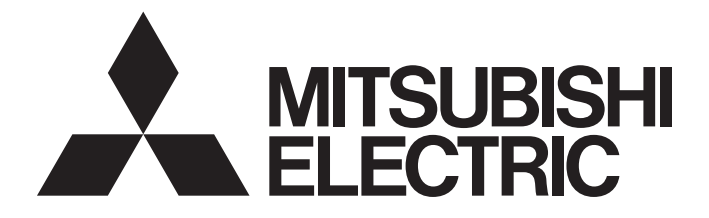

# **Programmable Controller**

# **MELSEC iQ-R MELSEG Q** series

### C Controller/C Intelligent Function Module SECS/GEM Communication Software Pre-installed Model User's Manual

-Q12DCCPU-V-BZ11 -Q12DCCPU-V-BZ13 -Q12DCCPU-V-BZ15 -RD55UP06-V-BZ11 -RD55UP06-V-BZ13 -RD55UP06-V-BZ15

## <span id="page-2-0"></span>**SAFETY PRECAUTIONS**

(Read these precautions before using this product.)

Before using this product, please read this manual and the relevant manuals carefully, and pay full attention to safety to handle the product correctly.

The precautions in this manual concern this product only. Regarding the safety precautions as a programmable controller system, refer to the user manual of the module to be used.

## <span id="page-3-0"></span>**CONDITIONS OF USE FOR THE PRODUCT**

(1) Mitsubishi programmable controller ("the PRODUCT") shall be used in conditions;

i) where any problem, fault or failure occurring in the PRODUCT, if any, shall not lead to any major or serious accident; and

ii) where the backup and fail-safe function are systematically or automatically provided outside of the PRODUCT for the case of any problem, fault or failure occurring in the PRODUCT.

(2) The PRODUCT has been designed and manufactured for the purpose of being used in general industries. MITSUBISHI SHALL HAVE NO RESPONSIBILITY OR LIABILITY (INCLUDING, BUT NOT LIMITED TO ANY AND ALL RESPONSIBILITY OR LIABILITY BASED ON CONTRACT, WARRANTY, TORT, PRODUCT LIABILITY) FOR ANY INJURY OR DEATH TO PERSONS OR LOSS OR DAMAGE TO PROPERTY CAUSED BY the PRODUCT THAT ARE OPERATED OR USED IN APPLICATION NOT INTENDED OR EXCLUDED BY INSTRUCTIONS, PRECAUTIONS, OR WARNING CONTAINED IN MITSUBISHI'S USER, INSTRUCTION AND/OR SAFETY MANUALS, TECHNICAL BULLETINS AND GUIDELINES FOR the PRODUCT.

("Prohibited Application")

Prohibited Applications include, but not limited to, the use of the PRODUCT in;

- Nuclear Power Plants and any other power plants operated by Power companies, and/or any other cases in which the public could be affected if any problem or fault occurs in the PRODUCT.
- Railway companies or Public service purposes, and/or any other cases in which establishment of a special quality assurance system is required by the Purchaser or End User.
- Aircraft or Aerospace, Medical applications, Train equipment, transport equipment such as Elevator and Escalator, Incineration and Fuel devices, Vehicles, Manned transportation, Equipment for Recreation and Amusement, and Safety devices, handling of Nuclear or Hazardous Materials or Chemicals, Mining and Drilling, and/or other applications where there is a significant risk of injury to the public or property.

Notwithstanding the above, restrictions Mitsubishi may in its sole discretion, authorize use of the PRODUCT in one or more of the Prohibited Applications, provided that the usage of the PRODUCT is limited only for the specific applications agreed to by Mitsubishi and provided further that no special quality assurance or fail-safe, redundant or other safety features which exceed the general specifications of the PRODUCTs are required. For details, please contact the Mitsubishi representative in your region.

## <span id="page-4-0"></span>**INTRODUCTION**

Thank you for purchasing the SECS/GEM communication software.

This manual describes the necessary system configuration, specifications, wiring, and troubleshooting to use the SECS/GEM communication software.

Before using this product, please read this manual and the relevant manuals carefully and develop familiarity with the functions and performance of the SECS/GEM communication software to handle the product correctly. Please make sure that the end users read this manual.

#### **About this manual**

This manual describes the SECS/GEM communication software that has been installed on a C Controller module or C intelligent function module. Before using the SECS/GEM communication software, carefully read the relevant manuals of the C Controller module or C intelligent function module to thoroughly understand the functions and performance of the module. For details of the SEMI standards, please check the SEMI standards.

### **CONTENTS**

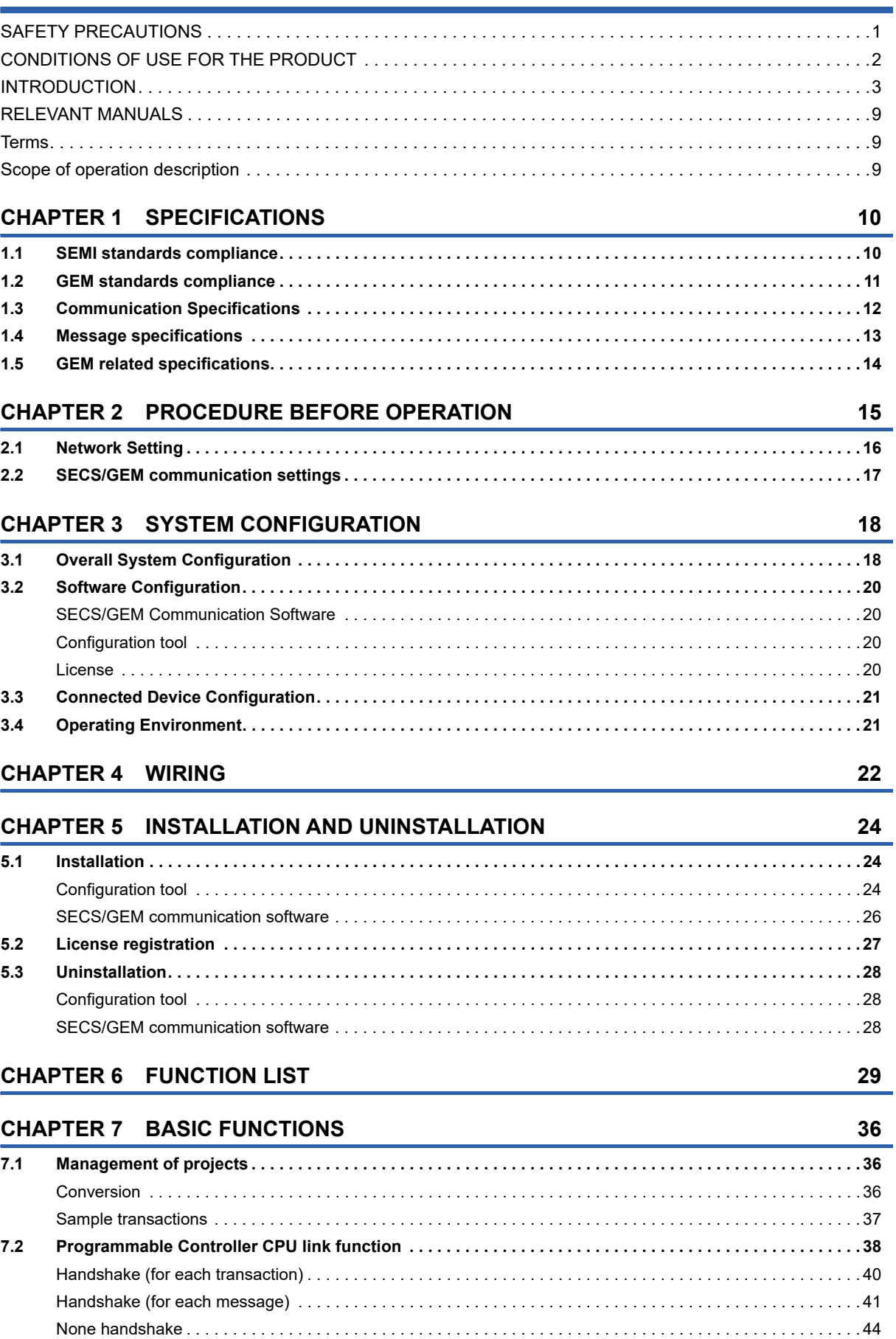

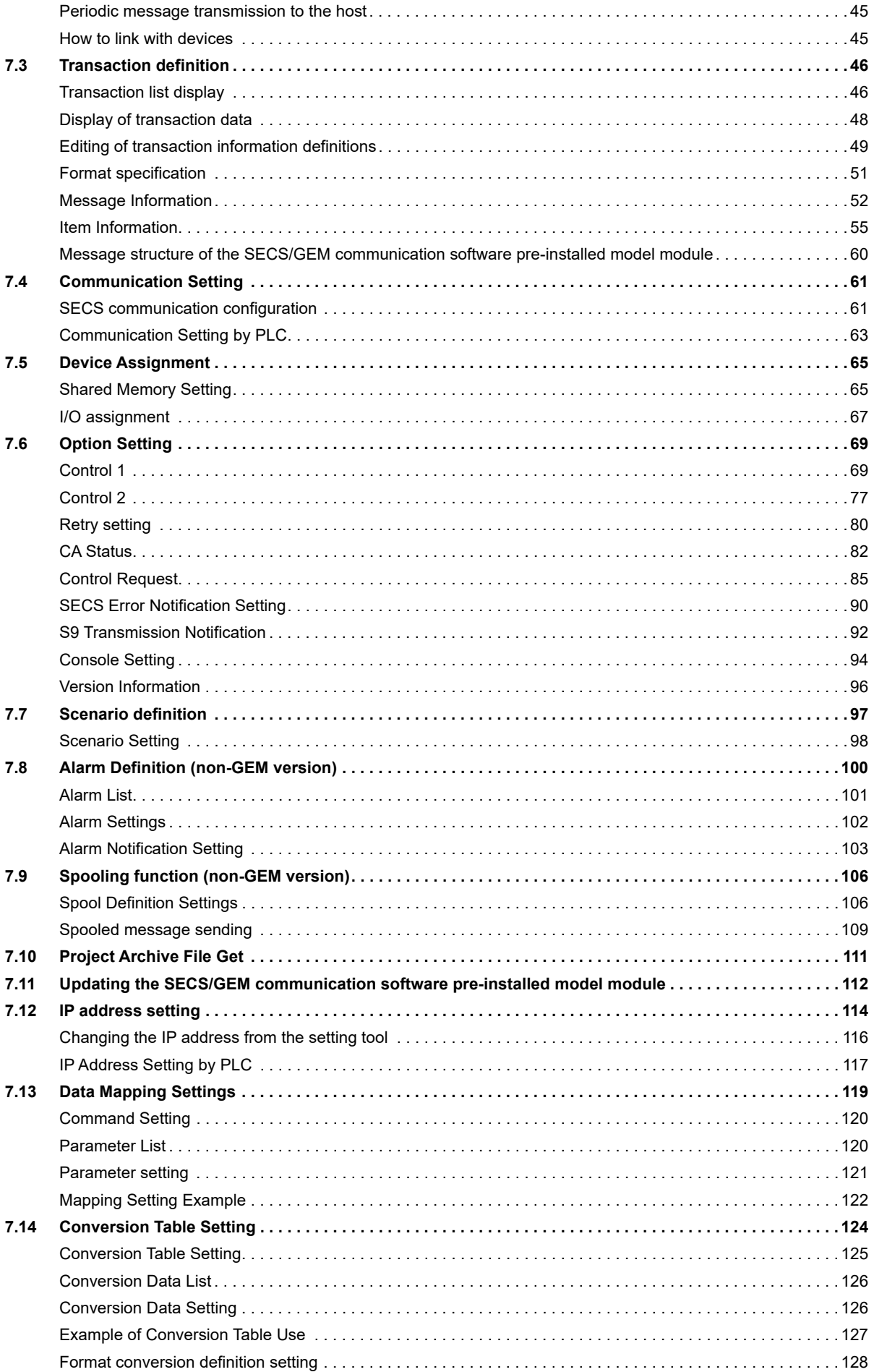

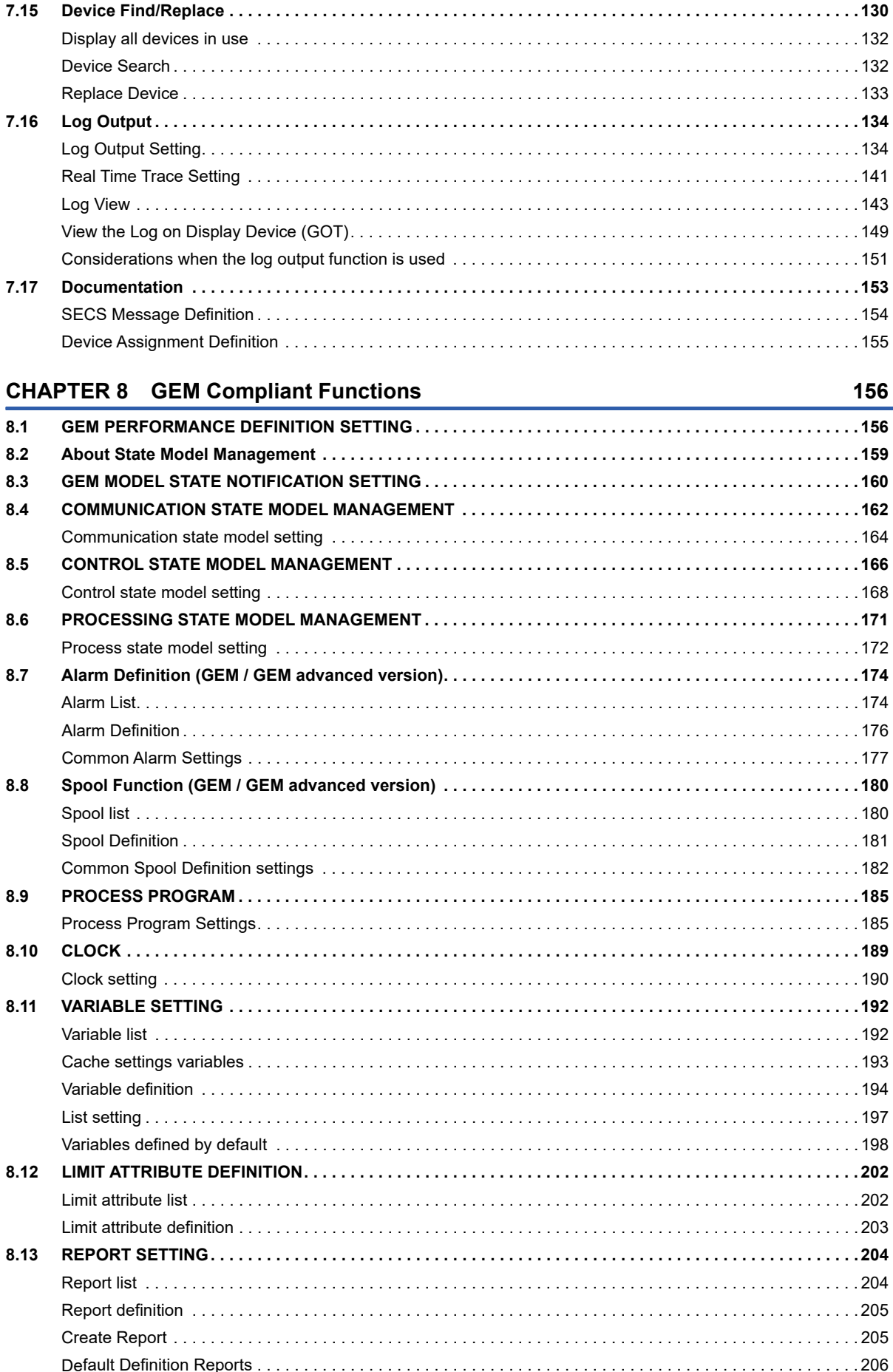

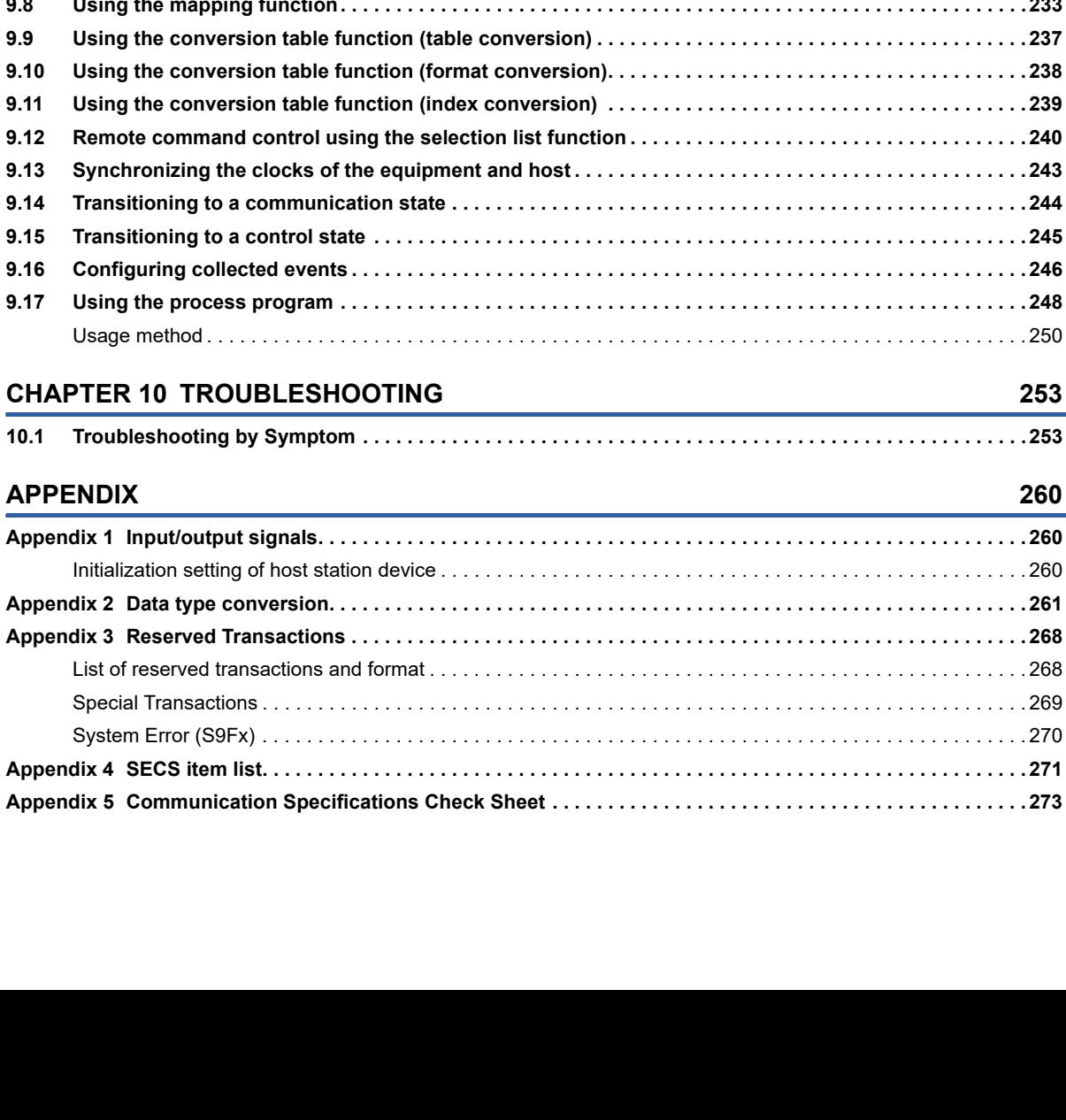

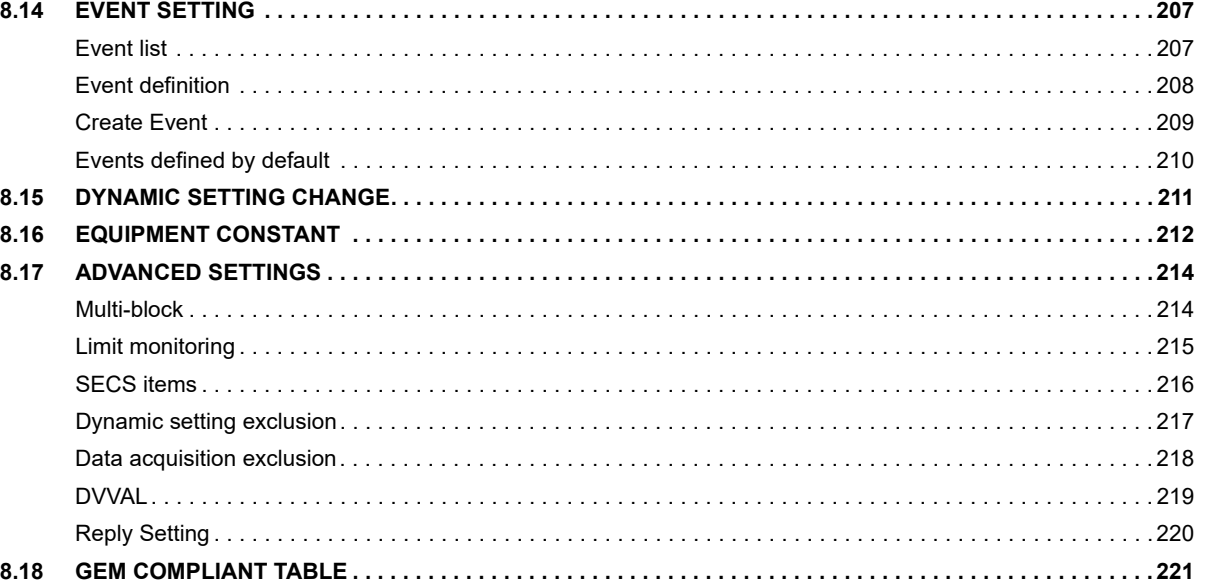

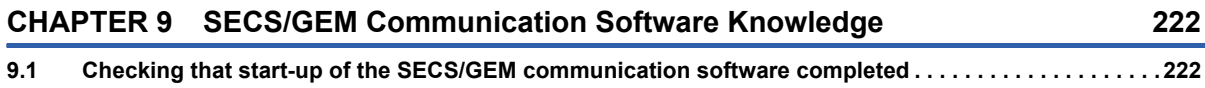

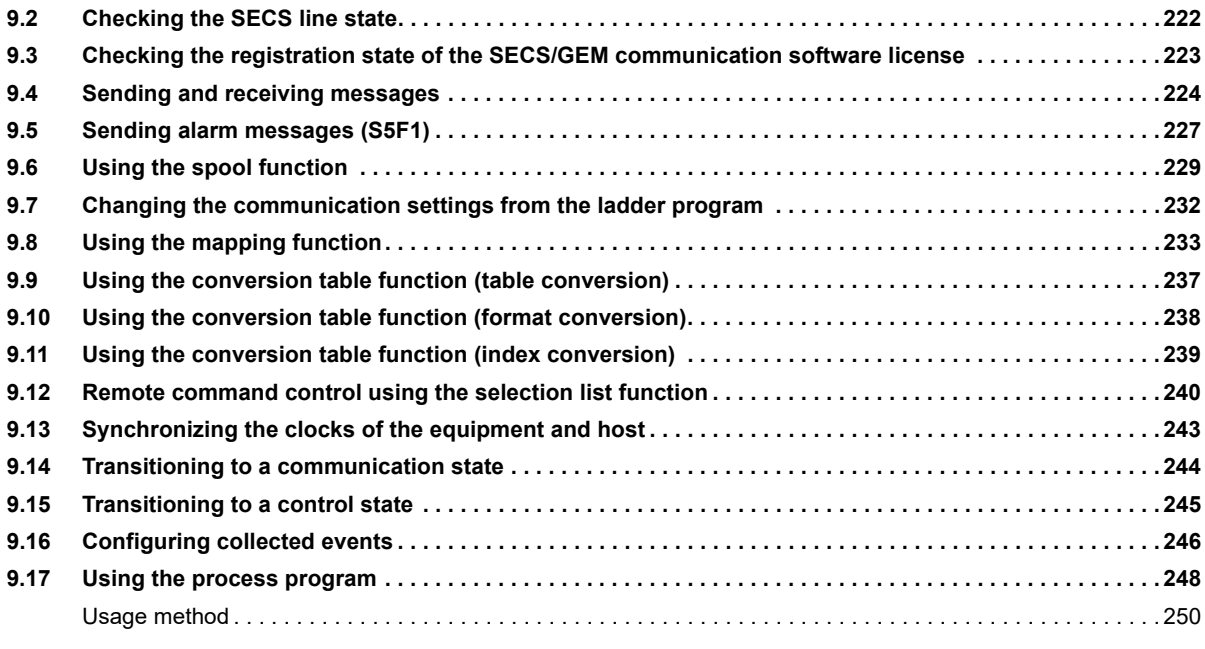

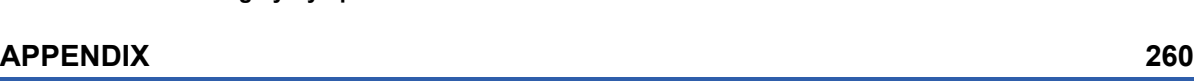

- -

 $\overline{7}$ 

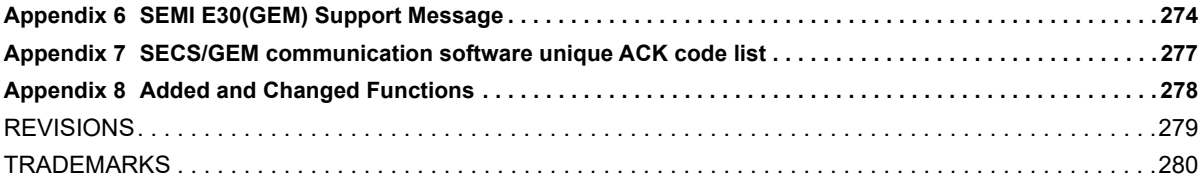

### <span id="page-10-0"></span>**RELEVANT MANUALS**

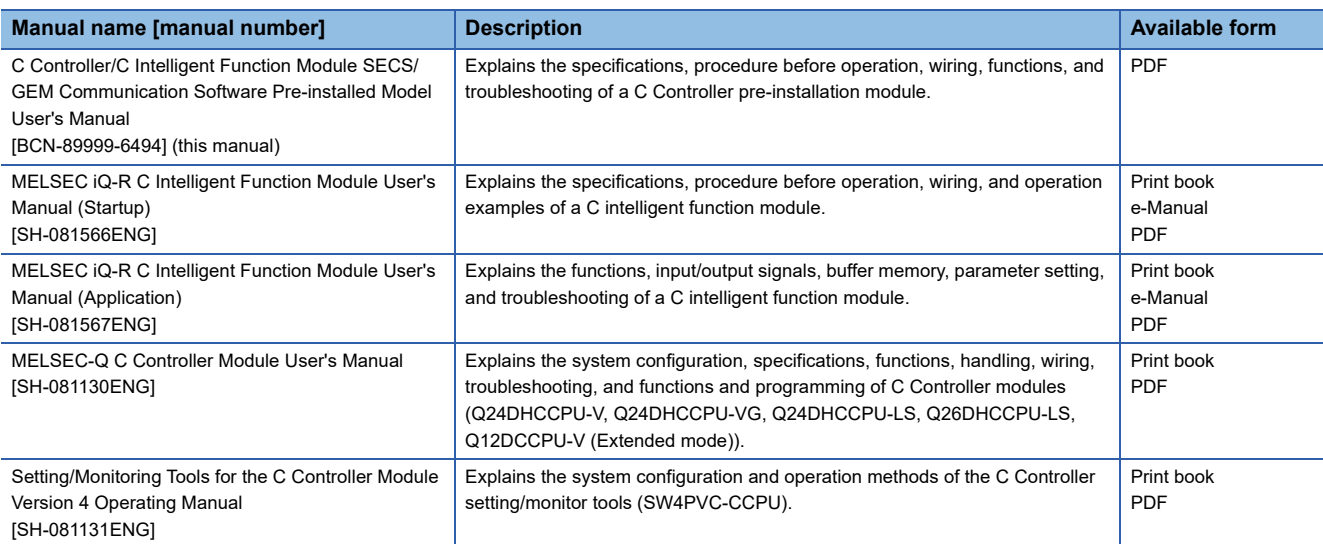

### <span id="page-10-1"></span>**Terms**

Unless otherwise specified, this manual uses the following terms.

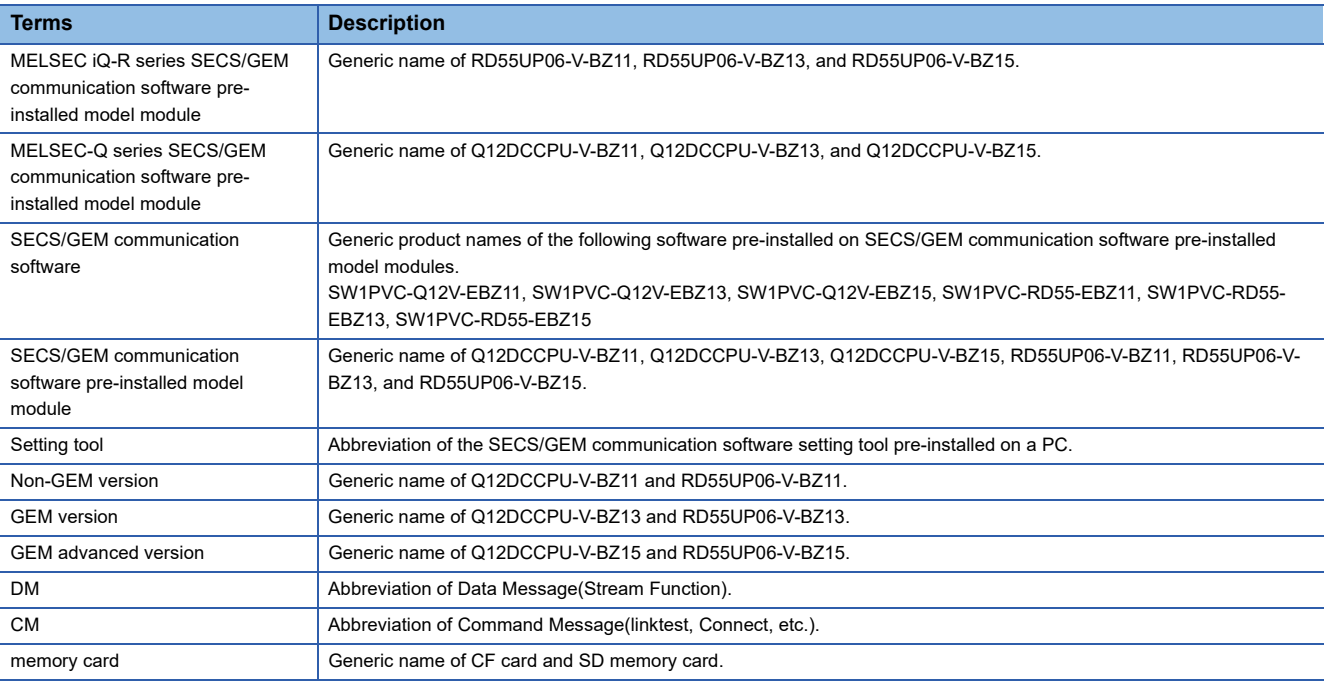

### <span id="page-10-2"></span>**Scope of operation description**

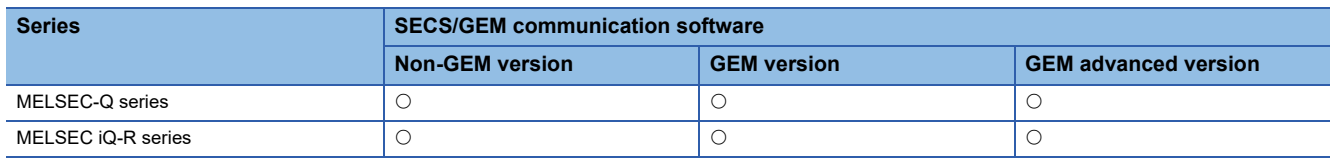

The table above in this manual indicates the SECS/GEM communication software subject to the operation description.

O: Subject to operation description ,-: Not subject to operation description

# <span id="page-11-0"></span>**1 SPECIFICATIONS**

This section shows the specifications of the SECS/GEM communication software.

### <span id="page-11-1"></span>**1.1 SEMI standards compliance**

The SECS/GEM communication software complies with the following SEMI standards.

 $\bigcirc$ : Compliant  $\triangle$ : Partially compliant  $\times$ : Not compliant

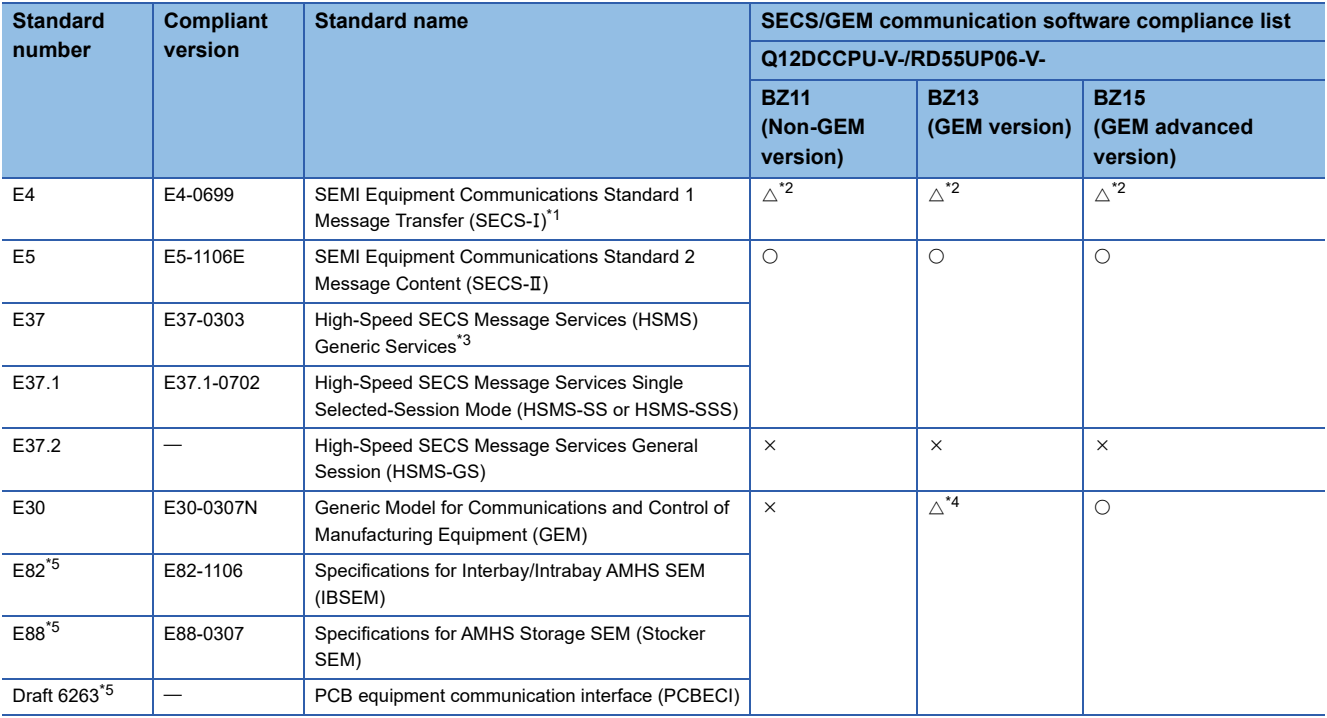

<span id="page-11-2"></span>\*1 Standards of communication that uses RS-232C.

<span id="page-11-3"></span>\*2 Supported by Q12DCCPU-V edition only.

<span id="page-11-4"></span>\*3 Standards of communication that uses TCP/IP.

<span id="page-11-5"></span>\*4 Basic requirements of GEM are compliant.

<span id="page-11-6"></span>\*5 Subset of GEM E30.

 $Point$ 

For the details of specifications and terms of SEMI standards when using the SECS/GEM communication software, check the SEMI standards.

## <span id="page-12-0"></span>**1.2 GEM standards compliance**

The SECS/GEM communication software complies with the following GEM standards.

O: Supported X: Unsupported

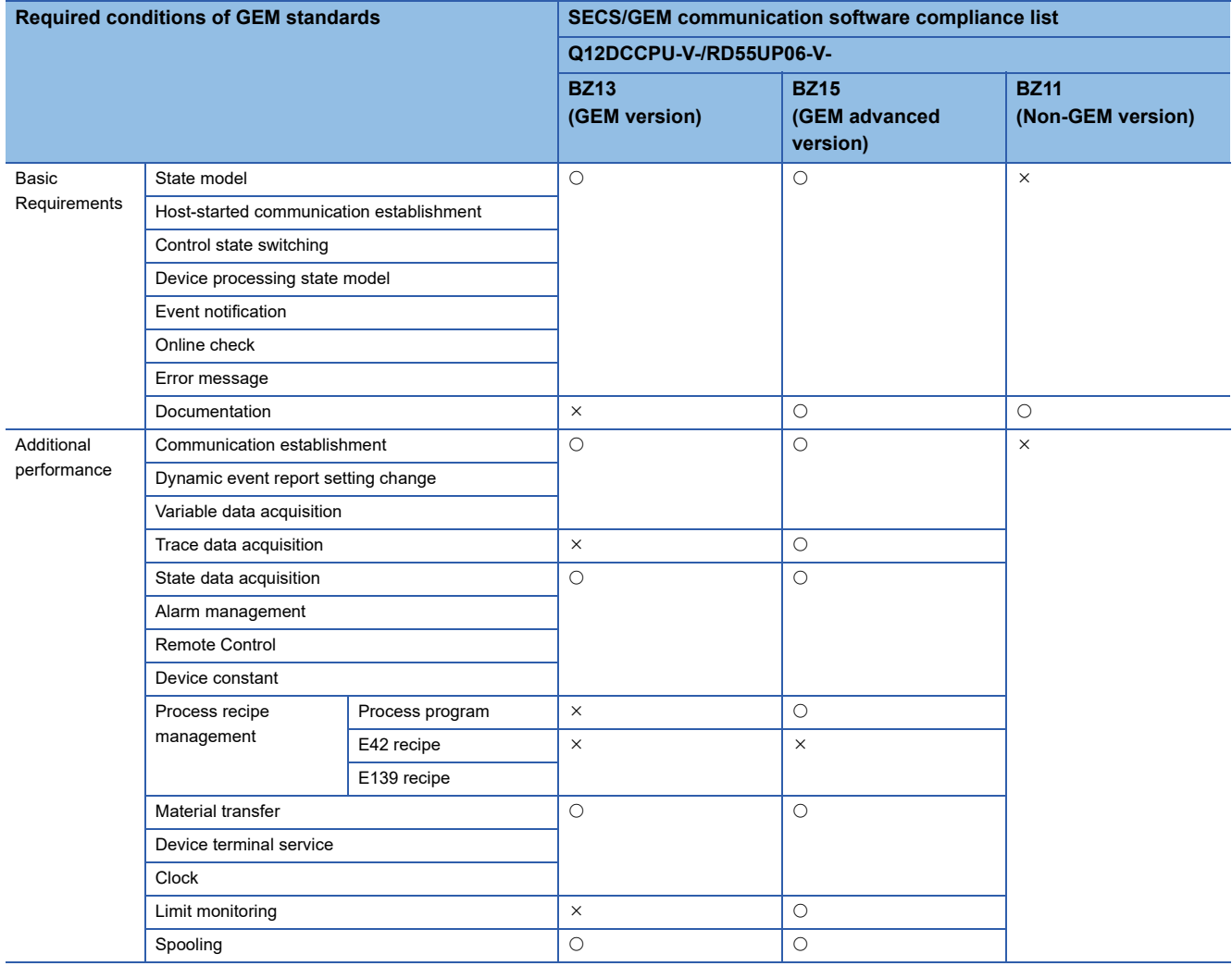

# <span id="page-13-0"></span>**1.3 Communication Specifications**

This section shows the specifications of SECS communication.

#### **SECS-I(SEMI E4)**

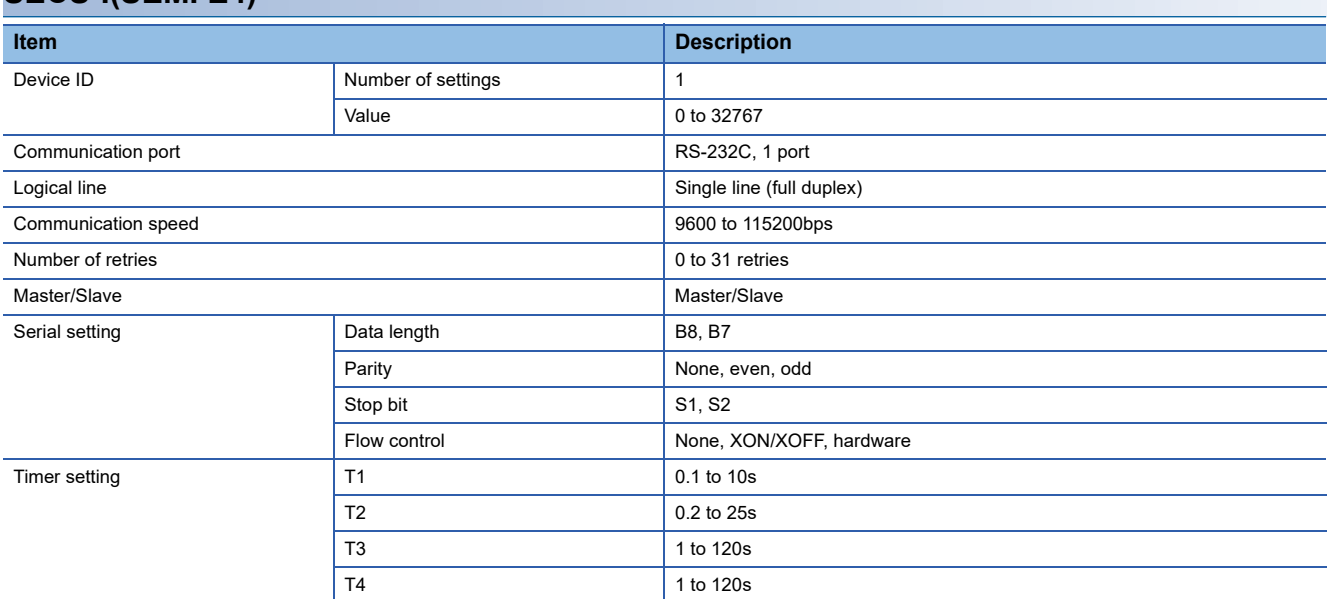

### **HSMS(SEMI E37)**

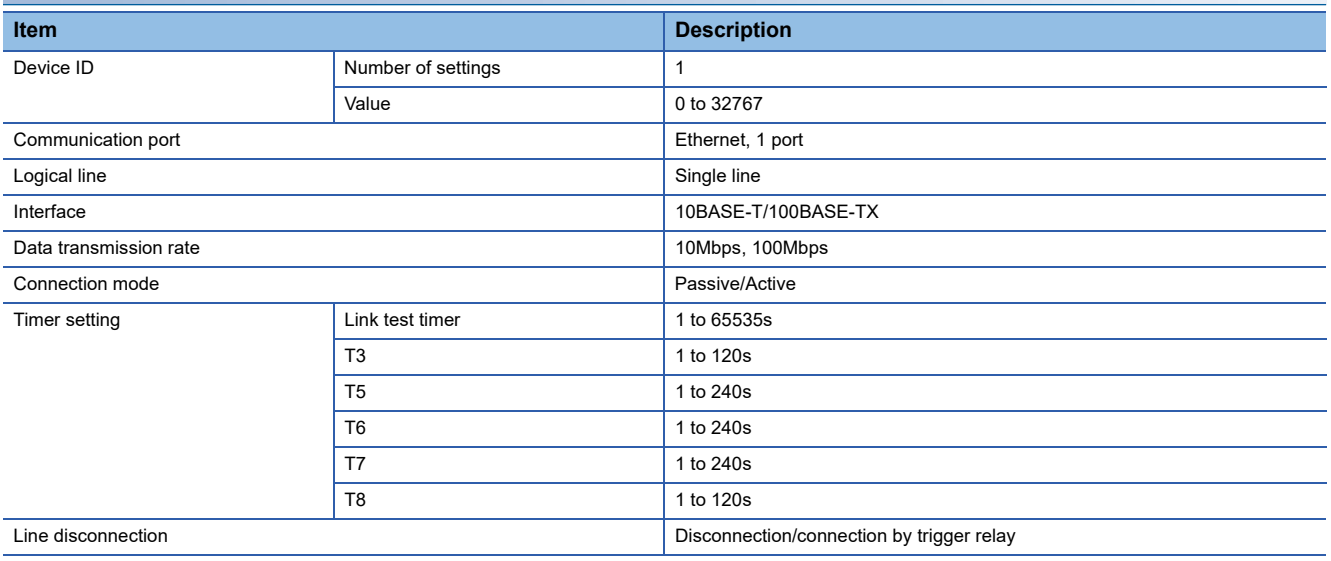

# <span id="page-14-0"></span>**1.4 Message specifications**

This section shows the specifications of messages.

#### **SECS-(SEMI E5)**

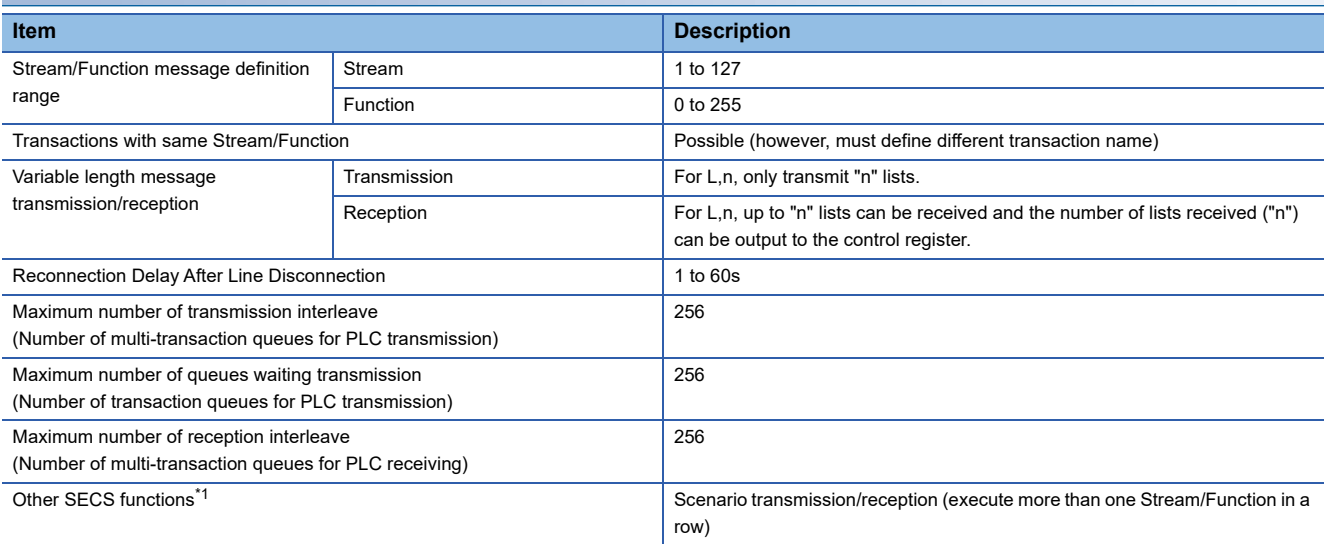

<span id="page-14-1"></span>\*1 Handled by the C Controller module.

# <span id="page-15-0"></span>**1.5 GEM related specifications**

This section shows specifications related to GEM.

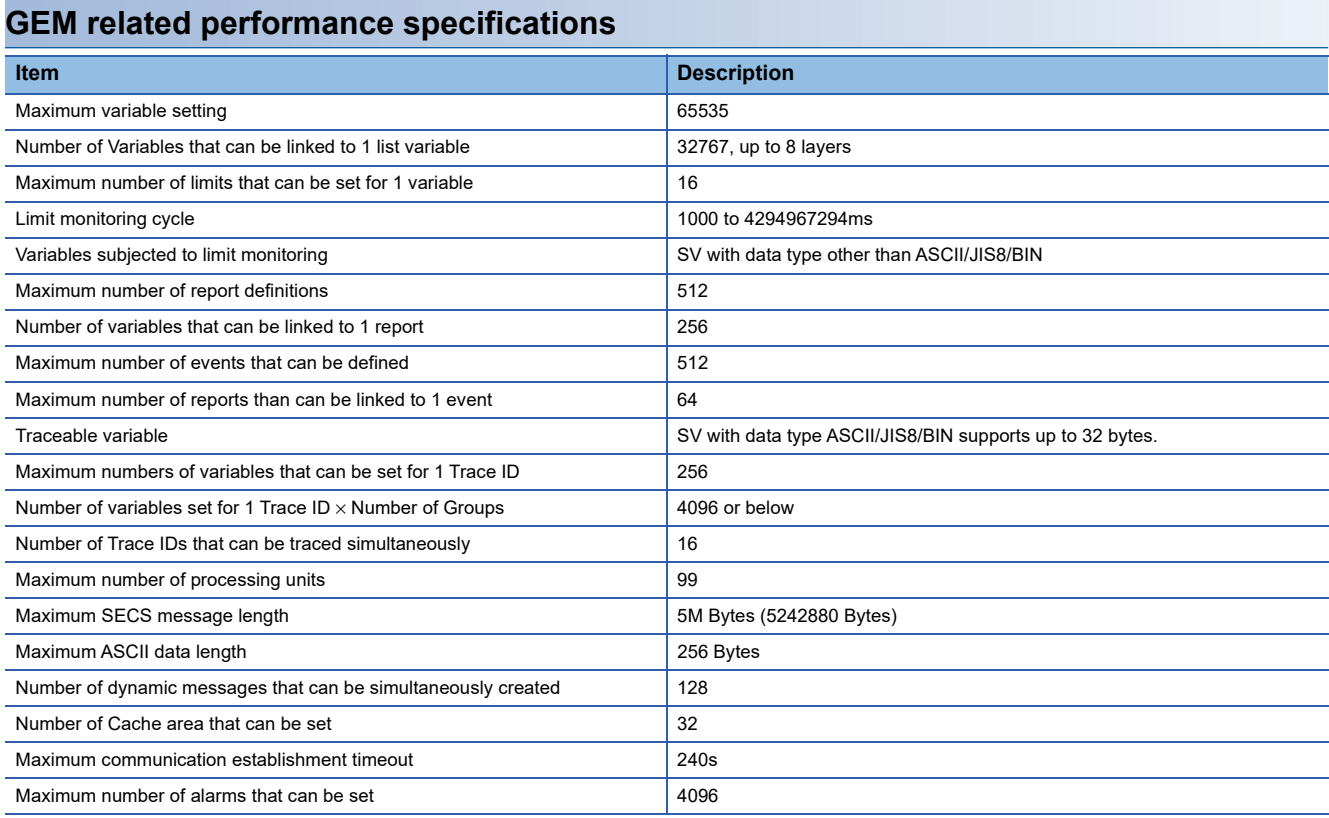

# <span id="page-16-0"></span>**2 PROCEDURE BEFORE OPERATION**

*1.* Mounting modules on a base unit

Install the programmable Controller CPU and SECS/GEM communication software pre-installed model module on the base module.

For the installation on the base module, see the following reference.

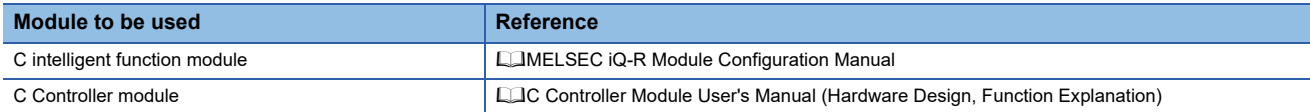

#### *2.* Wiring of equipment

Connect the SECS/GEM communication software pre-installed model module, personal computer, and other network equipment.

*3.* Installation of setting tools

Install the setting tools on the PC.

For the installation method, see the following reference.

**F** [Page 24 Configuration tool](#page-25-3)

#### $\mathsf{Point} \, \mathsf{P}$

When the SECS/GEM communication software pre-installed model module has been initialized, install the SECS/GEM communication software, and then activate the license again.

For the method to install the SECS/GEM communication software, see the following reference.

 $E =$  [Page 112 Updating the SECS/GEM communication software pre-installed model module](#page-113-1)

For the license registration method, see the following reference.

**F** [Page 27 License registration](#page-28-1)

#### *4.* Setting parameters

Configure the parameters of the programmable controller CPU and the SECS/GEM communication software pre-installed model module.

For the setting method of the parameters, see the following reference.

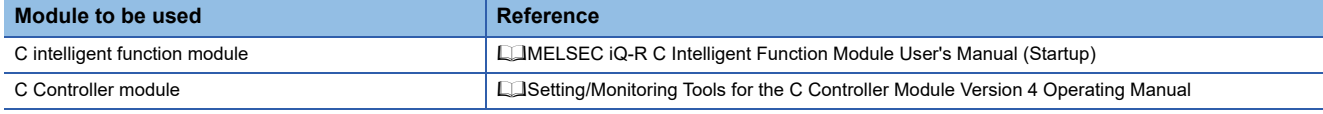

#### *5.* Network settings

Configure the network parameters.

For the configuration method, see the following reference.

**F** [Page 16 Network Setting](#page-17-0)

*6.* SECS/GEM communication settings

Use the setting tool to configure the transaction information, communication settings, device assignment settings, etc. For the configuration procedure, see the following reference.

**F** [Page 17 SECS/GEM communication settings](#page-18-0)

#### *7.* Setting update

Update the setting file stored on the SECS/GEM communication software pre-installed model module.

For the update procedure, see the following reference.

Fage 112 Updating the SECS/GEM communication software pre-installed model module

# <span id="page-17-0"></span>**2.1 Network Setting**

This section explains the network configuration.

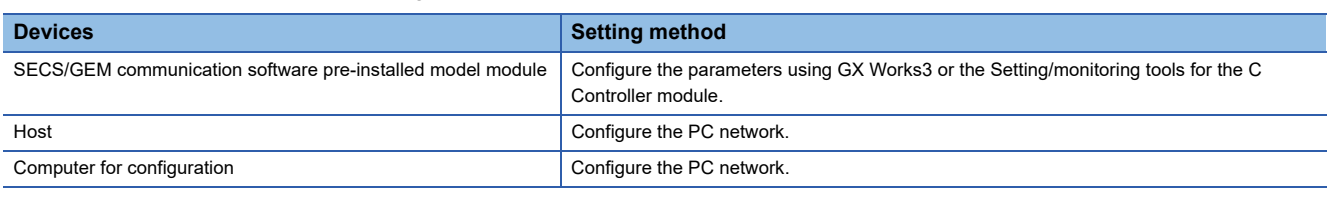

#### **Network setting for connection**

#### **Operating procedure**

*1.* Configure the network section of each device in the same manner.

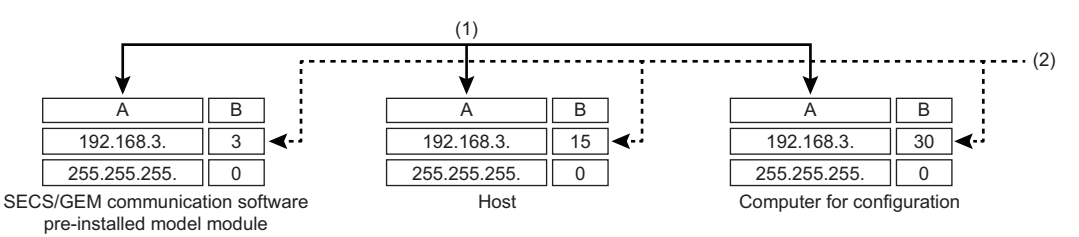

A: Network section

B: Host section

(1) Configure the same value.

(2) Configure different values.

*2.* Configure the network settings of the personal computer using the "Internet Protocol Version 4 (TCP/IPv4) Properties" screen.

(Example) Windows 7

 $\bullet$  Select [Control Panel]  $\Rightarrow$  [Network and Internet]  $\Rightarrow$  [Network and Sharing Center]  $\Rightarrow$  [Change adapter settings].

Select "Local Area Connection" and select [Properties] on the shortcut menu.

At the "Local Area Connection Properties" screen, choose "Internet Protocol Version 4 (TCP/IPv4)", and then click the [Properties] button.

The "Internet Protocol Version 4 (TCP/IPv4) Properties" screen appears.

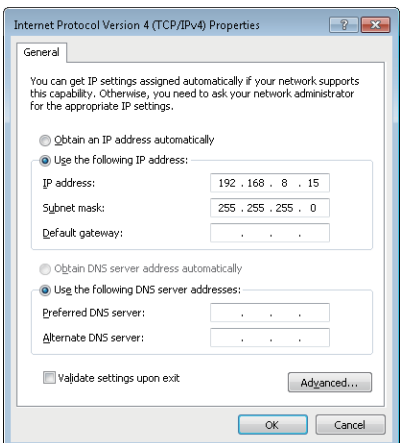

# <span id="page-18-0"></span>**2.2 SECS/GEM communication settings**

This section shows the procedure to use the setting tools to configure SECS/GEM communication.

*1.* Setting transaction information

Configure the transaction name, and then select the handshake method.

For the configuration procedure, see the following reference.

- **F** [Page 46 Transaction definition](#page-47-2)
- *2.* Setting message information

Configure items such as Stream Function, response monitoring setting, and triggers to report sending/reception. For the configuration procedure, see the following reference.

**F** [Page 52 Message Information](#page-53-1)

*3.* Setting Item information

Configure items such as the data type, data quantity, and control register to acquire or register data.

For the configuration procedure, see the following reference.

**F** [Page 55 Item Information](#page-56-1)

*4.* Communication setting

Select the SECS communication method.

When HSMS is selected, configure items such as the connection mode, IP address, and timer values.

When SECS-I is selected, configure items such as the RS-232C communication port setting and timer values.

For the configuration procedure, see the following reference.

**F** [Page 61 Communication Setting](#page-62-2)

#### *5.* Device assign

Register the device to be used for control of triggers, registers, etc.

For the configuration procedure, see the following reference.

**F** [Page 65 Device Assignment](#page-66-2)

*6.* Other settings

Configure the settings to use the alarms, spools, and other functions arbitrarily.

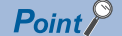

Always save the project after configuring each type of data and before updating the SECS/GEM communication software pre-installed model module.

# <span id="page-19-0"></span>**3 SYSTEM CONFIGURATION**

This section explains the configuration of the system upon which the SECS/GEM communication software runs. Use the SECS/GEM communication software pre-installed model module together with the programmable controller CPU. For the system configuration of the MELSEC iQ-R series and the programmable controller CPUs that can use the C intelligent function module, see the following reference.

MELSEC iQ-R Module Configuration Manual

For the system configuration of the MELSEC-Q series and the programmable controller CPUs that can use the C Controller module, see the following reference.

MELSEC-Q C Controller Module User's Manual

### <span id="page-19-1"></span>**3.1 Overall System Configuration**

This section shows the overall system configuration when the SECS/GEM communication software pre-installed model module is used.

#### **MELSEC iQ-R series SECS/GEM communication software pre-installed model module**

This section shows a system configuration example when the MELSEC iQ-R series SECS/GEM communication software preinstalled model module is used.

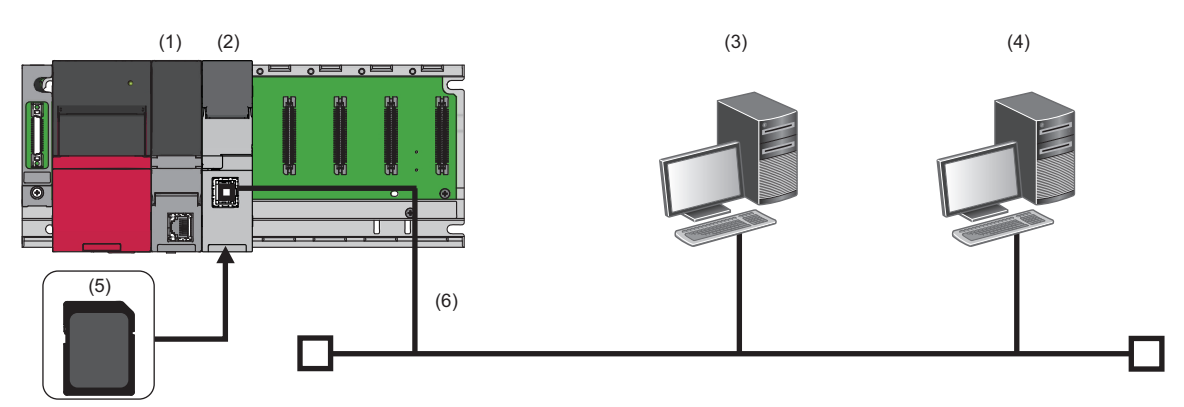

(1) Programmable controller CPU

(2) MELSEC iQ-R series SECS/GEM communication software pre-installed model module

(3) Host

(4) Computer for configuration

(5) SD memory card

(6) Ethernet cable

#### **MELSEC-Q series SECS/GEM communication software pre-installed model module**

This section shows a system configuration example when the MELSEC-Q series SECS/GEM communication software preinstalled model module is used.

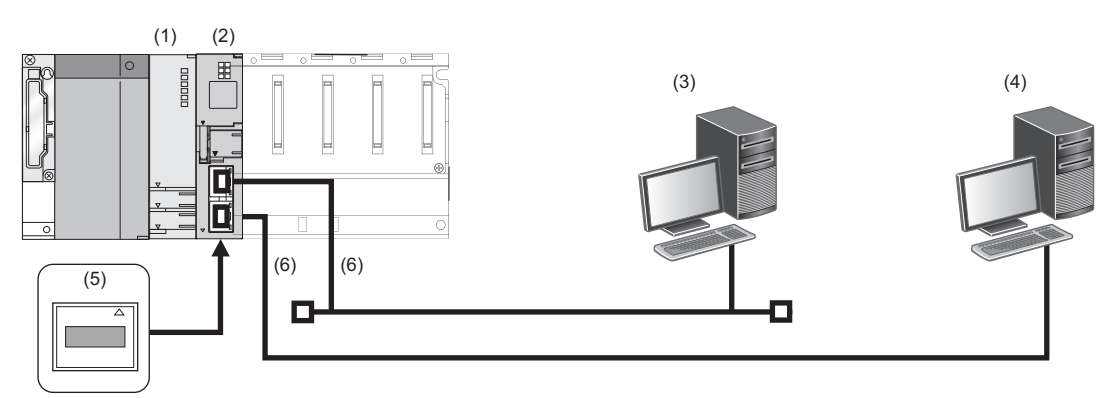

(1) Programmable controller CPU

(2) MELSEC-Q series SECS/GEM communication software pre-installed model module

(3) Host

(4) Computer for configuration

(5) CF card

(6) Ethernet cable

# <span id="page-21-0"></span>**3.2 Software Configuration**

This section shows the configuration of the SECS/GEM communication software.

### <span id="page-21-1"></span>**SECS/GEM Communication Software**

Software to perform SECS/GEM communication.

The software is preinstalled on the SECS/GEM communication software pre-installed model module before product shipping.

### <span id="page-21-2"></span>**Configuration tool**

Tool to configure the interface of SECS/GEM communication.

### <span id="page-21-3"></span>**License**

A license file is necessary to use the SECS/GEM communication software.

The license file is activated on the SECS/GEM communication software pre-installed model module before product shipping. If the license file has been lost because of initialization of the SECS/GEM communication software pre-installed model module, activate the license again.

For the license registration method, see the following reference.

[Page 27 License registration](#page-28-1)

#### **Precautions**

- One license file is assigned to one SECS/GEM communication software pre-installed model module.
- The product CD-ROM of the SECS/GEM communication software is required to recover the license file. Store the product CD-ROM carefully so that it is not lost.

### <span id="page-22-0"></span>**3.3 Connected Device Configuration**

This section shows equipment that can be connected to the SECS/GEM communication software pre-installed model module.

#### **SD memory card (need to purchase separately)**

For SD memory cards that can be used with the MELSEC iQ-R series SECS/GEM communication software pre-installed model module, see the following reference.

MELSEC iQ-R C Intelligent Function Module User's Manual (Startup)

#### **CF card (sold separately)**

For CF cards that can be used with the MELSEC-Q series SECS/GEM communication software pre-installed model module, see the following reference.

MELSEC-Q C Controller Module User's Manual

#### **Precautions**

Always install a memory card when using the SECS/GEM communication software.

Because the number of writes to a memory card is limited, determine the necessity of writing functions, such as link test logs and programmable-controller detailed log collection, before using a card.

Before removing a memory card, make sure that there is no file access. If the card is removed during data writing, internal files may become corrupted.

### <span id="page-22-1"></span>**3.4 Operating Environment**

This section shows the operating environment for configuration tool.

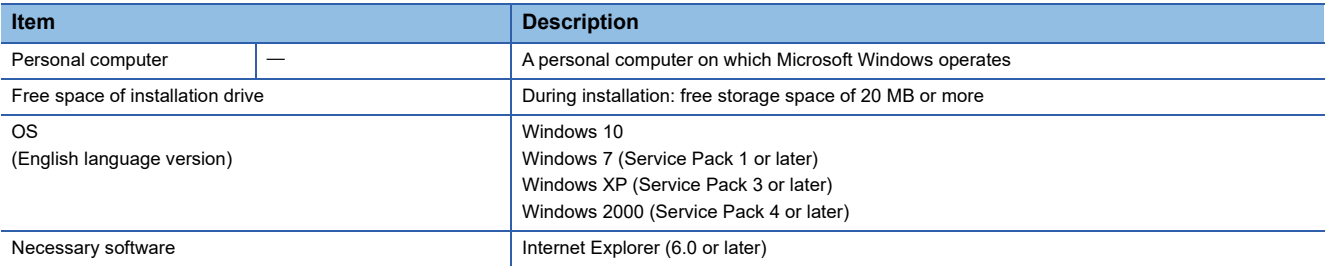

# <span id="page-23-0"></span>**4 WIRING**

This section explains the wiring of a SECS/GEM communication software pre-installed model module.

#### **Ethernet cable**

For Ethernet, a cable that complies with the IEEE802.3 100BASE-TX/10BASE-T standards can be used.

For the specifications of cables that can be used, see the following reference.

MELSEC iQ-R C Intelligent Function Module User's Manual (Startup)

MELSEC-Q C Controller Module User's Manual

#### **RS-232 cable**

For the specifications of RS-232 cables that can be used, see the following reference. MELSEC-Q C Controller Module User's Manual

# <span id="page-25-0"></span>**5 INSTALLATION AND UNINSTALLATION**

This section explains installation and uninstallation.

## <span id="page-25-1"></span>**5.1 Installation**

<span id="page-25-3"></span>This section explains the installation of setting tools and the SECS/GEM communication software.

### <span id="page-25-2"></span>**Configuration tool**

#### **Preparation for installation**

Confirm the following before installing the setting tools.

- Before installing the setting tools, log in as an Administrator user.
- Do not run multiple installers at the same time. If multiple installers were run at the same time, installation may not be completed normally. If installation of the tools was not completed normally, uninstall the tools, and then install them again.
- If the confirmation screen for User Account Control appears during installation of the setting tools, click the "Allow" or "Yes" button to proceed with the installation.

#### **Installation of tools**

The following procedure is an example of installing the setting tool for Q12DCCPU-V-BZ15 on a PC running Windows 7.

- *1.* Insert the product CD-ROM into the PC.
- The setup wizard starts.

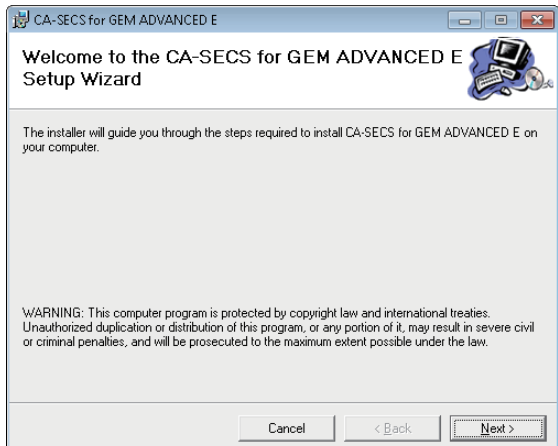

If the setup wizard does not start, double-click 'setup.exe' in the "CA-SECS for GEM ADVANCED"<sup>\*1</sup> folder on the product CD-ROM.

- \*1 The folder name of the product CD-ROM differs for each product.
- *2.* Click the [Next] button.

*3.* Check the installation folder setting, and then click the [Next] button.

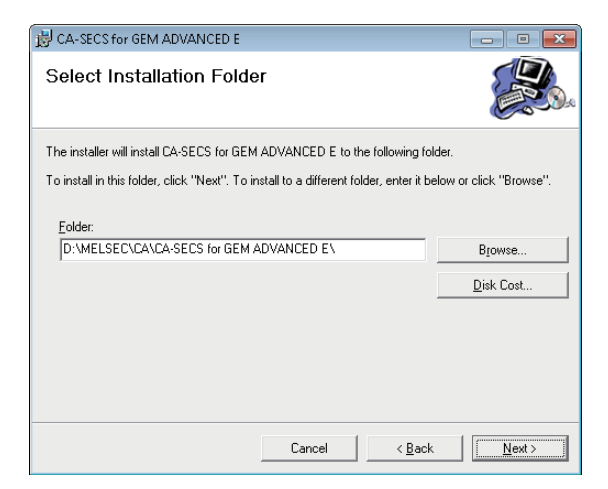

#### *4.* Click the [Next] button.

Installation of the setting tool starts.

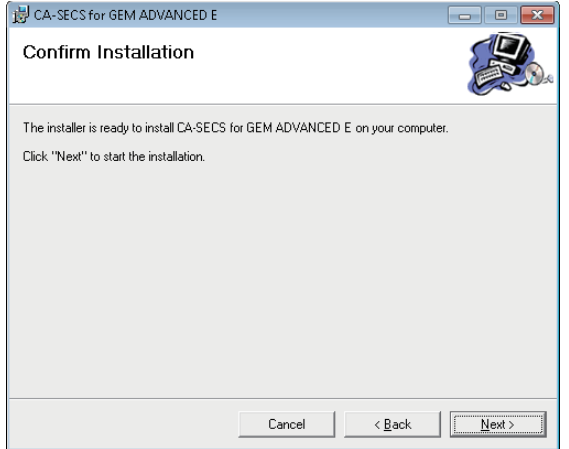

If installation of the setting tools is completed normally, the following screen appears.

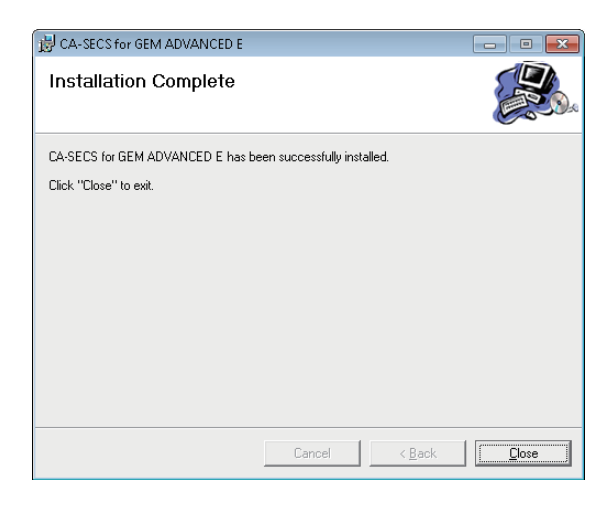

#### <span id="page-27-2"></span>**Environment after installation**

This section describes the environment after installation of the setting tools.

#### ■**Menus to be registered**

The menus of the installed setting tools are registered to the Start Menu of Windows<sup>®</sup>.

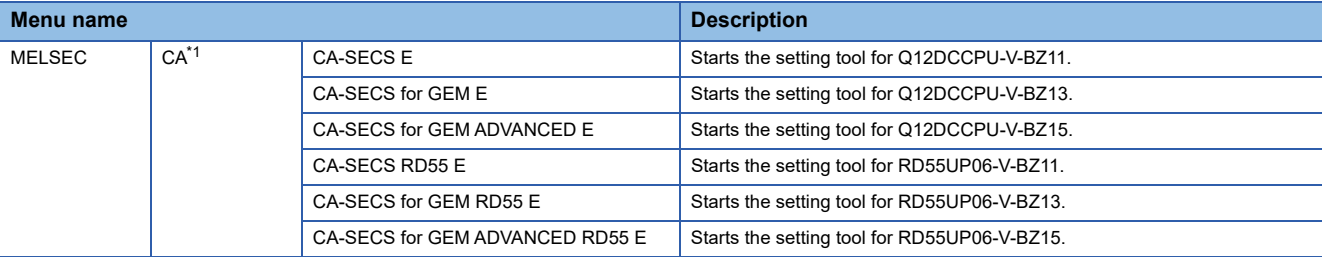

<span id="page-27-1"></span>\*1 Does not appear in Windows $^{\circledR}$  8 or later.

### <span id="page-27-0"></span>**SECS/GEM communication software**

For the method to install the SECS/GEM communication software, see the following reference.

Fage 112 Updating the SECS/GEM communication software pre-installed model module

## <span id="page-28-1"></span><span id="page-28-0"></span>**5.2 License registration**

The license of the SECS/GEM communication software has been activated on the SECS/GEM communication software preinstalled model module in advance.

If the SECS/GEM communication software pre-installed model module has been initialized, the license is deleted.

In such a case, you must use the license file stored on the product CD-ROM to register the license again.

The following shows the procedure for registering the license again:

- *1.* Copy the license file\*1 from the product CD-ROM to a personal computer.
- **2.** Select [Help]⇔[License registration]
- *3.* Select the license file copied from the product CD-ROM.

The "Update Module" screen appears.

- *4.* Set each item.
- \*1 The license file is stored in the following folder on the product CD-ROM: \\Backup\LF\*\*\*\*.DAT The license file name is 'LF\*\*\*\*.DAT' and '\*\*\*\*' contains 16 alphanumeric characters.

 $\mathsf{Point} \mathcal{P}$ 

The activation destination of the license is the transfer destination (ROM or memory card) selected at the "Update Module" screen or "Update C intelligent module" screen.

#### **Precautions**

• Do not specify the license file of the product CD-ROM directly.

#### **Checking a license**

Whether a genuine license is registered can be checked by either of the following methods:

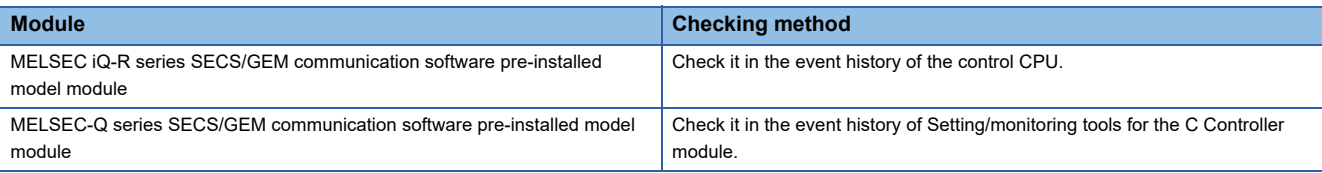

#### **Registering a license again**

Before registering a license again, check the following settings:

- In the case of an MELSEC iQ-R series SECS/GEM communication software pre-installed model module, have the settings that enable Ethernet communication been configured by GX Works3?
- In the case of a MELSEC-Q series SECS/GEM communication software pre-installed model module, has Channel 1 of the Ethernet port been enabled by the Setting/monitoring tools for the C Controller module?

# <span id="page-29-0"></span>**5.3 Uninstallation**

This section explains the uninstallation method for setting tools and the SECS/GEM communication software.

### <span id="page-29-1"></span>**Configuration tool**

This section explains the method to uninstall the settings tool from the PC.

The settings tool is uninstalled from the Control Panel of Windows.

#### **Environment after uninstallation**

During uninstallation, registered menus and files are deleted.

**F** [Page 26 Environment after installation](#page-27-2)

### <span id="page-29-2"></span>**SECS/GEM communication software**

If the SECS/GEM communication software pre-installed model module is initialized, the SECS/GEM communication software is deleted.

For the method to initialize the SECS/GEM communication software pre-installed model module, see the following reference.

MELSEC iQ-R C Intelligent Function Module User's Manual (Application)

MELSEC-Q C Controller Module User's Manual

# <span id="page-30-0"></span>**6 FUNCTION LIST**

This section explains the functions of the SECS/GEM communication software and setting tools.

#### **SECS communication**

#### $\bigcirc$ : Supported  $\longrightarrow$ : Unsupported

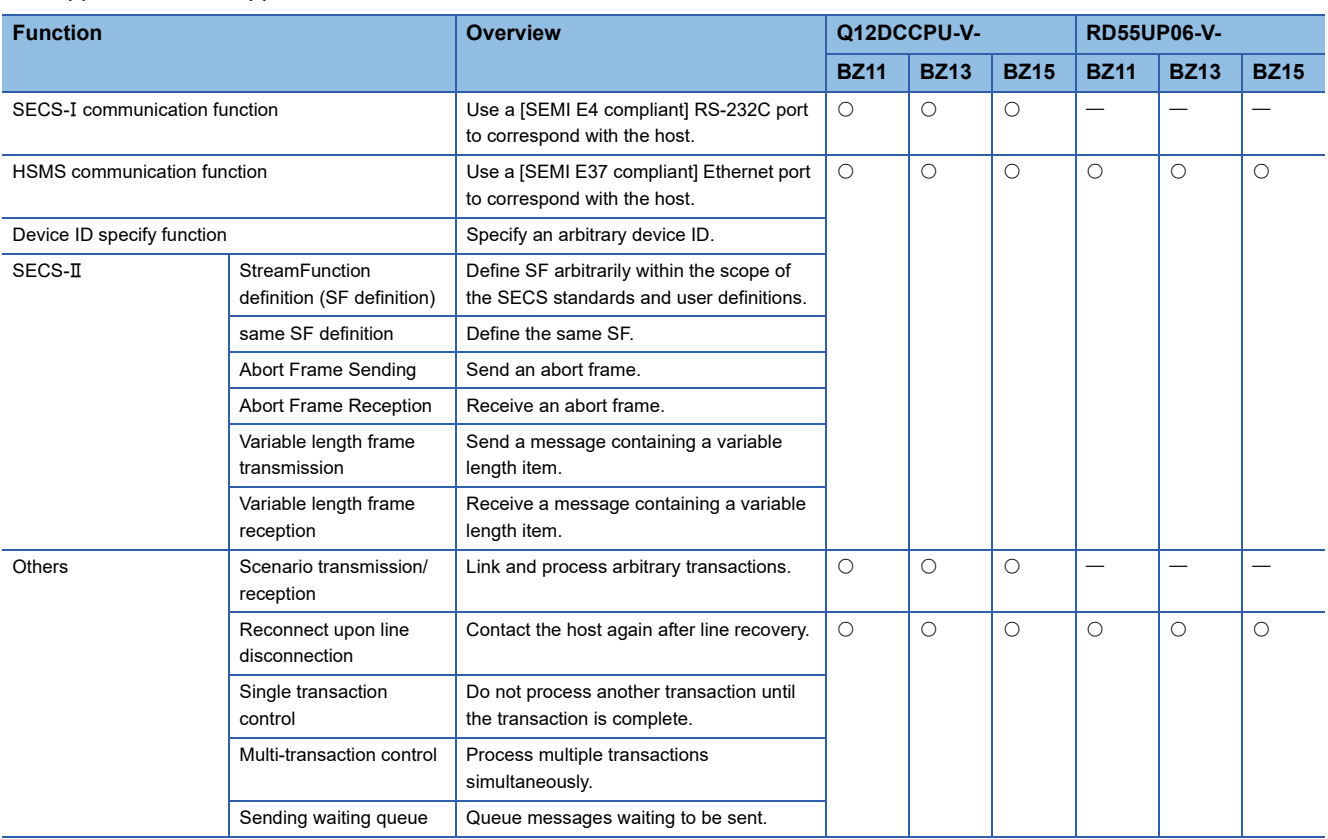

#### **Basic Requirements of GEM**

#### $\bigcirc$ : Supported  $\longrightarrow$ : Unsupported

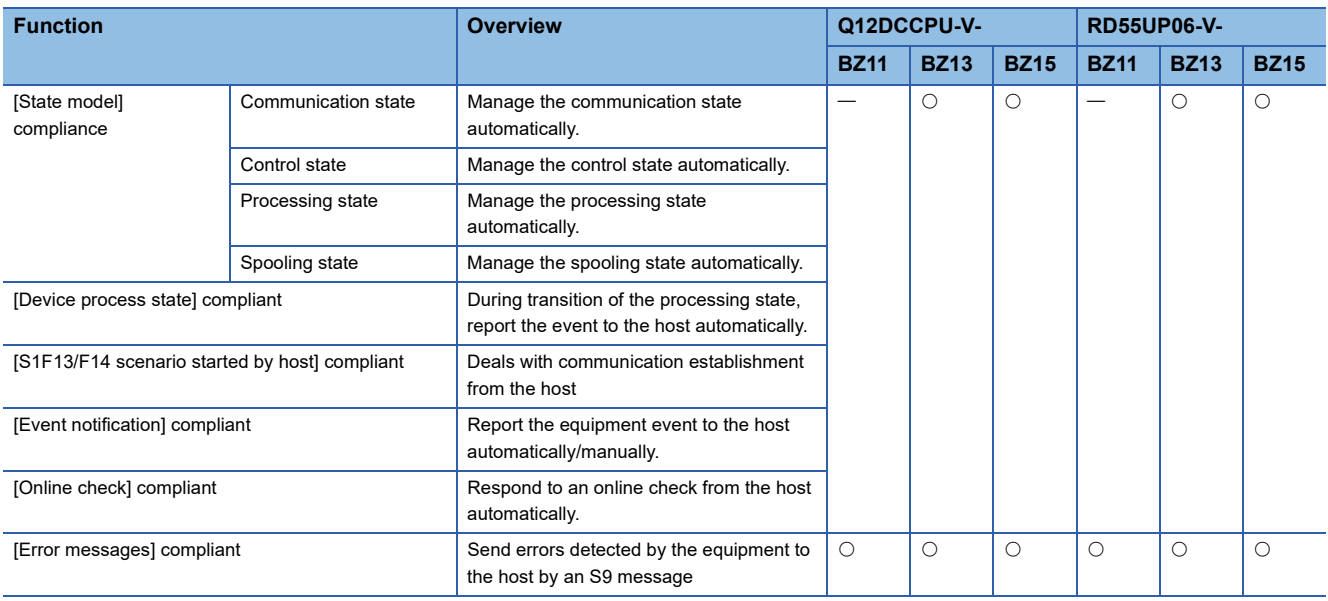

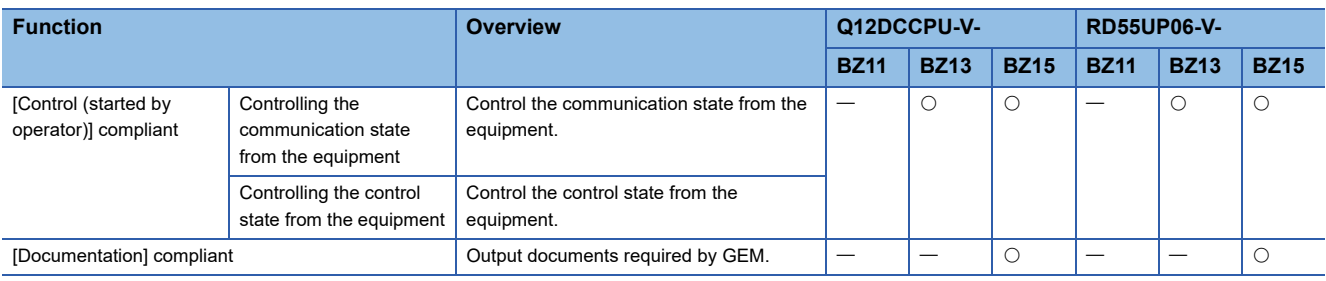

### **Additional GEM performance**

#### $\overline{\bigcirc:}$  Supported  $\overline{\phantom{a}}$ : Unsupported

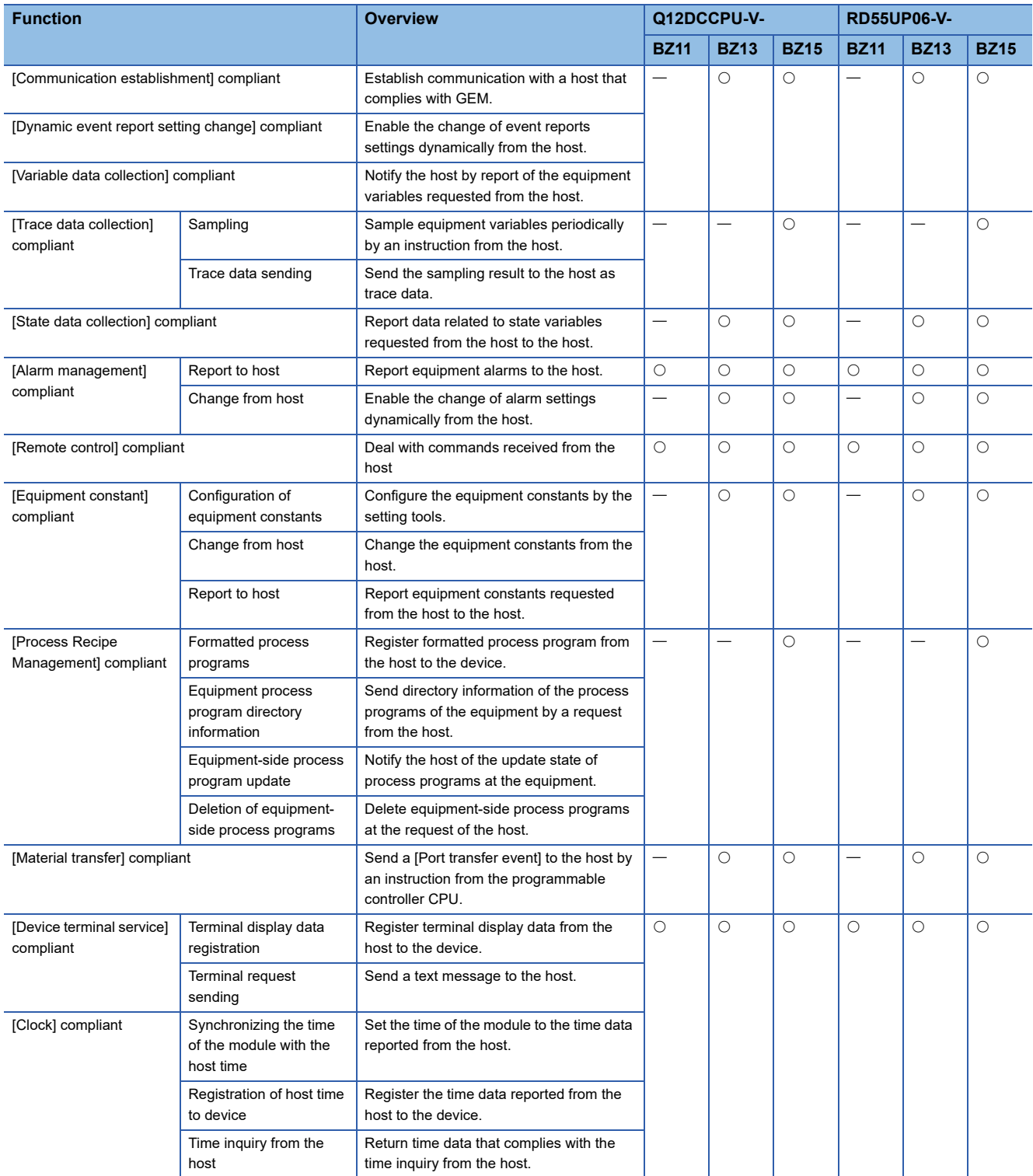

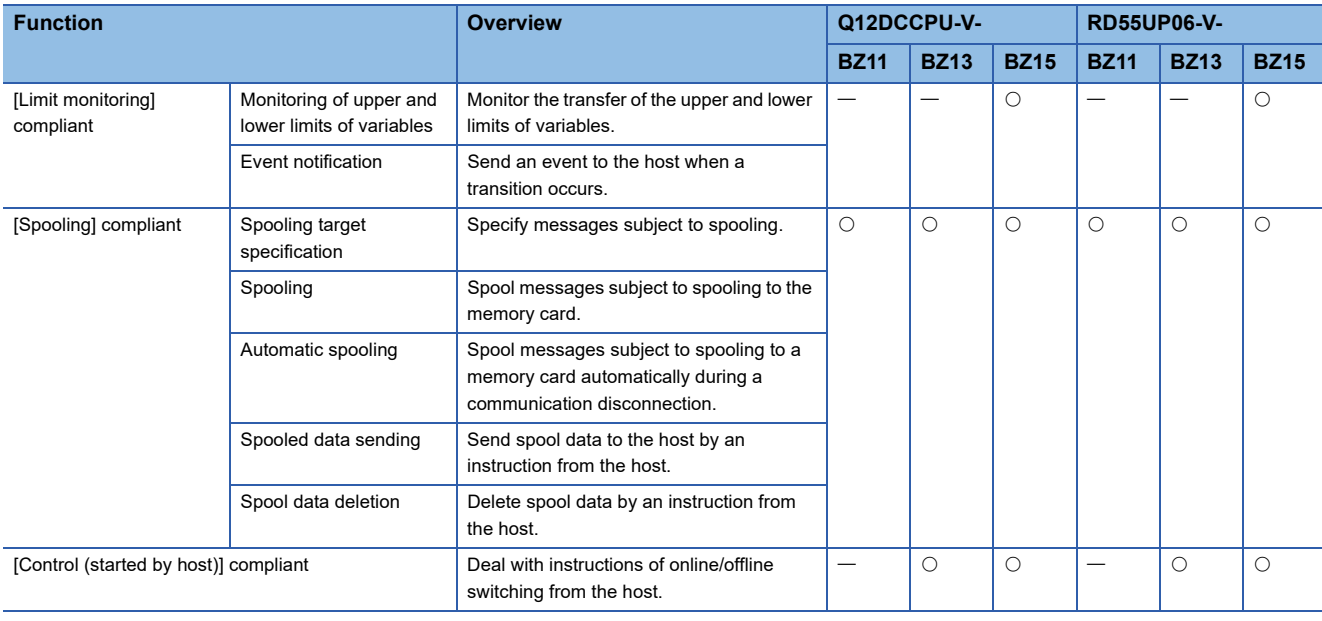

### **Programmable controller interface 6**

### O: Supported -: Unsupported

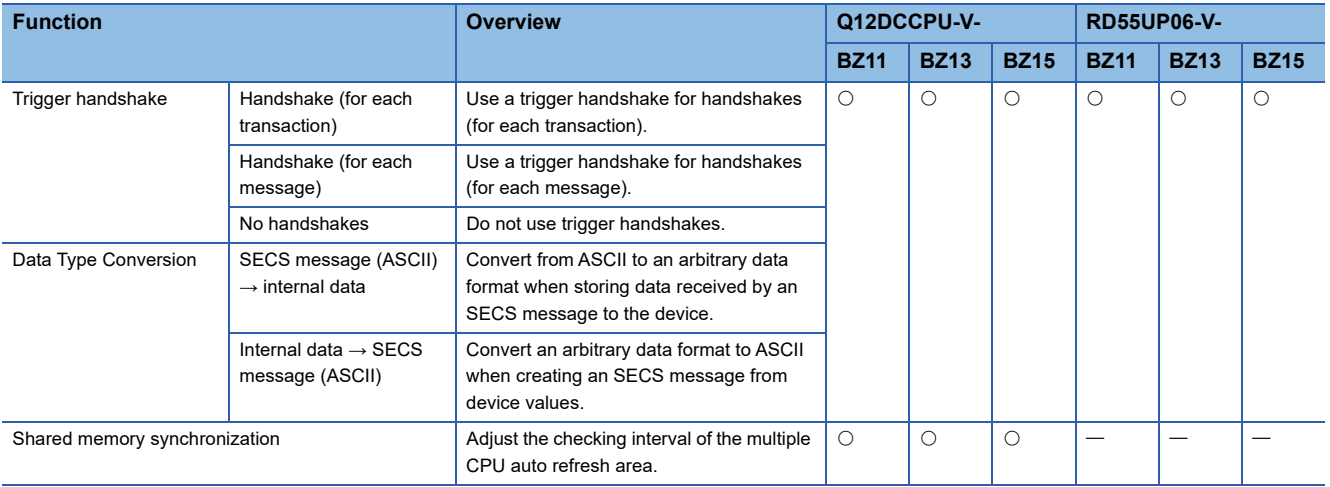

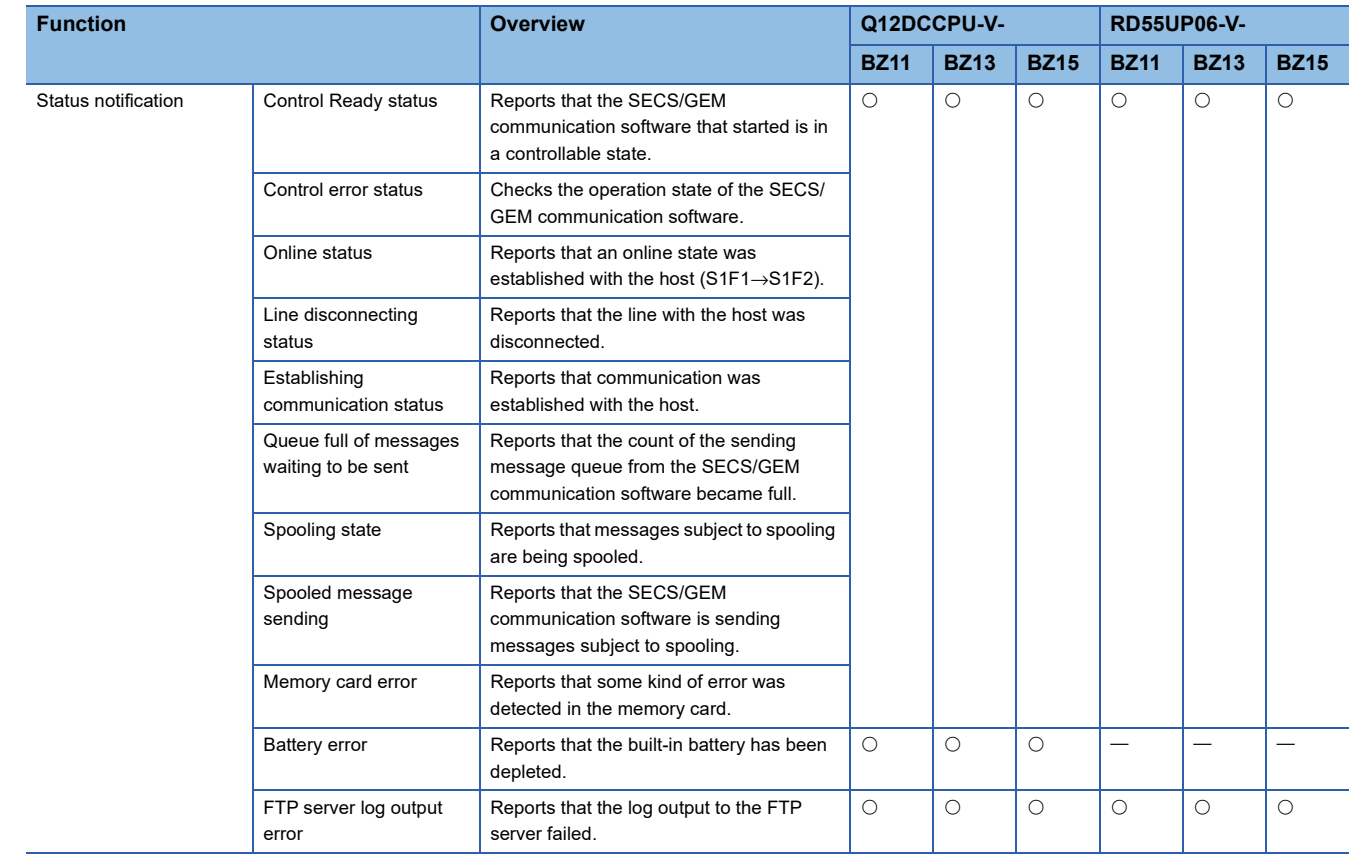

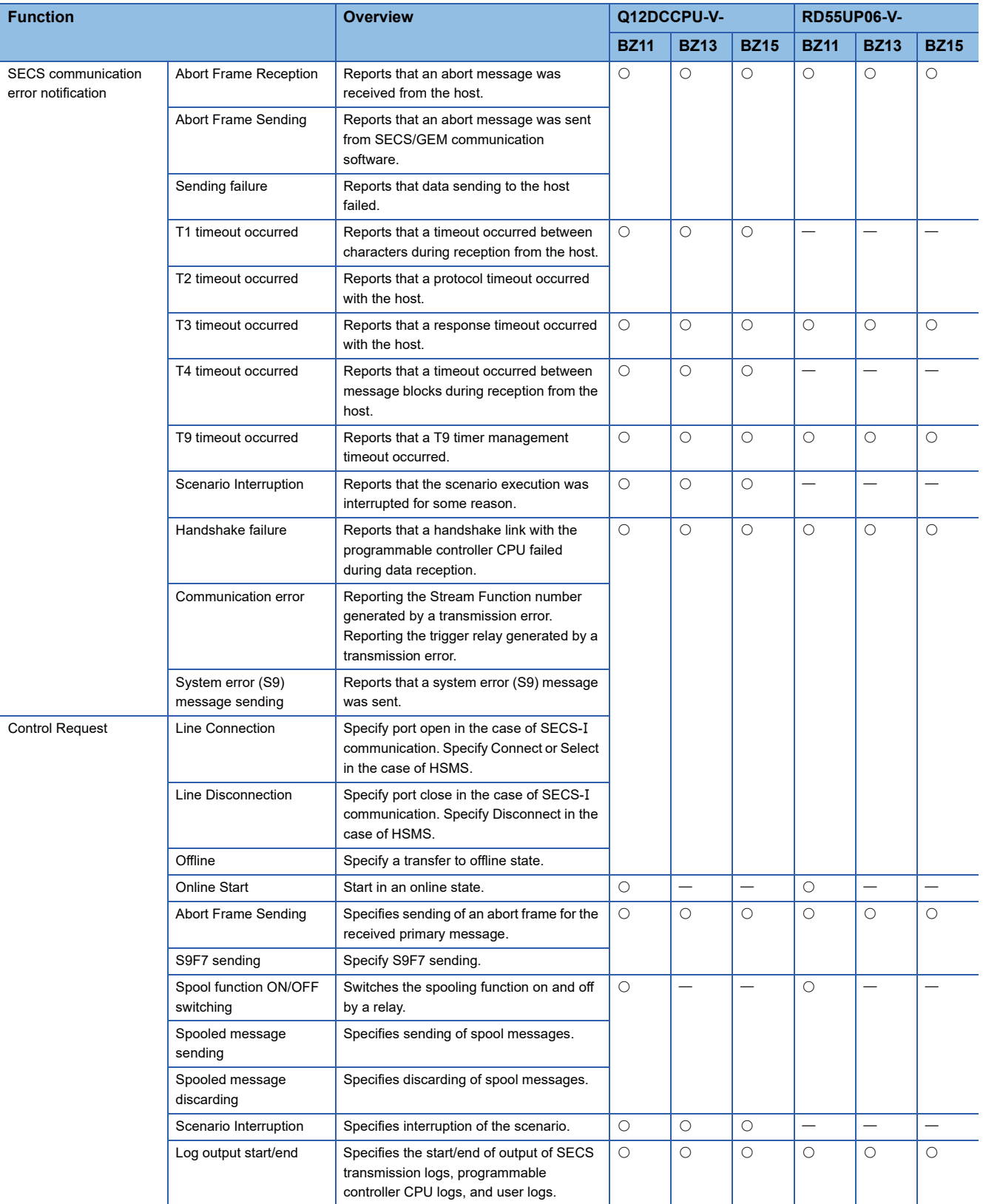

#### **Basic Functions**

#### $\overline{\bigcirc:}$  Supported  $\overline{\phantom{a}}$ : Unsupported

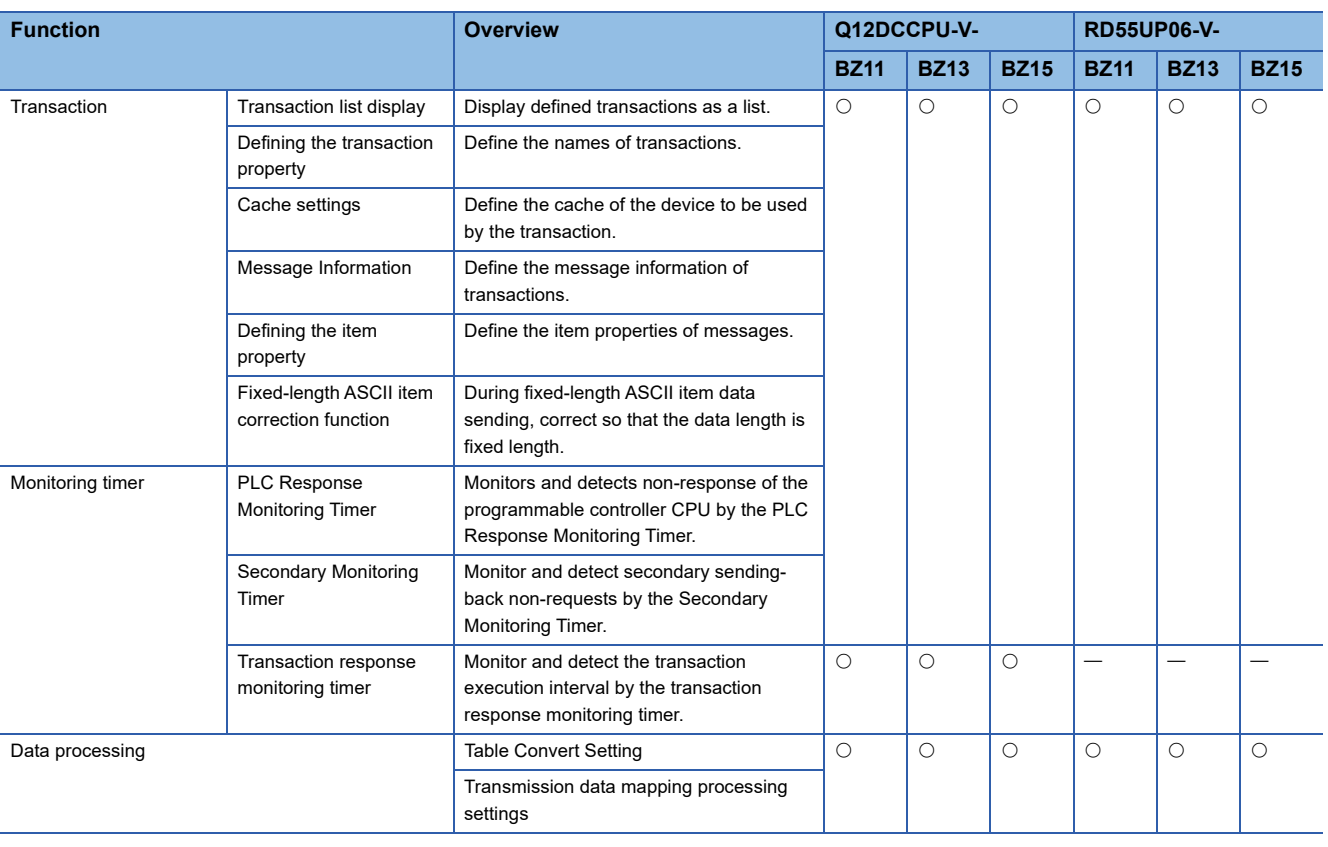

### **Logs**

#### O: Supported -: Unsupported

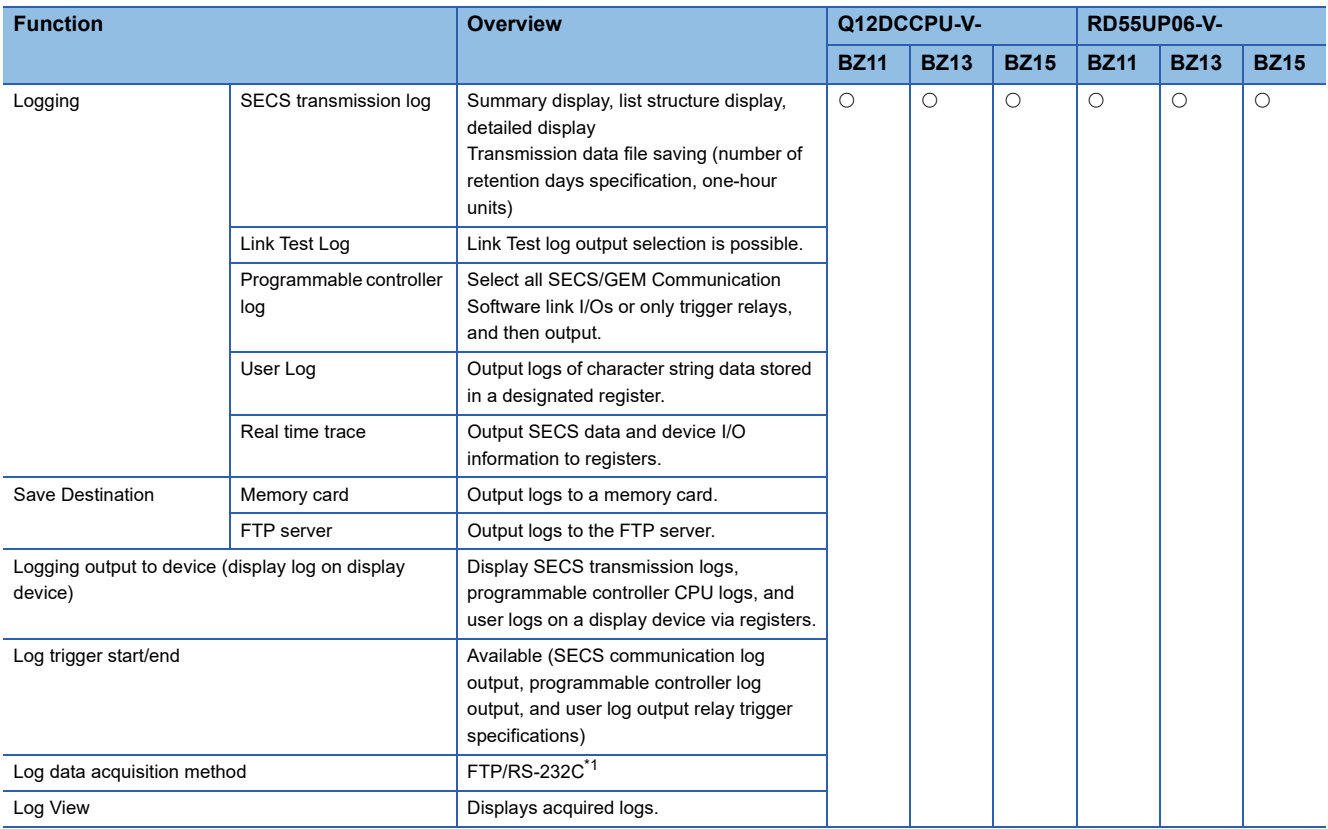

<span id="page-35-0"></span>\*1 Supported for only the MELSEC-Q series SECS/GEM communication software pre-installed model module.
## **Others**

 $\overline{\bigcirc:}$  Supported  $\overline{\phantom{a}}$ : Unsupported

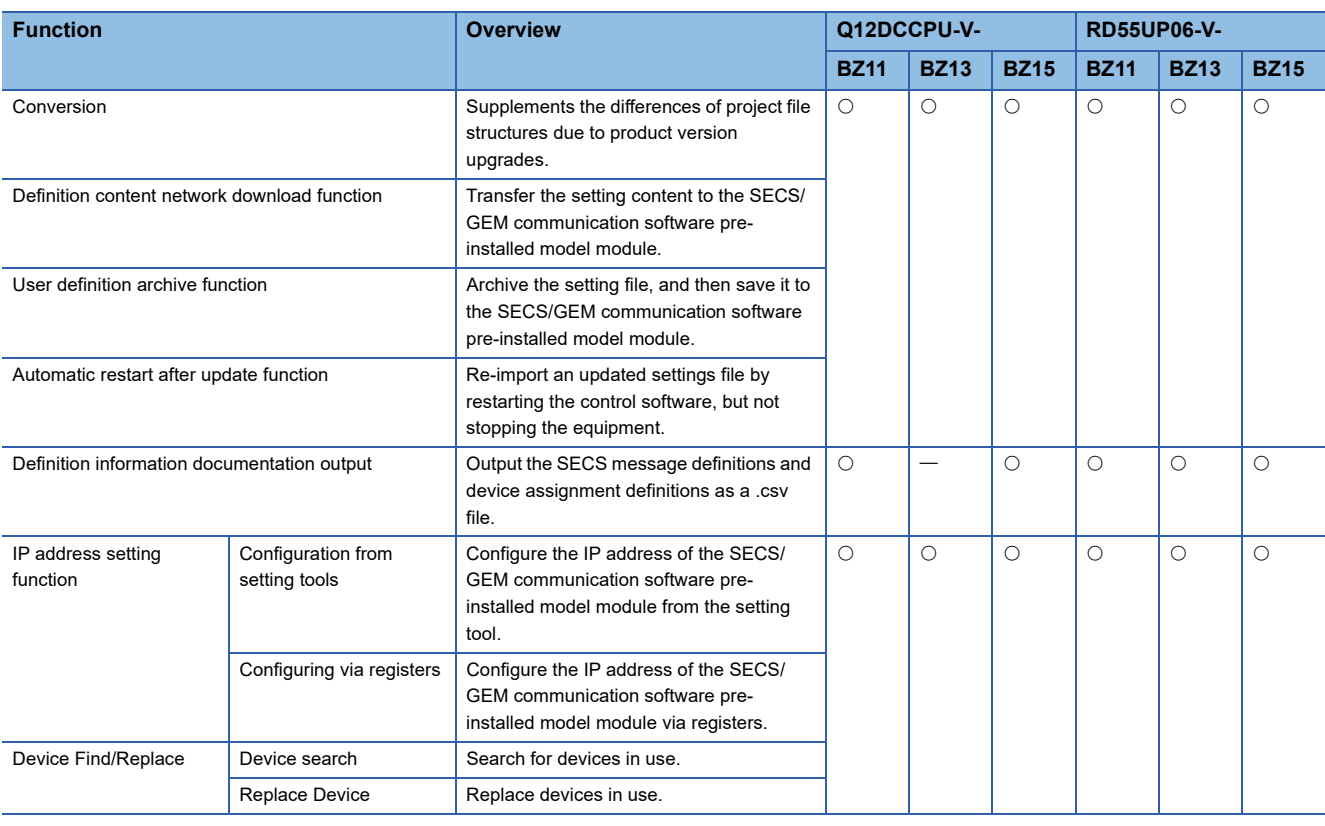

# **7 BASIC FUNCTIONS**

# **7.1 Management of projects**

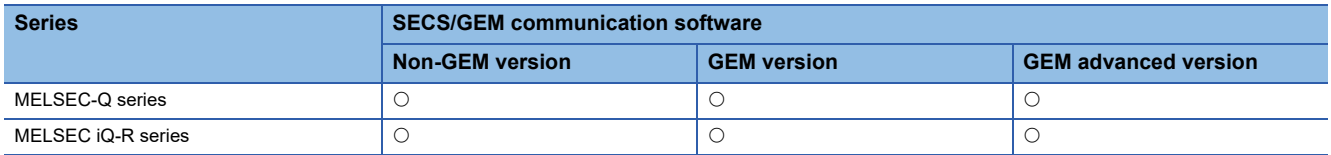

Projects of the SECS/GEM communication software are managed by .xml files that define transactions and other environment setting files.

There are two methods to create a new project: open an existing transaction and then arrange it following company use or create a new transaction.

This section explains how to manipulate projects, such as creating new projects, opening projects and saving projects.

## **Creating a new project**

Create a project.

In the transaction list of the newly created project, there is blank data by the name "New transaction".

**T** [File]⇒[New Create]

## **Opening a project**

Import a saved project.

**T** [File]⇒[Open]

### **Save / Save as New**

Save an edited project.

[File][Overwrite Save] or [Save As]

## **Conversion**

Convert a project created by a previous version of the setting tool so that it can be opened by the setting tool currently in use.

#### **Window**

#### **T** [File]⇒[Convert]

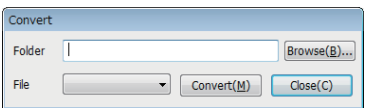

## Displayed items

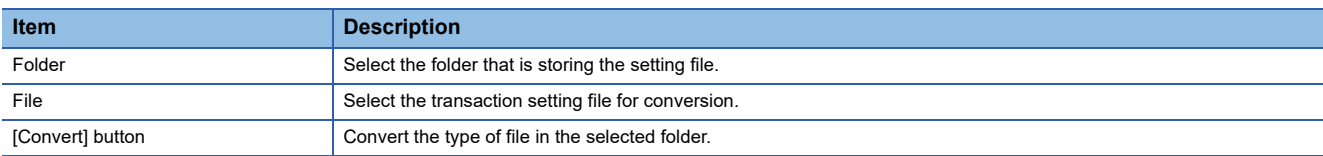

## **Sample transactions**

A sample that collects generally used transactions is saved in the following folder during installation. You can use the sample as well when learning the usage of the SECS/GEM communication software. Sample transactions: (SECS/GEM communication software installation folder)/SAMPLE/SAMPLE.XML

# <span id="page-39-0"></span>**7.2 Programmable Controller CPU link function**

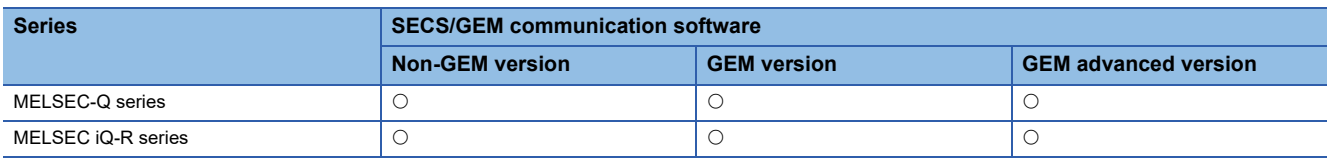

A relay must be linked between the programmable controller CPU and the SECS/GEM communication software when messages are transmitted.

There are three methods to link the relay.

- Handshake (for each transaction)
- Handshake (for each message)
- None handshake

The following table shows the features of each method.

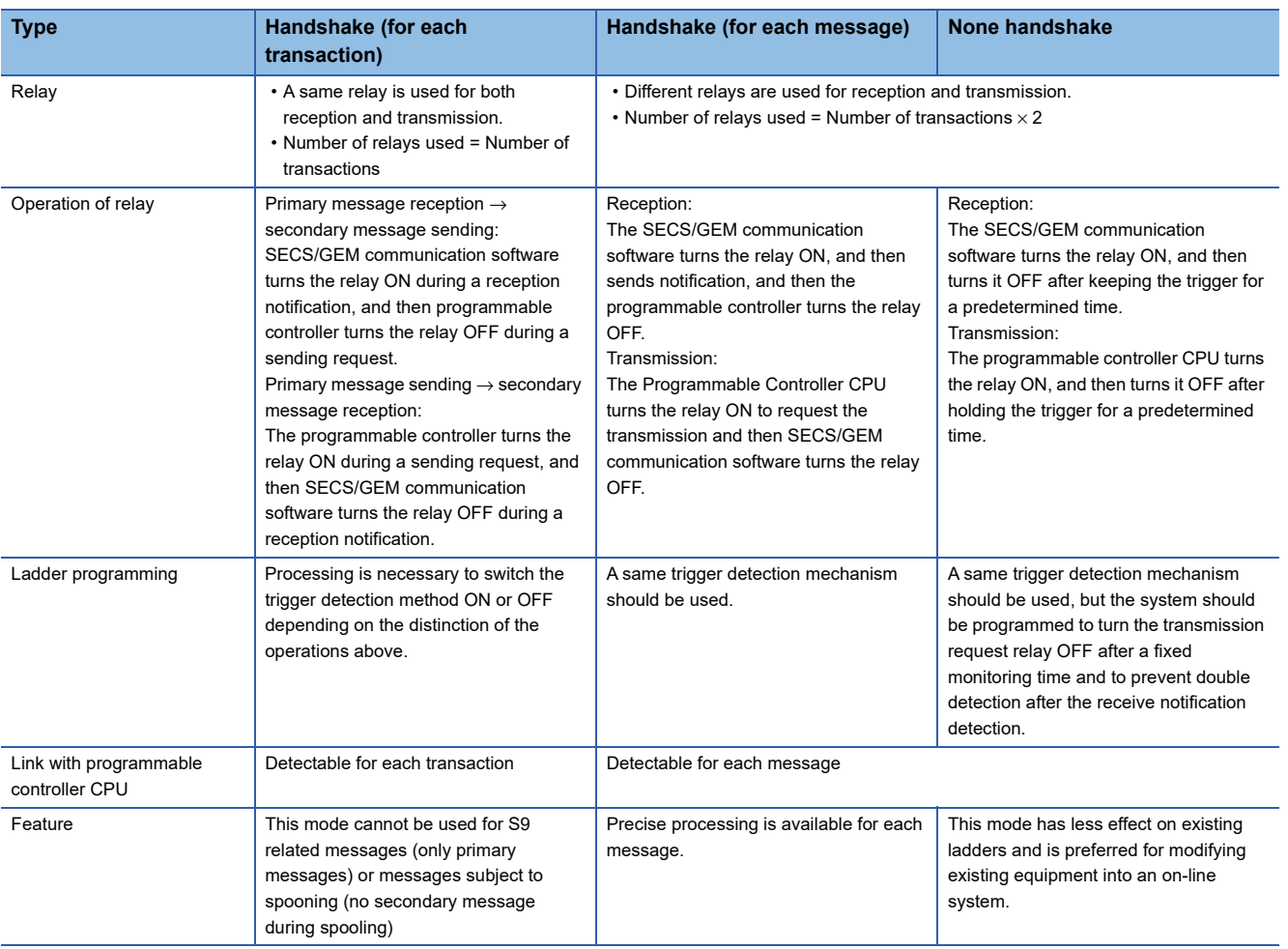

The following diagram shows the timing to link relays in each method.

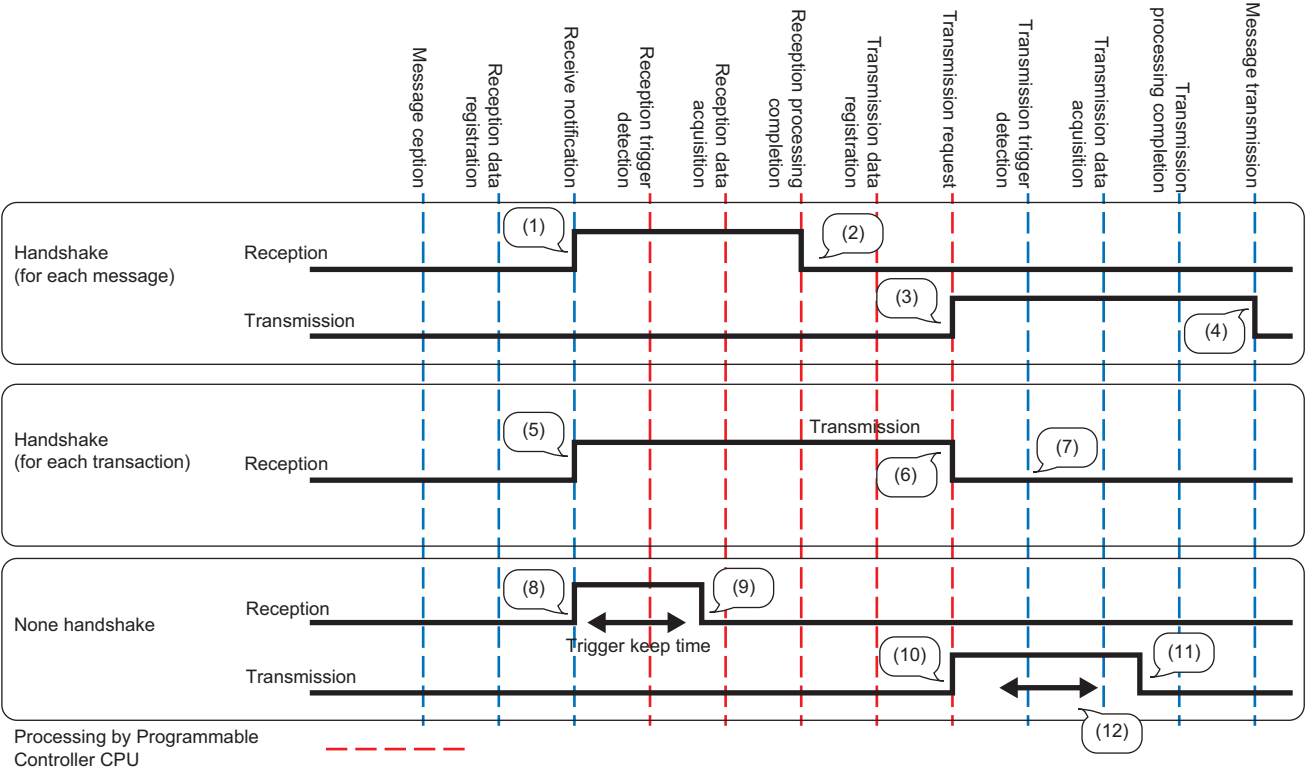

Processing by SECS/GEM communication software

(1) SECS/GEM communication software starts.

(2) Programmable Controller CPU turns off.

(3) Programmable controller CPU starts.

(4) SECS/GEM communication software turns off.

(5) The SECS/GEM communication software starts.

(6) Programmable Controller CPU turns off.

(7) The sending request trigger is detected by the trigger relay switching OFF. [\\*1](#page-40-0)

(8) The SECS/GEM communication software starts.

(9) SECS/GEM communication software turns off.

(10) Programmable controller CPU starts.

(11) Programmable Controller CPU turns off.

(12) The trigger is detected when the relay remains ON for the predetermined hold time.

<span id="page-40-0"></span>\*1 The same sequence applies to the transaction from sending request to reception notification.

## **Handshake (for each transaction)**

This section shows the operation flow to link trigger relays by handshakes for each transaction.

The following section is an example of when receiving a message from the host.

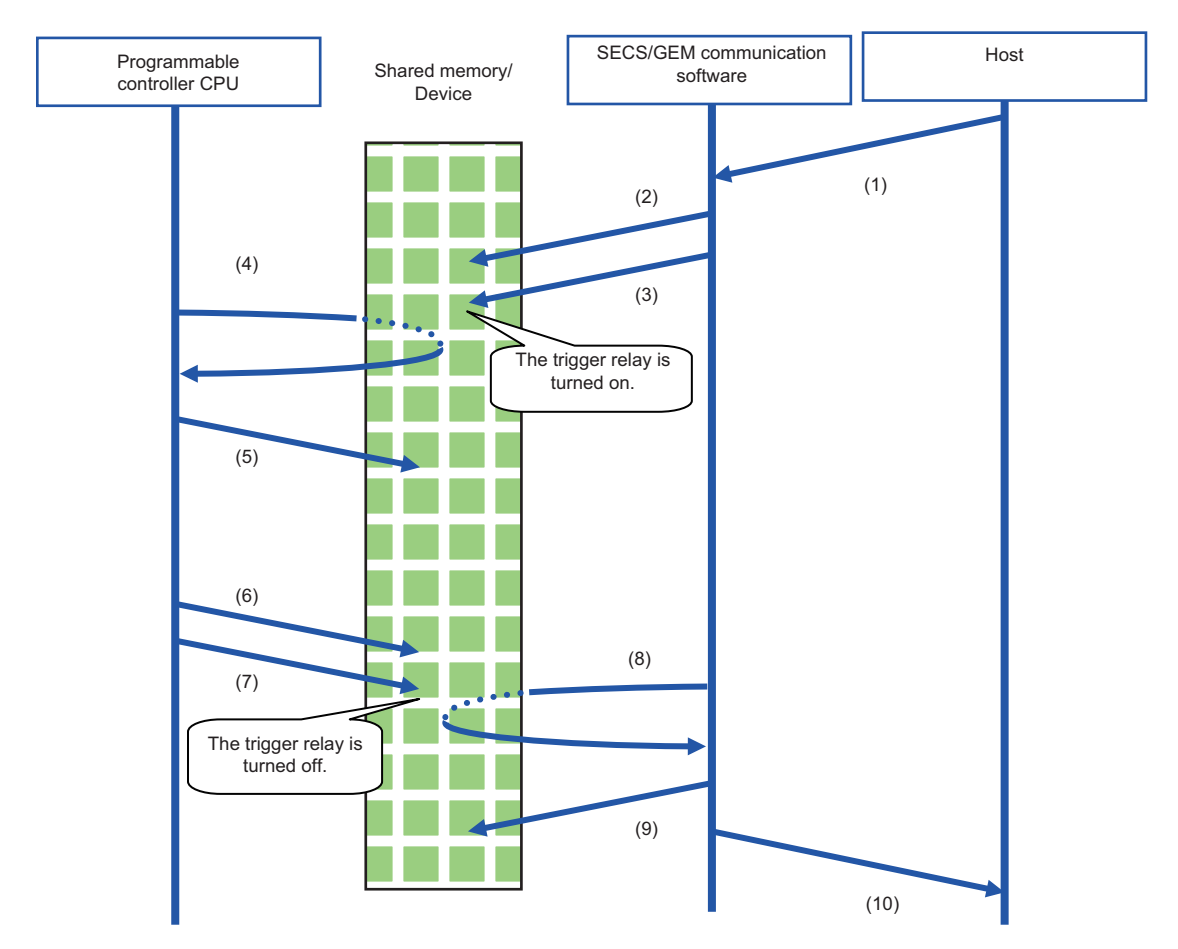

(1) A message is received from the host.

(2) The SECS/GEM communication software stores the received data in the shared memory/device.

(3) SECS/GEM communication software turns the trigger relay ON (OFF→ON control) to inform the Programmable Controller CPU of the reception.

(4) The programmable controller CPU detects the trigger relay.

(5) After the programmable controller CPU acquires the received data in the shared memory/device, the received data is processed by a program of the programmable controller CPU. At this time, the programmable controller CPU does not turn the trigger relay OFF.

(6) The programmable controller CPU configures the sending data to the shared memory/device.

(7) The Programmable Controller CPU turns the trigger relay OFF (ON→OFF control) to request a transmission.

(8) The SECS/GEM communication software detects the trigger relay.

(9) The SECS/GEM communication software acquires the data of the item section of the sending transaction from the shared memory/device of the programmable controller CPU.

(10) After editing the data into a SECS- transaction message, SECS/GEM communication software transmits the message to the host.

The procedure when data is sent from the programmable controller CPU is the same as above.

The programmable controller CPU stores the sending data in the shared memory/device, and then turns the trigger relay ON. During return receipt, the SECS/GEM communication software stores the received data in the shared memory/device, and then switches the trigger relay OFF.

After this, the programmable controller CPU acquires the data.

## **Handshake (for each message)**

This section shows the operation flow to link trigger relays by handshakes for each message.

The following section is an example of when receiving a message from the host.

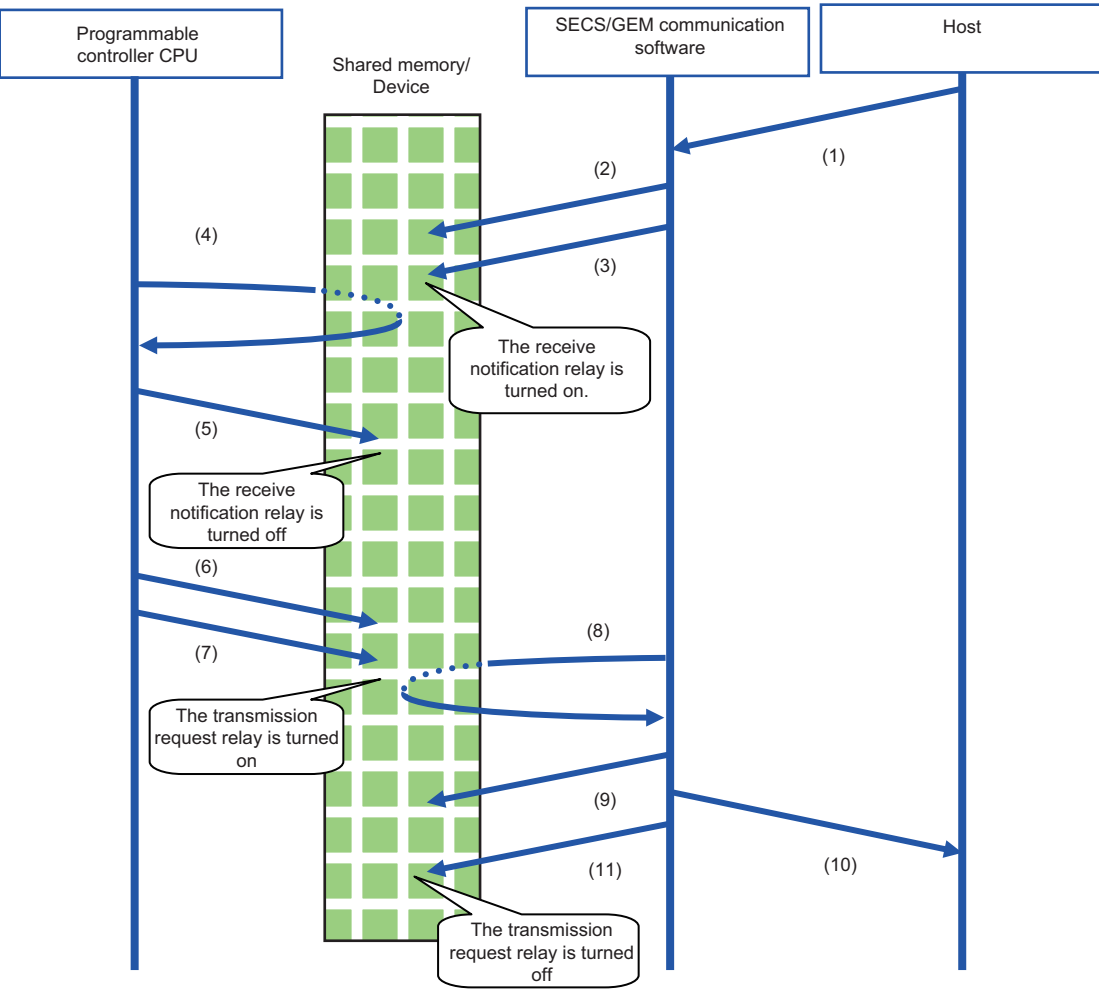

(1) A message is received from the host.

(2) The SECS/GEM communication software stores the received data in the shared memory/device.

(3) SECS/GEM communication software turns the receive notification trigger relay ON (OFF→ON control) to inform the Programmable Controller CPU of the reception.

(4) The Programmable Controller CPU detects the receive notification trigger on state.

(5) After the programmable controller CPU acquires the received data in the shared memory/device, it turns the reception notification trigger relay OFF, and then performs response confirmation. (ON to OFF control)

The reception data is processed by a program of the programmable controller CPU.

(6) The programmable controller CPU configures the sending data to the shared memory/device.

(7) The Programmable Controller CPU turns the transmission request trigger relay ON (OFF→ON control).

(8) The SECS/GEM communication software detects the sending request trigger.

(9) The SECS/GEM communication software acquires the data of the item section of the sending transaction from the shared memory/device of the programmable controller CPU.

(10) After editing the data into a SECS- transaction message, SECS/GEM communication software transmits the message to the host.

(11) The sending request trigger relay is switched OFF. (ON to OFF control)

The procedure when data is sent from the programmable controller CPU is the same as above.

The programmable controller CPU stores the sending data in the shared memory/device, and then turns the sending request trigger relay ON.

During return receipt, the SECS/GEM communication software stores the received data in the shared memory/device, and then switches the reception notification trigger relay ON.

After this, the programmable controller CPU acquires the data.

**7**

## **Important points when configuring to Handshake (for each message)**

## ■**Reception delay**

Configure a 20 ms trigger hold time in the settings of secondary message sending for transactions during primary message reception.

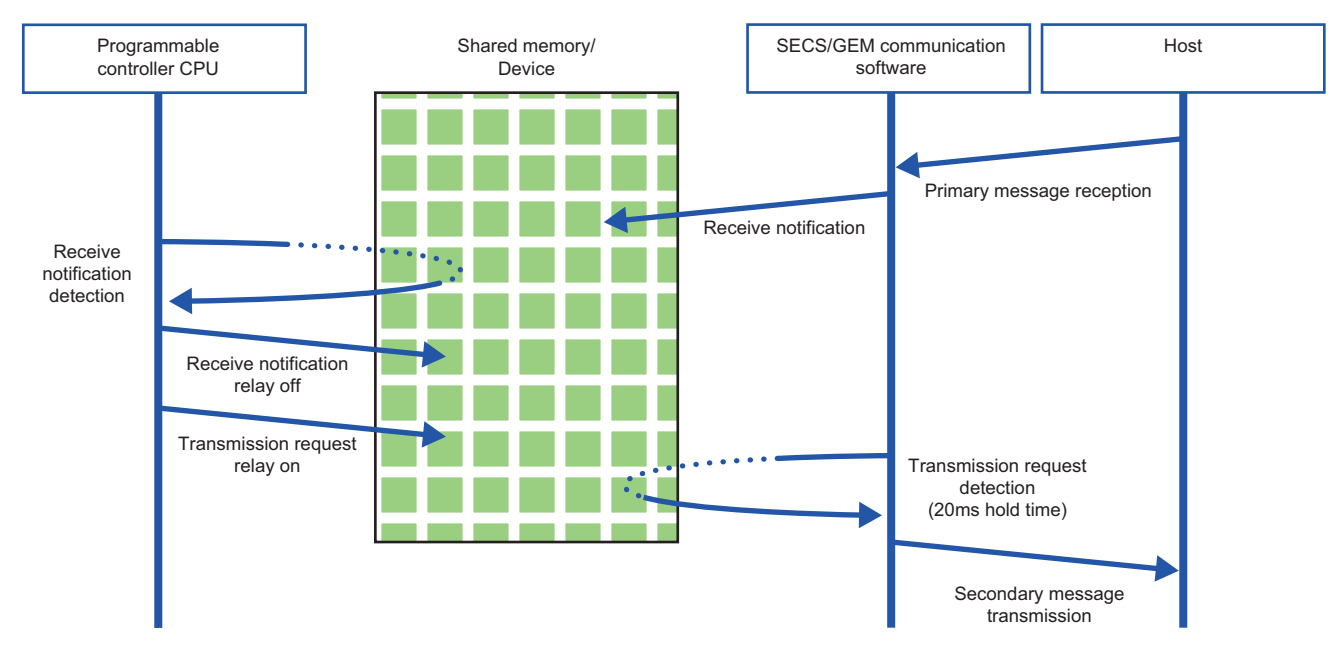

### ■**Primary message sending after secondary message sending**

Make sure that the sending request trigger of the secondary message has been switched OFF by the SECS/GEM communication software after the secondary message was sent and before the primary message of the next transaction is sent.

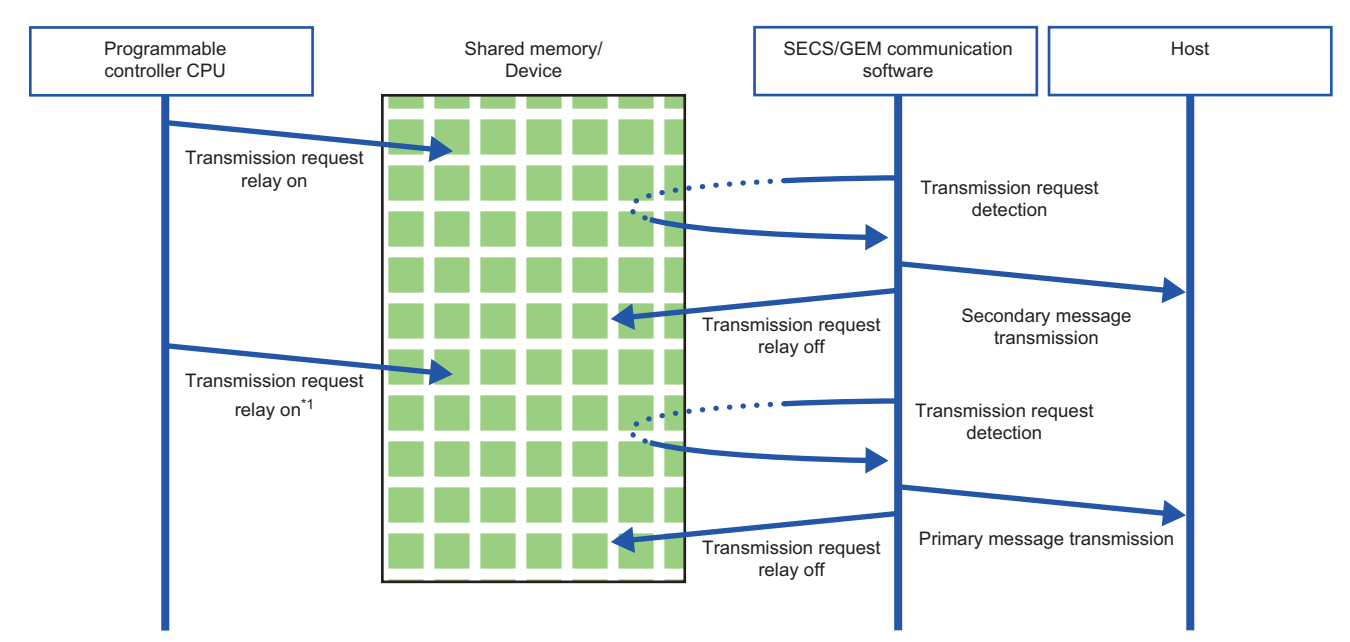

\*1 Turns ON after checking that the sending request is OFF.

## **Handshaking operations for each message**

This section shows the handshake operations when message sending was successful, unsuccessful, and canceled.

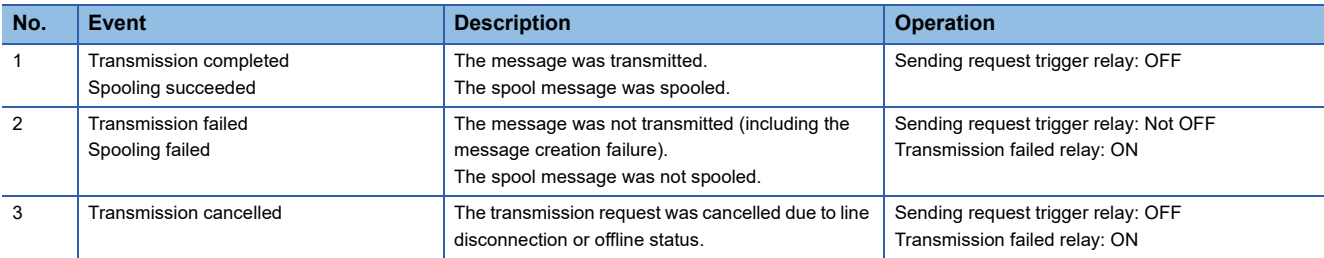

When a message excluded from spooling is sent during spooling, operation depends on the communication state.

- When the communication state is Online, message sending fails.
- When the communication state is Offline or a line disconnection has occurred, sending is canceled.

## **None handshake**

This section shows the operation flow to send messages without using handshakes.

SECS/GEM communication software that receives a message from the host turns the trigger relay for reception notification ON and then OFF.

Similarly, the transmission request relay turned ON by the Programmable Controller CPU should be turned OFF by the Programmable Controller CPU itself.

The following section is an example of when receiving a message from the host.

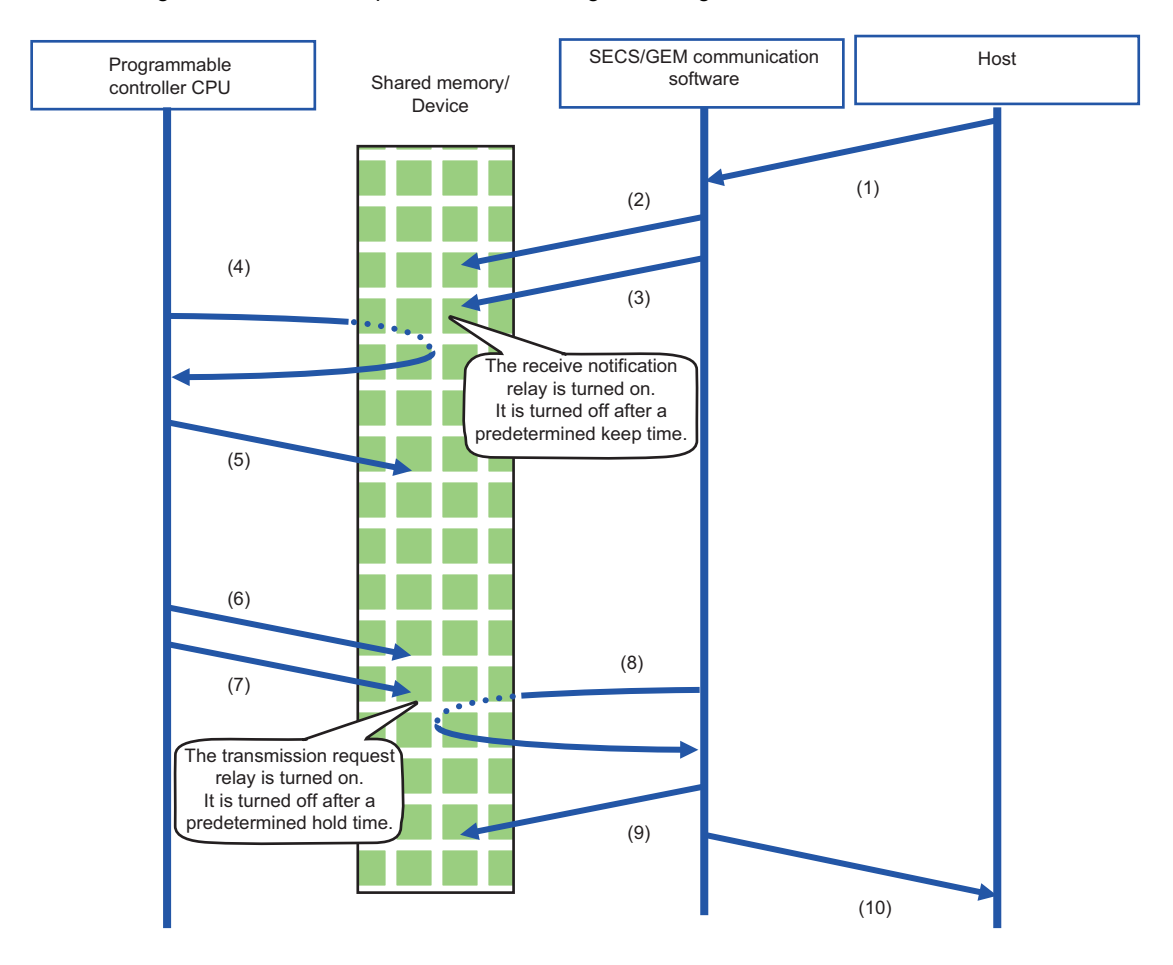

(1) A message is received from the host.

(2) The SECS/GEM communication software stores the received data in the shared memory/device.

(3) SECS/GEM communication software turns the receive notification trigger relay ON (OFF→ON control) to inform the Programmable Controller CPU of the reception.

This receipt notification trigger relay will remain ON for a predetermined time and then be turned OFF by SECS/GEM communication software itself.

(4) The Programmable Controller CPU detects the receive notification trigger on state.

(5) After the programmable controller CPU acquires the received data in the shared memory/device, the received data is processed by a program of the programmable controller CPU.

(6) The programmable controller CPU configures the sending data to the shared memory/device.

(7) The Programmable Controller CPU turns the transmission request trigger relay ON (OFF→ON control).

Note that this sending request trigger relay is switched OFF by the programmable controller CPU after a prescribed hold time.

(8) The SECS/GEM communication software detects the sending request trigger.

(9) The SECS/GEM communication software acquires the data of the item section of the sending transaction from the shared memory/device of the programmable controller CPU.

(10) After editing the data into a SECS- transaction message, SECS/GEM communication software transmits the message to the host.

The procedure when data is sent from the programmable controller CPU is the same as above.

## **Periodic message transmission to the host**

Message transmission from the Programmable Controller CPU to the host at fixed intervals does not involve trigger handshake.

The following shows the flow:

- *1.* The programmable controller CPU turns ON the sending request trigger relay of a message for which periodic sending is configured after sending data is stored in the shared memory/device of the programmable controller CPU.
- *2.* The SECS/GEM communication software sends periodic messages to the host while an ON status of the sending request trigger relay configured for periodic sending is detected.

If the transmission data is updated by the Programmable Controller CPU during periodic message transmission, subsequently the updated data will be transmitted.

*3.* The programmable controller CPU turns OFF the sending request trigger relay configured for periodic sending to end the cyclic message sending.

#### **Precautions**

When a secondary message was received, turn OFF the reception notification trigger relay. Otherwise, it causes the reception queue to become full.

## **How to link with devices**

When defining message information and item information, it is possible to use a device as a control register. It is necessary to configure in advance the device information to link the SECS/GEM communication software pre-installed model module, programmable controller CPU, and I/O unit.

For the configuration procedure, see the following reference.

**[Page 65 Device Assignment](#page-66-0)** 

# **7.3 Transaction definition**

This section explains the definition method of transactions, message information, and item information.

## **Transaction list display**

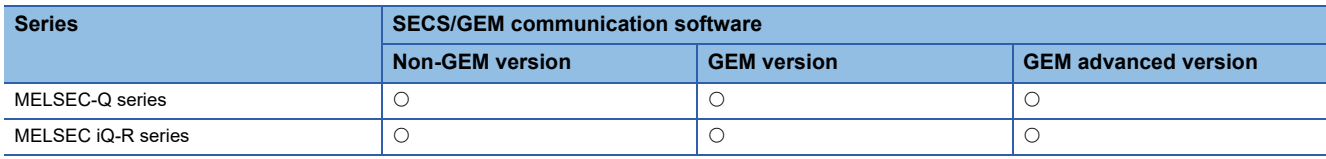

Display defined transactions as a list.

In the non-GEM version, the main screen is the "Transaction definition" screen.

For the GEM version and GEM advanced version, select the [Transaction] tab of the Main screen, and then switch to the "Transaction definition" screen.

### **Window**

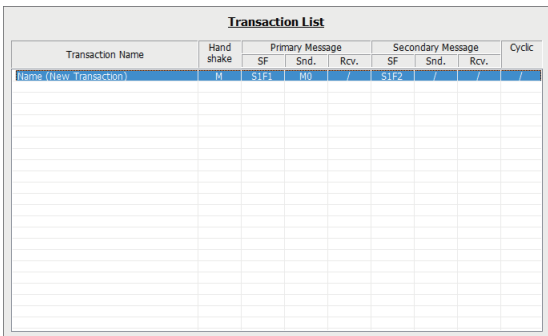

## Displayed items

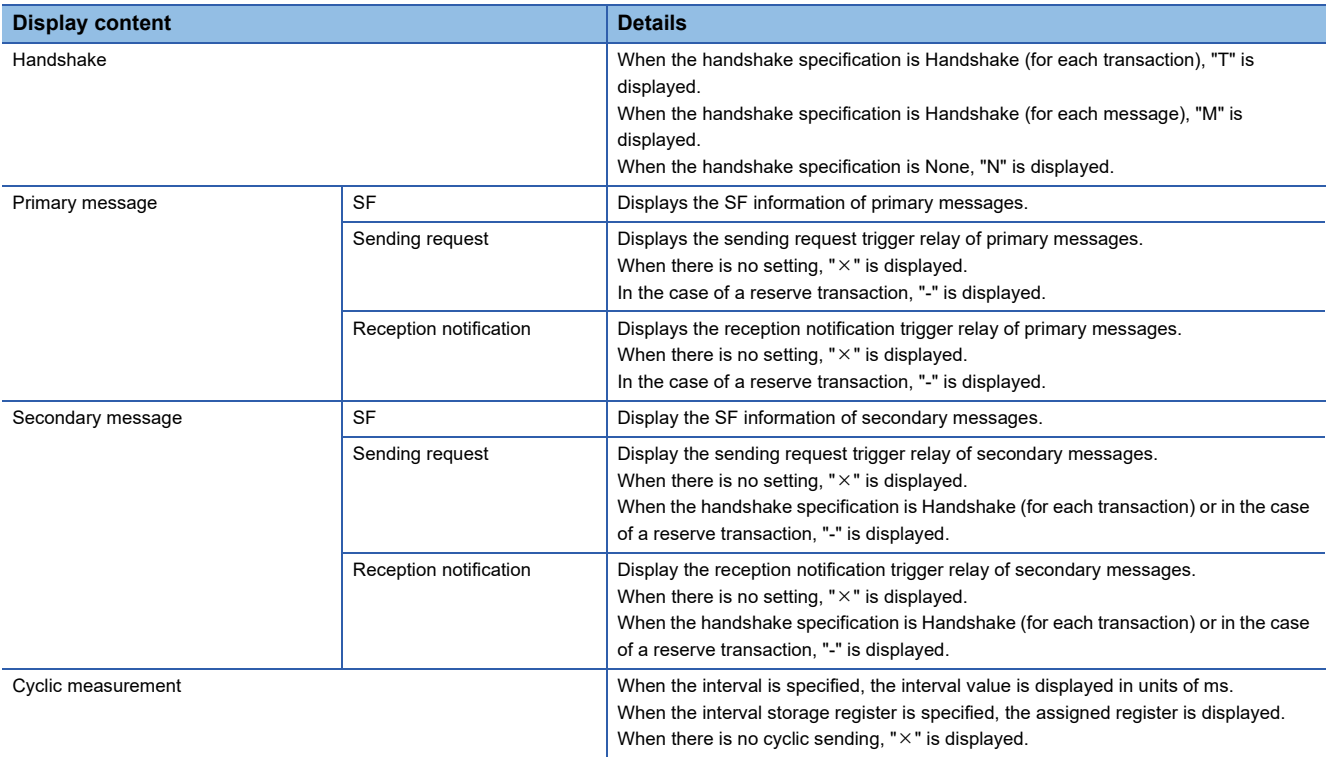

## **Operations of transaction list**

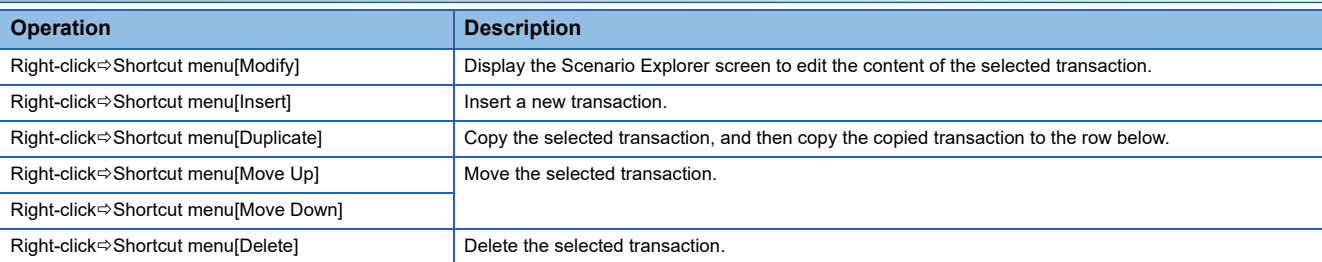

## **Display of transaction data**

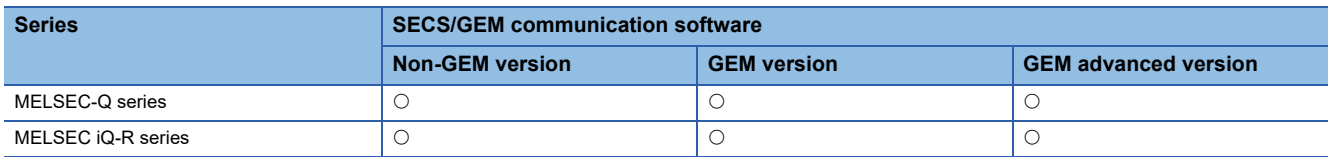

Display the message (primary/secondary) information and item information that belong to transactions.

## **Window**

Select a transaction from the transaction list, right-click $\Rightarrow$ Shortcut menu [Edit]

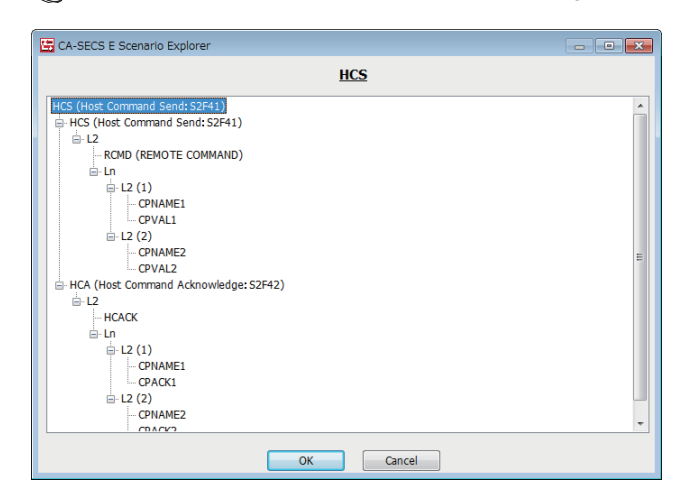

## **Operations of the Scenario Explorer screen**

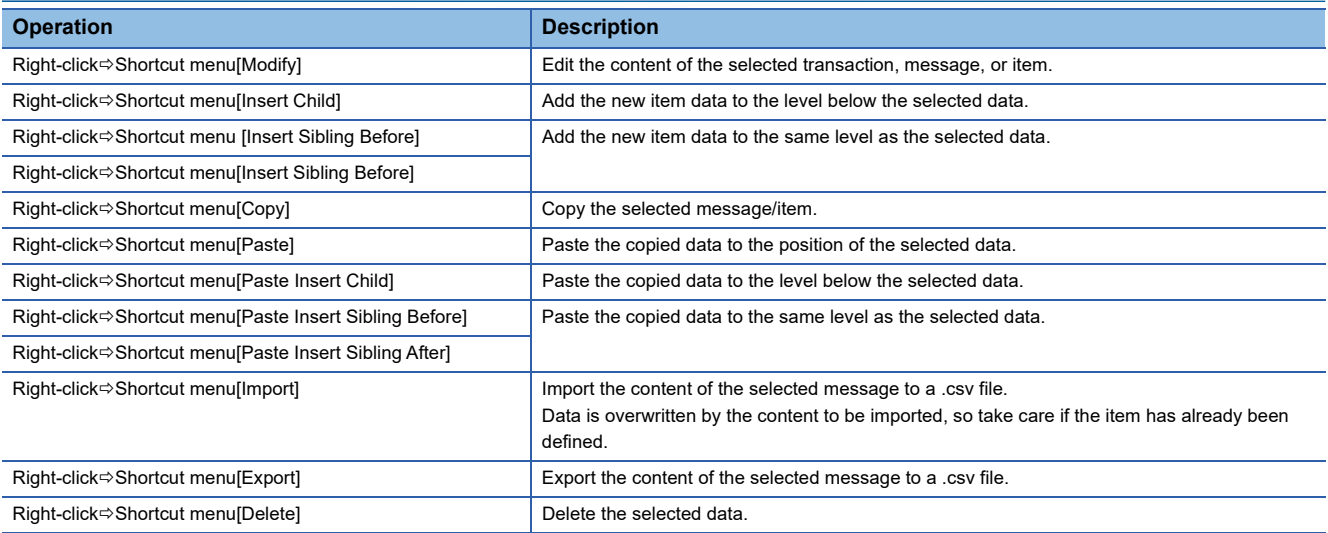

## $Point<sup>0</sup>$

The message import/export function allows you to edit data using Microsoft Excel or another external editor when the item data is voluminous or redundant.

If some data items are defined and then exported to a file, you can check and edit the content of the item definitions using an external editor. Next, import the results of the editing.

## **Editing of transaction information definitions**

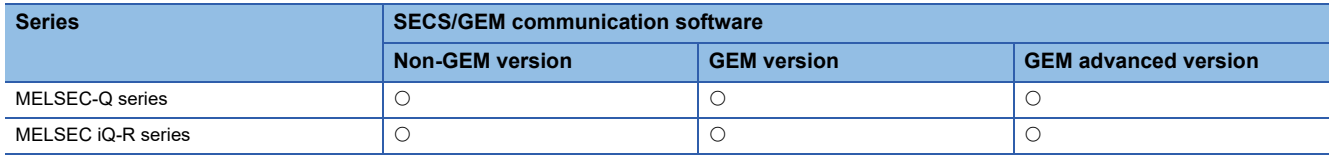

Edit the transaction information.

## **Window**

Select a transaction at the "Scenario Explorer" screen, right-click  $\Rightarrow$  Shortcut menu [Edit]

### ■**Non-GEM version**

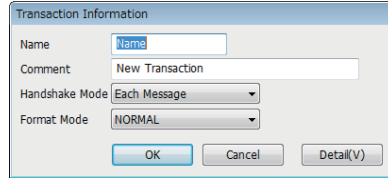

### ■**GEM / GEM advanced version**

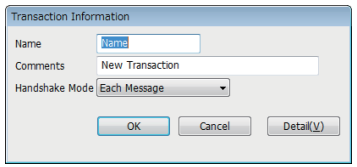

## Displayed items

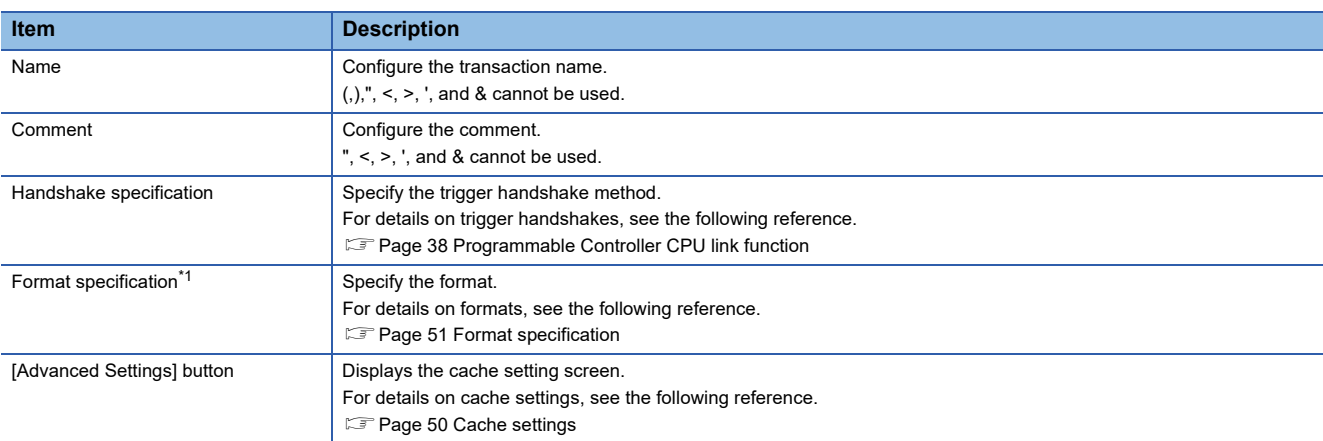

<span id="page-50-0"></span>\*1 Appears in the non-GEM version only.

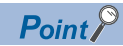

When defining a transaction with the same Stream-Function number but a different message configuration, you can configure by distinguishing the transaction name.

## <span id="page-51-0"></span>**Cache settings**

#### This section explains the cache settings.

Configure cache when a large volume of registers defined by I/O assignment are used by item data.

### Window

#### Transaction information screen] $\Rightarrow$  [Detail]

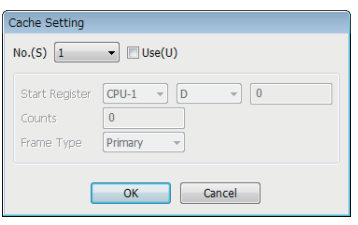

## Displayed items

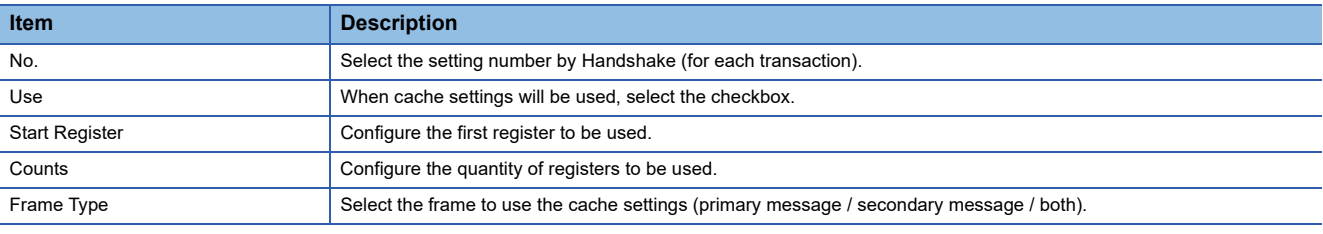

## $Point$

Up to 20 KB can be configured for one cache setting.

Up to 10240 registers can be configured at 20 KB. Up to 2048 shared memory units can be configured at 20 KB.

To obtain maximal performance, edit the related data in the continuous region so that the register range to be registered by the cache setting is reduced as low as possible.

## <span id="page-52-0"></span>**Format specification**

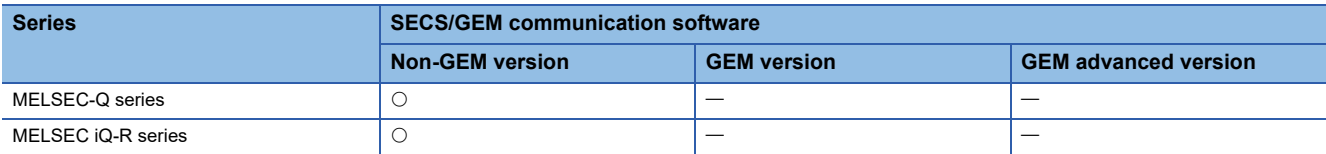

Send a reserved transaction frame or special transaction frame configured by the SECS/GEM communication software by an arbitrary frame.

### **Window**

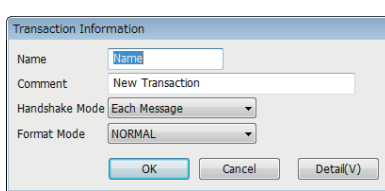

For details on reserved transactions, see the following reference.

**F** [Page 268 List of reserved transactions and format](#page-269-0)

For details on special transactions, see the following reference.

**F** [Page 269 Special Transactions](#page-270-0)

This section shows the settings that can be selected by frame specification.

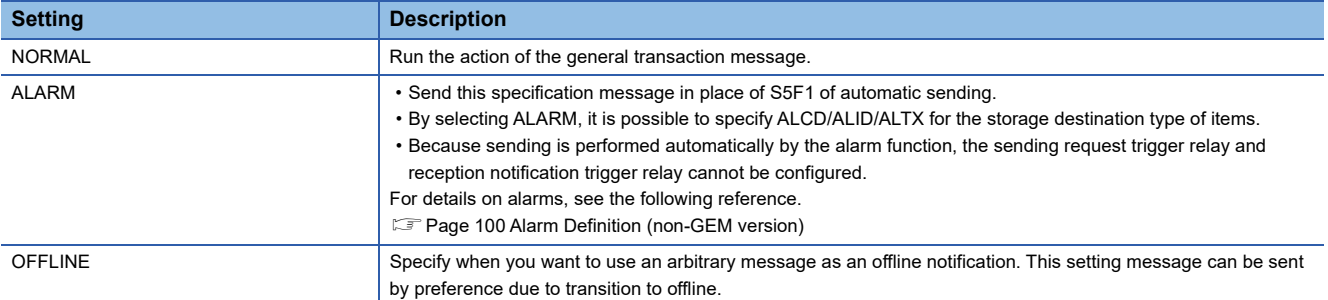

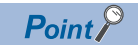

Use messages configured to "ALARM" and "OFFLINE" for primary messages of equipment origin. "ALARM" and "OFFLINE" can be specified only for a single message each for all transaction definitions.

## **Message Information**

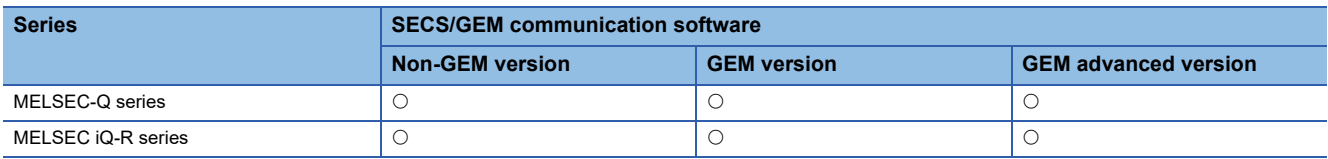

Edit the message information.

## Window

Select a message at the "Scenario Explorer" screen, right-click  $\Leftrightarrow$  Shortcut menu [Edit]

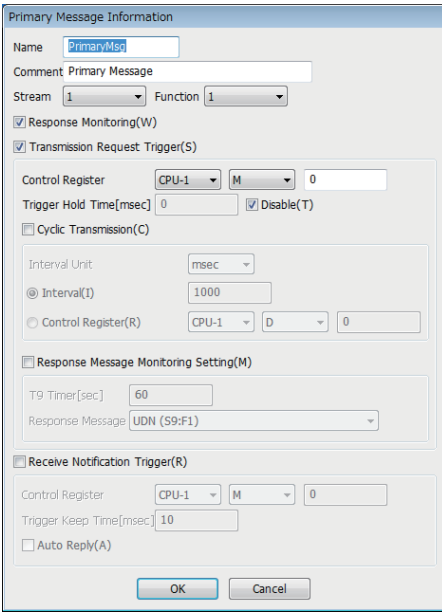

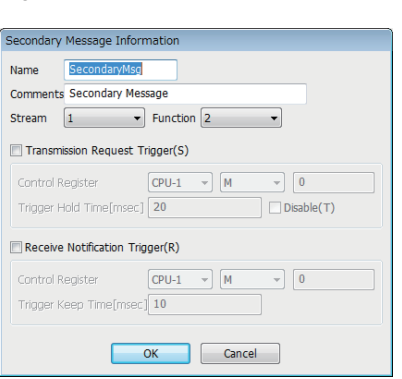

## Displayed items

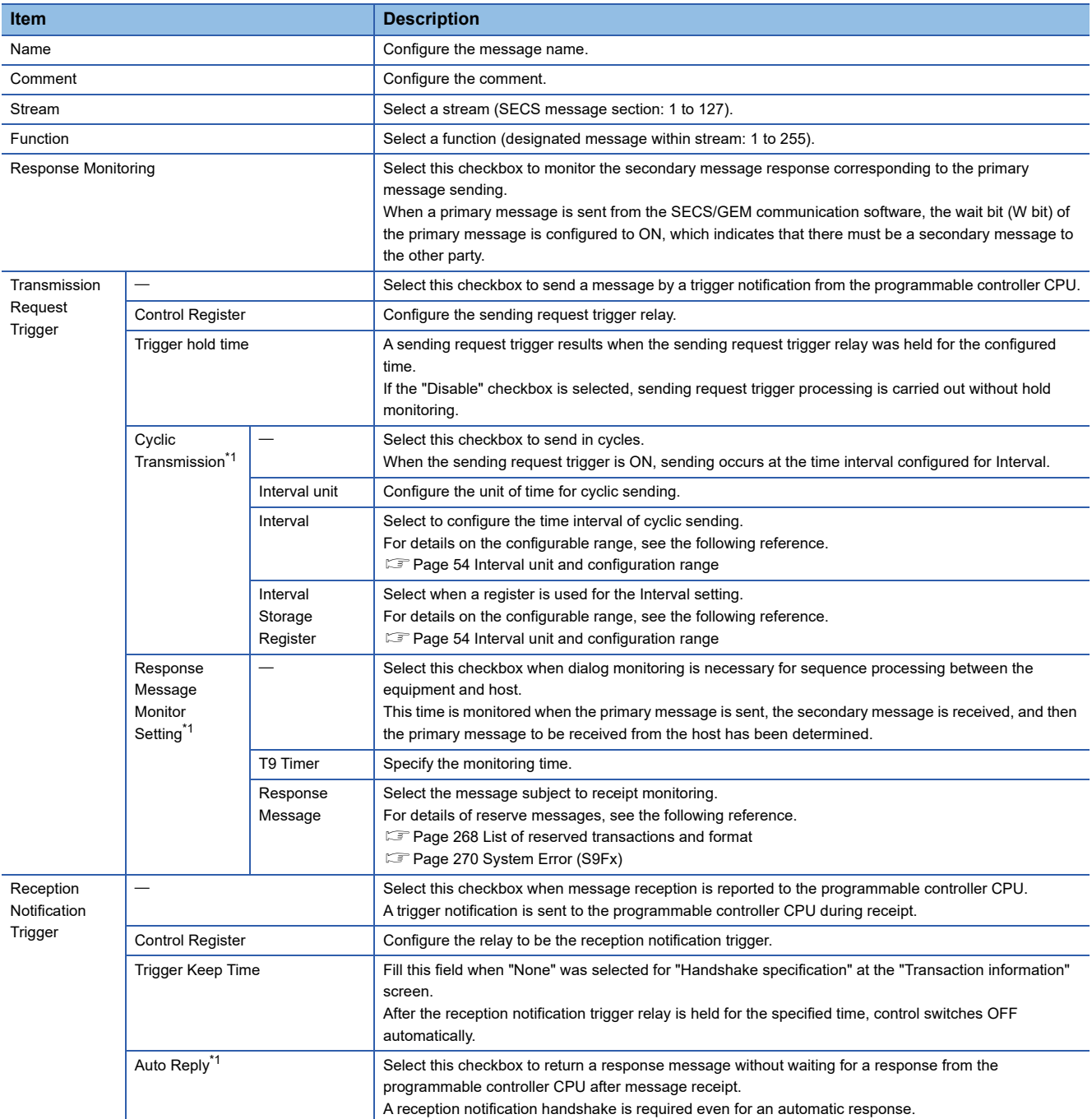

<span id="page-54-0"></span>\*1 Displayed only by the "Primary message information" screen.

## <span id="page-55-0"></span>**Interval unit and configuration range**

The following table shows the configurable range of each interval unit.

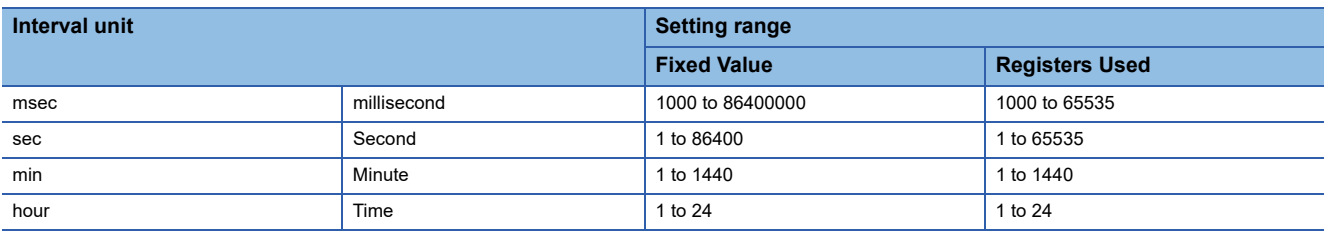

### **Precautions**

#### ■**T9 timer monitor setting of message information**

When an error has occurred due to T9 timer monitoring, a T9 timer timeout notification is sent using the trigger relay from the SECS/GEM communication software.

For details on SECS error notifications, see the following reference.

**F** [Page 90 SECS Error Notification Setting](#page-91-0)

When it is necessary to notify the host of a T9 timer occurrence by S9F13, a new transaction must be defined by the user.

For details on S9F13, see the following reference.

**[Page 270 System Error \(S9Fx\)](#page-271-0)** 

A primary receipt message is necessary for T9 monitoring. Always configure the reception notification trigger for this primary receipt message.

## ■**When the reception notification trigger is on**

The following events occur.

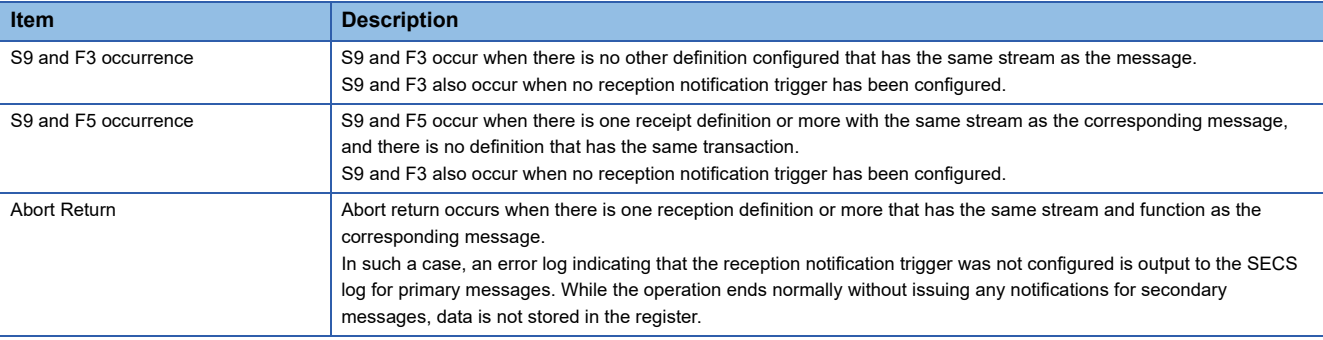

## **Item Information**

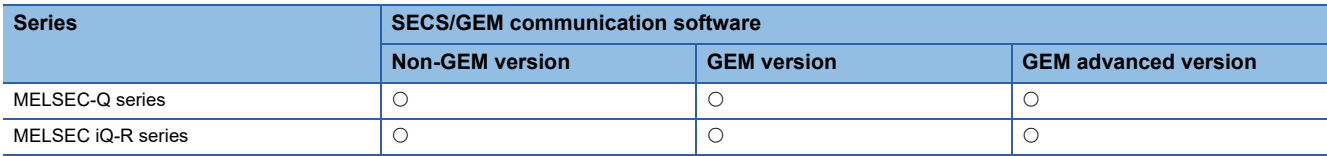

Edit the item information.

## **Window**

Select an item at the "Scenario Explorer" screen, right-click  $\Rightarrow$  Shortcut menu [Edit]

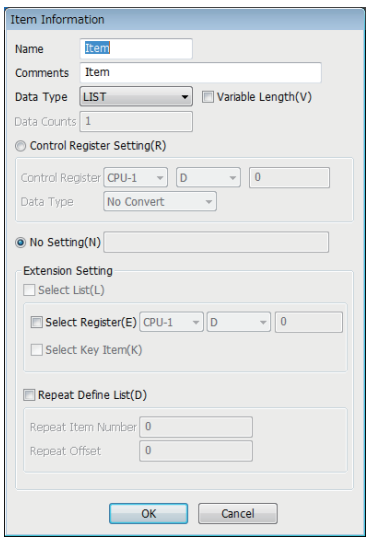

## Displayed items

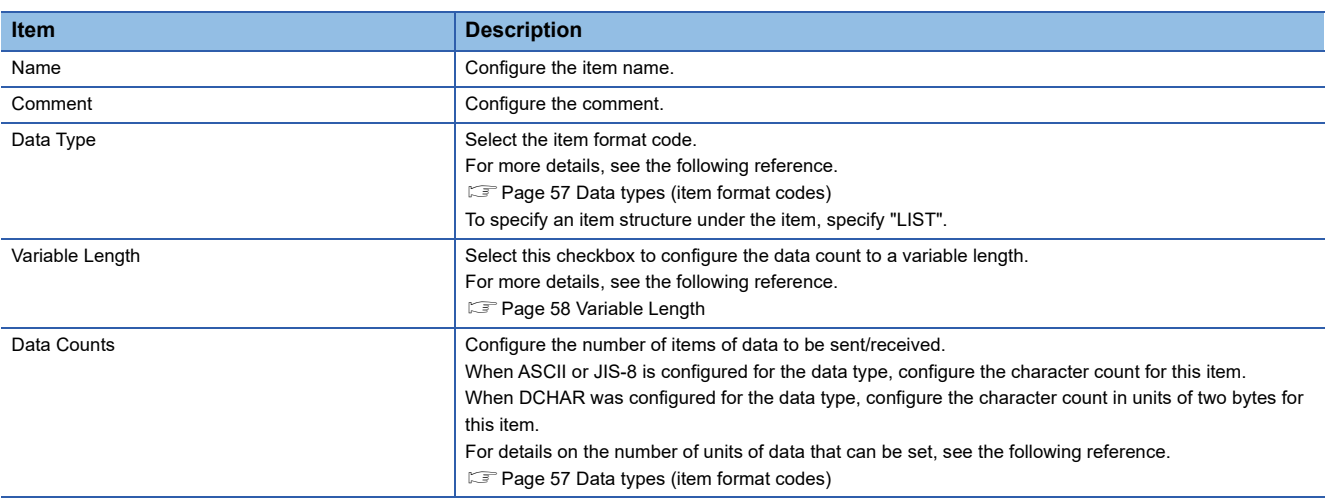

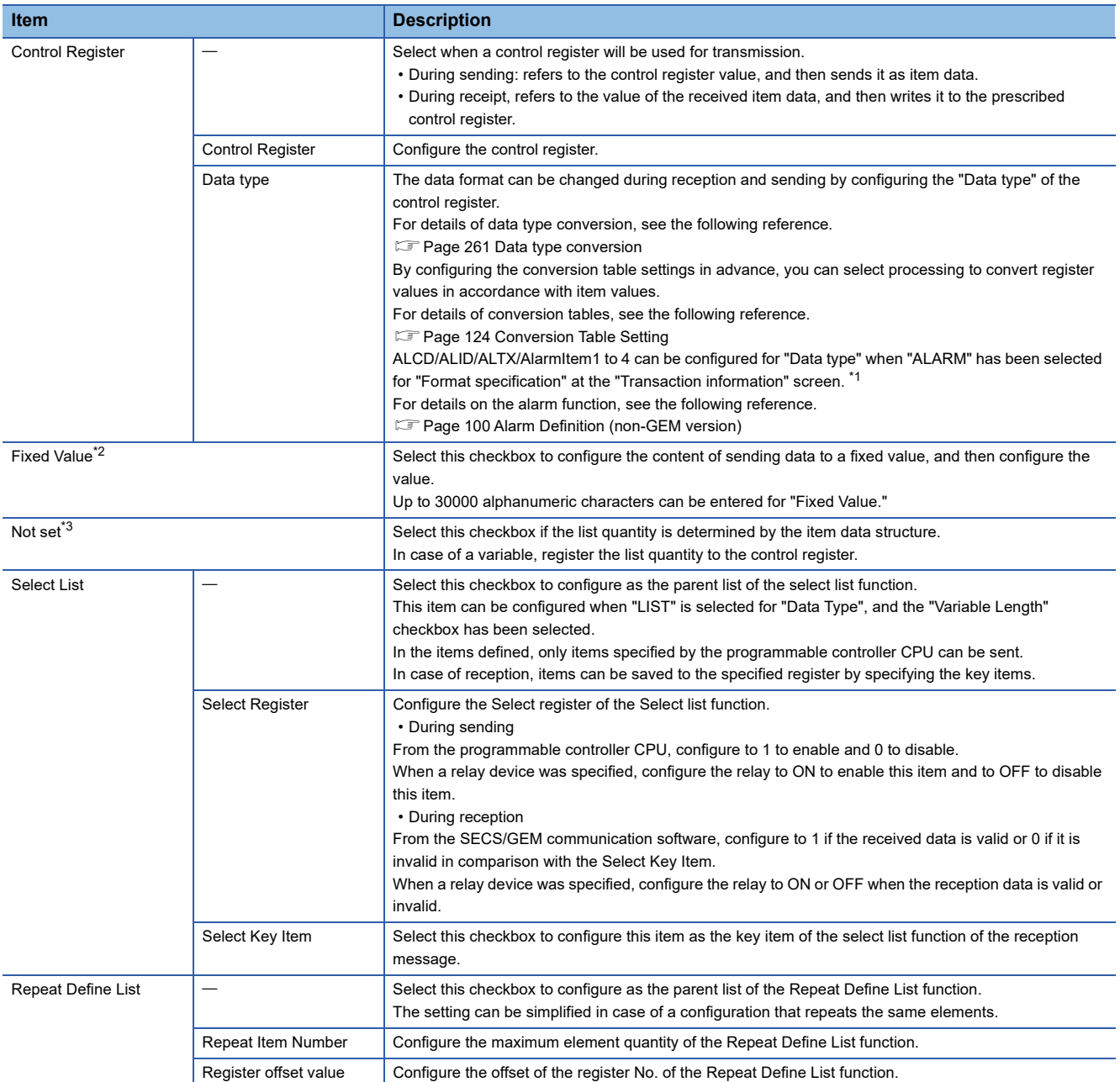

<span id="page-57-0"></span>\*1 Supported by the non-GEM version only.

<span id="page-57-1"></span>\*2 Displayed when an option other than "LIST" has been selected for "Data Type".

<span id="page-57-2"></span>\*3 Displayed when "LIST" has been selected for "Data Type".

### **Precautions**

- When the "Select Key Item" checkbox was selected, configure so that the value configured for "Fixed Value" does not overlap with other key items.
- In the case of two or more data sets, the continuous range of the data quantity amount from the specified control register is subject. Make sure not to overlap with any control register specified in other item information.
- When sending an ASCII character string, the specified control register is referenced from the start address. If there is a NULL character midway, a character string from the start point to the NULL character is sent. If the character string is shorter than the specified number of characters to be sent, a NULL character or a space character is inserted into the string depending on the type of terminator defined in the option settings.
- When an ASCII character string was received, the character string is registered to the control register, and then finally a NULL character is registered. The following section shows when the data quantity setting is even or odd.

String [ABCDEF] When (data quantity is 6 (even)) has been received (Control register is configured at D1000)

B A D C F E 4241 D1000 4241 D1001 4241 D1002 0000 D1003 NULL

String [ABCDE] When (data quantity is 5 (odd)) has been received (Control register is configured at D1000)

B A 4241 D C 4241 E 4241 | 4241 | 4241 | AZAT<br>| 1000 | 1001 | 1002 | 1000

#### <span id="page-58-0"></span>**Data types (item format codes)**

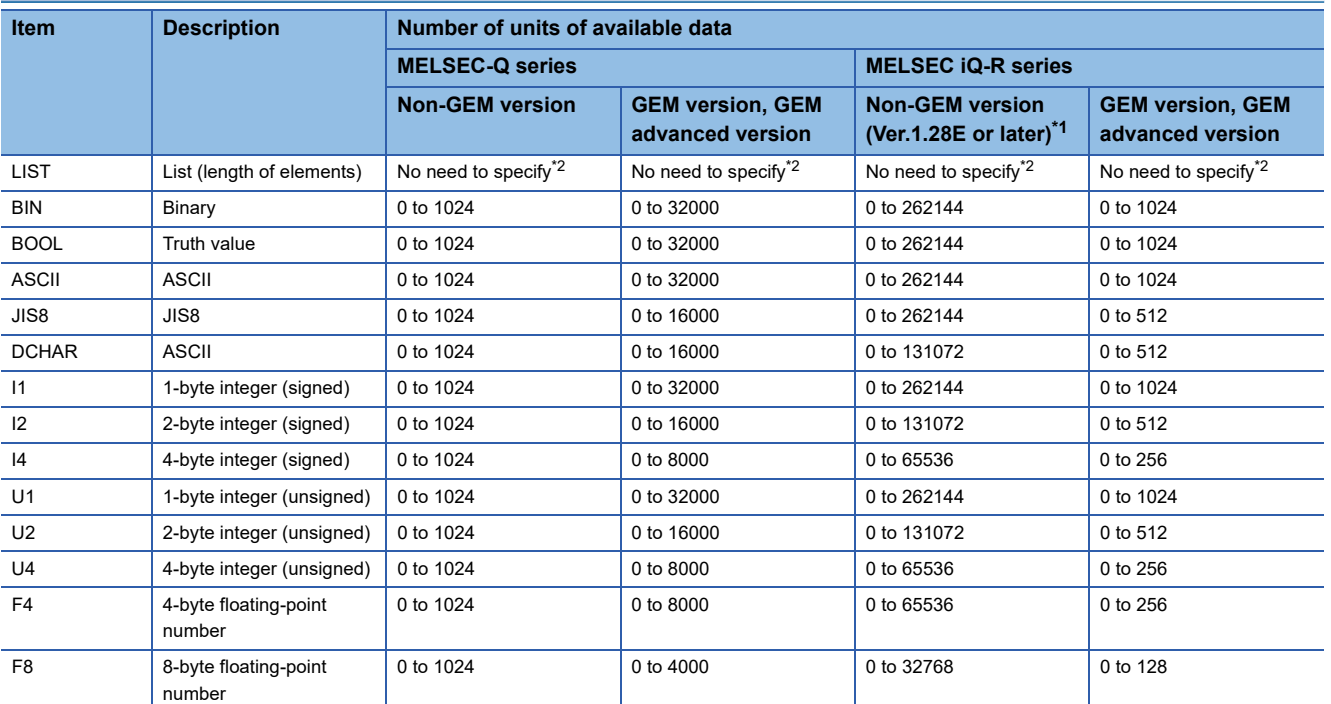

<span id="page-58-1"></span>\*1 When using Ver.1.27D or earlier, the number of units of available data is the same as that of non-GEM version of MELSEC-Q series.

<span id="page-58-2"></span>\*2 When "LIST" is selected for "Data Type," the number of units of data is automatically determined based on the setting of the element in the list.

For more details, see the following reference.

**[Page 58 Variable Length](#page-59-0)** 

## <span id="page-59-0"></span>**Variable Length**

The following shows the details on the variable length setting for each selected data type.

#### ■**"LIST" is selected**

The following table shows the operations when "LIST" is selected for "Data Type" and the checkbox of "Variable Length" is selected:

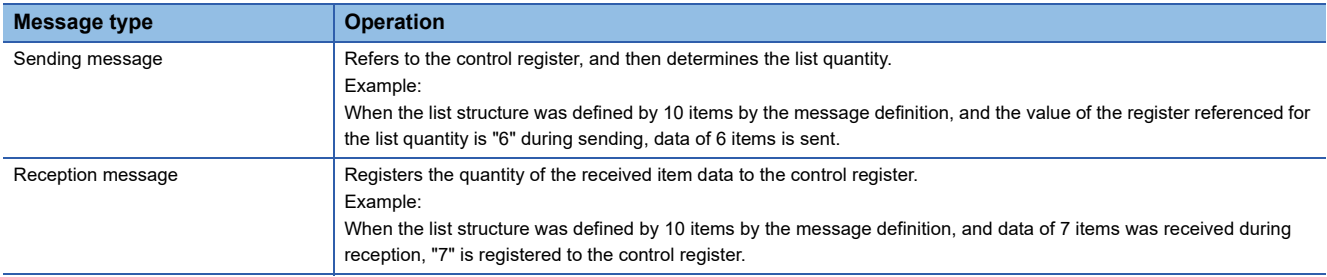

### ■**An item other than "LIST" is selected**

When an item other than "LIST"<sup>\*1</sup> is selected for "Data Type" and the checkbox of "Variable Length" is selected, two methods

are available to specify the number of units of data: compatibility mode and extended mode.

\*1 Excluding ASCII and JIS8.

Specify the number of units of data in the extended mode when sending items with 65535 or more units of data.

The compatibility mode and extended mode are automatically switched according to the number of units of data in a received item at the time of receiving.

The following table shows the methods for specifying the number of units of data in the compatibility mode and extended mode.

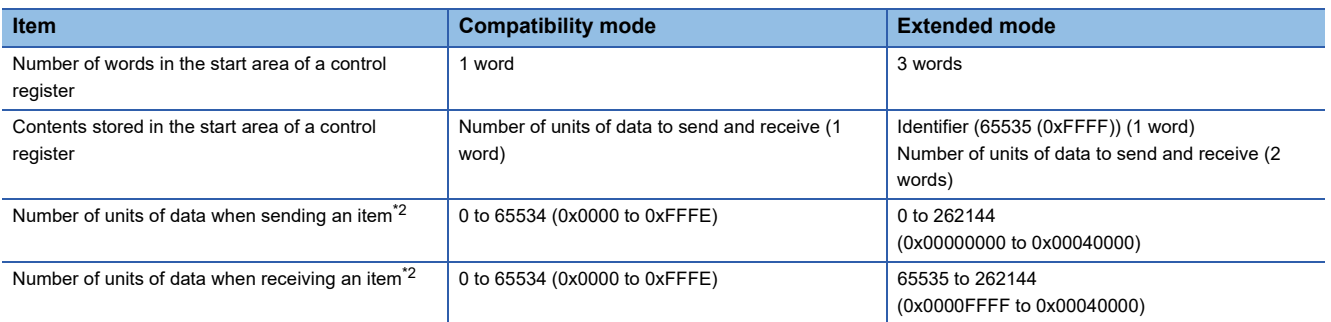

<span id="page-59-1"></span>\*2 The upper limit of the number of units of data that can be sent and received differs depending on the data type. For more details, see the following reference.

**[Page 57 Data types \(item format codes\)](#page-58-0)** 

#### ■**Compatibility mode (when the start value of the control register is 0 to 65534)**

**Ex.**

Data type: U2 (2-byte integer (unsigned)) Control register: D0

Value of D0: 3 (0x0003)

Data to send and receive: 0x0123, 0x4567, 0x89AB (3 words)

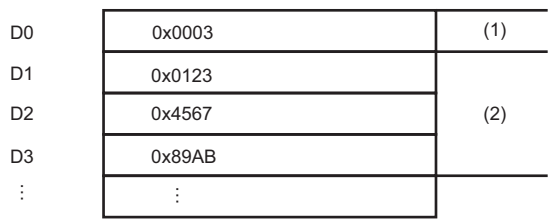

(1) Number of units of data to send and receive (2) Data to send and receive

## ■**Extended mode (when the start value of the control register is 65535)**

**Ex.**

Data type: U2 (2-byte integer (unsigned)) Control register: D0

Value of D0: 65535 (0xFFFF)

Data to send and receive: 0x0123, 0x4567, 0x89AB, ...0x89AB (131072 words)

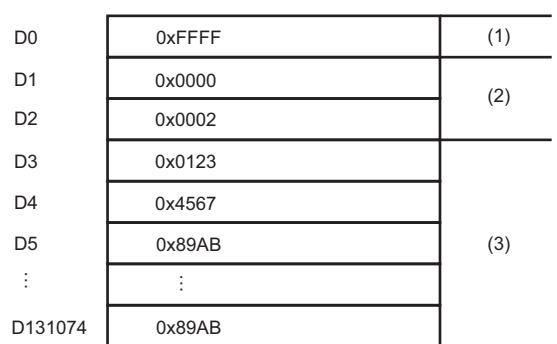

(1) Identifier

(2) Number of units of data to send and receive

(3) Data to send and receive

## **Special data type conversion**

When the data type is configured to "ASCII" in the sending message setting, [DATE-A], [DATE-Q], [TIME16], [TIME14], [TIME12], and/or conversion table (when defined) options will be available.

The [DATE-A] and [DATE-Q] are used when the item data is ASCII time data.

For reception data, ASCII time data is converted to numerical time data and registered to a specified register. For sending data, the register is referenced, and then the data is converted to ASCII time data and sent.

For details of data type conversion, see the following reference.

**[Page 261 Data type conversion](#page-262-0)** 

[TIME16], [TIME14], and [TIME12] are used to configure and send the calendar data held by the SECS/GEM communication software pre-installed model module to the item data.

- [TIME16]: 16-byte format (YYYYMMDDhhmmsscc)
- [TIME14]: 14-byte format (YYYYMMDDhhmmss)
- [TIME12]: 12-byte format (YYMMDDhhmmss)

If conversion of these data types was specified by the reception frame, the time of the SECS/GEM communication software pre-installed model module is overwritten. It is not registered to a register.

## **Message structure of the SECS/GEM communication software pre-installed model module**

Calculate the byte length of the actual item data, and then configure the maximum length of the message using up to 5 MB as reference.

When the MELSEC iQ-R series SECS/GEM communication software pre-installed model module is used, the maximum item count of one message is 3000.

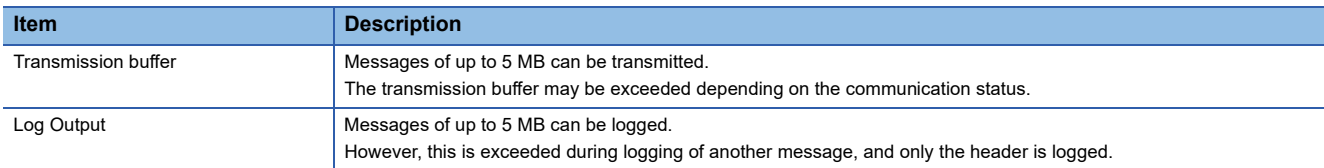

#### If too much data is transmitted, the SECS/GEM communication software operates in the following manner.

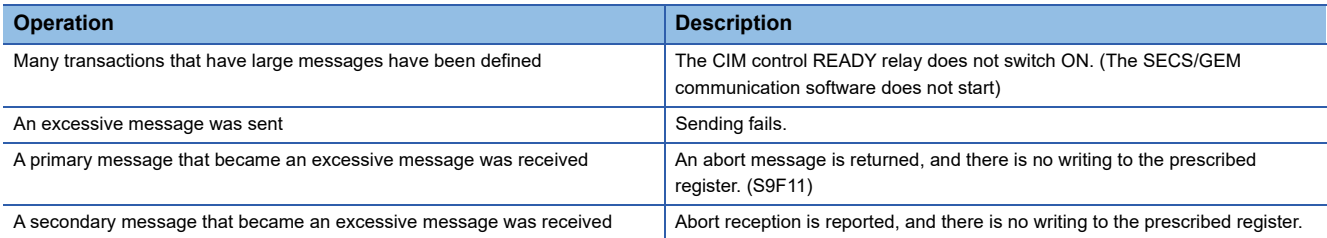

Configure the communication method.

## **SECS communication configuration**

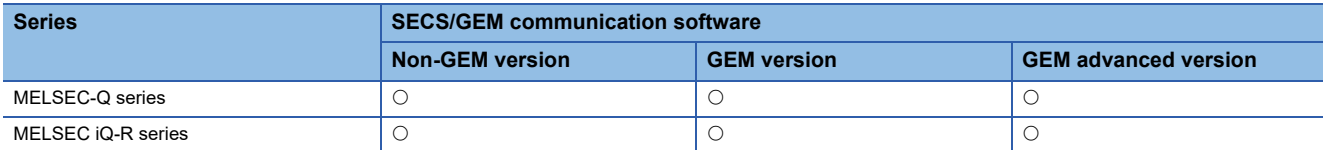

Configure the SECS communication method, various timer times, and other parameters.

## **Window**

**T** [Setting]⇒[Communication Setting]

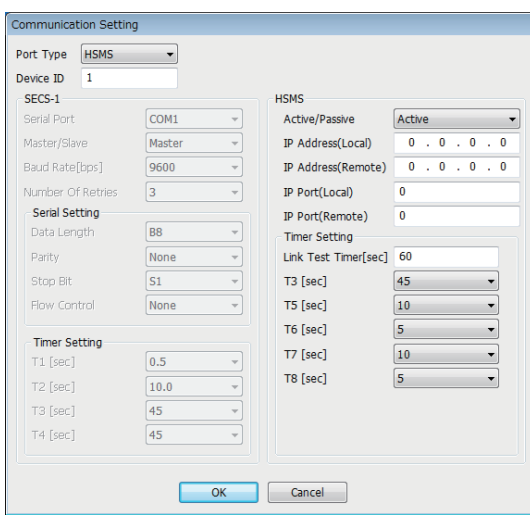

## Displayed items

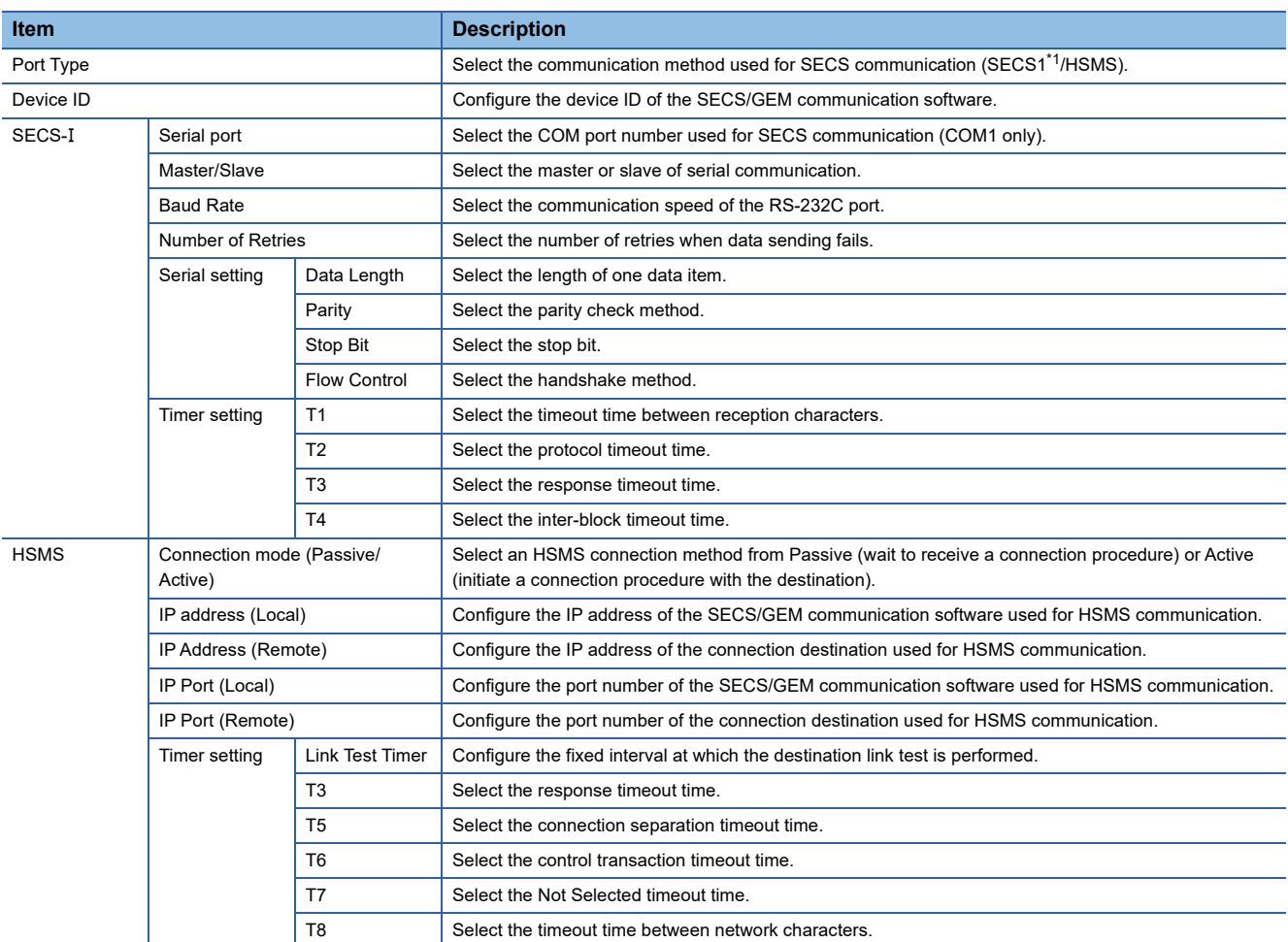

<span id="page-63-0"></span>\*1 Can be selected for only the MELSEC-Q series SECS/GEM communication software pre-installed model module.

## **Precautions**

- If it is necessary to send a multi-block permission frame to the host when sending multiple blocks with SECS communication, define the transaction separately, and then carry out sending processing.
- The "T5" setting of HSMS communication is synchronized with the Reconnection delay after Line Disconnection setting of the [Control 1] tab of the Option settings.

## **Communication Setting by PLC**

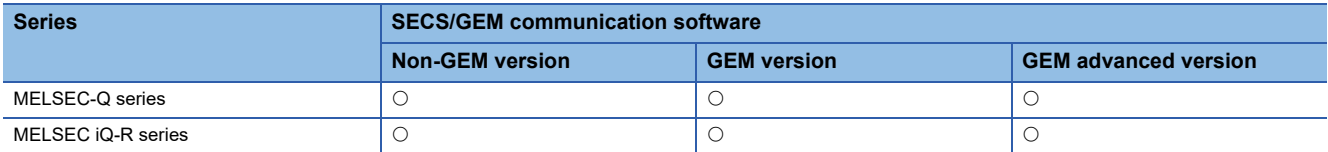

Change the communication setting by the value acquired from the register.

You can configure the parameters of the communication method selected by "Port type" of the "Communication settings" screen.

#### **Window**

#### **T** [Setting] $\Rightarrow$  [Communication Setting by PLC]

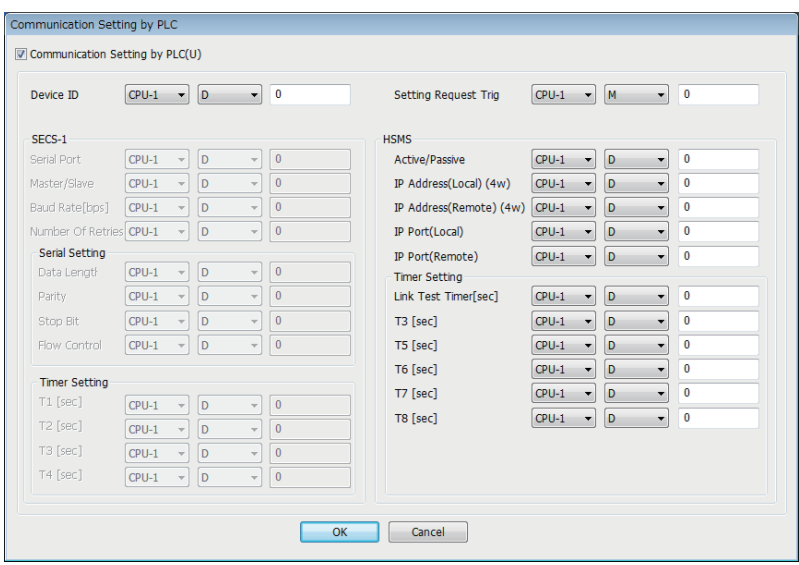

## Displayed items

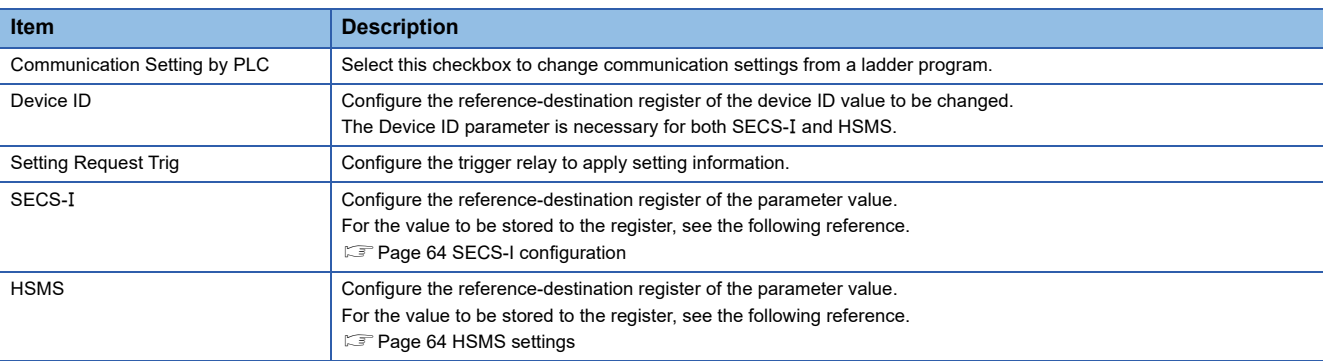

## **Operating procedure**

*1.* Start the SECS/GEM communication software.

During start-up, the current setting values of the SECS/GEM communication software are applied to the register.

*2.* The register value is changed, and the setting trigger is configured to ON.

The setting value of the SECS/GEM communication software is changed by the register value, and the setting trigger is configured to OFF by the SECS/GEM communication software.

When an invalid value has been configured to the register, the register value returns to the value before the change.

*3.* Reset the programmable controller CPU.

## **Precautions**

Configure the register settings by programmable controller CPU management or the I/O Assignment section.

## <span id="page-65-0"></span>**SECS-I configuration**

The following section shows the SECS-I parameter values stored to registers.

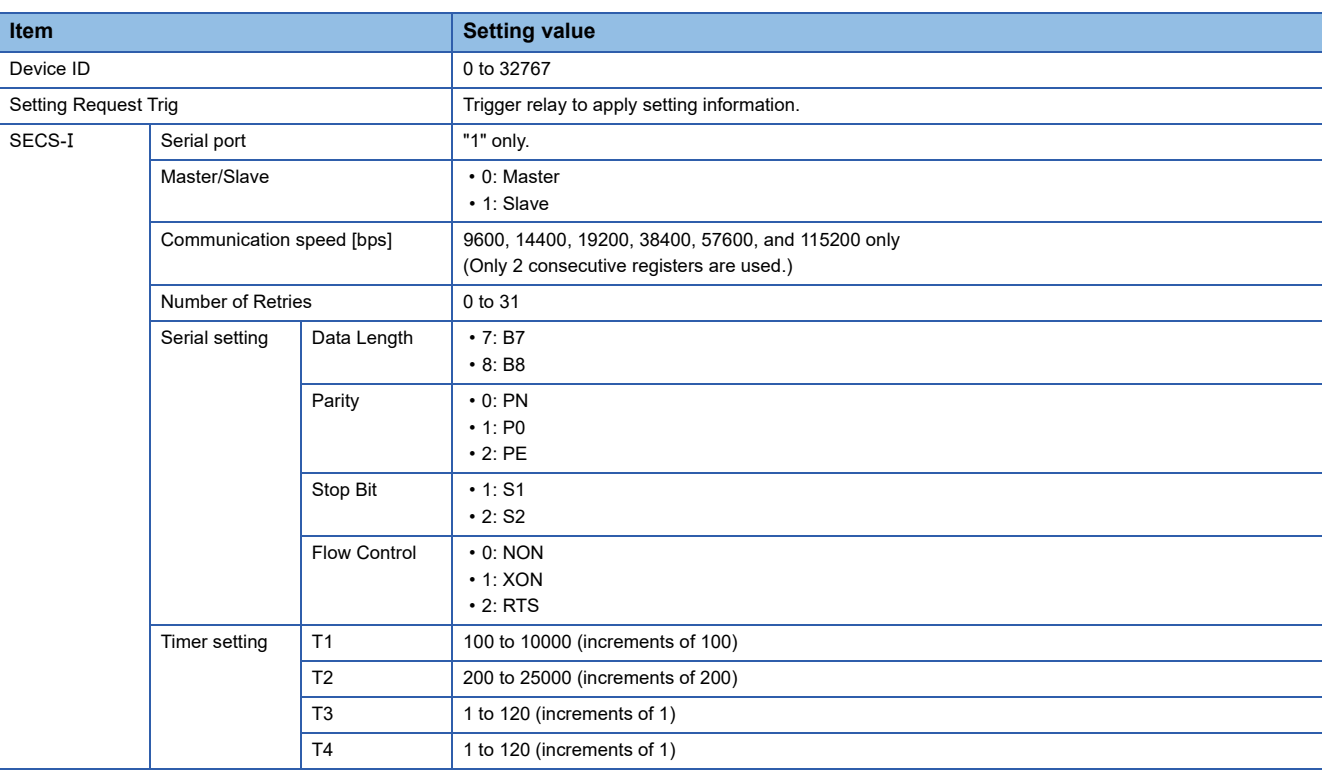

## <span id="page-65-1"></span>**HSMS settings**

The following section shows the HSMS parameter values stored to registers.

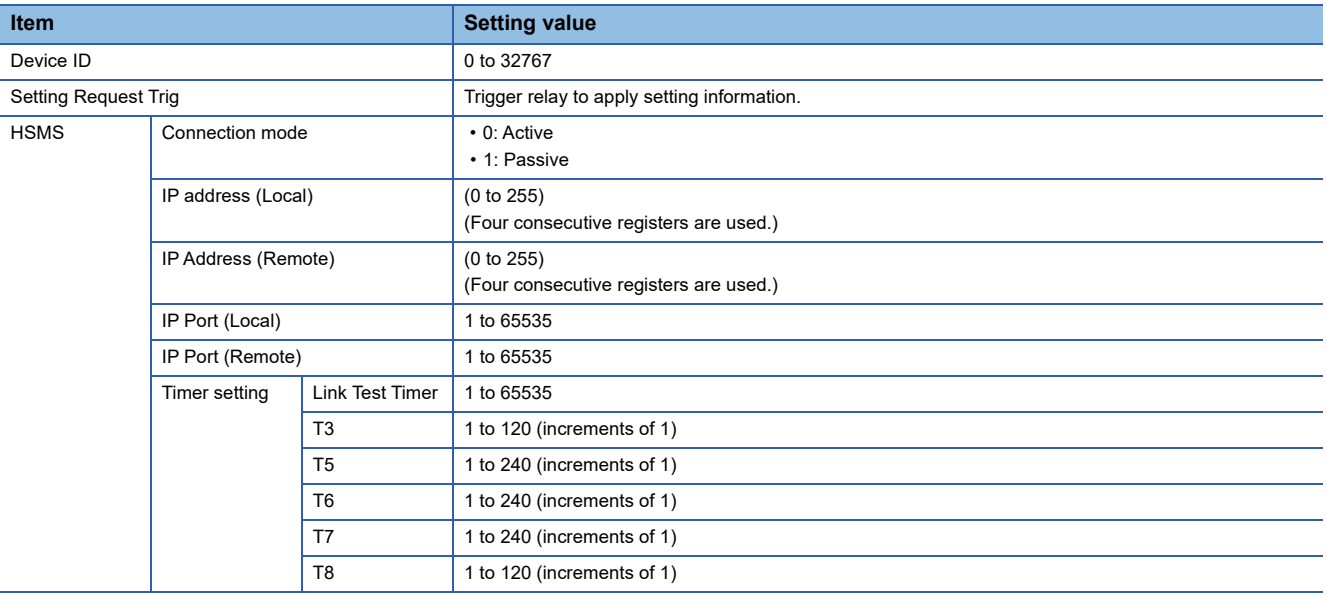

# <span id="page-66-0"></span>**7.5 Device Assignment**

Configure the range of each device type used by the SECS/GEM communication software. There are 2 types of device assignment: shared memory and I/O assignment.

### **Precautions**

The device assignment settings differ with the shared memory settings for the programmable controller CPU and SECS/GEM communication software pre-installed model module.

## **Shared Memory Setting**

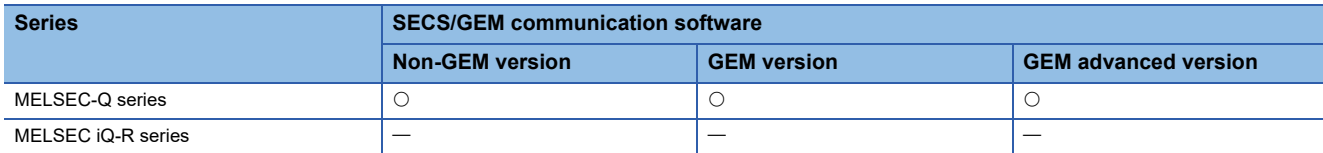

When the refresh area in the multi-CPU settings of the programmable controller CPU and MELSEC-Q series SECS/GEM communication software pre-installed model module is used by the SECS/GEM communication software, configure the refresh area as shared memory.

#### **Window**

### **T** [Setting]⇒[Device Assign Setting]

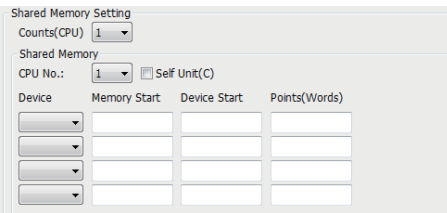

## Displayed items

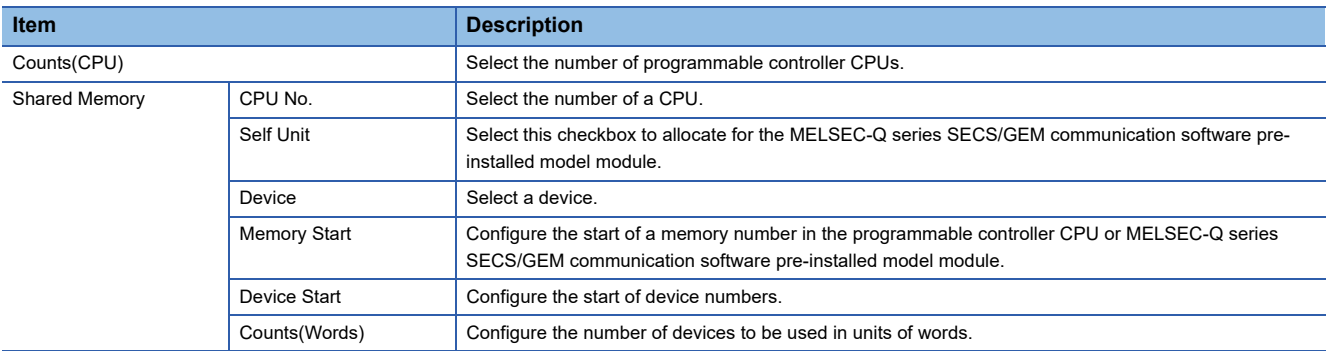

For a 2 device configuration of the programmable controller CPU and MELSEC-Q series SECS/GEM communication software pre-installed model module, configure M device to 256 points and D device to 1024 points, respectively.

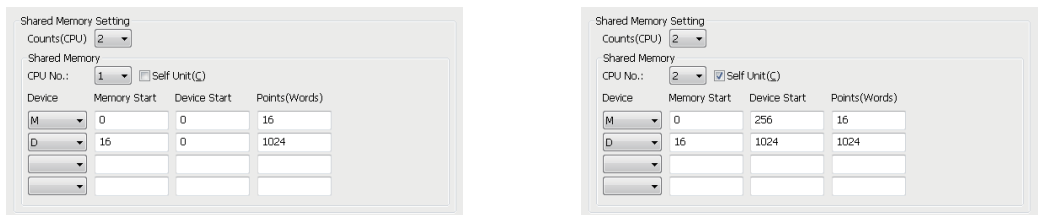

## **Using Shared Memory**

**Ex.**

The following section shows the advisability of using the shared memory by the type of transmission message.

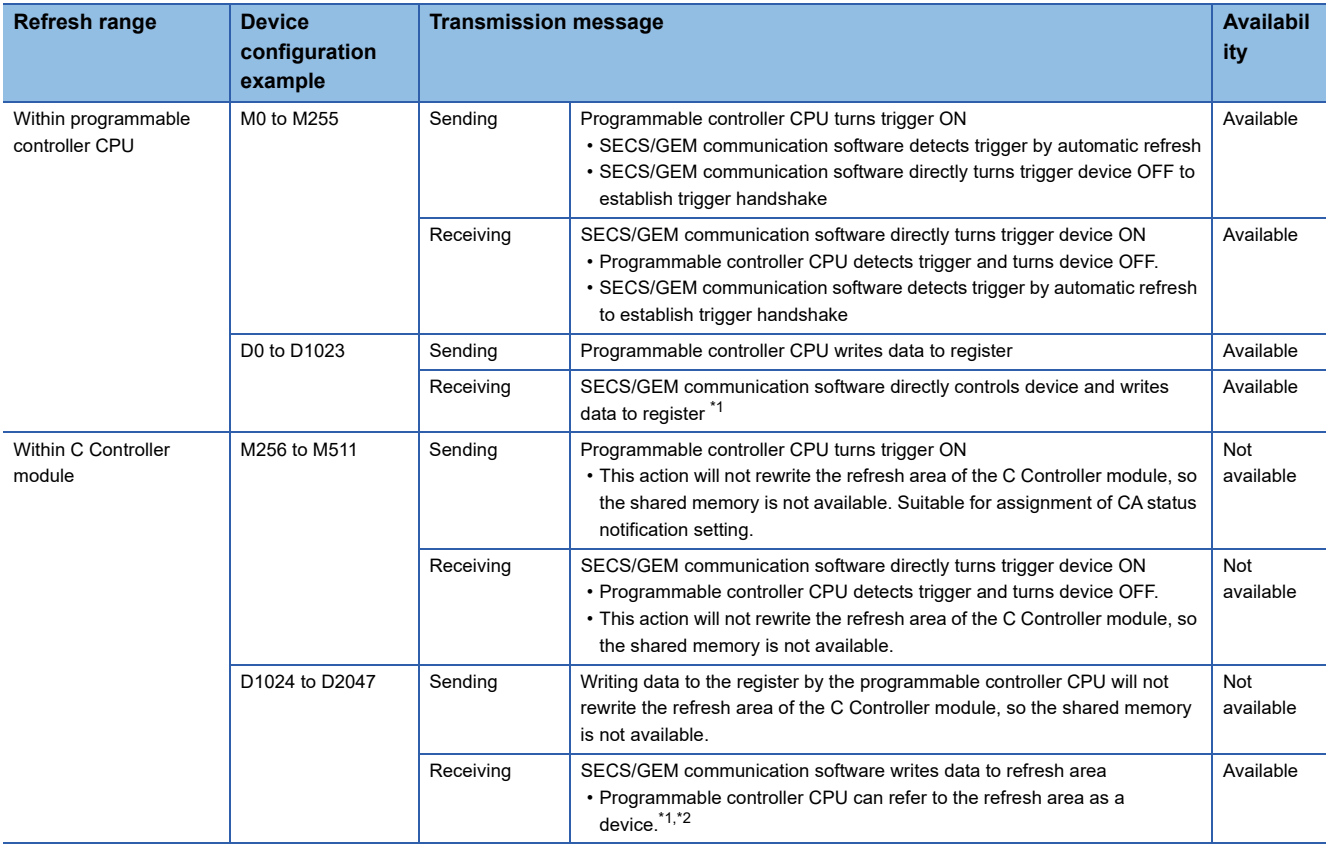

<span id="page-67-0"></span>\*1 Higher speed performance can be obtained if items contained in the received message are written in the refresh area.

<span id="page-67-1"></span>\*2 If a device in which received data is stored is not updated when a reception notification trigger is detected, use a device in the I/O assignment area for which the cache settings are configured instead of the refresh area.

## ■**When it is not possible to secure a region for transmission messages by shared memory**

Configure and use devices of the programmable controller CPU by I/O assignment.

In the region of I/O assignment, the SECS/GEM communication software controls devices directly. Configure the cache settings to ensure performance.

For details on cache settings, see the following reference.

**F** [Page 50 Cache settings](#page-51-0)

## **I/O assignment**

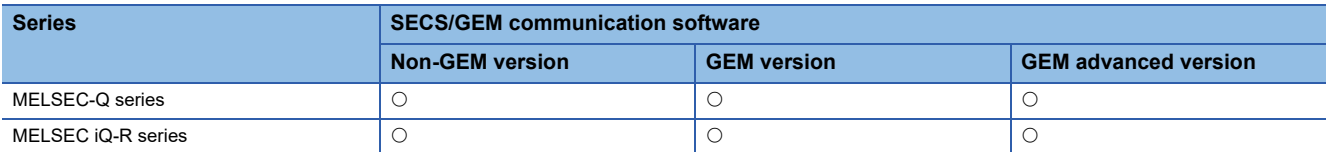

The I/O assignment needs to be configured for the SECS/GEM communication software to use the devices of the programmable controller CPU, SECS/GEM communication software pre-installed model module, or I/O module.

#### **Window**

[Setting][Device Assign Setting]

### ■**MELSEC-Q series**

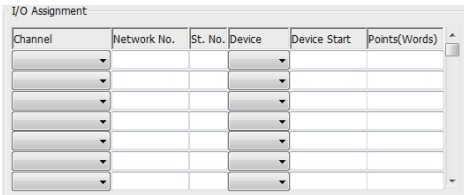

### ■**MELSEC iQ-R series**

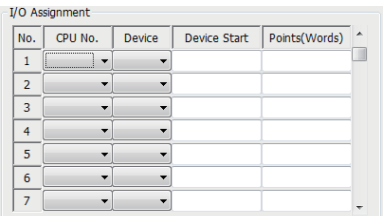

## Displayed items

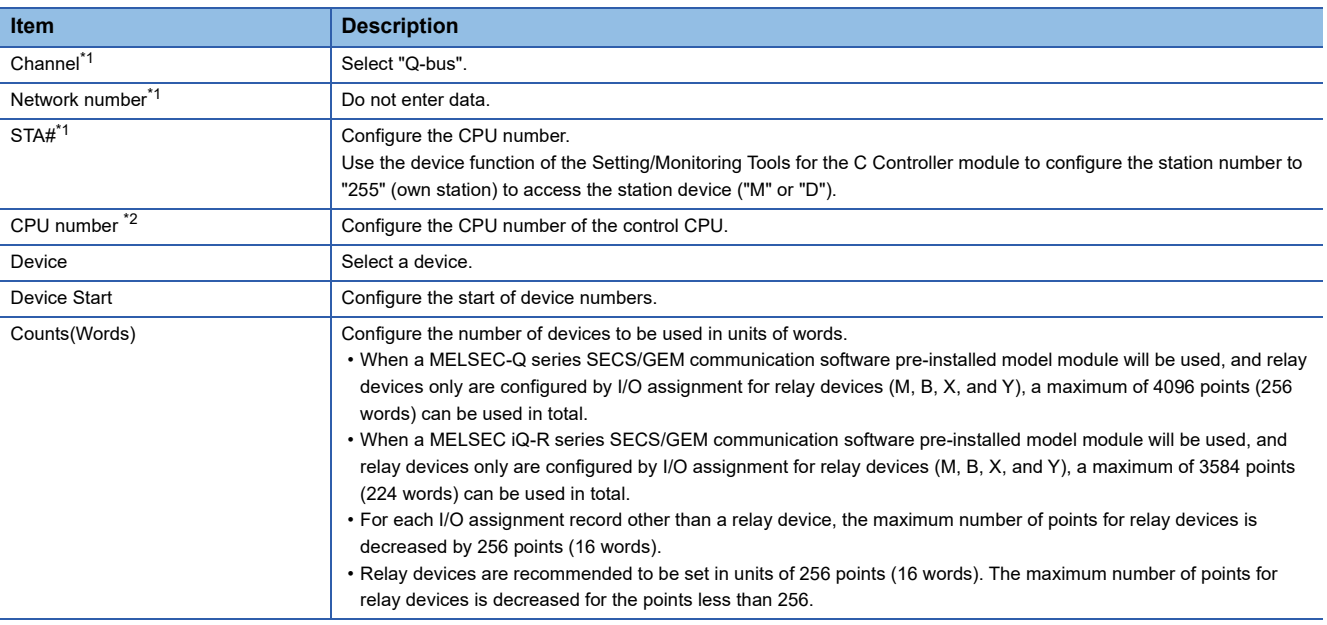

<span id="page-68-0"></span>\*1 Displayed for only the MELSEC-Q series SECS/GEM communication software pre-installed model module.

<span id="page-68-1"></span>\*2 Displayed for only the MELSEC iQ-R series SECS/GEM communication software pre-installed model module.

## **Available device ranges**

The following table shows the device ranges to set for the I/O assignment.

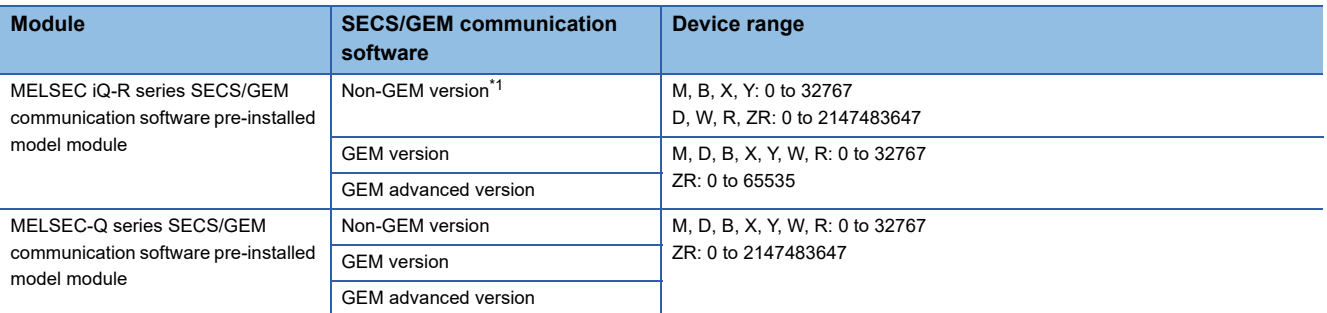

<span id="page-69-0"></span>\*1 When using Ver.1.27D or earlier, the following devices can be used: M, D, B, X, Y, W, R: 0 to 32767 ZR: 0 to 65535

#### **Precautions**

In the region of I/O assignment, the SECS/GEM communication software controls devices directly. Configure the cache settings to ensure performance.

For details on cache settings, see the following reference.

**F** [Page 50 Cache settings](#page-51-0)

# **7.6 Option Setting**

Configure the advanced operations of the SECS/GEM communication software.

## **Control 1**

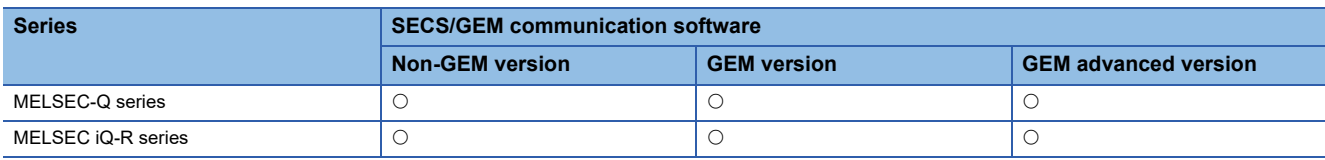

### **Window**

**T** [Setting] $\Leftrightarrow$  [Option Setting] $\Leftrightarrow$  [Control 1] tab

**Service Control** 

## ■**MELSEC-Q series**

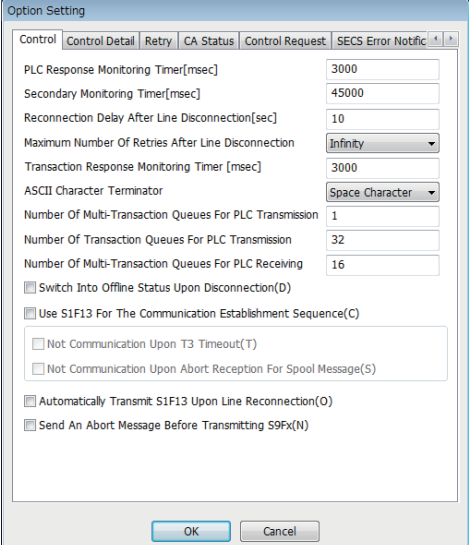

## ■**MELSEC iQ-R series**

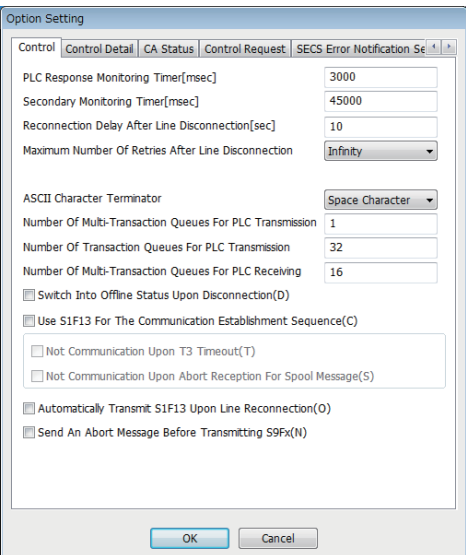

## Displayed items

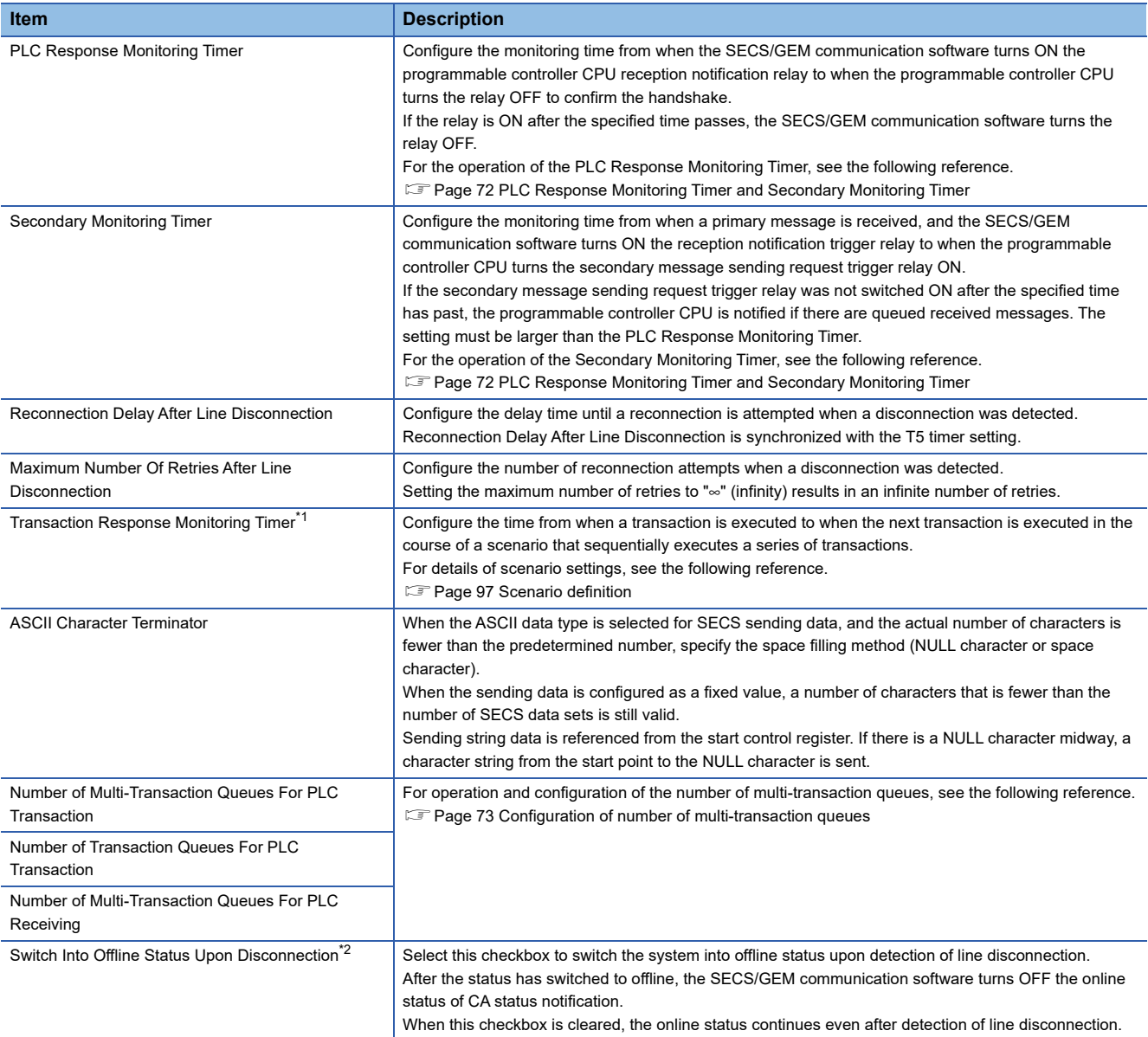
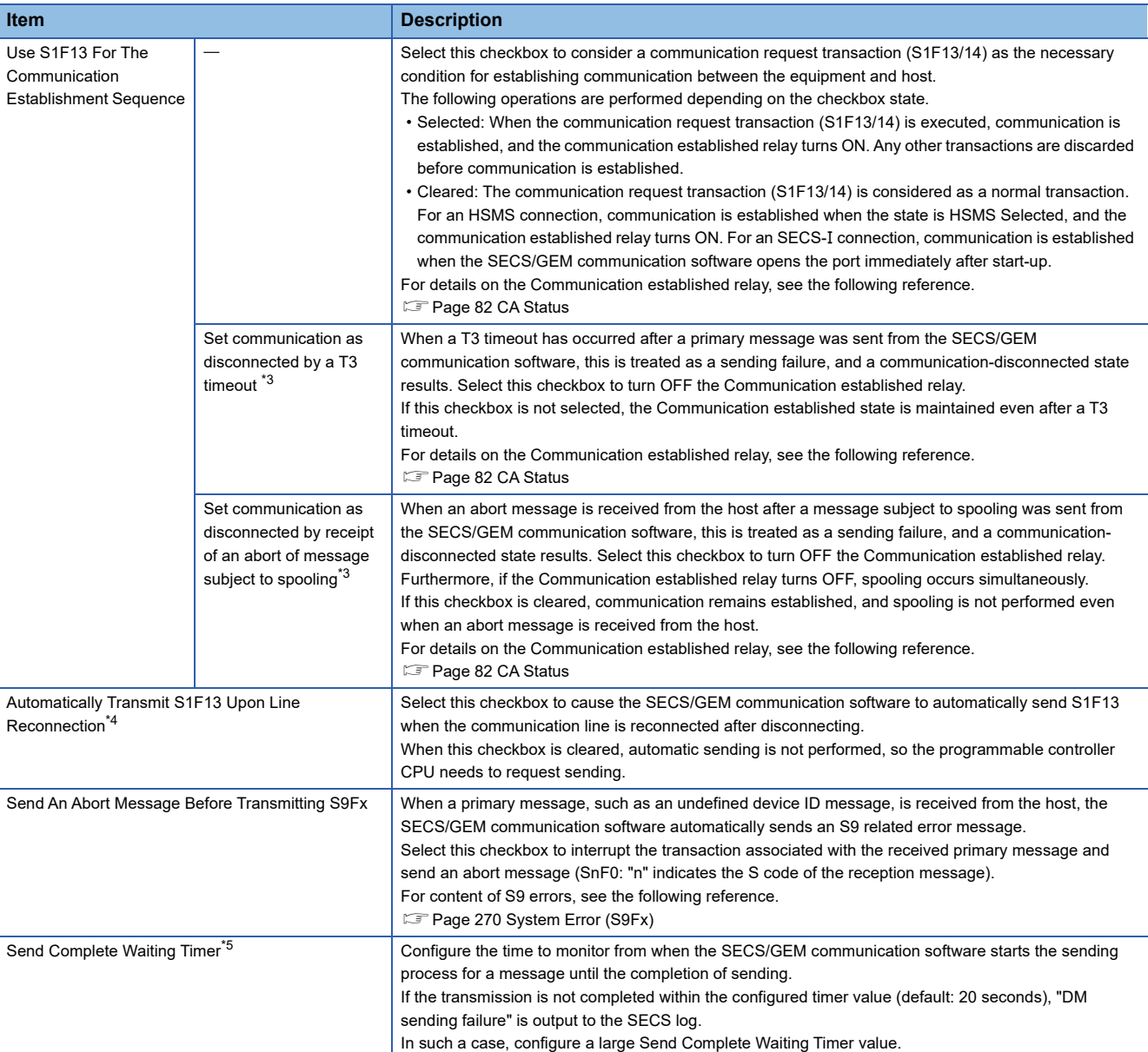

\*1 Can be configured for only the MELSEC-Q series SECS/GEM communication software pre-installed model module.

\*2 If the "Control State Model" checkbox has been selected under GEM Performance Definition Setting in the GEM version or GEM advanced version, operation is based on the control state model regardless of this setting.

<span id="page-72-0"></span>\*3 Can be configured only by a non-GEM version.

<span id="page-72-1"></span>\*4 If the "Communication State Model" checkbox has been selected under GEM Performance Definition Setting in the GEM version or GEM advanced version, this setting is always enabled, regardless of the status of the checkbox.

<span id="page-72-2"></span>\*5 Can be configured for only a GEM version and GEM advanced version.

#### **Precautions**

- Before configuring the number of transaction cues, check the advisability and quantity of interleaving (simultaneous processing of multiple transactions) in the specifications of the host.
- When S1F13 is used in the communication establishment sequence, a communication established state cannot occur until a communication establishment request transaction (S1F13/14) is established. Therefore, the S1F13/14 transaction must be defined.
- When [Communication state model] is enabled in GEM performance definition / basic requirements of GEM, a GEM version of the SECS/GEM communication software operates as though the checkbox was selected, regardless of the "Use S1F13 For The Communication Establishment Sequence" setting.
- An abort message is not returned if the primary message to be received has no return request (W-bit), even if "Send An Abort Message Before Transmitting S9Fx" is set. Note that S9F9 (transaction timeout) is a timeout for sending messages and is not covered by this setting.

### **PLC Response Monitoring Timer and Secondary Monitoring Timer**

#### ■**Handshake for each transaction**

The PLC Response Monitoring Timer monitors the time from "(2) Reception notification trigger relay ON" to "(6) Sending request detection". The Secondary Monitoring Timer is not used for a handshake for each transaction.

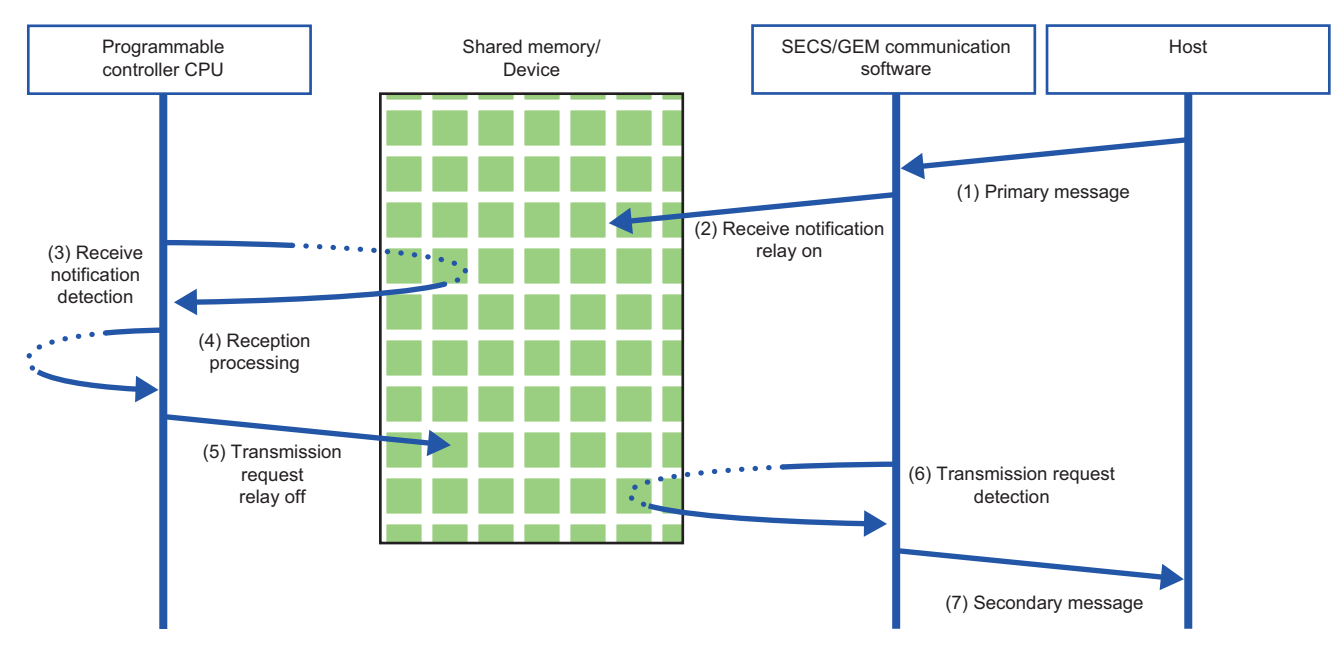

#### ■**Handshake for each message**

The PLC Response Monitoring Timer monitors the time from "(2) Reception notification trigger relay ON" to "(4) Reception notification trigger relay OFF". Furthermore, the Secondary Monitoring Timer monitors the time from "(2) Reception notification trigger relay ON" to "(6) Sending request trigger relay ON".

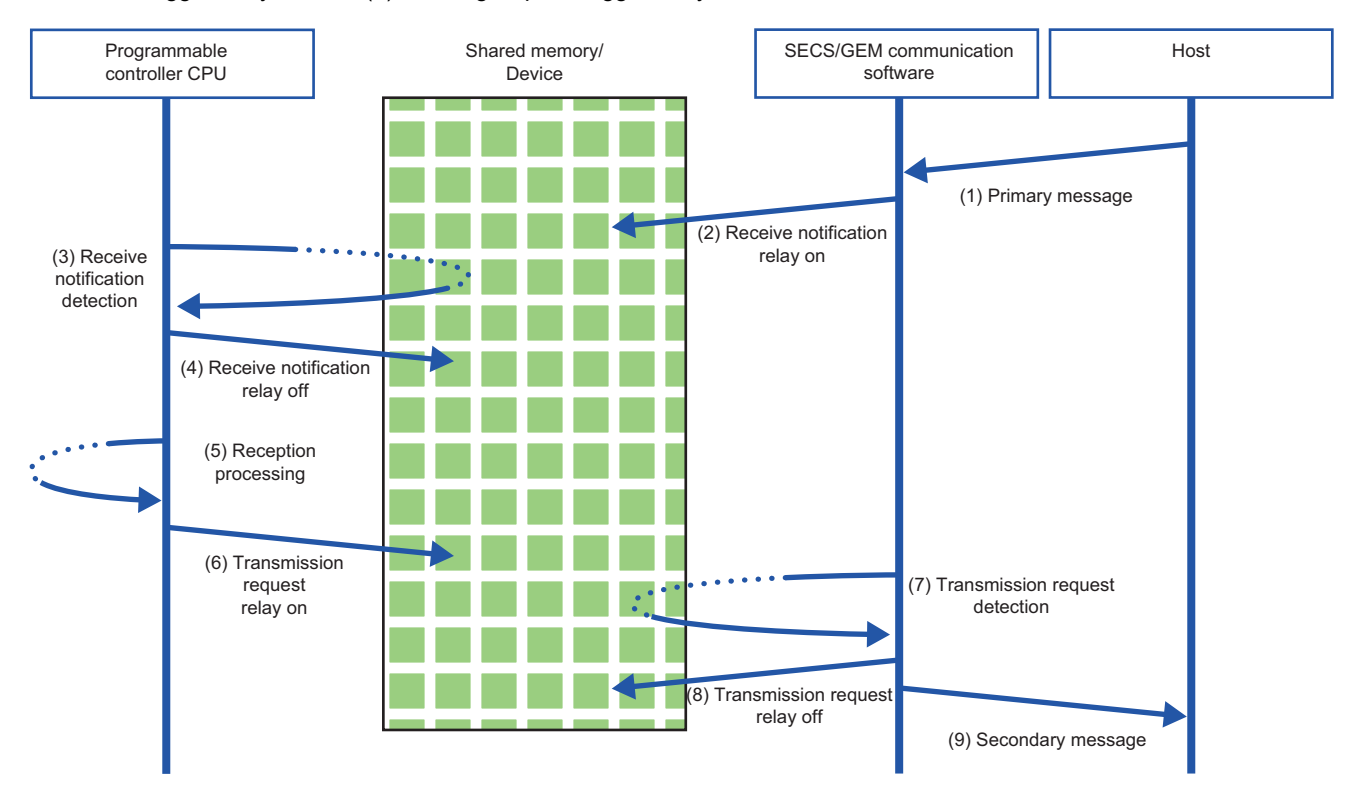

### **Configuration of number of multi-transaction queues**

For multi-transactions, the next primary message is issued without waiting for the arrival of the prescribed secondary message. (In the case of single transactions, the next transaction is never issued until a secondary message is sent for a primary message. )

If interleaving (simultaneous processing of multiple transactions) is required, the number of multi-transaction queues should be configured to two or more according to the communication specifications.

The following table shows the objectives and operations of each multi-transaction queue.

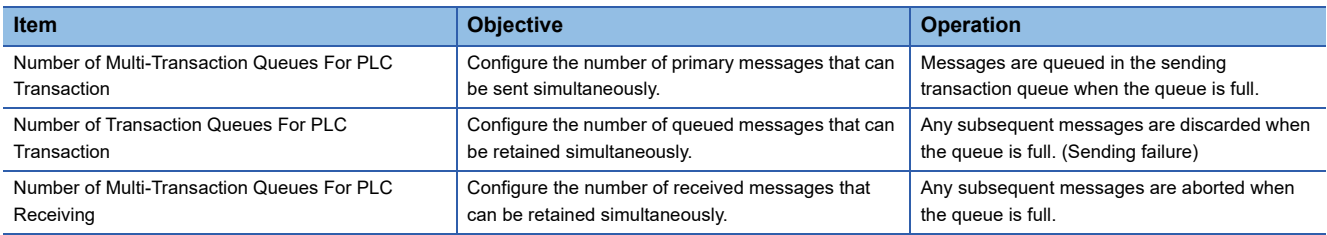

### ■**Operation when the "Number of Multi-Transaction Queues For PLC Transaction" has been configured multiple times**

Messages of the number specified by "Number of Multi-Transaction Queues For PLC Transaction" are sent simultaneously. When the Number of Multi-Transaction Queues For PLC Transaction becomes full, messages that arrive later are accumulated (interleaved) in the Number of Transaction Queues For PLC Transaction.

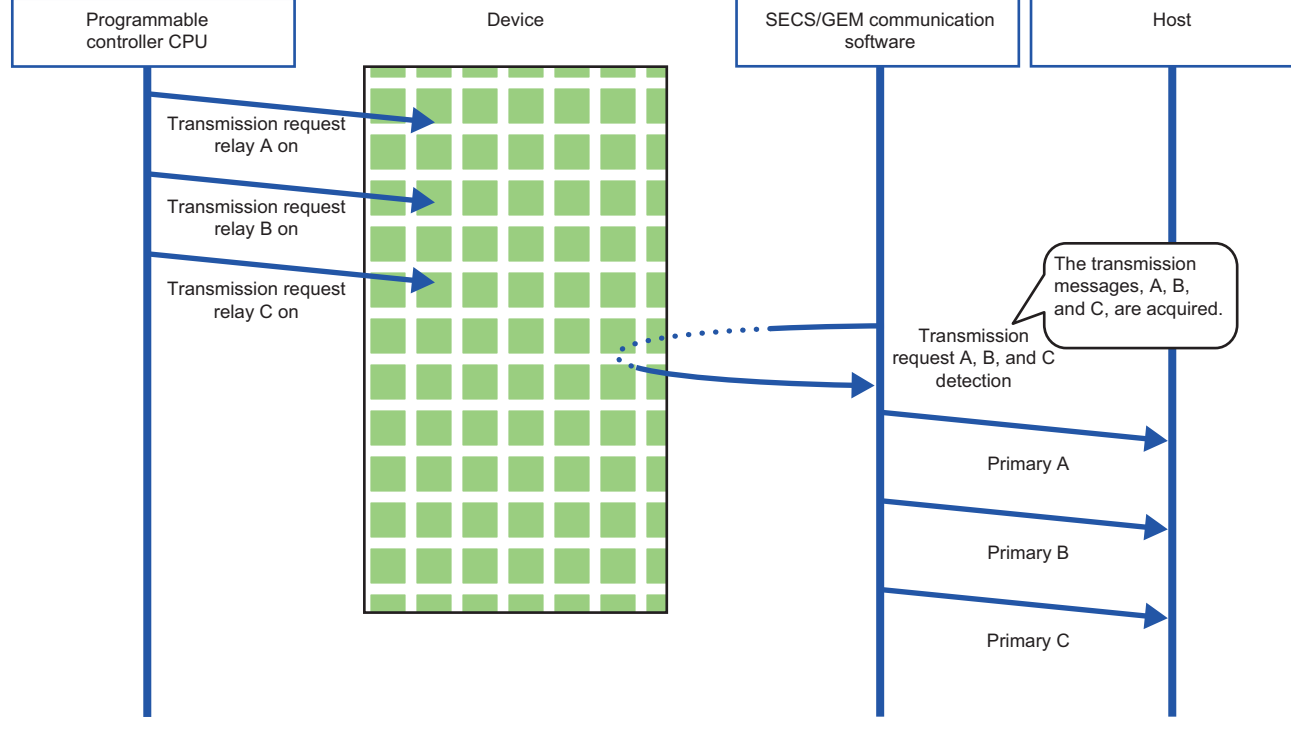

#### **Precautions**

If the Number of Transaction Queues For PLC Transaction becomes full, sending fails and later messages are discarded. When "Number of Multi-Transaction Queues For PLC Transaction" has been configured multiple times, configure "Number of Transaction Queues For PLC Transaction" multiple times as well.

### ■**Operation when the "Number of Multi-Transaction Queues For PLC Receiving" has been configured multiple times**

Messages of the number of specified by "Number of Multi-Transaction Queues For PLC Receiving" are interleaved (accumulated). Interleaved messages are processed after transactions being processed are completed.

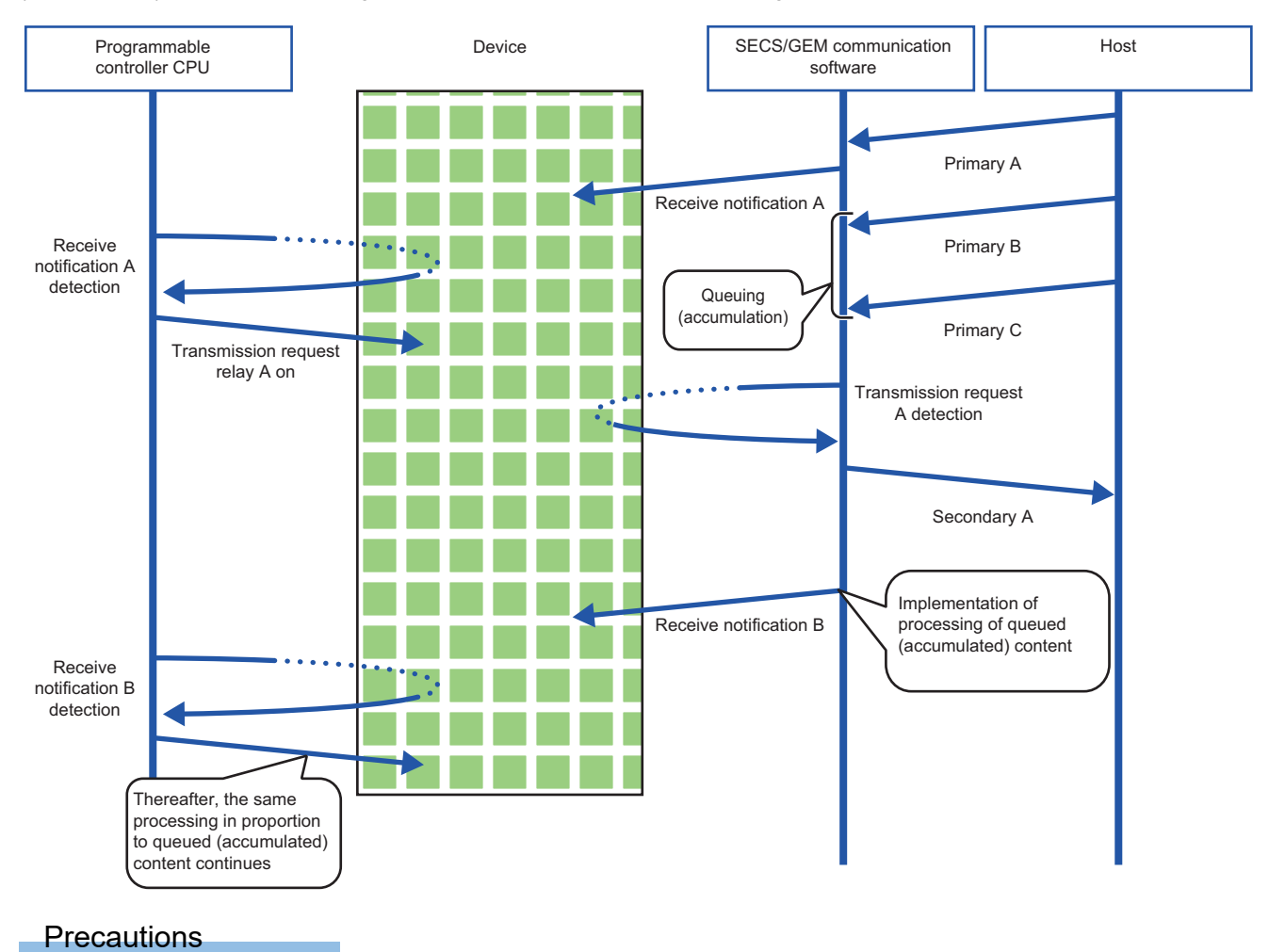

When the Number of Multi-Transaction Queues For PLC Receiving becomes full, messages that come later are aborted.

### ■**Operation during sending when multiple items are set for "Number Of Transaction Queues For PLC Transmission"**

Messages of the number of specified by "Number of Transaction Queues For PLC Transaction" are interleaved (accumulated).

In the case of interleaved messages, the number configured by "Number of Multi-Transaction Queues For PLC Transaction" for each transaction is sent. Messages are sent one by one when "Number of Multi-Transaction Queues For PLC Transaction" has been configured to "1". )

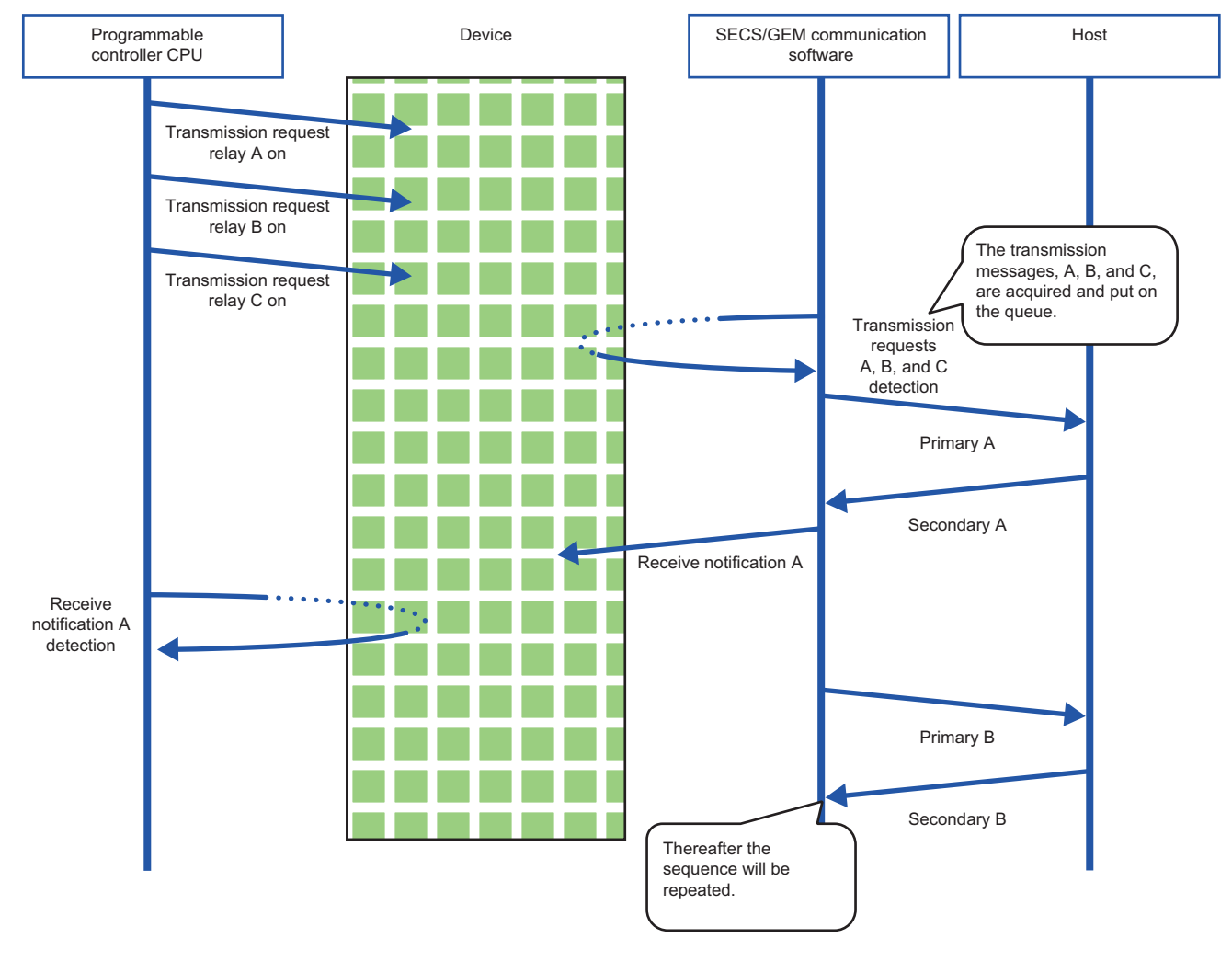

**Precautions** 

If the Number of Transaction Queues For PLC Transaction becomes full, sending fails and later messages are discarded.

■**Operation during reception when multiple items are set for "Number Of Transaction Queues For PLC Transmission"**

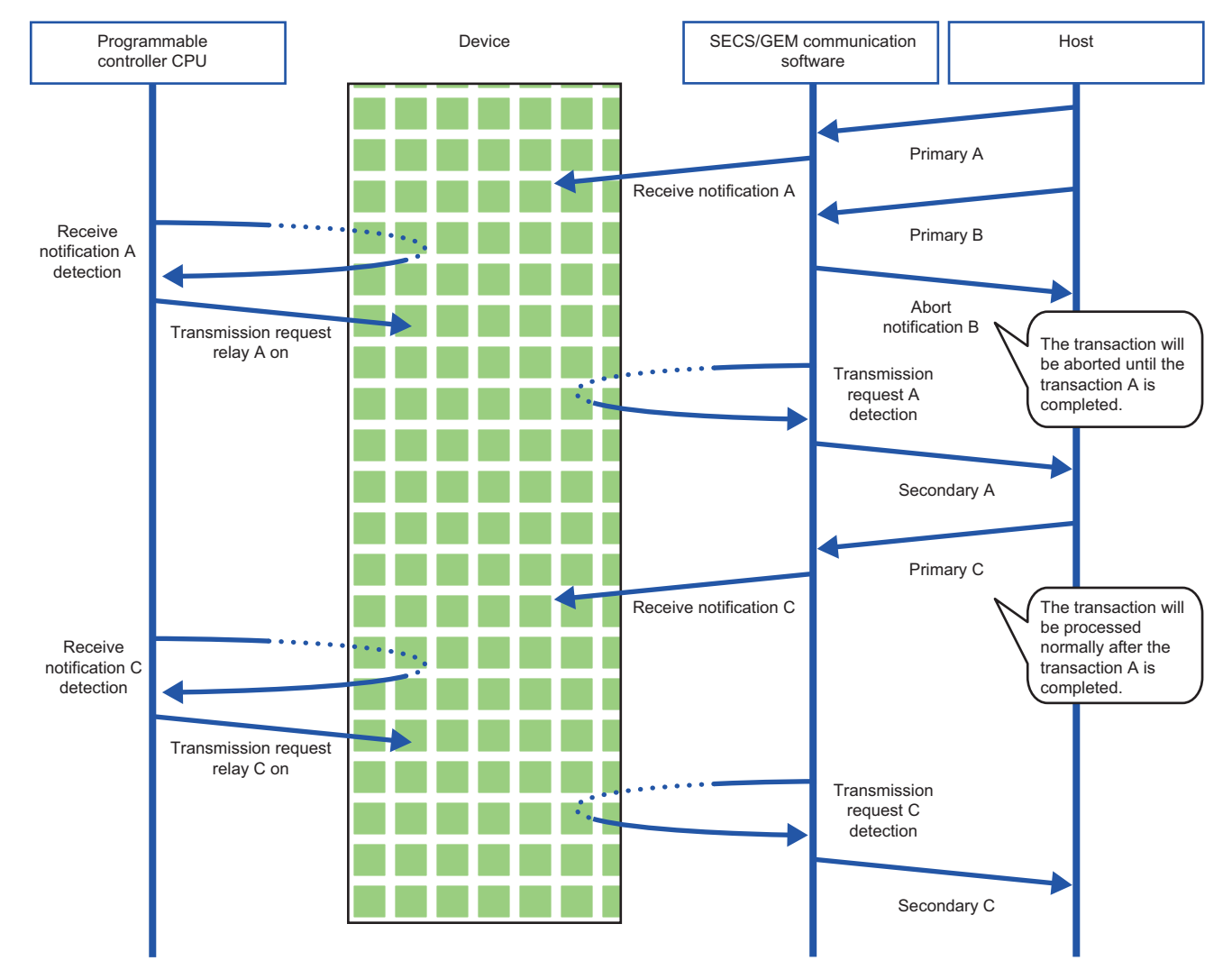

## **Control 2**

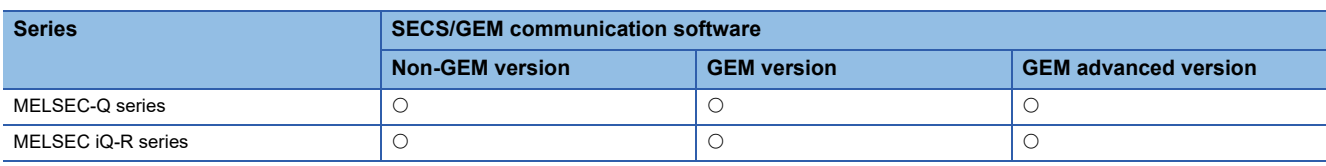

Window

[Setting][Option Setting][Control 2] tab

### ■**MELSEC-Q series**

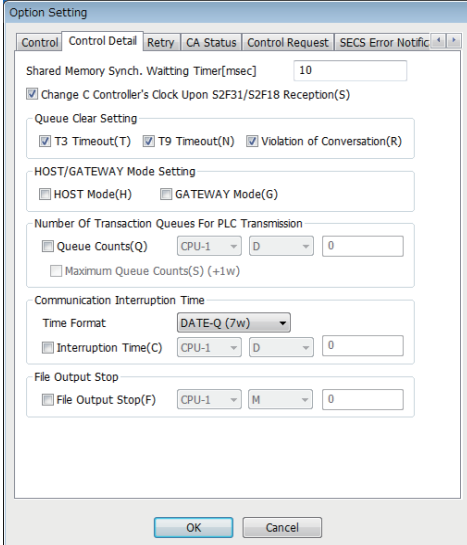

### ■**MELSEC iQ-R series**

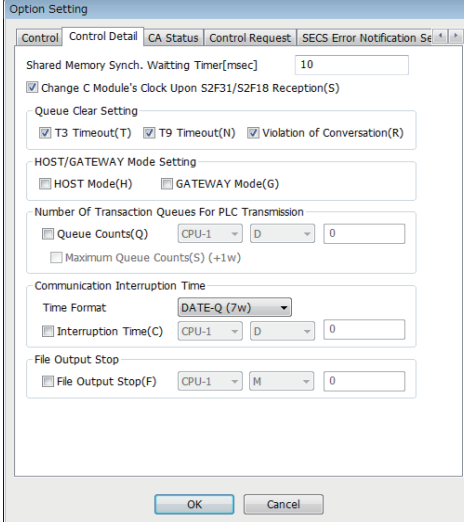

### Displayed items

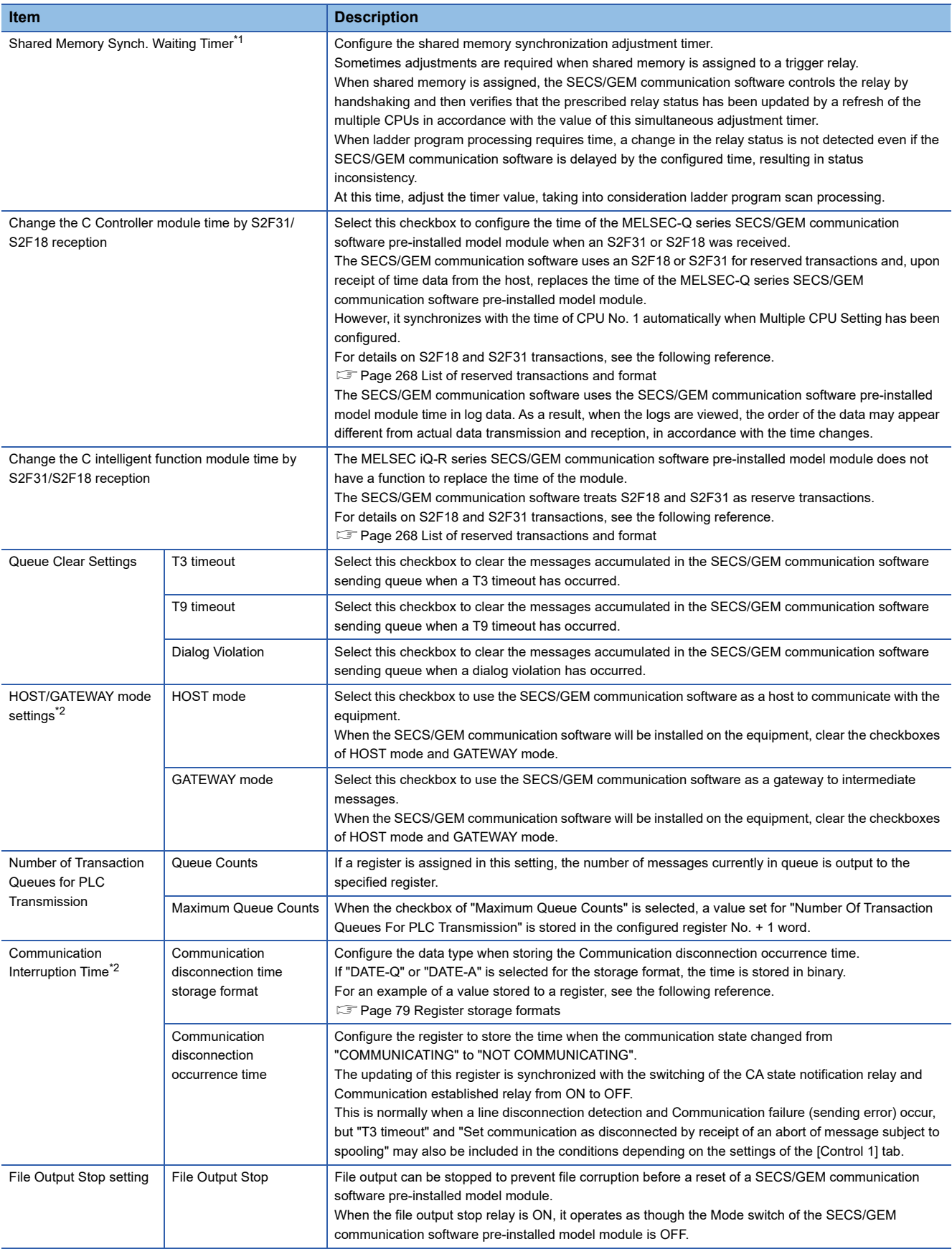

<span id="page-79-0"></span>\*1 Can be configured for only the MELSEC-Q series SECS/GEM communication software pre-installed model module.

<span id="page-79-1"></span>\*2 Can be configured only by a non-GEM version.

### **HOST/GATEWAY mode operations**

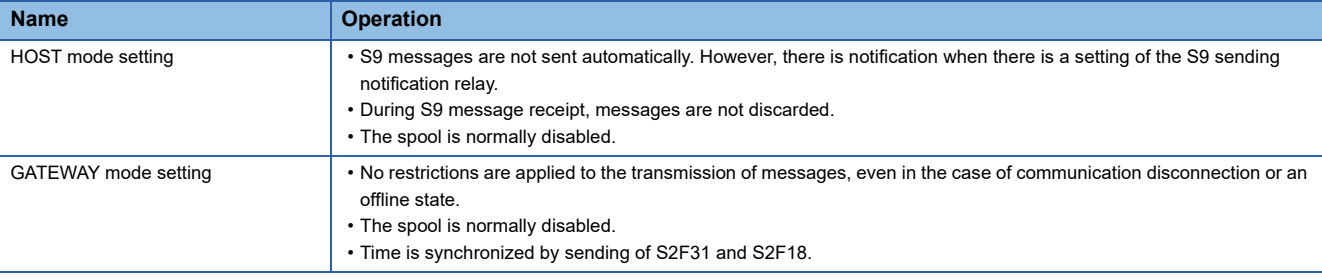

### <span id="page-80-0"></span>**Register storage formats**

The following table shows examples of the communication disconnection occurrence times stored to registers.

- "Communication disconnection occurrence time" is configured to D201
- Communication disconnection occurrence time is "2009/12/15 9:46:15.195"

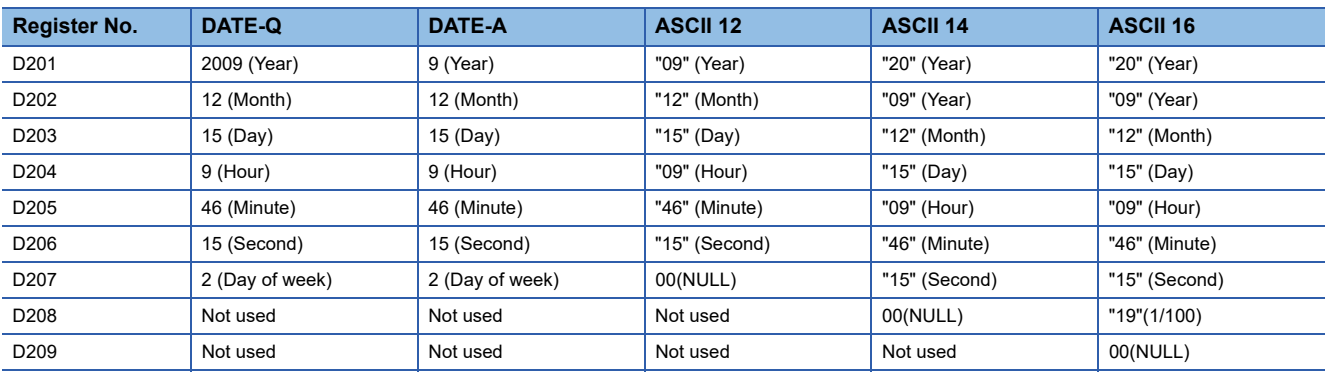

## **Retry setting**

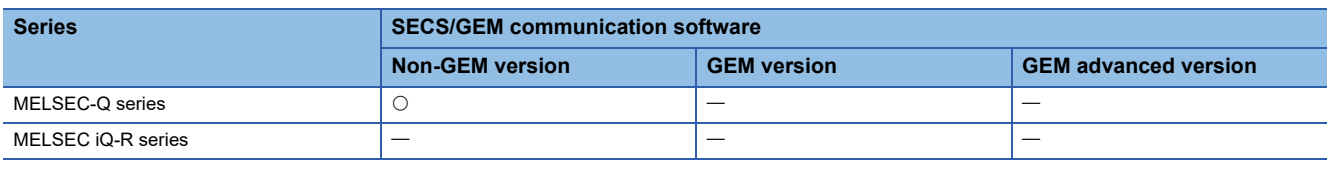

Window

### [Setting][Option Setting][Retry Setting] tab

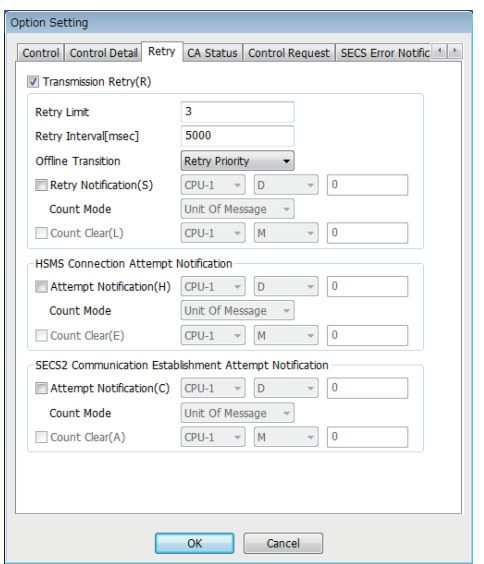

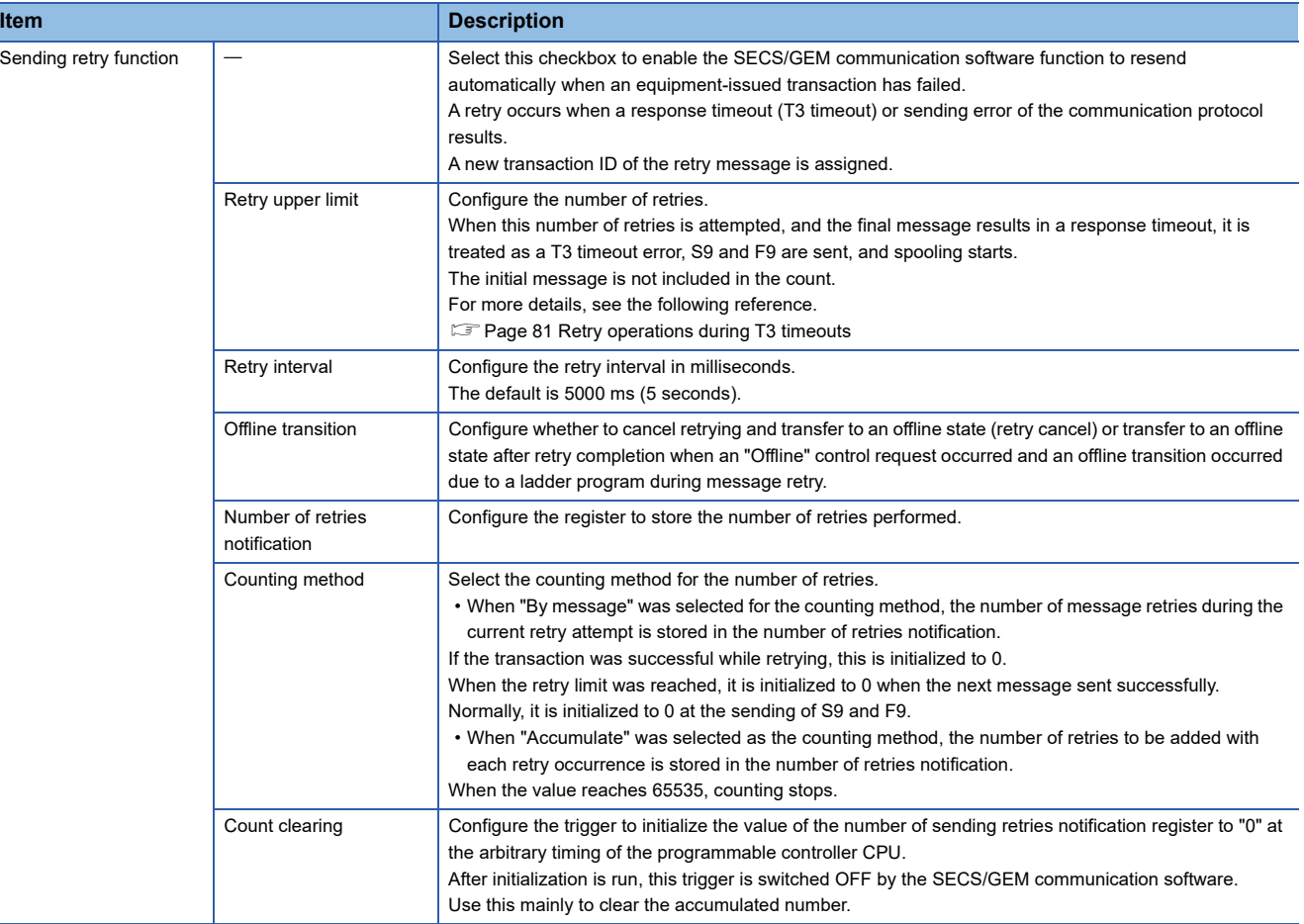

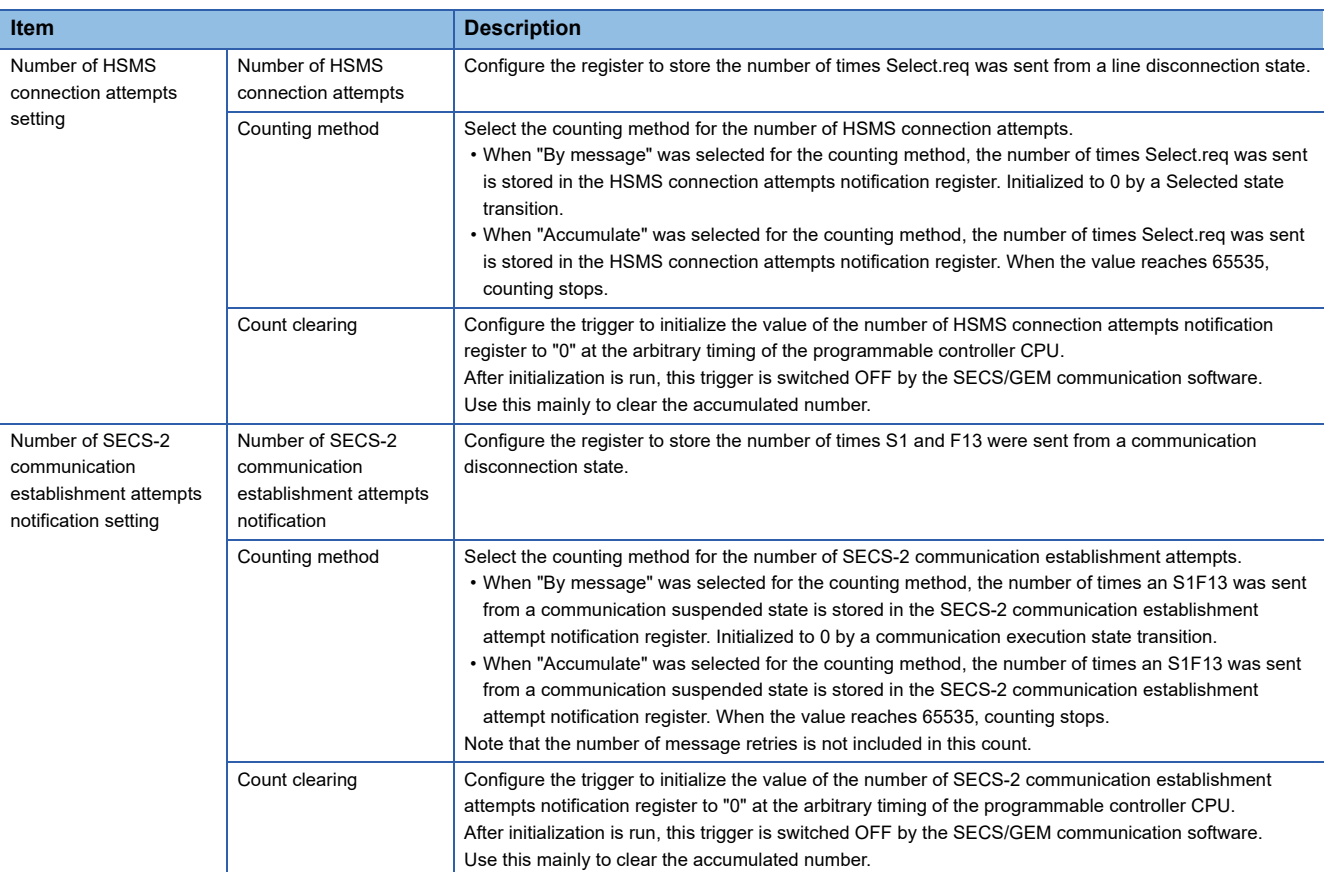

### <span id="page-82-0"></span>**Retry operations during T3 timeouts**

The following diagram is an example of retry operations during T3 timeouts

### **Ex.**

When "3" was configured, the 1st normal-send plus 3 retry-sends equals 4 sends.

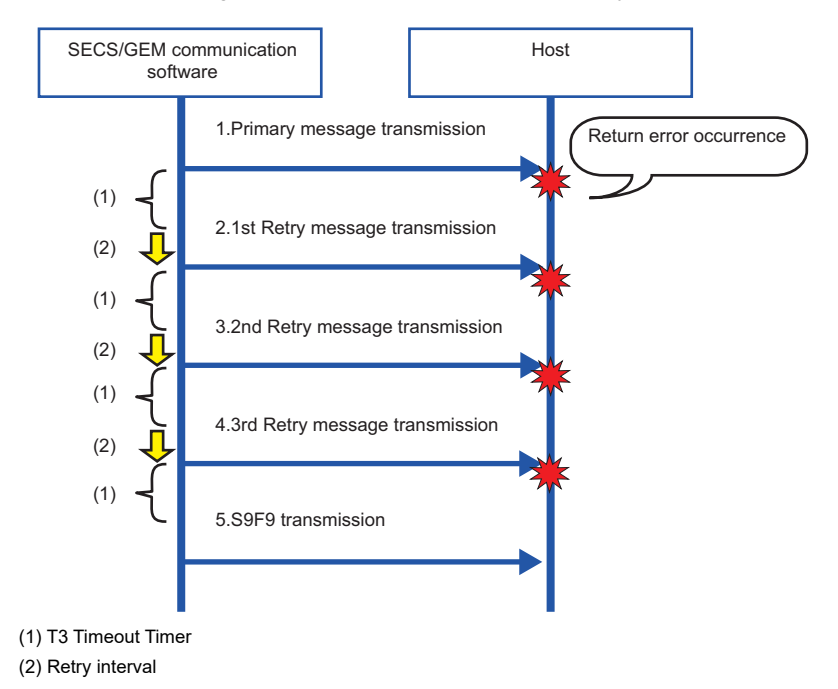

## <span id="page-83-0"></span>**CA Status**

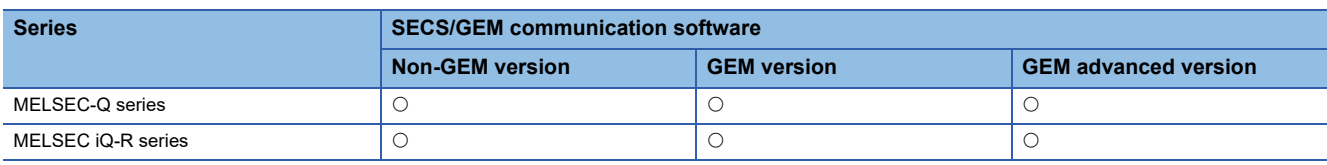

**Window** 

**T** [Setting] $\Leftrightarrow$  [Option Setting] $\Leftrightarrow$  [CA Status] tab

### ■**MELSEC-Q series**

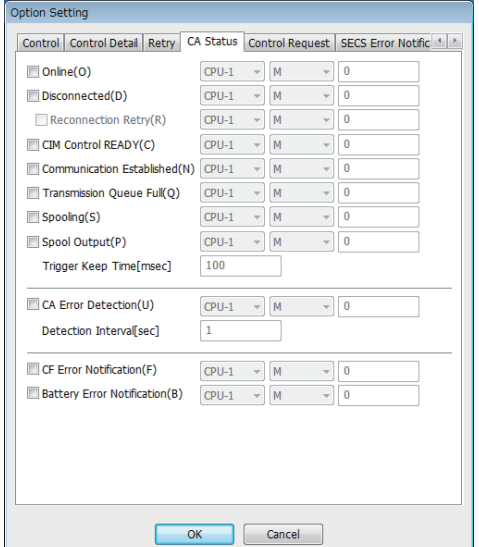

### ■**MELSEC iQ-R series**

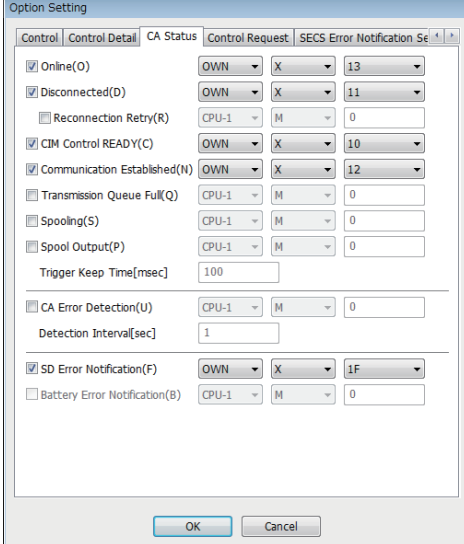

### Displayed items

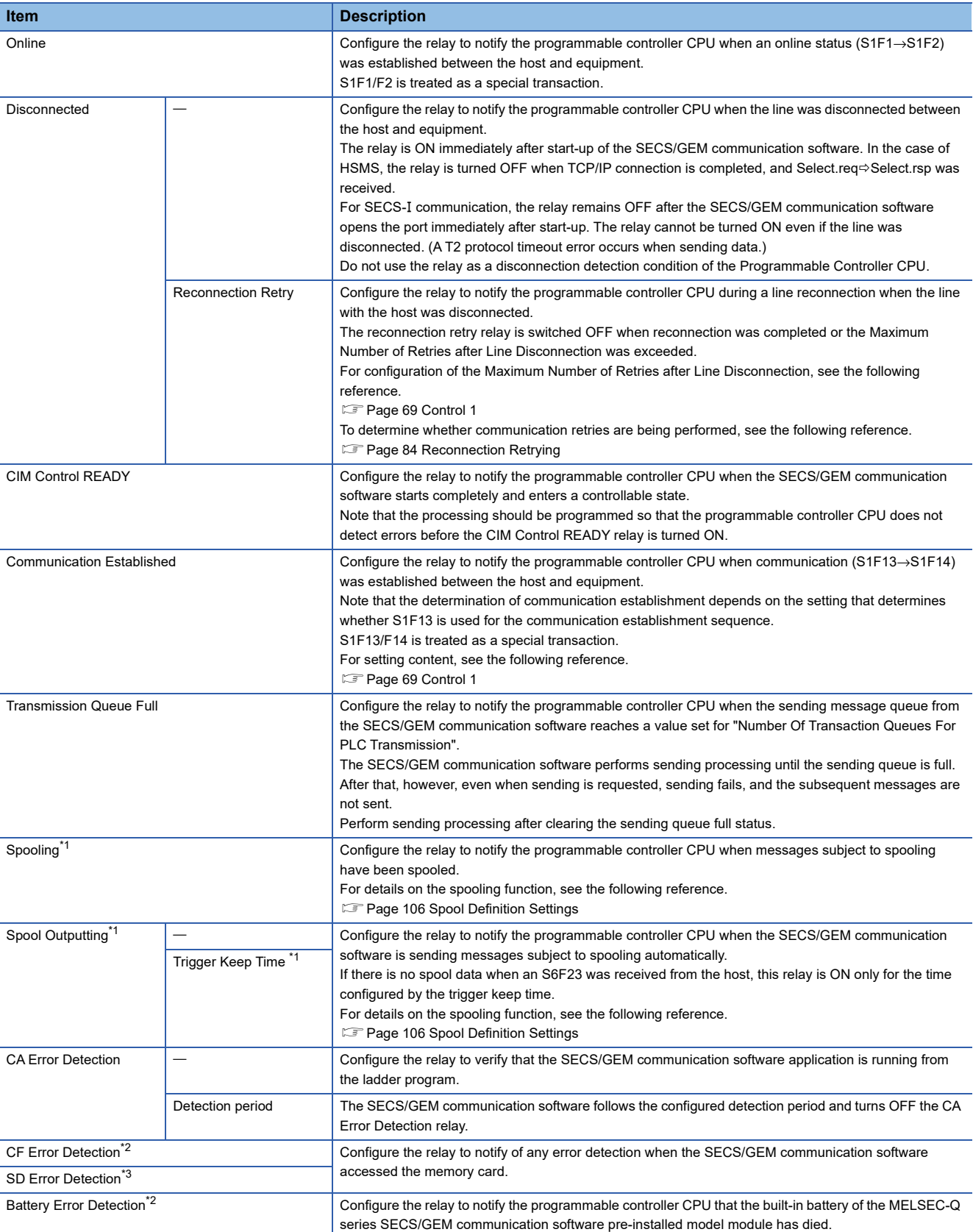

<span id="page-84-0"></span>\*1 Can be configured only by a non-GEM version.

<span id="page-84-1"></span>\*2 Can be configured for only the MELSEC-Q series SECS/GEM communication software pre-installed model module.

<span id="page-84-2"></span>\*3 Can be configured for only the MELSEC iQ-R series SECS/GEM communication software pre-installed model module.

### <span id="page-85-0"></span>**Reconnection Retrying**

Refer to the following table to determine whether a connection retry is being performed by combining the Disconnected relay and Reconnection retrying relay.

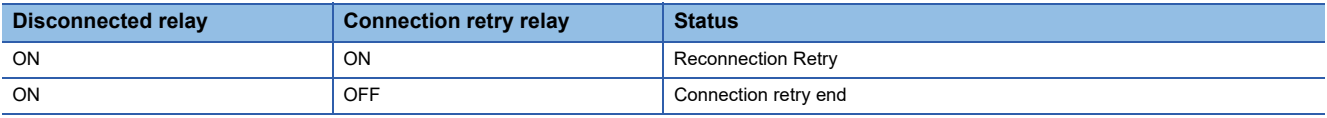

### $Point<sup>9</sup>$

The "Online" relay and "Communication established" relay are used to notify the programmable controller CPU that the exchange of some specific transaction was performed.

Such transactions are treated as special transactions of the SECS/GEM communication software.

For details on special transactions, see the following reference.

**F** [Page 269 Special Transactions](#page-270-0)

#### **Precautions**

#### ■**Setting an X device for each relay**

It is possible to configure "OWN (host station)" as the CPU number and device to "X" when the MELSEC iQ-R series SECS/ GEM communication software pre-installed model module is being used.

## **Control Request**

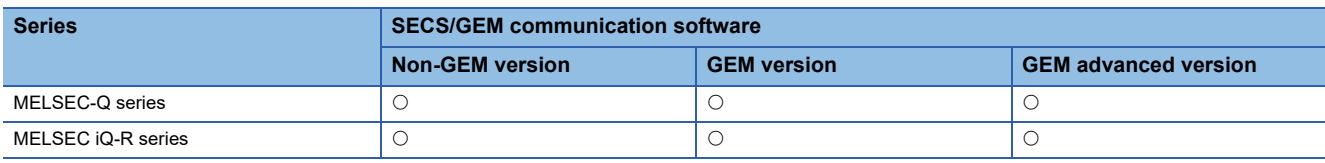

Window

[Setting][Option Setting][Control Request] tab

### ■**MELSEC-Q series**

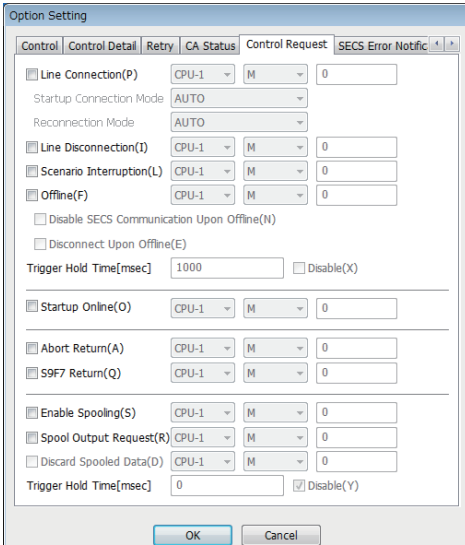

### ■**MELSEC iQ-R series**

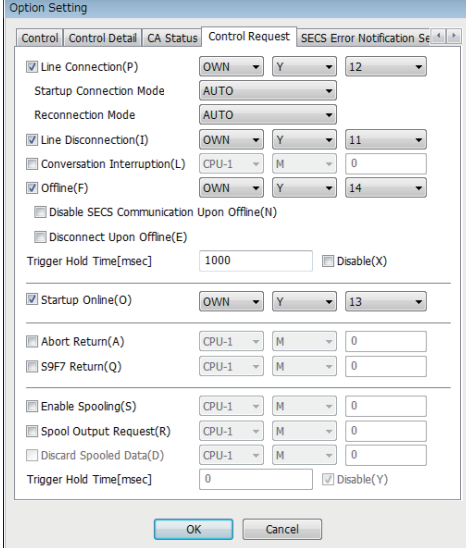

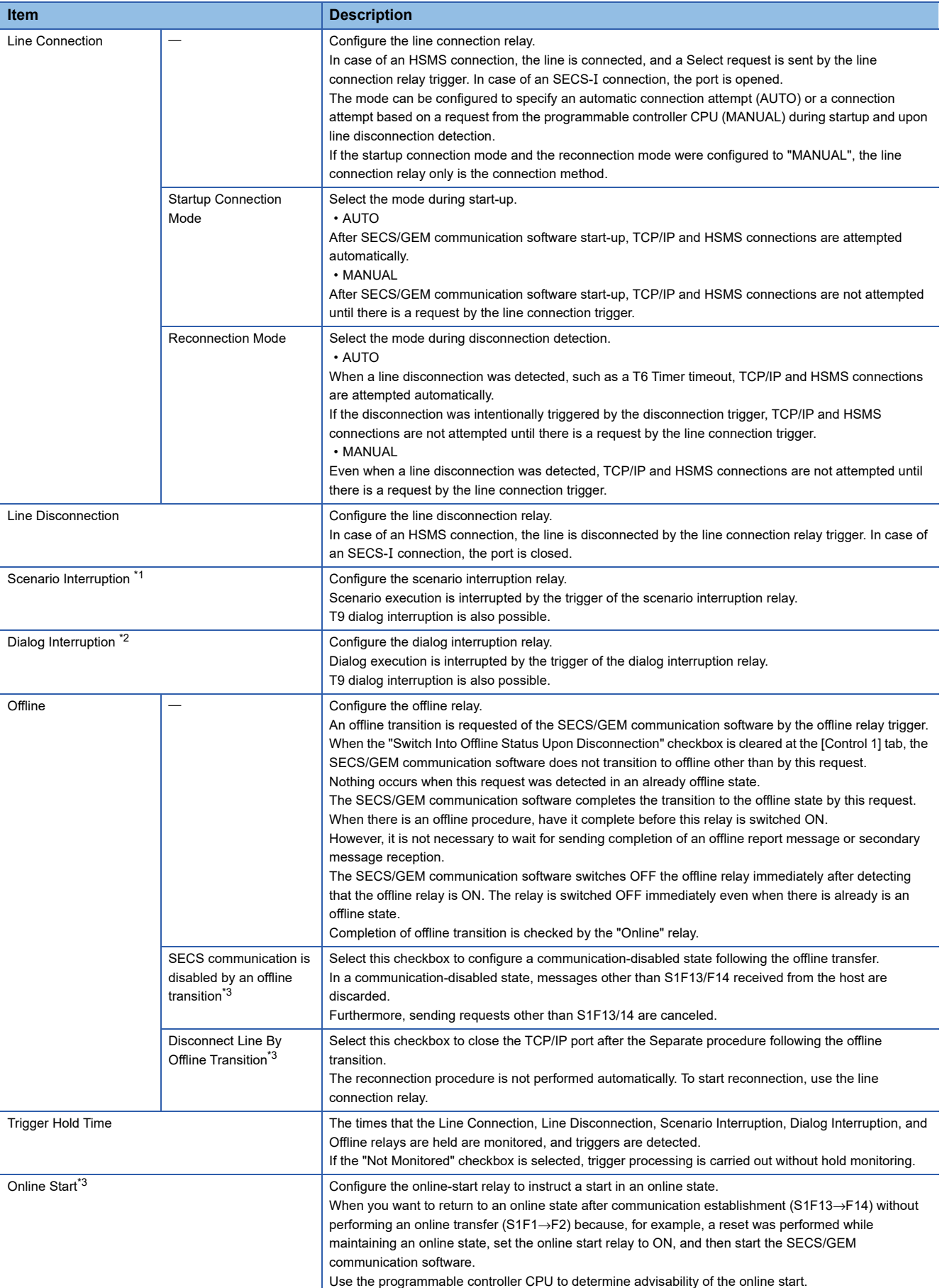

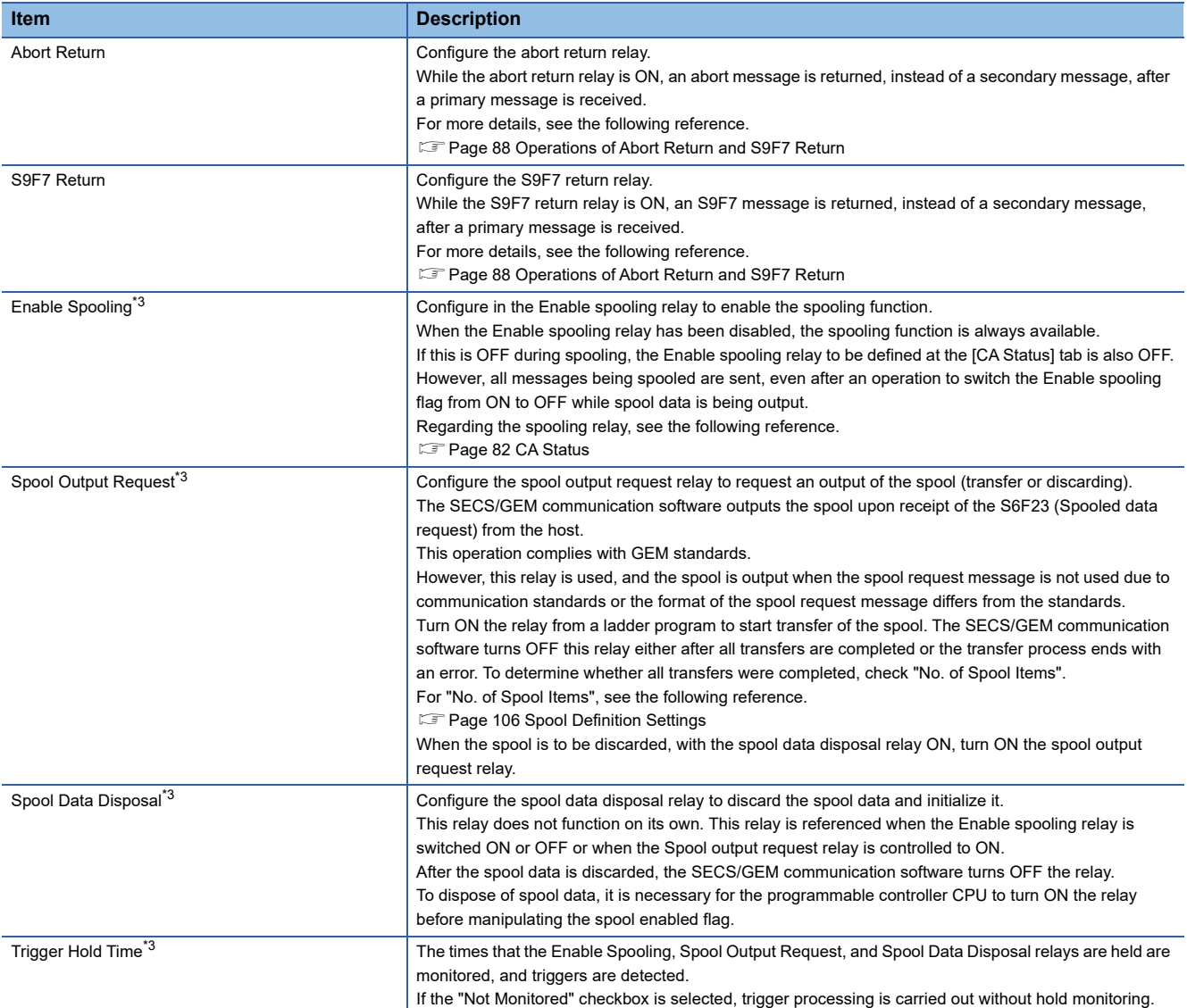

<span id="page-88-0"></span>\*1 Can be configured for only the MELSEC-Q series SECS/GEM communication software pre-installed model module.

<span id="page-88-1"></span>\*2 Can be configured for only the MELSEC iQ-R series SECS/GEM communication software pre-installed model module.

<span id="page-88-2"></span>\*3 Can be configured only by a non-GEM version.

### <span id="page-89-0"></span>**Operations of Abort Return and S9F7 Return**

Use to send an abort or S9F7 in accordance with the data content or return an abort or S9F7 when some processing is being carried out at the equipment after a primary message was received.

When a primary message was received, and a secondary message is to be sent, the SECS/GEM communication software refers to the status of this relay. If the relay is ON, it sends an abort or S9F7 message. If the relay is OFF, the prescribed secondary message is sent. Accordingly, it is necessary to carry out a sending request of a secondary message as usual, even when an abort or S9F7 is to be sent.

Furthermore, when Abort return or S9F7 return has been switched ON, the SECS/GEM communication software does not switch OFF the abort relay but switches OFF the S9F7 relay.

That is why the setting of Abort return is enabled when a transaction other than a special transaction is aborted due to processing being performed at the equipment.

#### **Precautions**

#### ■**Setting a Y device for each relay**

It is possible to configure "OWN (host station)" as the CPU number and device to "Y" when the MELSEC iQ-R series SECS/ GEM communication software pre-installed model module is being used.

When "Y" has been configured for the device, the SECS/GEM communication software does not switch the output signal (Y) from ON to OFF.

To enable the output signal again, switch the output signal one time from ON to OFF, and then from OFF to ON.

#### ■**Online Start Relay**

- For the online start relay, configure the link relay of B devices, etc., and the M device specified to automatic refresh from the X device that directly inputs the equipment switch.
- Before CIM control READY is switched ON, the SECS/GEM communication software references the online start relay state. If it is ON, an online start is performed. After CIM control READY turns ON, an online start is not performed even when the online start relay is controlled.

#### ■**Abort Return Relay and S9F7 Return Relay**

Regardless of the setting content, the receipt of primary messages is carried out by normal operation.

It is not the case that an automatic return is performed for primary messages while these relays are ON.

#### ■**Spool Control**

Spool data is saved to the memory card in the SECS/GEM communication software pre-installed model module. Configure so that the Enable spooling relay is not switched frequently during queuing, spool data output, and other spool processing.

### **About forced offline during emergencies**

When the offline relay was switched ON, any unsent messages in the sending queue are discarded. When there is an emergency offline transition after an offline report message was sent, the format specified "OFFLINE" function is used.

### **Ex.**

When multiple messages that have accumulated in the sending queue are discarded, an offline report only is sent, and there is a transition to offline

Setting: configure the S6F101 format specification to "OFFLINE"

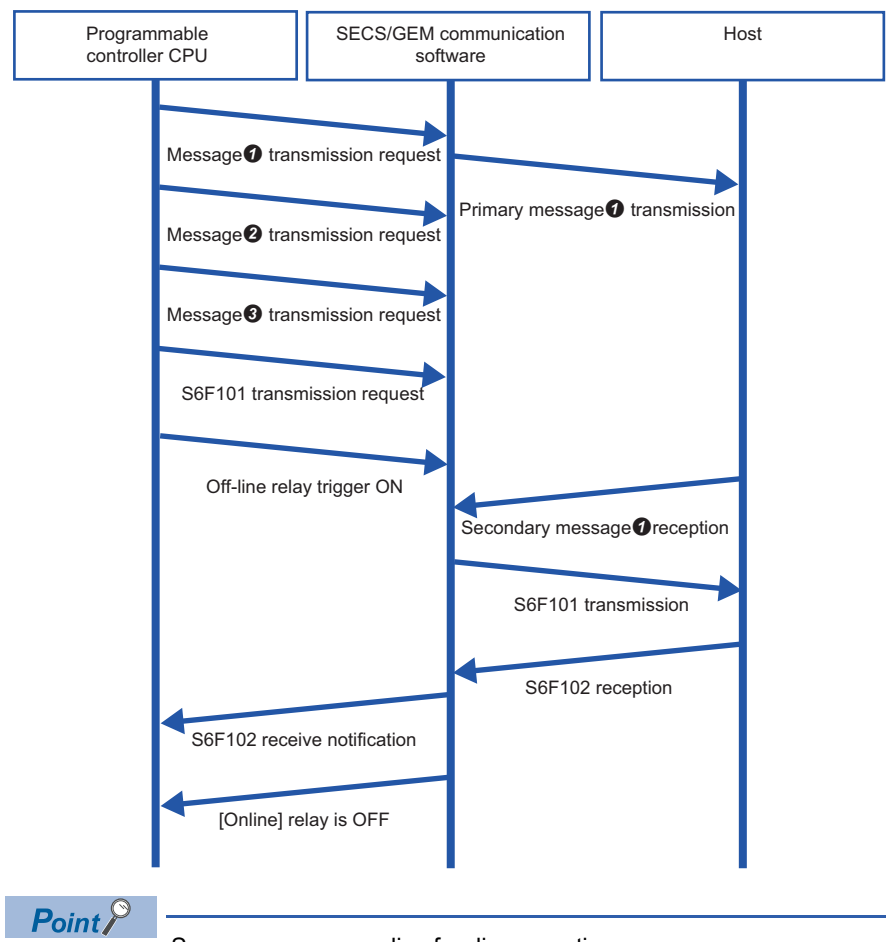

Same sequence applies for disconnection.

In the example above, the S6F101 "Trigger Hold Time" is configured to a value less than the offline "Trigger Hold Time". This is the setting to send S6F101 first when the S6F101 sending request trigger and offline trigger were switched ON simultaneously.

S6F101 is not sent until a secondary message of message  $\bullet$  is received or a T3 timeout occurs. This function sends offline reports by priority for queued messages  $\bigcirc$  and  $\bigcirc$ .

It does not prioritize and send just by a sending request of S6F101. Switching ON the offline trigger relay prioritizes and sends S6F101.

Messages  $\Theta$  and  $\Theta$  are discarded. However, the offline spool is configured to enabled, and messages subject to spooling are spooled.

When message  $\bullet$  resulted in a T3 timeout, the operation differs by the retry setting. When the retry function is disabled or "Retry cancel" has been selected for offline transition, S6F101 is sent immediately. When "Retry priority" has been selected for offline transition, S6F101 is not sent until the retries are complete.

## <span id="page-91-0"></span>**SECS Error Notification Setting**

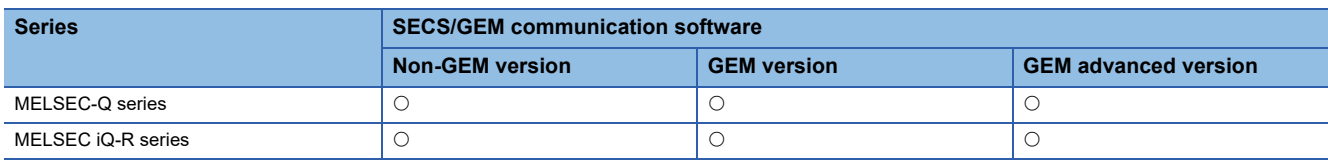

### Window

[Setting][Option Setting][SECS Error Notification Setting] tab

### ■**MELSEC-Q series**

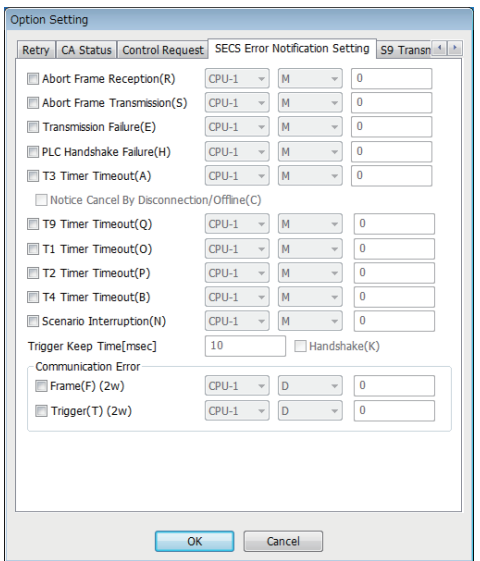

### ■**MELSEC iQ-R series**

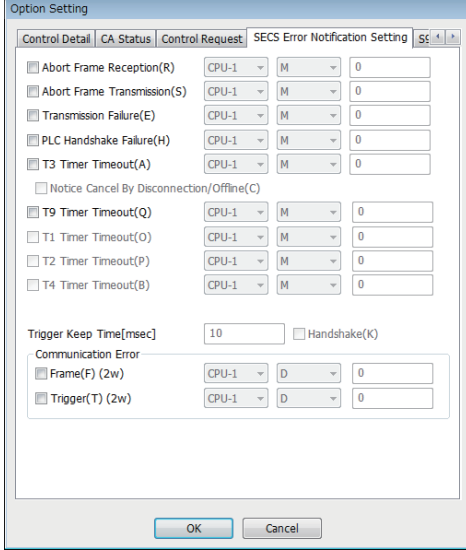

### Displayed items

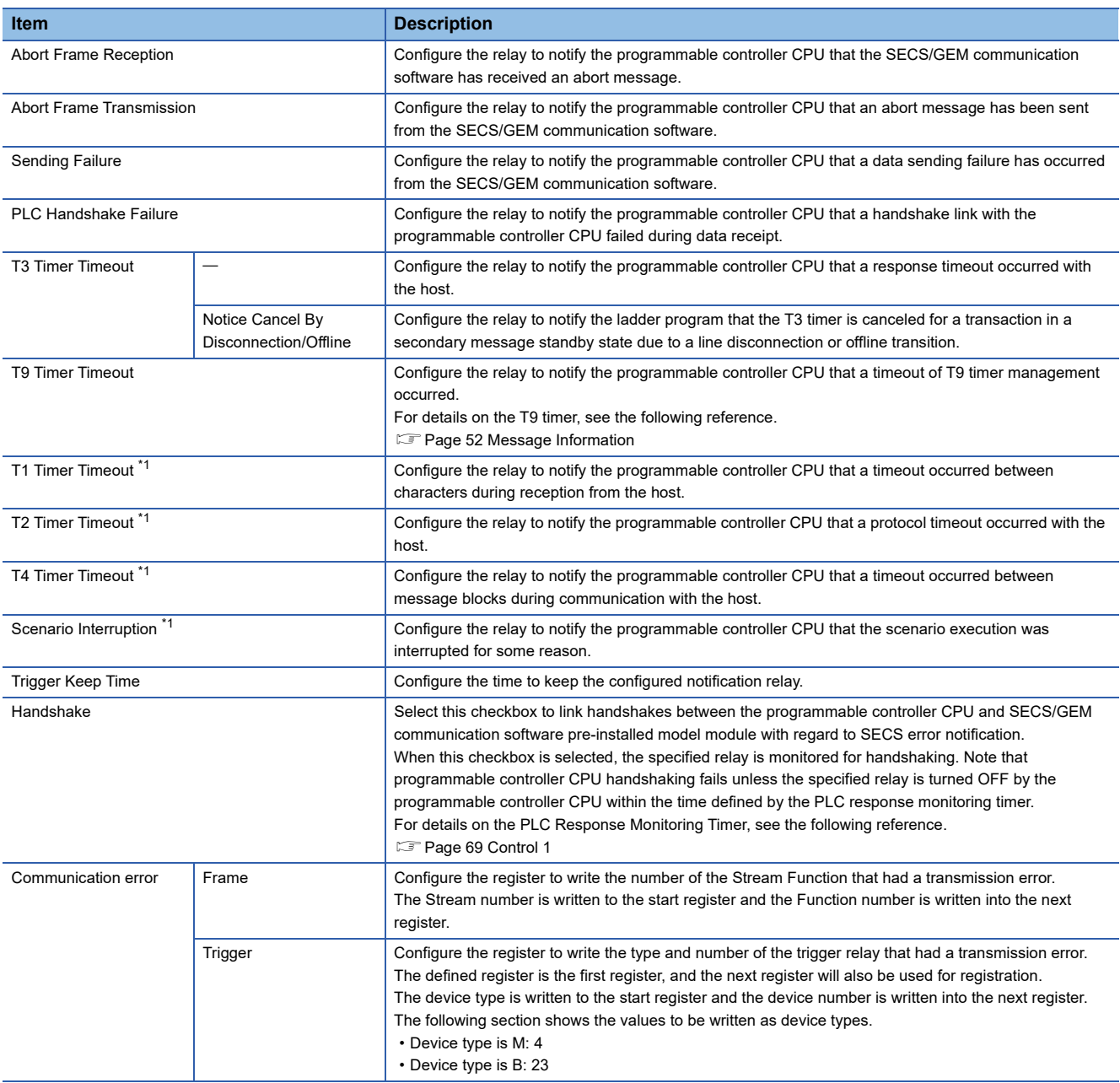

<span id="page-92-0"></span>\*1 Can be configured for only the MELSEC-Q series SECS/GEM communication software pre-installed model module.

## **S9 Transmission Notification**

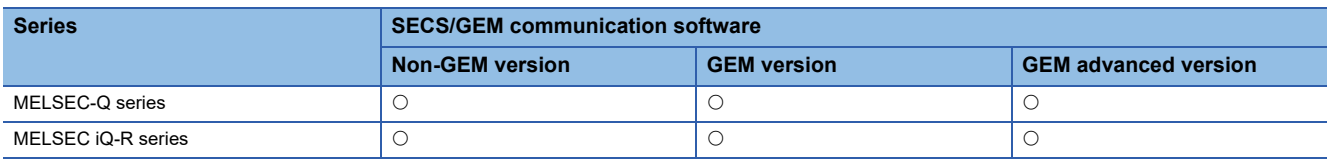

### Window

### [Setting][Option Setting][S9 Transmission Notification] tab

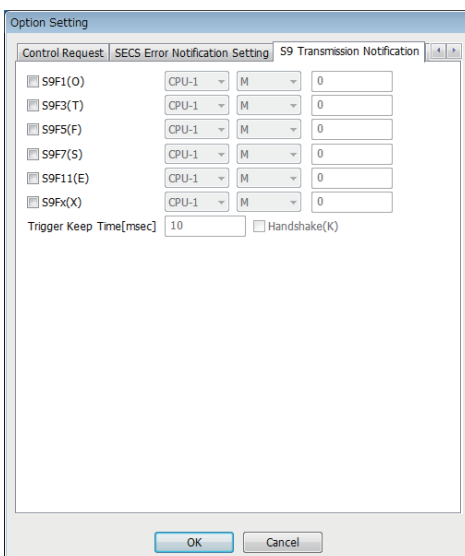

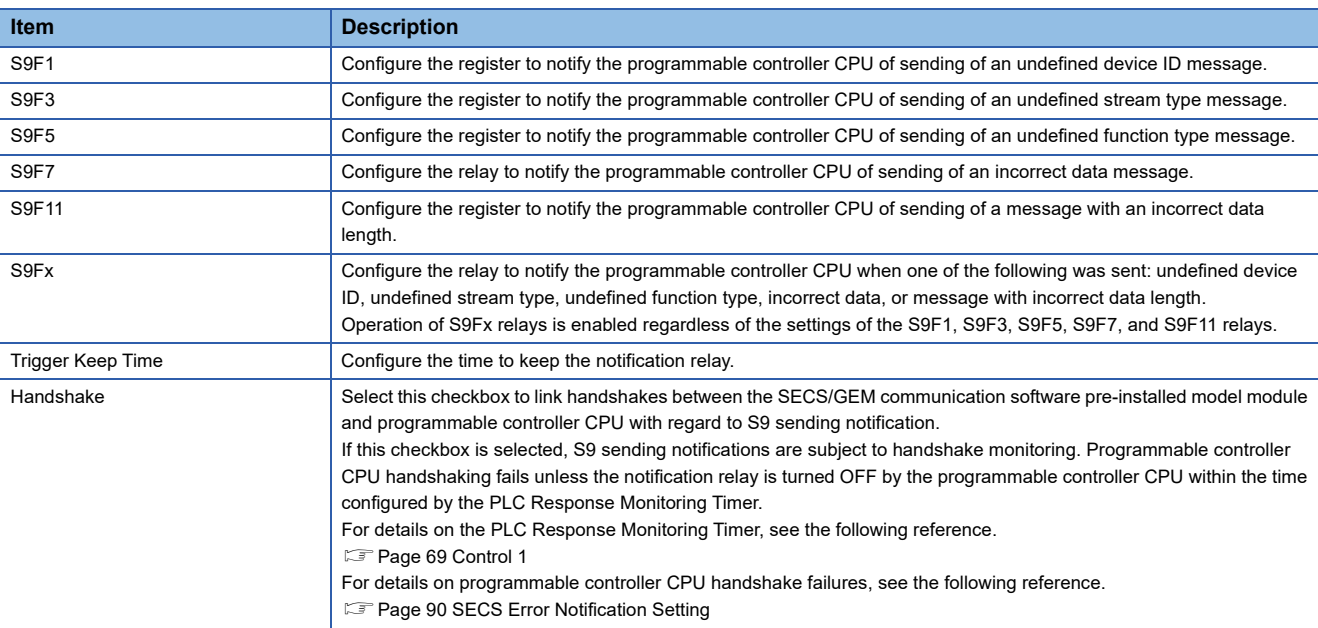

### **Precautions**

- To send S9F7 when the data received from the host is illogical, enable the S9F7 return relay setting.
- Detect S9F9 by notification of the T3 timer timeout.
- Detect S9F13 by notification of the T9 timer timeout. Note that a message needs to be created by the programmable controller CPU since S9F13 is not automatically sent.

### ■**When "S9Fx" and individual notification relays have been enabled**

**Ex.**

When "S9Fx" and "S9F7" have been enabled

First, the S9Fx notification relay turns ON, and then the S9Fx notification relay is turned OFF by the programmable controller CPU. Next, the S9F7 notification relay turns ON, and then the S9F7 notification relay is turned OFF by the programmable controller CPU.

## **Console Setting**

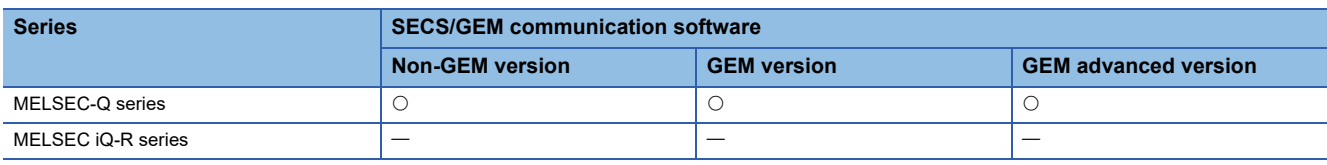

Window

### [Setting][Option Setting][Console] tab

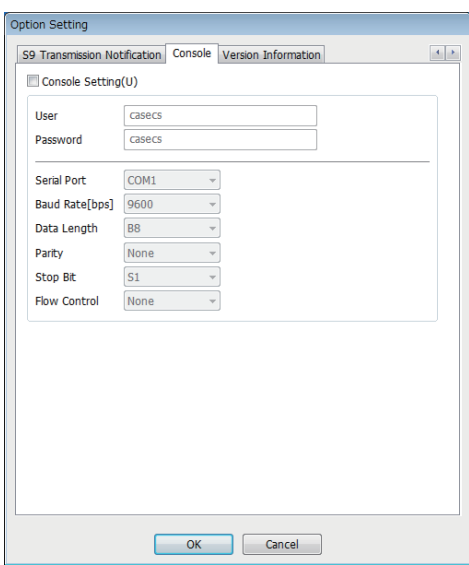

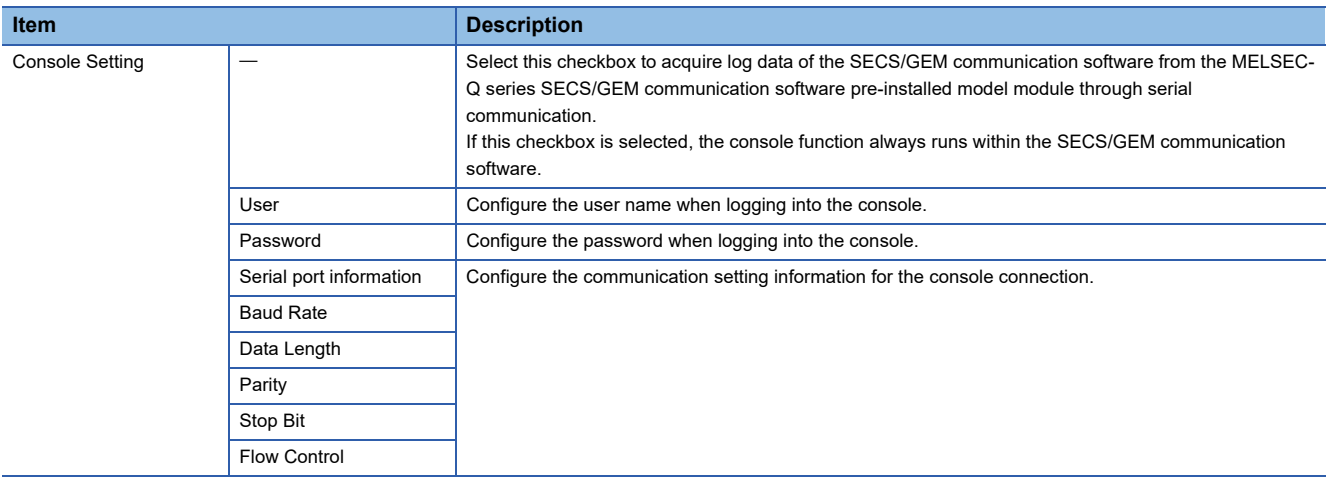

#### **How to use the console**

Use HyperTerminal, which is included with the Windows operating system, to connect the MELSEC-Q series SECS/GEM communication software pre-installed model module via serial communication.

HyperTerminal can be used with Windows 2000 and Windows XP.

#### ■**Start-up and login of HyperTerminal**

- 1. Select Windows Start⇔[Programs]⇒[Accessories]⇒[Communication]⇔[HyperTerminal].
- *2.* Enter the user name and password.

#### ■**Directory confirmation and manipulation**

Use the following commands.

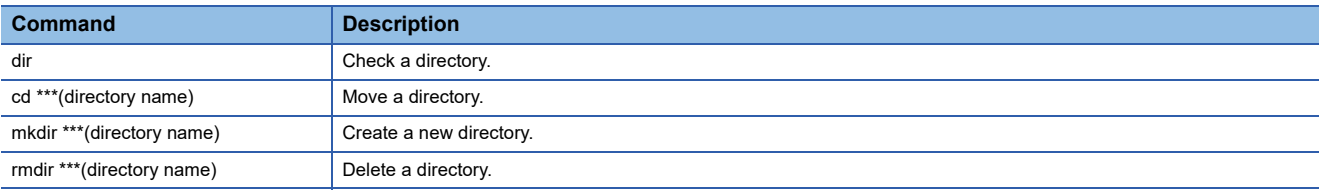

#### ■**Downloading of files**

Download a file from the current directory.

- *1.* Enter the download command "down \*\*\*(filename)".
- **2.** From the HyperTerminal menu, select [Transfer] $\Rightarrow$  [Receive File].
- **3.** Configure the file save destination, and configure the protocol to "Xmodem".
- *4.* Click [Receive].

#### ■**Uploading of files**

Upload a file to the current directory.

- *1.* Enter the upload command "up \*\*\*(filename)".
- 2. From the HyperTerminal menu, select [Transfer]<sup> $\Rightarrow$ </sup>[Send File].
- *3.* Configure the file to be sent, and configure the protocol to "Xmodem".
- *4.* Click the [Send] button.

#### ■**Browsing Help**

Use the following commands.

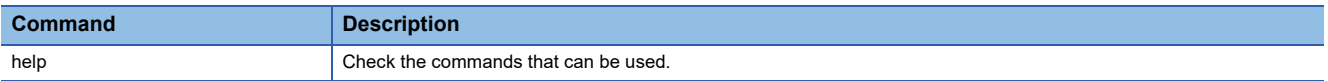

## **Version Information**

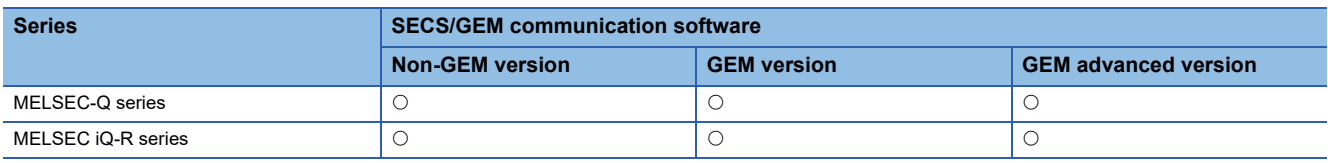

### **Window**

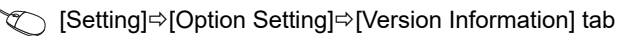

 $\mathcal{L}_{\mathcal{A}}$ 

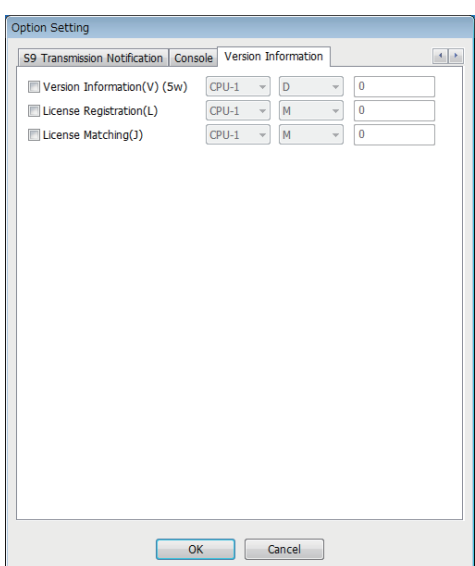

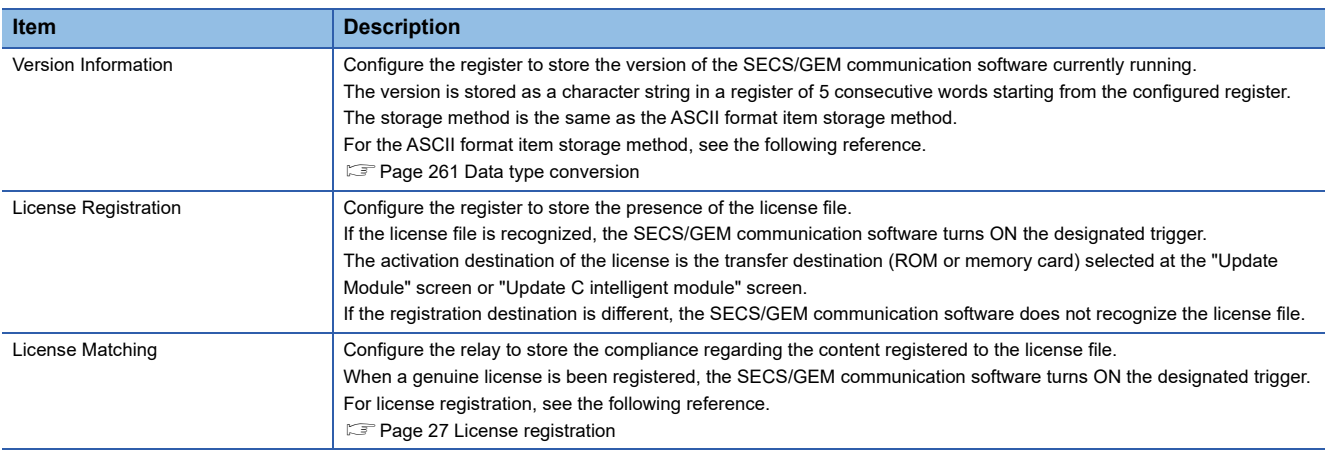

# **7.7 Scenario definition**

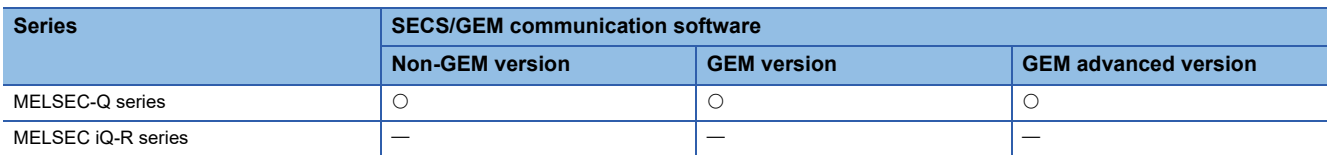

Defining a scenario allows sequential operation of two or more transactions with a single bit trigger.

### **Window**

### **T** [Setting]⇒[Scenario Setting]

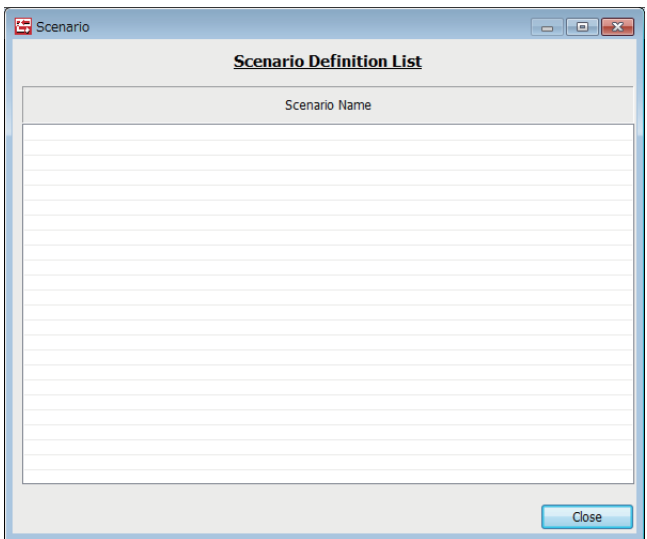

 $\mathcal{L}(\mathcal{A})$ 

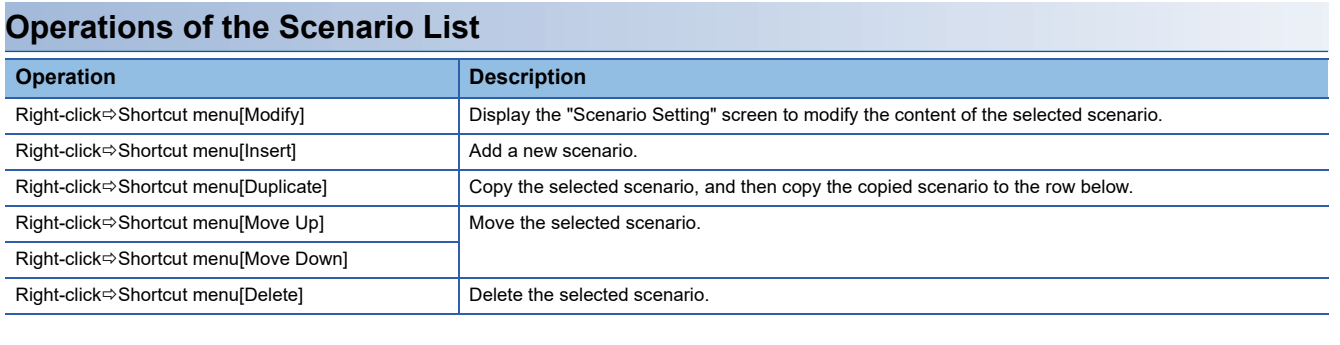

**7**

## **Scenario Setting**

Modify the scenario selected at the "Scenario" screen.

#### **Window**

Select a scenario at the "Scenario" screen, right-click=>Shortcut menu [Edit]

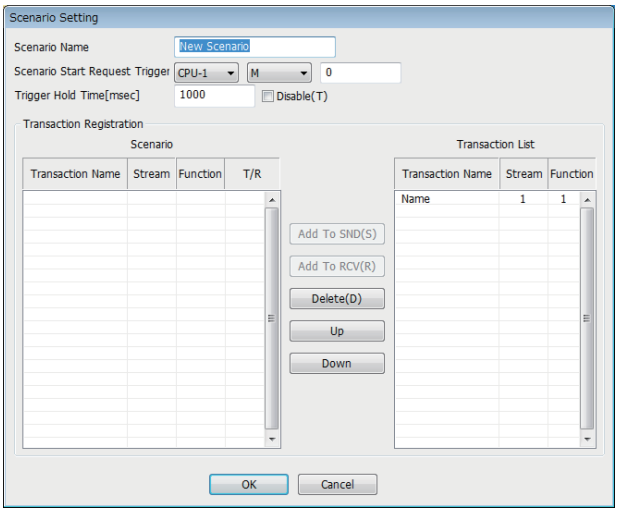

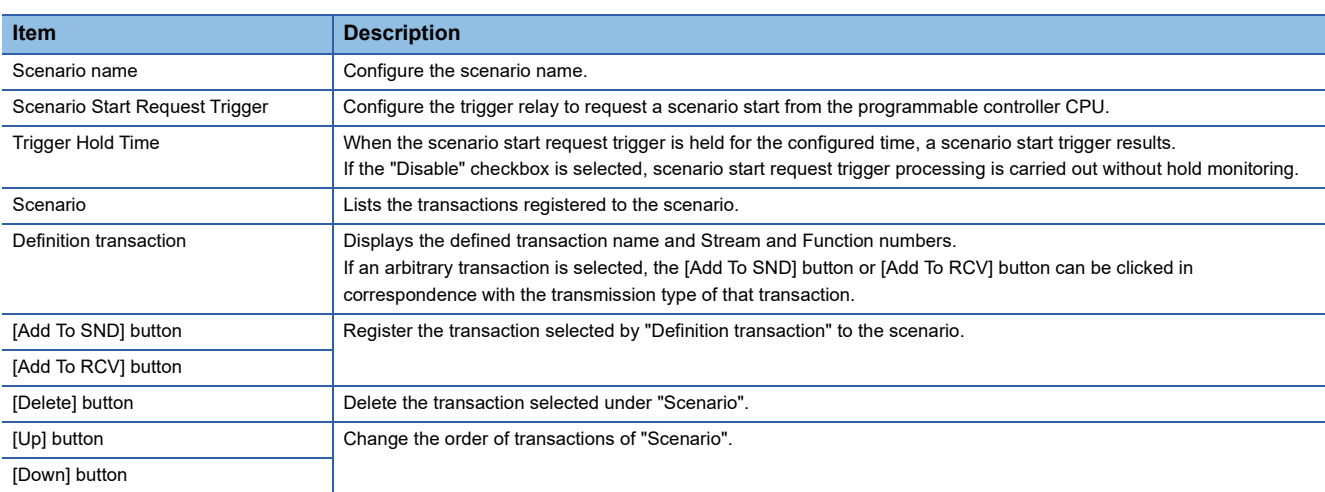

### **Scenario transaction operation sequence**

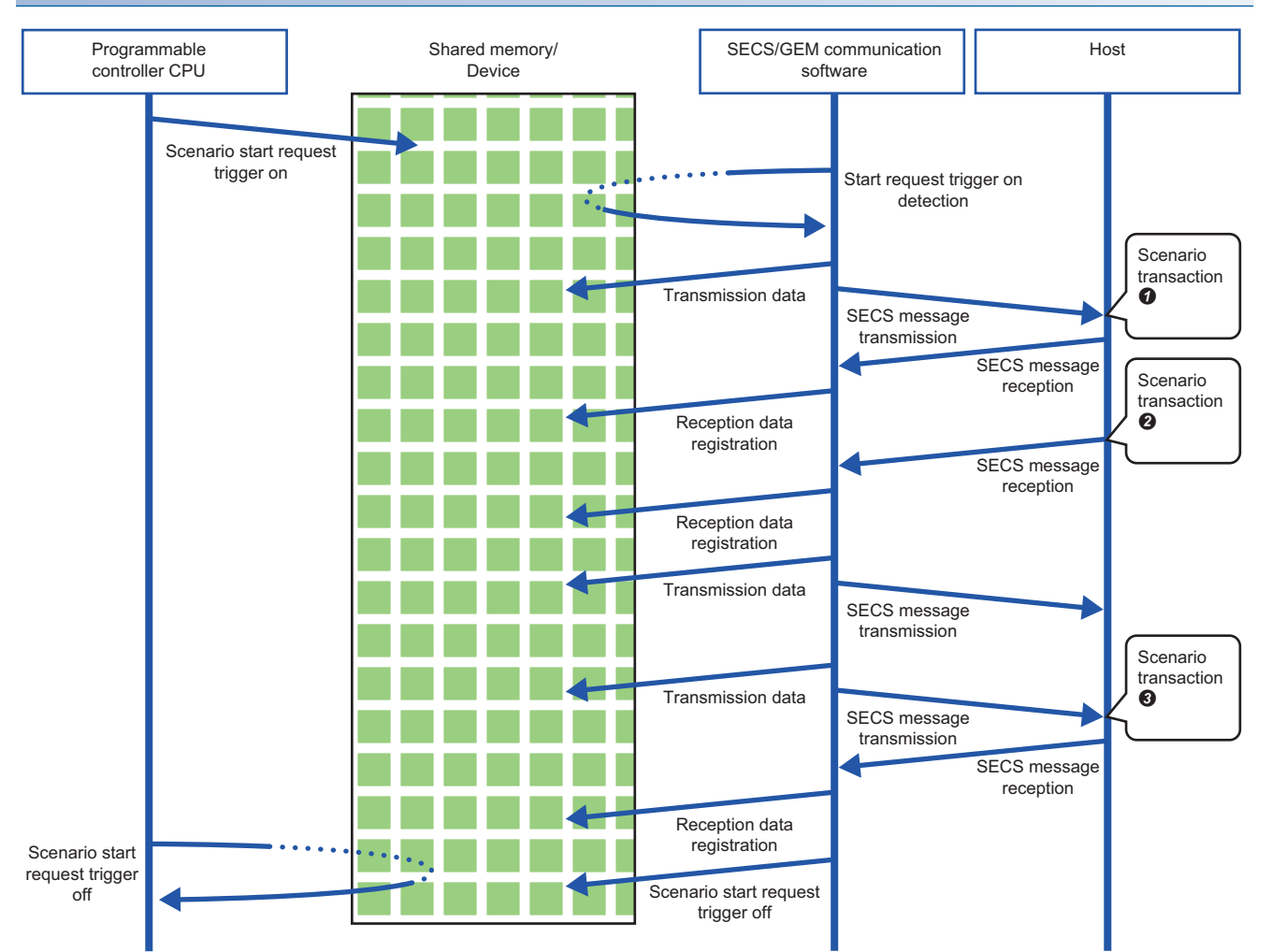

In the course of transaction operations within a scenario, the software refers to (for sending) or writes data to (for receiving) the related register without controlling the trigger relay.

Be aware that the registration-destination register is overwritten every time a message is received.

# **7.8 Alarm Definition (non-GEM version)**

Alarm notification definitions allow arbitrary definition and sending of the content of the alarm notification used by S5F1. This is completed just by controlling the alarm occurrence/recovery trigger and the register that corresponds to the prescribed alarm at the programmable controller CPU.

### **Operations during Alarm Notification**

When the occurrence of (or recovery from) an alarm has been detected, the fact that a prescribed alarm occurred (or was recovered from) is reported (S5F1 alarm sending) regarding a location in which the register status changed.

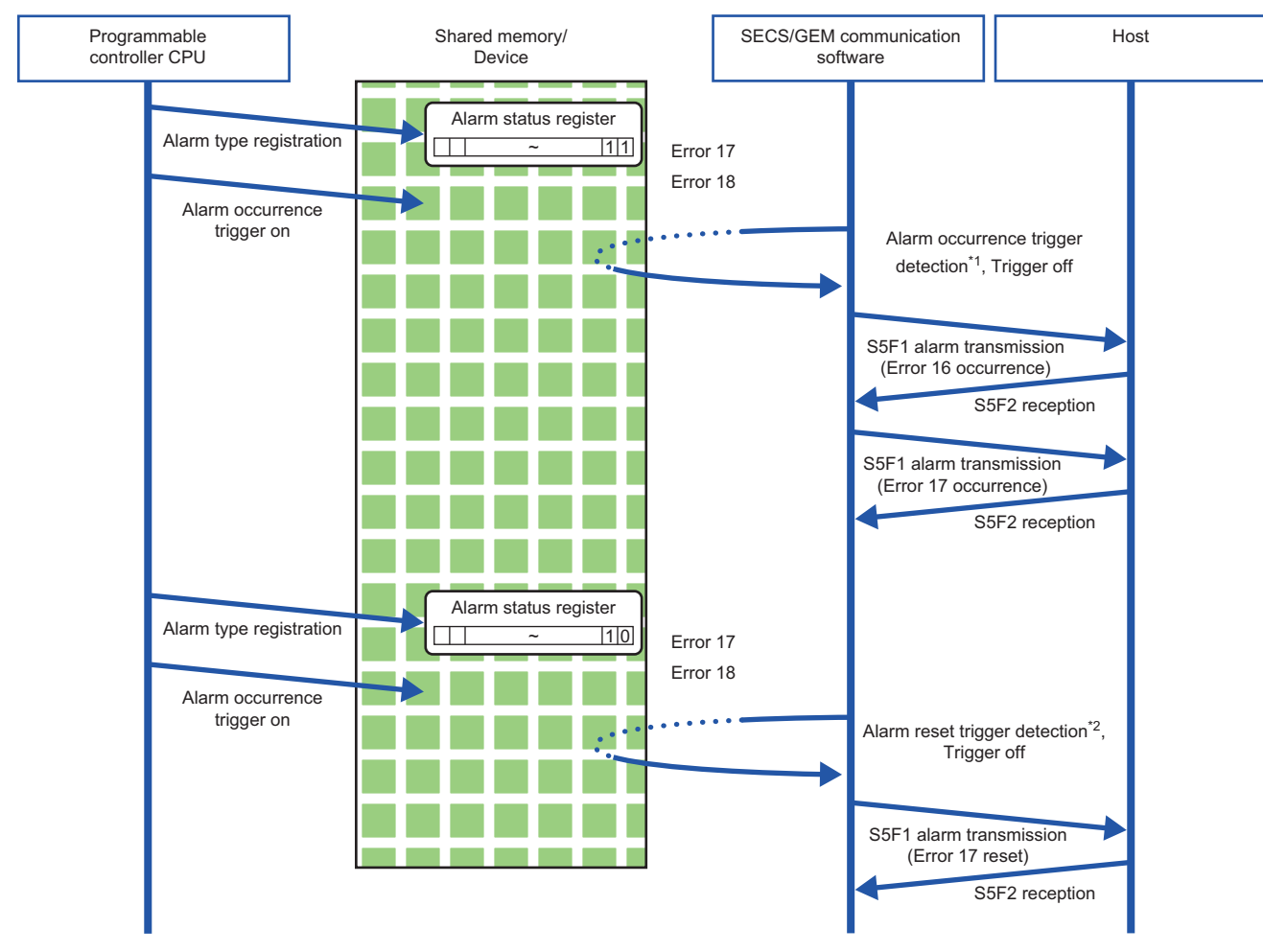

\*1 Compares with the internal state to detect items in which the register status changed from 0 to 1. (For occurrence trigger)

\*2 Compares with the internal state to detect items in which the register status changed from 1 to 0. (For recovery trigger)

## **Alarm List**

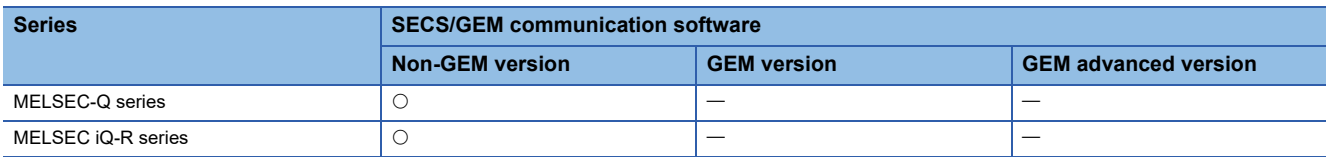

Displays a list of defined alarms.

Up to 4096 alarms can be defined here.

#### **Window**

#### **T**Setting]<sup>⇒</sup>[Alarm]

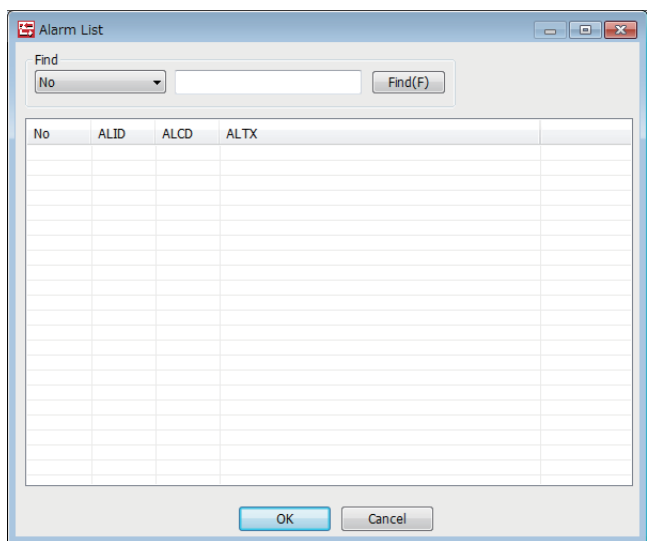

### **Operations of the Alarm List**

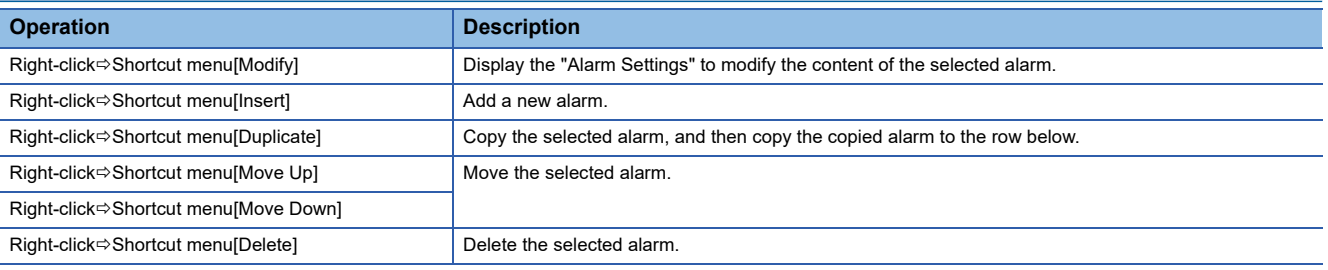

### $Point$

The content of the alarm list is saved to the following file.

(Project save destination)\ALARM.CSV

When the alarm content is large or redundant, it is convenient to use Microsoft Excel or another external editor to modify this file.

After the corresponding file is edited, the content is updated by opening the same project again.

## <span id="page-103-0"></span>**Alarm Settings**

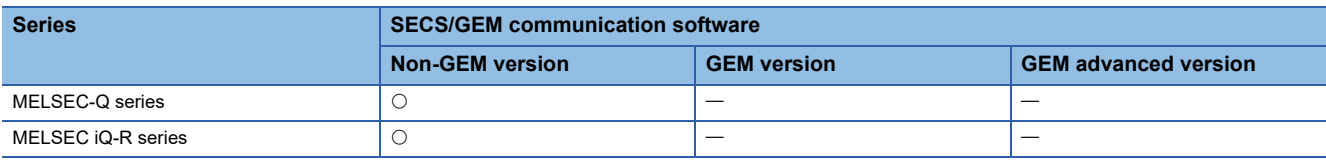

### Window

Select an alarm at the "Alarm List" screen, right-click $\Rightarrow$  Shortcut menu [Edit]

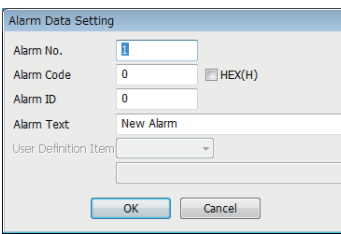

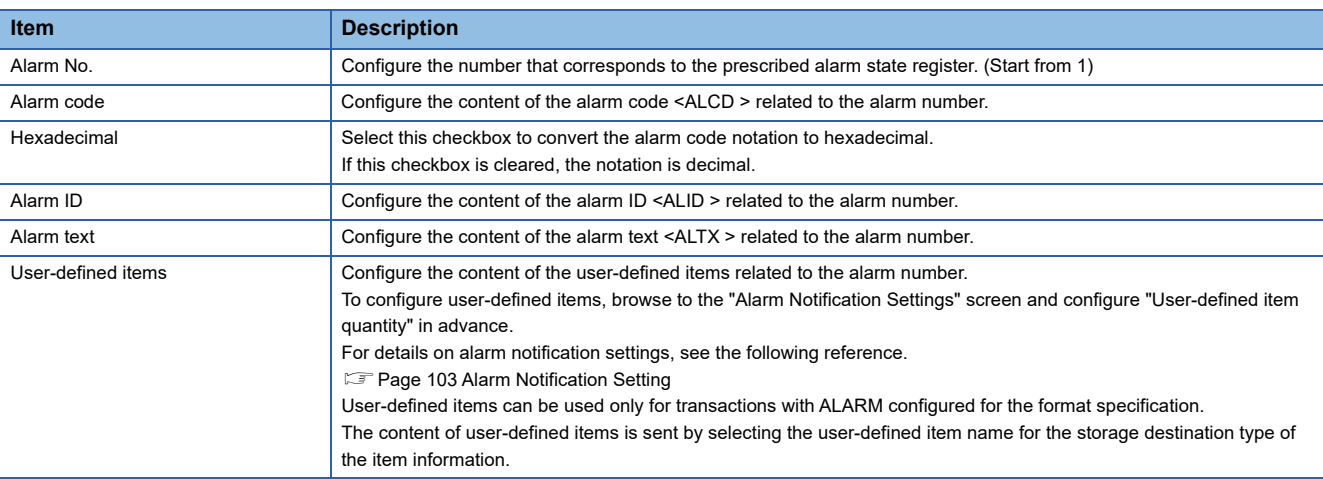

## <span id="page-104-0"></span>**Alarm Notification Setting**

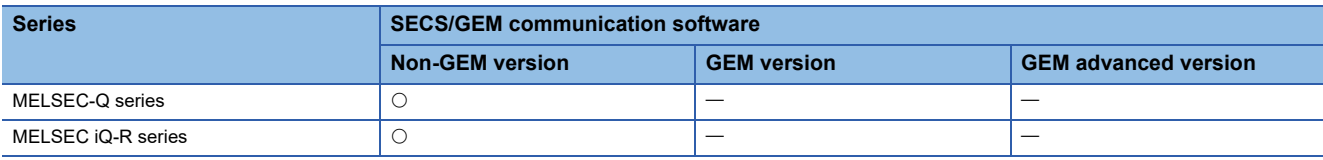

### Window

### [Setting][Alarm notification]

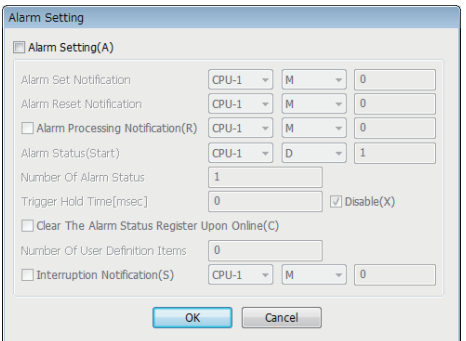

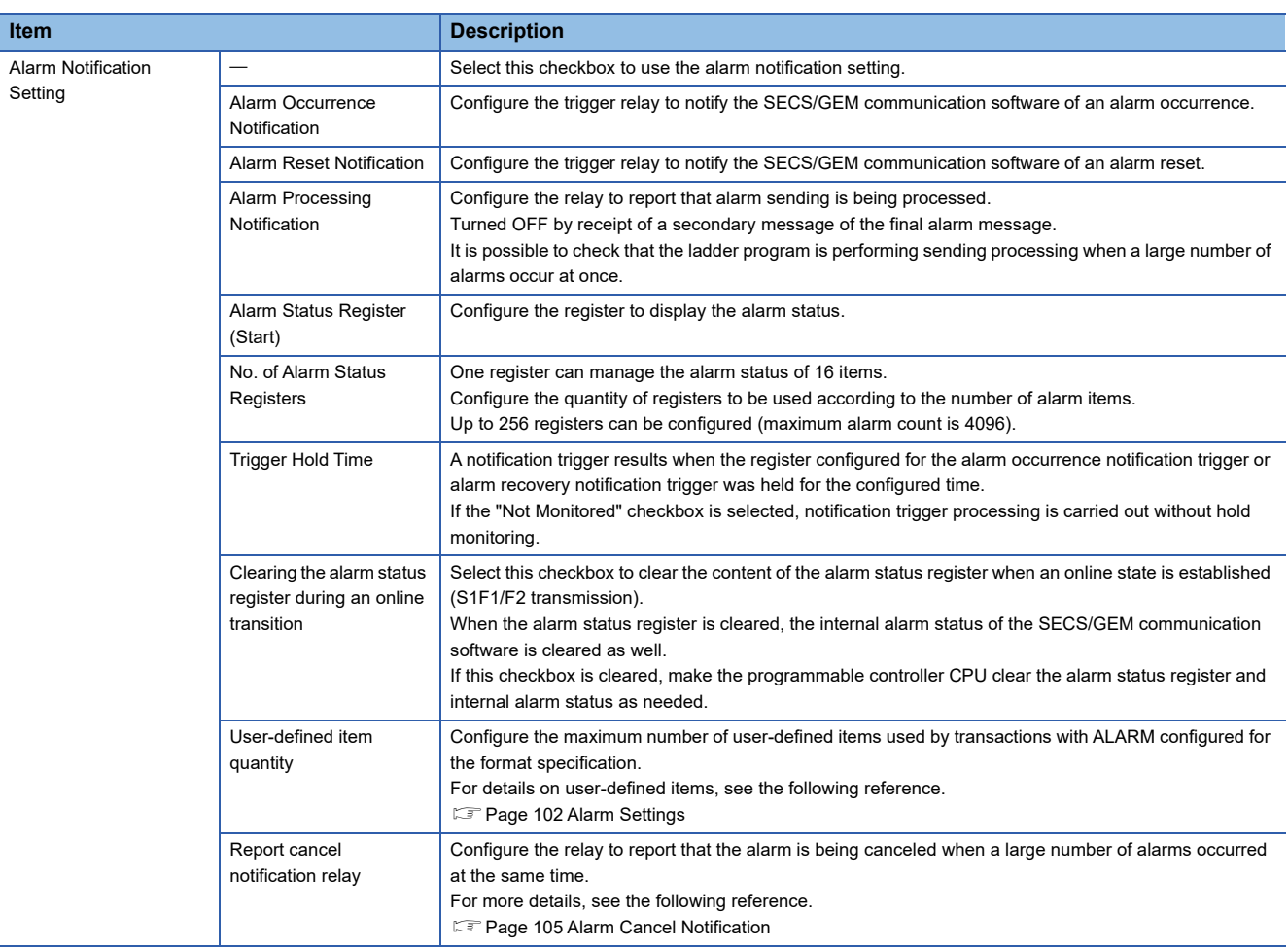

### **Precautions**

#### ■**Alarm report sending (S5F1/F2)**

Alarm report sending (S5F1/F2) is a reserved transaction and is automatically sent. Configuring a transaction for this purpose is not required.

For details on reserved transactions, see the following reference.

Fage 268 List of reserved transactions and format

#### ■**No. of Alarm Status Registers**

When multiple registers are used, the consecutive registers from the specified start alarm status register up to the configured quantity targeted.

Make sure not to overlap with any register defined in other item settings.

#### ■**Editing of ALARM.CSV**

ALARM.CSV is a text file with items delimited by commas. When editing the data, take care not to change the file format. Furthermore, back up and store the file before modifying it.

#### <span id="page-106-0"></span>**Alarm Cancel Notification**

The SECS/GEM communication software may be affected when a large number of alarms occur at the same time.

To prevent this, the SECS/GEM communication software cancels alarms when 33 or more alarm reports are sent at the same time. Even when the number of alarm reports is 32 or less, alarm reports are canceled when the sending queue becomes full before all sending is finished.

With regard to canceled alarm reports, sending is started again by switching the alarm occurrence (or alarm recovery) trigger to ON, and the report cancel notification relay is switched OFF when all reports are completed.

In addition to the interlock of the alarm status register, a lock by the ladder program is necessary so that recovery processing is not performed until all alarm occurrences are completed when alarms are canceled during alarm occurrence processing. Similarly, a lock is used to prevent occurrence processing midway when alarms are canceled during alarm recovery processing.

The following section shows the processing flow when 50 alarms have occurred.

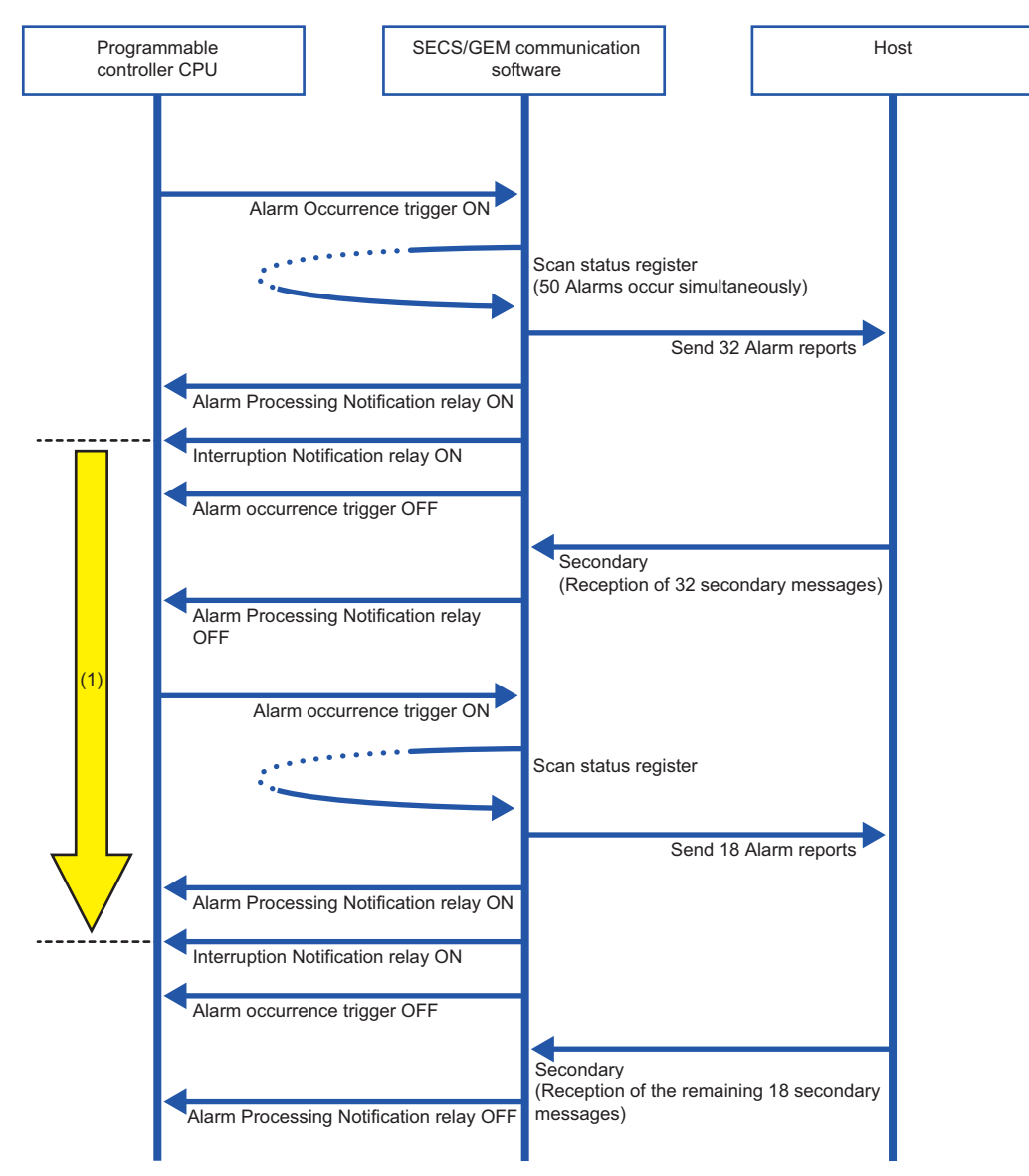

(1) Locked by the ladder program so that alarm recovery processing is not carried out until all alarm report sending is complete

# **7.9 Spooling function (non-GEM version)**

Messages that failed to be sent for some reason can be kept as spool messages. Spooled messages can be resent when communication is recovered.

Spooled messages are stored on the memory card.

## <span id="page-107-0"></span>**Spool Definition Settings**

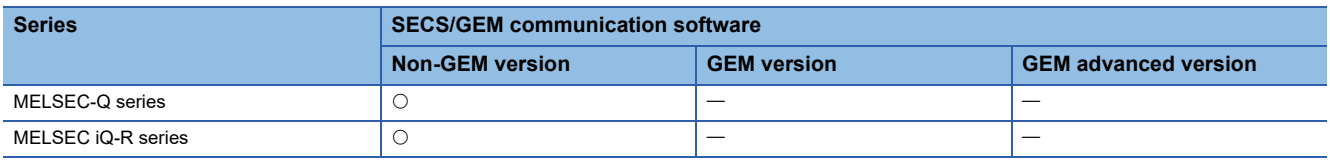

### **Common Spool Definition settings**

#### **Window**

[Setting][Spool][Spool Common Setting]

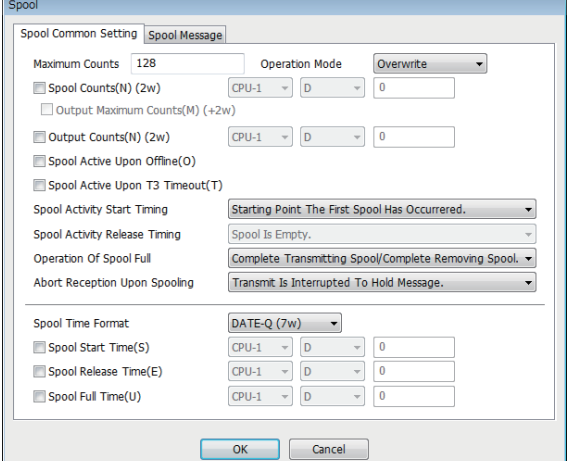

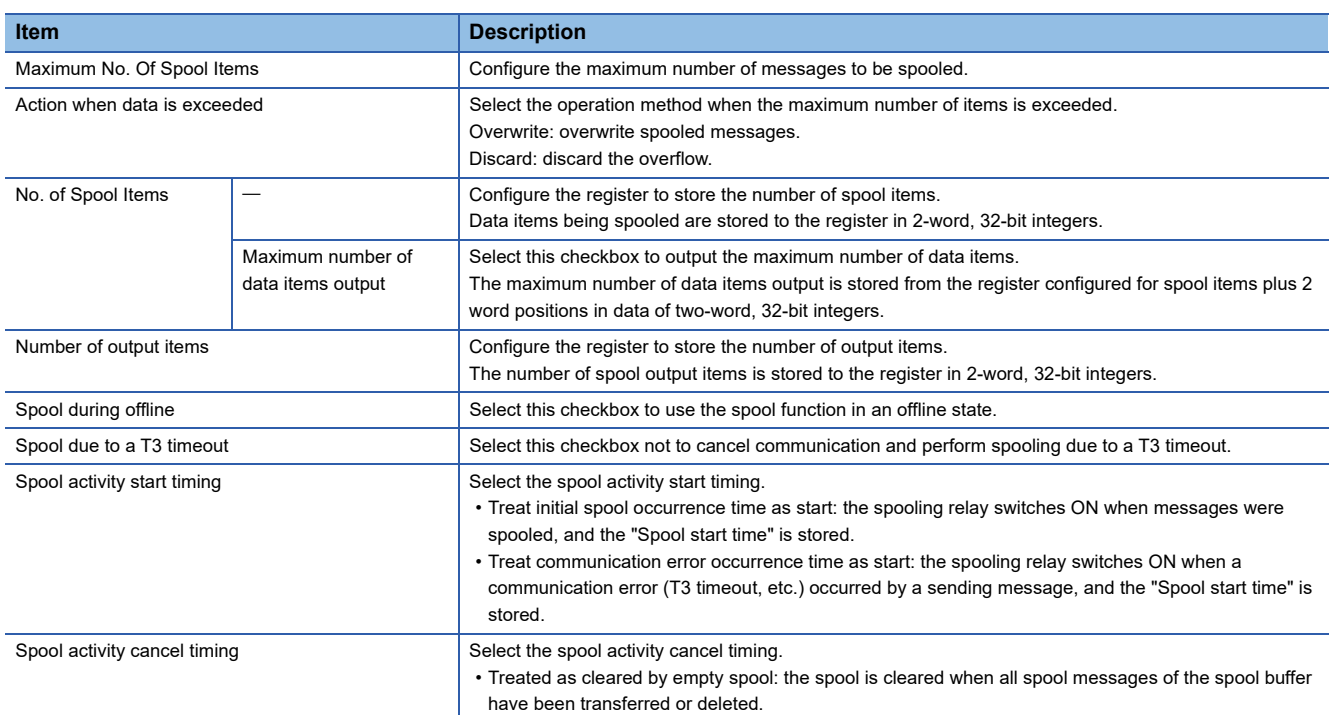
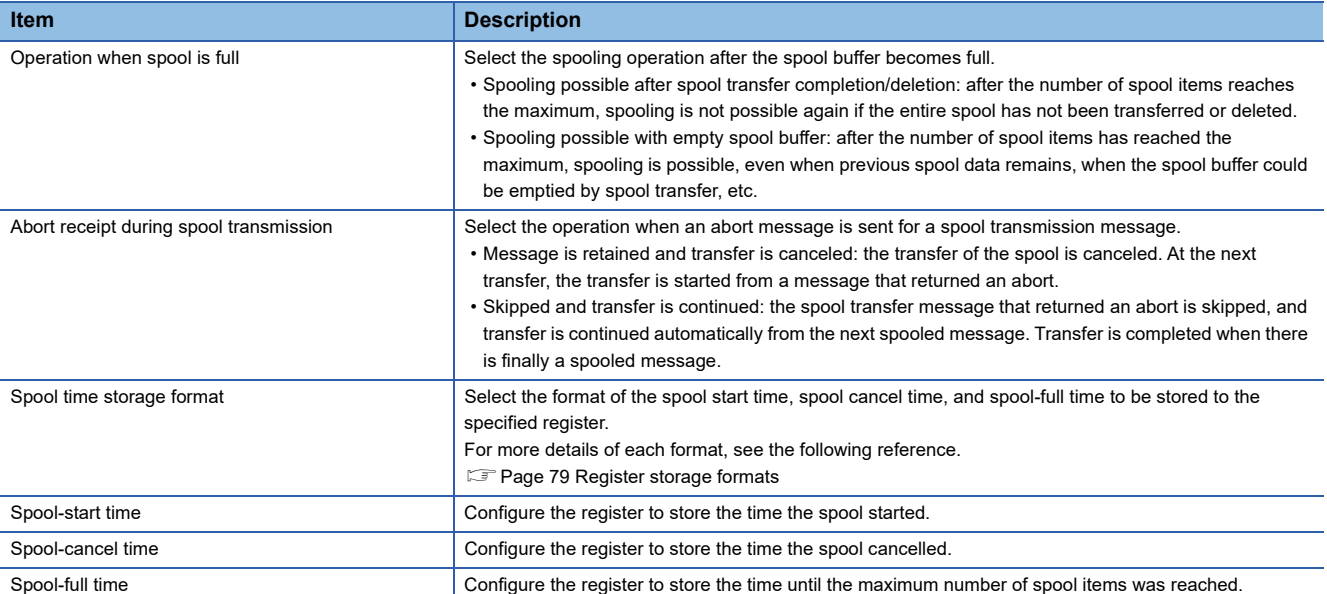

#### ■**Number of output items**

- The number of spool output items is counted from receipt of an S6F23 (Spooled data request) transfer request.
- Previous values are not retained due to a reset. (Values are not retained after reset.)
- Counted as output items when the spool was discarded.
- Counted as one item by spool transmission success. (When there is a W-bit, when a secondary message is received).
- The final result is stored before the Spooling relay or Spool outputting relay is turned OFF.
- Two words each are used for the number of spool items, maximum number of data items, and number of output items, so take care not to overlap with other register settings.

#### ■**Abort receipt during spool transmission setting**

- If "Set communication as disconnected by receipt of an abort of message subject to spooling" is enabled at the [Control 1] tab of Option Configure tings and "Skip and continue transfer" is configured, "Skip and continue transfer" is prioritized, and communication is not disconnected when an abort message is received during spool transmission. At times other than spool transmission, communication is disconnected when the conditions are met.
- In the case of "Abort Frame Reception" at the SECS Error Notification Setting tab of the Option settings, a relay notification is performed regardless of the "Abort receipt during spool transmission" setting.

#### ■**Important points regarding spool definition settings**

- The SECS/GEM communication software does not turn OFF the sending request relay unless message sending is completed. Accordingly, when primary messages are to be sent, it is necessary to describe the handshake response monitoring timer processing of the SECS/GEM communication software at the programmable controller CPU. At this time, the spooling relay turns ON when there are messages subject to spooling.
- When the spooling relay is ON, the SECS/GEM communication software does not send a message when the equipment attempts to send a primary message not subject to spooling. However, S1 and S9 related messages are sent.

#### ■**Considerations when switching the power ON or OFF**

- Before turning OFF the power of the C Controller module, disable spooling or move the Mode switch of the C Controller module from RUN to STOP, and then wait 3 seconds or more. To prevent corruption of logs and spooling files, all file writing is stopped. Furthermore, return the Mode switch to RUN before turning ON the power. Operation may be affected because there are limits on file access during start-up.
- Before turning OFF the power of the C intelligent function module, disable spooling or unmount the SD card (by moving the Mode switch of the C intelligent function module from the center to SELECT for 3 seconds or more). To prevent corruption of logs and spooling files, all file writing is stopped. Furthermore, return the Mode switch to the center before turning ON the power. Operation may be affected because there are limits on file access during start-up.

# **Spool message settings**

### **Window**

### **T** [Setting] $\Leftrightarrow$  [Spool] $\Leftrightarrow$  [Spool Message Settings]

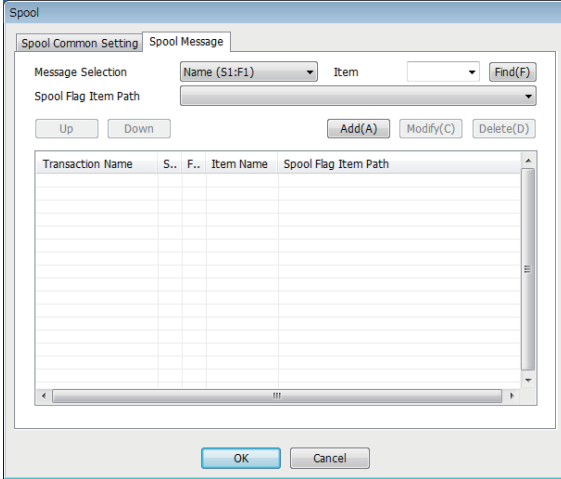

# Displayed items

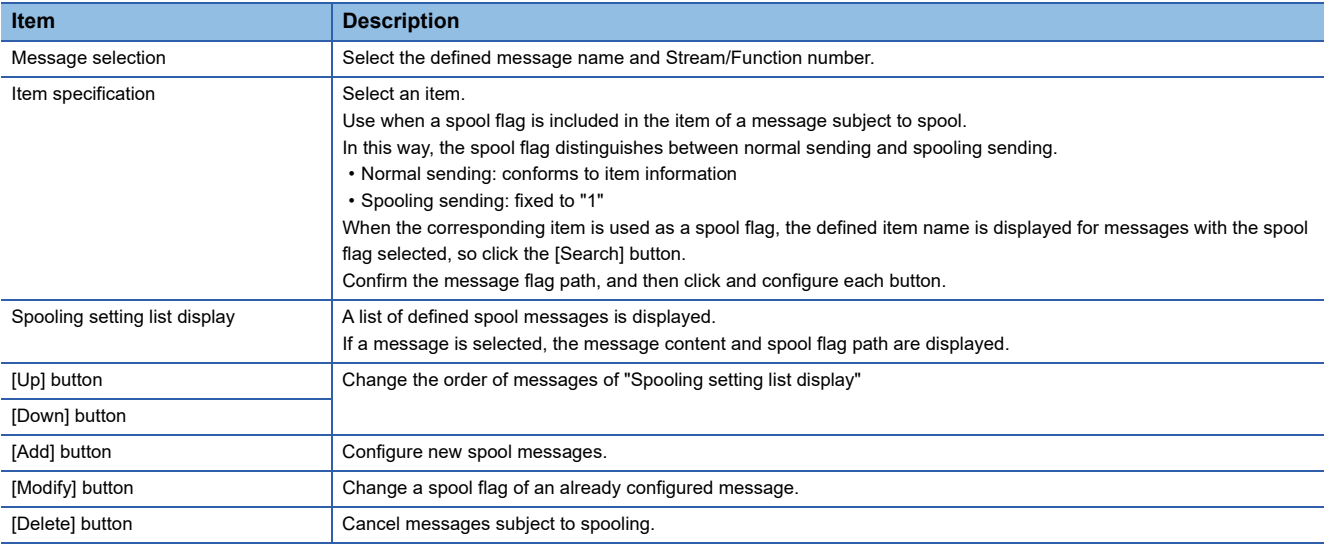

### **Precautions**

The setting of the spool flag path is defined for content already configured. Accordingly, be aware that it is necessary to configure the spool flag path setting again when the corresponding message was changed.

# **Spooled message sending**

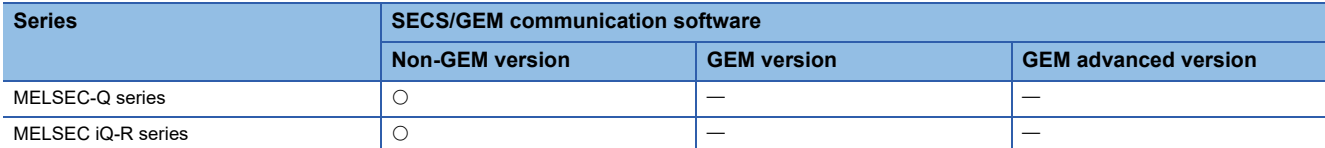

For messages subject spooling, operations are performed particular to the status.

The following section shows operations of messages that can and cannot be sent due to status.

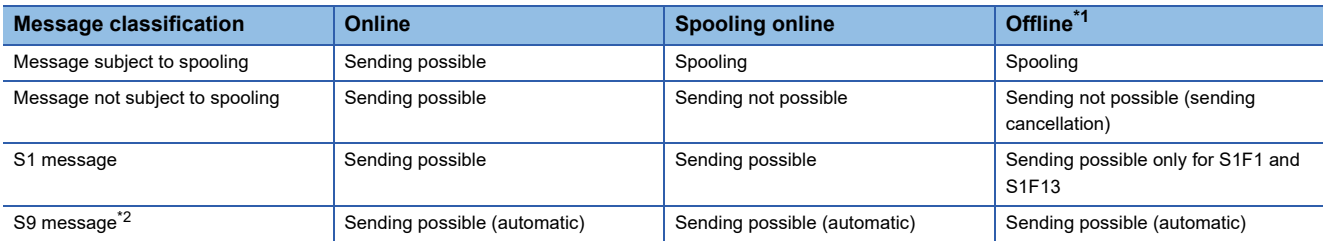

<span id="page-110-0"></span>\*1 When the "Spool during offline" setting is enabled

<span id="page-110-1"></span>\*2 For S9 messages, sending is automatic, so handshakes are not performed.

### **Spooling Operation Sequence**

If message sending fails due to a line disconnection, etc., messages subject to spooling are stored on the memory card. Also, messages subject spooling are not sent and are all stored on the memory card while the spooling relay is ON.

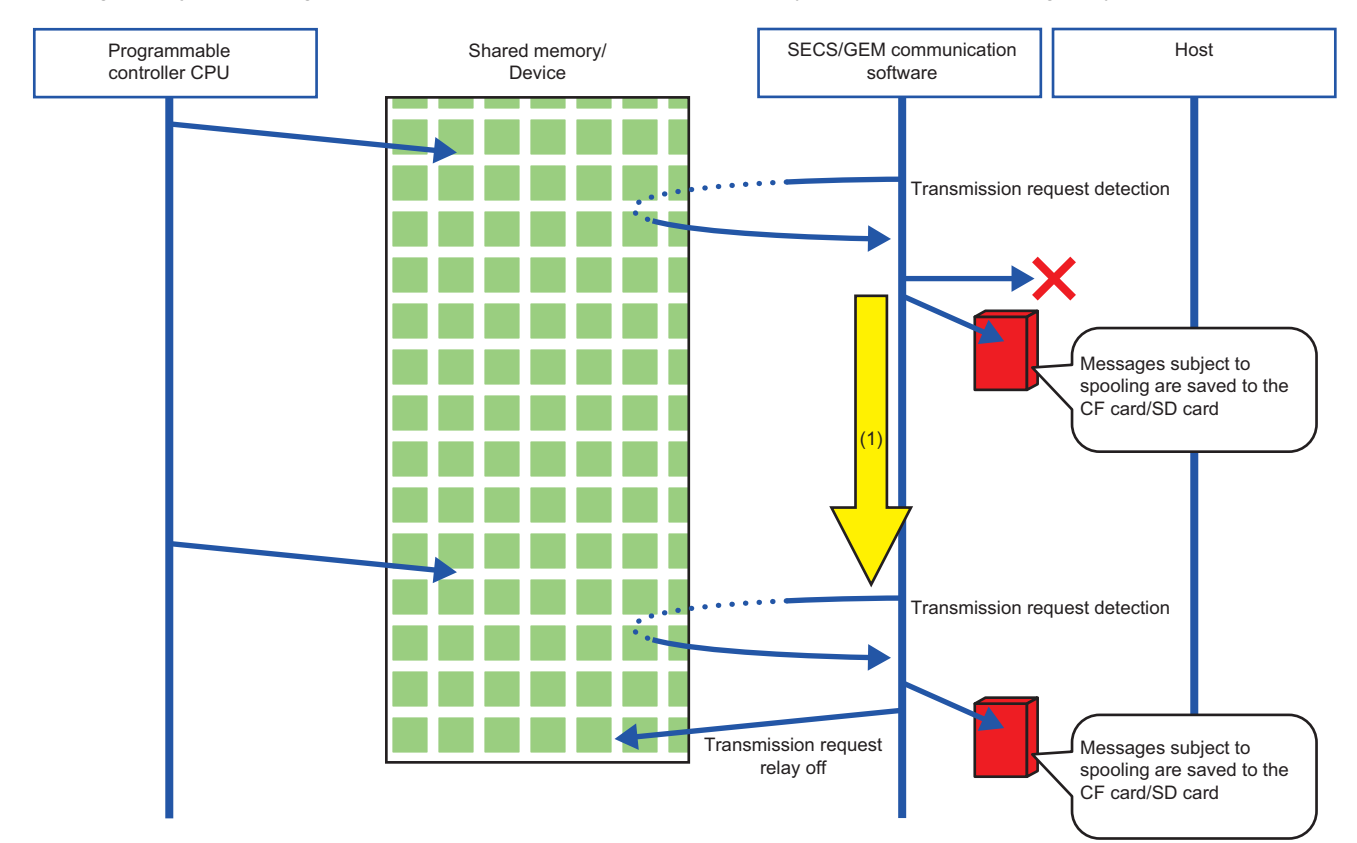

(1) The spooling relay is ON.

## **Operation sequence during spool message sending**

All spool sending is performed by the SECS/GEM communication software.

The spool outputting relay is ON during spool sending, and then switches OFF when complete. At this time, the spooling relay is also OFF.

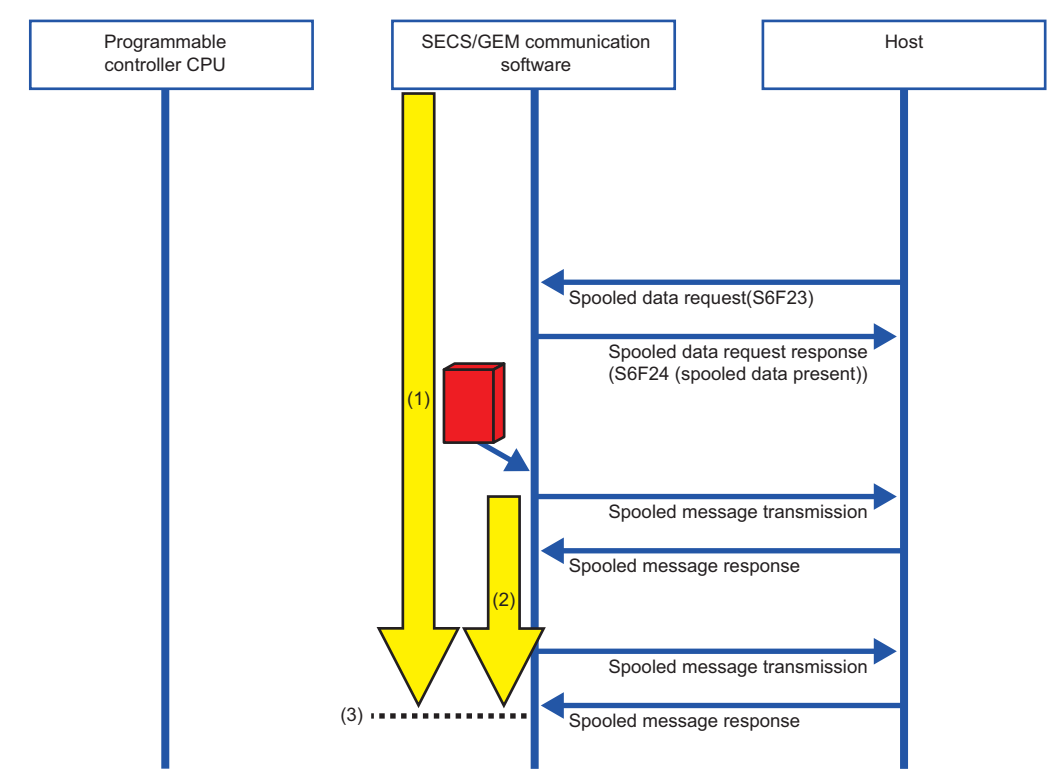

(1) The spooling relay switches ON.

(2) The spooling outputting relay switches ON.

(3) The spool outputting relay and spooling relay switch OFF.

# **7.10 Project Archive File Get**

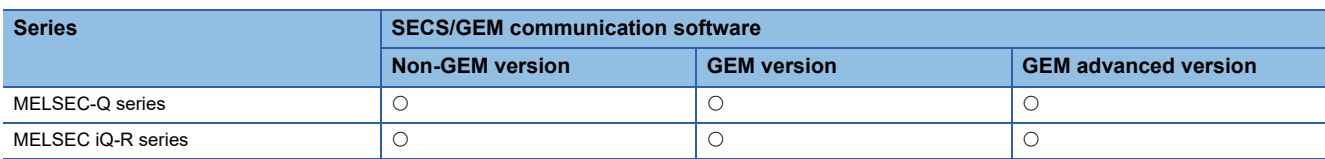

Acquire the user definition archive (USRSET.LZH) transferred to the SECS/GEM communication software pre-installed model module and put it in the prescribed folder.

The user definition archive is obtained from the "Destination" configured by the C intelligent module update or C Controller update.

 $Point <sup>0</sup>$ 

In the case of the MELSEC iQ-R series SECS/GEM communication software pre-installed model module, change "C Controller" to "C intelligent function module".

### **Window**

### **T** [Setting]⇒[Project Archive File Get]

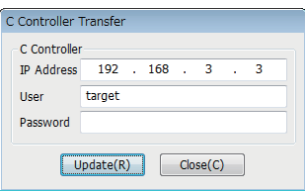

### Displayed items

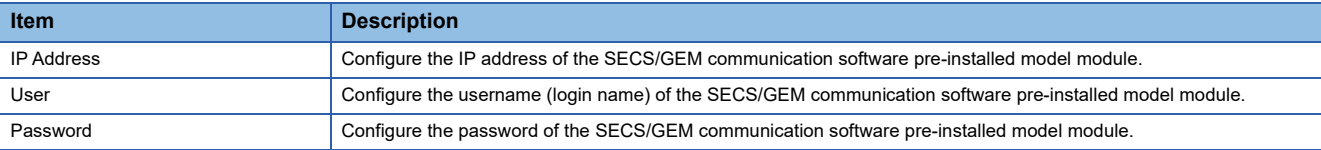

### Operating procedure

- *1.* Specify the folder to store the user definition archive to be acquired at the "Browse Folder" screen.
- *2.* Configure the items of the "Project Archive File Get" screen.
- *3.* Click [Get].
- *4.* Click [OK].

# **7.11 Updating the SECS/GEM communication software pre-installed model module**

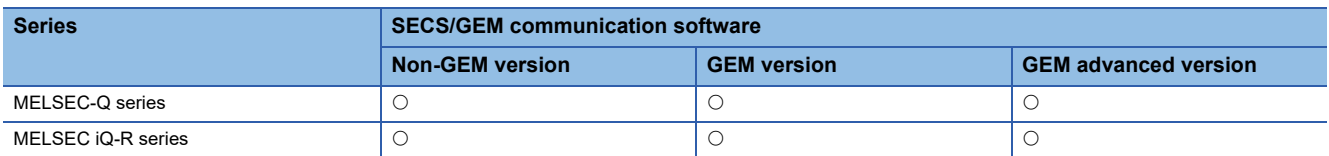

From the setting tool, connect to the SECS/GEM communication software pre-installed model module, and then update the setting file stored on the standard ROM or memory card.

If the file is updated, the setting tool is used to apply the configured content to the SECS/GEM communication software.

### **Precautions**

- Always save the project before using this function.
- Set the same location (standard ROM or memory card) for the application installation destination, setting file update destination, and the license registration destination.
- When the application was installed on the standard ROM and memory card, the application on the memory card runs.
- Do not switch the power supply from OFF to ON while the SECS/GEM communication software pre-installed model module is updating. Otherwise, the internal file system may be corrupted.

### **Window**

 $\mathcal{L}$  [Setting]  $\Rightarrow$  [Update C intelligent function module] (When a MELSEC iQ-R series SECS/GEM communication software pre-installed model module is used)

[Setting]  $\ominus$  [Update C Controller module] (When a MELSEC-Q series SECS/GEM communication software pre-installed model module is used)

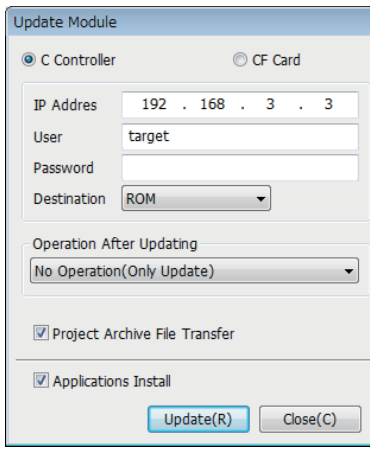

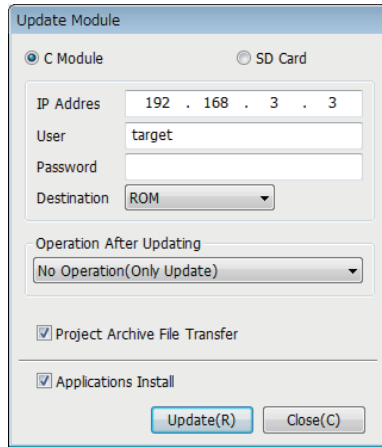

### Displayed items

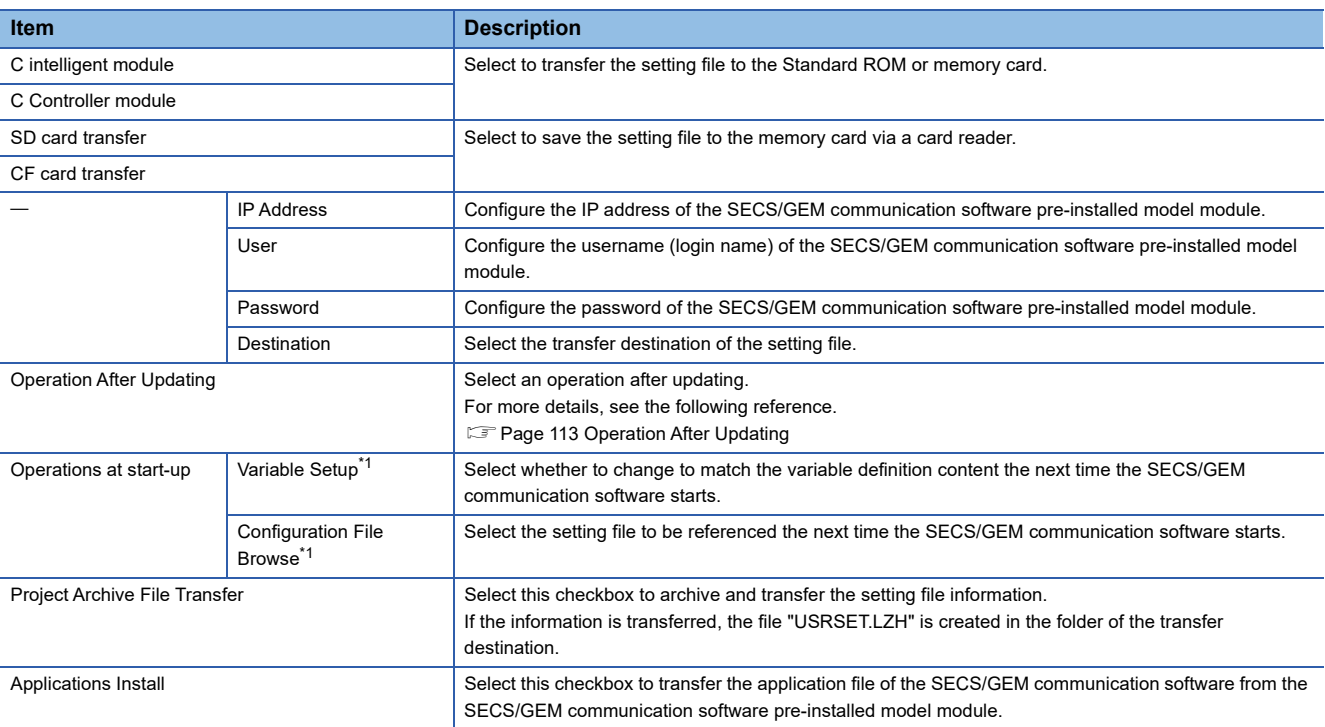

<span id="page-114-1"></span>\*1 Can be configured for only a GEM version and GEM advanced version.

### <span id="page-114-0"></span>**Operation After Updating**

The following section shows the operations after an update of the SECS/GEM communication software pre-installed model module.

### ■**No Operation (Only Update)**

The setting file is updated.

The setting content is applied the next time the SECS/GEM communication software pre-installed model module is started.

### ■**Restart (Reboot the Software)**

Update the setting file, and then restart only the SECS/GEM communication software. Do not restart the SECS/GEM communication software pre-installed model module.

The shared memory / device information is not changed.

The settings can be updated without stopping the equipment.

# **7.12 IP address setting**

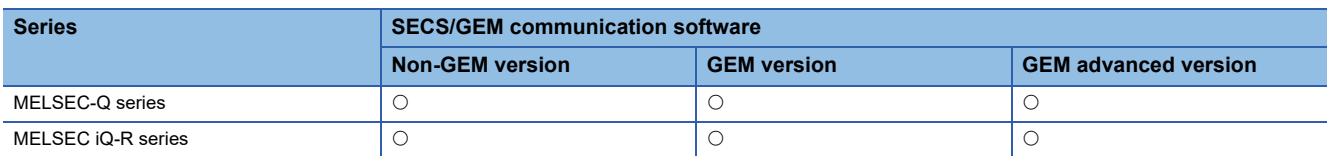

You can change the IP address of the SECS/GEM communication software pre-installed model module using the setting tool. The IP address is stored in a register of the programmable controller CPU and can also be changed from the ladder program that uses this register.

Note that changes of the IP address of the SECS/GEM communication software pre-installed model module by this function are effective only when the SECS/GEM communication software is running.

By using this function, the IP address and subnet mask can be changed but not the default gateway.

This section shows the procedure to configure the IP address.

### Operating procedure

- *1.* Configure the IP address using one of the following methods.
- $\sqrt{p}$  [Page 116 Changing the IP address from the setting tool](#page-117-0)
- **For [Page 117 IP Address Setting by PLC](#page-118-0)**
- *2.* Reset the SECS/GEM communication software pre-installed model module.

The IP address is changed after the reset. (An event is registered to the event history of the Setting/monitoring tools for the C Controller module or GX Works3. )

 $Point<sup>9</sup>$ 

To change the IP address of the SECS/GEM communication software pre-installed model module, it is recommended to use Setting/monitoring tools for the C Controller module or GX Works3.

### **Precautions**

### ■**Change of the IP address**

Carefully check the IP address before changing it.

If the IP address of the MELSEC iQ-R series SECS/GEM communication software pre-installed model module is changed to an incorrect address, it may be necessary to initialize the MELSEC iQ-R series SECS/GEM communication software preinstalled model module.

Even when the IP address of the MELSEC-Q series SECS/GEM communication software pre-installed model module was changed to an incorrect address, the address can be corrected by obtaining the file and updating it via serial communication when the console of the Option settings is configured. If the console is not configured, it may be necessary to initialize the MELSEC-Q series SECS/GEM communication software pre-installed model module.

For details on initialization, see the following reference.

MELSEC iQ-R C Intelligent Function Module User's Manual (Application)

MELSEC-Q C Controller Module User's Manual

### ■**Application of settings**

The IP address is not changed during system operation. Always perform a reset to change the IP address.

#### ■**reset**

Before performing a reset, make sure that the CIM control ready relay is ON.

In addition, if the MELSEC-Q series SECS/GEM communication software pre-installed model module is operating in the basic mode, two reset operations are required to change the IP address.

### ■ When the IP address of the MELSEC iQ-R series SECS/GEM communication software pre**installed model module was changed**

When this function is used to configure the IP address of the MELSEC iQ-R series SECS/GEM communication software preinstalled model module, 'IP address configuration file' remains in the standard ROM.

Therefore, IP address settings from GX Works3 to the MELSEC iQ-R series SECS/GEM communication software pre-

installed model module are not effective when the SECS/GEM communication software is running.

Refer to the following file before deleting the IP address configuration file without initializing the Standard ROM.

• (CA-SECS installation folder)/RECOVERY/ReadMe.txt

# <span id="page-117-0"></span>**Changing the IP address from the setting tool**

Change the IP address of the SECS/GEM communication software pre-installed model module from the setting tool.

 $Point$ <sup> $\degree$ </sup>

In the case of the MELSEC iQ-R series SECS/GEM communication software pre-installed model module, change "C Controller" to "C intelligent function module".

### **Window**

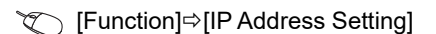

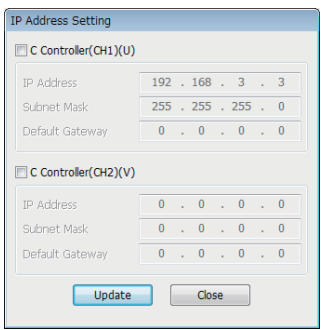

### Operating procedure

- *1.* Choose the Ethernet port to change the IP address.
- *2.* Set each item.
- **3.** Click the [Update] button.
- *4.* A screen appears. Enter the IP address, user, and password of the target SECS/GEM communication software preinstalled model module.

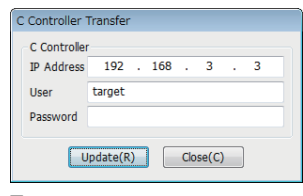

#### **5.** Click the [Update] button.

After transfer, the IP addresses is changed by resetting the SECS/GEM communication software pre-installed model module.

#### Precautions

• The default gateway cannot be changed by using this function.

 • The MELSEC iQ-R series SECS/GEM communication software pre-installed model module has only one Ethernet port, so CH2 cannot be configured.

# <span id="page-118-0"></span>**IP Address Setting by PLC**

The IP address of the SECS/GEM communication software pre-installed model module can be changed by a handshake with the SECS/GEM communication software.

Use this procedure, for example, when changing the IP address from the equipment display.

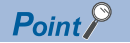

In the case of the MELSEC iQ-R series SECS/GEM communication software pre-installed model module, change "C Controller" to "C intelligent function module".

#### **Window**

#### **T** [Function]  $\Rightarrow$  [IP Address Setting by PLC]

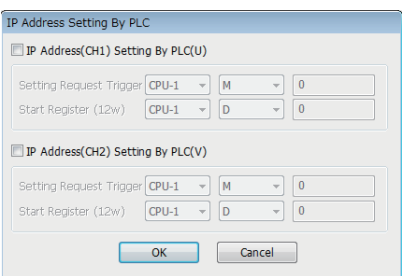

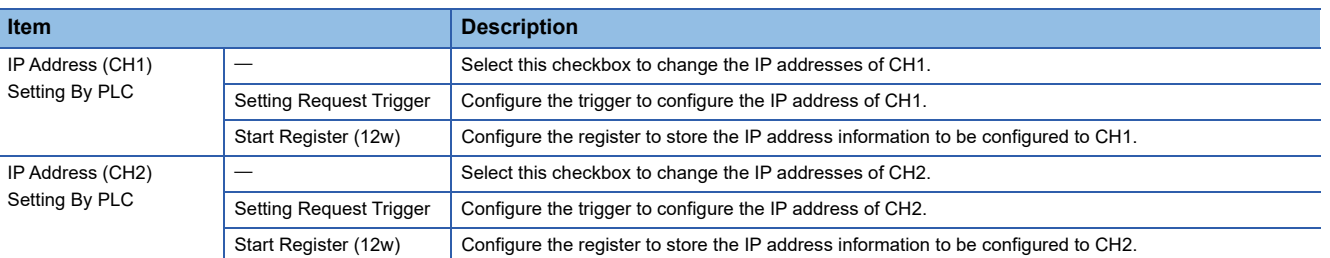

### Operating procedure

- *1.* Configure "Setting Request Trigger" and "Start Register" at the "IP Address Setting By PLC" screen.
- *2.* The IP address information is configured by the ladder program as shown below.

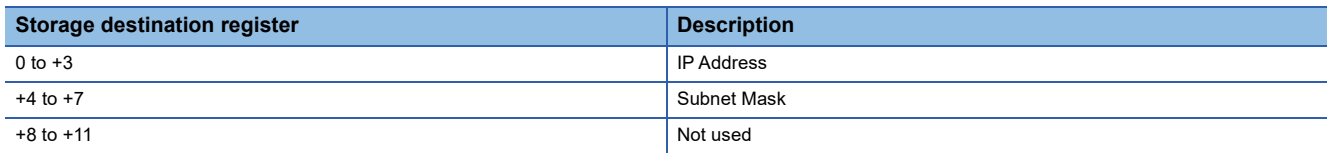

**3.** Configure the setting trigger.

The SECS/GEM communication software switches OFF the setting trigger.

The file necessary to change the IP address on the SECS/GEM communication software pre-installed model module is created by the SECS/GEM communication software.

4. Reset the SECS/GEM communication software pre-installed model module.

After resetting, the IP address of the SECS/GEM communication software pre-installed model module is changed.

#### **Precautions**

- The default gateway cannot be changed by using this function.
- The MELSEC iQ-R series SECS/GEM communication software pre-installed model module has only one Ethernet port, so CH2 cannot be configured.

### **IP address information**

The IP address, subnet mask, and default gateway are configured by four words each.

When the SECS/GEM communication software starts, the IP address information currently configured for the SECS/GEM communication software pre-installed model module is stored in the IP address information.

The following section shows a configuration sample.

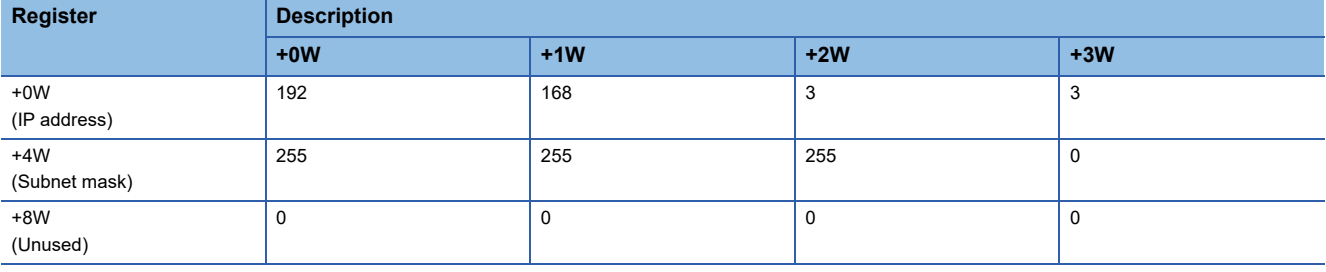

# **7.13 Data Mapping Settings**

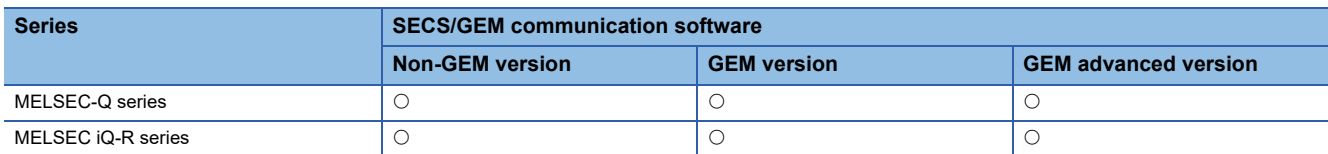

The mapping function can add sending request trigger relays and reception notification trigger relays to the selected transactions and map offsets to the data control register as a command.

In this way, it is possible to configure as shown below for one transaction definition.

- Sending message: report data from control registers with different offsets by separating sending request trigger relays.
- Receiving message: assign control registers and reception notification trigger relays to register reception data by the values of items.

#### **Window**

**T** [Function] $\Leftrightarrow$  [Data Mapping Setting]

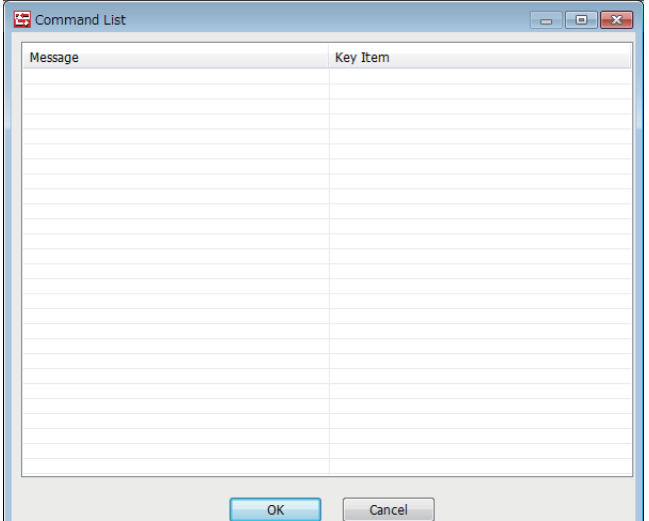

## **Operations of the Command List**

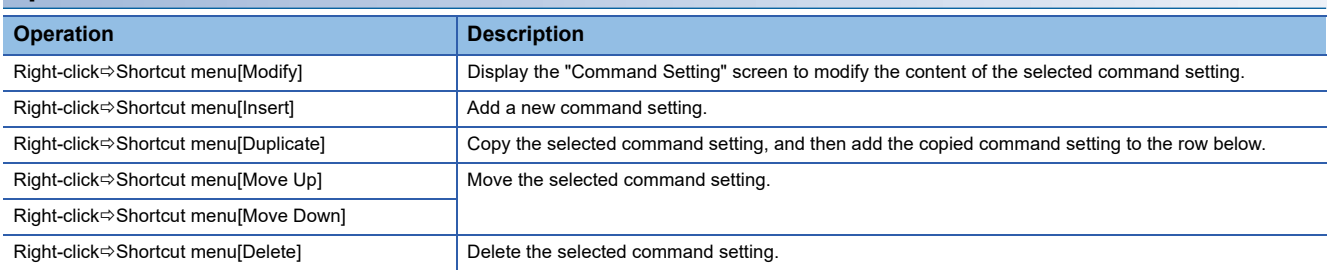

# **Command Setting**

#### **Window**

Select a command setting at the "Command List" screen, right-click $\Rightarrow$ Shortcut menu [Edit]

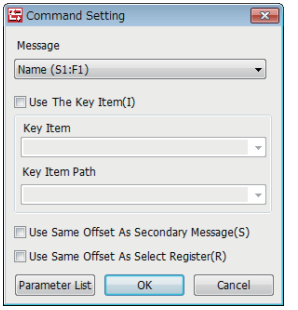

### Displayed items

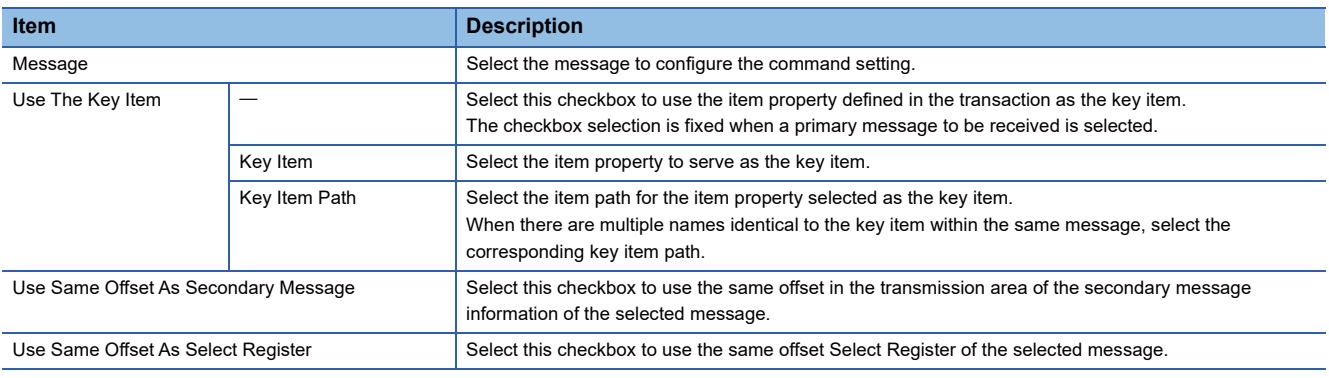

# **Parameter List**

### Window

\*ী Select a command setting at the "Command List" screen, right-click➾Shortcut menu [Edit]➾[Parameter List]

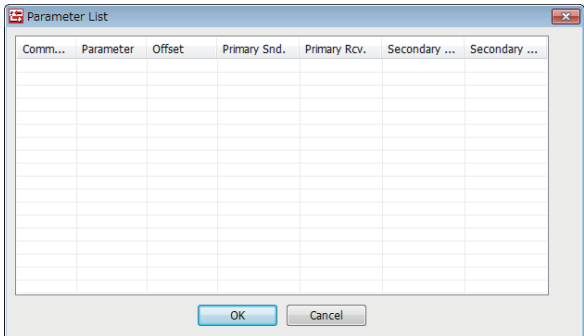

### **Operations of the Parameter List**

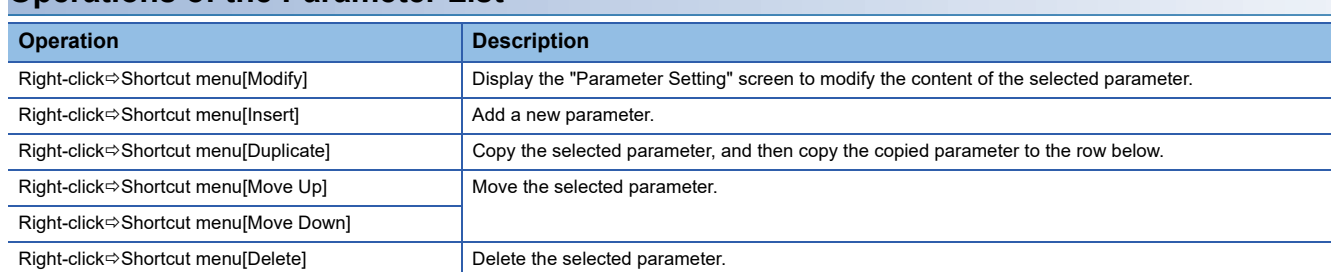

# **Parameter setting**

### **Window**

Select a parameter to be configured at the "Parameter List" screen, right-click $\Rightarrow$ Shortcut menu [Edit]

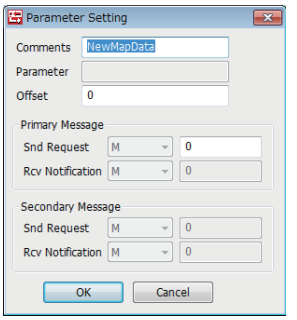

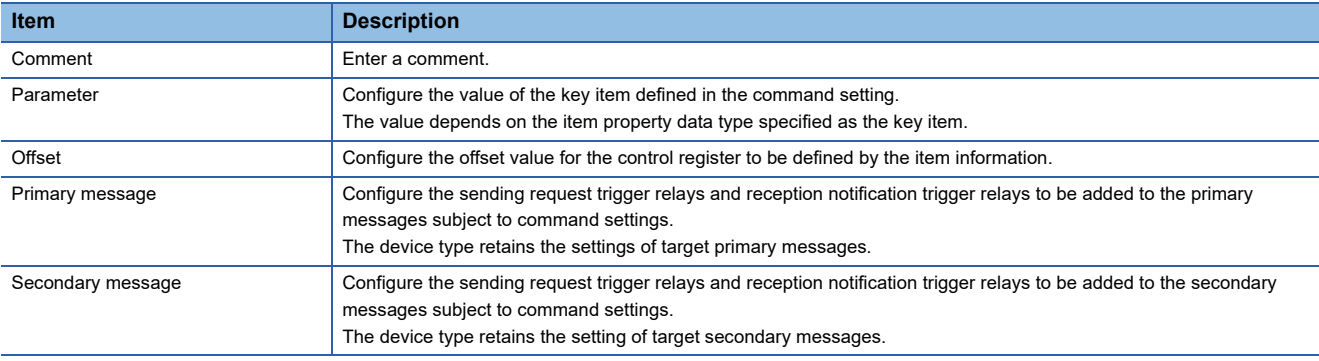

# **Mapping Setting Example**

The following section describes an example of the register configuration and settings of the mapping by command function. In this example, transmission messages have the following structure.

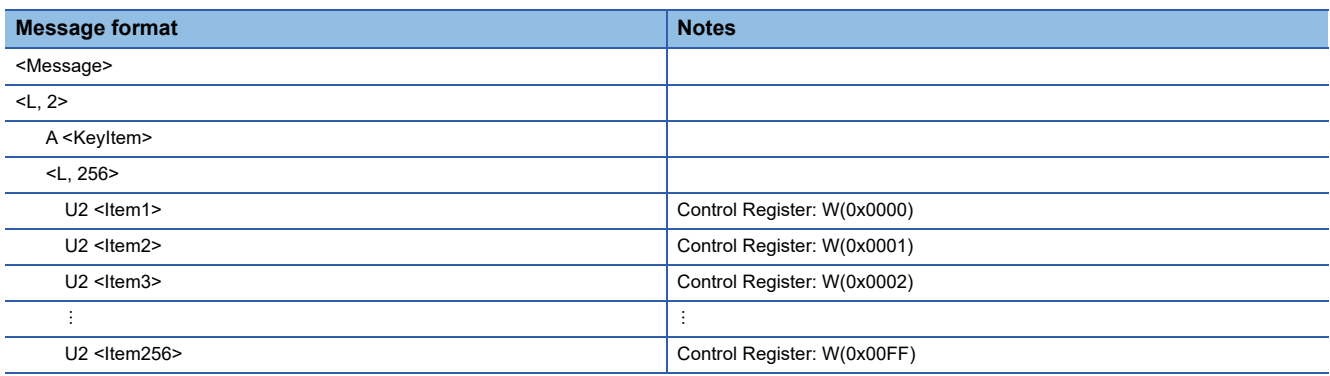

### **Sending message example**

Select the transactions of trigger settings below for targets of command settings.

Because this is a primary message sending example, the reception notification trigger of the primary message and the sending request trigger of the secondary message are not defined.

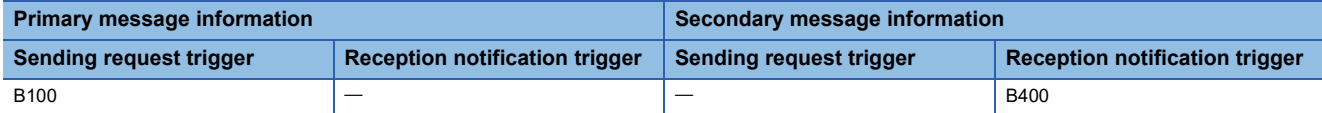

The parameters are configured by the command settings as indicated below.

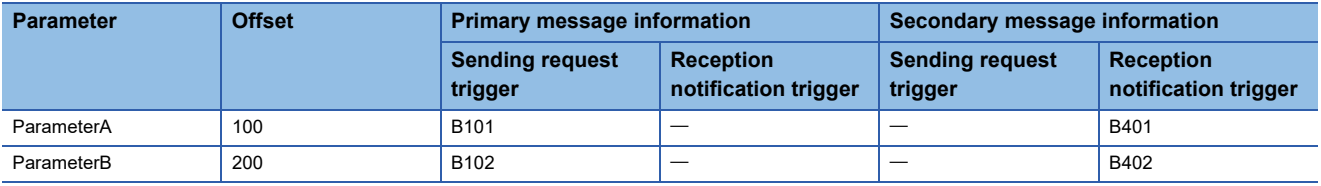

When a message added by parameter settings is sent, the specified offset is executed for the control register devices of each item defined in the message by the sending procedure as shown below, and the command register to be used is changed.

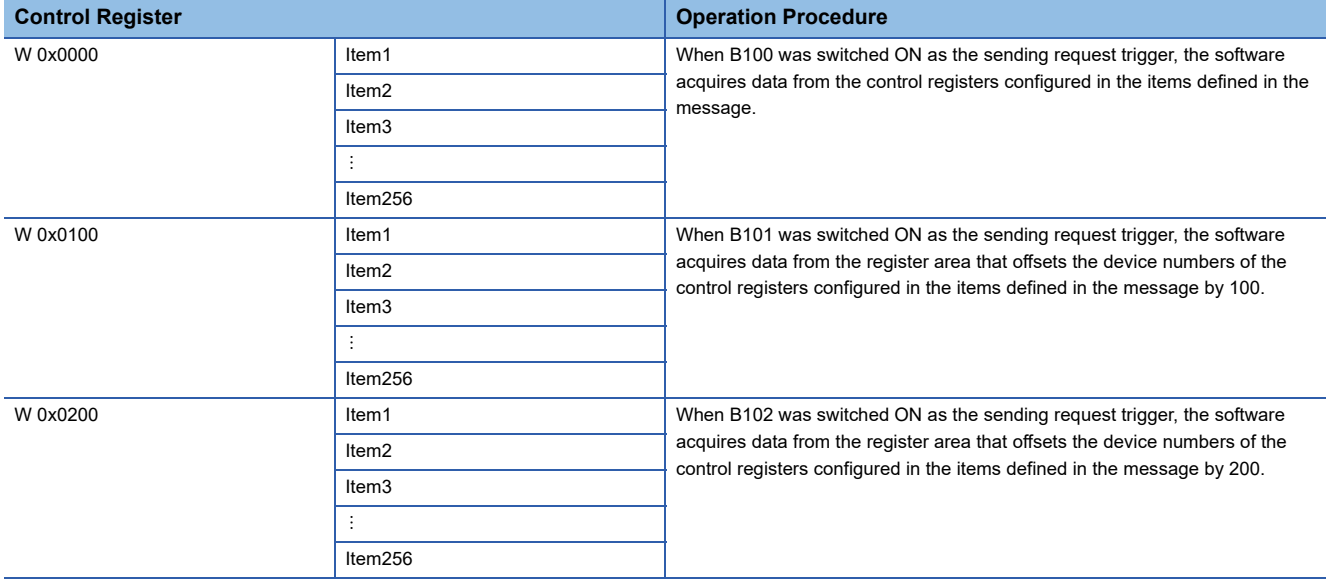

### **Reception message example**

Select the transactions of trigger settings below for targets of command settings.

Because this is a primary message receiving example, the sending request trigger of the primary message and the reception notification trigger of the secondary message are not defined.

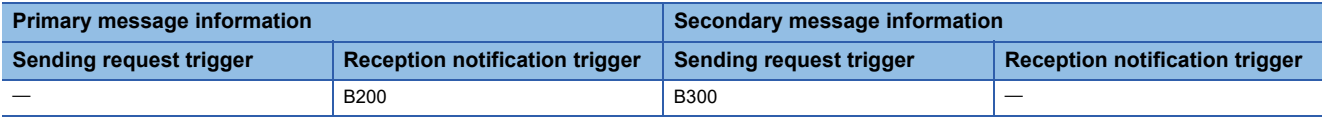

The parameters are configured by the command settings as indicated below.

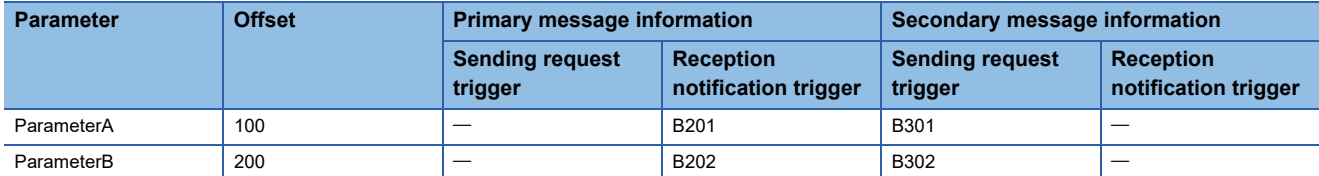

When a message added by parameter settings is received, the specified offset is executed for the control register devices of each item defined in the message by the reception procedure as shown below, and the command register to be used is changed.

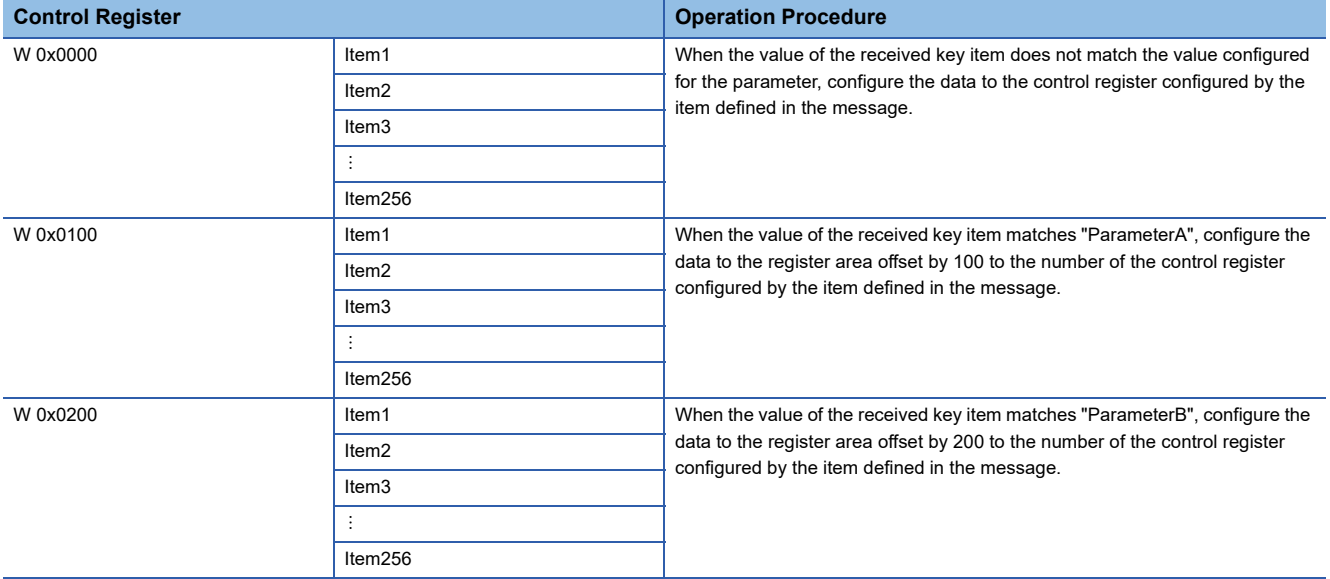

### **Precautions**

Comparison of values of key items is determined after removing the space padding of the received item value.

# **7.14 Conversion Table Setting**

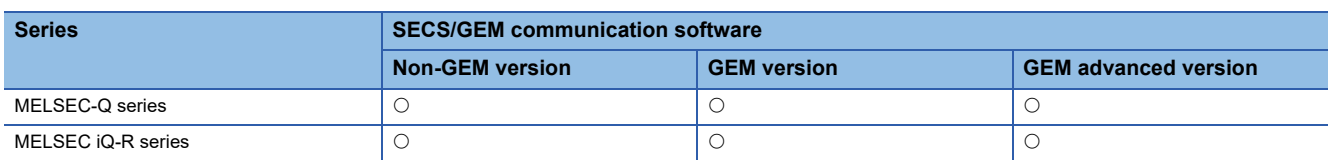

The data before and after replacement can be registered to the conversion table.

Flexible data transfer between the programmable controller CPU and SECS/GEM communication software is possible by applying a conversion table to the message items.

### **Window**

### **T** [Function] $\Rightarrow$  [Data Convert Setting]

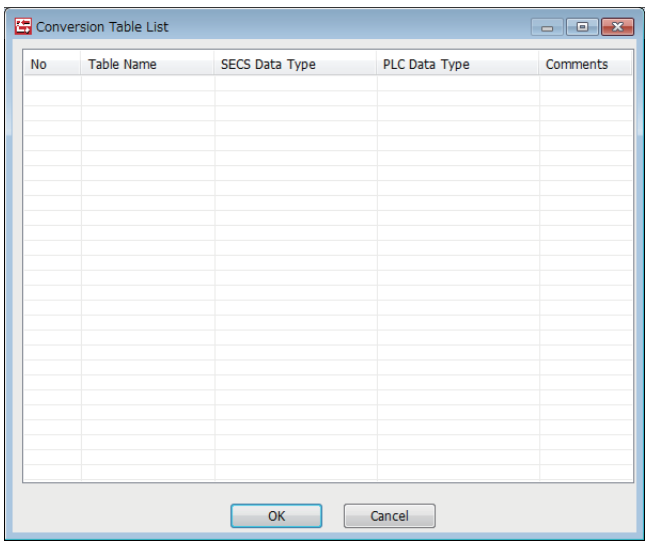

 $\sim 10^{11}$ 

# **Operations of the Conversion Table List**

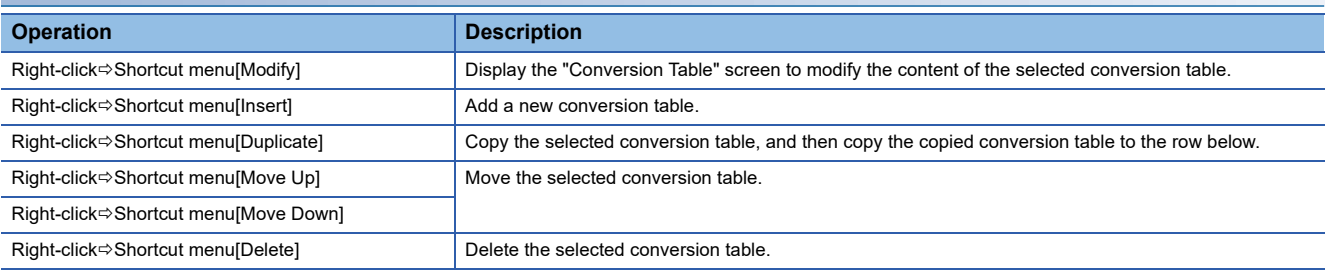

# **Conversion Table Setting**

#### **Window**

Select a conversion table at the "Conversion Table List" screen, right-click $\Rightarrow$ Shortcut menu [Edit]

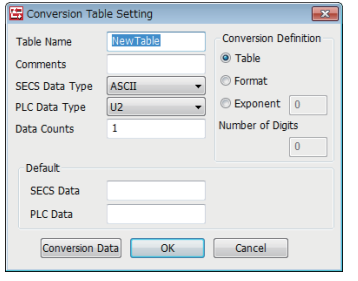

### Displayed items

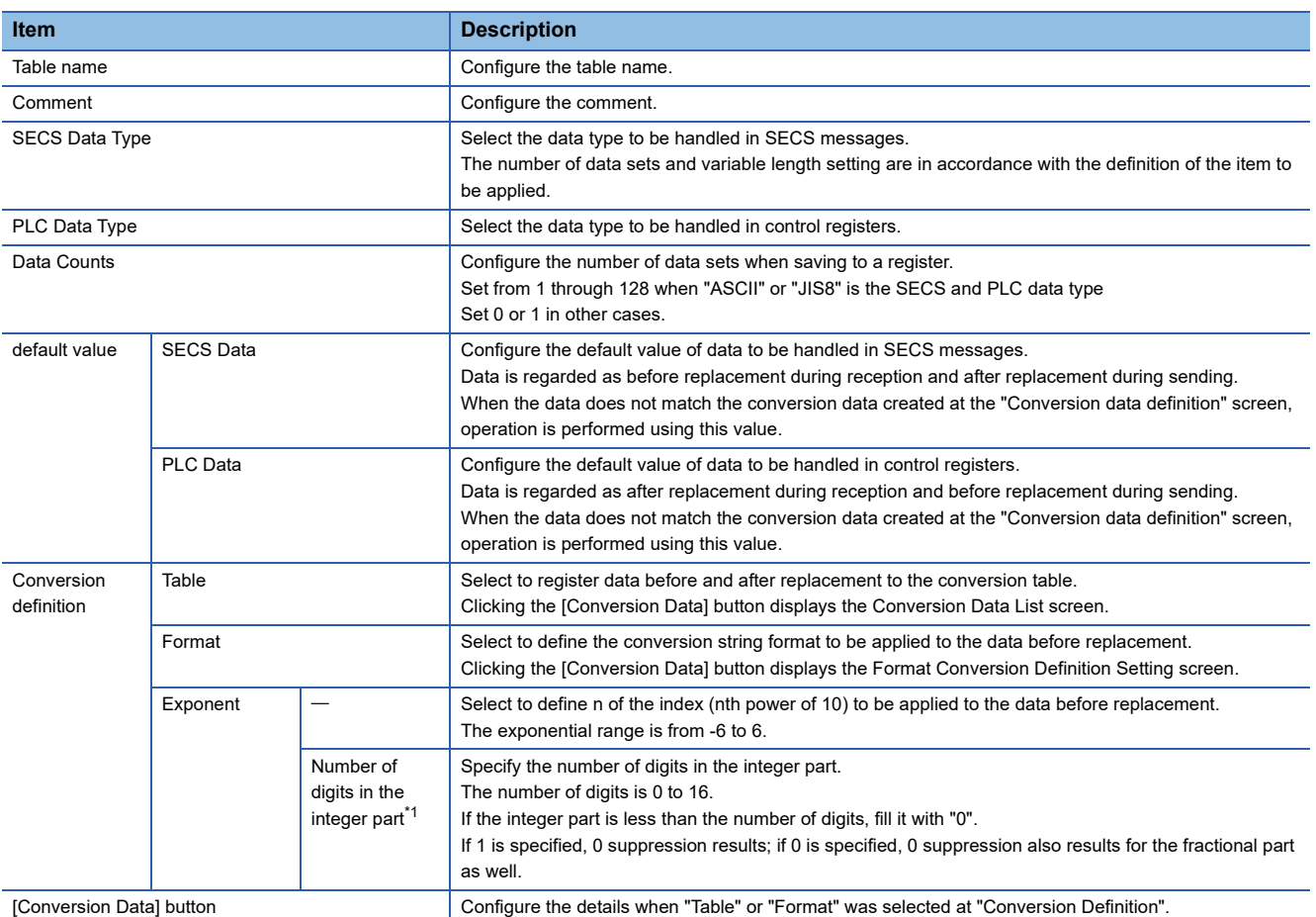

<span id="page-126-0"></span>\*1 Cannot be configured by a GEM or GEM advanced version of the MELSEC iQ-R series SECS/GEM communication software preinstalled model module.

#### **Precautions**

Comparison with the conversion table is determined after removing the space padding of the received item value.

# **Conversion Data List**

### **Window**

Click the [Conversion Data] button at the "Conversion Table" screen.

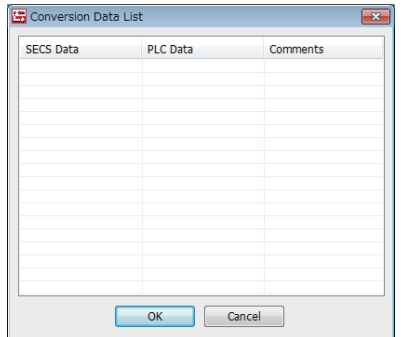

# **Operations of the Conversion Data List**

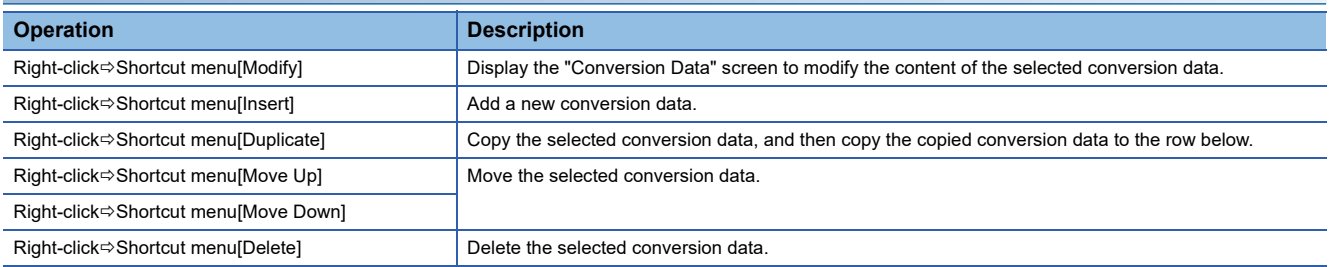

# **Conversion Data Setting**

### **Window**

Select conversion data at the "Conversion Data List" screen, right-click $\Rightarrow$ Shortcut menu [Edit]

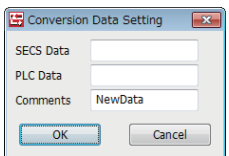

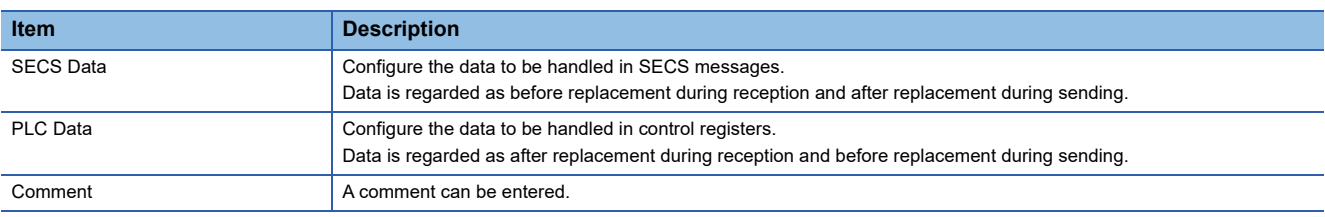

# **Example of Conversion Table Use**

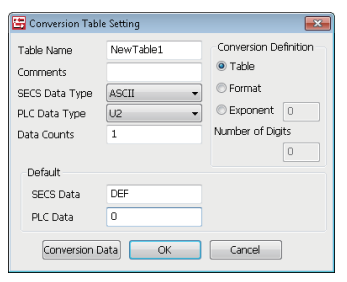

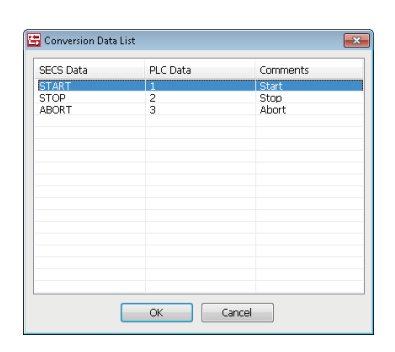

### **Message sending**

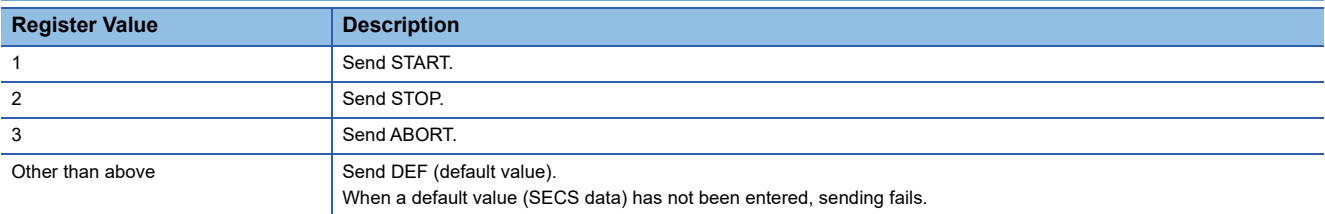

# **Message reception**

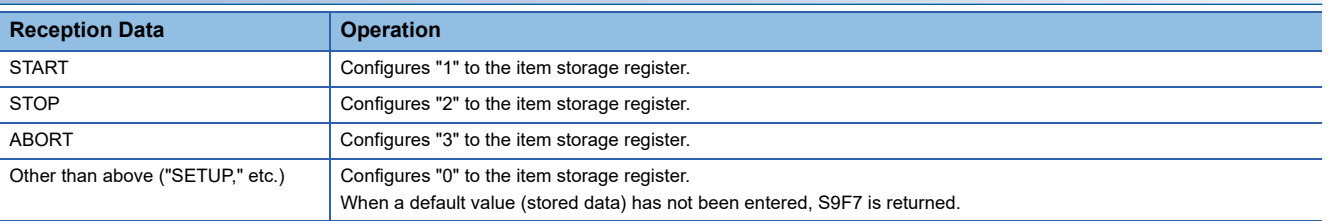

# **Format conversion definition setting**

While normally BIN → ASCII conversion format is left-aligned with space padding, the format conversion definition setting function allows you to freely define the format, such as right-aligned with zeros suppressed.

At the "Conversion Table Setting" screen, configure all items below, and then click [Conversion Data]. The "Format Conversion Definition Setting" screen opens.

- SECS Data Type: ASCII
- Conversion Definition: Format

### **Window**

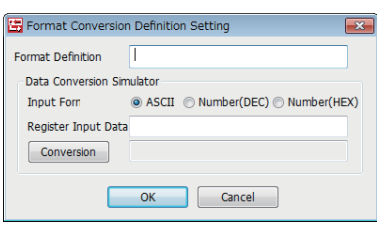

### Displayed items

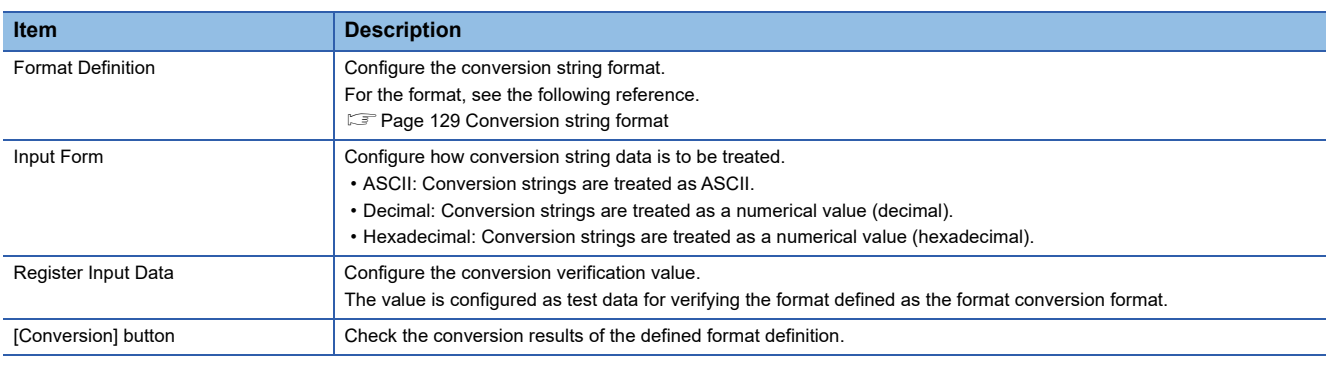

### **Precautions**

"ASCII" must be configured for the SECS data type. When a data type other than ASCII is configured in an item on the reception side, a format invalid (S9F7) error occurs.

### <span id="page-130-0"></span>**Conversion string format**

The format is as follows: %[Flag][Field width].[Accuracy][h/l modification][Conversion string]. The following table indicates the details of each item.

### ■**Flag**

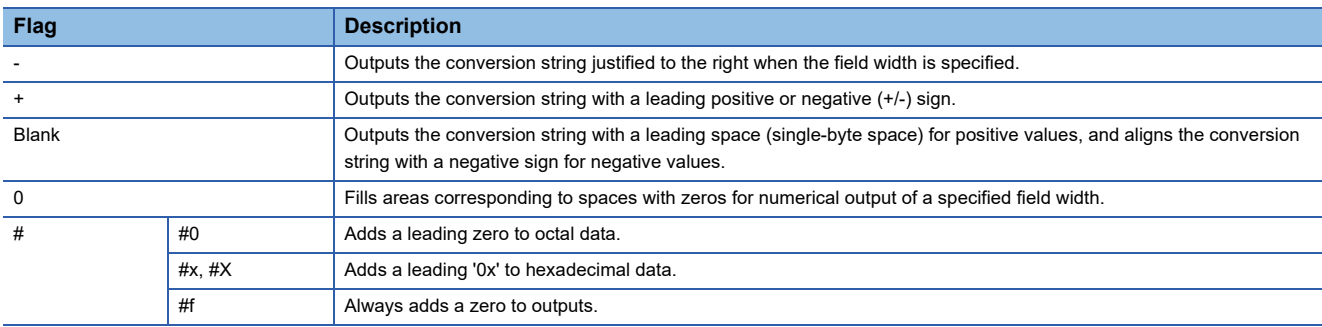

### ■**Field Width**

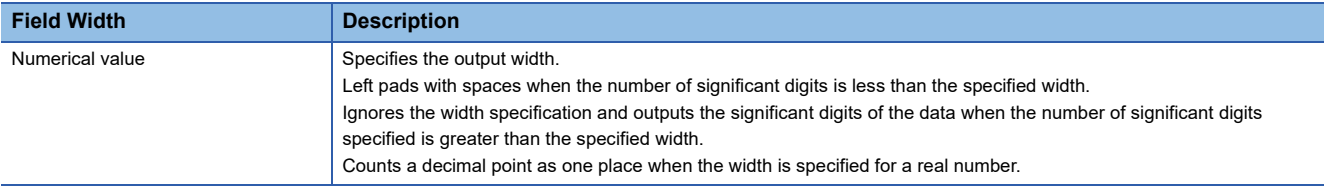

### ■**h/l Modification**

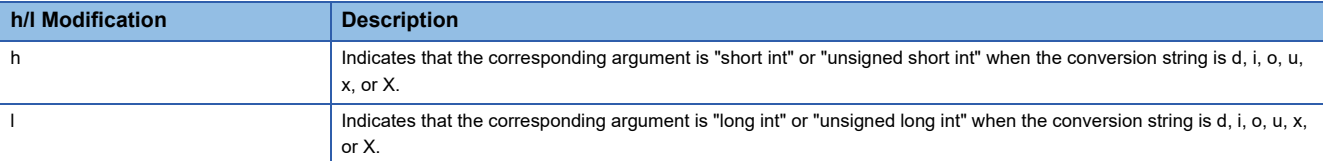

#### ■**Conversion String**

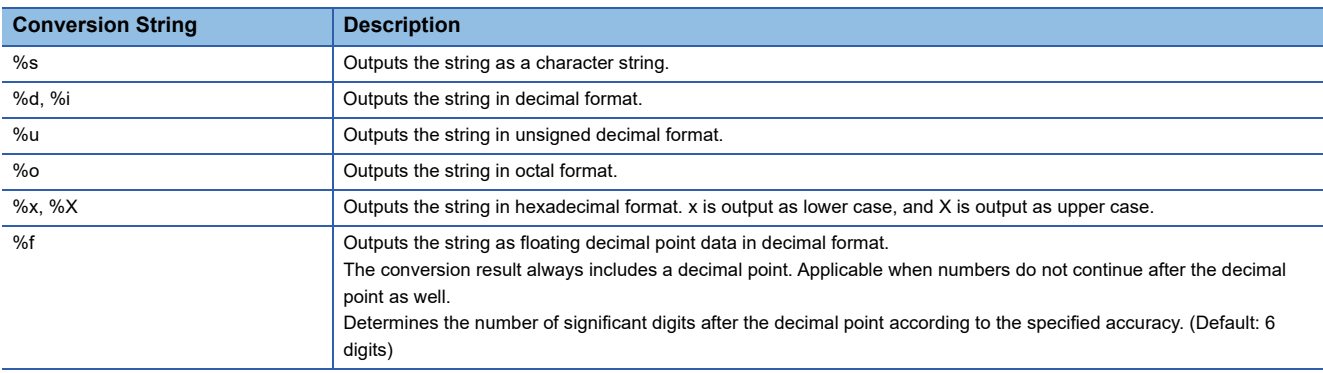

### **Ex.**

To send a control register value (binary value) in 5 digit (zero suppression) format, configure "%05d".

### **Precautions**

To perform conversion in units of single characters, use %s. (%c cannot be used.)

# **7.15 Device Find/Replace**

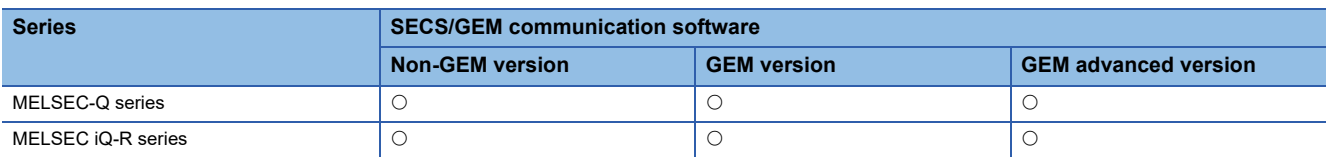

This section explains the find and replace method for devices used in the project. The following table shows the ranges of devices that can be found/replaced.

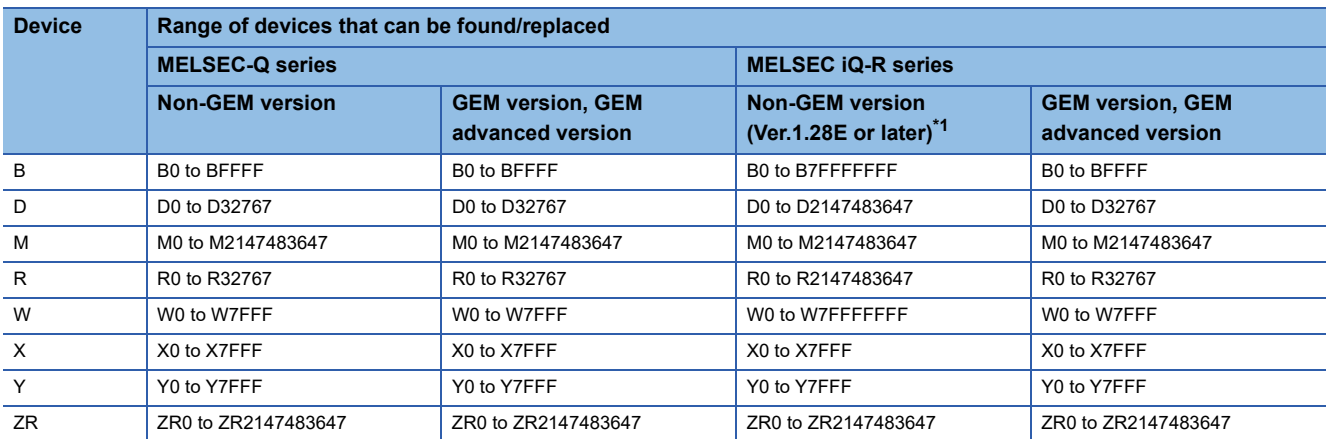

<span id="page-131-0"></span>\*1 When using Ver.1.27D or earlier, the ranges of devices that can be found/replaced are the same as those of non-GEM version of MELSEC-Q series.

### **Window**

**[Setting]**  $\Rightarrow$  [Device Find/Replace]

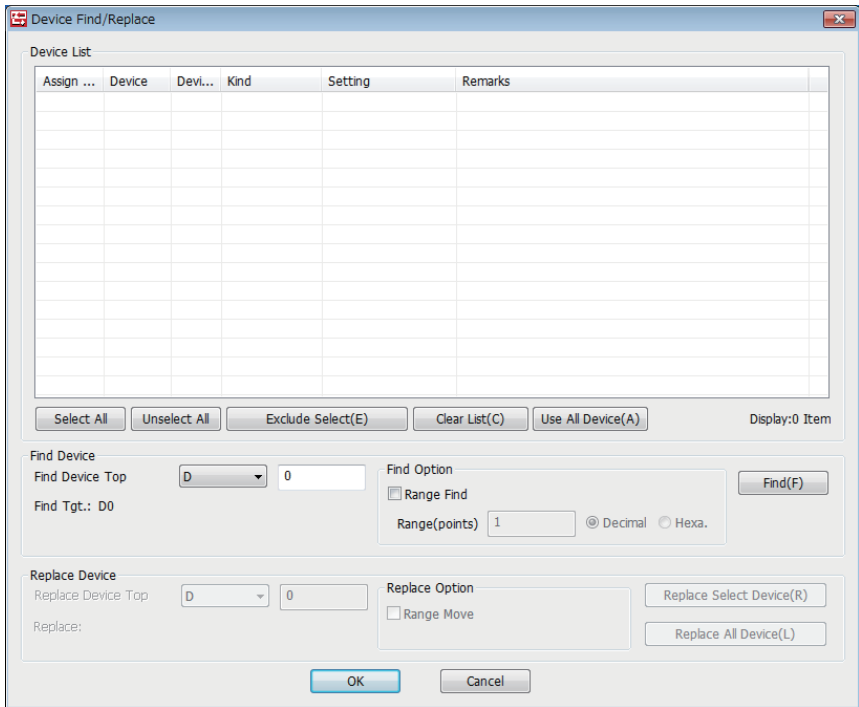

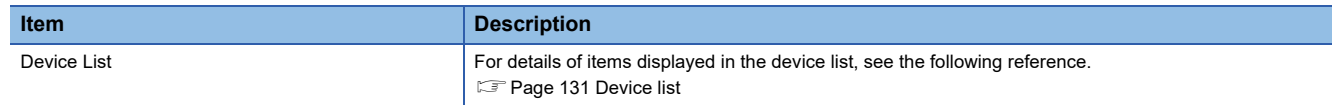

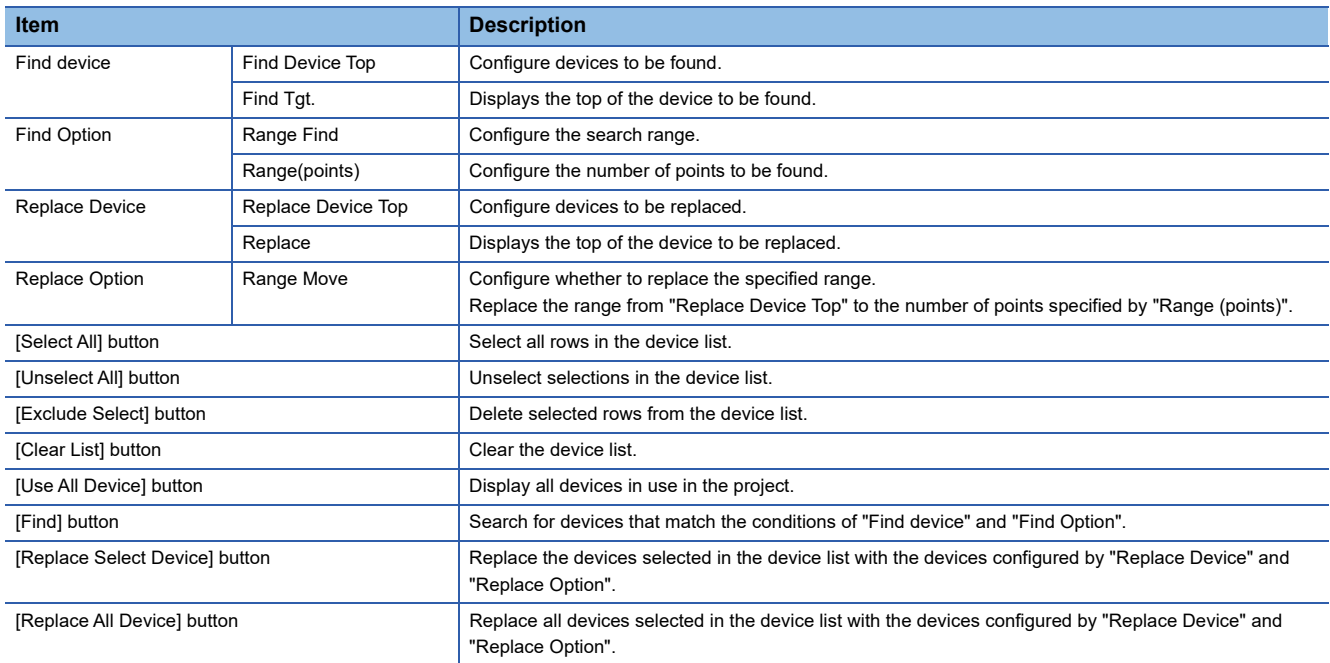

### <span id="page-132-0"></span>■**Device list**

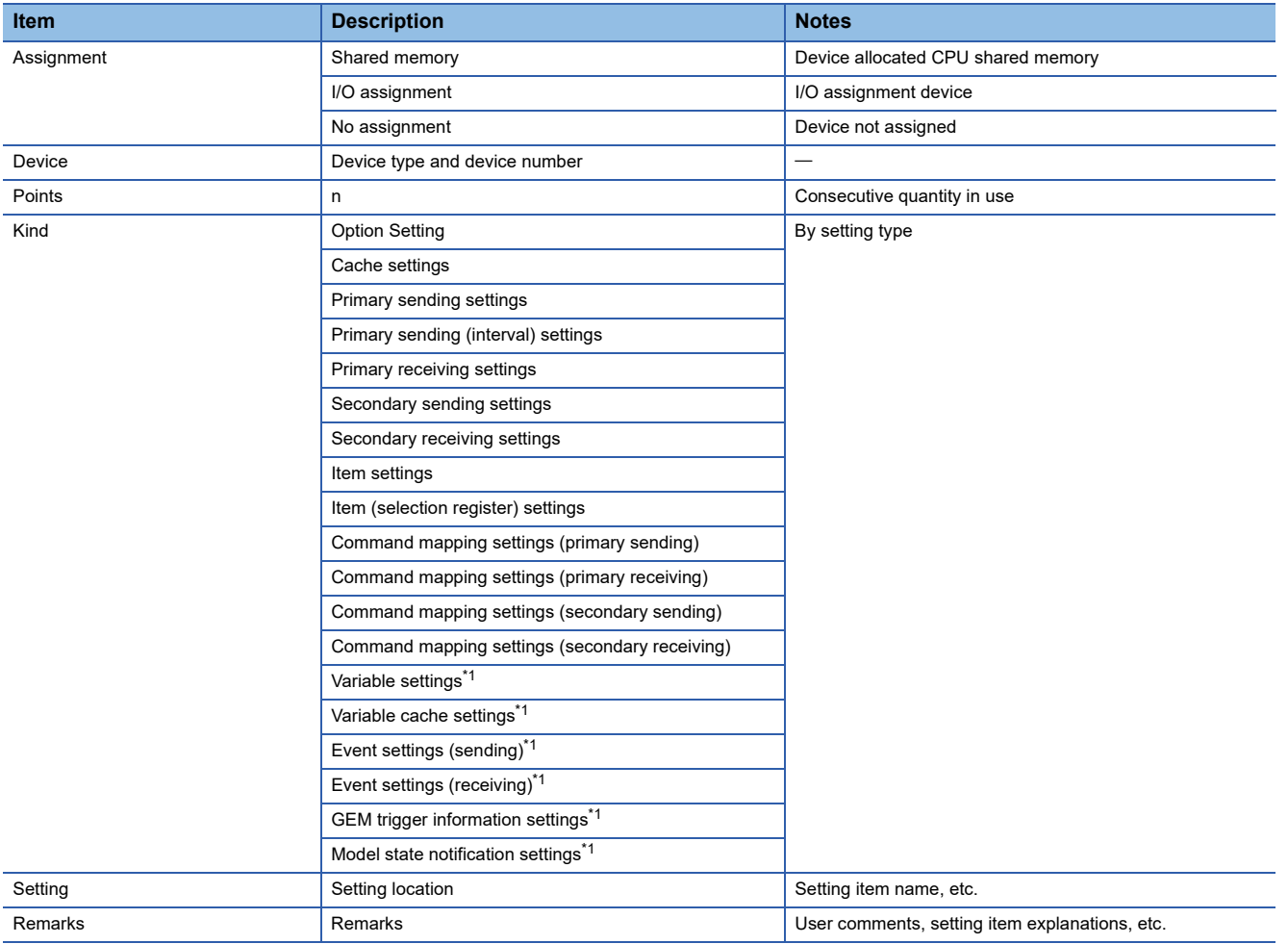

<span id="page-132-1"></span>\*1 Can be used with the GEM version and GEM advanced version.

# **Display all devices in use**

Display all devices in use in the project.

Replacement is not possible while devices are being displayed by this function.

### **Operating procedure**

*1.* Click [Use All Device].

# **Device Search**

Search for devices.

### **Search by device**

Find specified devices.

### **Operating procedure**

- *1.* Configure "Find Device Top".
- *2.* Click [Find].

### **Range search**

Find devices in the specified range.

### **Operating procedure**

- *1.* Configure "Find Device Top".
- *2.* Select the "Range Find" checkbox.
- *3.* Configure "Range(points)".
- *4.* Click [Find].

# **Replace Device**

Replace found devices.

The correspondence of device types that can be replaced is as follows.

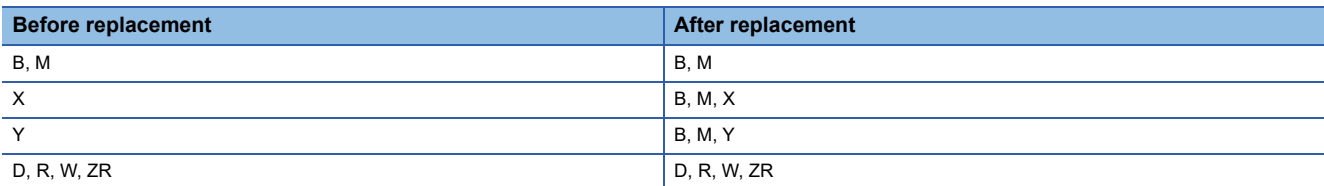

#### **Precautions**

Devices cannot be replaced while all devices in use are displayed.

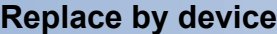

Replace specified devices.

### **Operating procedure**

- *1.* Select devices to be replaced in the Device List.
- *2.* Configure "Replace Device Top".
- *3.* Click the [Replace Select Device] or [Replace All Device] button.

### **Replacement by range**

Group and replace consecutive devices.

### **Ex.**

Replace (move) devices included in the range from D0 through D99 to D100 through D199. Specifying a range and replacing can only be done when a range was specified and devices were found.

### Operating procedure

- *1.* Select devices to be replaced in the Device List.
- *2.* Configure "Replace Device Top".
- *3.* Select the "Range Move" checkbox.
- *4.* Click the [Replace Select Device] or [Replace All Device] button.

### **Application of replacement results**

Apply the results of device replacement to settings.

### **Operating procedure**

- *1.* In the "Device Find/Replace" screen, click the [OK] button.
- **2.** In the confirmation screen, click [OK].

The replacement results are applied to the settings.

# **7.16 Log Output**

Logs of device access with the programmable controller CPU registers and logs of SECS communication with the host can be output.

# **Log Output Setting**

Configure the details of the logs to be output.

### **Common Setting**

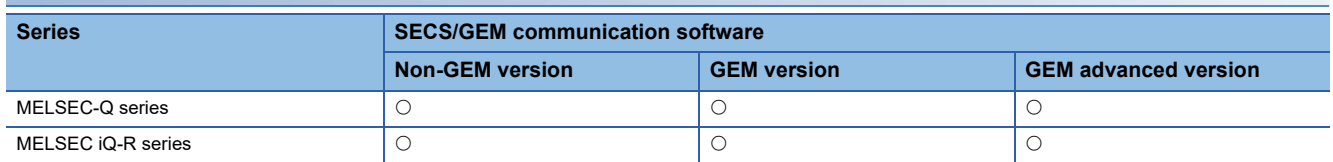

Configure the common settings of the log output function.

### **Window**

**T** [Log]  $\Rightarrow$  [Log Output Setting]  $\Rightarrow$  [Common Setting] tab

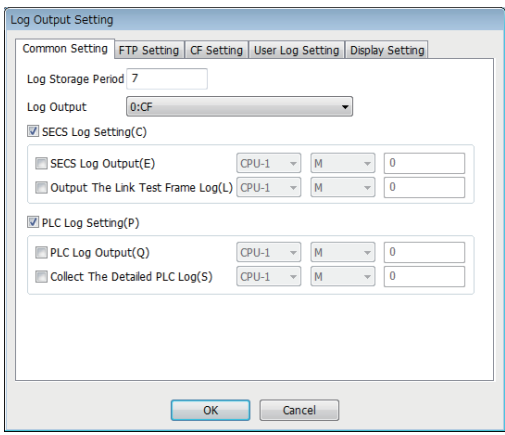

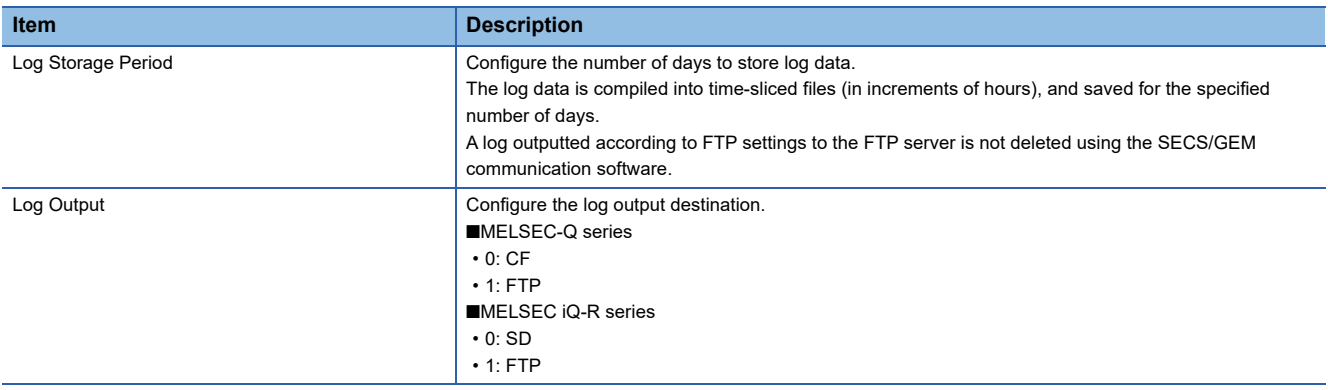

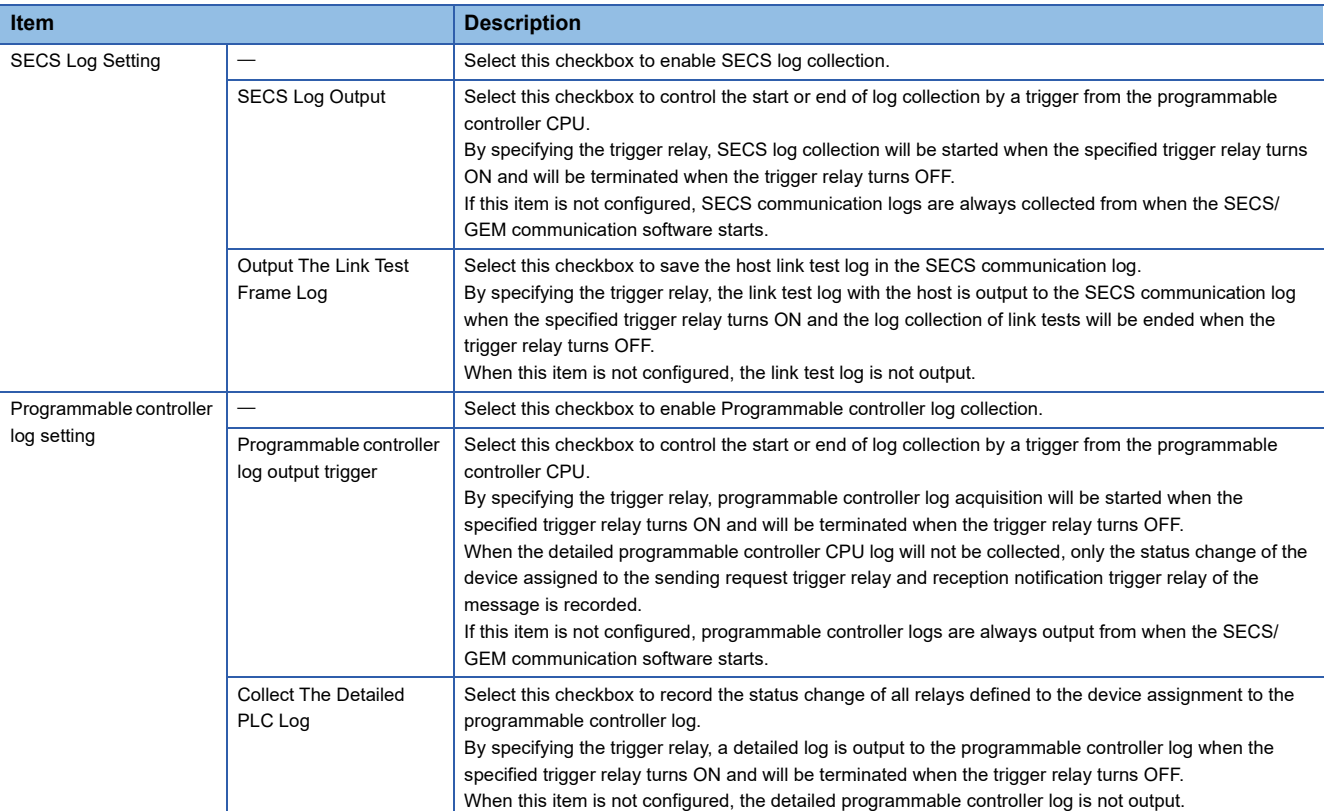

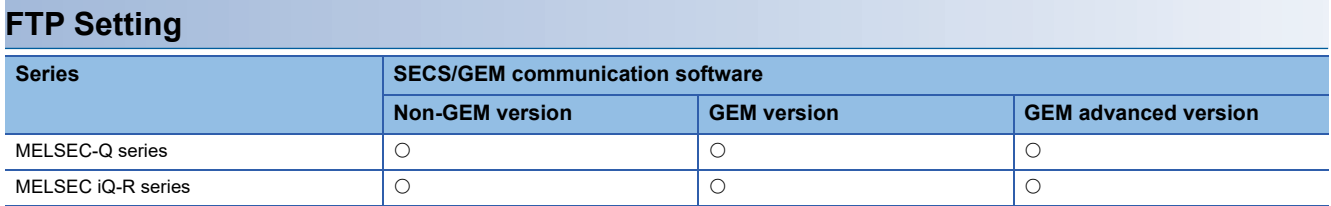

Configure the details for access the FTP server.

By using this setting, it is possible to output logs to the FTP server.

By outputting the logs to the FTP server, the number of writes to the memory card can be mitigated.

### **Window**

**◯ [Log]**  $\Rightarrow$  **[Log Output Setting]**  $\Rightarrow$  **[FTP Setting] tab** 

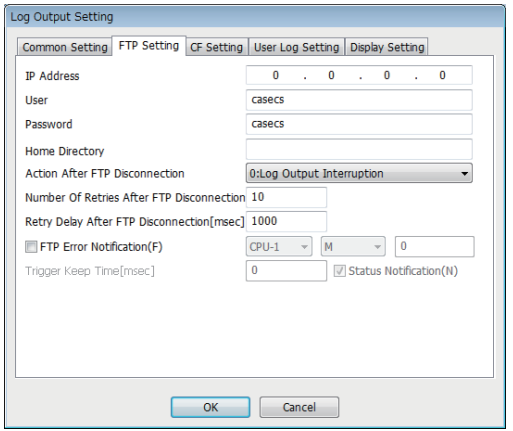

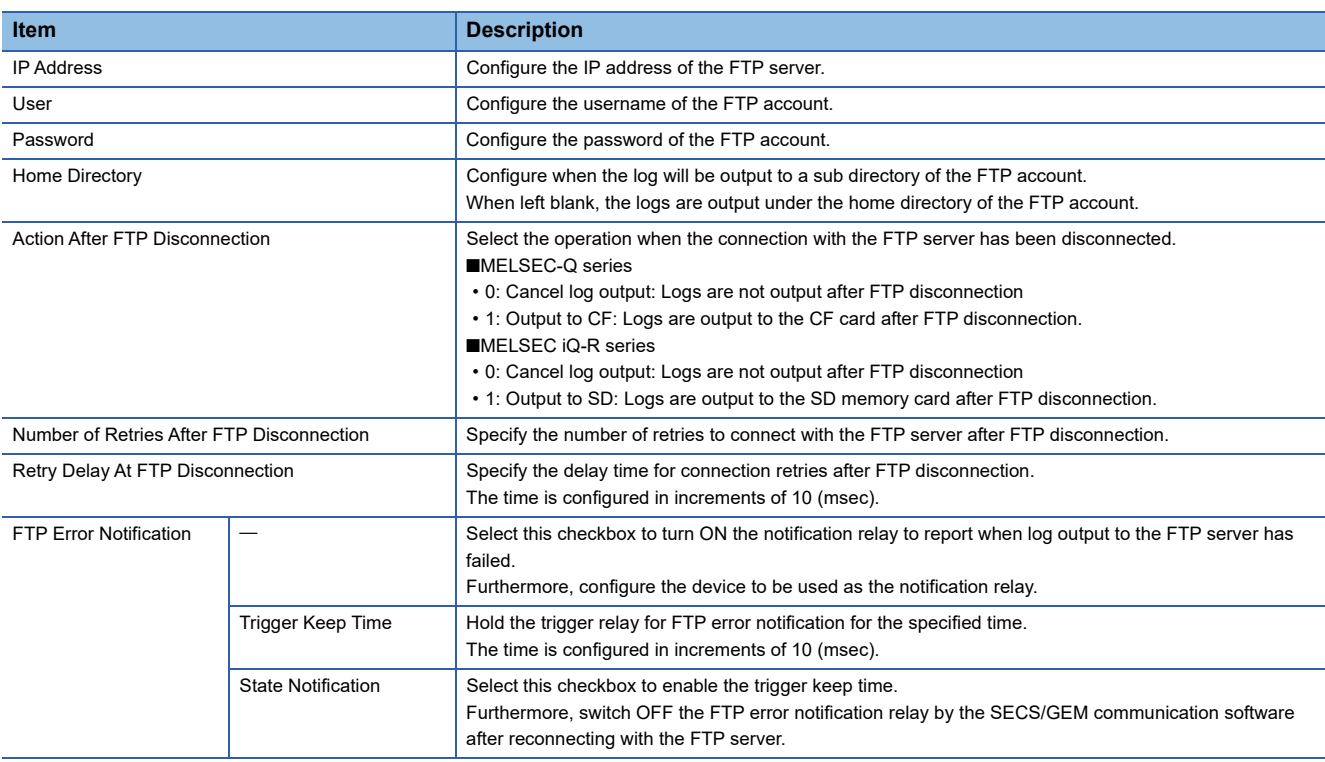

### **Precautions**

- When a subdirectory has not been created in the FTP server, Action After FTP Disconnection results, even when an FTP subdirectory has been configured. However, the FTP error notification relay does not turn ON.
- When the MELSEC iQ-R series SECS/GEM communication software pre-installed model module is used, FTP log output uses the same network as SECS communication.

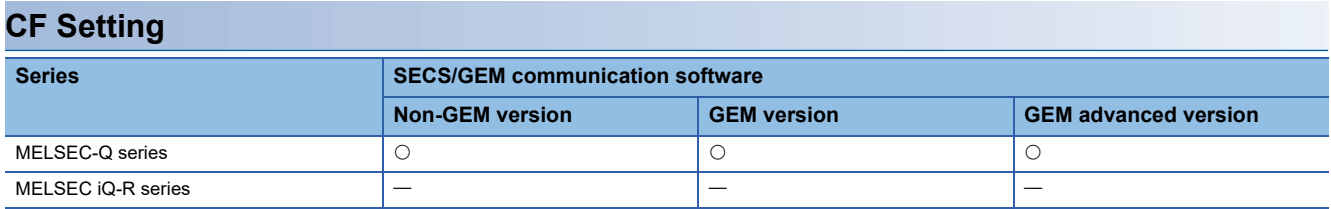

Configure the storage destination of log files to be output to the CF card.

# **Window**

 $\text{[Log]} \Leftrightarrow$  [Log Output Setting]  $\Leftrightarrow$  [CF Setting] tab

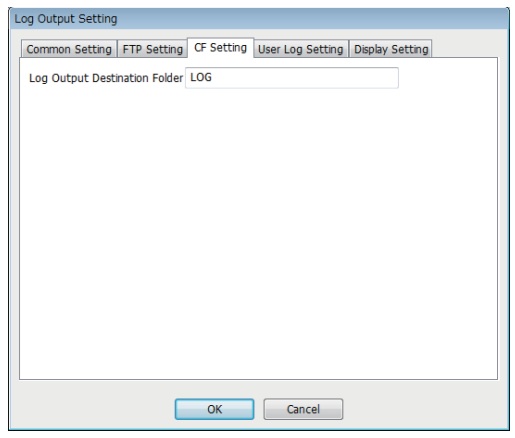

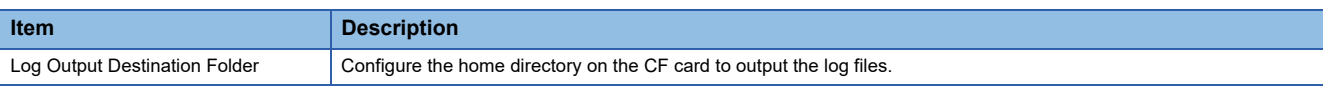

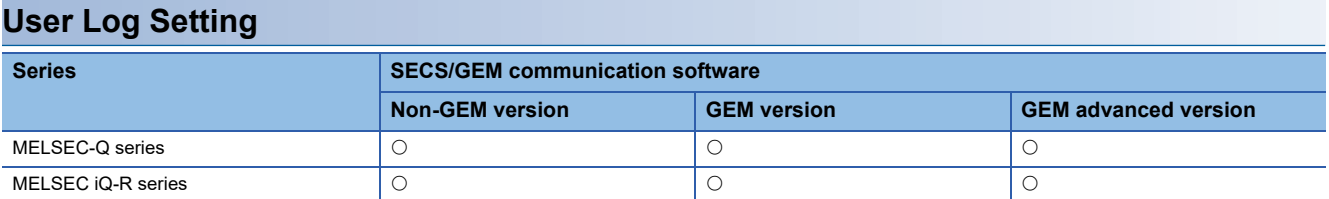

The User Log Settings tab allows you to output string data stored in the specified register as a log when the specified trigger switching ON is detected and browse data using the "Log View" screen in the setting tool.

### **Window**

**T** [Log]  $\Leftrightarrow$  [Log Output Setting]  $\Leftrightarrow$  [User Log Setting] tab

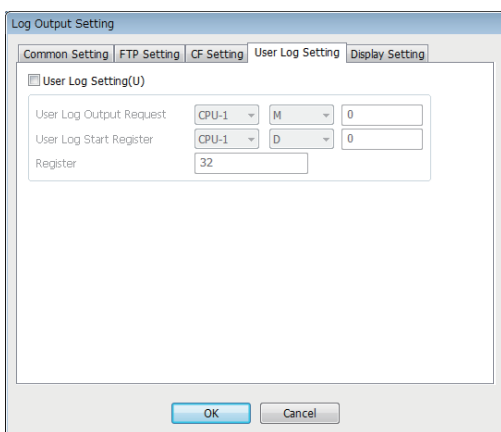

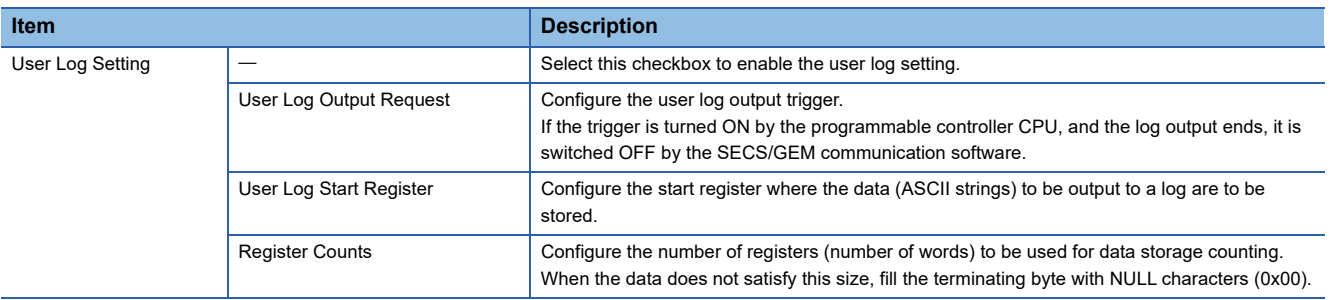

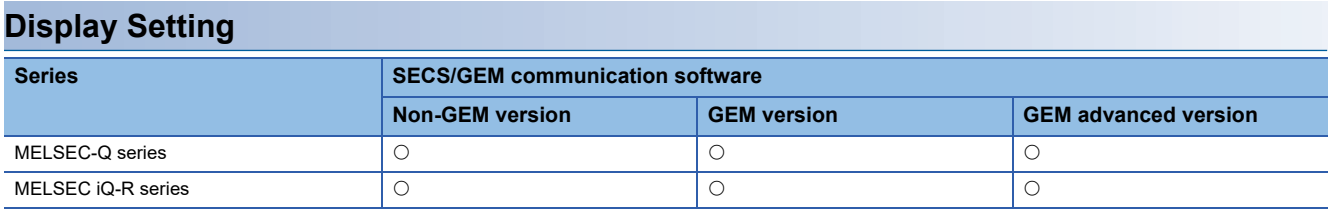

Configure the details to display logs on a display.

### **Window**

**T** [Log]  $\Rightarrow$  [Log Output Setting]  $\Rightarrow$  [Display Setting] tab

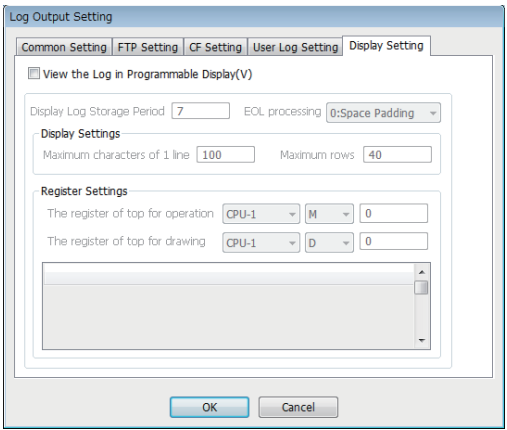

### Displayed items

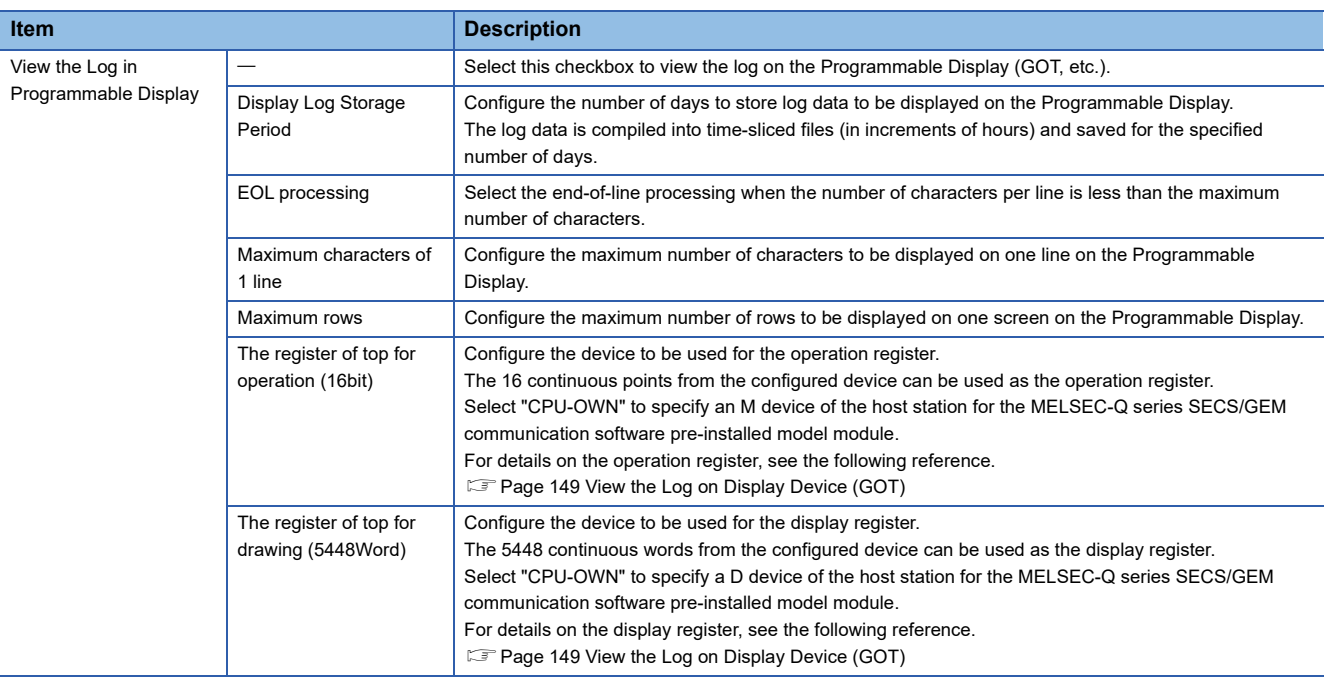

### **Precautions**

- The display log file is saved to the SD memory card when the MELSEC iQ-R series SECS/GEM communication software pre-installed model module is being used.
- When a MELSEC-Q series SECS/GEM communication software pre-installed model module is being used, the display log file is saved to the directory configured by the following setting:  $[CF$  Setting]  $\Rightarrow$   $[Log$  Output Destination Folder].
- When a device of this host station is used, it must be configured in advance at a row lower than a device of another station in the "I/O assignment" of the "Device Assignment Setting" screen.

# **Real Time Trace Setting**

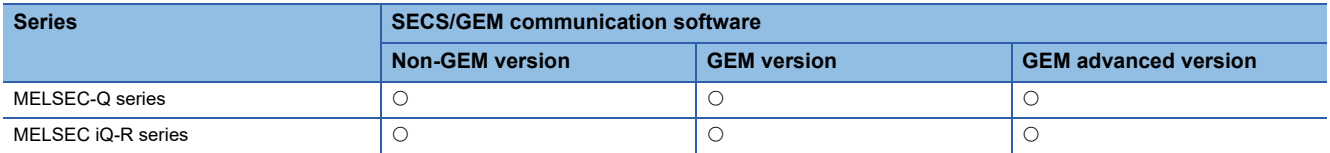

The real-time trace function allows you to display SECS communication and device I/O information in real-time using a GOT.

### **Window**

### **T** [Log]<sup>⇒</sup>[Real Time Trace Setting]

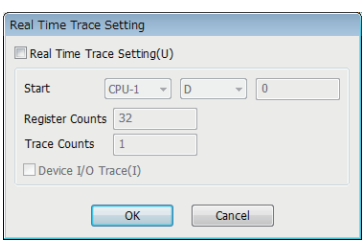

### Displayed items

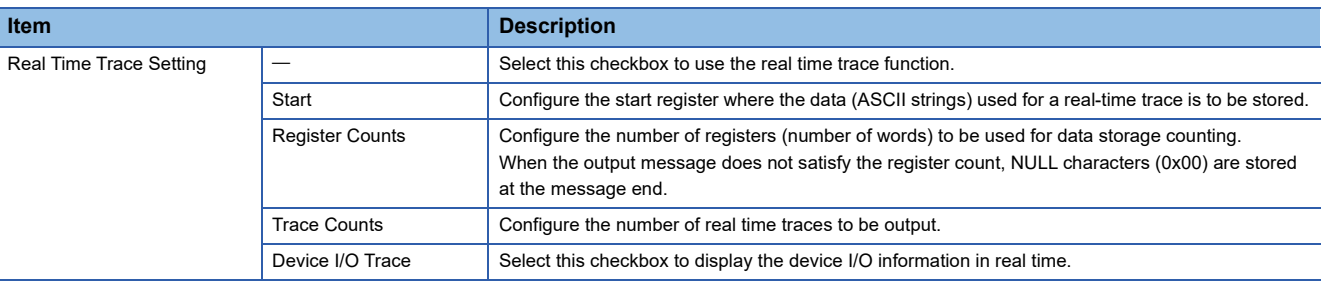

### **Precautions**

In case of multi-line output of real time trace, the total number of registers to be used is calculated as [Register Counts]  $\times$ [Trace Counts].

## **Real Time Trace Output Message List**

### ■**Example of output messages of communication trace**

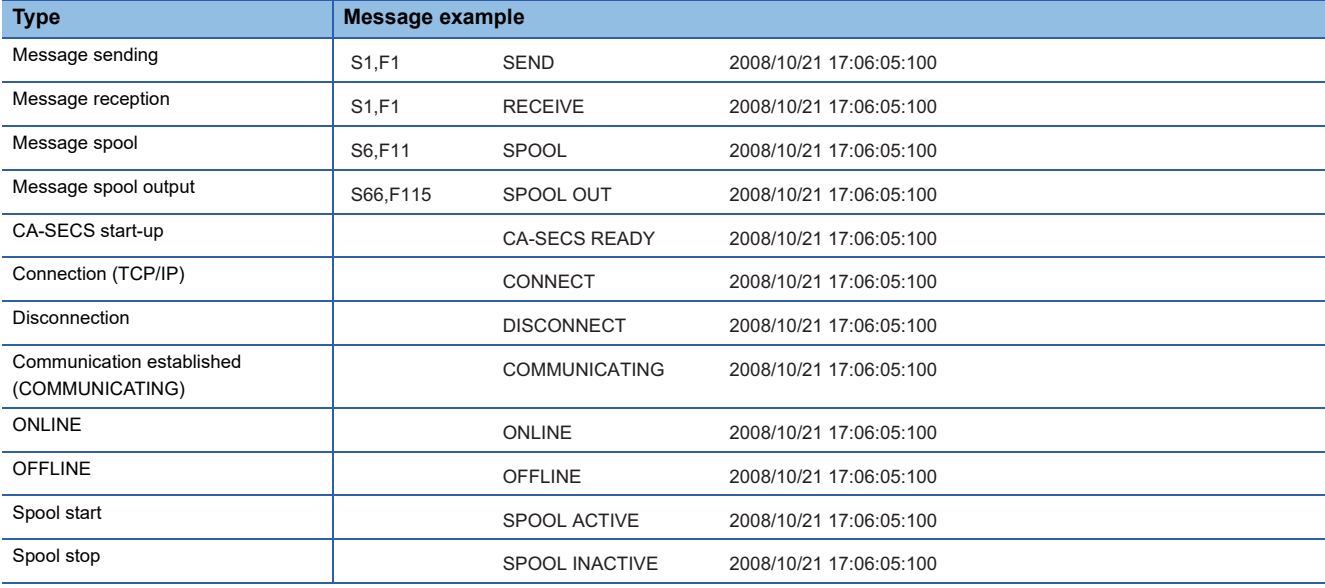

## ■**Example of output messages of device I/O trace**

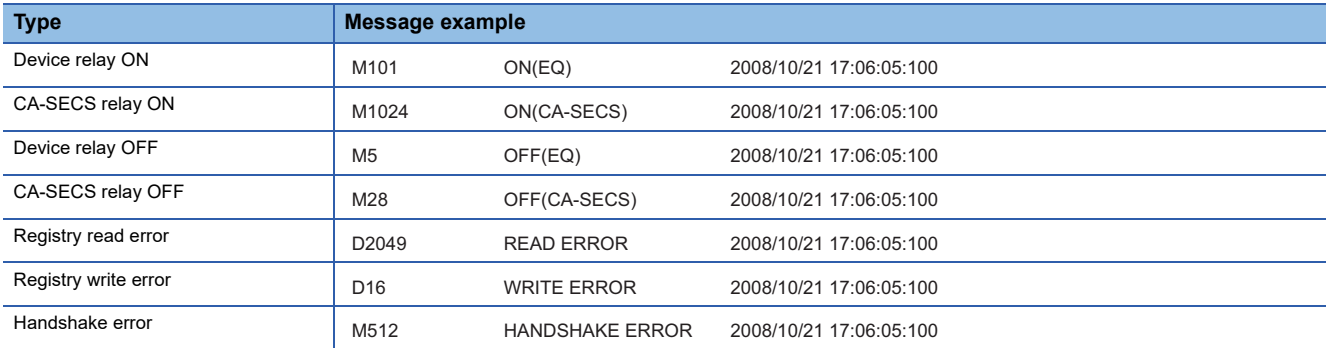
## **Log View**

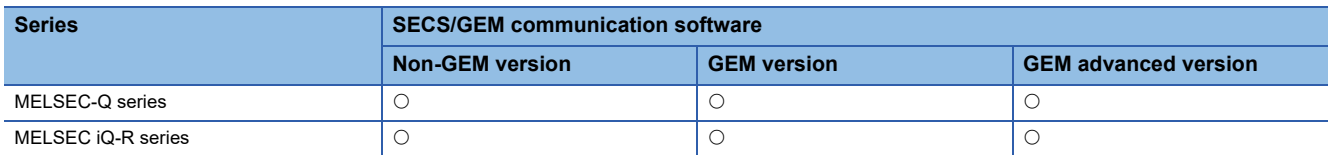

Display the log acquired from the SECS/GEM communication software pre-installed model module.

#### **Window**

#### **T** [Log]<sup>⇒</sup>[Log View]

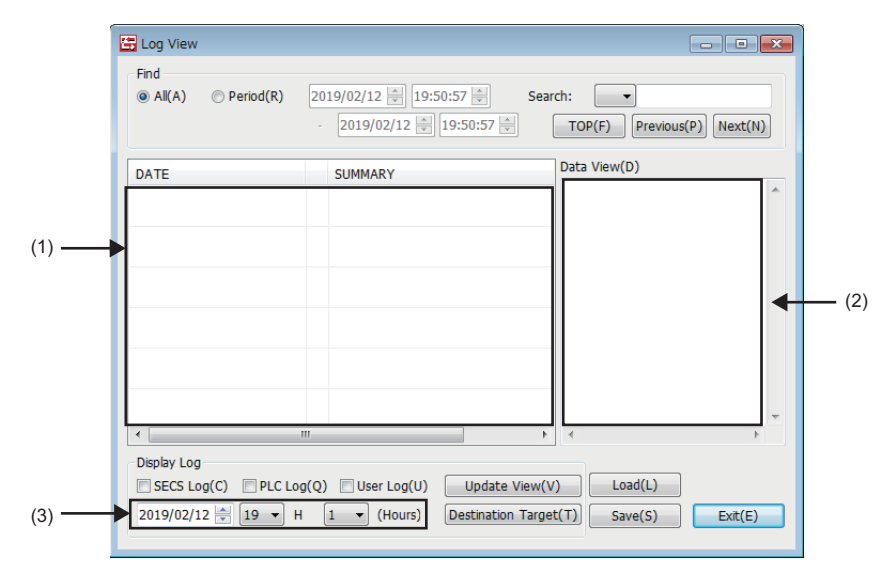

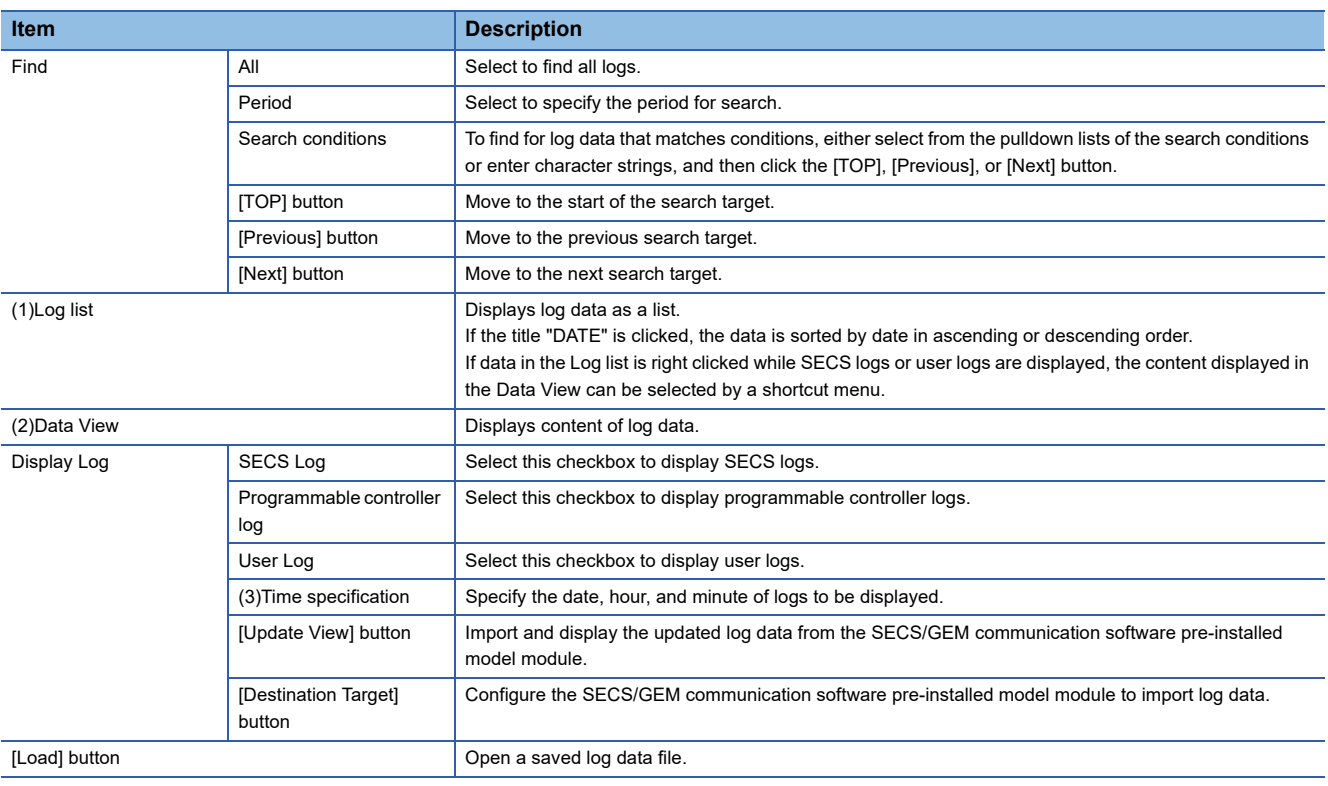

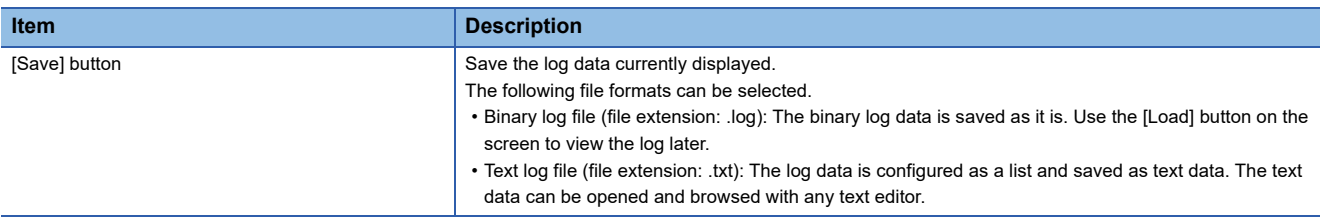

#### **Log Types**

Display the correspondence of the symbols displayed in log data and log types.

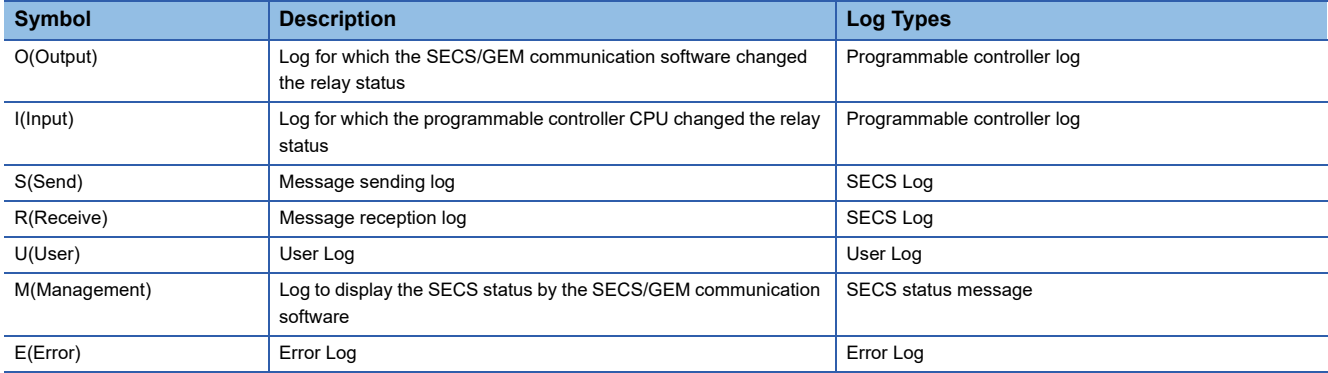

#### **SECS Log**

The following section shows the display of SUMMARY.

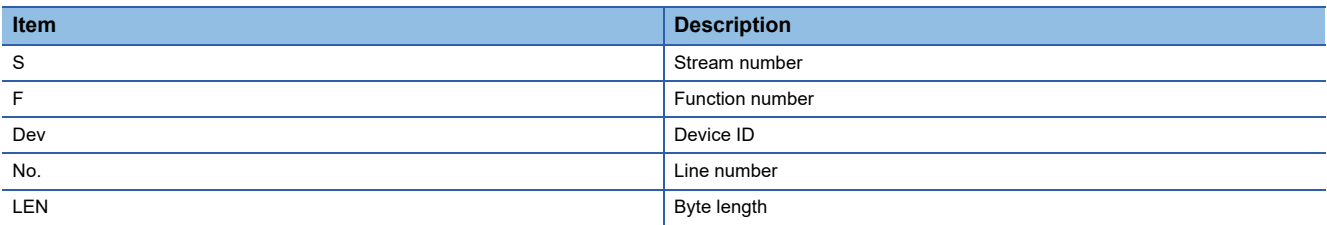

If an SECS log is selected in the Log list, the content of the SECS communication log appears in the Data View. The following section explains the operations of the Log list.

#### ■**Summary display**

Provides a summary view showing the data header in binary in the Data View.

**Right-click** Shortcut menu[Summary]

#### ■**Dump display**

Dumps the SECS communication data content in the Data View.

Right-click=>Shortcut menu[Dump]

#### ■**Text display**

Shows the SECS communication data content in the Data View in a tree structure.

**Right-click** Shortcut menu[Text]

#### **Programmable controller log**

The following section shows the display of SUMMARY.

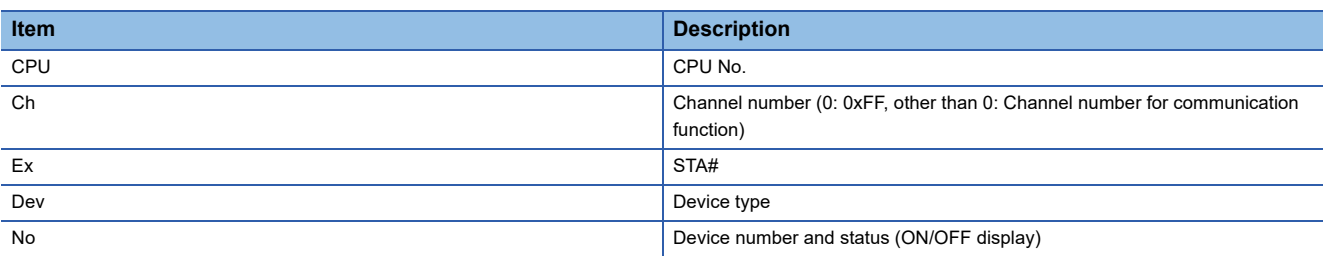

If a programmable controller log is selected in the Log list, the content of the I/O log appears in the Data View.

#### **User Log**

The following section shows the display of SUMMARY.

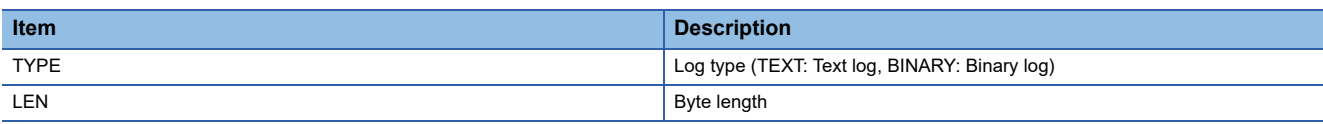

If a user log is selected in the Log list, the content of the user log appears in the Data View.

The following section explains the operations of the Log list.

#### ■**Summary display**

Provides a summary view showing the data header in binary in the Data View.

**Right-click**  $\approx$  Shortcut menu[Summary]

#### ■**Dump display**

Dumps the user log content stored in the specified register in the Data View.

Right-click=>Shortcut menu[Dump]

#### ■**Text display**

Displays the user log content stored in the specified register in the Data field.

Even when the data is long, a new line will not be created. A new line appears when "CR + LF" exists within the data.

**Right-click** Shortcut menu[Text]

#### **SECS status message**

Log to display the SECS status managed by the SECS/GEM communication software. The following table shows the item content to be displayed.

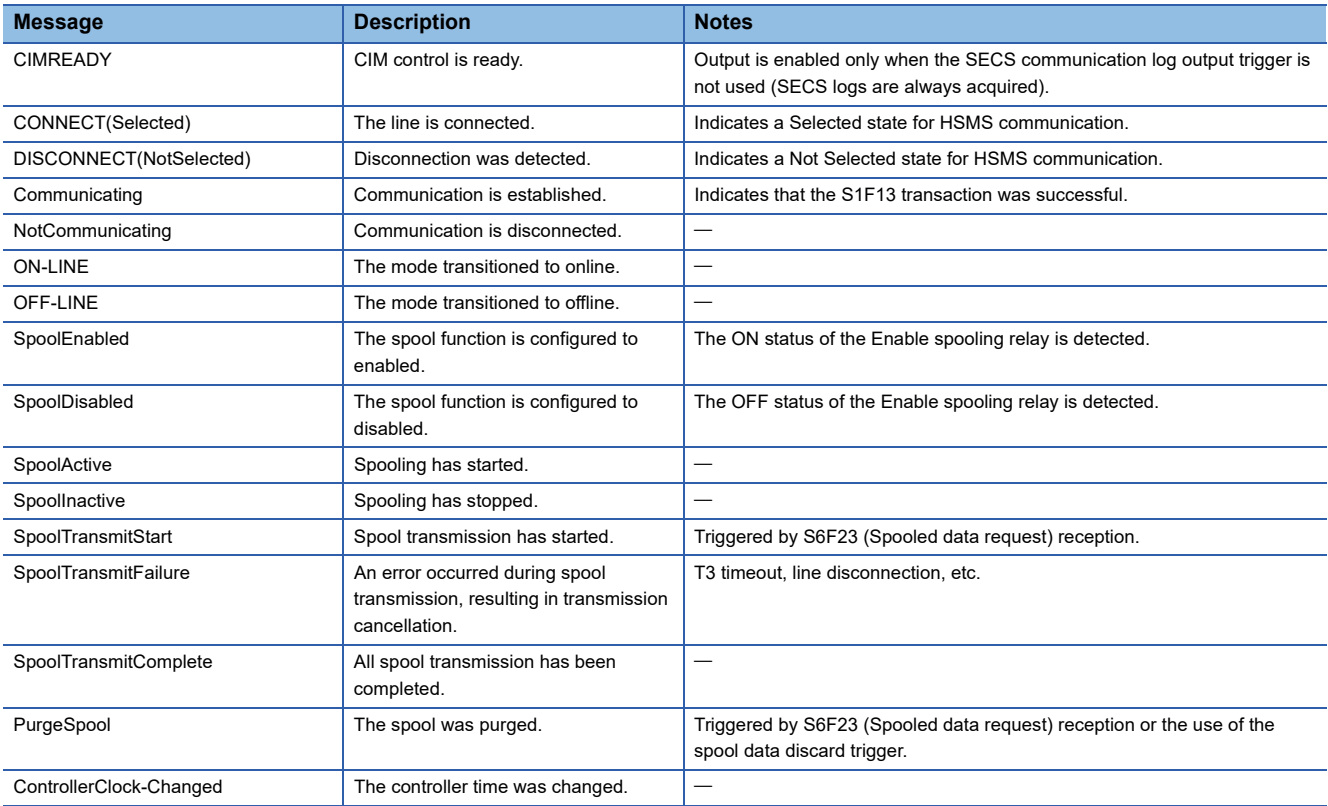

#### **Precautions**

The order of log output before and after a SECS status message may differ from the actual time series.

### **Error Log**

Error logs are displayed in red characters.

The following table shows the details of error messages.

#### ■**Programmable controller CPU error messages**

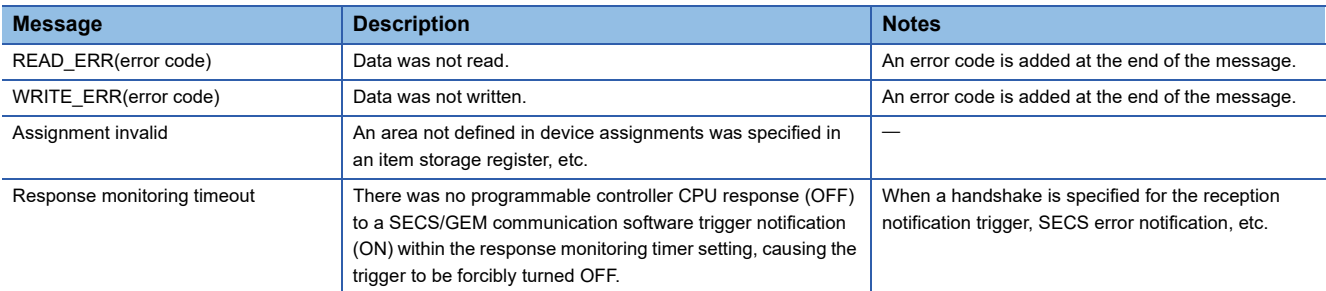

#### ■**SECS error messages**

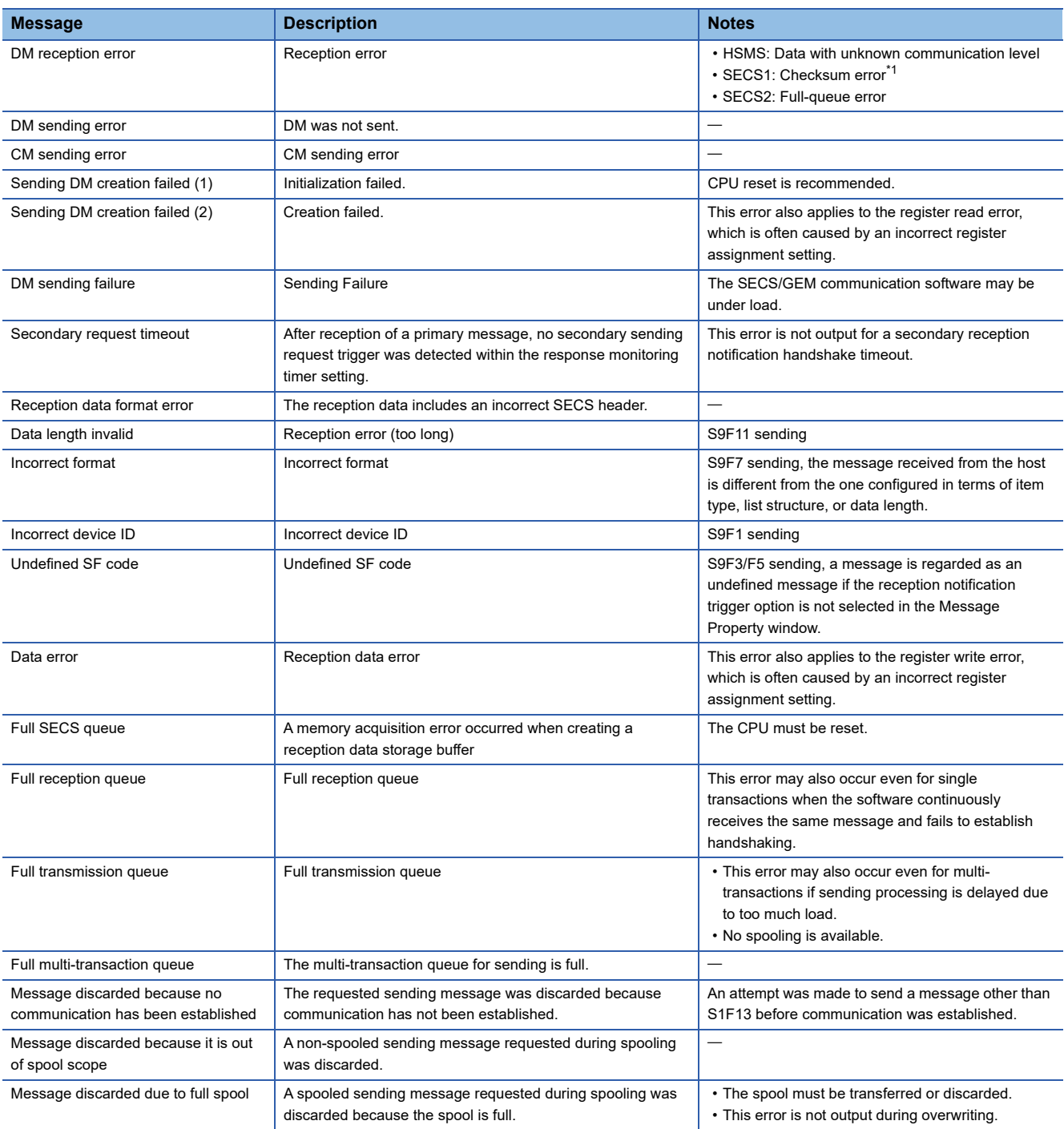

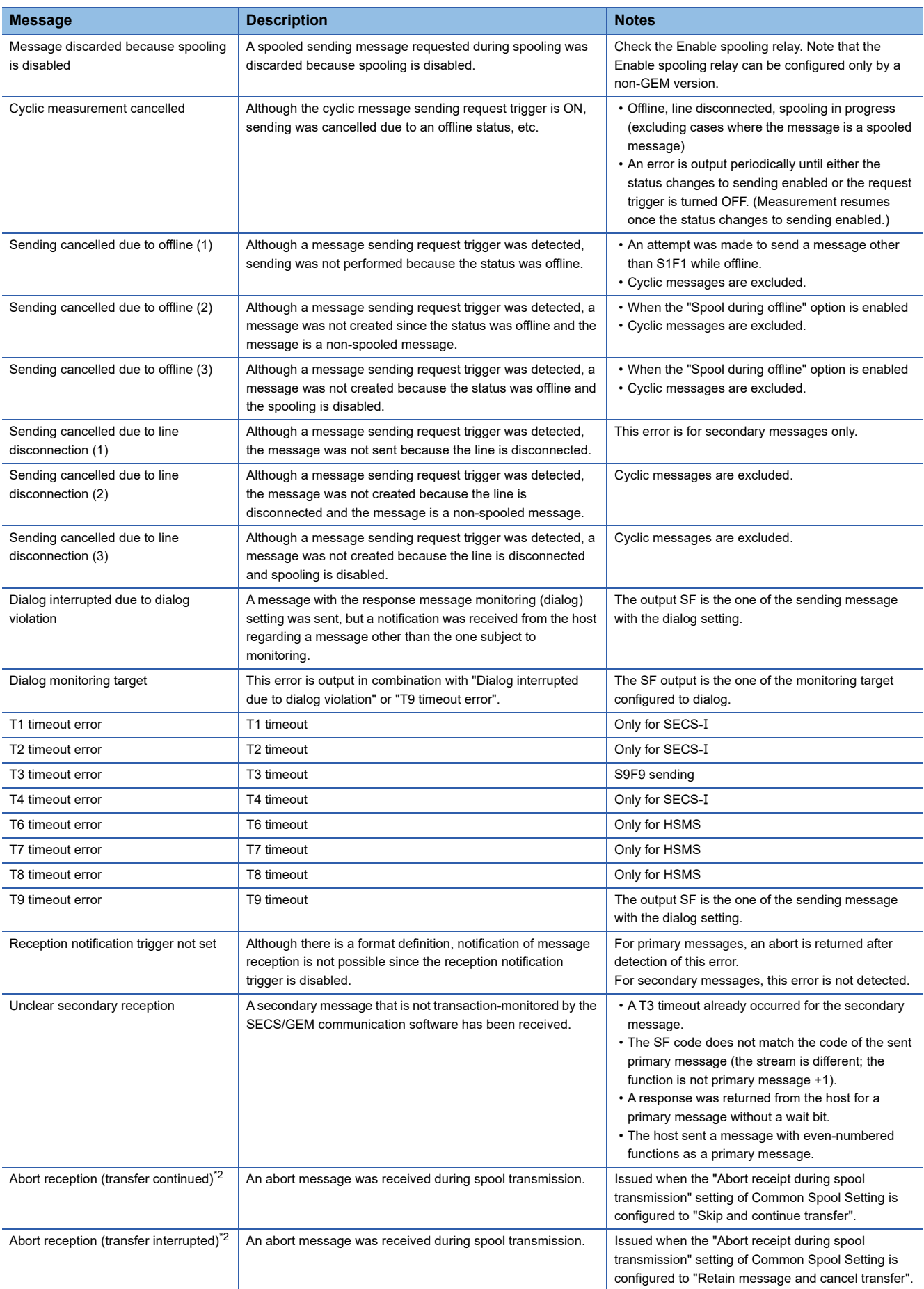

<span id="page-149-0"></span>\*1 Displayed for only the MELSEC-Q series SECS/GEM communication software pre-installed model module.

<span id="page-149-1"></span>\*2 Appears in the non-GEM version only.

## **View the Log on Display Device (GOT)**

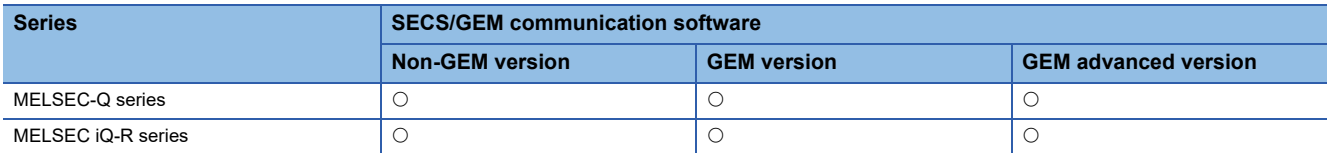

Using a register, display logs saved to the memory card on the display.

Since the data has been displayed via a register, you do not need to configure the script in the Programmable Display. If the SECS/GEM communication software receives an operation instruction by an operation register, the logs are deployed to the display register.

To display logs on the display, select the checkbox of "View the log in Programmable Display" in the Log Output Settings. Configure the devices used by the operation register and display register in the device assignment settings. The following image shows when a log is displayed on a GOT.

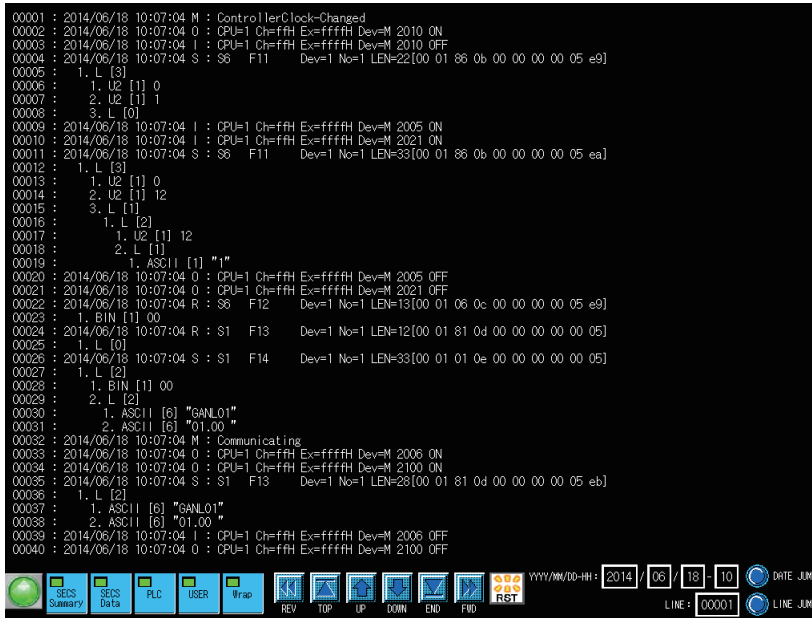

#### **Precautions**

To display a log on a GOT, a screen must be created on the GOT in advance.

For the GOT drawing method, see the following reference.

GT Designer3 Version1 Screen Design Manual (Fundamentals)

GT Designer3 Version1 Screen Design Manual (Functions)

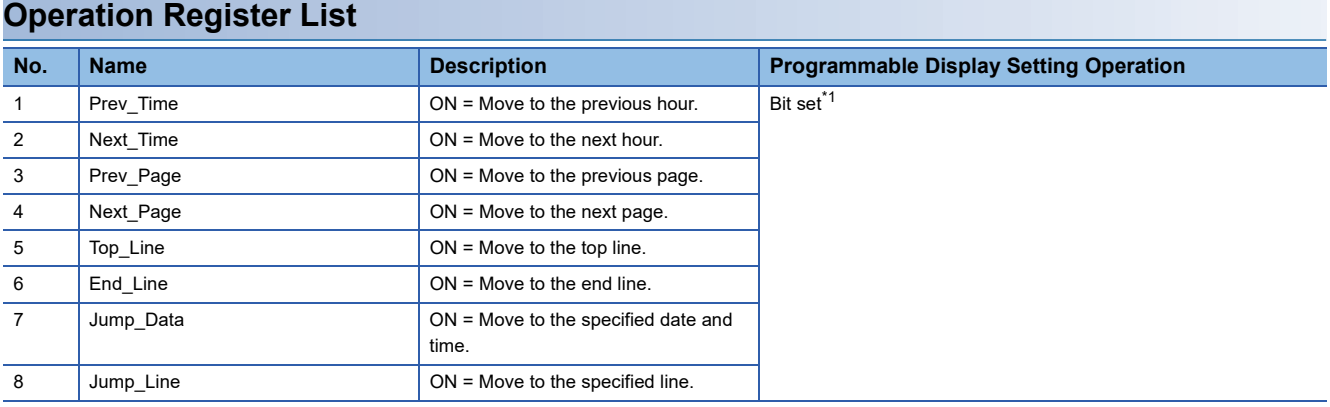

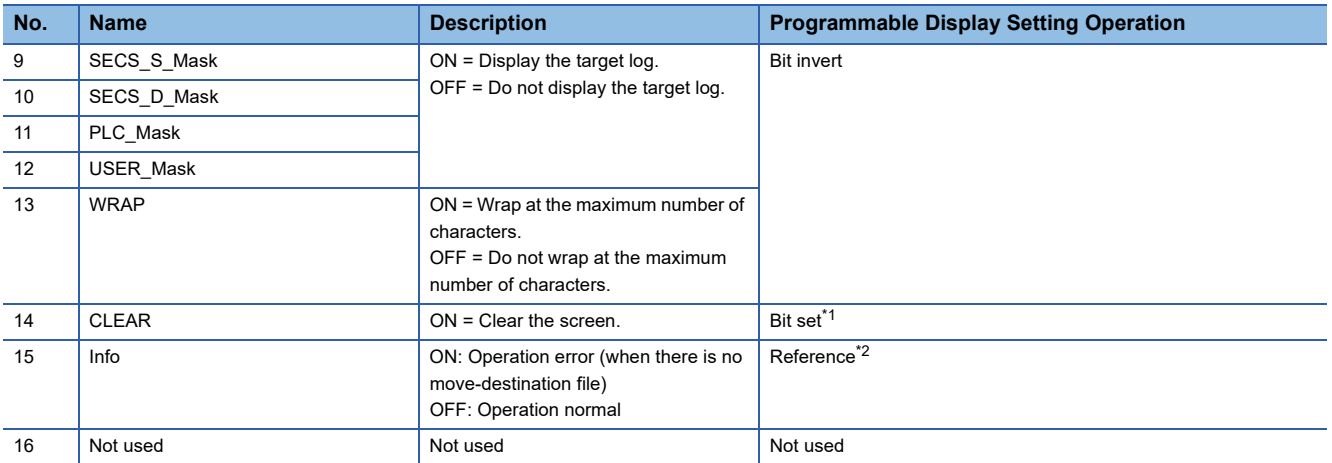

<span id="page-151-0"></span>\*1 Turned OFF by the SECS/GEM communication software.

<span id="page-151-1"></span>\*2 Switched ON/OFF by the SECS/GEM communication software.

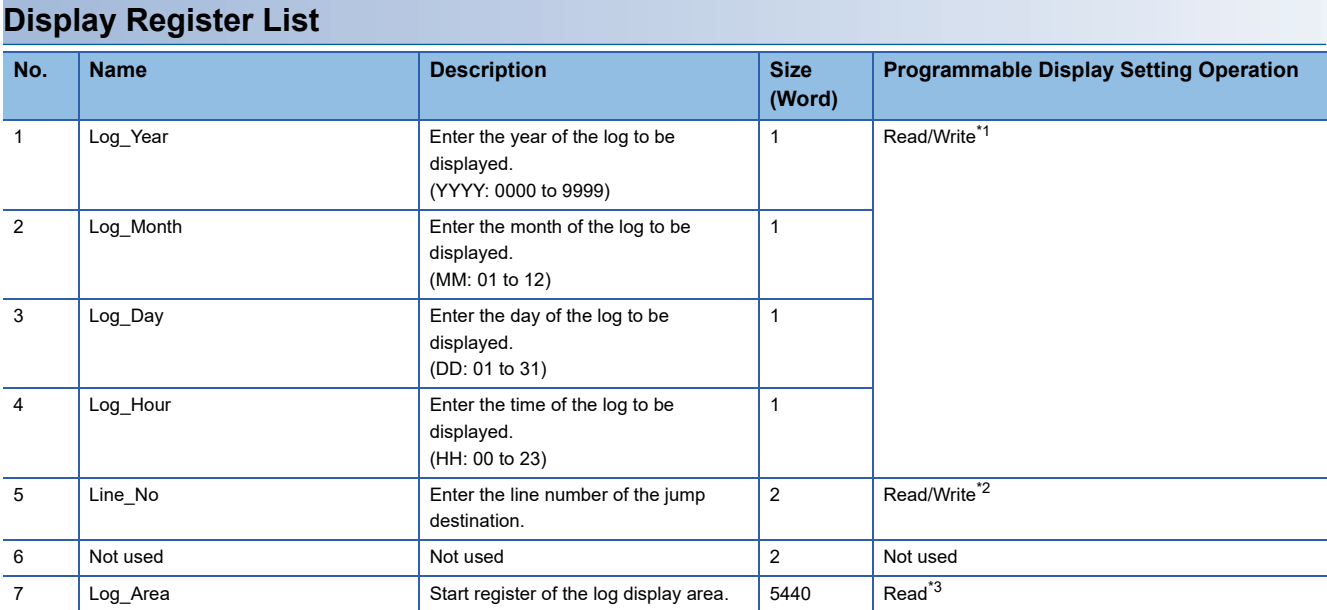

<span id="page-152-0"></span>\*1 Data format is unsigned BIN16.

<span id="page-152-1"></span>\*2 Data format is unsigned BIN32.

<span id="page-152-2"></span>\*3 Display by an ASCII string.

#### **Precautions**

Log\_Area (log display area) does not support the new line character in text display objects.

Set only single line text in each text display object.

#### **Ex.**

Ex.) Display text is 100 characters, 40 lines and start is from D0 device.

Text display objects that can display 100 characters are arranged as 40 units.

The text display objects that can display 100 characters will be arranged into 40 items. Each register will be assigned consecutively as D0, D50, D100, D150...D1800, D1850, D1900, and D1950.

### **Considerations when the log output function is used**

- If a large volume of logs are collected in a short interval, the control function performance of the SECS/GEM communication software may be affected. Fully take this precaution into account when collecting log data during normal operation.
- If logs are referenced, the control function performance of the SECS/GEM communication software may be affected. It is recommended to terminate log data collection (turn OFF the output trigger relay) before referencing log data.
- If logs are collected during operation of the SECS/GEM communication software, log collection may fail. In such cases, collect the logs again.
- Log data is stored on the memory card. See the log on the memory card.
- Log writing occurs at an interval of 10 seconds. Logs are not output just after operation.

#### **Considerations when switching the power ON or OFF**

Never switch the power supply of the SECS/GEM communication software pre-installed model module OFF during log output. Perform one of the following actions before switching OFF the power supply.

- Make sure that the log output bit is OFF.
- Unmount the SD card of the MELSEC iQ-R series SECS/GEM communication software pre-installed model module (by moving the Mode switch of the MELSEC iQ-R series SECS/GEM communication software pre-installed model module from the center to SELECT for 3 seconds or more)
- Move the Mode switch of the MELSEC-Q series SECS/GEM communication software pre-installed model module from RUN to STOP, and then wait 3 seconds or more

To prevent corruption of logs and spooling files, all file writing is stopped.

Furthermore, perform the following actions before switching ON the power supply.

 • Return the Mode switch of the MELSEC iQ-R series SECS/GEM communication software pre-installed model module to the center.

• Return the Mode switch of the MELSEC-Q series SECS/GEM communication software pre-installed model module to RUN.

Operation may be affected because there are limits on file access during start-up.

## **7.17 Documentation**

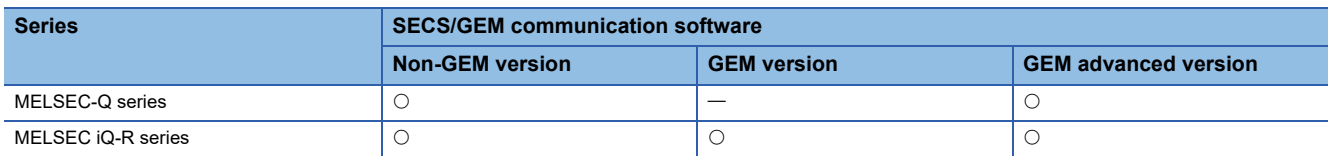

The definition information of the SECS/GEM communication software is output as electronic data.

You can check the SECS message definitions, device assignment definitions, and other setting content as a list.

#### **Window**

#### **<sup>₩</sup>** [Documentation] [Documentation]

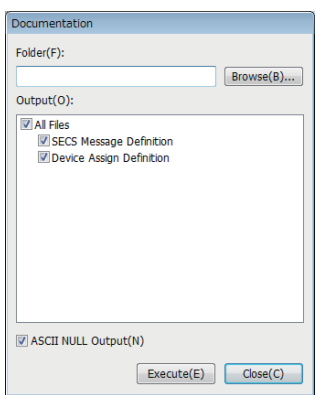

#### Displayed items

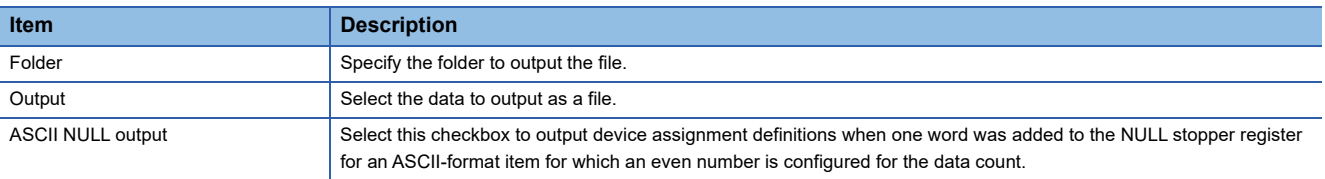

#### **Non-GEM version**

The following files can be output by a non-GEM version.

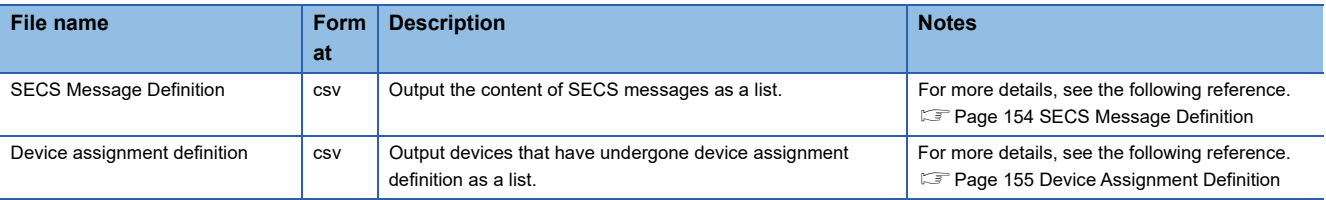

#### **GEM version**

The following files can be output by a GEM version.

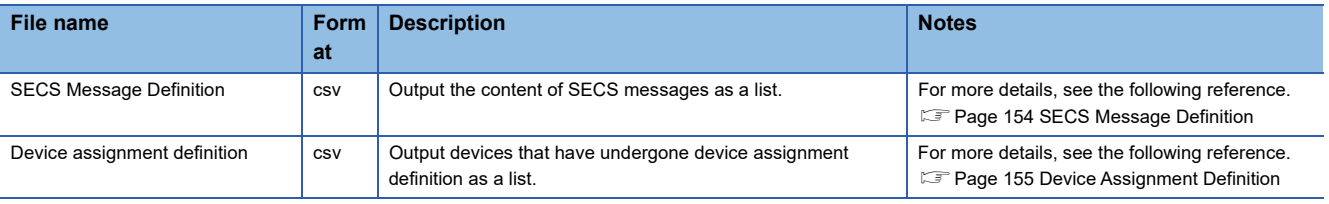

#### **GEM advanced version**

The following files can be output by an advanced GEM version.

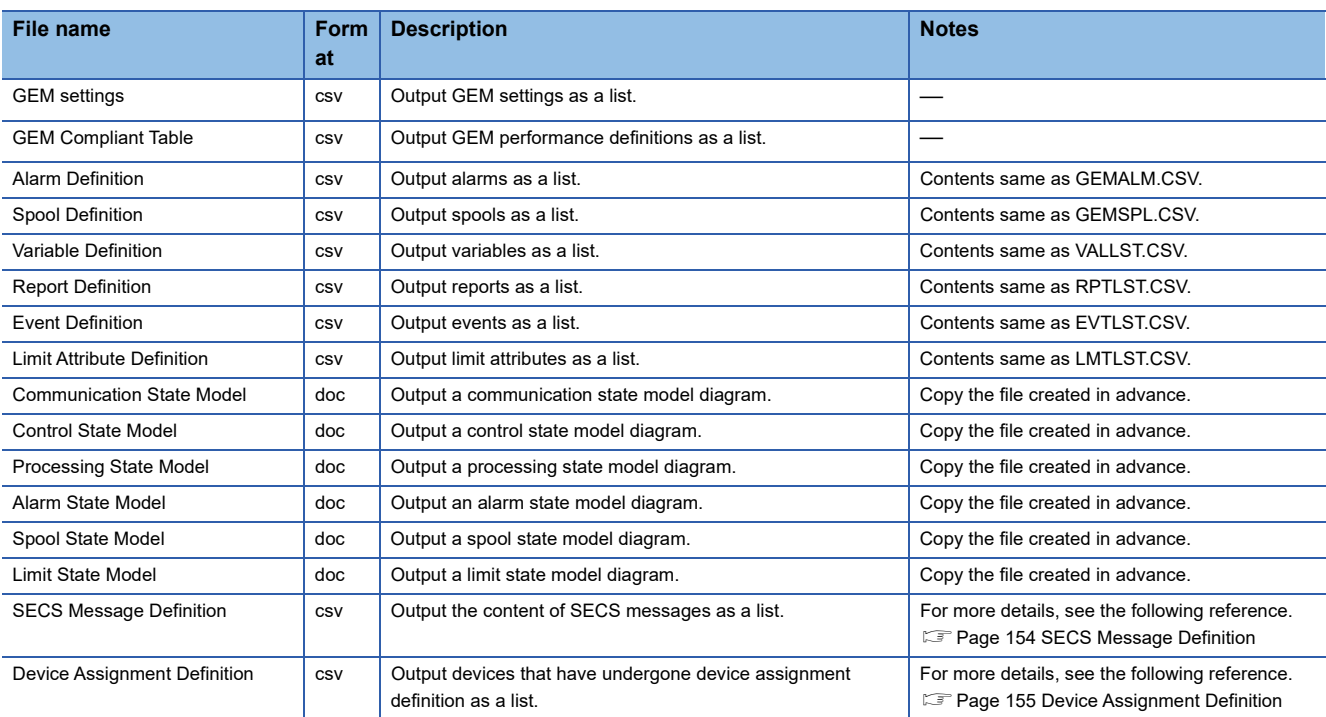

## <span id="page-155-0"></span>**SECS Message Definition**

Output SECS messages created in transaction definitions to a .csv format file.

The following section describes the keywords listed in each line of the file.

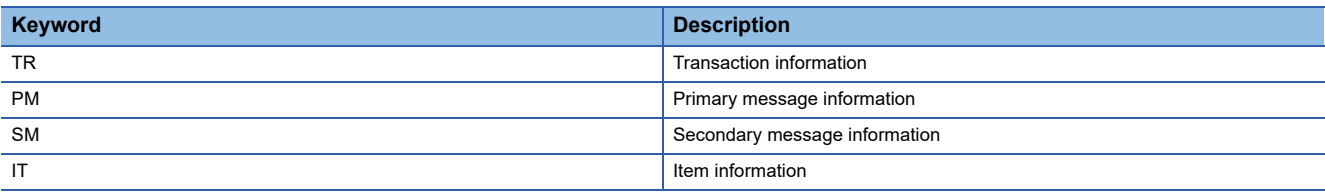

## <span id="page-156-0"></span>**Device Assignment Definition**

Output devices configured by device assignment as a .csv file.

Because the files are sorted in order of device number before output, it is possible to check for duplicate settings. The following section describes the keywords listed in each line of the file.

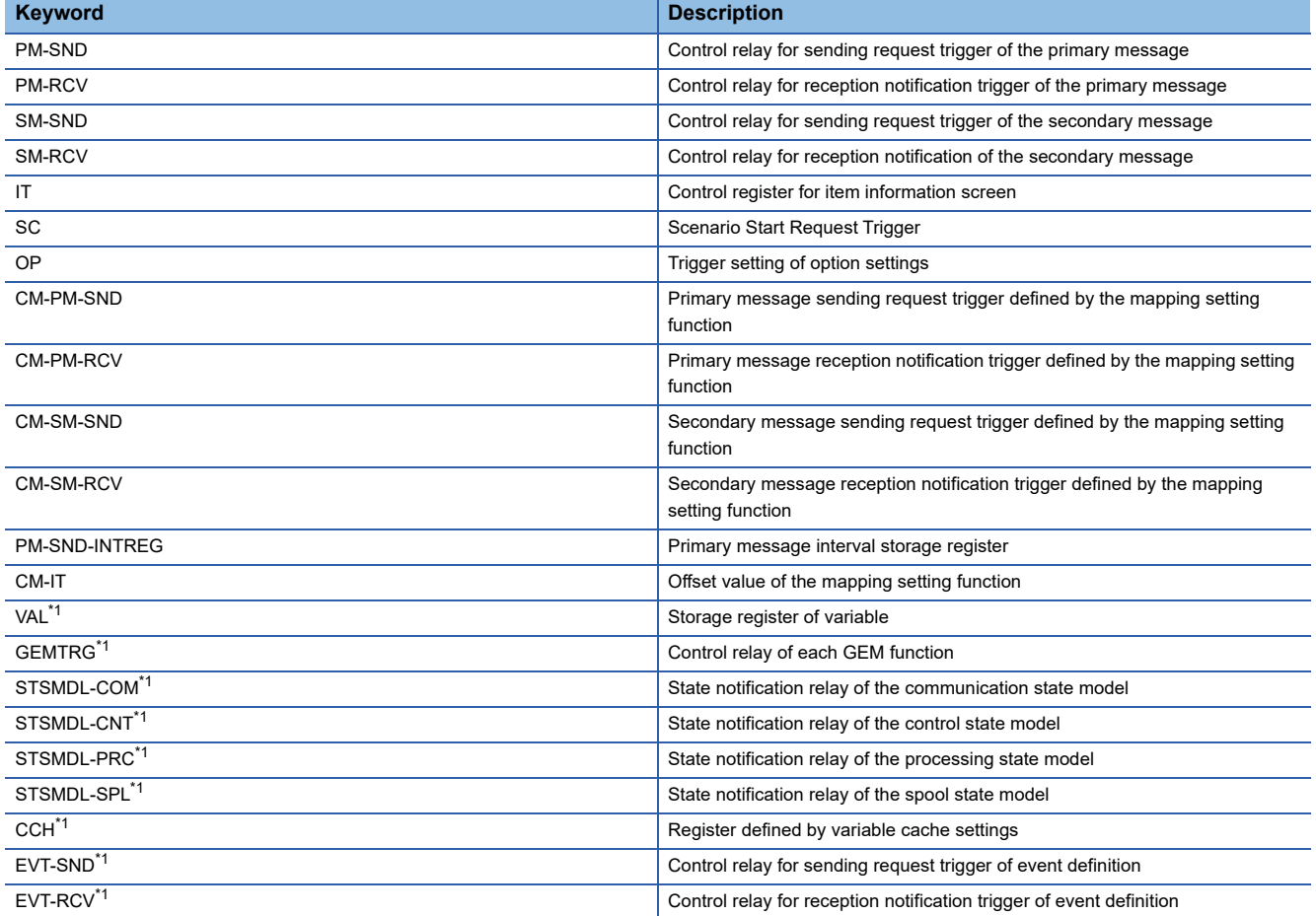

<span id="page-156-1"></span>\*1 Output by the GEM version and GEM advanced version.

# **8 GEM Compliant Functions**

## **8.1 GEM PERFORMANCE DEFINITION SETTING**

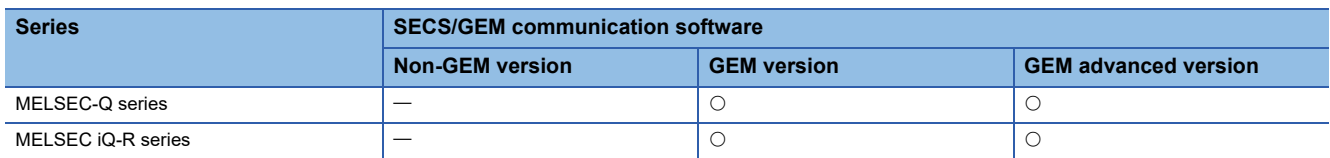

Configure the GEM performance definition conditions implemented by the SECS/GEM communication software.

Select the checkboxes of performances to be implemented at the "GEM Performance Definition" screen.

#### **Window**

Main screen [GEM Performance] tab

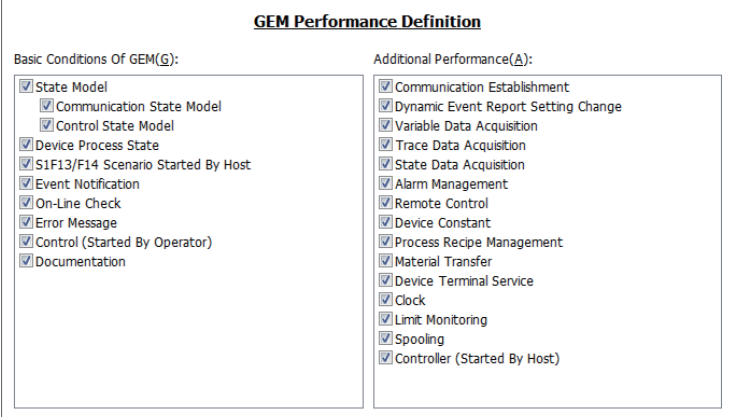

**GEM Performance Transaction** 

#### Displayed items

#### ■**Messages used in basic requirements of GEM**

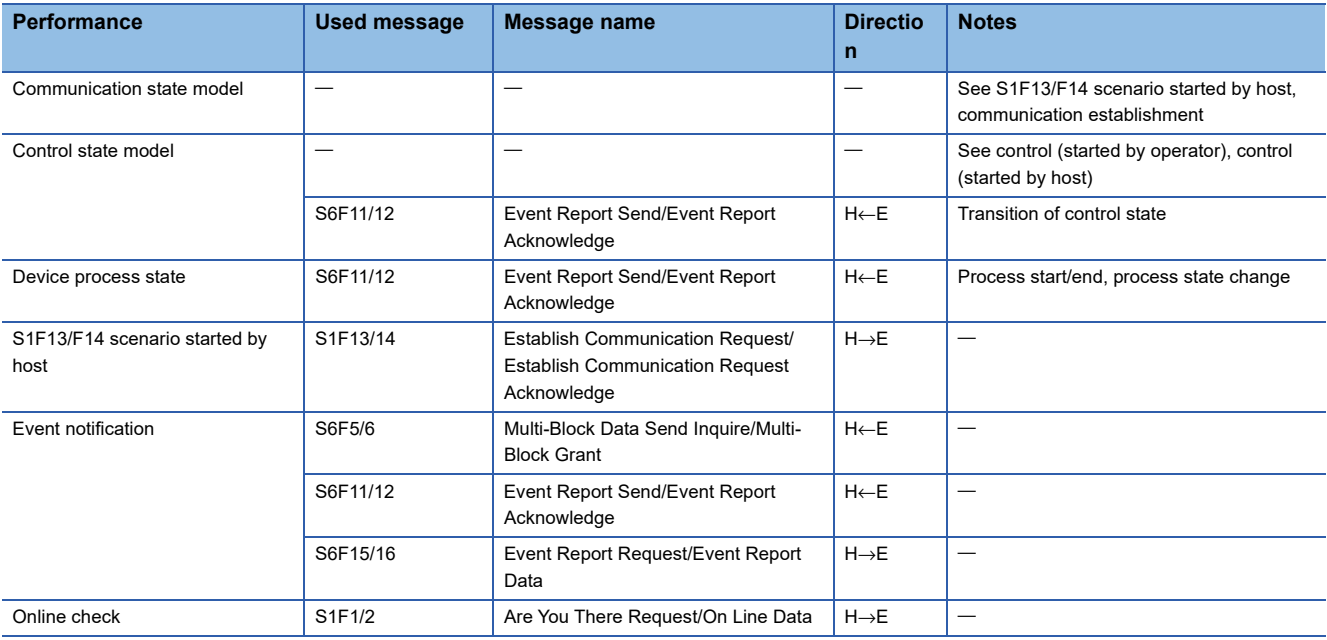

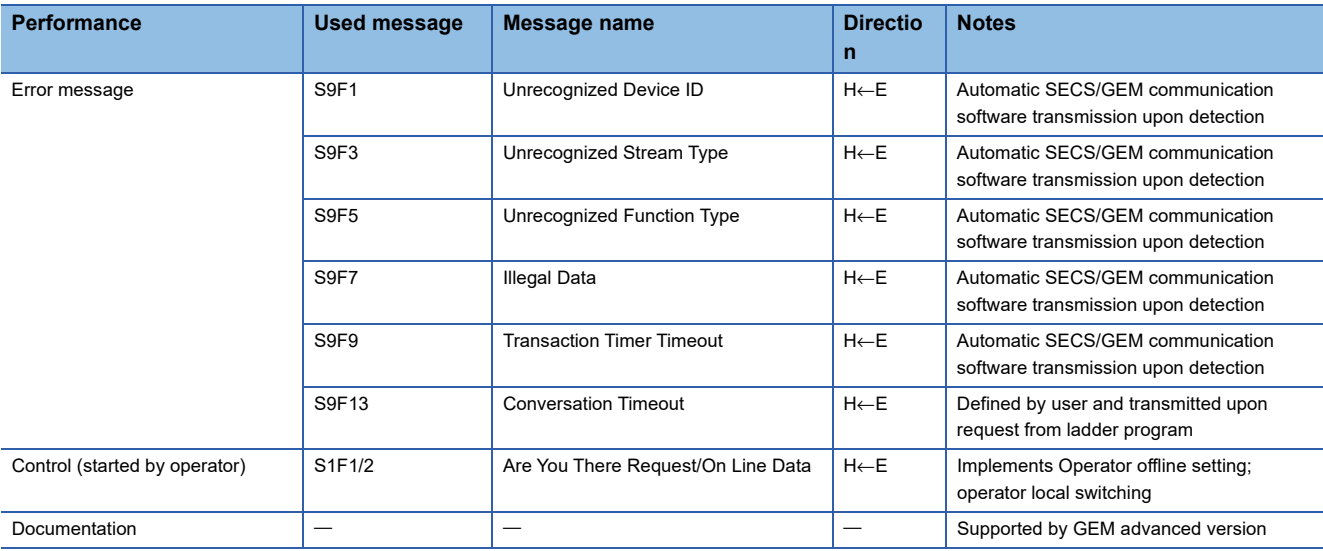

#### ■**Messages used in additional GEM performance**

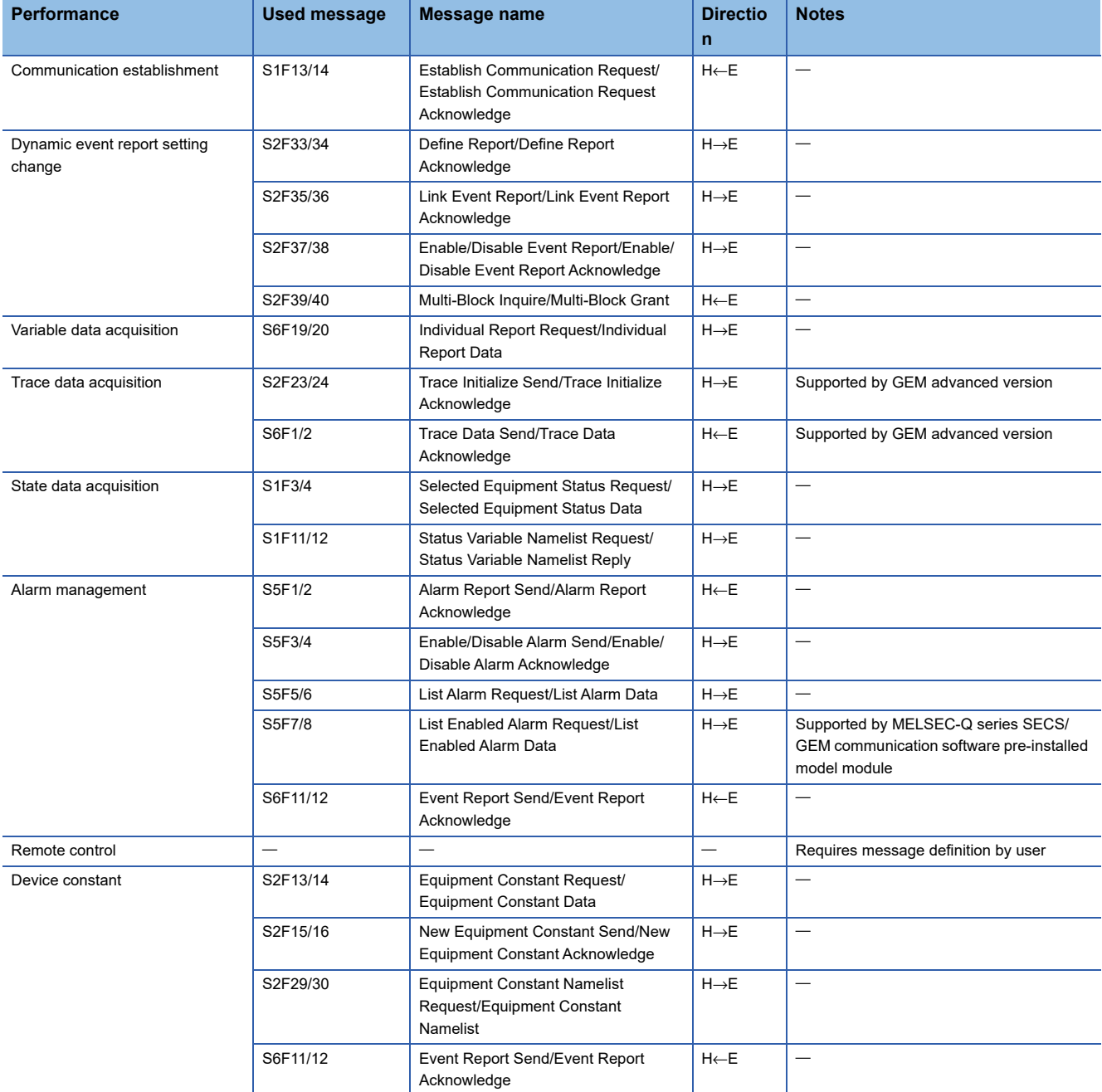

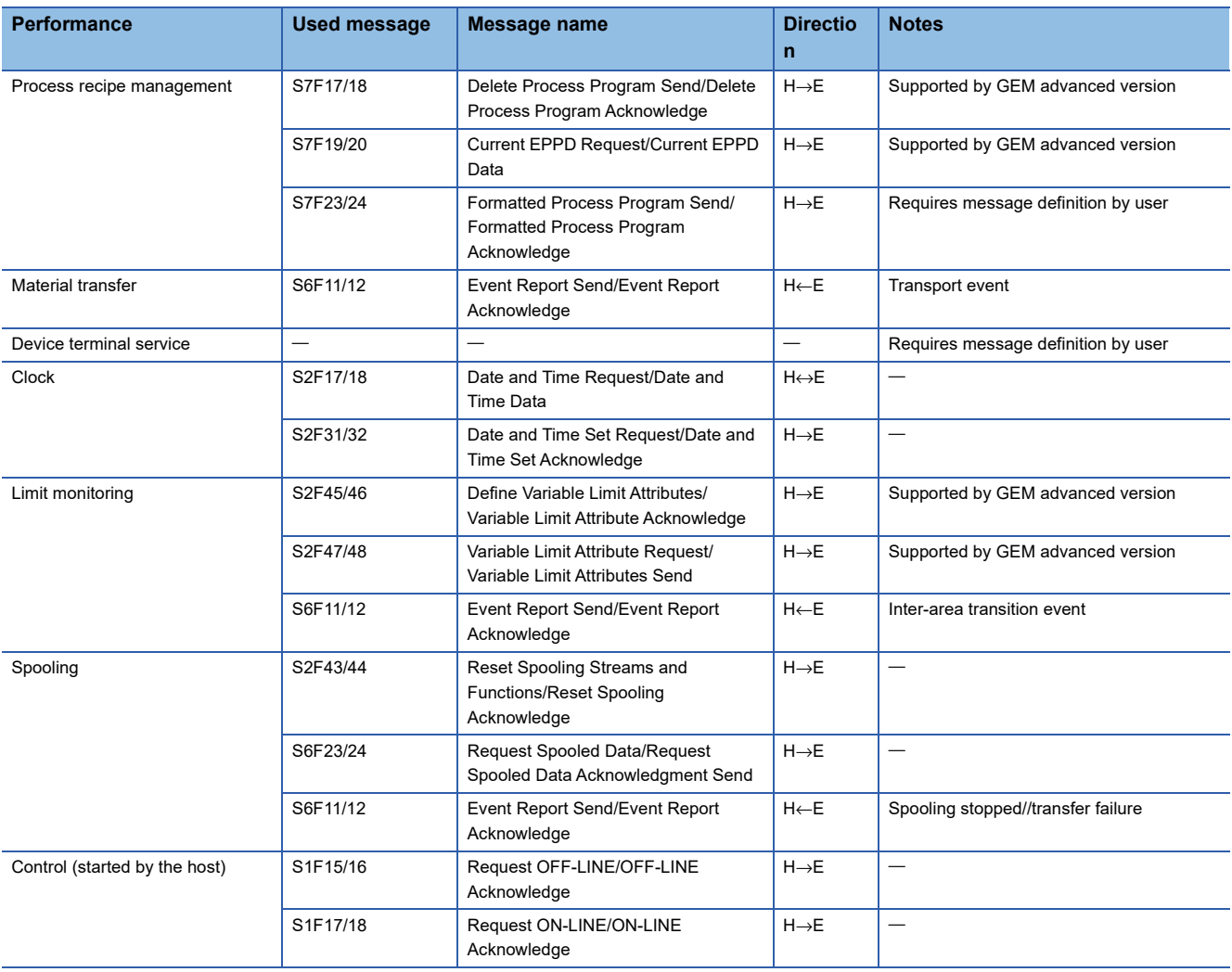

## **8.2 About State Model Management**

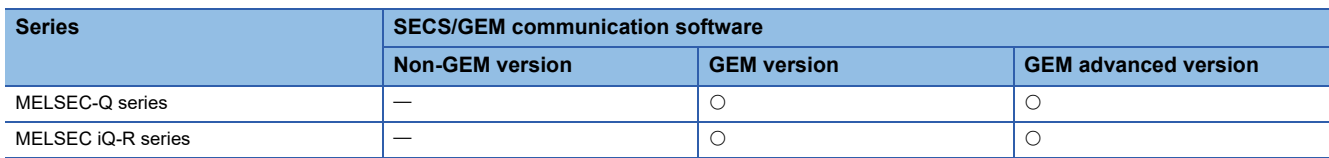

Of the state models required by GEM, communication state, control state, and spooling state are managed automatically by the SECS/GEM communication software.

Therefore, define the notification destination register of the default state (state arbitrarily definable by the equipment) and state number for the setting content.

The current processing state of the equipment must be managed by the programmable controller CPU by the processing state model, and, in addition to the above, the setting content must define the notification content for changes to the SECS/ GEM communication software.

Regardless of the state, the operation of the state model must be understood. The following section provides explanatory notes for the state model.

Check the transfer operation of each model by each item.

For the message content and scenario operations, see the GEM standards document.

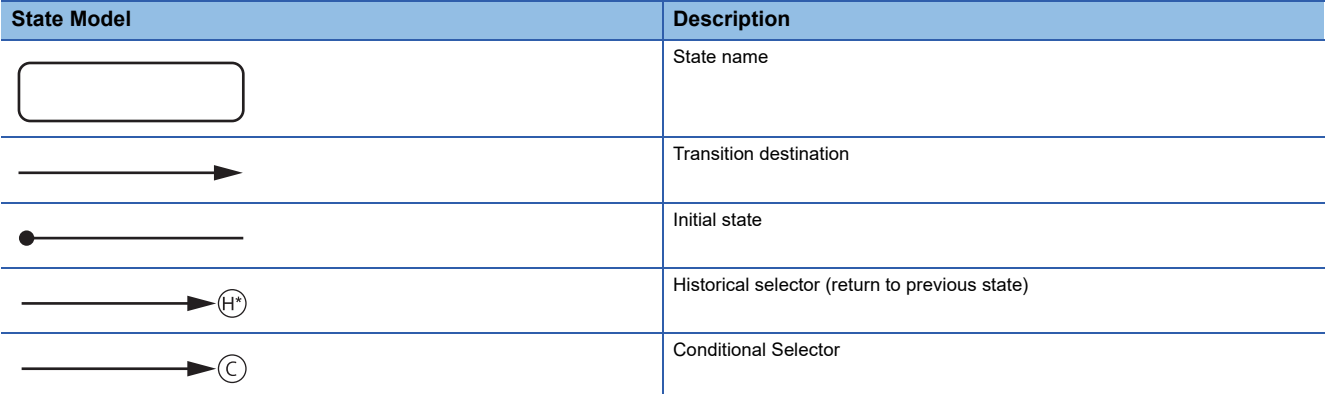

## **8.3 GEM MODEL STATE NOTIFICATION SETTING**

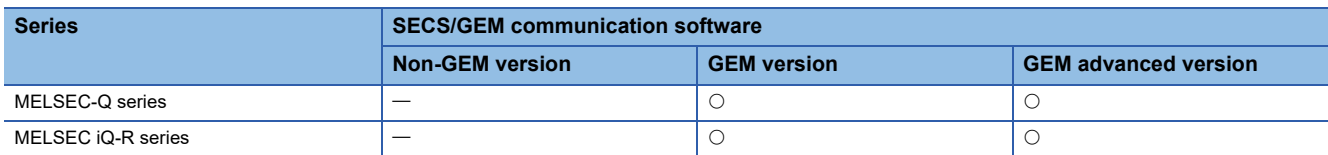

The model state notification setting is used to display the model state, such as the communication state or control state, on an external display device such as a GOT.

Each state is assigned to a relay device.

To enable this function, select [GEM Function] $\Rightarrow$ [Model State Notification].

#### **Window**

#### Times [GEMFunction]  $\Leftrightarrow$  [Model State Notification Settings]

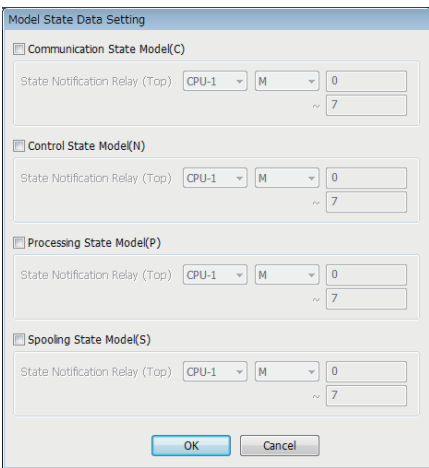

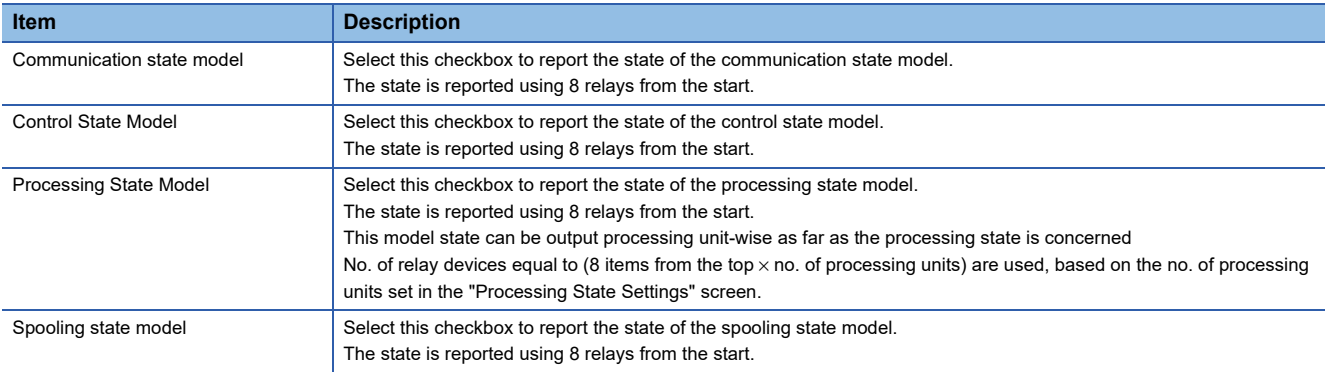

#### **Details of state notification relays**

#### ■**State notification relays used in communication state model**

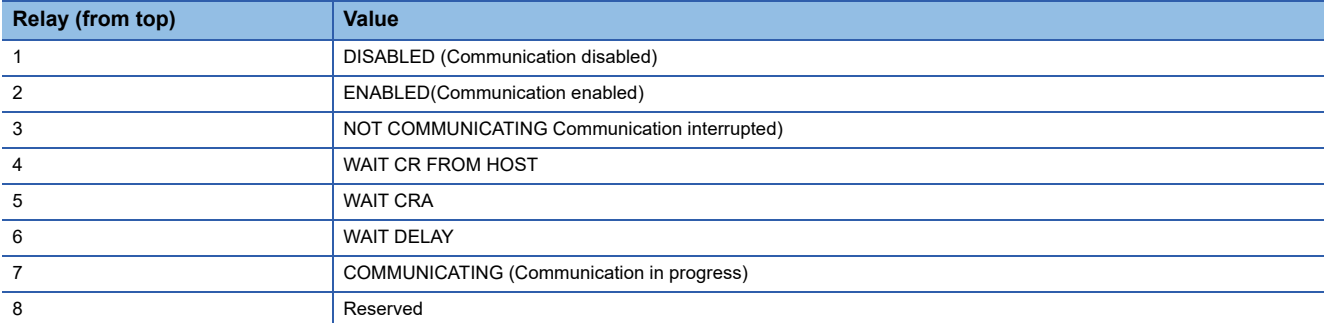

#### ■**State notification relays used in control state model**

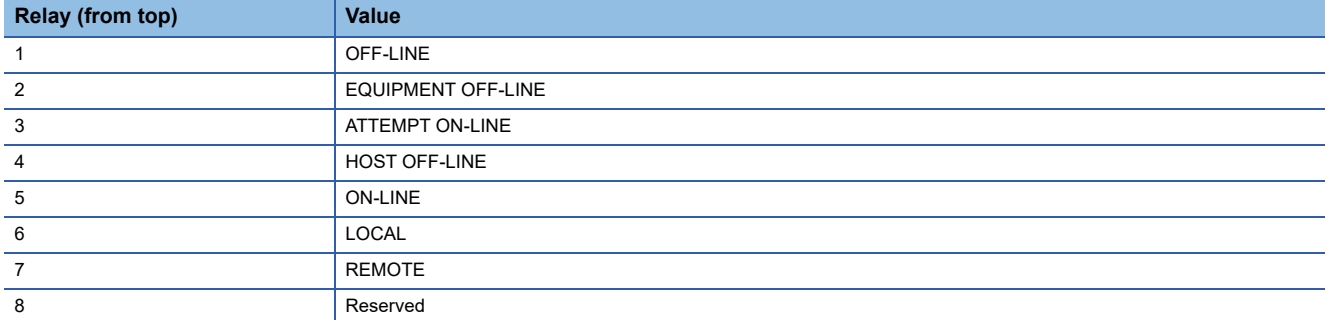

#### ■**State notification relays used in processing state model**

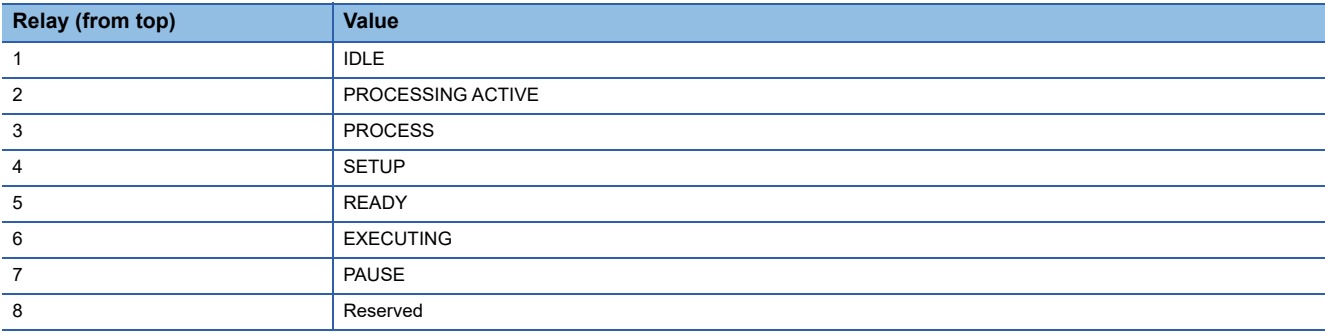

#### ■**State notification relays used in spooling state model**

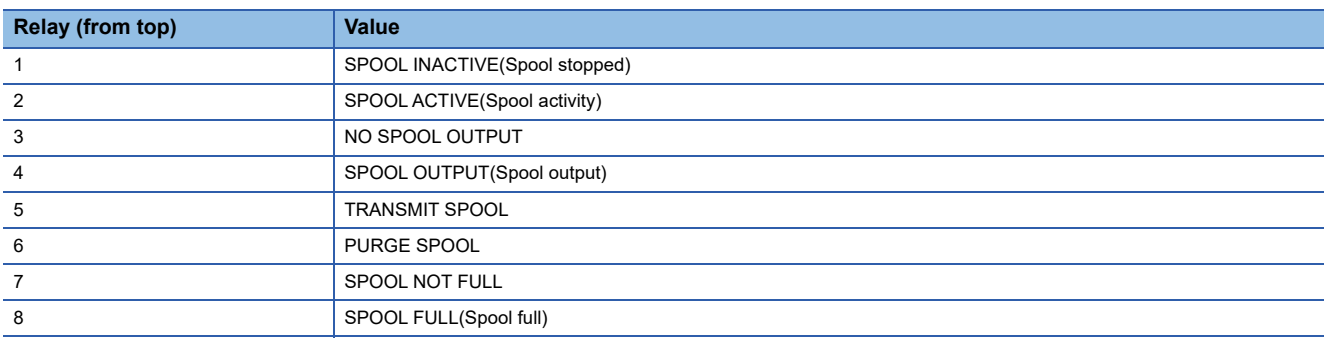

## **8.4 COMMUNICATION STATE MODEL MANAGEMENT**

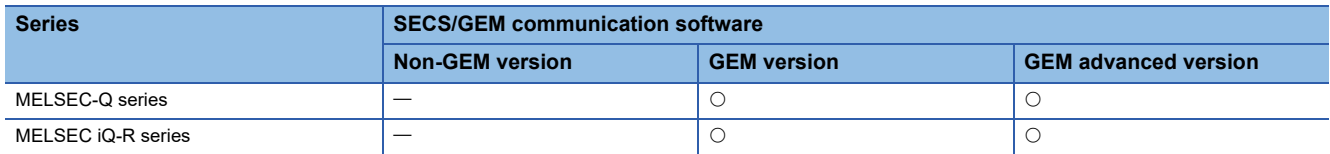

Communication link state between host and SECS-II level is managed using the following state model.

Communication between the device and the host is established once the state becomes COMMUNICATING (communication in progress).

The communication state model is completely managed by the SECS/GEM communication software.

Using the communication state settings, configure the device assignment, default values of the communication state, etc. to notify the programmable controller CPU about the current communication state.

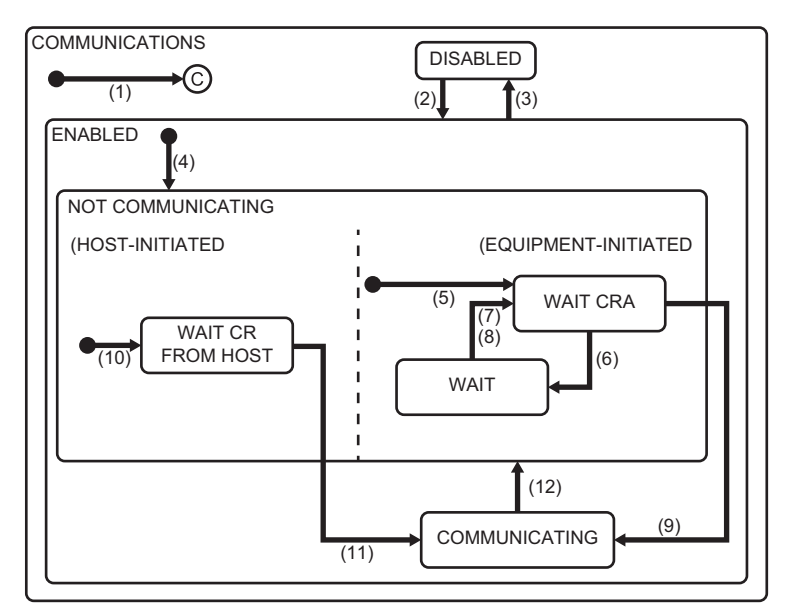

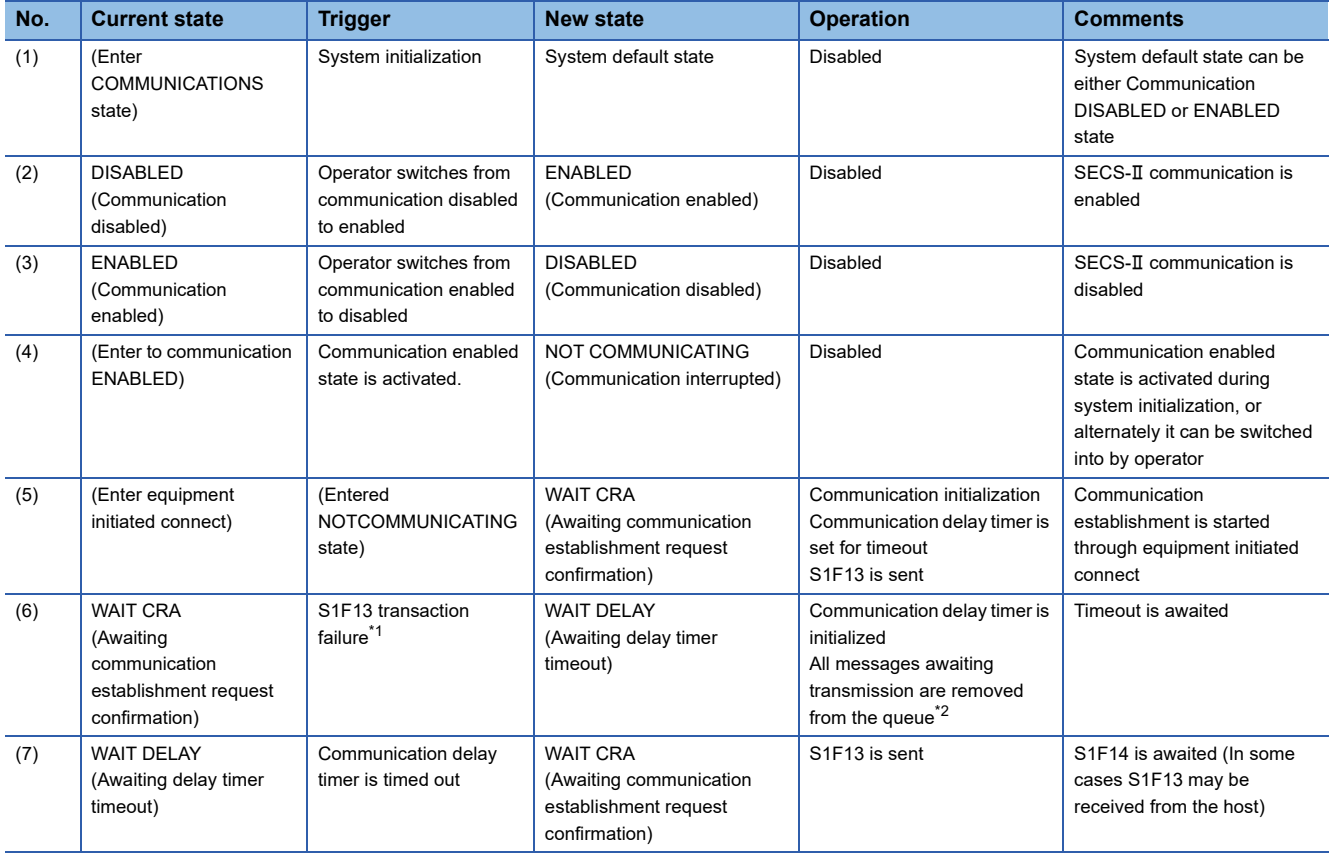

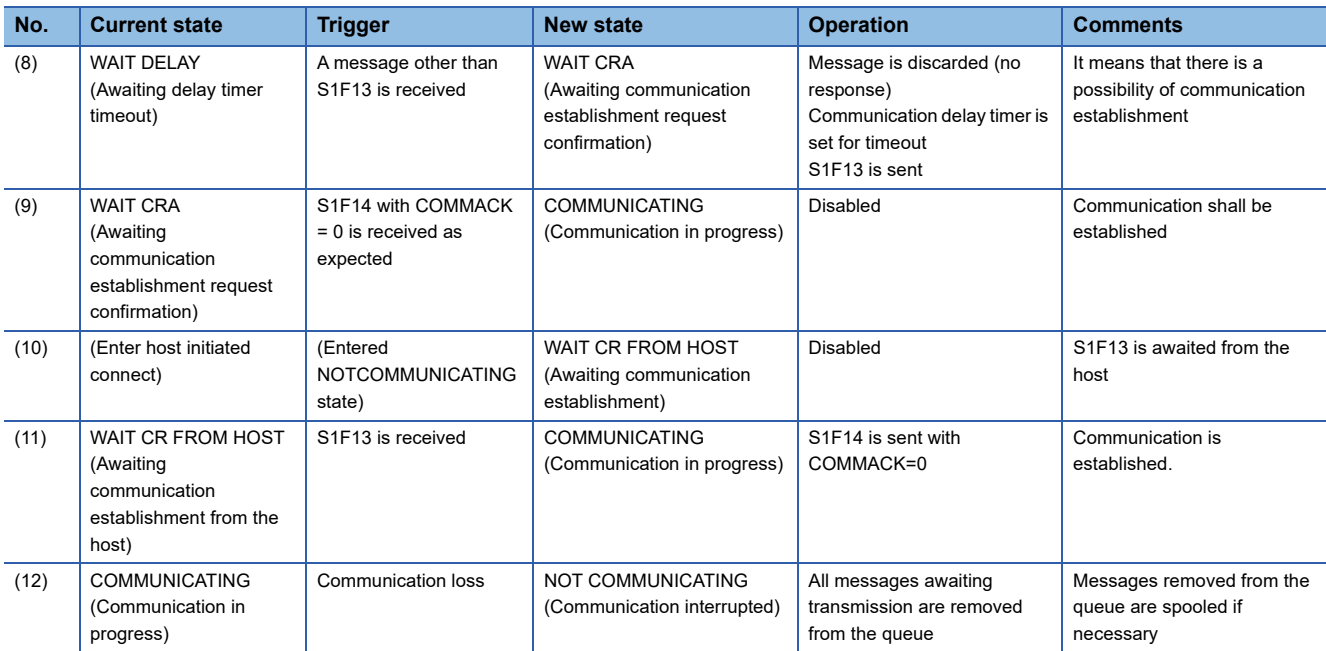

<span id="page-164-0"></span>\*1 Communication loss, response timeout, etc.

<span id="page-164-1"></span>\*2 Messages to be transmitted from the queue are spooled in the order of creation.

## **Communication state model setting**

Configure the details of the communication state model.

#### **Default**

Window

**T** [GEMFunction]  $\Rightarrow$  [Communication State]  $\Rightarrow$  [Default] tab

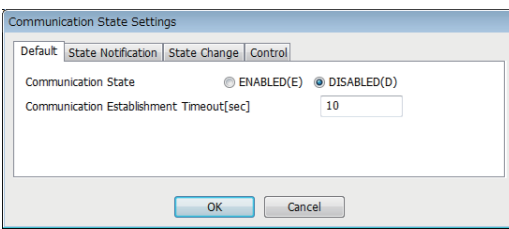

#### Displayed items

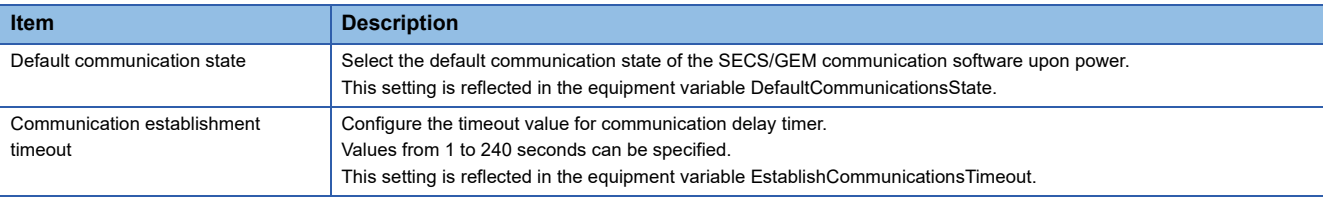

#### **State notification**

#### **Window**

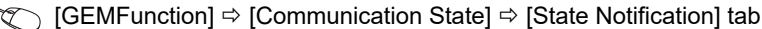

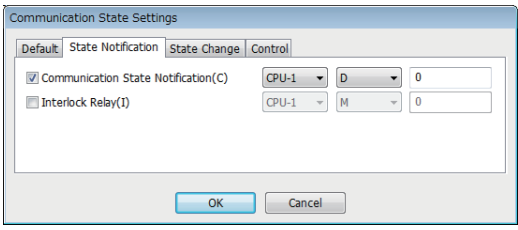

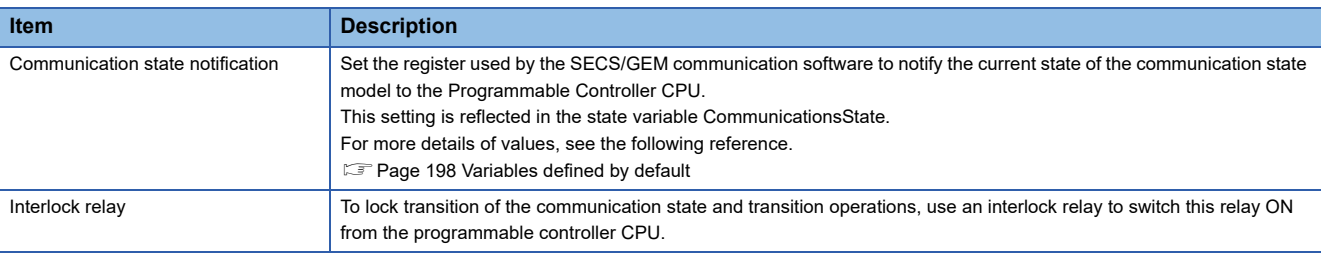

#### **State Change**

#### Window

◯ [GEMFunction]  $\Rightarrow$  [Communication State]  $\Rightarrow$  [State Change] tab

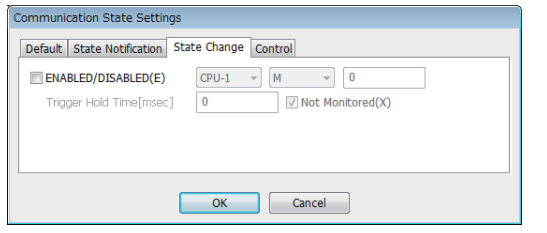

#### Displayed items

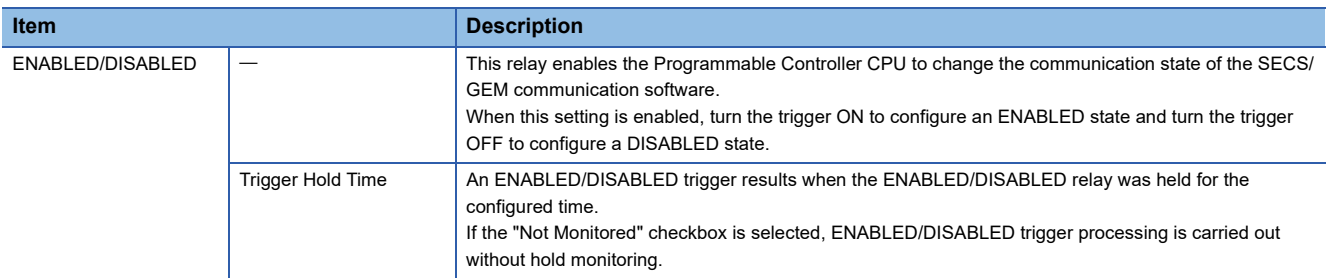

#### **Control**

#### **Window**

**T** [GEMFunction]  $\Leftrightarrow$  [Communication State]  $\Leftrightarrow$  [Control] tab

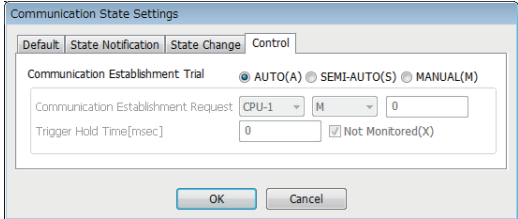

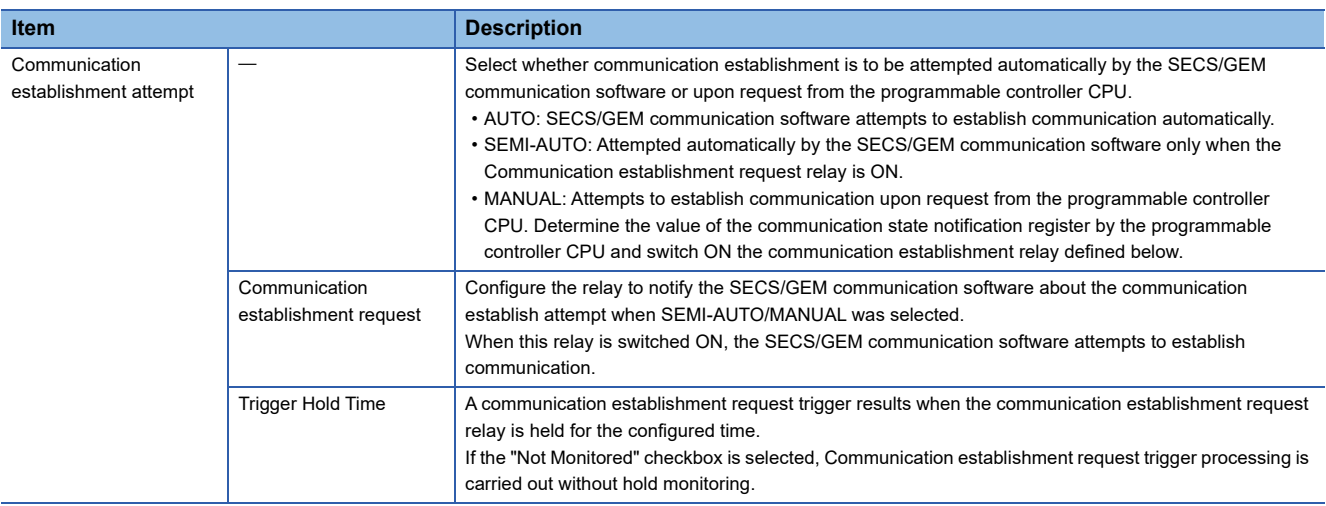

## **8.5 CONTROL STATE MODEL MANAGEMENT**

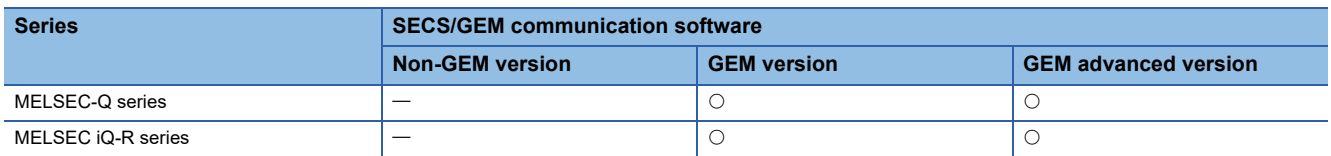

The following state model is used by the host to manage the state of the 3 control levels (high: remote, medium: local, low: offline) of the equipment.

- Remote: equipment can the controlled from host
- Local: the host can access the information of the equipment, but operations are limited
- Offline: the equipment cannot be controlled from the host, and access to information is also limited

SECS/GEM communication software manages the control state model completely, such as device assignment for notifying the current control state to the Programmable Controller CPU, assignment of the control transition switch relay and setting of the control state default value.

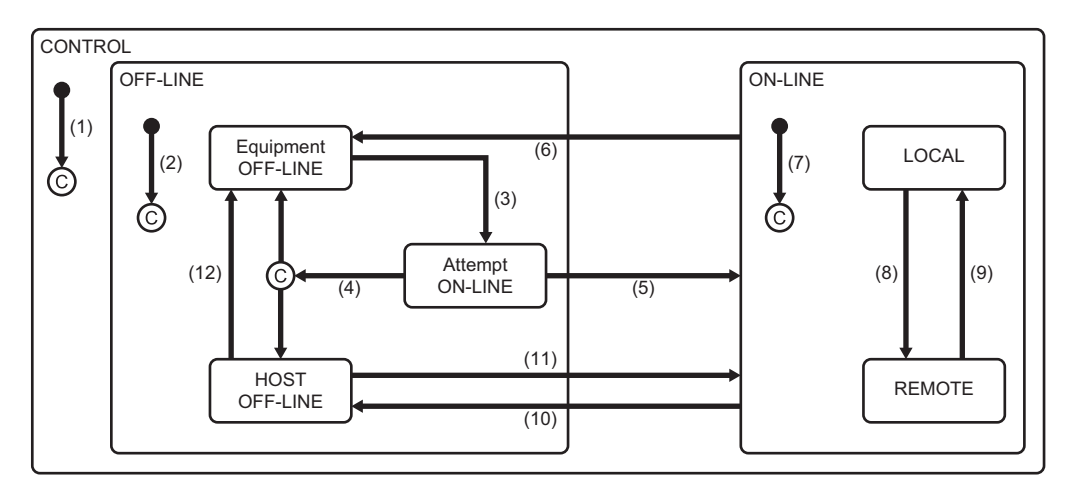

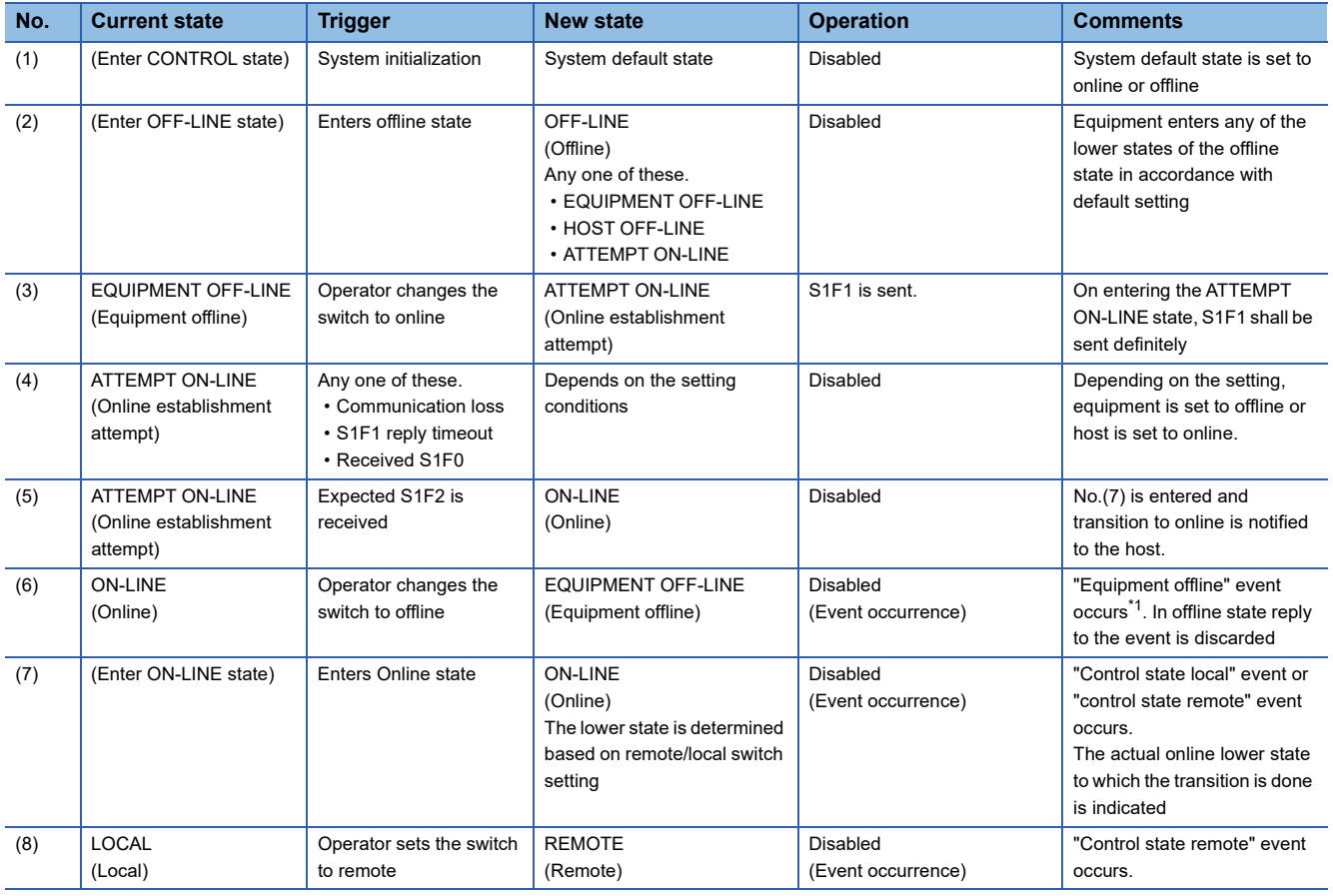

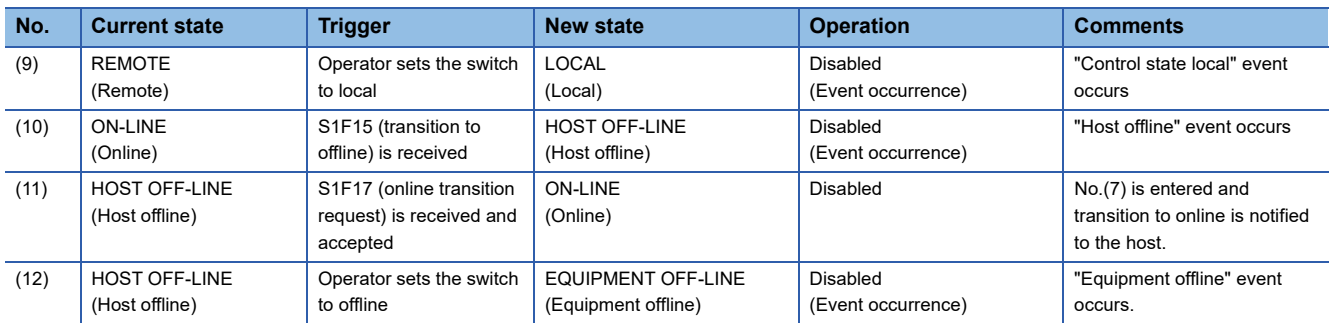

<span id="page-168-0"></span>\*1 When there is a transaction started by the host, the SECS/GEM communication software sends an abort message after event message transaction completion.

## **Control state model setting**

Configure the details of the control state model.

#### **Default**

#### **Window**

#### **T** [GEMFunction]  $\Leftrightarrow$  [Control State]  $\Leftrightarrow$  [Default] tab

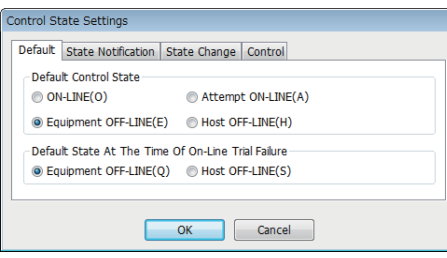

#### Displayed items

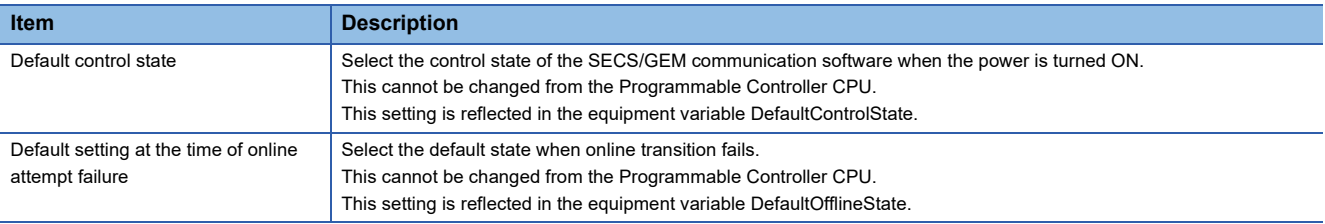

#### **State notification**

#### Window

#### **T** [GEMFunction]  $\Leftrightarrow$  [Control State]  $\Leftrightarrow$  [State Notification] tab

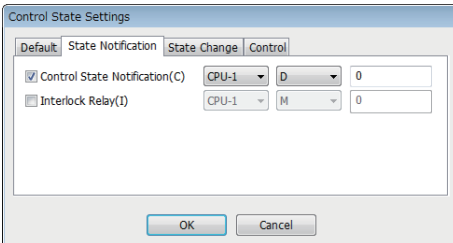

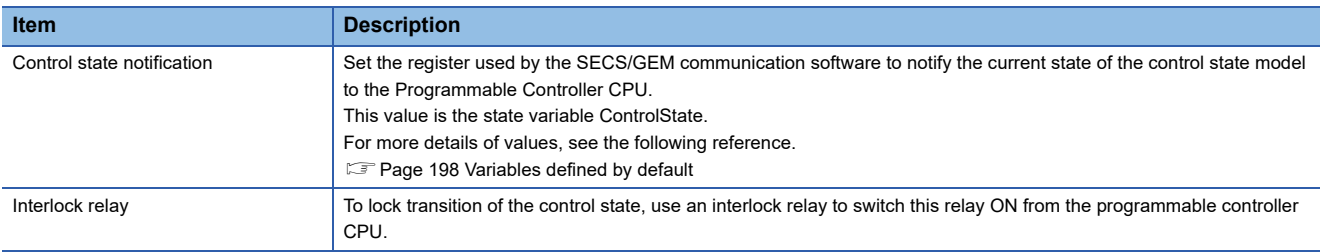

#### **State Change**

#### Window

**T** [GEMFunction]  $\Leftrightarrow$  [Control State]  $\Leftrightarrow$  [State Change] tab

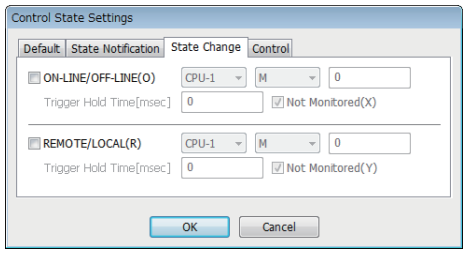

#### Displayed items

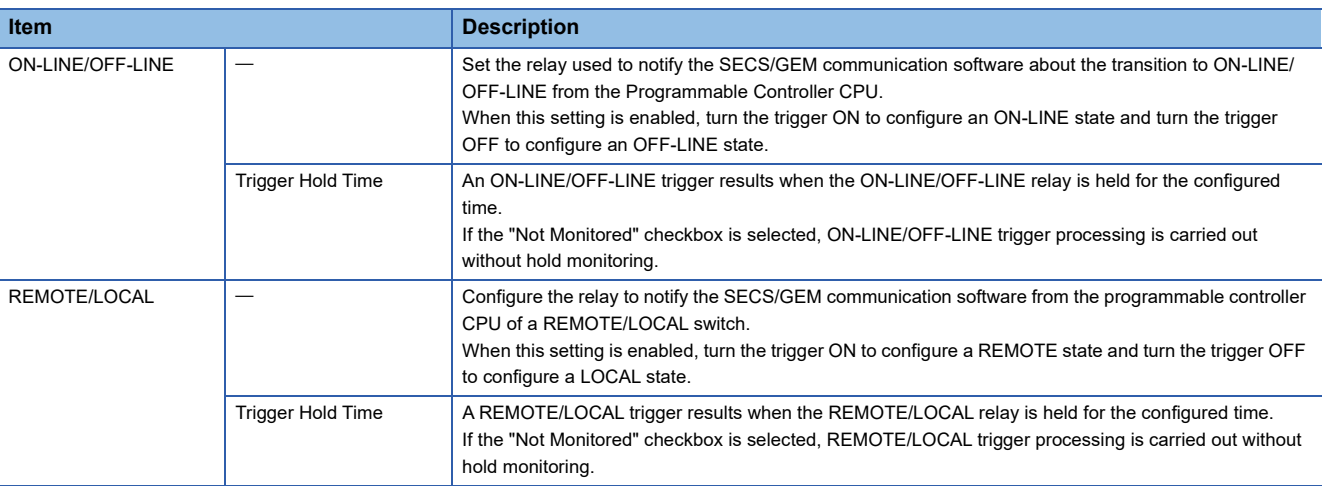

#### **Control**

#### **Window**

**◯ [GEMFunction]**  $\Leftrightarrow$  **[Control State]**  $\Leftrightarrow$  **[Control] tab** 

e.

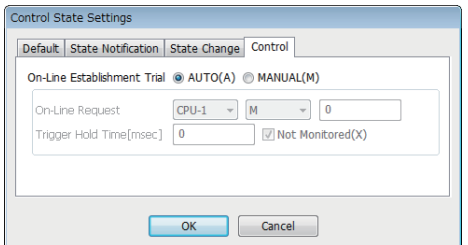

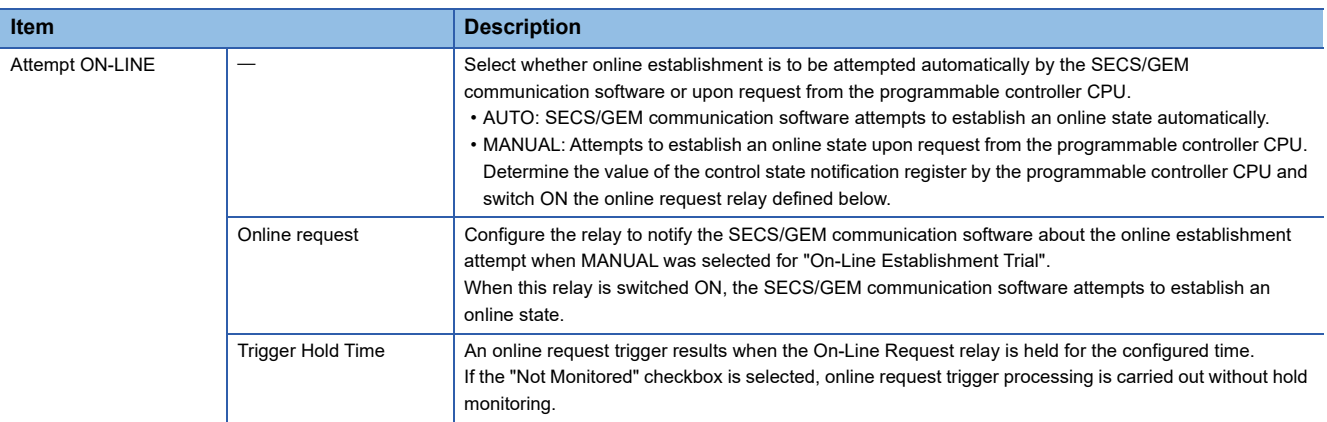

## **8.6 PROCESSING STATE MODEL MANAGEMENT**

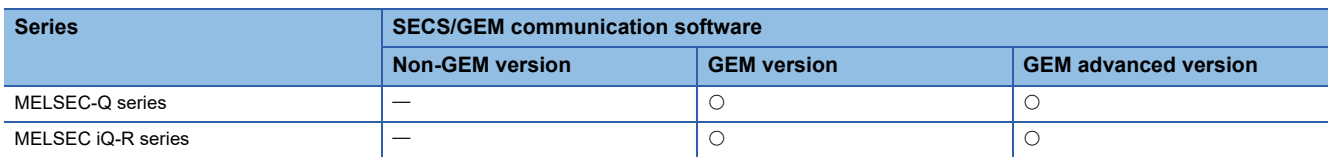

The processing state of the equipment is managed with the following model. When the equipment enters a PROCESS state, it indicates that the process is ready or executing. When it enters an EXECUTING state, it means that the process is running. The programmable controller CPU must manage the processing state model.

Register assign or assign setting of state transition switch relay are implemented in SECS/GEM communication software to enable reception of a notification from the Programmable Controller CPU regarding the current processing state.

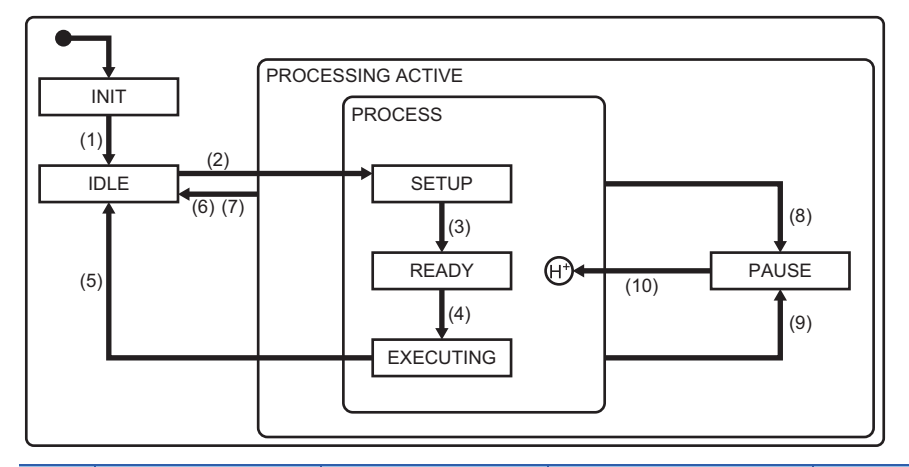

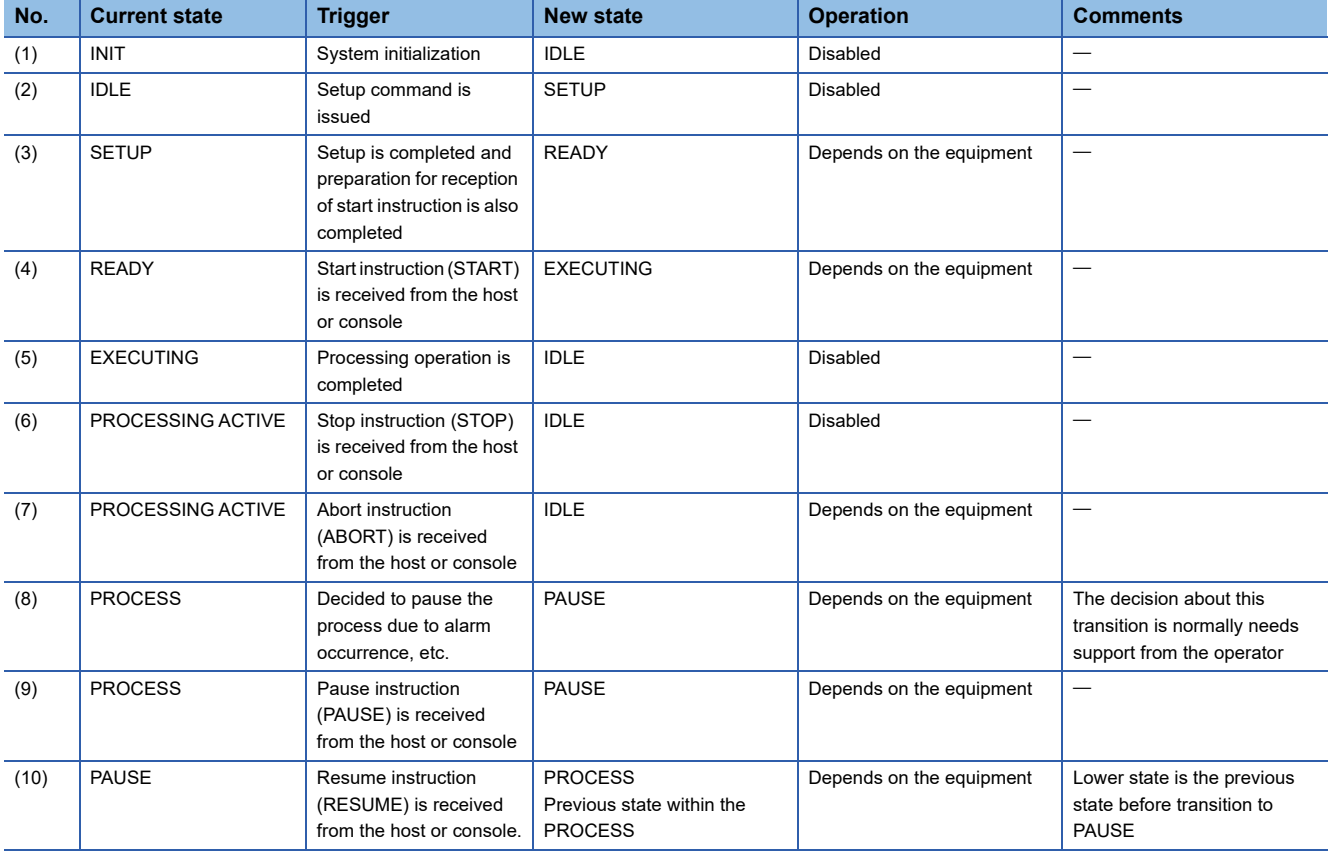

### **Process state model setting**

Configure the details of the processing state model.

#### **Default**

Window

#### **T** [GEMFunction]  $\Leftrightarrow$  [Processing State]  $\Leftrightarrow$  [Default] tab

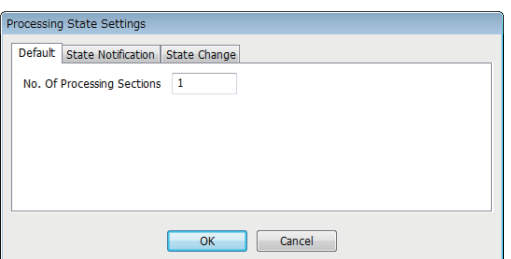

#### Displayed items

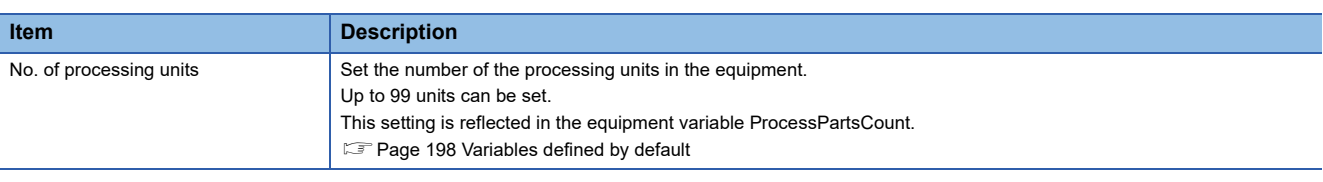

#### **State notification**

#### Window

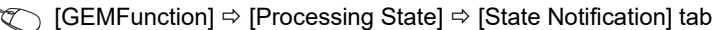

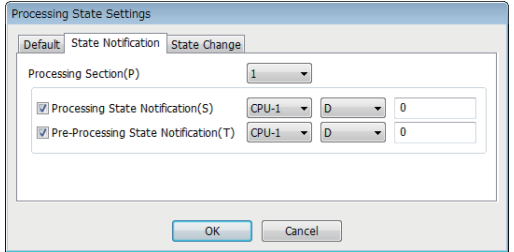

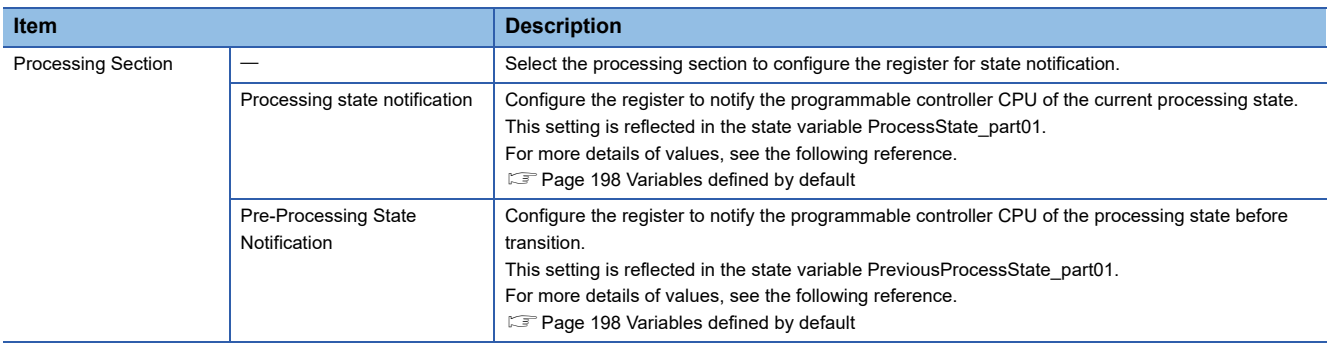

#### **State Change**

#### **Window**

**T** [GEMFunction]  $\Leftrightarrow$  [Processing State]  $\Leftrightarrow$  [State Change] tab

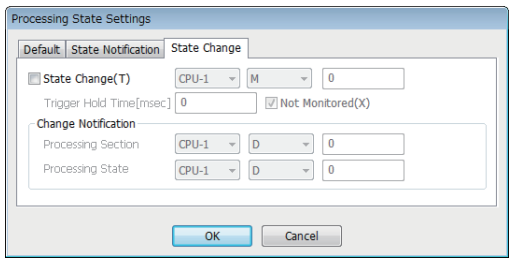

#### Displayed items

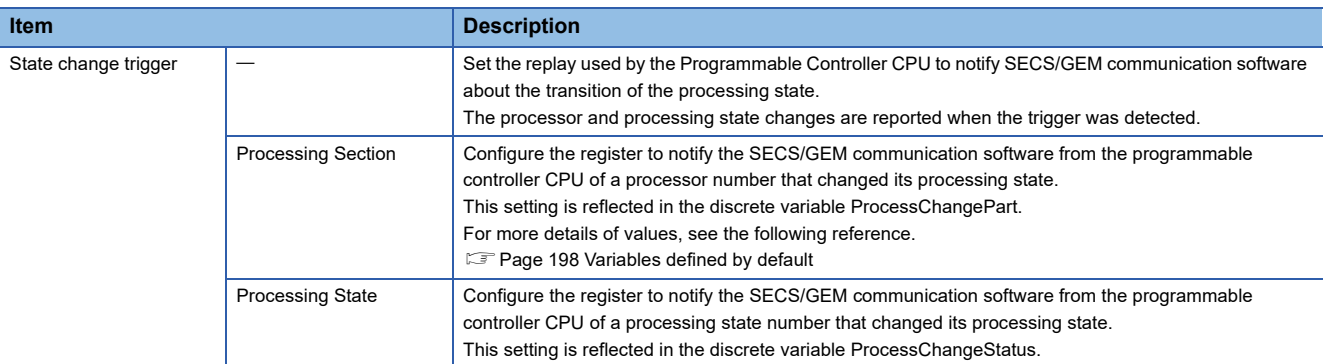

#### ■**Processing state numbers**

For the processing state number to be stored to the processing state register, see the following reference.

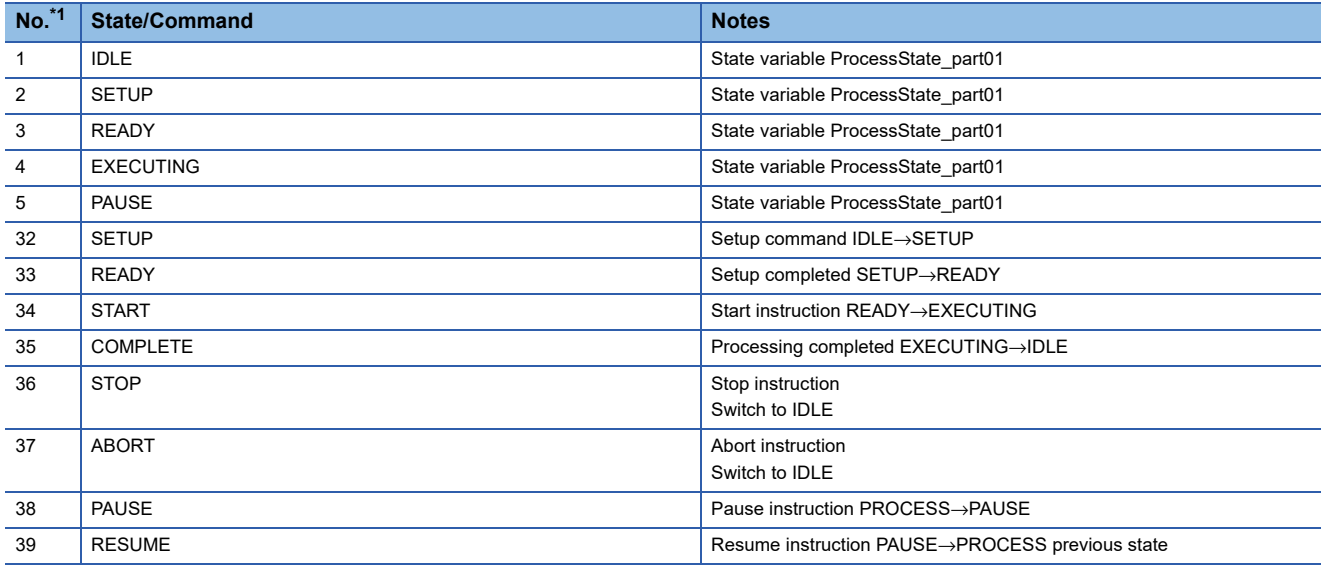

<span id="page-174-0"></span>\*1 From 6 through 31, specify any state as a user defined range.

## **8.7 Alarm Definition (GEM / GEM advanced version)**

Alarm notification definitions allow arbitrary definition and sending of the content of the alarm notification used by S5F1. This is completed just by controlling the alarm occurrence/recovery trigger and the register that corresponds to the prescribed alarm at the programmable controller CPU.

For operations during alarm notifications, see the following reference.

Fage 100 Operations during Alarm Notification

### **Alarm List**

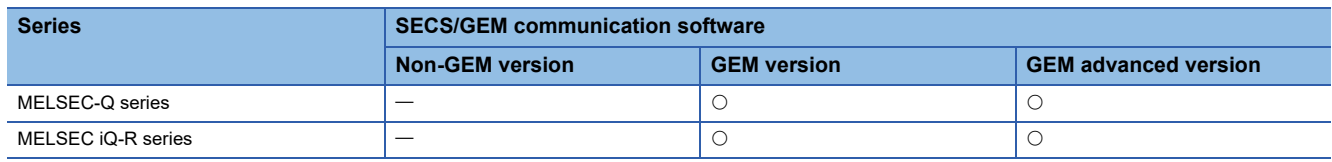

Displays a list of defined alarms.

Up to 4096 alarms can be defined.

#### **Window**

**T** [GEM Function]⇒[Alarm]

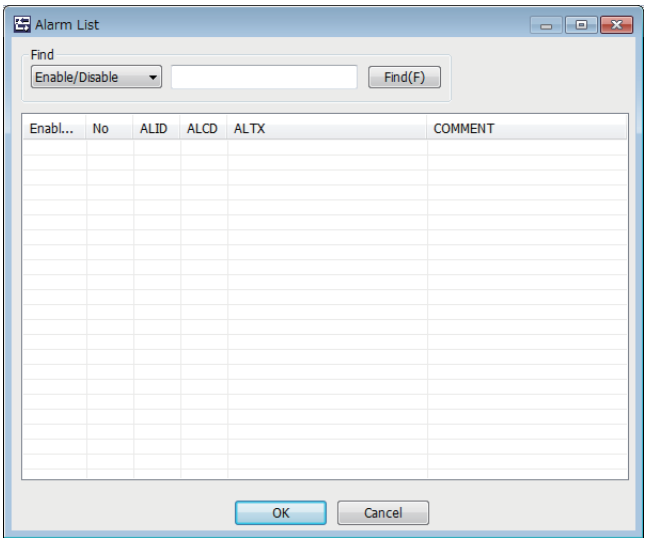

#### **Operations of the Alarm List**

The following section explains the operations of the "Alarm List" screen.

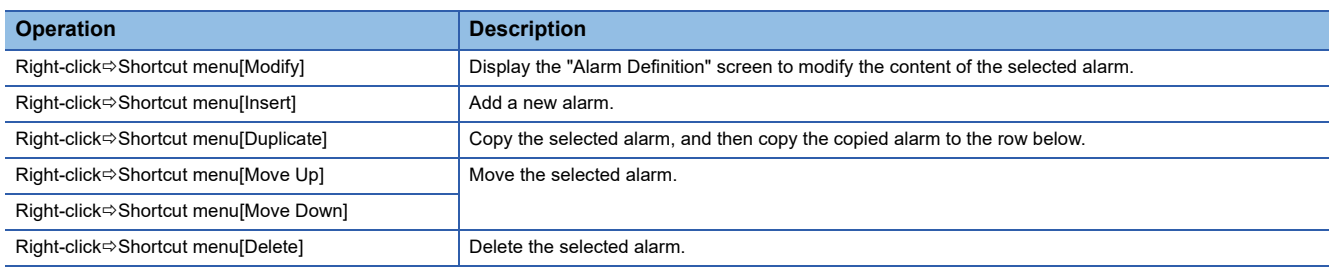

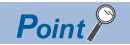

The content of the alarm list is saved to the following file.

(Project save destination)\GEMALM.CSV

When the alarm content is large or redundant, it is convenient to use Microsoft Excel or another external editor to modify this file.

After the corresponding file is edited, the content is updated by opening the same project again.

## **Alarm Definition**

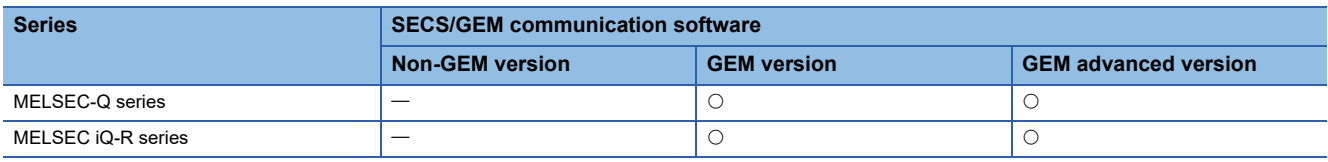

Edit the alarm definition.

#### **Window**

Select an alarm in the "Alarm list" screen, right-click  $\Rightarrow$  Shortcut menu [Edit]

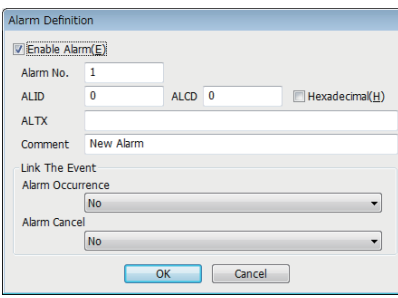

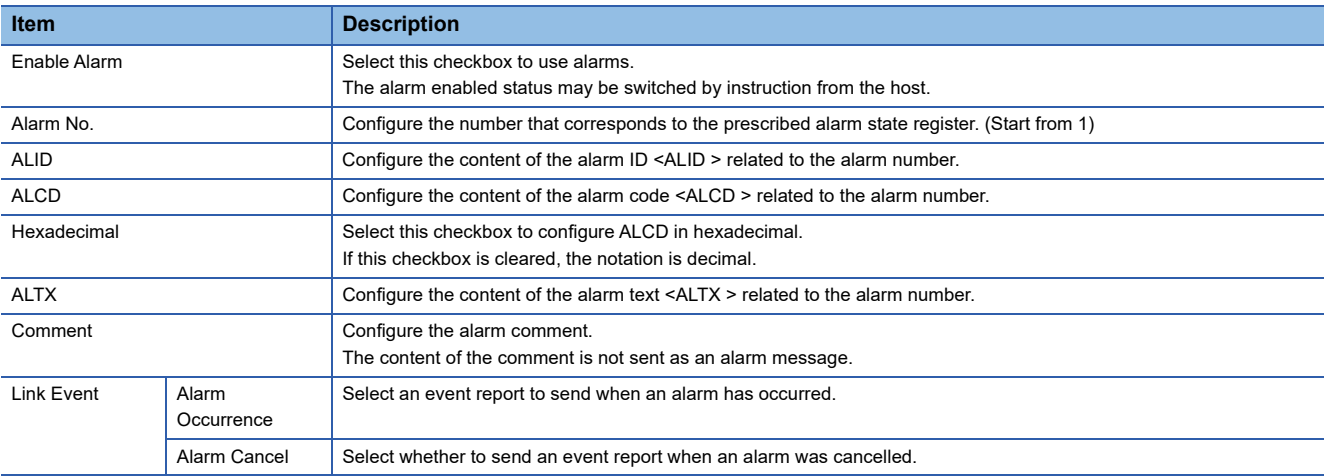

## **Common Alarm Settings**

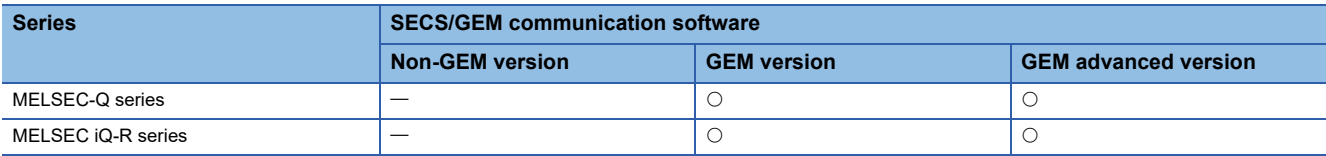

Configure the common settings to control the content configured by the Alarm list.

#### **Common**

#### Window

**TO [GEM Function]**⇔[Common Alarm]⇒[Common] tab

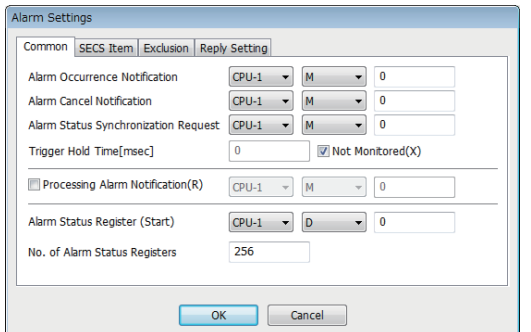

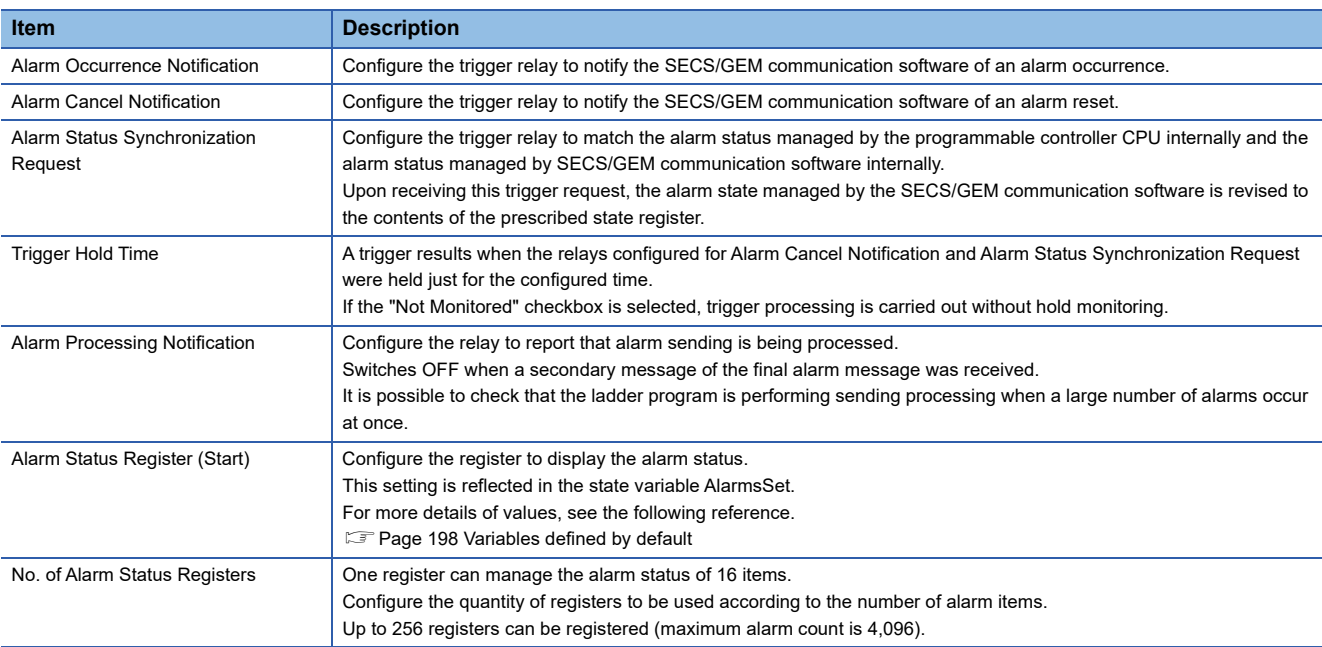

#### **SECS Item**

#### Window

 $\text{C}$  [GEM Function]  $\Rightarrow$  [Common Alarm]  $\Rightarrow$  [SECS Item] tab

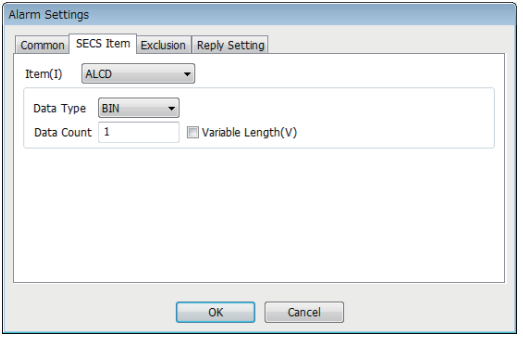

#### Displayed items

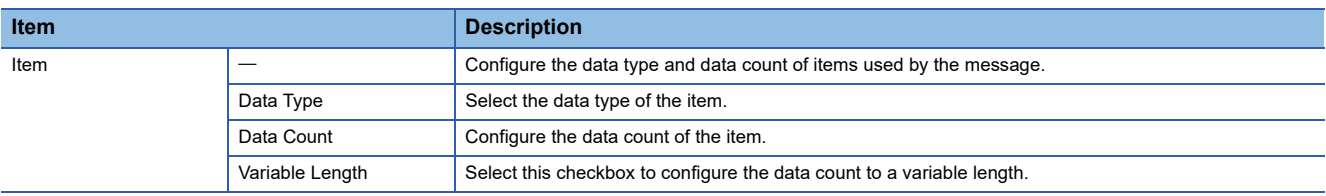

#### **Exclusion**

#### Window

◯ [GEM Function]  $\Leftrightarrow$  [Common Alarm]  $\Leftrightarrow$  [Exclusion] tab

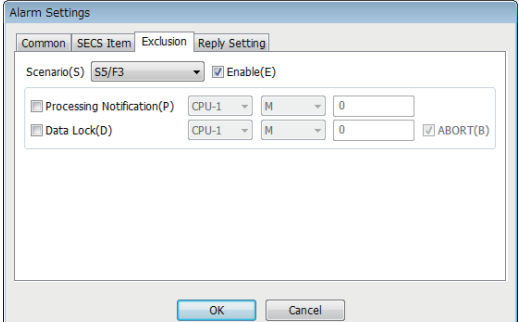

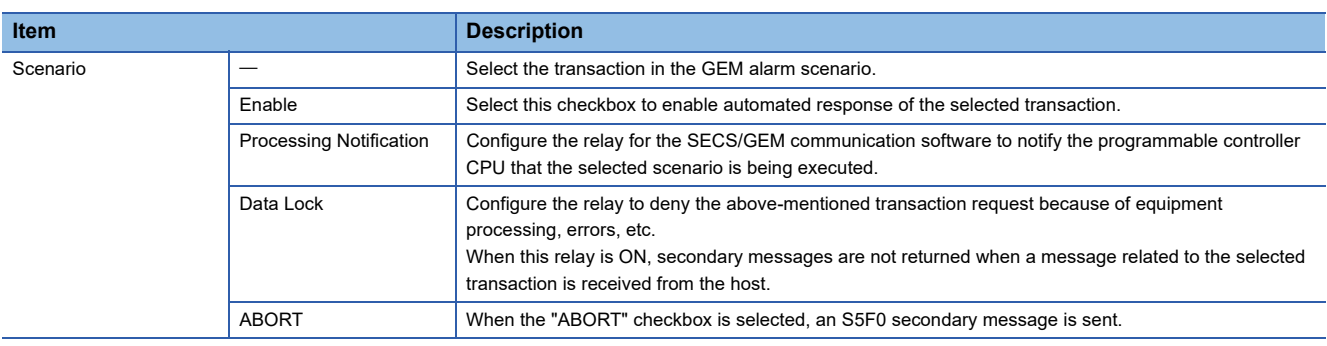
### **Reply Setting**

#### **Window**

#### \*ী [GEM Function]  $\Leftrightarrow$  [Common Alarm]  $\Leftrightarrow$  [Reply Setting] tab

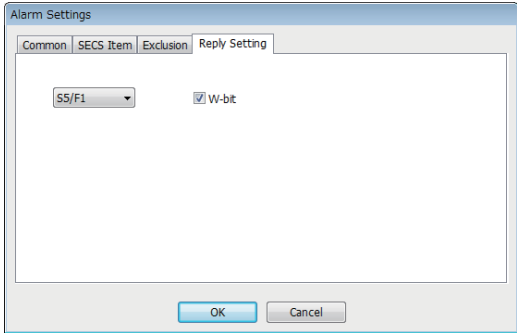

### Displayed items

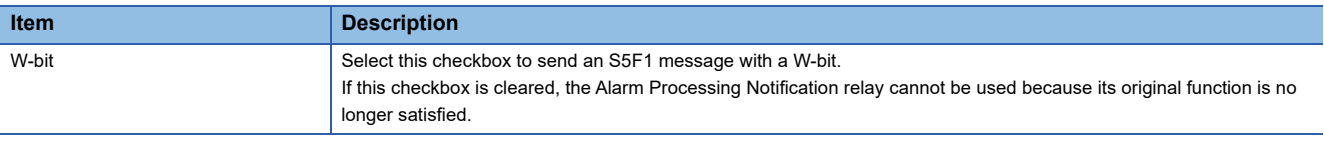

### **Precautions**

### ■**Alarm report sending (S5F1/F2)**

Alarm report sending (S5F1/F2) is a reserved transaction, so transaction settings are not necessary.

For details on reserved transactions, see the following reference.

Fage 268 List of reserved transactions and format

#### ■**No. of Alarm Status Registers**

When multiple registers are used, the consecutive registers from the specified start alarm status register up to the configured quantity targeted.

Make sure not to overlap with any register defined in other item settings.

#### ■**Editing of GEMALM.CSV**

GEMALM.CSV is a text file with items delimited by commas. When editing the data, take care not to change the file format. Furthermore, back up and store the file before modifying it.

#### ■**When reporting multiple alarms simultaneously**

If there are too many alarms to be reported simultaneously, some notifications to the host may be missed. As a guideline, set up to 32 alarms to perform sending requests at one time.

# **8.8 Spool Function (GEM / GEM advanced version)**

Messages that failed to be sent for some reason can be kept as spool messages. Spooled messages can be resent when communication is recovered.

Spooled messages are stored on the memory card.

For the spooling operation, see the following reference.

**[Page 109 Spooling Operation Sequence](#page-110-0)** 

For the operation during spool message sending, see the following reference.

F [Page 110 Operation sequence during spool message sending](#page-111-0)

# **Spool list**

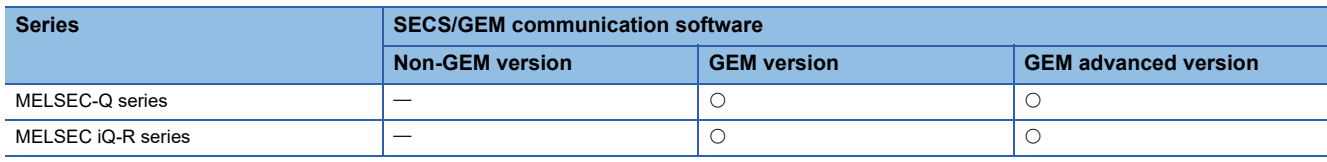

Shows a list of messages subject to spooling.

### **Window**

**Term Function]** Spool]

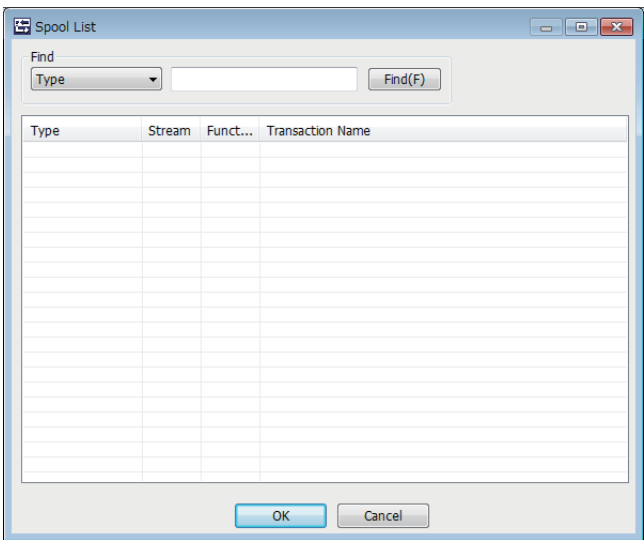

### **Operations of the Spool List**

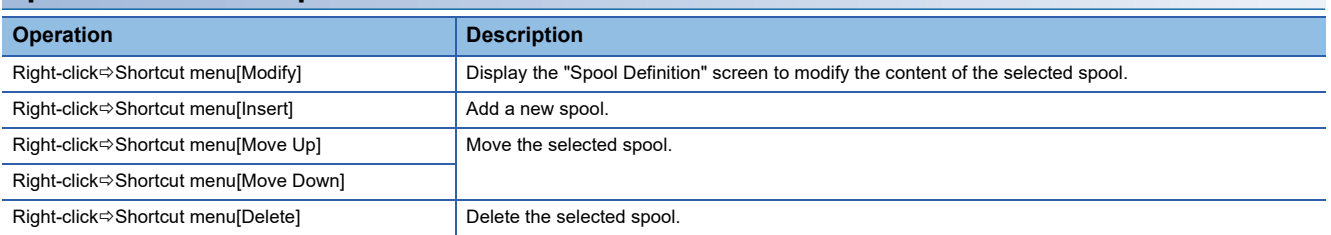

# **Spool Definition**

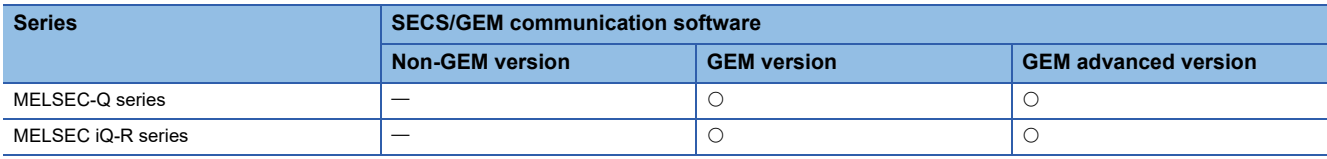

Edit the spool definition.

### Window

Select a message in the "Spool list" screen, right-click  $\Rightarrow$  Shortcut menu [Edit]

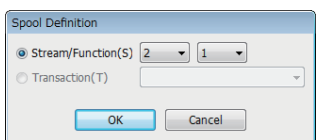

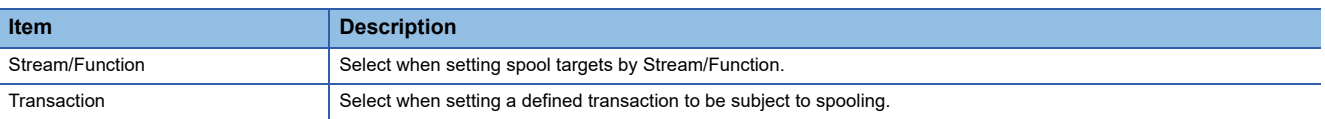

# **Common Spool Definition settings**

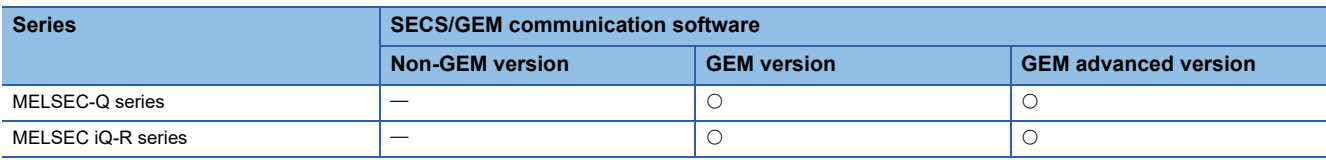

### **Common**

### Window

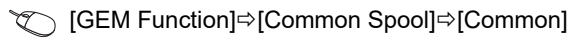

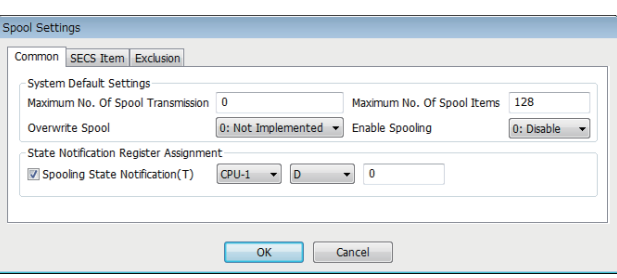

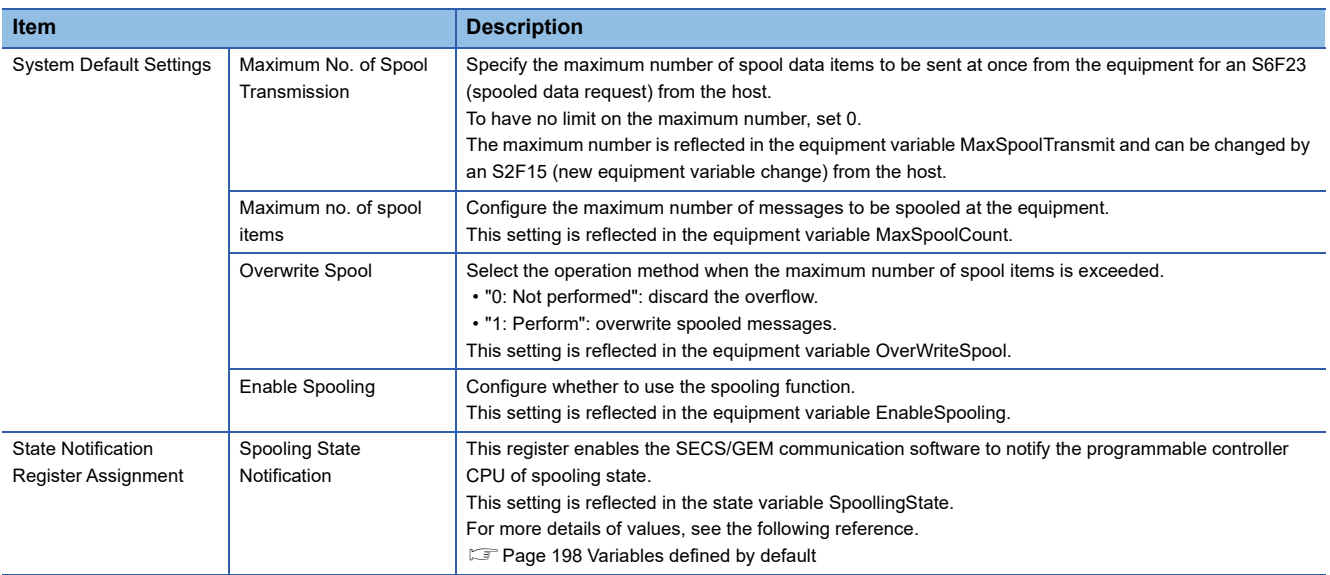

## **SECS Item**

### Window

**[GEM Function]**  $\Rightarrow$  [Common Alarm]  $\Rightarrow$  [SECS Item]

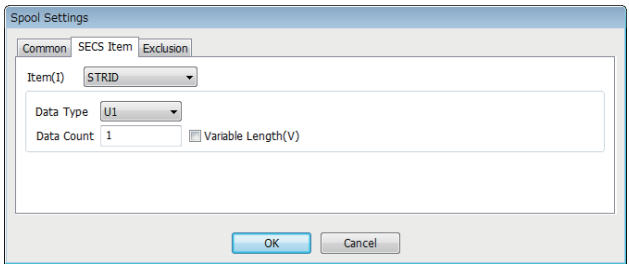

## Displayed items

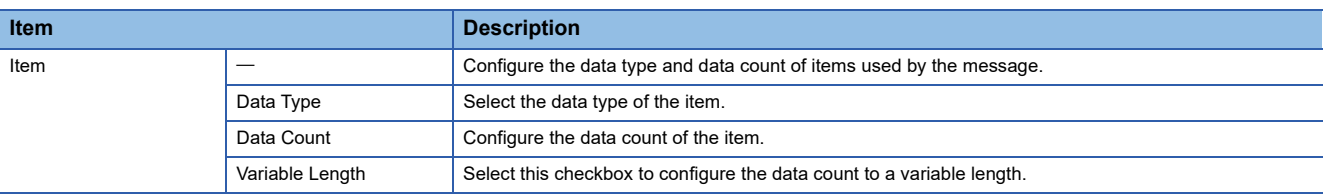

### **Exclusion**

## Window

**TO [GEM Function]**  $\Theta$ [Common Spool]  $\Theta$  [Exclusion]

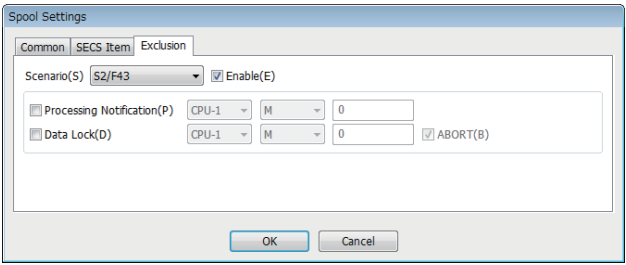

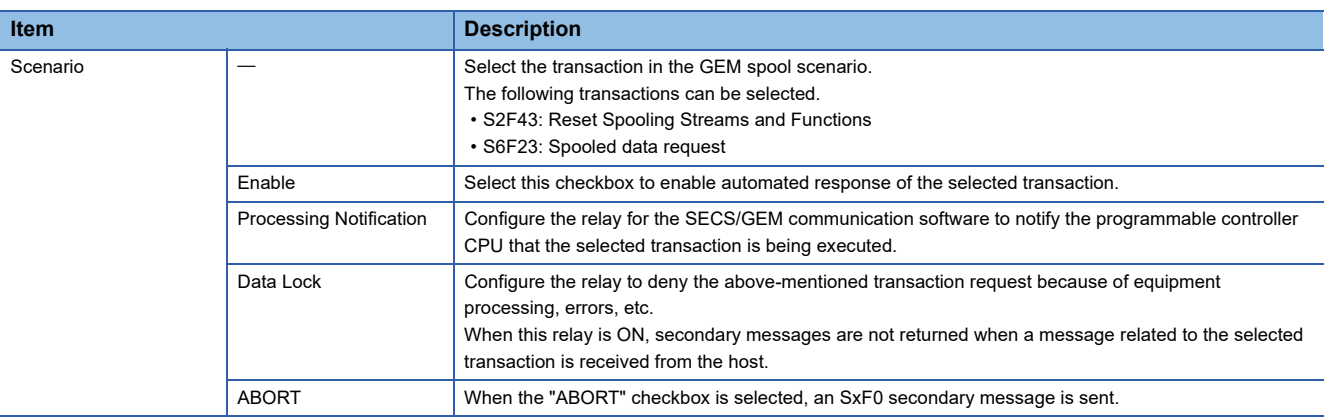

### **Important points about spooling**

- If spool transmission and trace and fixed cycle sending messages are implemented at the same time, performance may drop. It is recommended that trace / fixed-cycle sending messages are stopped during spool transmission.
- Spool data is saved as files on a memory card so the data is retained even after a power reset. However, if the power is cut suddenly during spooling, the spool files may be corrupted. If the files are corrupted, spooling does not function normally. Please restart the system after deleting the SPOOL.IDX file under the root folder of the memory card. In this case, spool data cannot be recovered.
- If the "overwrite spool" is not implemented, the maximum number of spool items may be lower than the specified spool maximum due to the size of messages to be spooled. When "overwrite spool" is implemented, operations are implemented with the minimum guaranteed number of items.
- The SECS/GEM communication software does not turn OFF the sending request relay if message sending is not complete. Accordingly, describe the handshake response monitoring timer processing of the SECS/GEM communication software at the programmable controller CPU, and switch OFF the sending request trigger relay during a timeout. When the message is subject to spooling at this time, the value of the spooling state notification (SpoolingState) is active.
- While the spooling state notification (SpoolingState) is active, the SECS/GEM communication software does not send a message when the equipment attempts to send a primary message not subject to spooling. However, S1 and S9 related messages are sent.

# **8.9 PROCESS PROGRAM**

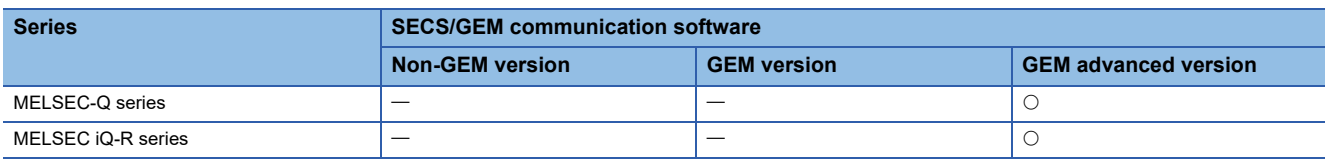

The following actions are possible: an automatic return of S7F20 (current EPPD data) for an S7F19 (current EPPD request) from the host, deletion of a process program set by an S7F17 (process program deletion command) from the host, and automatic return of S7F18 (confirmation of deletion of process program).

If the process program was changed at the equipment, the host is notified of the change information of the process program by an S6F11 (event report sending).

This function supports the scenario that use S7F23 (Formatted Process Program Send).

In order to use an S7F3 (process program sending), define the transaction and use with the method for device association. For usage method of process programs, see the following reference.

**Fage 248 Using the process program** 

# **Process Program Settings**

Configure the details of the process program.

**T** [GEMFunction]  $\Rightarrow$  [Process Program]

### **Directory**

Sets the directory information and no. of directory entries that can be registered for the process program.

#### **Window**

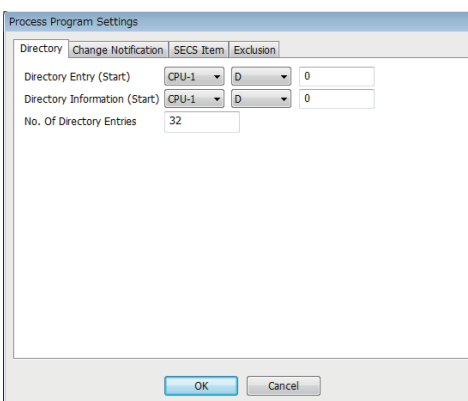

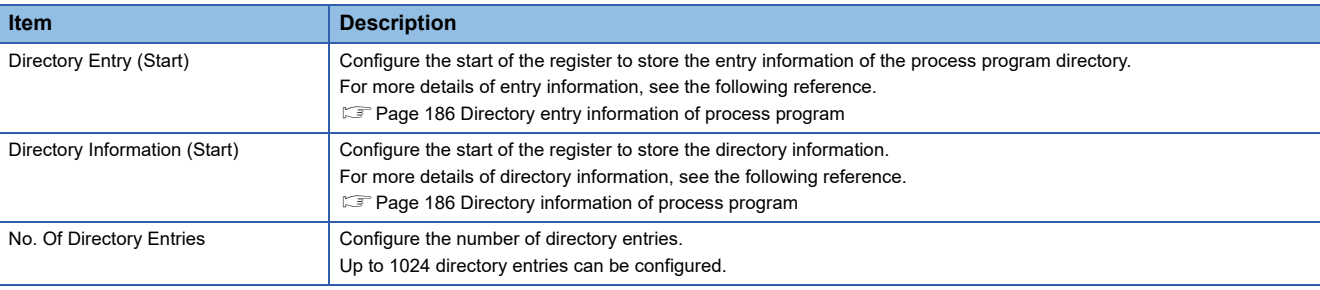

### <span id="page-187-0"></span>■**Directory entry information of process program**

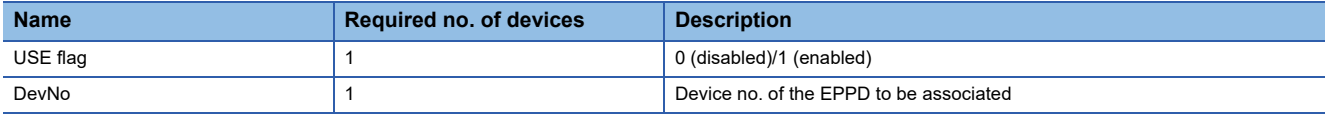

### <span id="page-187-1"></span>■**Directory information of process program**

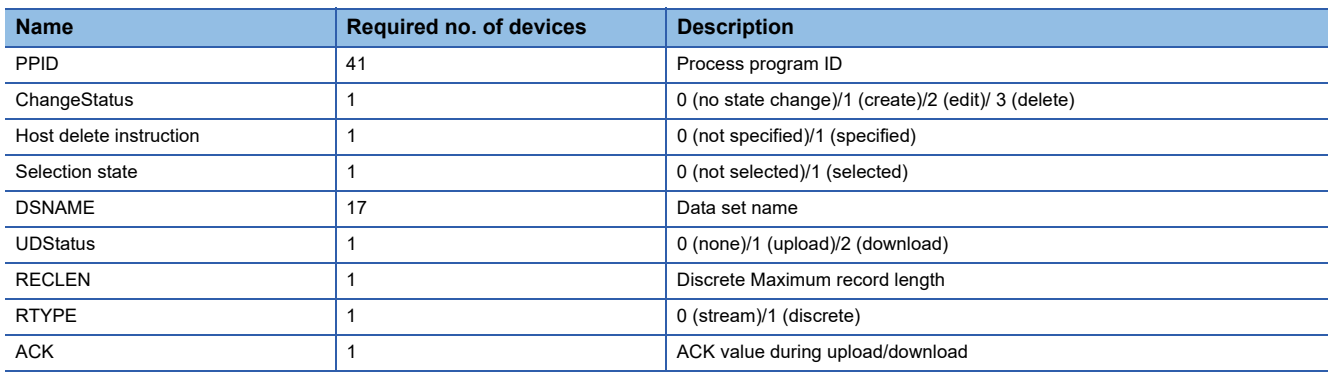

### **Change notification**

Configure the trigger information to report that a process program was changed or selected from the programmable controller CPU to the SECS/GEM communication software.

To use the process program deletion function, select the [Enable S7F17 Scenario] checkbox, and then define the information of the device to detect notification of deletion, deletion completion, etc. by the programmable controller CPU.

### **Window**

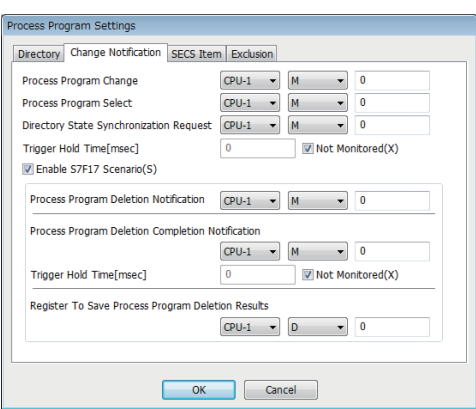

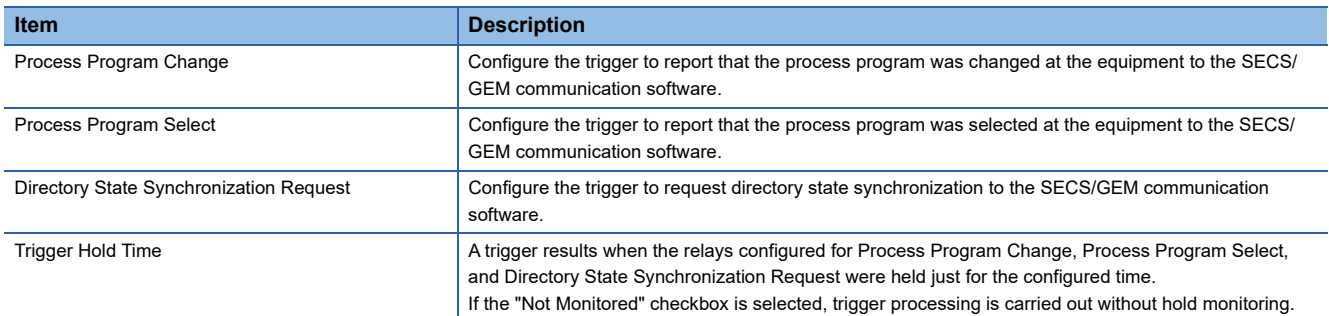

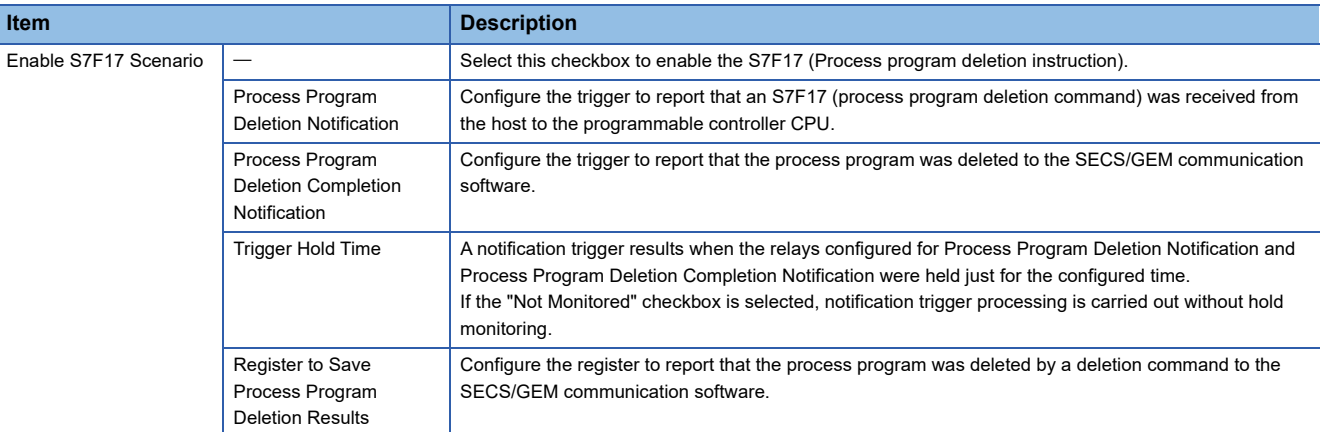

## **SECS items**

Configure the SECS-data item-format related to process programs.

## **Window**

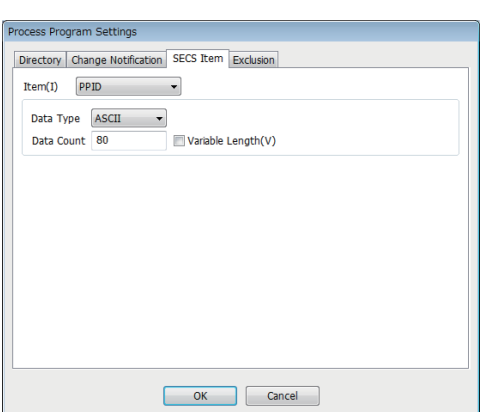

## Displayed items

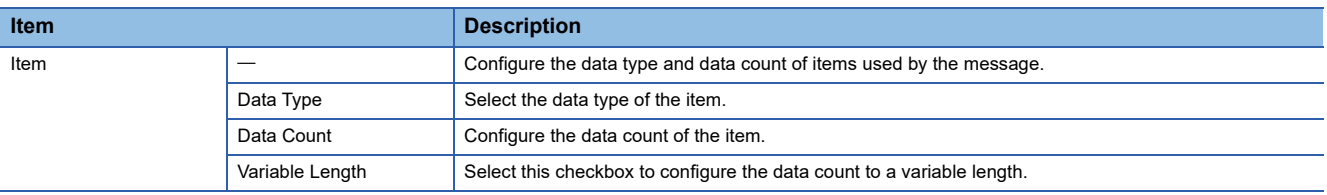

## **Exclusion**

### Window

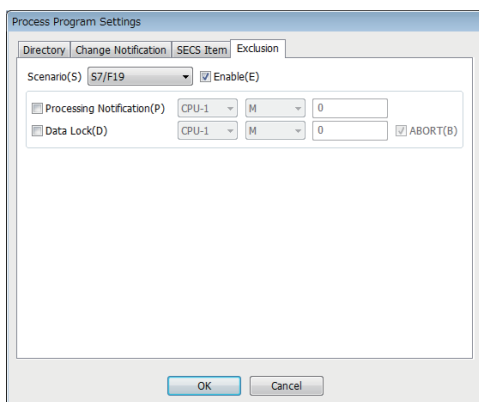

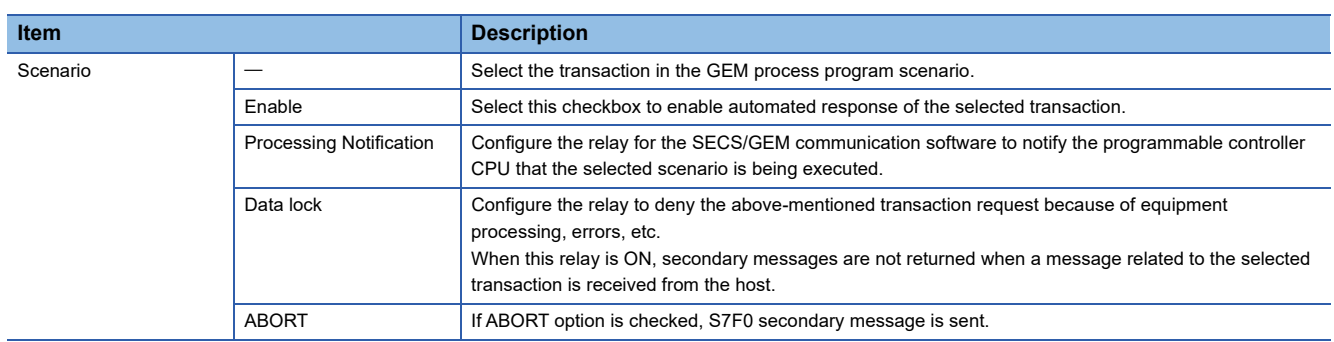

# **8.10 CLOCK**

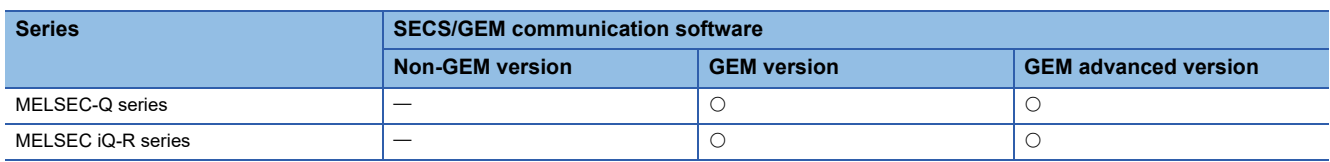

Clock function is used to synchronize internal time of the equipment with the host time.

The SECS/GEM communication software registers the time data received by an S2F18 (date and time data) or an S2F31 (date and time set request) from the host to the clock data storage destination register. The time of the equipment can be synchronized with the host by changing the clock data to this time at the programmable controller CPU.

When an S2F17 (date and time request) was received from the host, the clock data of the C Controller module or C intelligent function module is sent to the host by an S2F18 (date and time data) automatically.

• When the equipment requests the time from the host

An S2F17 (date and time request) is sent from the equipment, and the time of the host is configured to the equipment by an S2F18 (date and time data) received from the host.

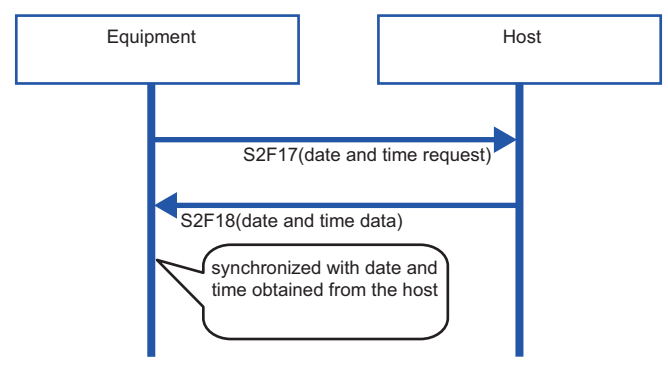

• When the time is designated by the host to the equipment

The time of the host is received by an S2F31 (date and time set request) from the host, and the equipment sends an S2F32 (date and time set confirmation).

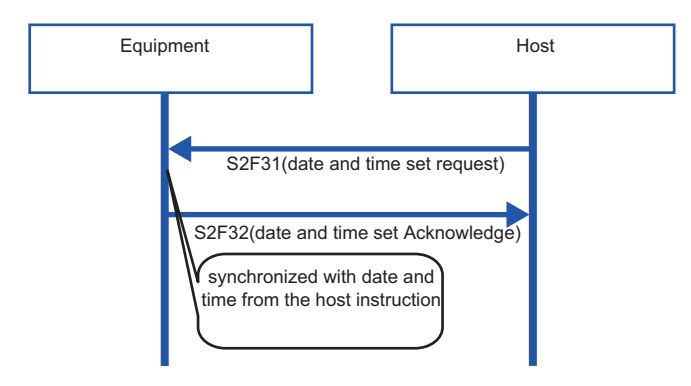

# **Clock setting**

Configure the details of the clock function.

### **Common**

### Window

### $\text{C}$  [GEMFunction]  $\Leftrightarrow$  [Clock]  $\Leftrightarrow$  [Common] tab

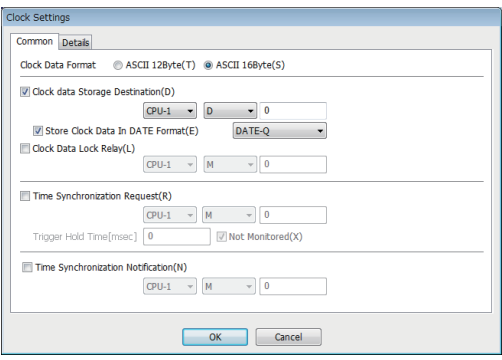

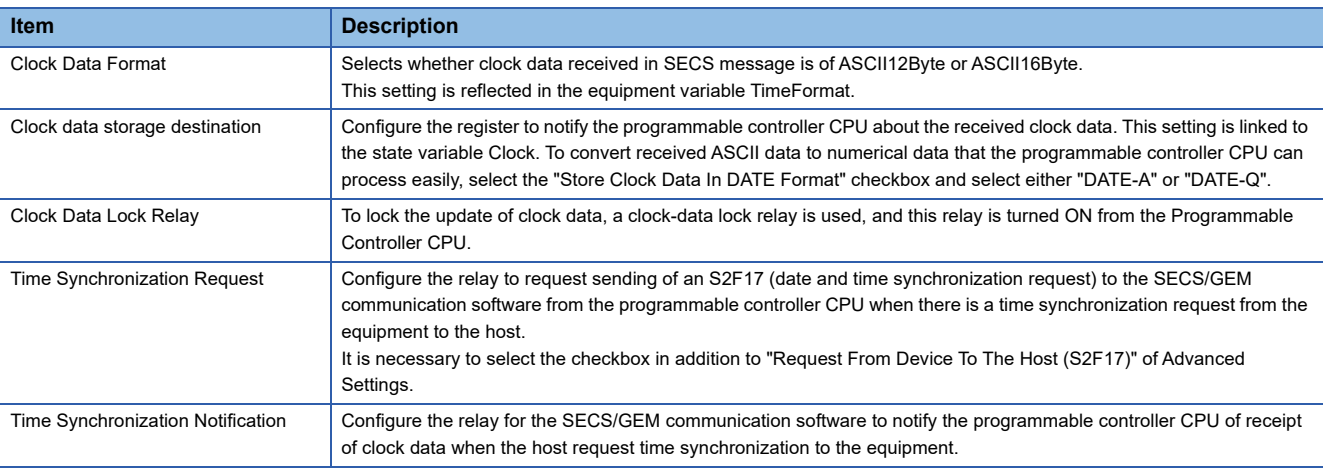

# **Detail**

# Window

## $\textcircled{x}$  [GEMFunction]  $\Rightarrow$  [Clock]  $\Rightarrow$  [Details] tab

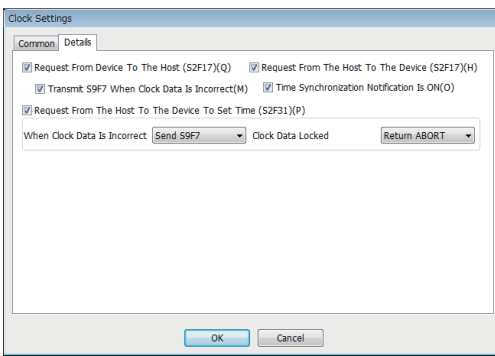

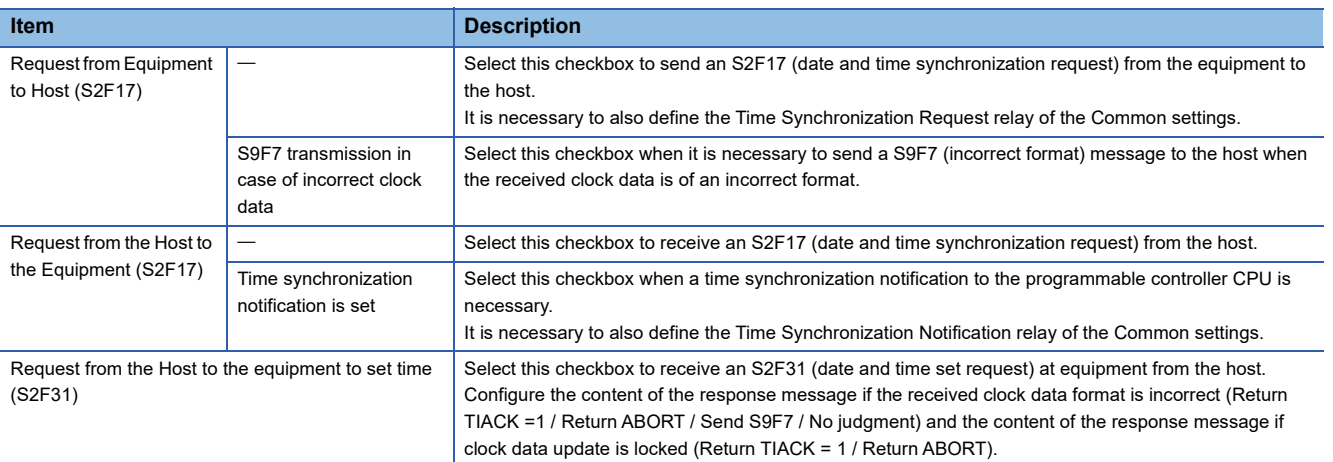

# **8.11 VARIABLE SETTING**

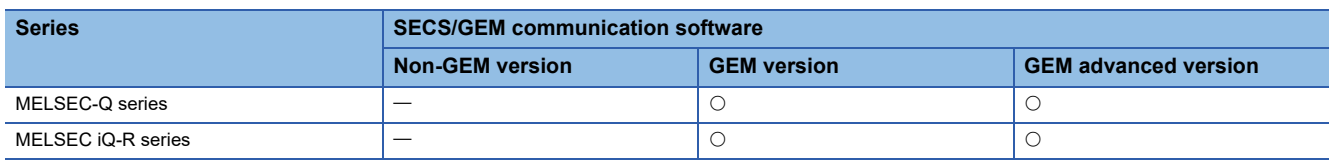

Configure the various state variable data and equipment variables stored in the equipment.

Variable data can be reported as an event report. Furthermore, it is possible to change settings via instructions from the host and report list data.

# **Variable list**

Display the default variable stored in the SECS/GEM communication software, and a list of added user defined variables. Up to 65,535 variables can be configured.

### **Window**

**T** [GEMData]  $\Rightarrow$  [Variable]

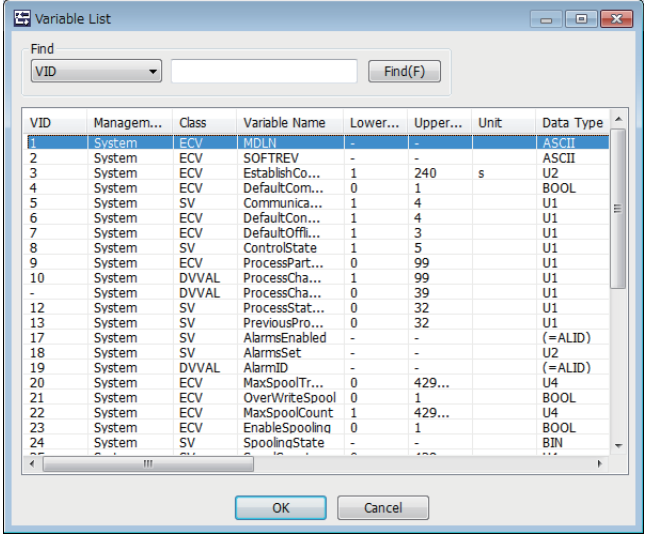

### **Operations of the Variable List**

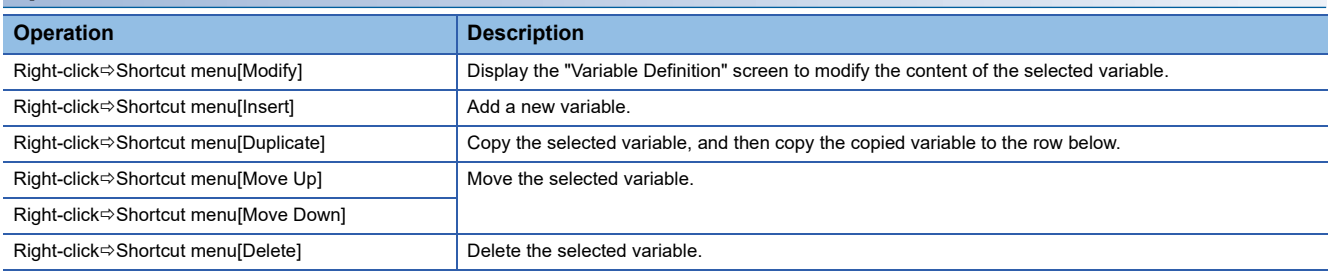

# **Cache settings variables**

If there are many storage registers of registered variables, and these are defined by I/O assignment, configure the cache settings to ensure performance.

### **Window**

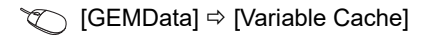

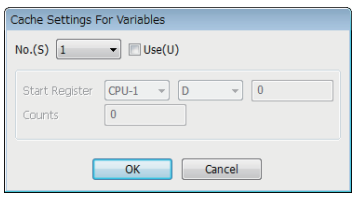

### Operating procedure

- *1.* Select the variable cache number to be configured by "Setting".
- *2.* Select the "Use" checkbox.
- *3.* Configure the first register to be used and the number of registers to be used.

#### **Precautions**

Up to 32 items for variable cache can be configured.

One cache setting must be up to 4 KB (2048 registers).

However, restrict the range of cache registration to a smaller one, to secure the SECS/GEM communication software operation performance.

# **Variable definition**

Configure the variables.

### **Basic**

## **Window**

Select a variable in the "Variable list" screen, right-click  $\Rightarrow$  Shortcut menu [Edit]  $\Rightarrow$  [Basic] tab

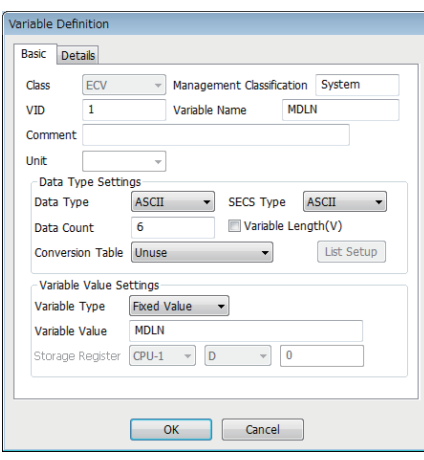

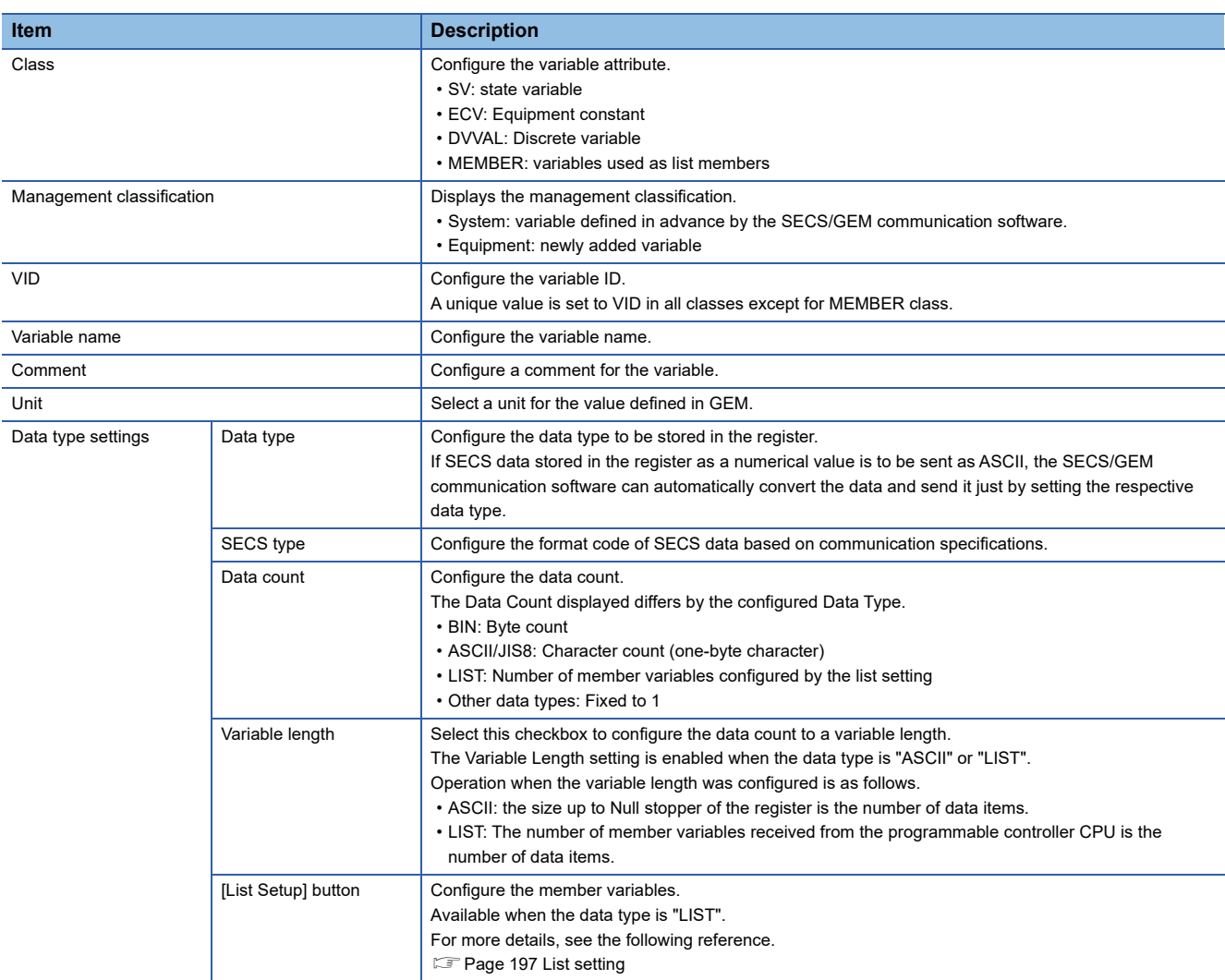

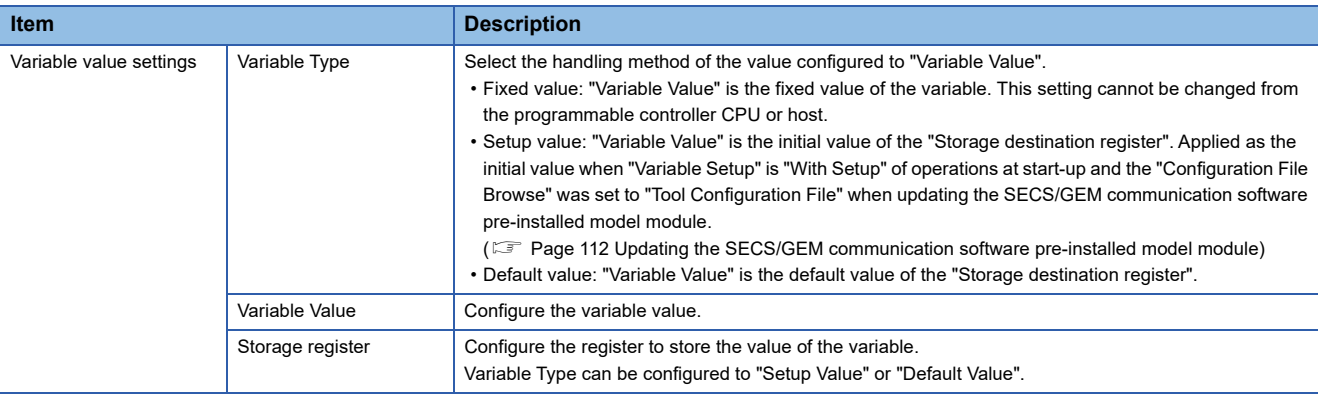

### **Detail**

### **Window**

#### \*ত্ূী Select a variable in the Variable list, right-click<mark>⇔Shortcut menu [Edit]</mark> $\Rightarrow$ [Details] tab

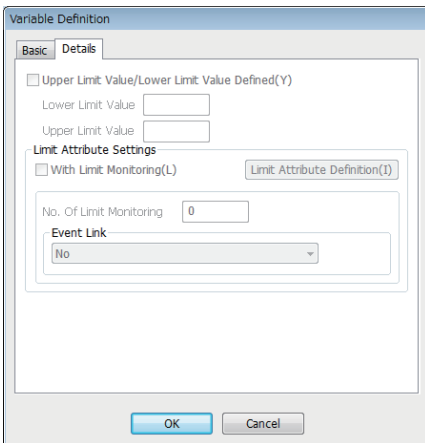

# Displayed items

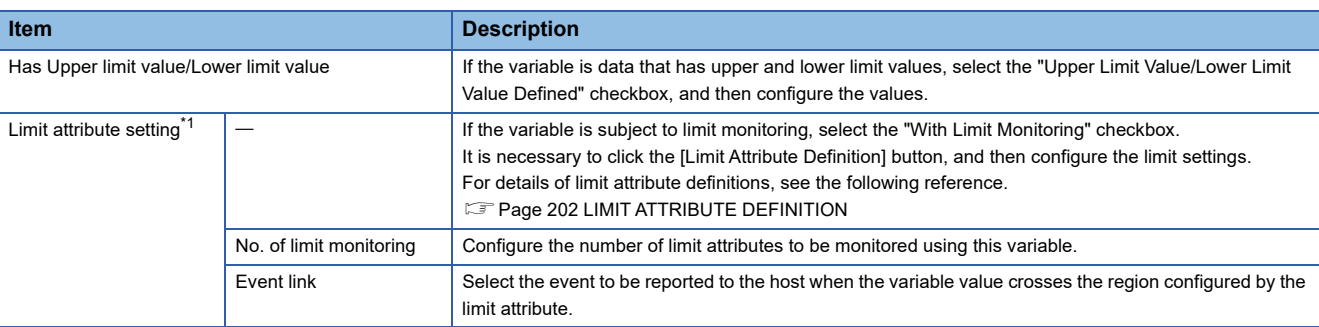

<span id="page-196-0"></span>\*1 Handled by only the GEM advanced version.

 $Point<sup>9</sup>$ 

Limit attributes can be configured for variables that satisfy all the following conditions.

- At the [Basic] tab, configure [SV] for "Class"
- At the [Basic] tab, configure a numeric type (BOOL, I1, I2, I4, U1, U2, U4, F4, or F8) for "Data Type"
- At the [Details] tab, select the "Upper Limit Value/Lower Limit Value Defined" checkbox

**8**

### **Precautions**

If the limit monitoring function is enabled, a sampling operation of the device that is storing the variable value is performed. Pay sufficient attention to performance when using this function.

### **Changing default variables**

- Variables with [System] as the management classification cannot be deleted.
- To disable variables with [System] as the management classification, set a blank for "VID", and configure "Variable Type" to "Fixed Value".
- When changing "VID", variables subject to reports cannot have "VID" changed. Change the setting after either excluding from reports or deleting reports.
- Fage 206 Default Definition Reports

# <span id="page-198-0"></span>**List setting**

When the data type is "LIST", it is possible to add member variables to the list.

It is necessary to predefine the variables to be added in the variable list. Variables that do not have the class of MEMBER can also be added to member variables.

It is possible to link up to 256 member variables with a maximum of 8 levels (hierarchies) for a single list variable.

### **Window**

 $\infty$  Select a variable in the "Variable list" screen, right-click  $\Rightarrow$  Shortcut menu [Edit]  $\Rightarrow$  [List Setting] button

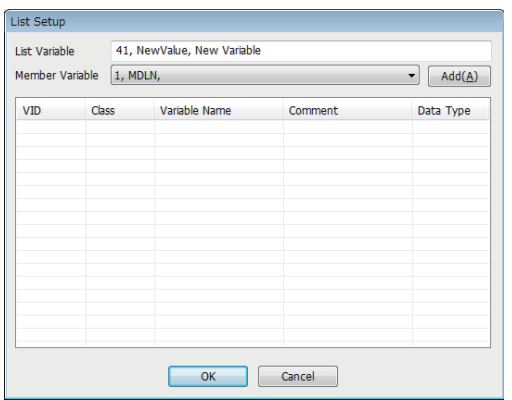

### **Operations of List Setting**

### ■**Add**

Add a member variable.

- *1.* Select a member variable to be added by "Member variable".
- *2.* Click the [Add] button.

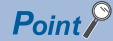

When a list of variable with two or more levels is configured, return to the "Variable List" screen, select the parent list variable, and then repeat the addition procedure.

### ■**Move Up / Move Down**

Move the selected variable.

**T** Right-click⇒Shortcut menu[Move Up]/[Move Down]

### ■**Delete**

Delete the selected variable.

**Right-click** Shortcut menu[Delete]

# <span id="page-199-0"></span>**Variables defined by default**

The following section shows predefined variables of the SECS/GEM communication software. These include variables independently defined by SECS/GEM communication software also.

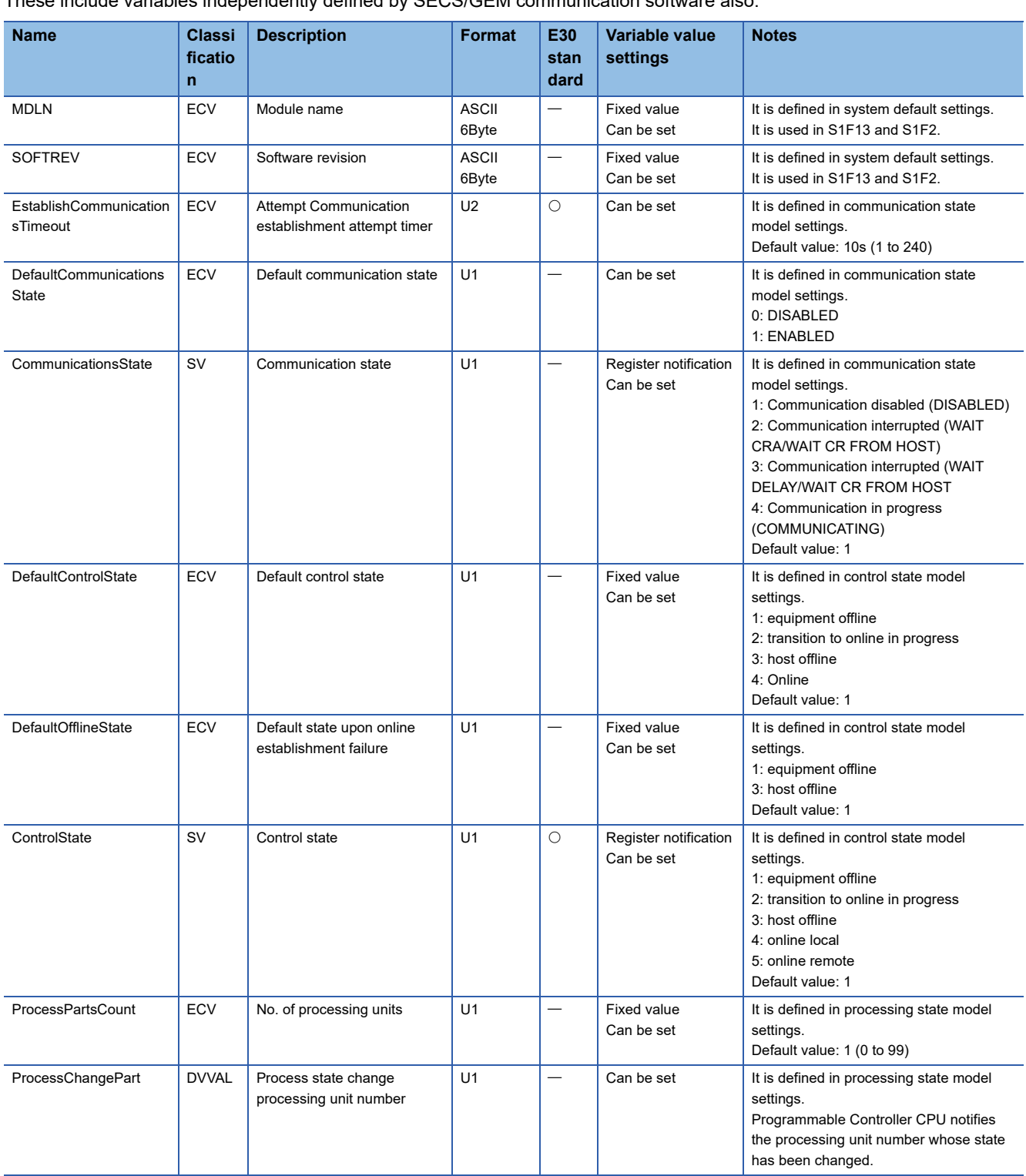

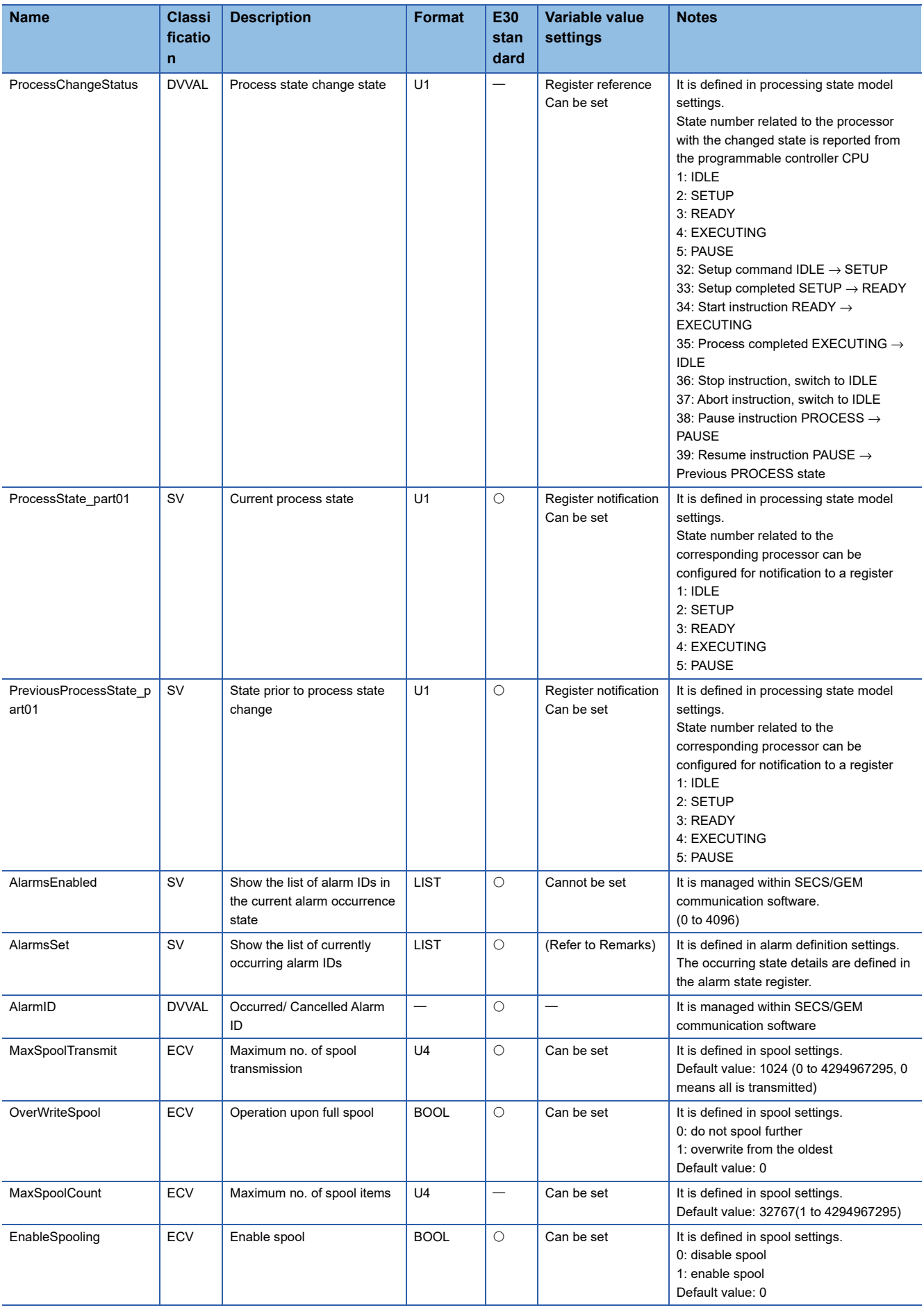

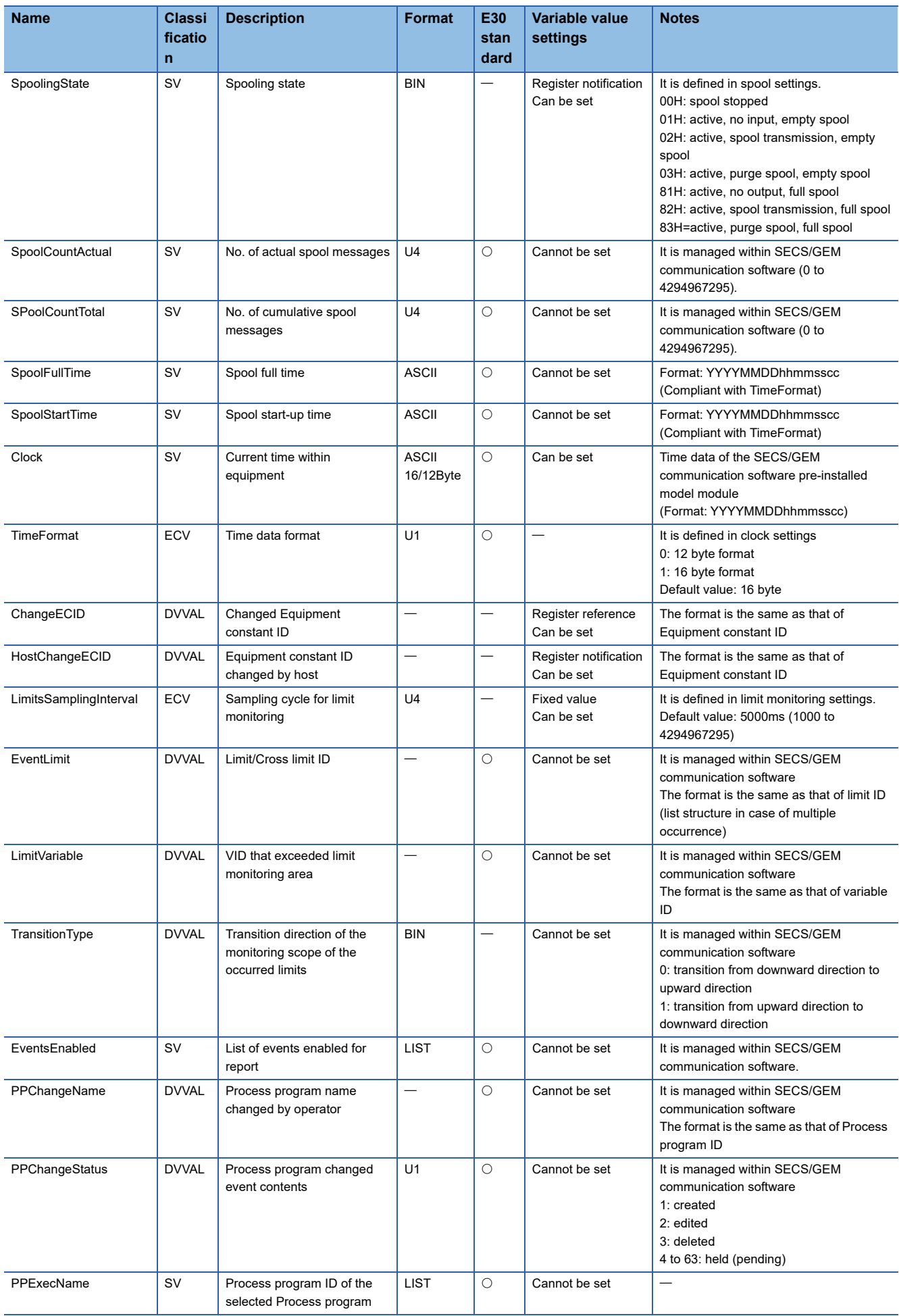

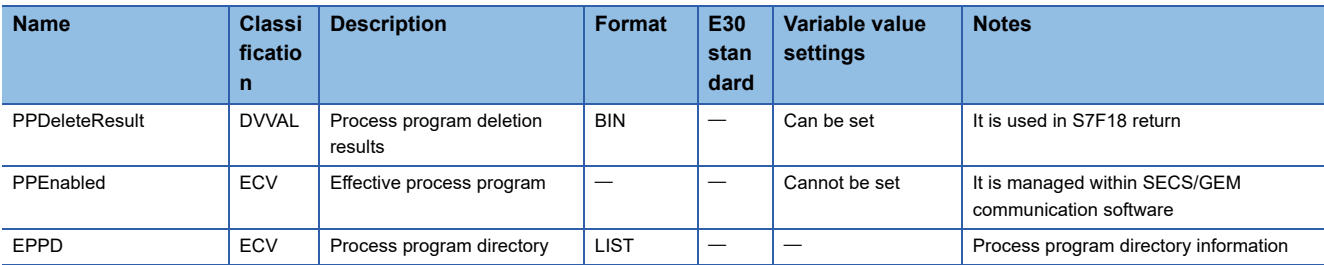

# <span id="page-203-0"></span>**8.12 LIMIT ATTRIBUTE DEFINITION**

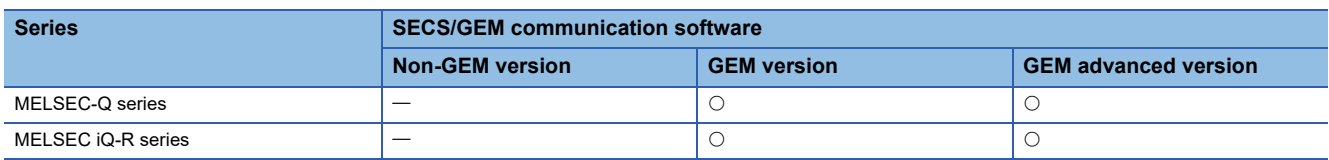

If limit attributes are defined, events can be reported to the host when the variable value crosses the region configured by the limit attribute.

# **Limit attribute list**

The list displays the defined limits.

The limit attribute settings of the selected variables are displayed on the "Limit Attribute List" screen.

Up to 16 limits can be configured.

#### **Window**

\*ী Select a variable in the Variable list, right-click➾Shortcut menu [Edit]➾[Limit Attribute] button

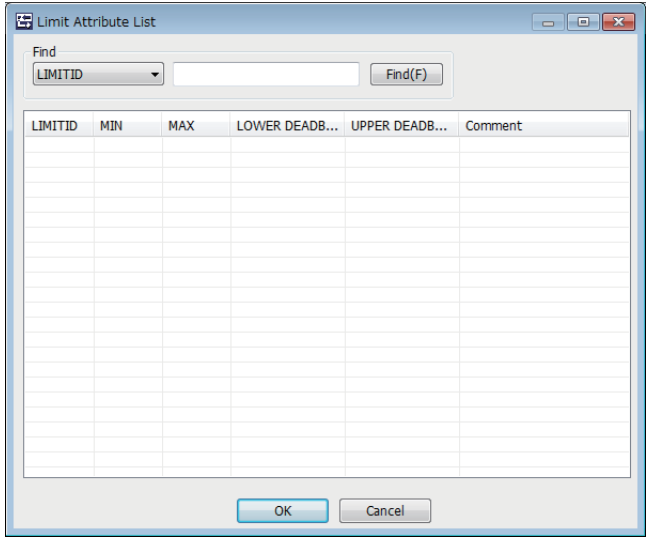

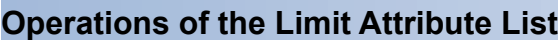

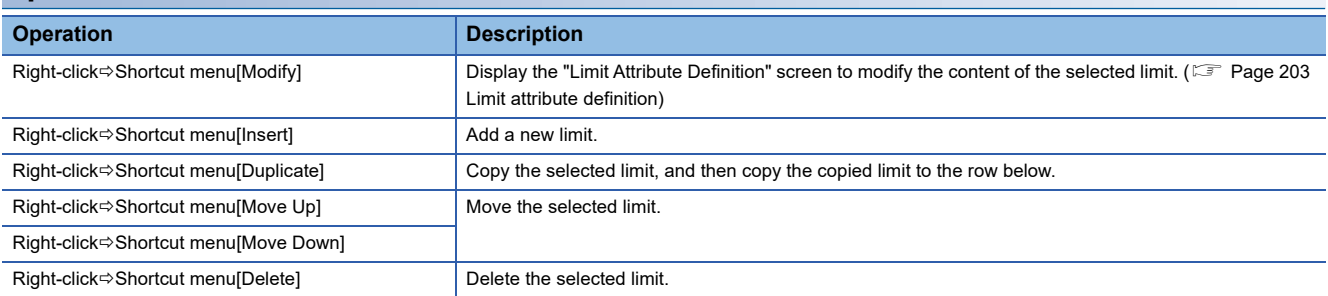

# <span id="page-204-0"></span>**Limit attribute definition**

Define the limit attribute.

#### Window

Select the limit attribute at the "Limit Attribute List" screen, right-click $\Rightarrow$ Shortcut menu [Edit]

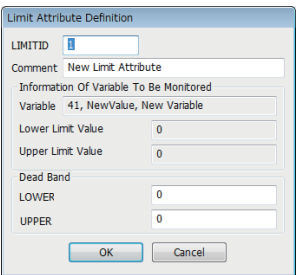

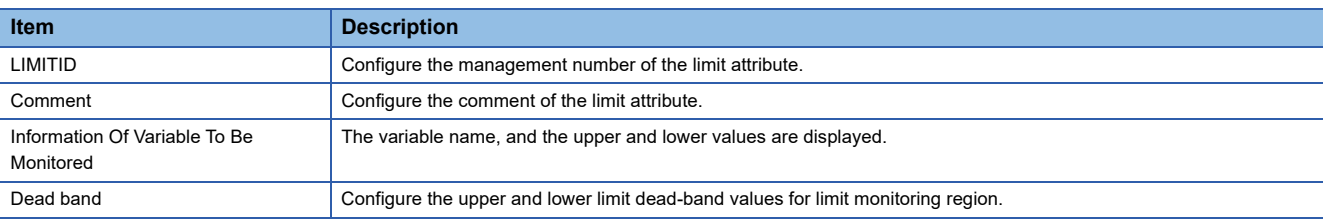

# **8.13 REPORT SETTING**

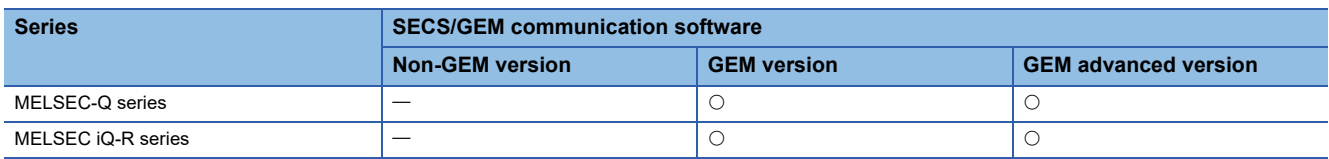

Event report data transmitted from the equipment consists of one or more reports, and a report consists of one or more collections of variables.

# **Report list**

Display the default reports in the SECS/GEM communication software, and a list of added user reports. Up to 512 reports can be configured.

### **Window**

**T** [GEMData]  $\Rightarrow$  [Report]

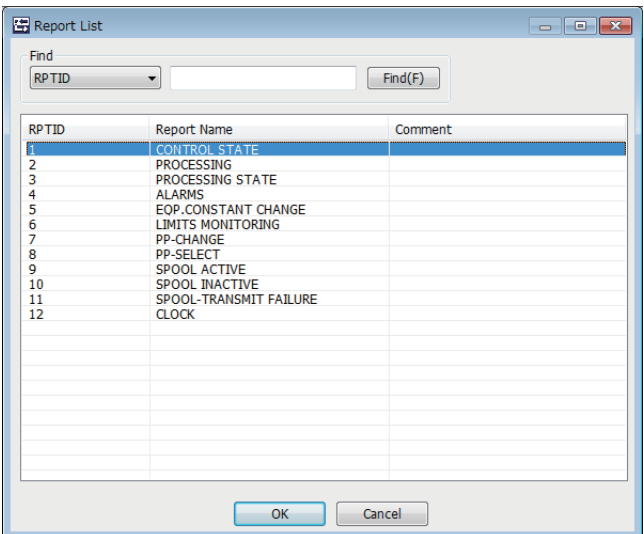

# **Operations of the Report List**

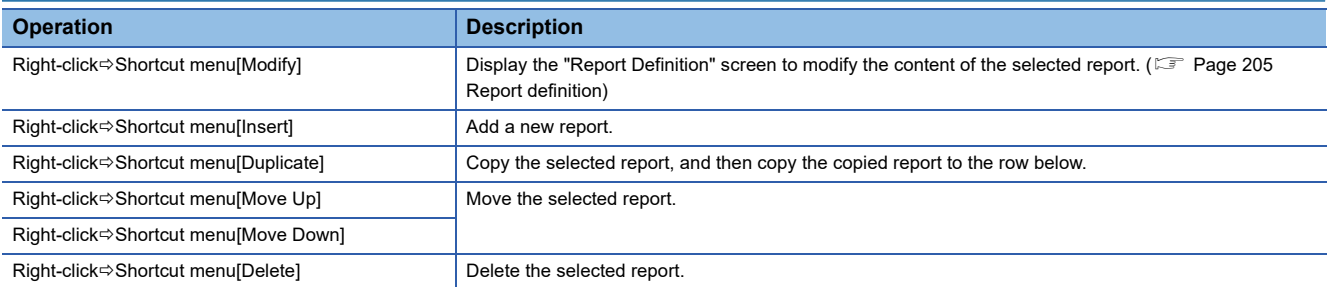

# <span id="page-206-0"></span>**Report definition**

Define the report.

#### Window

Select a report at the "Report List" screen, right-click $\Rightarrow$  Shortcut menu [Edit]

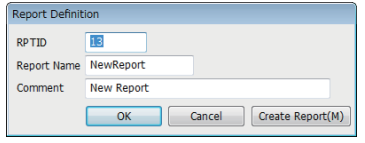

### Displayed items

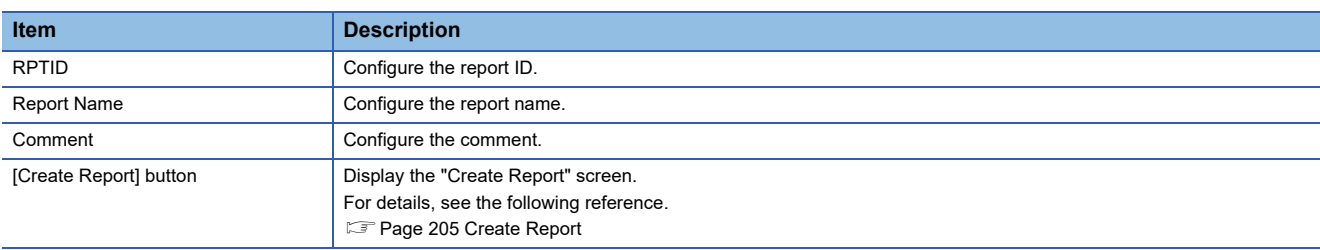

# <span id="page-206-1"></span>**Create Report**

Configure the report content.

Up to 256 variables can be configured for one report.

#### **Window**

Click the [Create Report] button at the "Report Definition" screen. Or [GEM Data]⇔[Create Report]

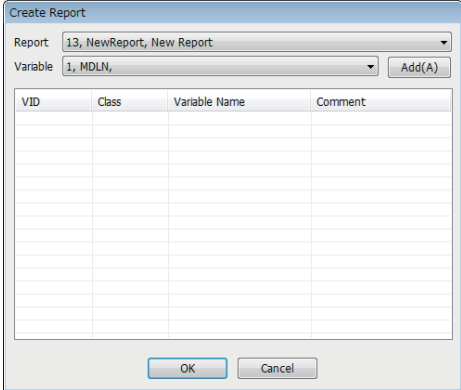

### **Operations of Create Report**

### ■**Add**

Add a variable.

*1.* Select the report to be edited from "Report".

When the [Create Report] button was clicked on the "Report Definition" screen, and the "Create Report" screen was opened, the report is fixed to report selected at the "Report Definition" screen.

- *2.* Select the variable to be added to the report by using "Variable".
- *3.* Click the [Add] button.

### ■**Move Up / Move Down**

Move the selected variable.

**T** Right-click⇔Shortcut menu[Move Up]/[Move Down]

### ■**Delete**

Delete the selected variable.

Right-click Shortcut menu[Delete]

# <span id="page-207-0"></span>**Default Definition Reports**

The following table shows reports that are predefined in the SECS/GEM communication software.

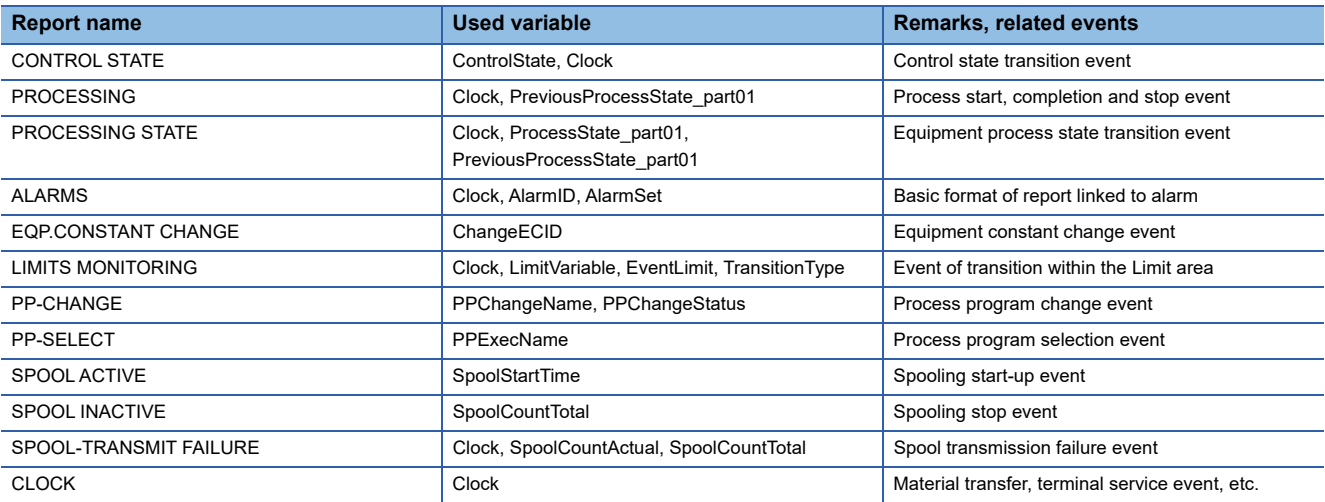

# **8.14 EVENT SETTING**

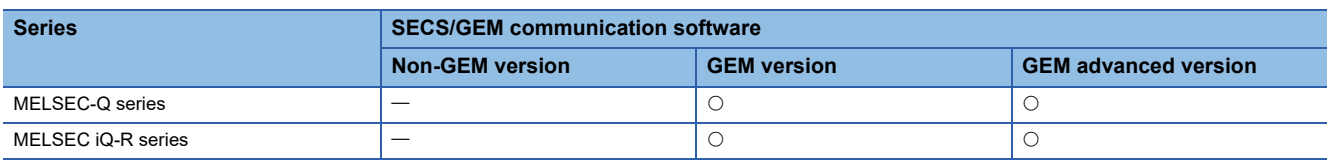

Events are created by combining the timing of the event occurrence and the defined report.

The event timing can be configured as the time of occurrence of an event recognized by the SECS/GEM communication

software, such as online confirmation or an alarm occurrence, or an arbitrary timing from the programmable controller CPU.

# **Event list**

Display the default variable events stored in the SECS/GEM communication software, and a list of added user defined events. Up to 512 events can be configured.

### **Window**

**T** [GEMData]  $\Leftrightarrow$  [Event]

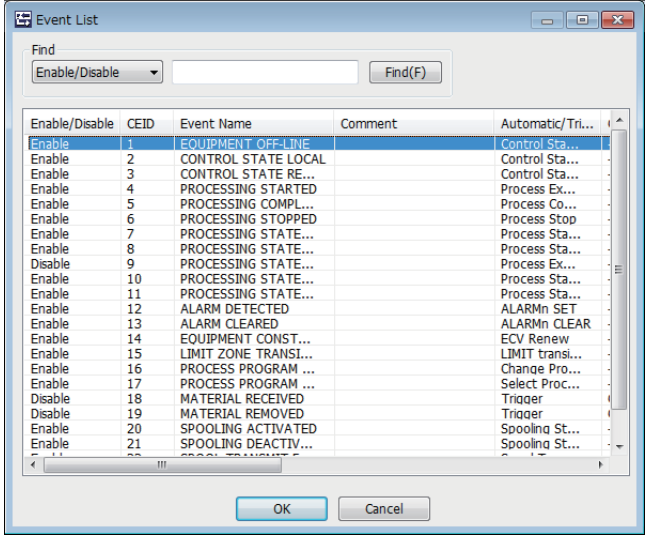

### **Operations of the Event List**

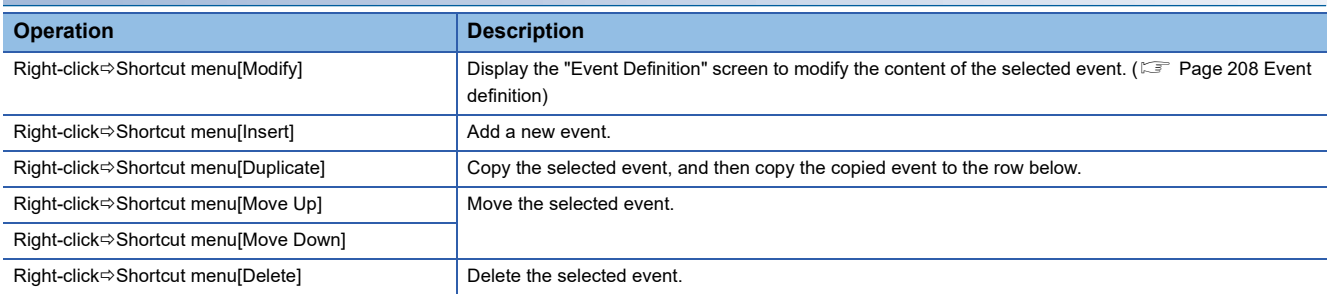

# <span id="page-209-0"></span>**Event definition**

Define the event.

#### Window

Select an event at the "Event List" screen, right-click $\Rightarrow$  Shortcut menu [Edit]

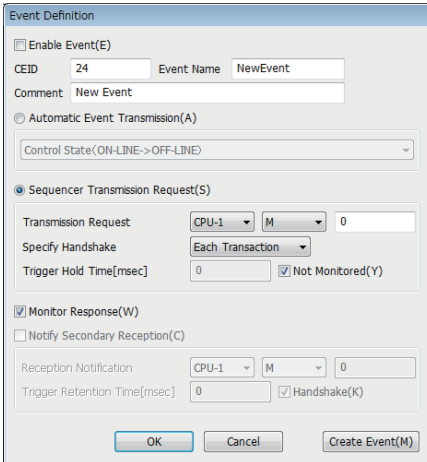

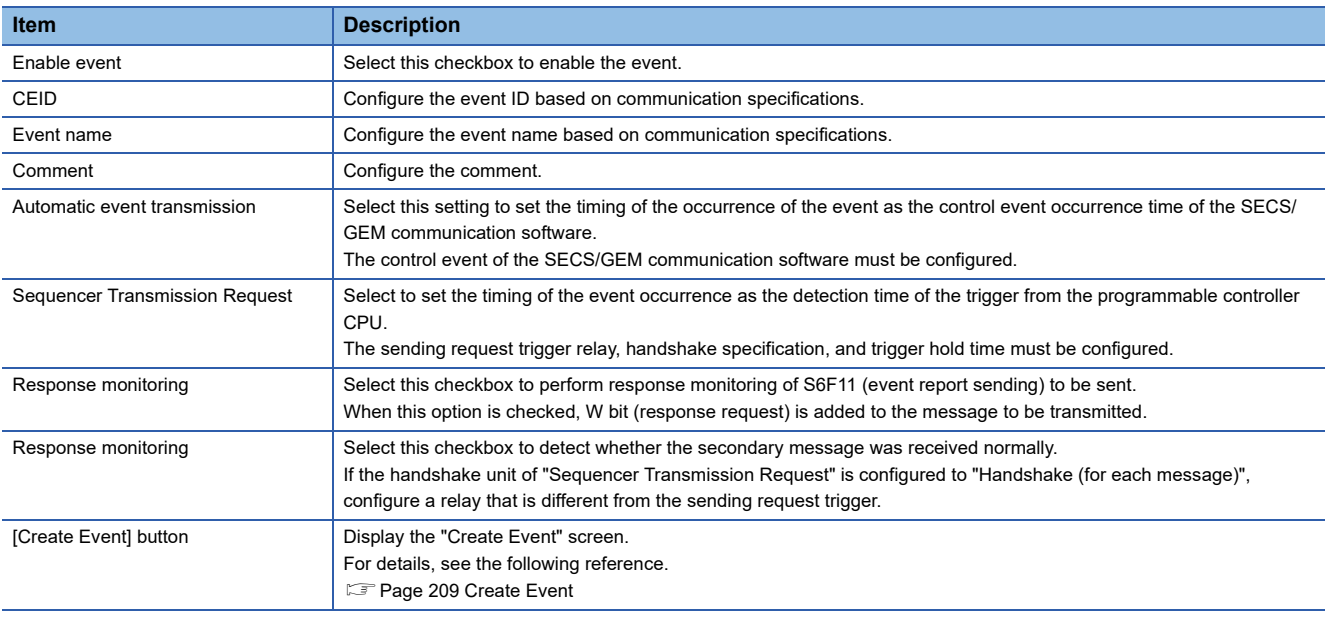

# <span id="page-210-0"></span>**Create Event**

Configure the report to be sent by the event.

Up to 64 reports can be configured for one event.

### **Window**

Click the [Create Event] button at the "Event Definition" screen. Or [GEM Data]⇔[Create Event]

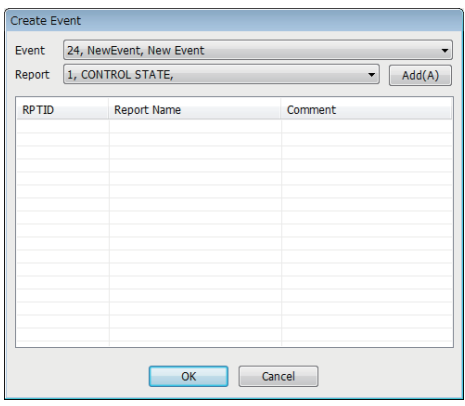

### **Operations of Create Event**

#### ■**Add**

Add a report.

*1.* Select the event to be configured the report by using "Event".

When the [Create Event] button was clicked on the "Event Definition" screen, and the "Create Event" screen was opened, the event is fixed to the selected event of the "Event Definition" screen.

- *2.* Select the report to be configured to the event by using "Report".
- *3.* Click the [Add] button.

### ■**Move Up / Move Down**

Move the selected variable.

**T** Right-click⇔Shortcut menu[Move Up]/[Move Down]

#### ■**Delete**

Delete the selected variable.

Right-click Shortcut menu[Delete]

# **Events defined by default**

The following table shows events that are predefined in the SECS/GEM communication software.

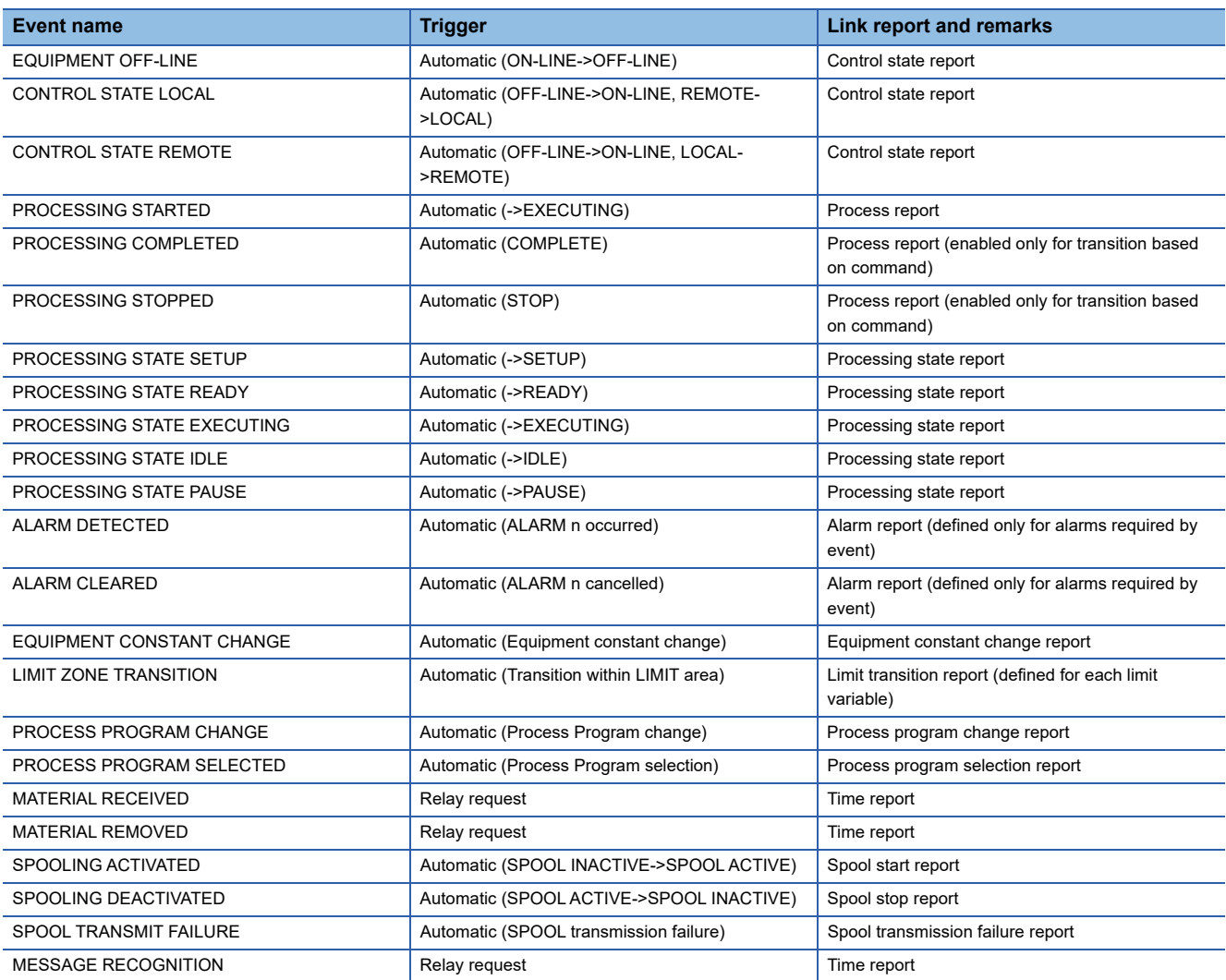

# **8.15 DYNAMIC SETTING CHANGE**

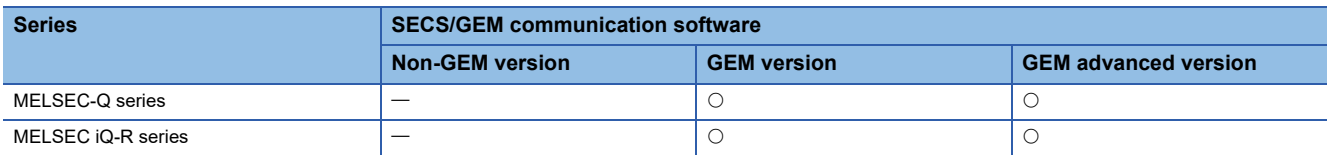

The SECS/GEM communication software can change settings dynamically from the host by using the following messages.

- S2F33 (Define Report)
- S2F35 (Link Event Report)
- S2F37 (Enable/Disable Event Report)
- S2F43 (Reset Spooling Streams and Functions (RSSF))
- S2F45 (Define Variable Limit Attributes)
- S5F3 (Enable/Disable Alarm Send)

Content for which settings have been changed dynamically from the host can be saved to the SECS/GEM communication software pre-installed model module and acquired and referenced by the setting tool.

### $Point$

Check the [GEM Function] $\Rightarrow$  [Create Dynamic Configuration File] option to store dynamic setting changes in the SECS/GEM communication software.

#### **Window**

**T** [GEMFunction]  $\Rightarrow$  [Acquire Dynamic Configuration File]

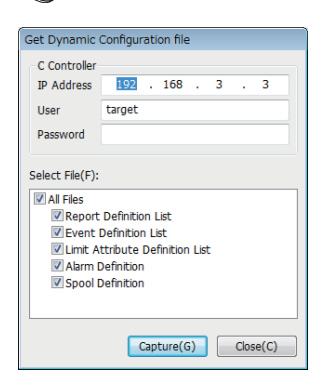

### Operating procedure

- *1.* Enter the IP address, user, and password of the SECS/GEM communication software pre-installed model module.
- *2.* Select the checkboxes of the files to be acquired from the SECS/GEM communication software pre-installed model module.
- *3.* Click the [Capture] button.

# **8.16 EQUIPMENT CONSTANT**

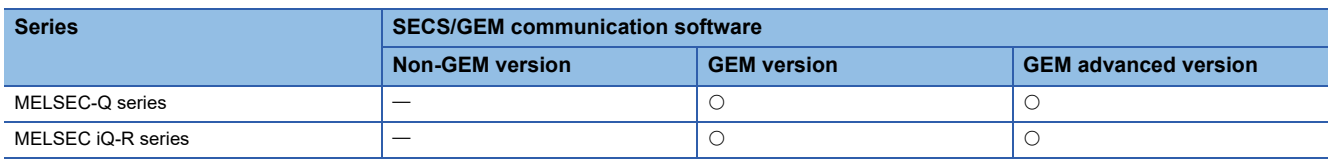

Configure the necessary settings to change equipment variables (ECV) from the host and report changes of equipment variables from the equipment to the host.

## **Change from device**

Configure the setting to notify the SECS/GEM communication software from the programmable controller CPU of a change of the equipment constant.

### Window

**[GEMData]**  $\Rightarrow$  **[Device Constant]**  $\Rightarrow$  **[Change From Device] tab** 

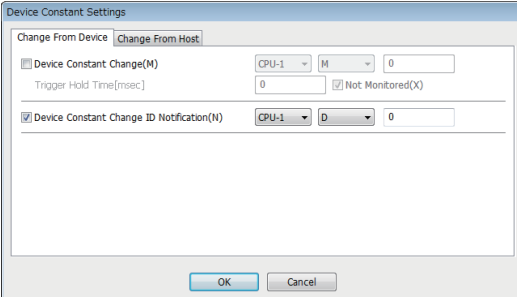

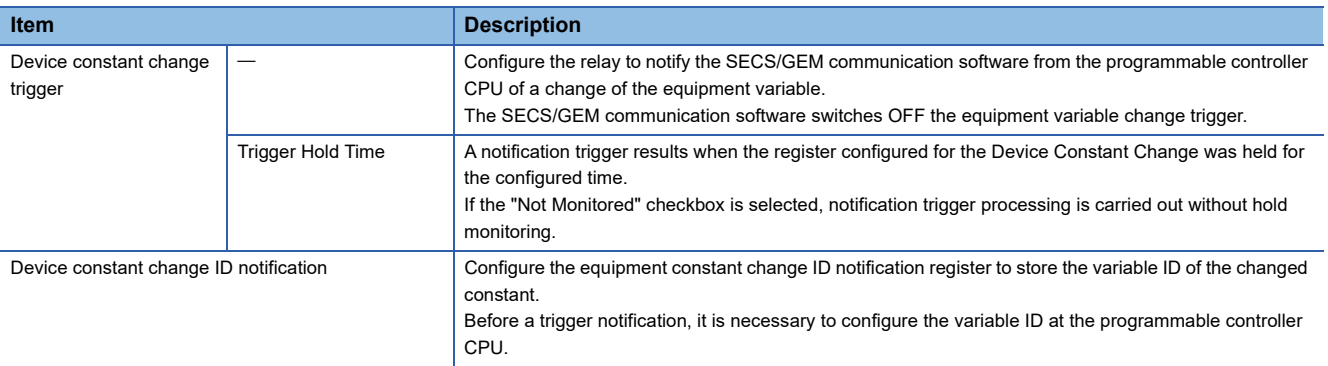

### **Change from host**

Configure the settings when the equipment constant is changed from the host.

#### **Window**

 $\mathcal{F}$  [GEMData]  $\Leftrightarrow$  [Device Constant]  $\Leftrightarrow$  [Change From Host] tab

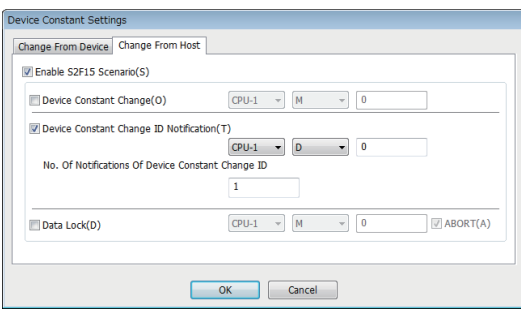

### Displayed items

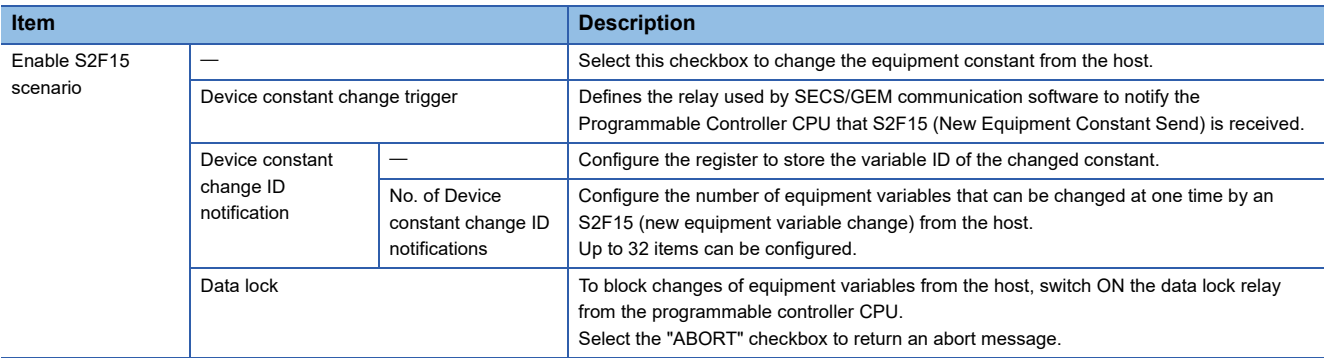

### ■**Required Quantity of Device Constant Change ID Notification Registers**

The required quantity of registers is found by the following formula: 2 start items (number of changes n, overall result) + (device constant change ID notification quantity  $\times$  2)

However, when the data type of ECID (equipment constant ID) is [U4], the formula is as follows: 2 start items (number of changes, overall result) + (equipment variable change ID notification quantity  $\times$  3)

The data type of the ECID can be checked at the [SECS item] of the "Detailed Setting" screen. ( $\Box$  [Page 216 SECS items\)](#page-217-0)

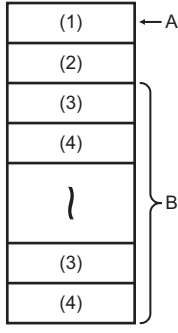

A: Start register

B: No. of Notifications Of Device Constant Change ID

- (1) Number of changes n
- (2) Overall result (0: normal / -1: error)
- (3) Equipment constant ID
- (4) Results

#### **Precautions**

The changed equipment constant is not saved to the memory card of the SECS/GEM communication software pre-installed model module.

Please assign the Equipment constant to the File register if required to save.

# **8.17 ADVANCED SETTINGS**

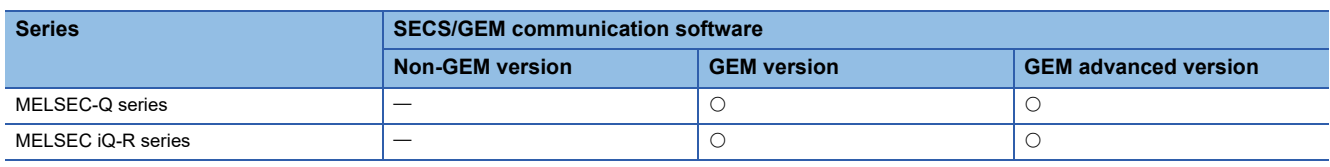

Make settings required to implement the various scenarios defined in GEM.

# **Multi-block**

If messages from device or host are exchanged across multiple blocks, it is necessary to implement multi-block inquiry in advance.

### **Window**

### [GEMData] [Details] [Multi-Block] tab

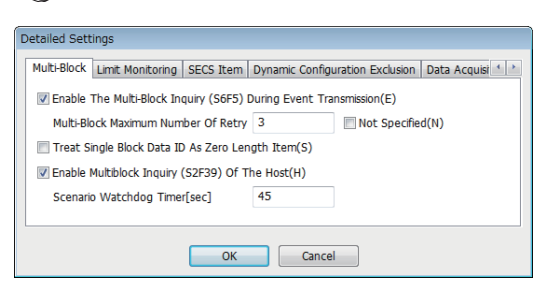

### Displayed items

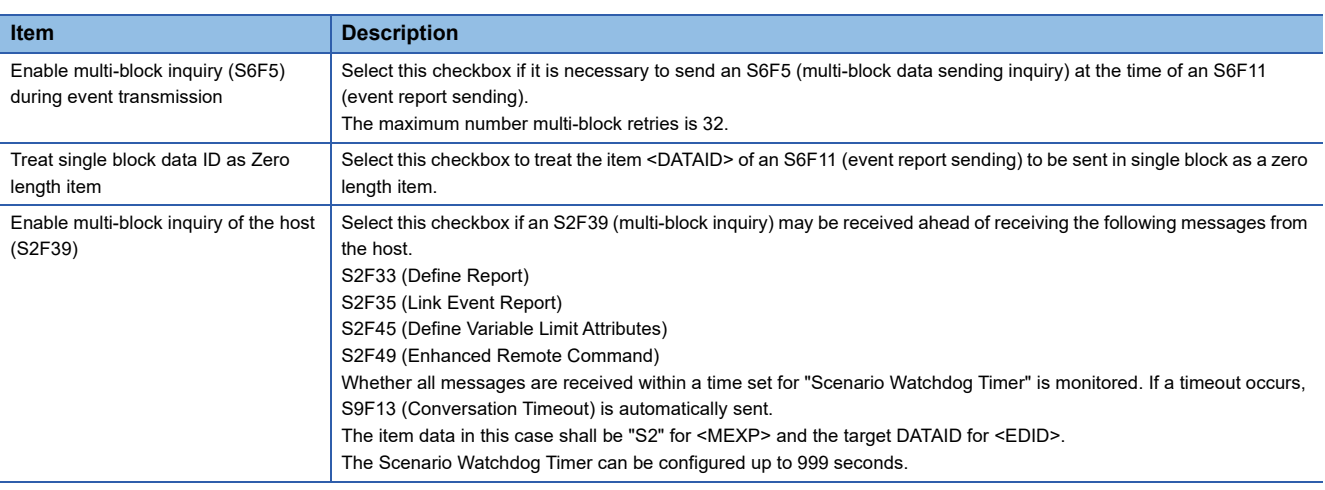

### **Multi-block inquiry**

Please note the following about the Multi-block inquiry of the host.

 • S2F23 (trace condition configuration) is a message subject to multi-block by SEMI E5, but the SECS/GEM communication software cannot receive multi-blocks because <DATAID> has not been attributed.
## **Limit monitoring**

The SECS/GEM communication software configures the sampling cycle to monitor the limits of variables.

#### Window

 $\text{C}$  [GEMData]  $\Rightarrow$  [Details]  $\Rightarrow$  [Limit Monitoring] tab

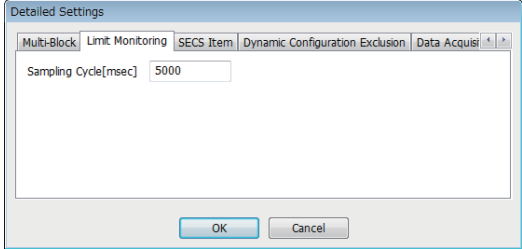

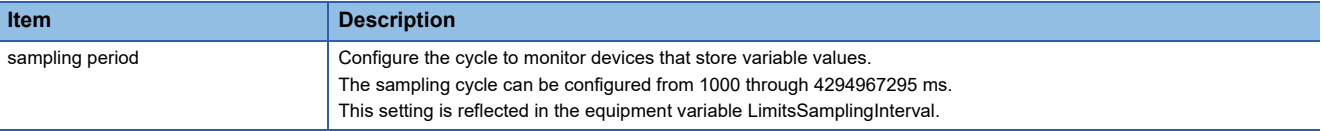

### **SECS items**

Configure the SECS-data item-format used by the SECS/GEM communication software.

#### Window

**T** [GEMData]  $\Rightarrow$  [Details]  $\Rightarrow$  [SECS Item] tab

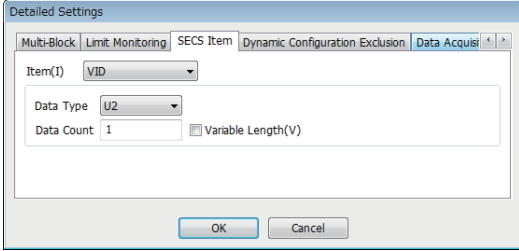

#### Displayed items

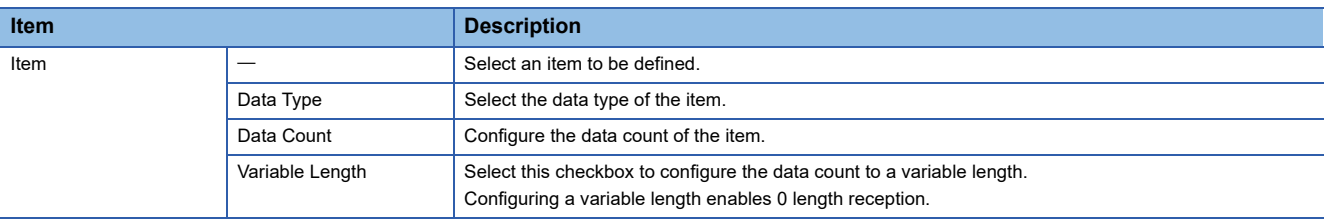

#### **Default data type of SECS items**

The following table shows default formats by item.

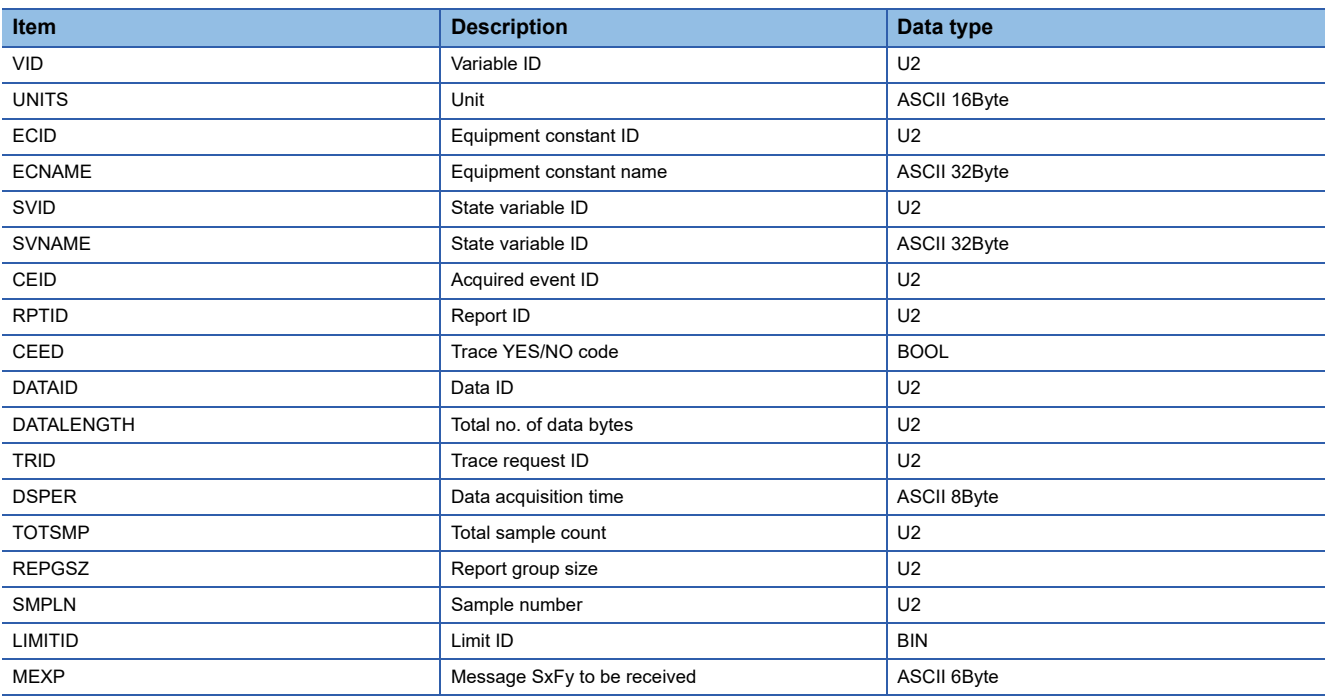

### **Dynamic setting exclusion**

This setting is used to enable host to notify Programmable Controller CPU that event report pertaining to the equipment etc. is subjected to dynamic changes, and in order to enable Programmable Controller CPU to prohibit host from introducing dynamic changes.

#### **Window**

 $\mathcal{L}$  [GEMData]  $\Leftrightarrow$  [Details]  $\Leftrightarrow$  [Dynamic Configuration Exclusion] tab

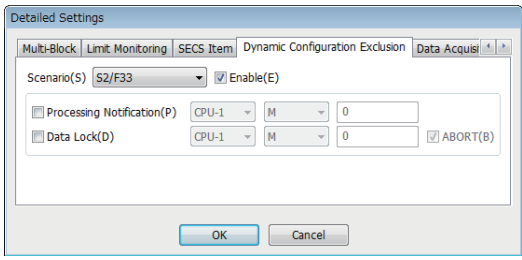

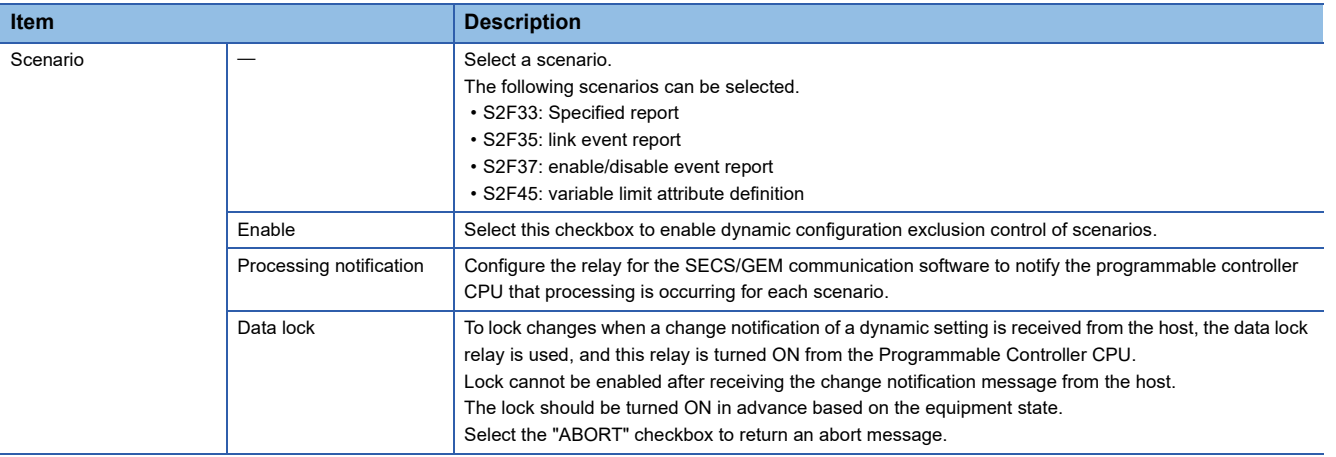

### **Data acquisition exclusion**

Configure to notify the programmable controller CPU that data, such as equipment variables, is being collected from the host to the equipment and to prohibit data collection by the host from the programmable controller CPU.

#### **Window**

[GEMData] [Details] [Data Acquisition Exclusion] tab

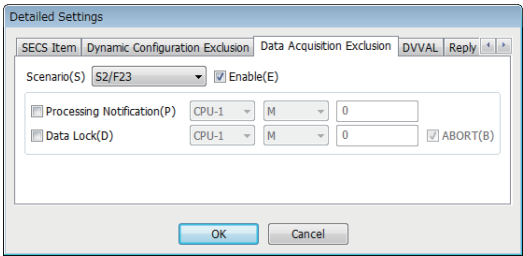

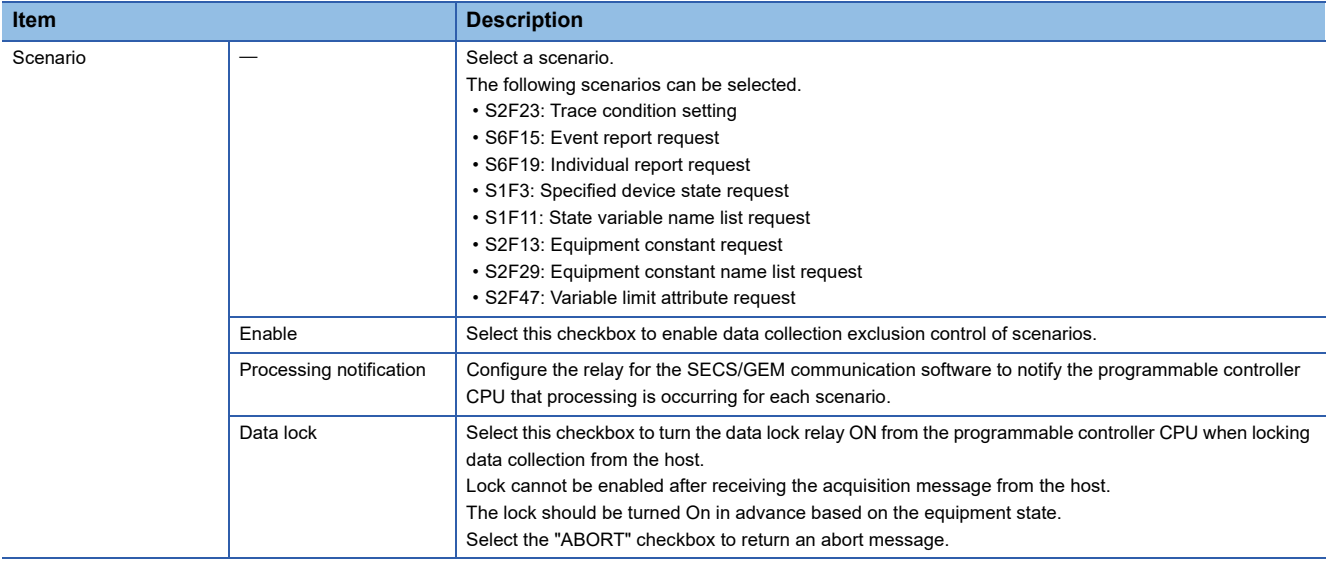

### **DVVAL**

Configure the conditions to disable the variables of the DVVAL class.

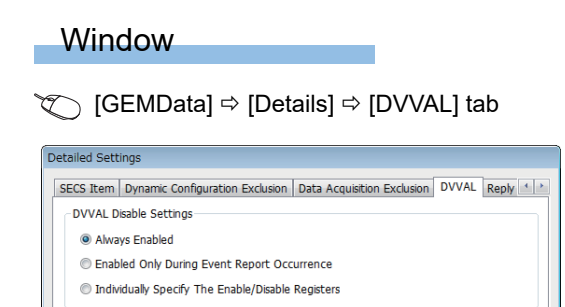

OK Cancel

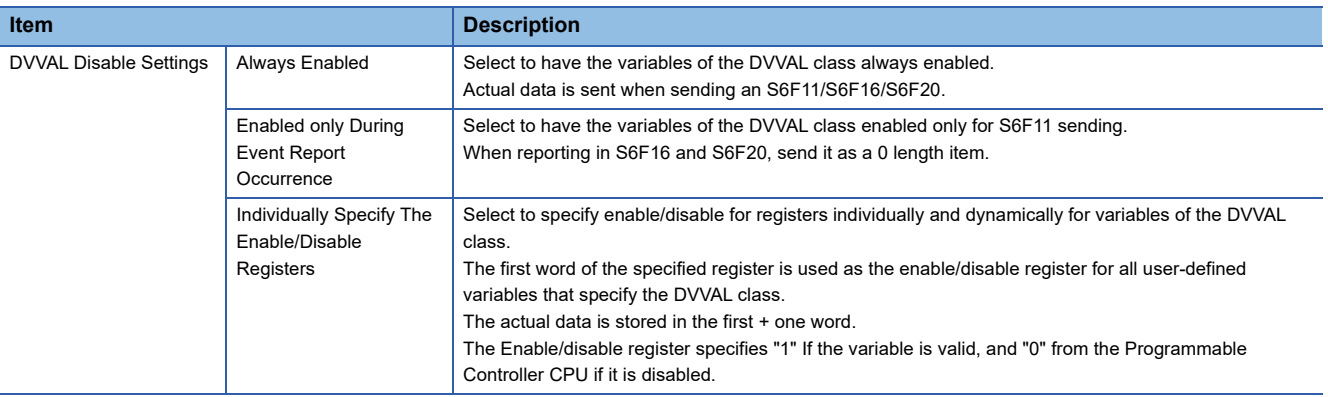

### **Reply Setting**

Set the W-bit of S6F1 message.

#### Window

 $\text{C}$  [GEMData]  $\Rightarrow$  [Details]  $\Rightarrow$  [Reply Setting] tab

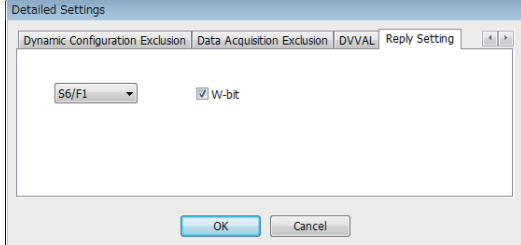

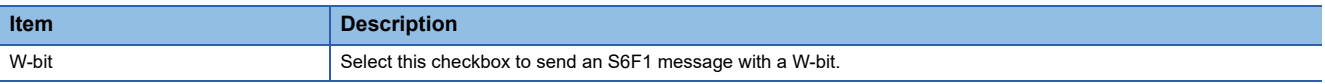

# **8.18 GEM COMPLIANT TABLE**

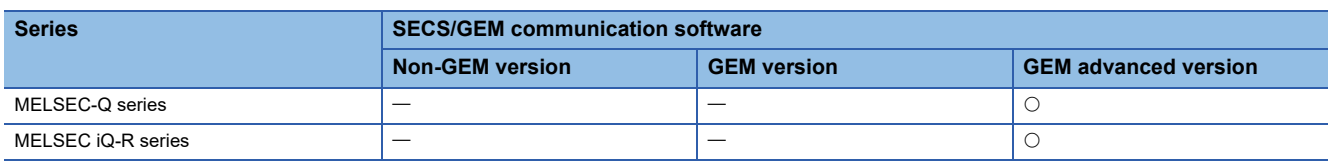

Configure whether to comply with the items of the basic requirements and additional performance of GEM.

This setting is applied to the GEM compliant table that is output by the documentation function.

GEM compliant table is created based on the functions specified in "GEM performance definition" screen and based on contents specified in the original GEM compliant table.

#### **Window**

**T** [Documentation]  $\Rightarrow$  [GEM Compliant Table]

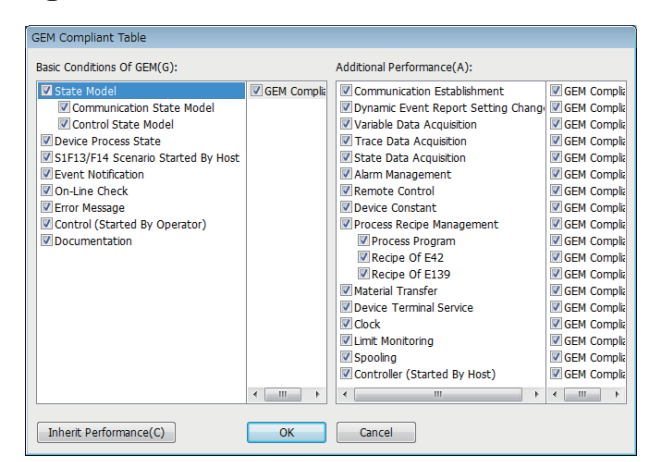

Select the checkboxes of compliant items.

To update and retain details displayed on "GEM performance definition" screen as it is, press [Retain performance] button.

# **9 SECS/GEM Communication Software Knowledge**

This section describes the points and knowledge to conveniently use SECS/GEM communication when using SECS/GEM communication software.

## **9.1 Checking that start-up of the SECS/GEM communication software completed**

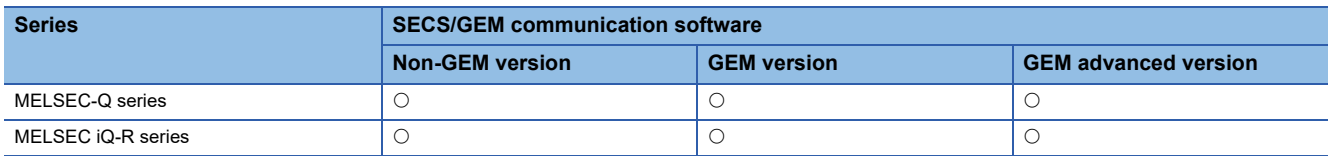

In the case of a ladder program of a programmable controller CPU, always first make sure that the [CIM Control READY] relay that reports from the SECS/GEM communication software is ON after starting the SECS/GEM communication software. When the start-up process of the SECS/GEM communication software finishes, the CIM Control READY relay switches ON. A handshake with SECS/GEM communication software cannot be used until this relay switches on.

#### **Usage method**

To use notification of the CIM control ready relay, it is necessary to configure the relay to report. ( $E =$  [Page 82 CA Status\)](#page-83-0) After the SECS/GEM communication software starts, first make sure that the CIM control ready relay is ON. A handshake with SECS/GEM communication software cannot be used until the [CIM Control READY] notification relay turns ON.

## **9.2 Checking the SECS line state**

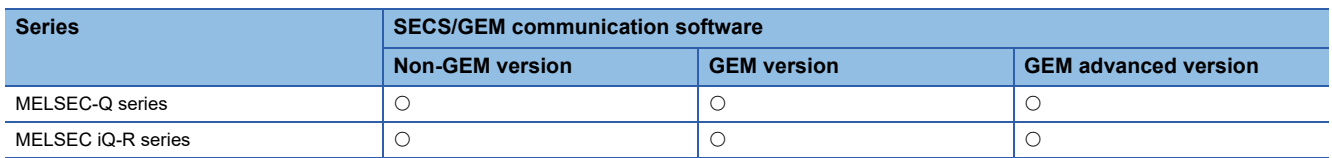

The connection state of the SECS communication line is reported by the Disconnected relay.

This relay turns OFF when the line is connected and turns ON when the line is disconnected.

In the case of HSMS communication, the TCP/IP communication line is established, the "select" control procedure is completed via a HSMS message, and then a line connection is created by the Selected state.

In the case of SECS-I communication, a line connection is created when the RS-232C line is completely opened.

#### **Usage method**

To use notification of the Disconnected relay, it is necessary to configure the relay to report. ( $\Box$  [Page 82 CA Status](#page-83-0))

#### **Precautions**

The line connection state of the SECS communication line can be checked by the Disconnected relay. In the case of HSMS communication, a line connection state is not formed by just a TCP/IP line connection.

## **9.3 Checking the registration state of the SECS/GEM communication software license**

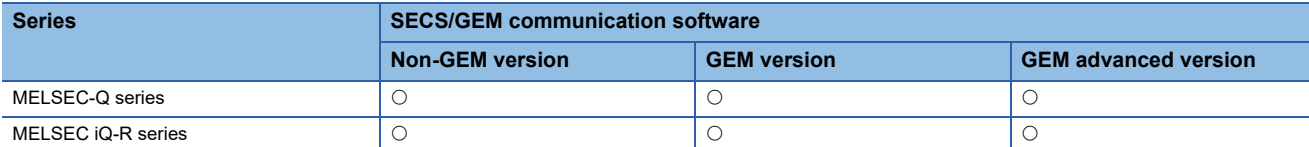

The SECS/GEM communication software license is pre-installed on the SECS/GEM communication software pre-installed model module, but the license is erased when the SECS/GEM communication software pre-installed model module has been initialized.

In such a case, you must use the license file stored on the product CD-ROM to register the license again.

If the license state notification function is used, an automatic stop of the SECS/GEM communication software due to a license registration error can be detected in advance.

#### **Usage method**

To use notification of the license state, it is necessary to configure the relay and register to report. ( $\Box$  Page 96 Version [Information\)](#page-97-0)

Configuring the setting makes it possible to check the following states.

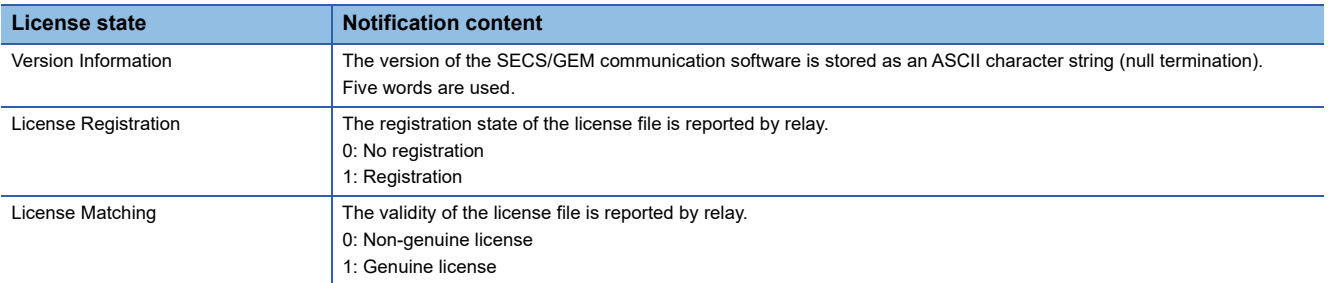

When the License Registration and License Matching relays are both ON, a genuine license has been registered. Whether a genuine license has been registered can be determined by the [License Matching] relay.

# **9.4 Sending and receiving messages**

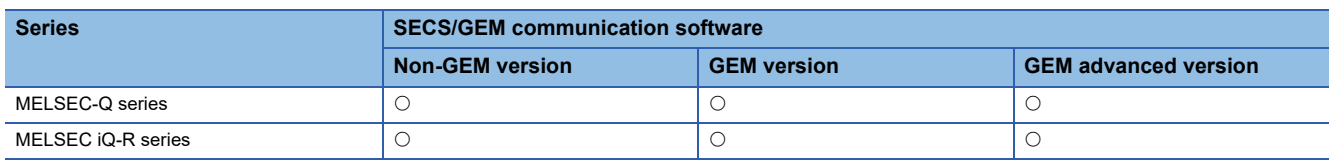

The SECS/GEM communication software sends and receives SECS messages by handshakes of trigger relays from the Programmable Controller CPU and the data register.

The format of messages to be sent and received, sending and receiving trigger relays, and mapping of sending and receiving message items with storage registers must be defined in advance using the setting tool.

Understand the basic structure of SECS message sending and receiving by the SECS/GEM communication software before using the message sending and receiving function.

#### **Usage method**

#### ■**Receiving SECS messages**

When an SECS message is received from the host, the SECS/GEM communication software stores the received data in the prescribed register mapped to the corresponding message item, and then the receiving notification trigger relay configured for the corresponding message is switched on.

The Programmable Controller CPU detects that a message was received by the receiving notification trigger being switched on, and then extracts the received data from the register. Next, the receiving notification trigger is switched off, and the SECS/ GEM communication software is informed that receipt is complete.

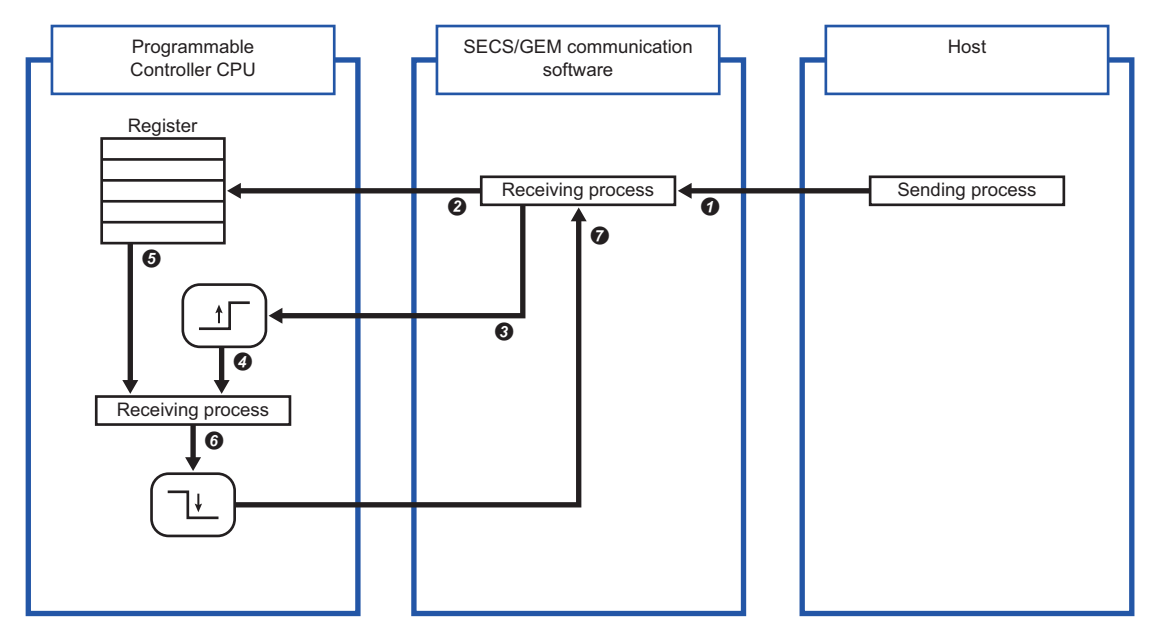

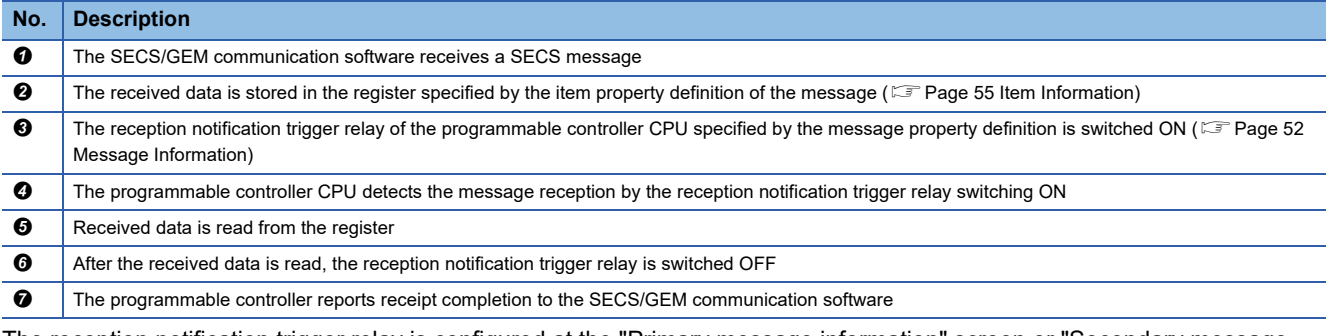

The reception notification trigger relay is configured at the "Primary message information" screen or "Secondary message information" screen. Select the "Reception Notification Trigger" checkbox, and then configure the notification destination. ( $\sqrt{F}$  [Page 52 Message Information\)](#page-53-0)

#### ■**Sending SECS messages**

When an SECS message is sent from programmable controller CPU to the host, the sent data is stored in the prescribed register mapped to the corresponding sending message item, and then the sending request trigger relay configured for the corresponding message is switched ON.

The SECS/GEM communication software detects that the transmission request trigger relay is on, extracts the data of the corresponding message item from the configured prescribed register, creates an SECS message, and then sends the message to the host according to the SECS protocol. After sending, the transmission request trigger relay is switched off, and the Programmable Controller CPU is notified of the completion of sending.

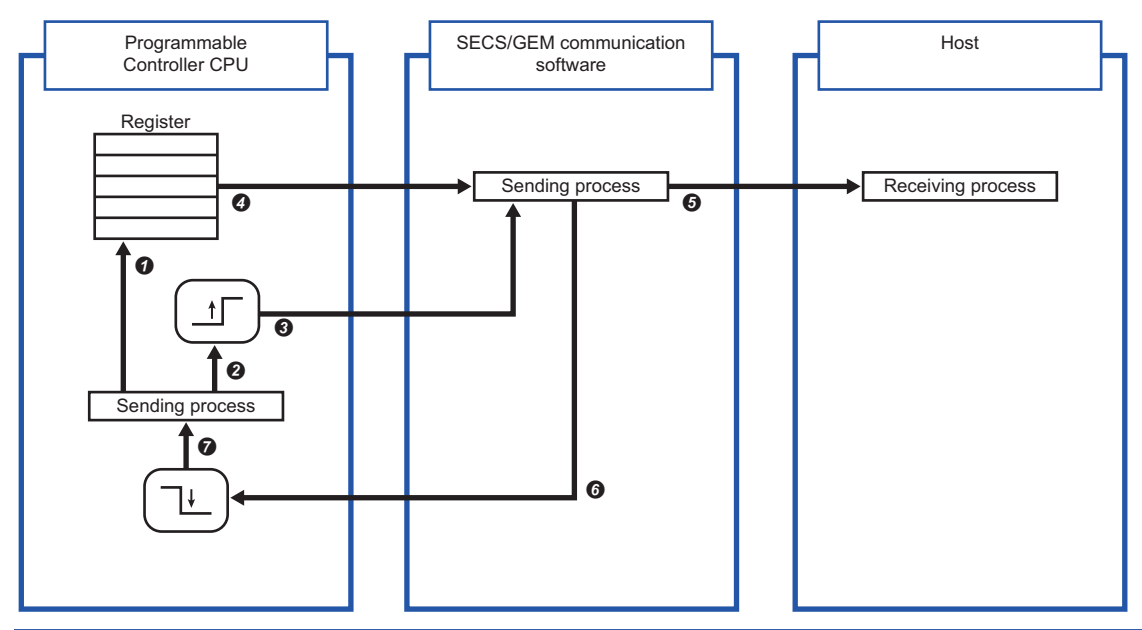

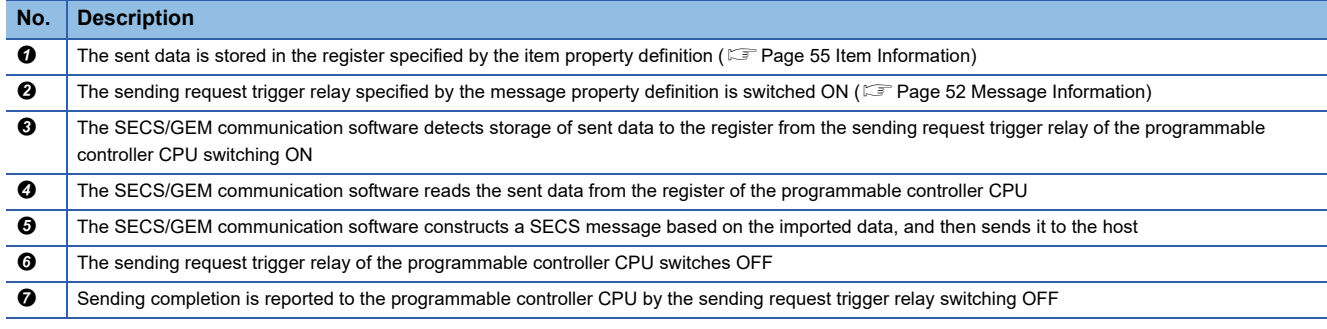

The sending request trigger relay is configured at the "Primary message information" screen or "Secondary message information" screen. Select the "Transmission Request Trigger" checkbox, and then configure the notification destination. ( $\sqrt{F}$  [Page 52 Message Information\)](#page-53-0)

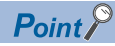

• Configure the transmission request trigger hold time at the message settings screen of the scenario explorer.

The SECS/GEM communication software confirms that the time trigger relay configured here is ON before it recognizes that the relay is ON.

 • To notify of an error during SECS communication, configure it at the [SECS Error Notification Setting] tab of the "Option Setting" screen. Select the checkboxes for information to be reported, and then configure the notification destination. ( $\mathbb{F}$  [Page 82 CA Status\)](#page-83-0)

In the case of a sending failure, select the [Sending failure] checkbox, and then configure the relay for reporting.

#### **Important points regarding message sending and receiving handshakes**

- When sending consecutive messages, make sure that the sending request trigger relay of the previous message is OFF before switching ON the sending request trigger relay of the next message.
- Set a 20 ms trigger hold time for the transmission request trigger of the secondary message after receipt of the primary message. This allows the SECS/GEM communication software to be notified that the primary message receiving notification trigger relay is off before the notification that the transmission request trigger relay of the secondary message is on.
- When sending has failed, the sending request trigger relay is switched OFF. The sending-failed relay switches ON. The programmable controller CPU must not only switch OFF the sending request trigger relay, it must also monitor that the sending failure relay is ON.

# **9.5 Sending alarm messages (S5F1)**

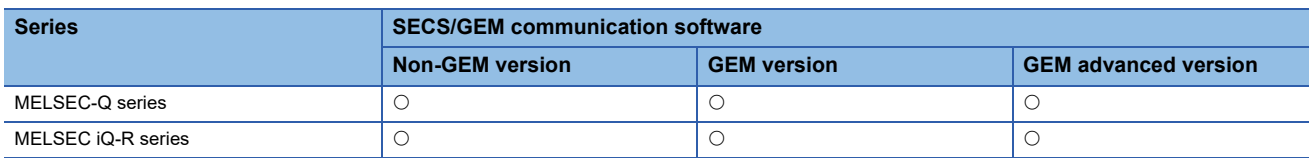

When an alarm message (S5F1) is sent from the Programmable Controller CPU, the SECS/GEM communication software notifies the host of the alarm message automatically simply by Alert Status and a handshake operation of Alert Set/Reset Notification, without defining multiple alarm messages as transactions.

#### **Usage method**

#### ■**Alarm information definitions**

Alarms to be disclosed by the equipment are defined by the setting tool in advance.

Each alarm is managed by a unique identifier and alarm number appended to each alarm. The SECS/GEM communication software and Programmable Controller CPU transfer the alarm state by setting the "Alarm No." as a key.

The alarm information is configured as shown below.

- Non-GEM version: configured at the "Alarm Settings" screen. ( $\sqrt{P}$  [Page 102 Alarm Settings\)](#page-103-0)
- GEM version and advanced GEM version: configured at the "Alarm Definition" screen. (E [Page 176 Alarm Definition\)](#page-177-0)

#### ■**Alarm notification settings**

Configure the handshake to report the alarm.

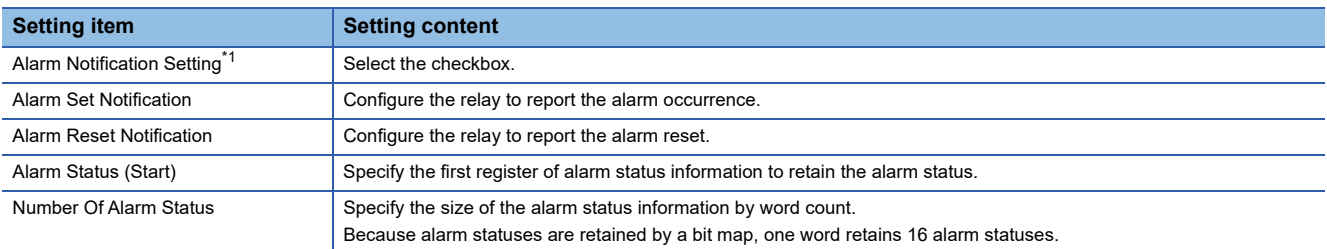

<span id="page-228-0"></span>\*1 Configure the non-GEM version only.

Handshakes are configured as shown below.

- Non-GEM version: configured at the "Alarm Notification Setting" screen. (CF [Page 103 Alarm Notification Setting\)](#page-104-0)
- GEM version and advanced GEM version: configured at the "Alarm Settings" screen. (Fage 177 Common Alarm [Settings](#page-178-0))

#### **Alarm status**

The alarm information retains the alarm states as bits.

Each word retains 16 alarm statuses, and the alarm Status 0 and 1 indicate reset and occurrence, respectively.

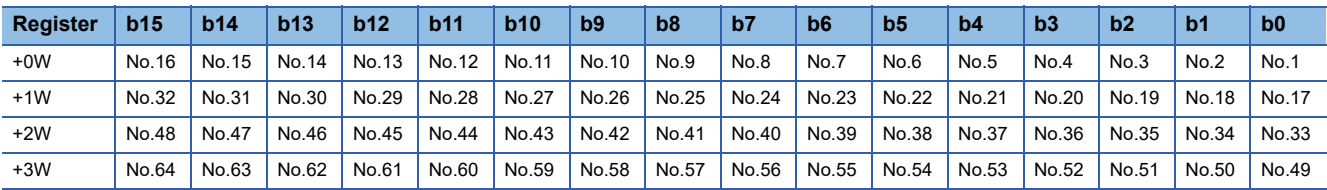

#### **Alarm report procedure**

The following diagram shows the sequence of reporting the alarms of Alarm No. 10 (alarm 10) and Alarm No. 20 (alarm 20). In the case of an alarm reset, the alarm status is set to 0 (reset), and then Alarm Reset Notification is switched ON.

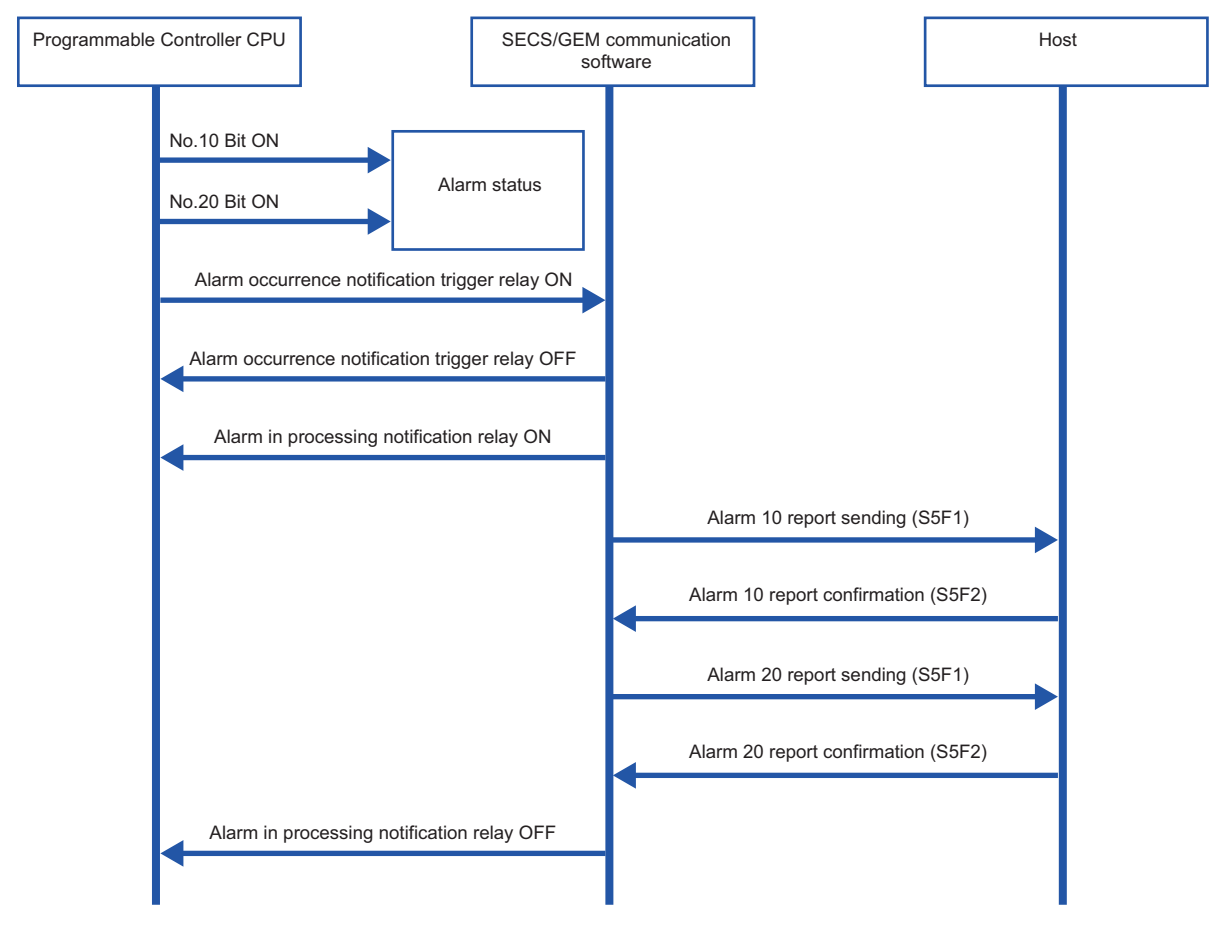

#### **Precautions**

- When multiple alarms are reported by the set/reset notification triggers simultaneously, the alarms are sent in order from the alarm with the lowest alarm number.
- Considering the load of the number of alarms to be reported simultaneously, set the number of alarms to the lowest value possible.

# **9.6 Using the spool function**

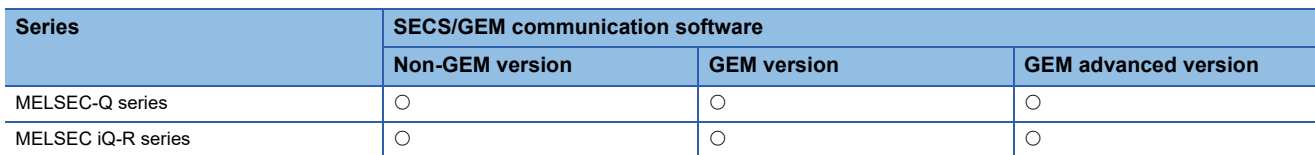

Of the messages to be reported to the host, the spool function temporarily saves messages that must not be lost due to communication failure at the equipment, and then reports the saved messages to the host when communication is restored. Configure messages that must not be lost (primary messages) to be subject to spooling.

When a message subject to spooling fails to be sent, the message is saved in the spool queue. Once communication is restored, the message saved in the spool queue is sent back or discarded by a Spooled data request (S6F23) from the host.

#### **Operation**

The following figure shows the spooling operation sequence. Both Message 1 and Message 2 are configured for spooling.

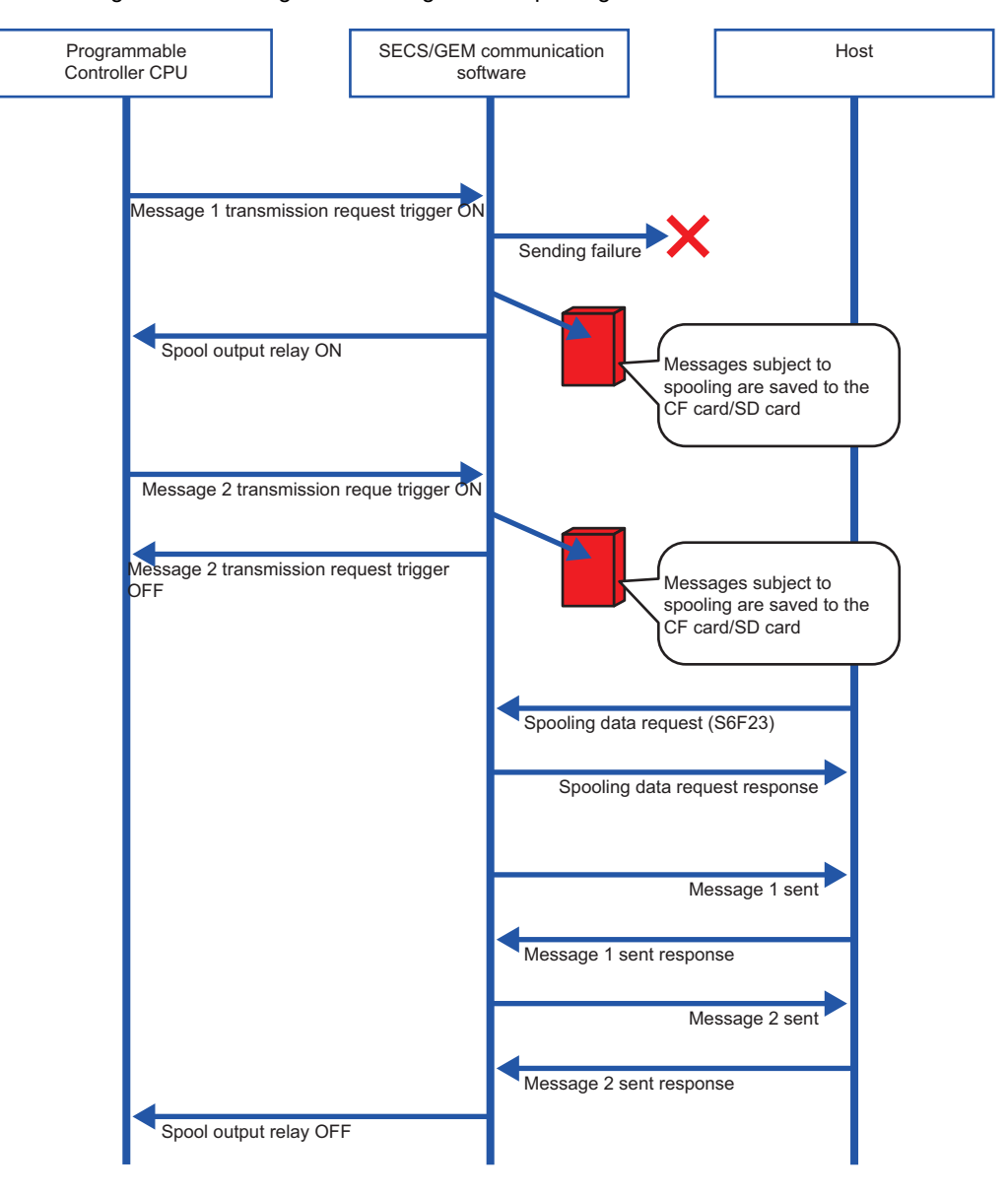

#### **Usage method (non-GEM version)**

#### ■**Configuring messages for spooling**

Configure messages subject to spooling at the [Spool Message Settings] tab of the "Spool Settings" screen. (Fage 108 [Spool message settings](#page-109-0))

Select a message to be subject to spooling from the pull-down list of [Message selection] and click the [Add] button to configure the selected message for spooling.

#### ■**Configuring the spooling function**

Configure the spooling function at the [Common Spool Definition Settings] tab of the "Spool Settings" screen. ( $\equiv$  Page 106 [Common Spool Definition settings](#page-107-0))

#### ■**Turning spooling on or off**

Configure the setting to enable or disable the spooling function at the [Control Request] tab of the "Option Setting" screen.

( $\sqrt{P}$  [Page 85 Control Request\)](#page-86-0)

To toggle spooling at the equipment, select the [Turn spooling on/off] checkbox, and then configure the relay to turn spooling on or off.

The spool is OFF or ON when the relay is OFF or ON, respectively.

If the "Turn spooling on" checkbox is not selected, the spool is always active.

#### ■**Spooling actions**

Configure the Spool Outputting Relay at the [CA Status] tab of the "Option Setting" screen. Select the "Spool Outputting Relay" checkbox, and then configure the notification destination. ( $\mathbb{F}$  [Page 82 CA Status](#page-83-0))

#### ■**Spooling data request from Programmable Controller CPU**

Configure the Spool Request Relay at the [Control Request] tab of the "Option Setting" screen. ( $\overline{\mathbb{CP}}$  Page 85 Control [Request](#page-86-0))

Spooling data can also be sent to the host or discarded by operations via trigger relays from the Programmable Controller CPU.

If the "Spool Output Request" checkbox is selected, and a trigger relay is configured, spooling data transfer to the host is started when the trigger relay is on. The SECS/GEM communication software switches off the trigger relay.

If the "Discard Spooled Data" checkbox is selected, and a trigger relay is configured, spooled data is discarded when the trigger relay is on. The SECS/GEM communication software switches off the trigger relay.

#### **Usage method (GEM version and GEM ADVANCED version)**

#### ■**Configuring messages for spooling**

Configure messages subject to spooling at the "Spool List" screen. Double-click a row inserted by using the shortcut menu of the Spool List to display the "Spool Definition" screen, and then define the messages subject to spooling. ( $\Box$  Page 180 [Spool list](#page-181-0))

#### ■**Configuring the spooling function**

Configure the spooling function at the [Common] tab of the "Spool Settings" screen. ( $\mathbb{F}$  [Page 182 Common\)](#page-183-0)

#### ■**Turning spooling on or off**

Configure the setting to enable or disable the spooling function at the [Common] tab of the "Spool Settings" screen. If "1: Enable" is selected for "Enable Spooling", the spool is active. ( $\mathbb{F}$  [Page 177 Common](#page-178-1))

## **9.7 Changing the communication settings from the ladder program**

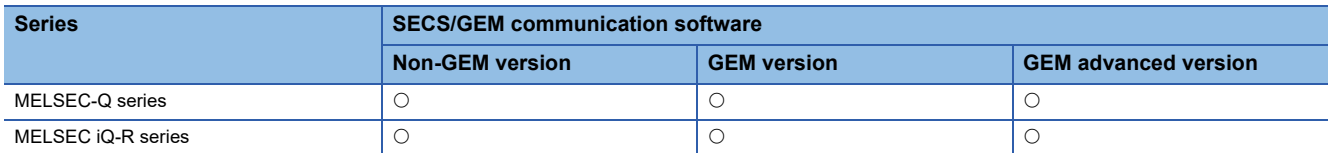

You can change the SECS communication settings via a handshake with the SECS/GEM communication software. Use this procedure when changing the communication settings from the equipment.

#### **Usage method**

#### ■**Communication settings change handshake settings**

Configure the handshake interface for a communication setting change at the "Communication Setting By PLC" screen. ( $\Box$ [Page 63 Communication Setting by PLC\)](#page-64-0)

Select the "Communication Setting by PLC" checkbox, specify the setting request trigger, and then configure the storage address of each communication setting.

IP addresses use four words.

For details of IP addresses made up of four words, see the following reference.

**F** [Page 118 IP address information](#page-119-0)

The SECS/GEM communication software changes the communication settings when the setting request trigger is on, and then switches off the setting request trigger.

Note that changes to the communication settings are applied the next time the SECS/GEM software is started.

When SECS/GEM communication software is started, the communication setting information set in the SECS/GEM communication software pre-installed model module is stored in each piece of information of the communication settings.

#### **Considerations**

- Whether the settings are HSMS or SECS-I, they are determined by "Port Type" at the "Communication Setting" screen displayed by selecting [Settings]  $\Rightarrow$  [Communication Setting] in the menu.
- The communication settings are applied the next time the SECS/GEM software is started.

# **9.8 Using the mapping function**

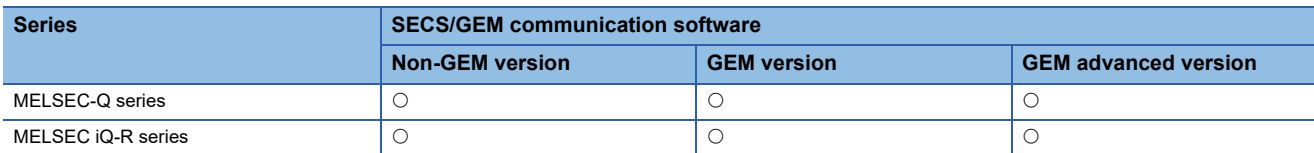

For example, host command sending messages (S2F41) have different parameter (CPNAME, CPVAL) numbers and targets due to the remote command (RCMD), even when the message structure is the same.

If the mapping function is applied to these messages, message sending request trigger relays and reception notification trigger relays of each parameter of key items and offsets for control registers of message items can be configured in one transaction definition.

Therefore, the reference destination or storage destination of parameters can be changed by the values of particular key items.

 $Point$ 

Example of locations for applying mapping function

- Mapping host command sending messages (S2F41) by remote command
- Mapping the data of discrete variable data sending messages (S6F3) to message data by load port

#### **Usage method**

Configure messages for command mapping in the mapping settings, and then configure command parameters.

#### ■**Mapping settings**

Mapping settings can be configured at the "Command Setting" screen. ( $\overline{\mathbb{CP}}$  [Page 120 Command Setting](#page-121-0))

Under "Message", select the message to be command mapped from the pull-down list. Under "Key Item", select the item to be the mapping key from the pull-down list.

When offsets will be applied to secondary messages as well, select the "Use the same offset for secondary messages" checkbox.

#### ■**Parameter settings (mapping settings by parameters of key items)**

At the "Parameter Setting" screen, configure offsets message sending request trigger relays, reception notification trigger relays, and offsets for control registers of message items for each parameter of key items. ( $\Box$ ) [Page 121 Parameter setting](#page-122-0))

#### **Usage example**

The host controls the equipment using the four host command sending messages (S2F41) described below.

Each message has different command parameters <CPNAME> and <CPVAL> for each remote command <RCMD>.

A remote command <RCMD> is set as a key item, and reception notification trigger relays, sending request trigger relays, and offsets of control registers are mapped to each remote command <RCMD>.

#### ■**Board retrieval message**

The equipment retrieves the board of the specified slot from the carrier placed in the specified load port, and then sets the board in the specified equipment processing unit.

The message has three parameters

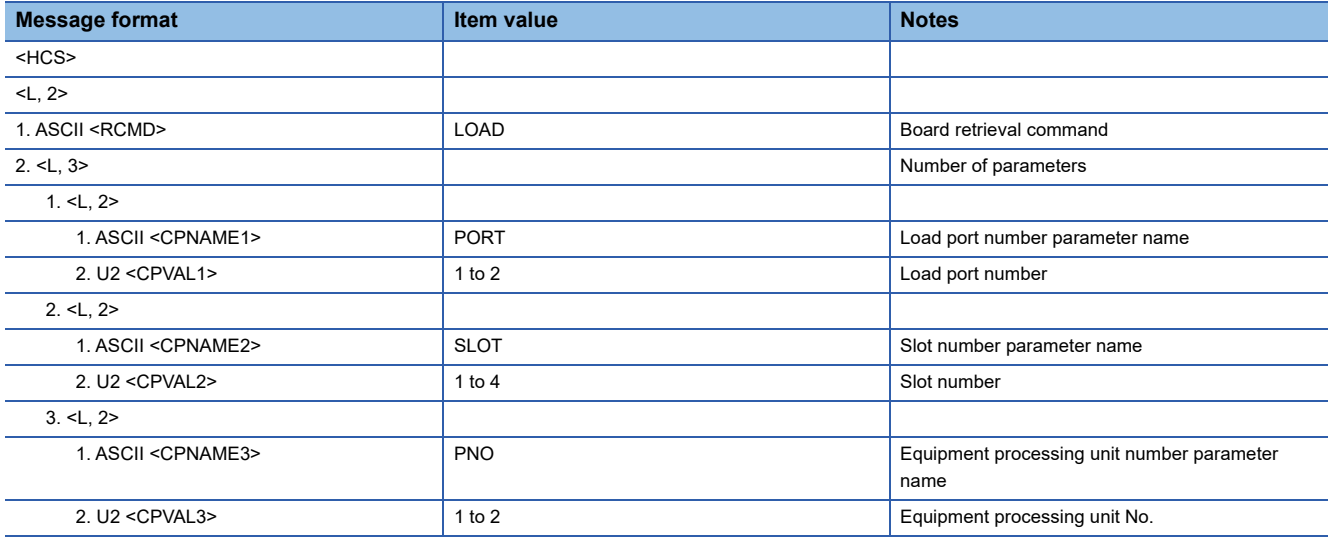

#### ■**Processing-start message**

The equipment performs processing using the specified temperature and pressure parameters at the processing unit specified by the host.

The message has three parameters.

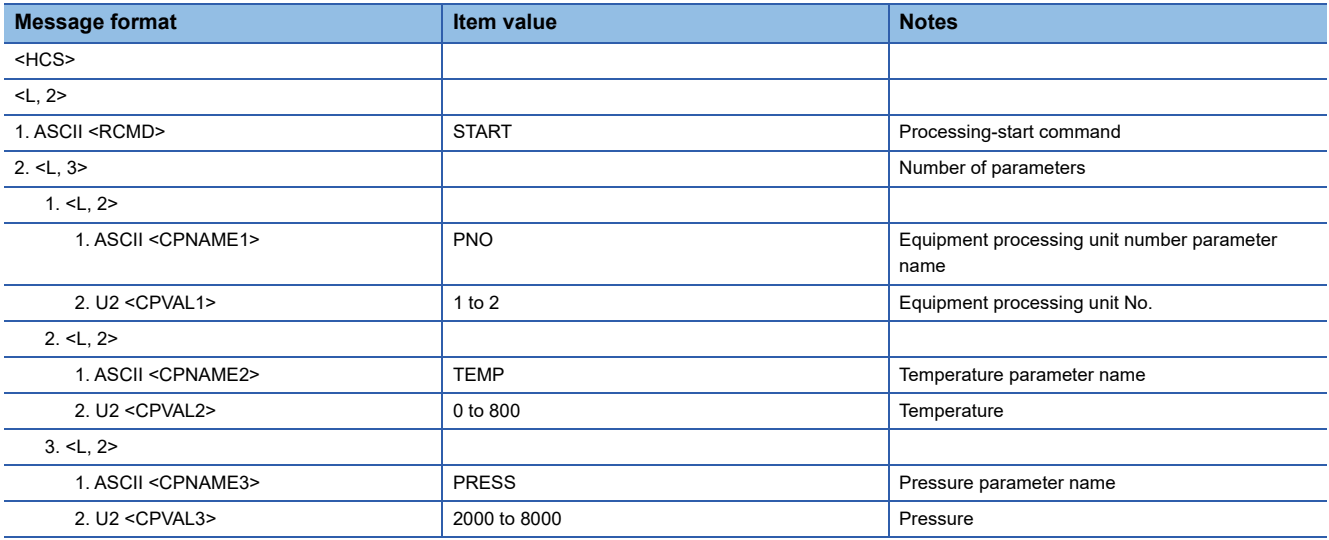

#### ■**Processing-stop message**

The equipment stops current processing at the processing unit specified by the host.

The message has one parameter.

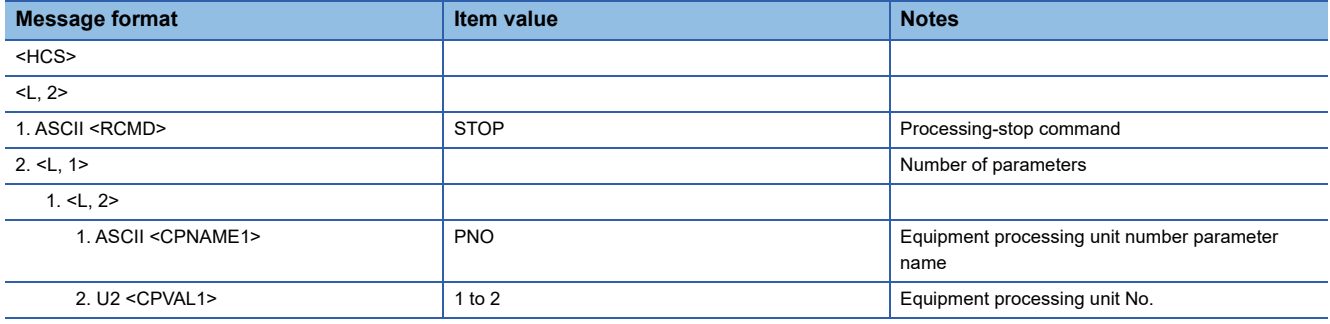

#### ■**Board withdrawal message**

The equipment withdraws the board of the processing unit specified by the host to the specified slot of the carrier of the specified load port.

The message has three parameters.

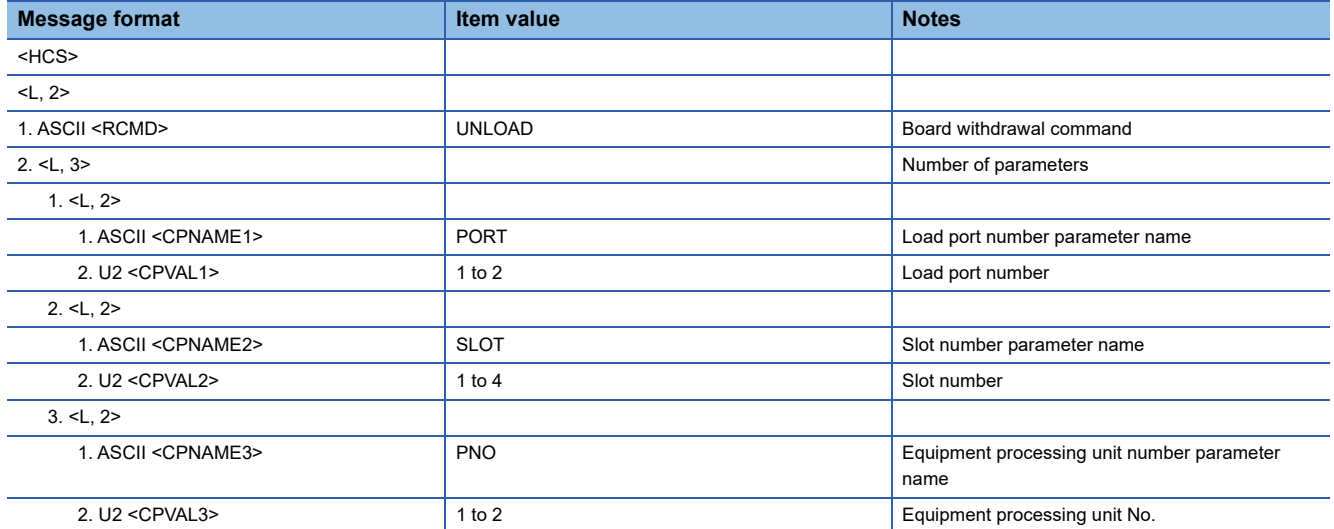

#### **Command mapping setting example**

#### ■**Definitions of messages**

- Define the transactions of base host command sending messages (S2F41).
- Because the number of parameters is variable, the number of parameters in the list is defined by a variable length list.
- Because the maximum number of parameters is three, three parameter lists are defined.

#### ■**Definitions of command mapping by parameters of key items**

- Use the mapping setting function to specify the remote commands <RCMD> of the host command sending messages (S2F41) for the keywords of message mapping. Because receiving data of primary messages and return data of secondary messages are both subject to mapping, specify "Use the same offset for secondary messages".
- Specify the item value of <RCMD> to the parameter, and then specify the sending request trigger relays and reception notification trigger relays of messages and offsets for the command registers of message items.

#### ■**Setting example for host command sending message (S2F41) definitions**

The following section shows a setting example for host command sending messages (S2F41) and an example of command mapping by remote command.

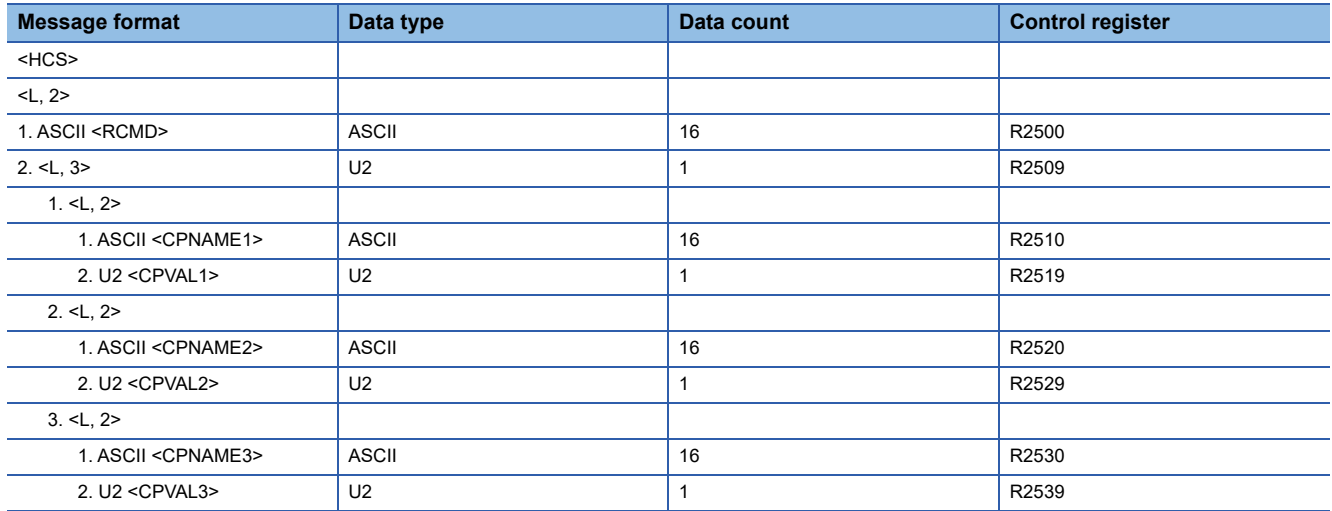

#### ■**Command mapping setting example**

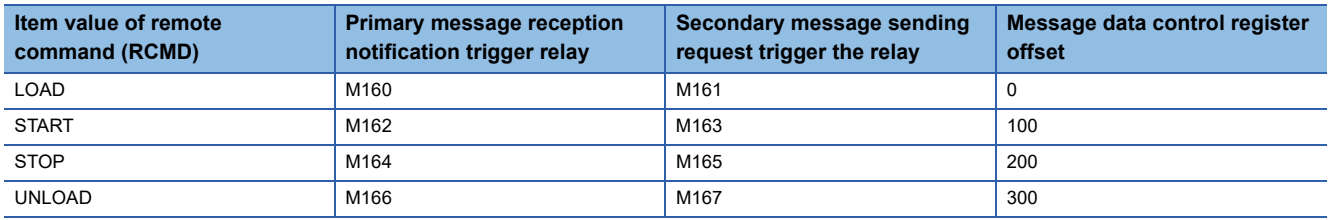

## **9.9 Using the conversion table function (table conversion)**

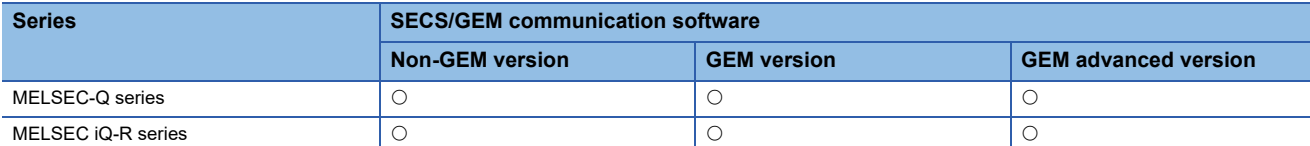

Table conversion definitions are used to switch to the relevant data during message transmission between SECS message items and control registers data.

For example, an ASCII character string of the remote command of host message sending (S2F41) can be converted automatically to code easily processed by the Programmable Controller CPU.

#### **Usage method**

Add a conversion table at the "Conversion Table List" screen, and then configure a conversion table to be used at the "Item Information" screen.

#### ■**Adding a conversion table**

Configure the conversion table settings at the "Conversion Table Setting" screen. ( $\subseteq$  [Page 124 Conversion Table Setting,](#page-125-0) [Page 125 Conversion Table Setting\)](#page-126-0)

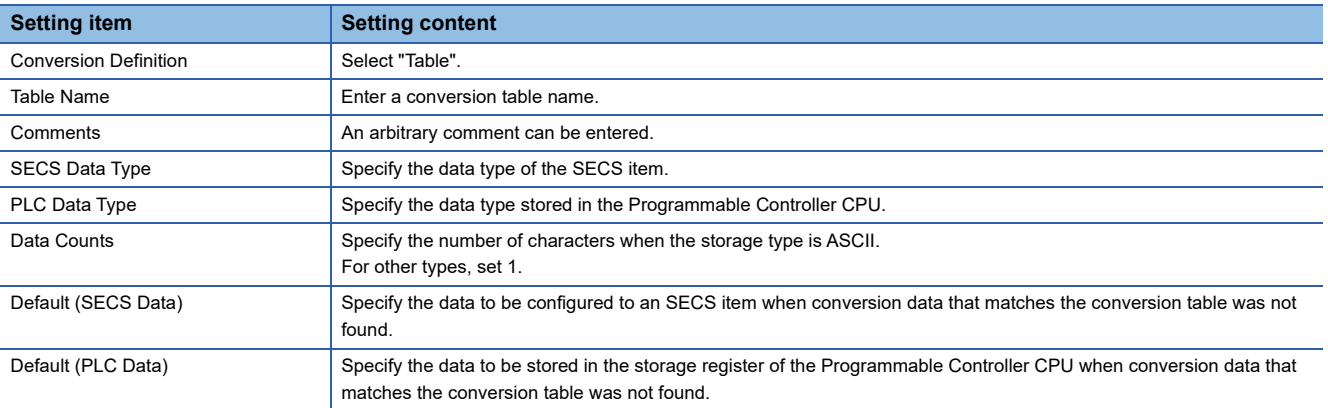

Configure the conversion data at the "Conversion Data Setting" screen. ( $\sqrt{p}P$  [Page 126 Conversion Data Setting\)](#page-127-0)

#### ■**Specification of table conversion**

Specify a table added at the "Conversion Table List" screen by "Data Type" of the control register at the "Item Information" screen. ( $\sqrt{P}$  [Page 55 Item Information\)](#page-56-0)

 $Point$ <sup> $\degree$ </sup>

The function is also used when messages are sent

## **9.10 Using the conversion table function (format conversion)**

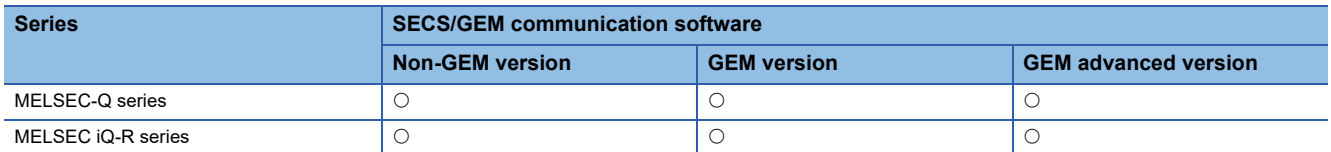

Format conversion definitions are used to change data stored in control registers to data that follow format definitions and send the data as an SECS message.

#### **Usage method**

Add a conversion table at the "Conversion Table List" screen, and then configure a conversion table to be used at the "Item Information" screen.

#### ■**Adding a conversion table**

Configure the format conversion settings at the "Conversion Table Setting" screen. ( $\Box$  [Page 124 Conversion Table Setting,](#page-125-0) [Page 125 Conversion Table Setting\)](#page-126-0)

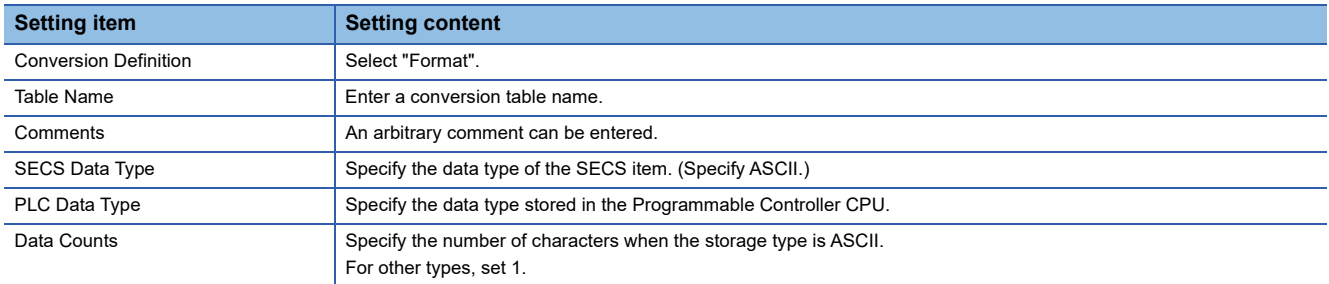

Configure the formatting at the "Format conversion definition setting" screen. (Fage 128 Format conversion definition [setting](#page-129-0))

#### ■**Format conversion specification**

Specify a table added at the "Conversion Table List" screen by "Data Type" of the control register at the "Item Information" screen. ( $\sqrt{F}$  [Page 55 Item Information\)](#page-56-0)

#### $Point<sup>°</sup>$

The format conversion function can be checked in advance.

You can check whether the format of the specified format conversion is correct by using the data conversion simulator function at the "Format Conversion Definition Setting" screen.

Enter the data before conversion into the "Register Input Data" field, and then select the data format of this data for "Input Form". Click [Conversion] button to display the editing result.

## **9.11 Using the conversion table function (index conversion)**

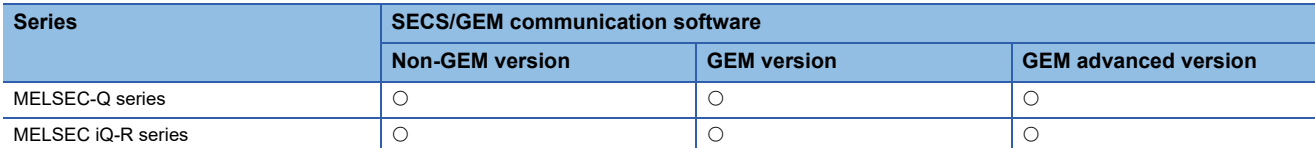

Index conversion definitions are used to send floating-point number data stored as integers in control registers as a decimalpoint format ASCII string by an SECS message.

#### **Usage method**

#### ■**Adding a conversion table**

Configure the index conversion settings at the "Conversion Table Setting" screen. (Fage 124 Conversion Table Setting, [Page 125 Conversion Table Setting\)](#page-126-0)

When adding a table, select "Index", and then configure "Index" and "Number of digits of integer section" to the number of decimal places and number of digits of the integer section, respectively.

#### ■**Specifying index conversion**

Specify a table added at the "Conversion Table List" screen by "Data Type" of the control register at the "Item Information" screen. ( $\sqrt{F}$  [Page 55 Item Information\)](#page-56-0)

#### $\mathsf{Point} \, \mathsf{P}$

You can convert indexes using the format conversion function as well.

The same functions as index conversion can be used by the format of format conversion.

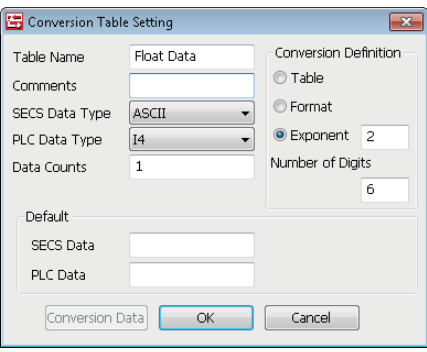

If the example above is listed by the format of format conversion, the result is "%9.2f".

The total number of characters including the decimal point is "9", and the number of decimal places is "2".

## **9.12 Remote command control using the selection list function**

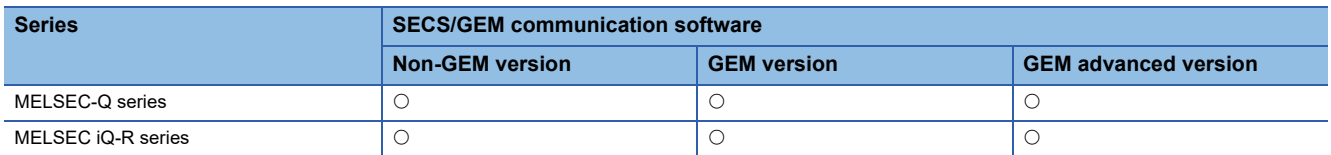

Use the selection list function to select items to be sent within the limit of the defined message structure or distinguish only items received in messages to change the item list number by the conditions.

#### **Usage example**

#### ■**Sending only disabled parameters during host command confirmation message (S2F42) sending**

Use the selection list to return only disabled parameters of the parameters (<L, 2 <CPNAME/><CPVAL/>>) received by a host command sending message (S2F41) such as with a host command confirmation message (S2F42).

Configure disabled parameters of the host command confirmation message (S2F42) to the selection list, and then configure each disabled parameter below to the selection register.

The SECS/GEM communication software sends only parameters with a value other than zero configured to the selection register during message sending.

The following table shows the configuration of the host command confirmation message (S2F42) format.

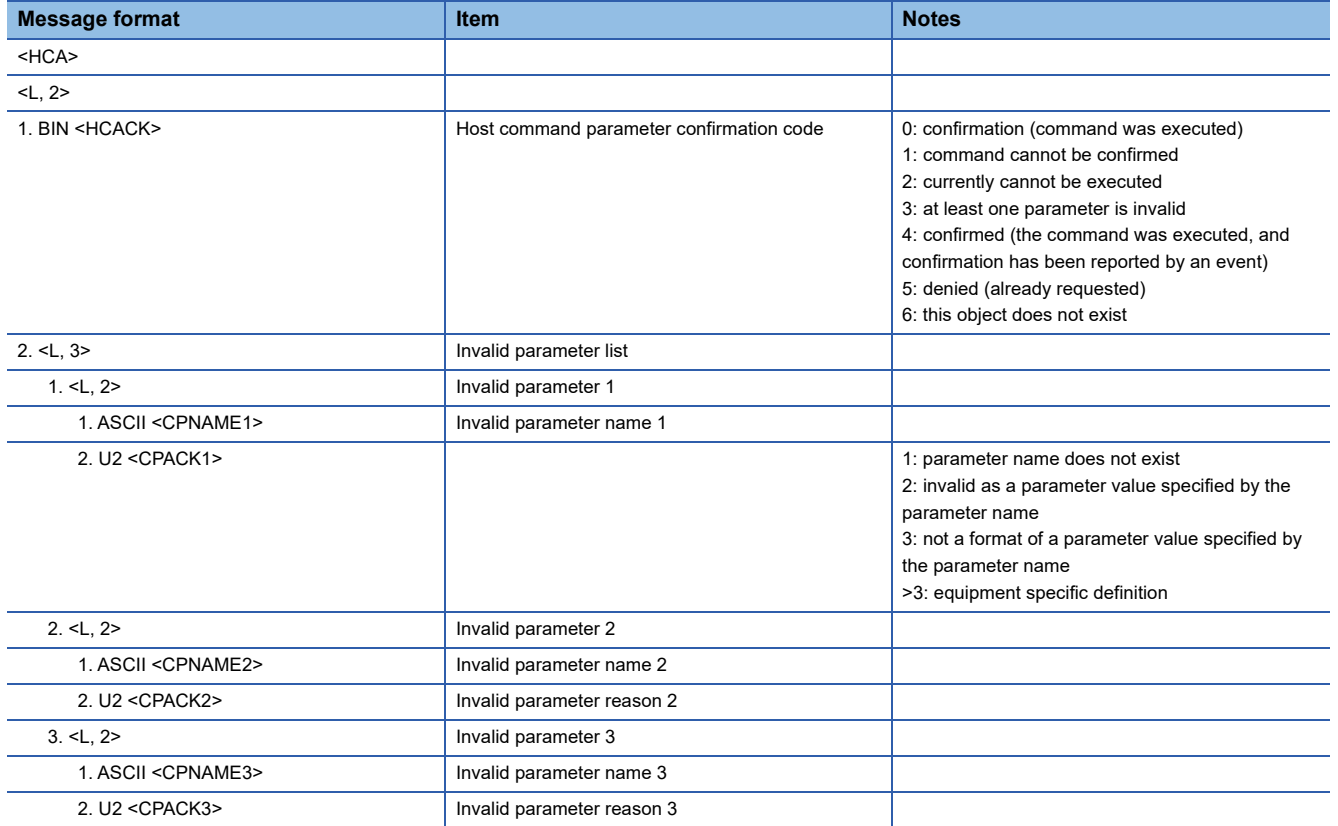

#### ■**Received parameters are distinguished upon receipt of a host command sending message (S2F41)**

When there is a parameter list that differs by remote command, such as with a host command sending message (S2F41), it is possible to send and receive messages by simply defining one message that includes all parameter elements without defining messages for each remote command if the selection list function is used.

By configuring the selection register for each parameter list, and furthermore specifying a selection keyword for each parameter name of each parameter list, whether the parameter names of the received parameters match the keywords specified for each parameter list is sent back to each selection register.

When there was a match, 1 is returned. When there is no match, 0 is returned.

It is possible to conserve data storage space because message definition is concluded by a single item and the assignment is completed only by the data storage area of the necessary parameter element count.

#### **Usage method**

#### ■**Configuring selection lists**

Select the "Select List" checkbox for the new list of the parameter list.

The following section is an example of the case of a host command confirmation message (S2F42).

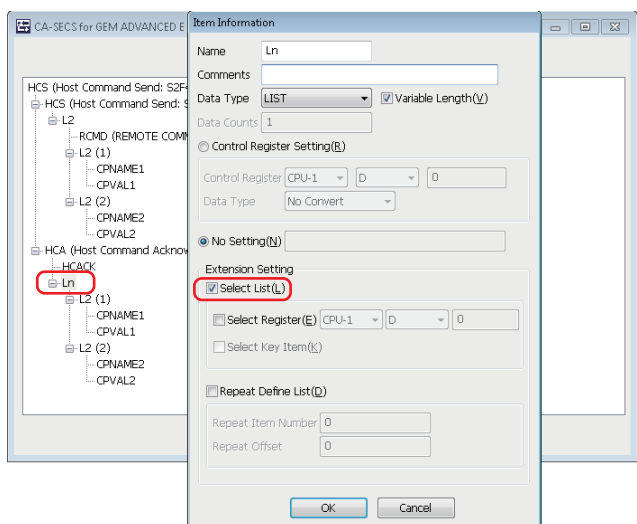

#### ■**Configuring selection registers**

Configure "Select Register" for each parameter list.

In the case of a sending message, configure as shown below at the programmable controller CPU.

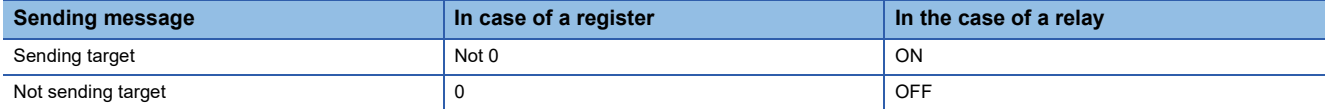

In the case of a reception message, the SECS/GEM communication software configures in the following manner.

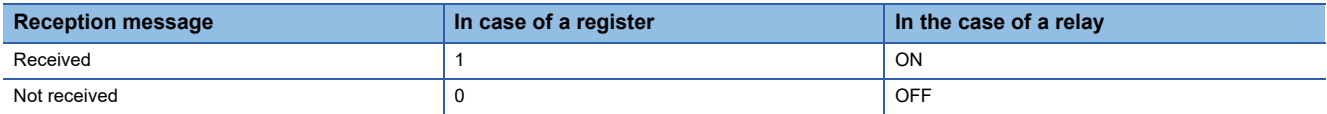

The following section is an example of the case of a host command confirmation message (S2F42).

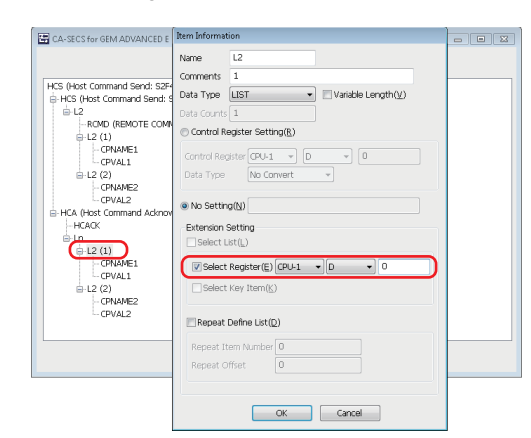

#### ■**Configuring selection key items**

Configure the fixed value and selection key item for the parameter name.

If a parameter that matches this fixed value is received, 1 is stored in the selection register of the new parameter list.

It is necessary to configure the selection list and selection register in advance to use the selection key item.

The following section is an example of the case of a host command sending message (S2F41).

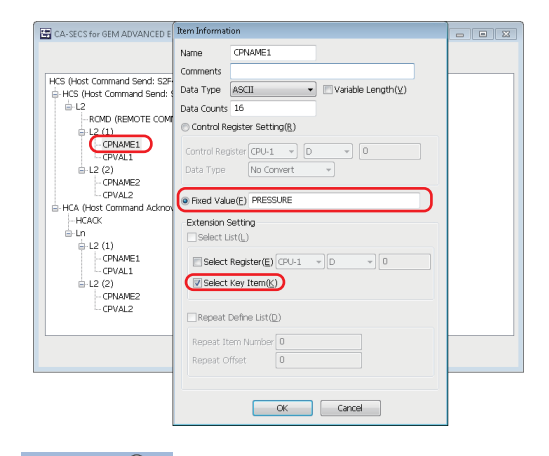

### $Point<sup>°</sup>$

Ladder program processing can be reduced by using both the mapping and selection list / selection register function.

## **9.13 Synchronizing the clocks of the equipment and host**

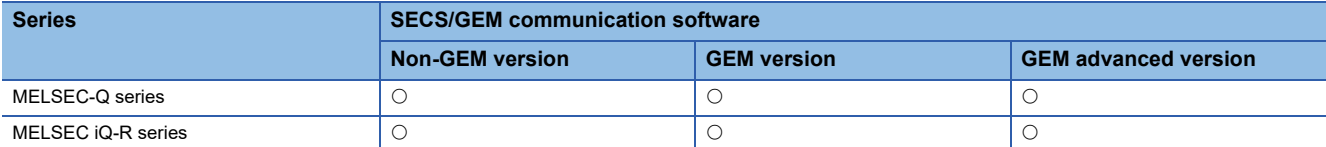

Three time synchronization scenarios can be used through settings.

#### **Time synchronization scenarios**

#### ■**Time request from equipment to host**

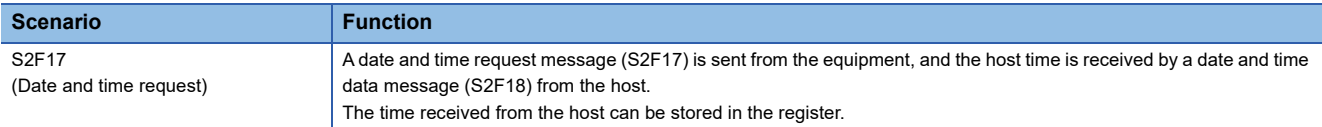

#### ■**Time request from host to equipment**

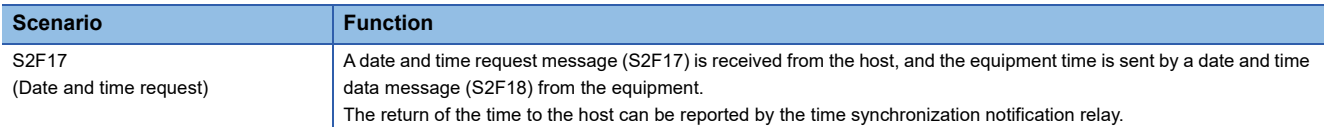

#### ■**Time set instruction from host to equipment**

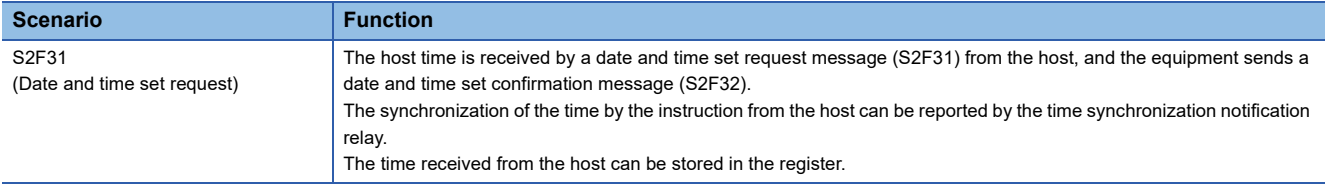

#### **Usage method**

#### ■**In the case of the MELSEC-Q series SECS/GEM communication software pre-installed model module**

The clock of the C Controller module can be changed to the time of the received item <TIME>.

However, because the time zone of CPU No. 1 is followed for a multi-CPU system, change the time of CPU No. 1 by the programmable controller CPU.

The setting to change the clock of the C Controller module to the time of <TIME> is configured at [Control 2] of the "Option setting" screen. ( $\sqrt{p}$  [Page 77 Control 2\)](#page-78-0)

If the "Change C Controller's Clock Upon S2F31/S2F18 Receipt" checkbox is selected, the clock of the C Controller module is changed automatically to the date and time of the item <TIME> received by an S2F18 (date and time data) or S2F31 (date and time setting request) message from the host.

#### ■**In the case of the MELSEC iQ-R series SECS/GEM communication software pre-installed model module**

The clock of the C intelligent function module cannot be changed to the time received by item <TIME>. Because the time zone of the CPU module (CPU No.1 for a multi-CPU system) is followed, change the time of the CPU module by the programmable controller CPU.

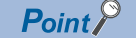

If a date and time request message (S2F17) is received from the host, the SECS/GEM communication software returns the date and time of the SECS/GEM communication software pre-installed model module automatically.

# **9.14 Transitioning to a communication state**

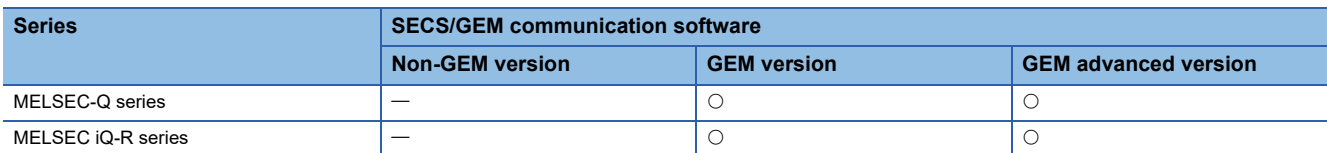

The communication state is managed according to the communication model state of GEM. The following three control methods can be selected by SECS/GEM communication software.

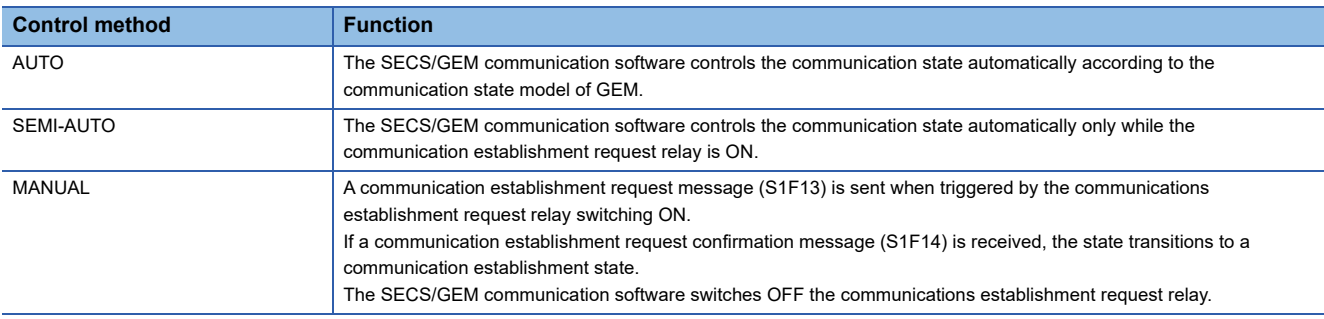

#### **Usage method**

#### ■**Switching communication on and off**

Operator actions switch communication on and off.

Configure the setting from the screen displayed by the [State Change] tab of the "Communication State Settings" screen.

( $\sqrt{2}$  [Page 165 State Change\)](#page-166-0)

Select the "ENABLED/DISABLED" checkbox, and then configure the communication on/off switching relay. Communication is on or off when the relay is on or off, respectively.

#### ■**Communication state control settings**

Configure the setting at the [Control] tab of the "Communication state settings" screen. (Example 165 Control) Select the control method. With a setting other than AUTO, configure the communication establishment request relay.

 $Point P$ 

The communication state can be saved in a state variable in the settings at the [State Notification] tab of the "Communication State Settings" screen.

# **9.15 Transitioning to a control state**

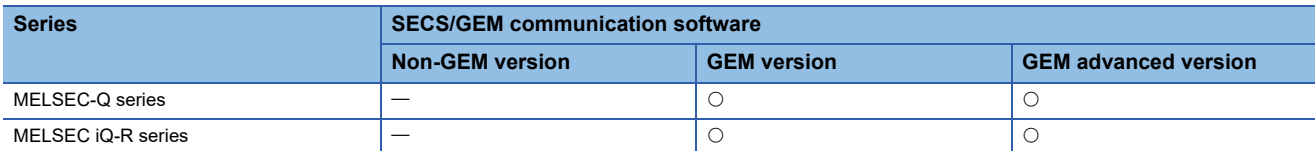

The control state is managed according to the control model state of GEM.

The following two control methods can be selected by SECS/GEM communication software.

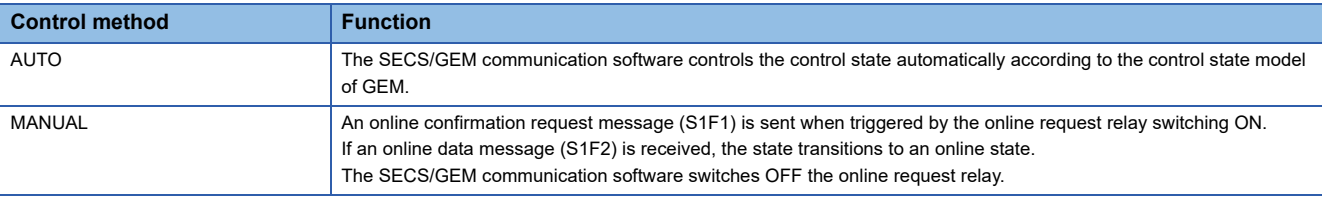

#### **Usage method**

#### ■**Control state switching by the operator**

Configure the setting at the [State Change] tab of the "Control State Settings" screen. (Fage 169 State Change) Select the checkbox of the switching functions to be used, and then configure the switching request trigger relays. Operator actions control the switch from online to offline, and online local and online remote.

#### ■**Configuring the control state switching control**

Configure the setting at the [Control] tab of the "Control State Settings" screen. ( $\Box$  [Page 169 Control](#page-170-1)) Select the control method. When MANUAL is selected, configure the On-Line Request trigger relay.

#### $Point$ <sup> $\degree$ </sup>

The control state can be set in a state variable in the settings at the [State Notification] tab of the "Control State Settings" screen.

If the automatic event sending function of GEM is used, the host can be notified of the control state via an event when transitioning the control communication state.

# **9.16 Configuring collected events**

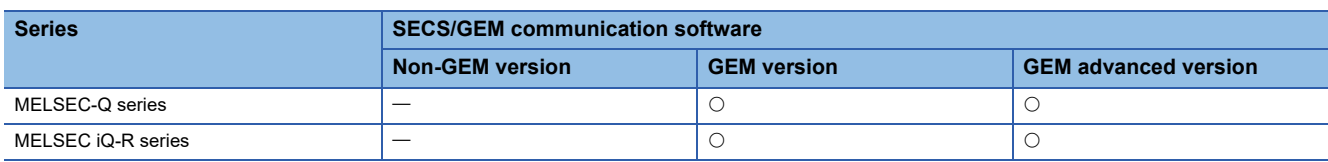

Events are made up of report lists, and reports are made up of variable lists.

Both are configured by the setting tool.

Events and reports are identified by event IDs and report IDs.

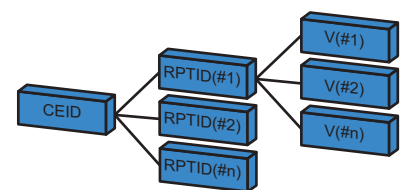

CEID: Event ID RPTID: Report ID V: Variables

There are three variable (V) types: state variables (SV), dispersal variables (DV), and equipment constants (ECV), which are configured by the setting tool.

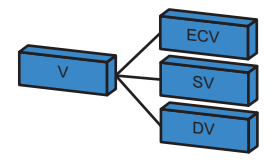

#### **Usage method**

#### ■**Configuring variables**

Variables disclosed by the equipment are configured by the setting tool.

Double-click a row inserted by [Insert] of the shortcut menu of the "Variable List" screen to display the "Variable Definition" screen, and then configure the settings.  $(\sqrt{2})$  [Page 192 Variable list](#page-193-0), [Page 194 Variable definition\)](#page-195-0)

#### ■**Configuring reports**

Double-click a row inserted by [Insert] of the shortcut menu of the "Report List" screen to display the "Report Definition" screen, and then configure the settings. ( $\sqrt{p}$  [Page 204 Report list,](#page-205-0) [Page 205 Report definition](#page-206-0))

To create a report, click [Create Report] button in the "Report Definition" screen, and then create the report at the "Create Report" screen. ( $\sqrt{p}$  [Page 205 Create Report](#page-206-1))

For variables, select the variable to be added from the "Variables" pull-down list of the "Create Report" screen, and then click the [Add] button.

#### ■**Configuring events**

Double-click a row inserted by [Insert] of the shortcut menu of the "Event List" screen to display the "Event Definition" screen, and then configure the settings.  $(\Box \Box P)$  [Page 207 Event list,](#page-208-0) [Page 208 Event definition](#page-209-0))

To create an event, click [Create Event] button in the "Event Definition" screen, and then create the event at the "Create Event" screen. (CF [Page 209 Create Event](#page-210-0))

For the report, select the report to be added from the [Reports] pull-down list of the "Create Event" screen, and then click the [Add] button.

#### **9**

Automatic and manual notifications can be selected at the "Event Definition" settings screen.

- Automatic notification: If "Automatic Event Transmission" is selected, and a GEM automatic notification time is selected via the pull-down list just below, the selected event is reported to the host at the specified timing.
- Manual notification (sending via a trigger instruction from a Programmable Controller CPU): If "Sequencer Transmission Request" is selected, and the transmission request trigger is configured, the host is notified of the corresponding event when the transmission request trigger is on. The trigger is switched off after the SECS/GEM communication software reports to the host. (When a handshake has been selected)

#### $Point<sup>9</sup>$

The SECS/GEM communication software processes the following event functions automatically.

- A report or event can be also generated dynamically by an instruction from the host.
- The event report or individual report requested by the host is sent back automatically.

# **9.17 Using the process program**

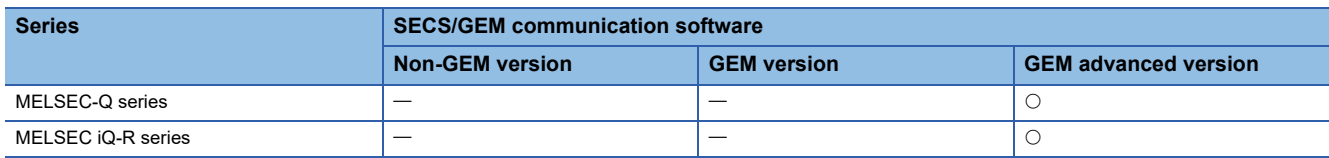

The GEM advanced version of the SECS/GEM communication software provides functions that assist the management of the process program directory (PPID list).

The three helper functions are as follows.

- Response to process program deletion command (S7F17)<sup>\*1</sup>
- Automatic response to current EPPD request (S7F19)
- Sending of process program change event (S6F11) from equipment <sup>\*1</sup>
- \*1 Manage the process programs by the equipment application.

#### **Example of management by the host**

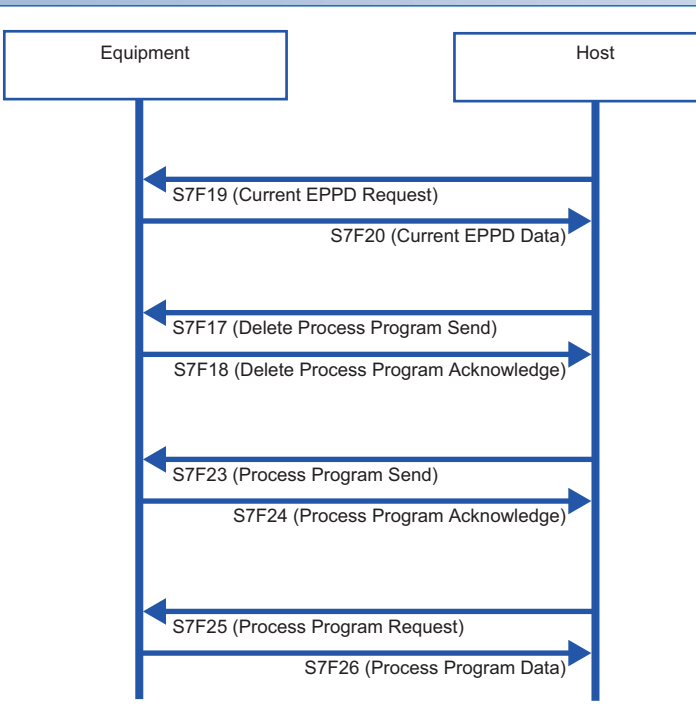

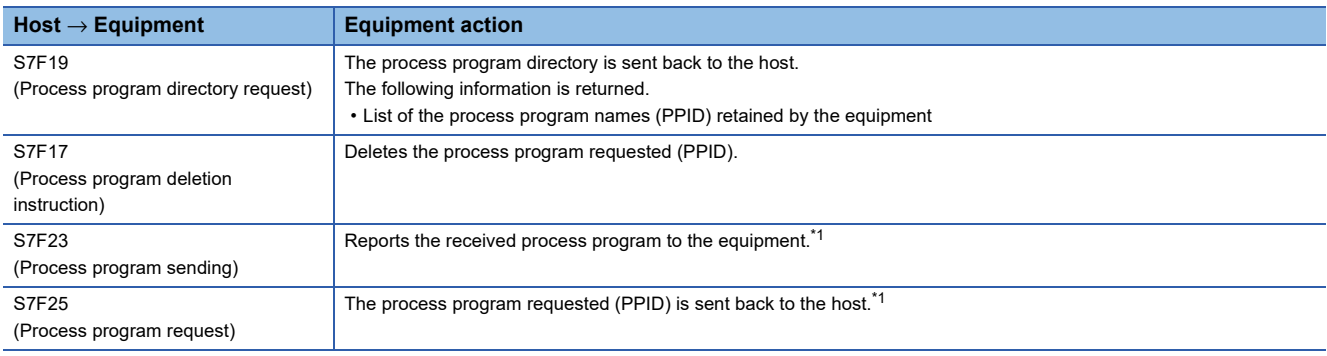

<span id="page-249-0"></span>\*1 Define the transaction, and process via equipment application.

### **Example of management by the equipment**

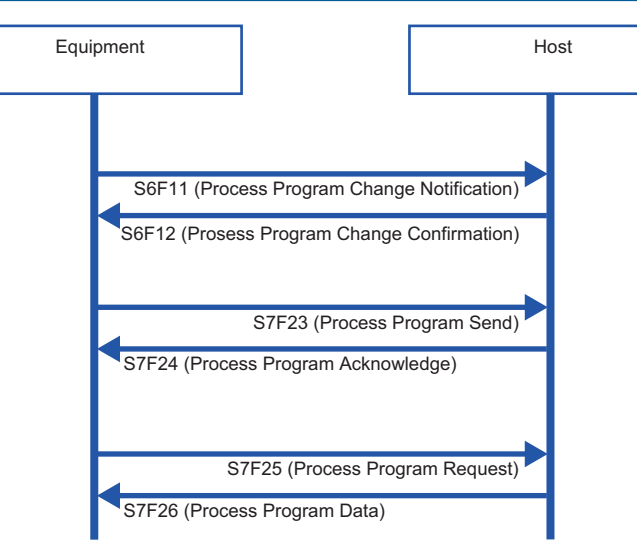

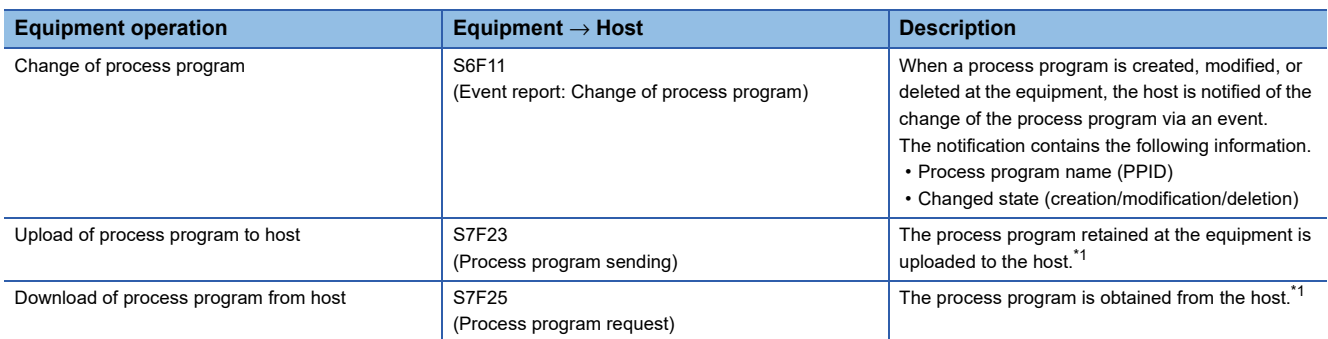

<span id="page-250-0"></span>\*1 Define the transaction, and process via equipment application.

**9**

### **Usage method**

#### **Directory settings**

The directory of the process program (EPPD) is configured by the setting tool.

Configure the settings at the [Directory] tab of the "Process program settings" screen. ( $\sqrt{p}$  [Page 185 Directory\)](#page-186-0) Configure the number of directory entries, and the start register for the directory entry and directory information.

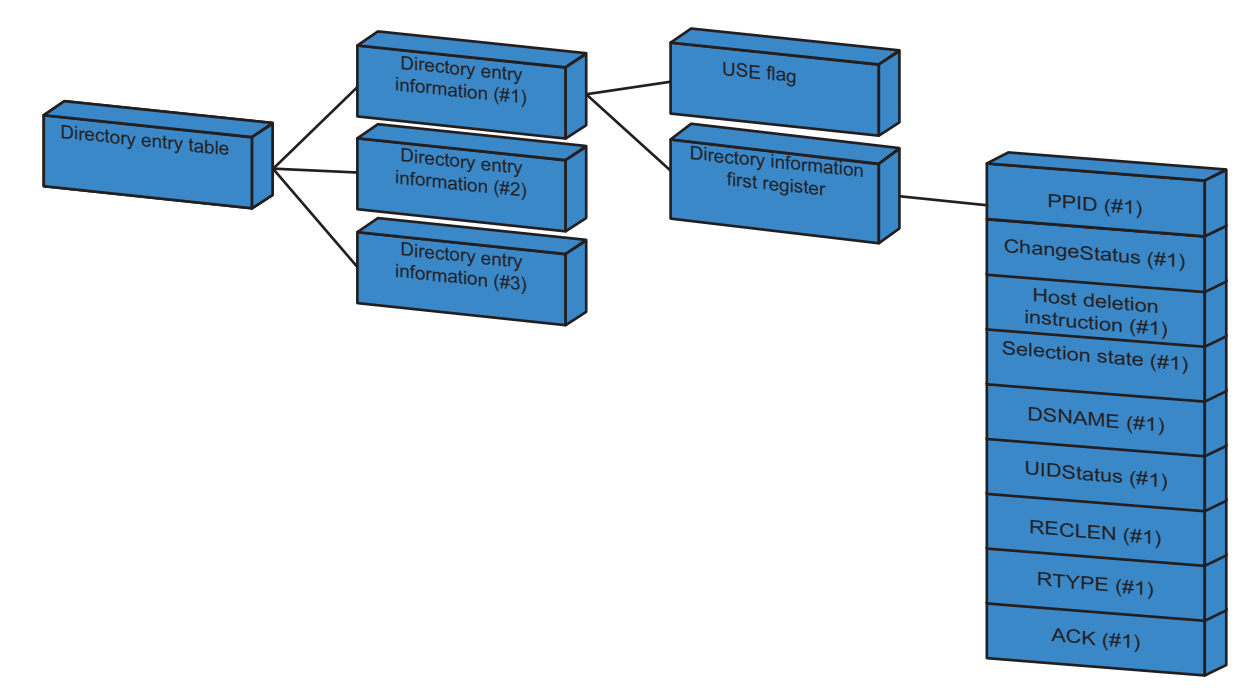

#### ■**Directory entry information**

For the directory entry (start), configure the first register of the directory entry information table.

The directory entry information table holds the entry (first register) of each directory information item and defines consecutively the number of directory entries set by "No. Of Directory Entries".

The following section shows the structure of the directory entry information.

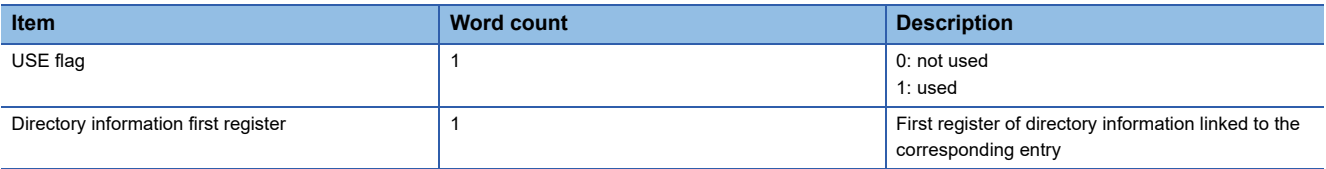

The following table shows a directory entry table with three directory entries.

The first register of the directory entry table is configured in "Directory Entry (Start)".

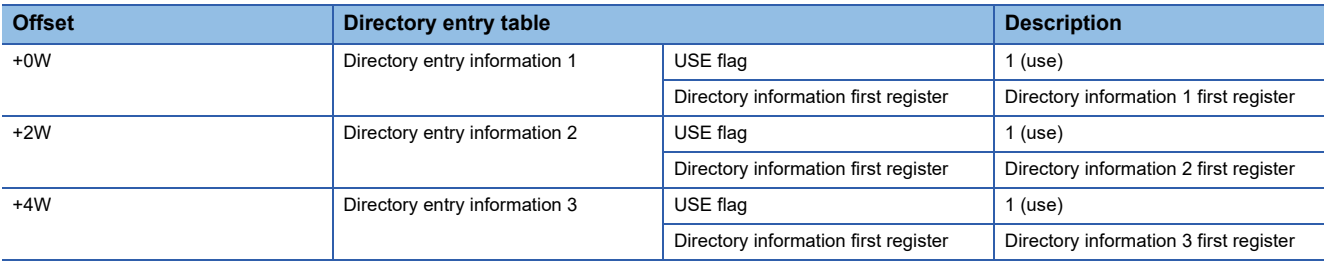
#### **9**

#### ■**Structure of directory information**

The following section shows the structure of each directory information item.

Directory information of the amount specified by the number of directory entries is assigned.

The entry of each directory information item is linked and defined by each directory entry of the directory entry information table.

The following directory information items must be initialized when the equipment is started.

The current process program ID retained by the equipment is set to PPID.

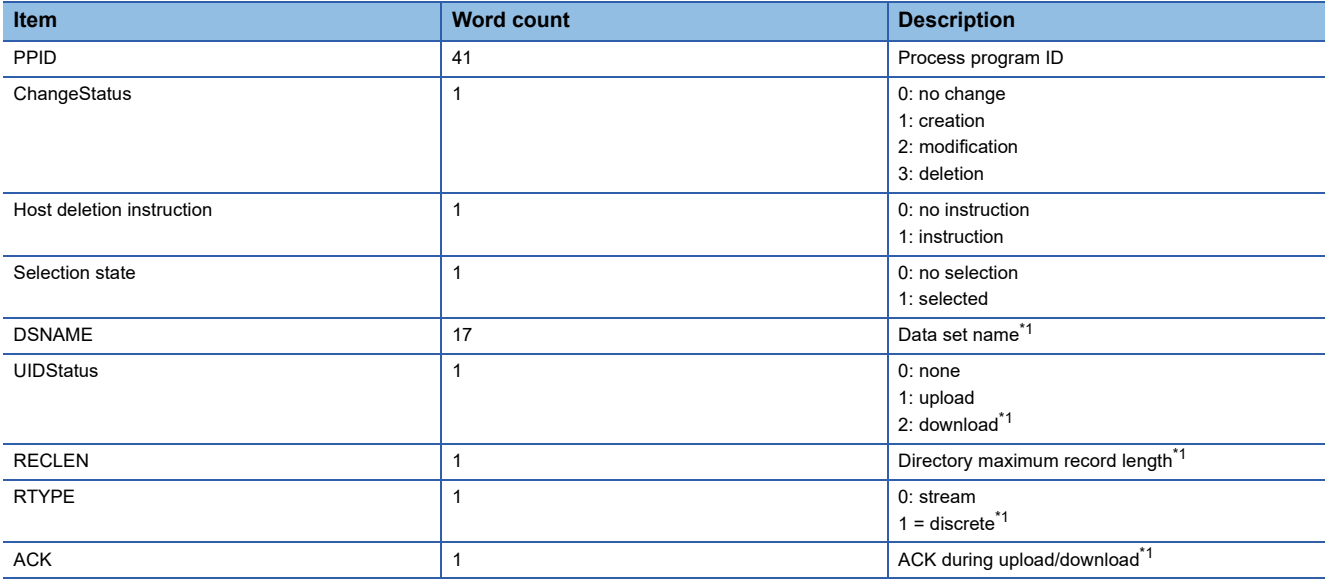

<span id="page-252-0"></span>\*1 Items reserved for future functions. Initialize using "0" at equipment startup processing.

#### **Directory request from host**

When a current EPPD request message (S7F19) was received from the host, the SECS/GEM communication software creates a current EPPD data message (S7F20) from the current directory information content, and then sends it to the host automatically.

#### **Directory deletion request from host**

Configure the handshake to delete the process program of the PPID specified by the host at the [Change notification] tab of the "Process Program Settings" screen. (Fig. [Page 186 Change notification](#page-187-0))

Select the "Enable S7F17 Scenario" checkbox, and then configure the notification destination trigger and storage register.

#### ■**Handshake methods**

When a process program deletion instruction message (S7F17) has been received from the host, the SECS/GEM communication software configures [Deletion instruction] for the directory information of the corresponding process program, and then switches ON the Process Program Deletion Notification.

When this relay is ON, the programmable controller CPU deletes the process program it was instructed to delete. The result of the deletion is set to the register to save process program deletion results. Next, the process program deletion notification trigger is switched OFF, and the process program deletion completion notification trigger is switched ON.

The SECS/GEM communication software receives that the process program deletion completion notification is ON, sends a process program deletion confirmation message (S7F18) message to the host, and then switches OFF the process program deletion completion notification.

#### **Notification of process program change from the equipment**

Configure the notification to the host that the process program was changed at the equipment at the screen of the [Change Notification] tab of the "Process Program Settings" screen. ( $\sqrt{P}$  [Page 186 Change notification\)](#page-187-0) Specify the notification destination using "Process Program Change".

#### ■**Handshake methods**

When the process program has been changed at the equipment, the change status is configured for [Change Status] of the corresponding directory information, and the process program change trigger relay is switched ON. The SECS/GEM communication software sends a process program change notification (S6F11) to the host, and then switches OFF the process program change trigger relay.

#### **Notification of process program selection at the equipment**

Configure the notification to the host that the process program was selected at the equipment at the screen of the [Change Notification] tab of the "Process Program Settings" screen. ( $\mathbb{F}$  [Page 186 Change notification\)](#page-187-0) Specify the notification destination using "Process Program Select".

#### ■**Handshake methods**

When a process program has been selected at the equipment, the selection status is set for [Selection State] of the corresponding directory information, and the process program select trigger relay is switched ON. The SECS/GEM communication software sends the selection of a process program (S6F11) to the host, and then switches

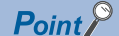

When the automatic process program processing function of the SECS/GEM communication software is not used, select the [Exclusion] tab of the "Process program settings" screen, and then clear the [On] checkbox of each scenario.

OFF the process program select trigger relay.

# **10 TROUBLESHOOTING**

This section explains the troubleshooting of a SECS/GEM communication software pre-installed model module.

### **10.1 Troubleshooting by Symptom**

This section shows the troubleshooting by phenomenon for a SECS/GEM communication software pre-installed model module.

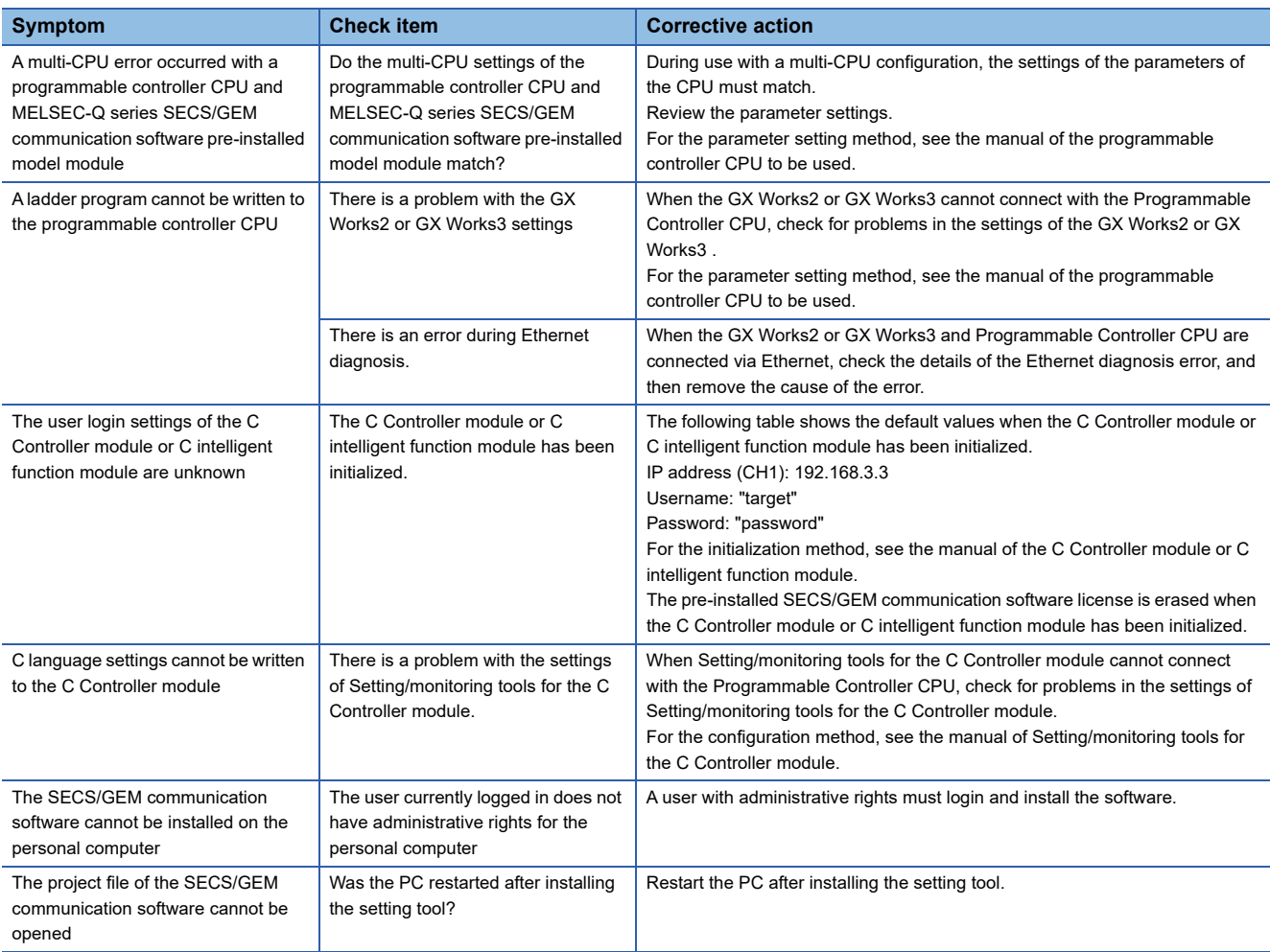

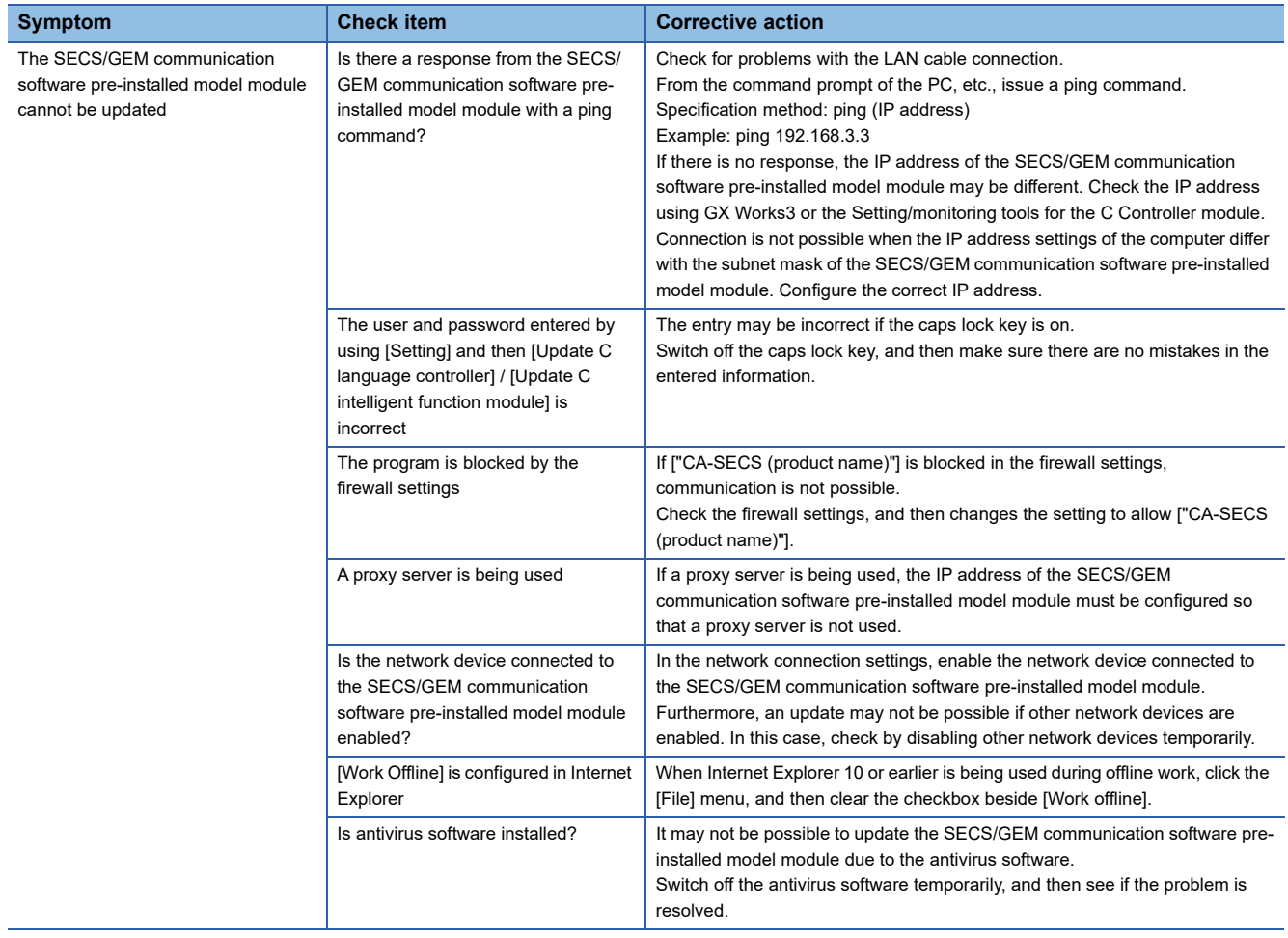

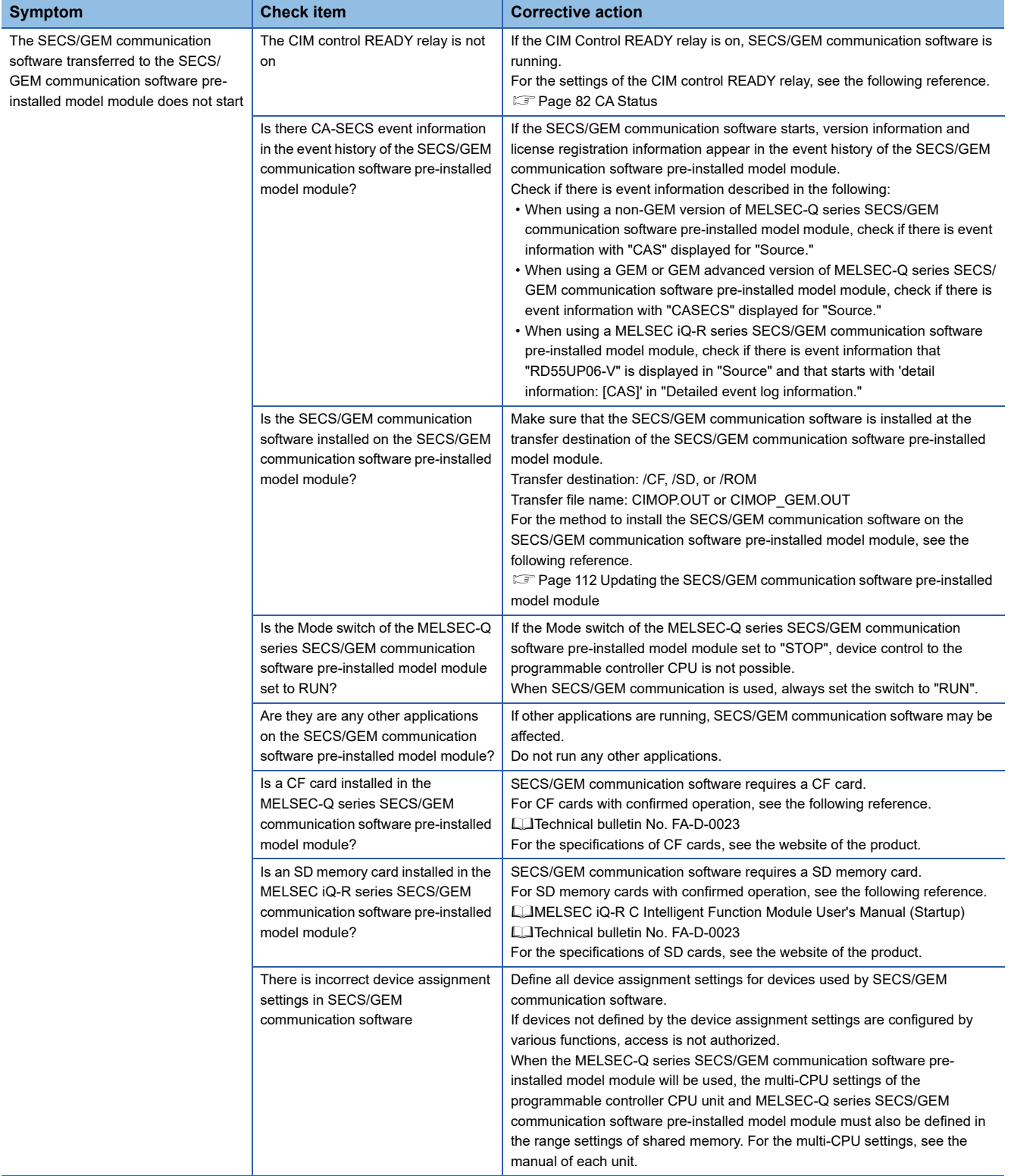

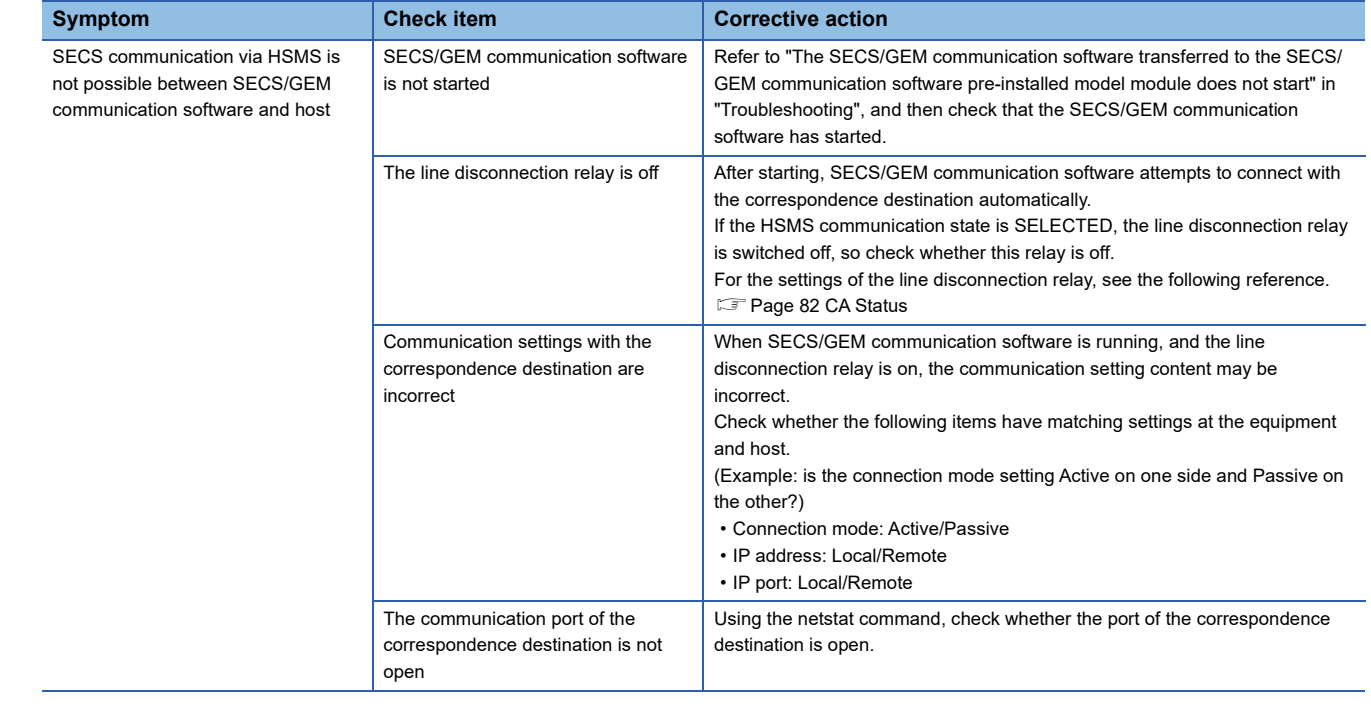

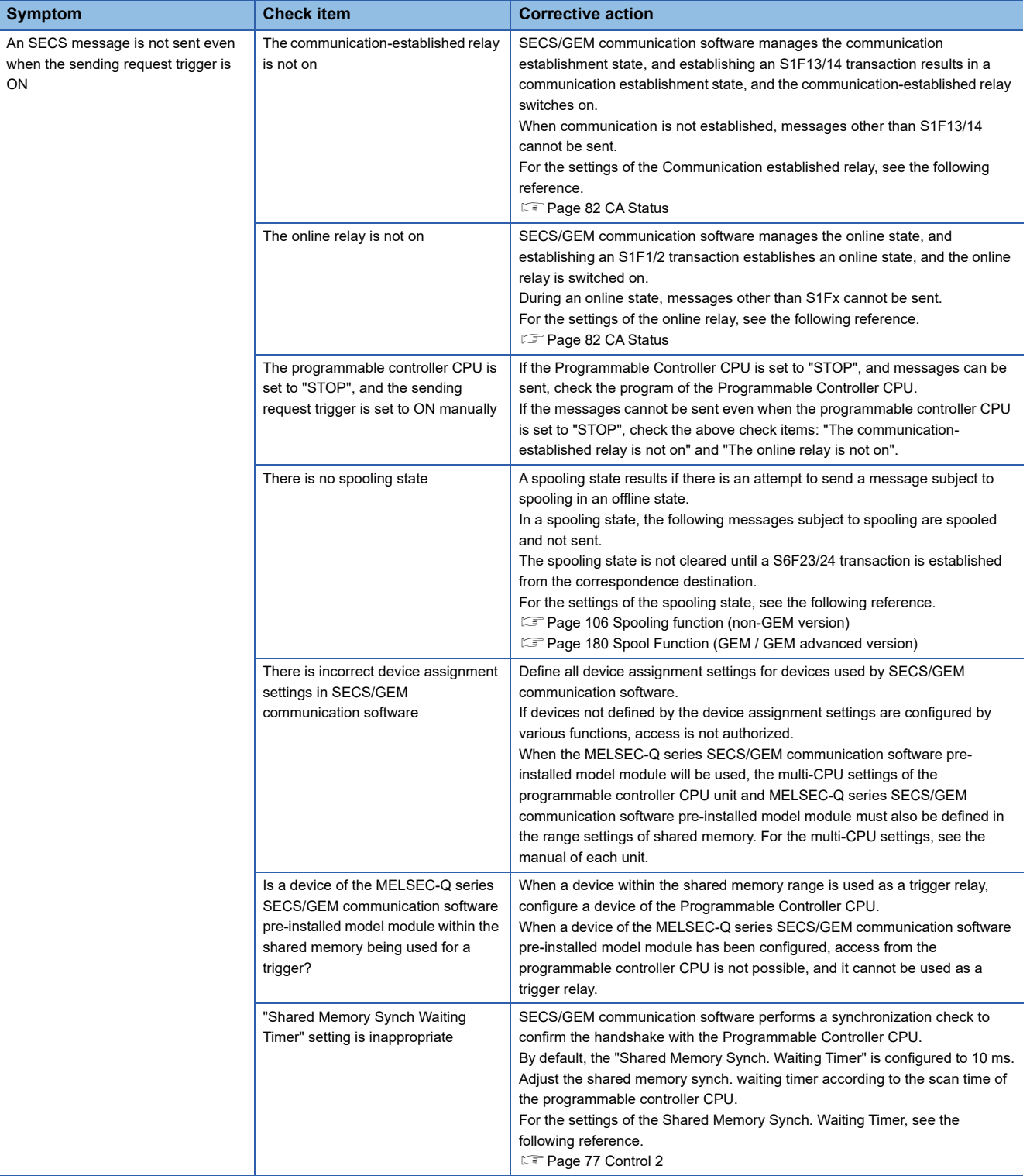

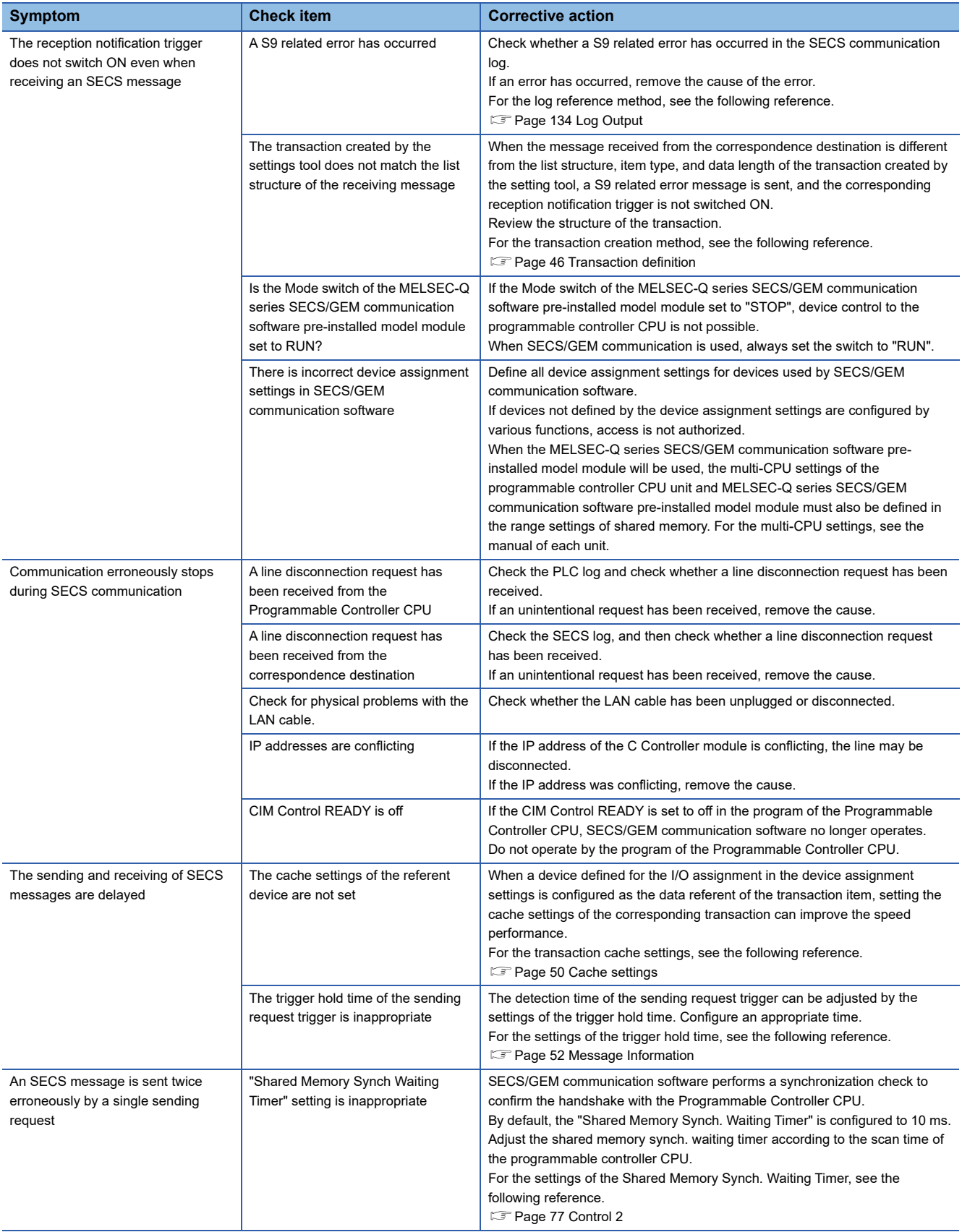

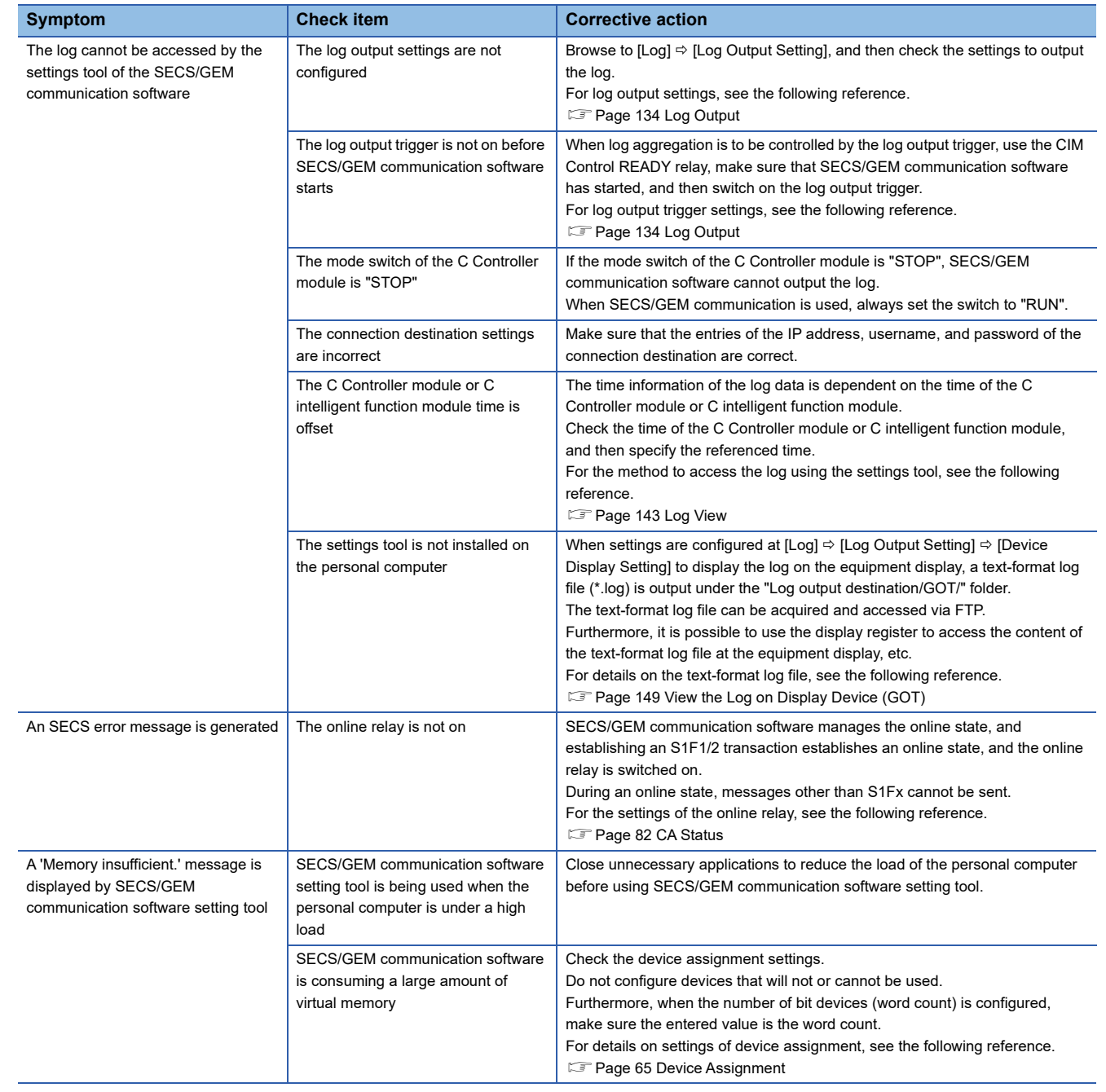

# **APPENDIX**

# **Appendix 1 Input/output signals**

This section explains the input/output signals of a MELSEC iQ-R series SECS/GEM communication software pre-installed model module.

Only specifications that differ with the C intelligent function module are explained. For common specifications, see the following reference.

MELSEC iQ-R C Intelligent Function Module User Manual (Application Edition)

### **Initialization setting of host station device**

#### **input signal**

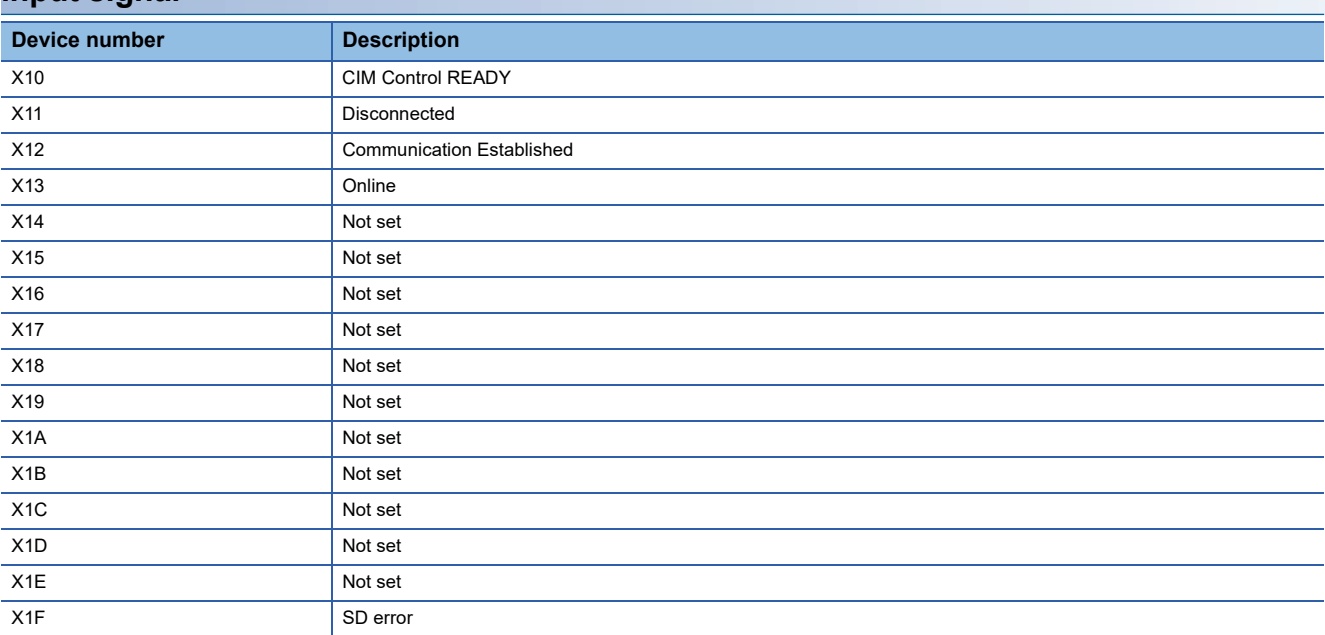

#### **Output signal**

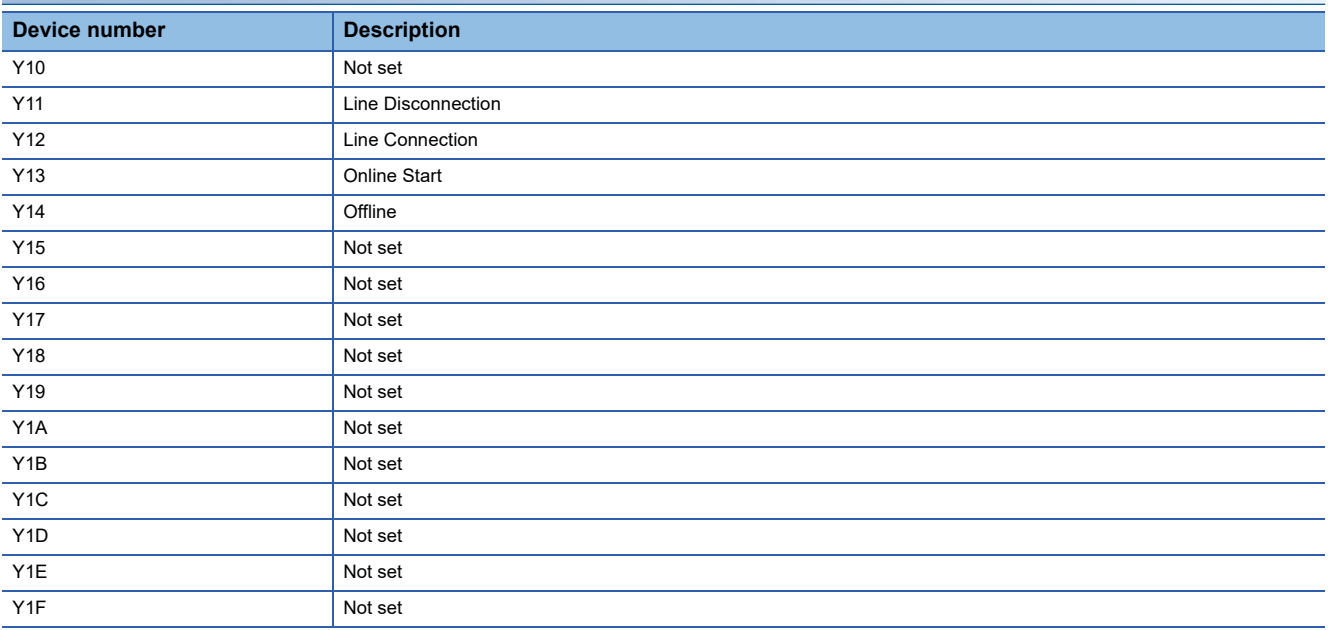

# **Appendix 2 Data type conversion**

This section explains data type conversion.

#### **Conversion from the SECS/GEM communication software to a programmable controller CPU**

#### ■**Binary**→**ASCII**

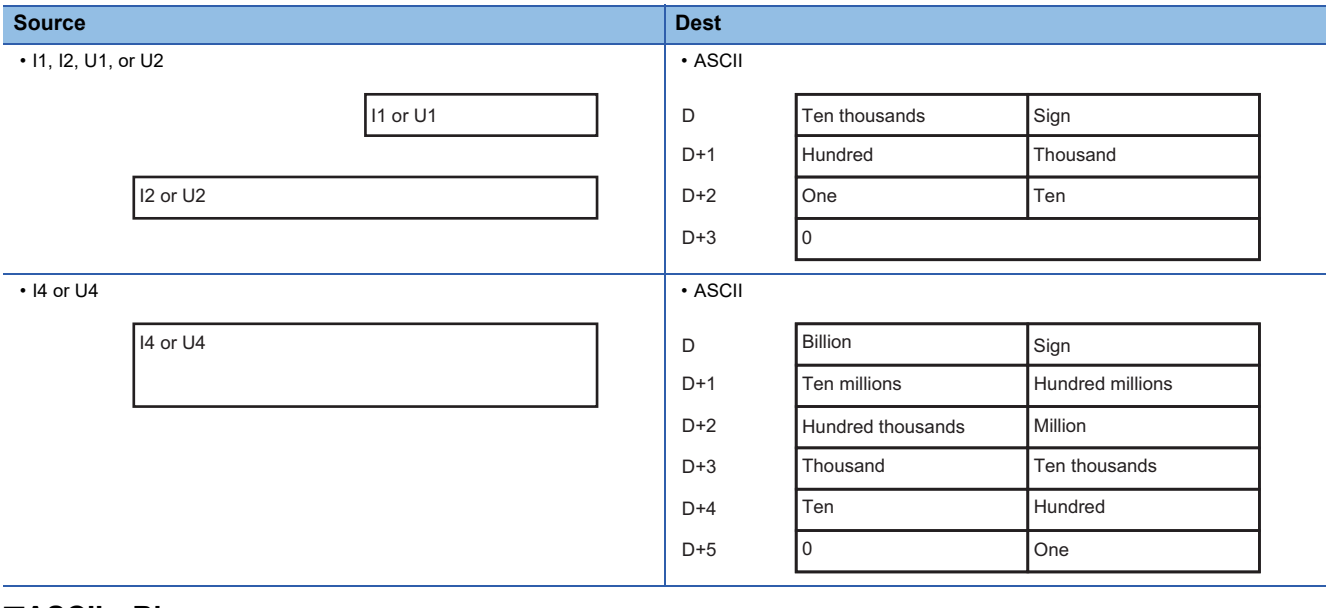

#### ■**ASCII**→**Binary**

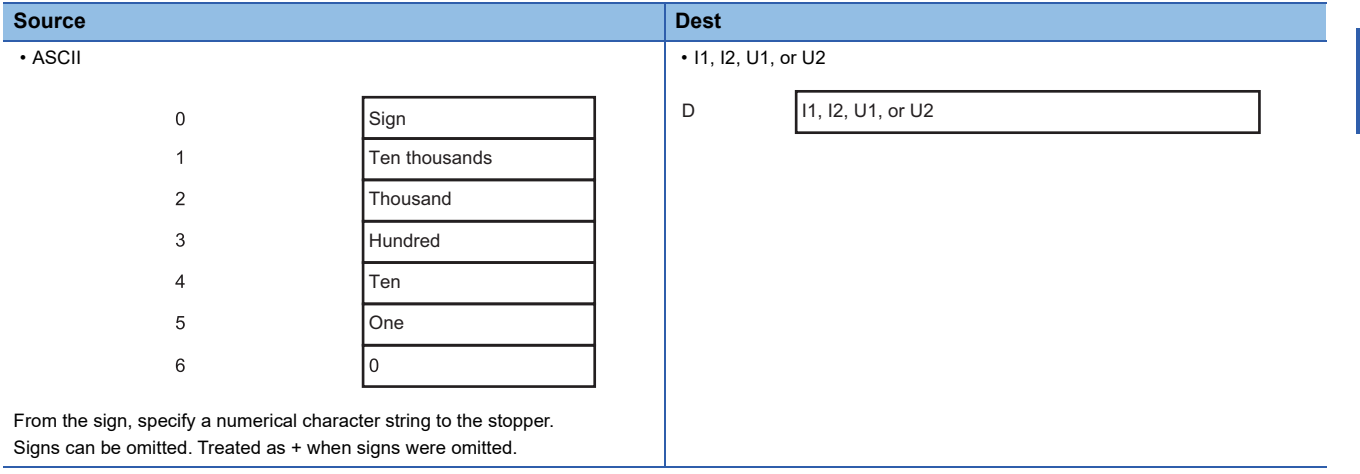

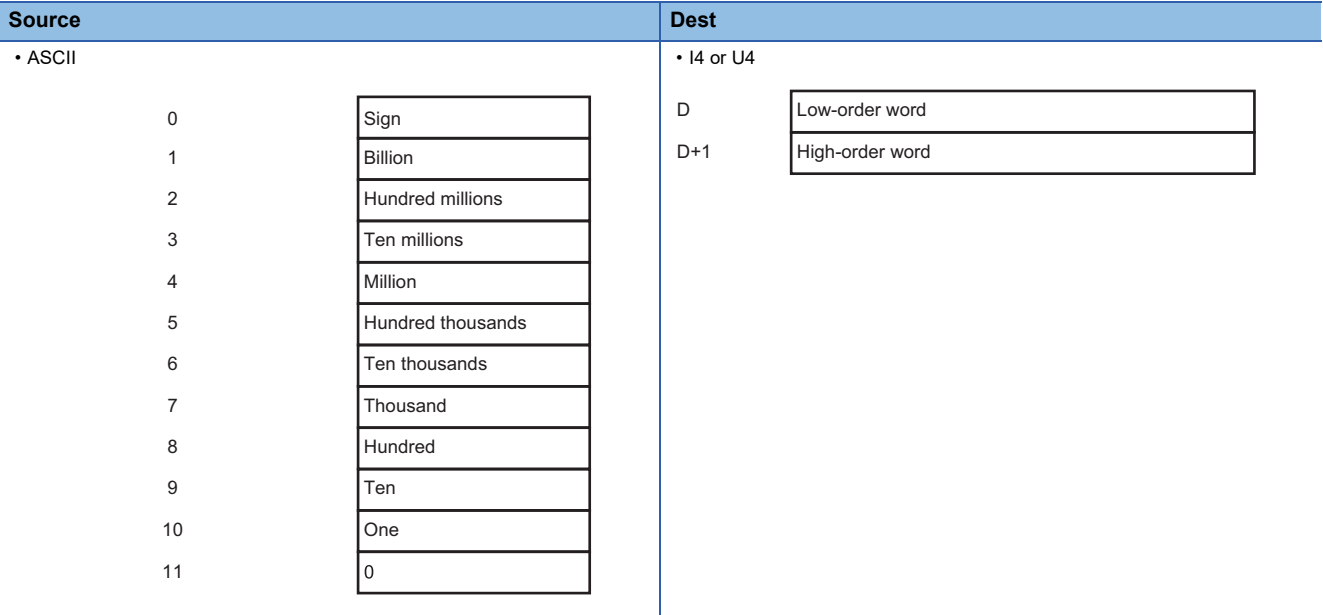

From the sign, specify a numerical character string to the stopper. Signs can be omitted. Treated as + when signs were omitted.

#### ■**ASCII**→**DATE-A**

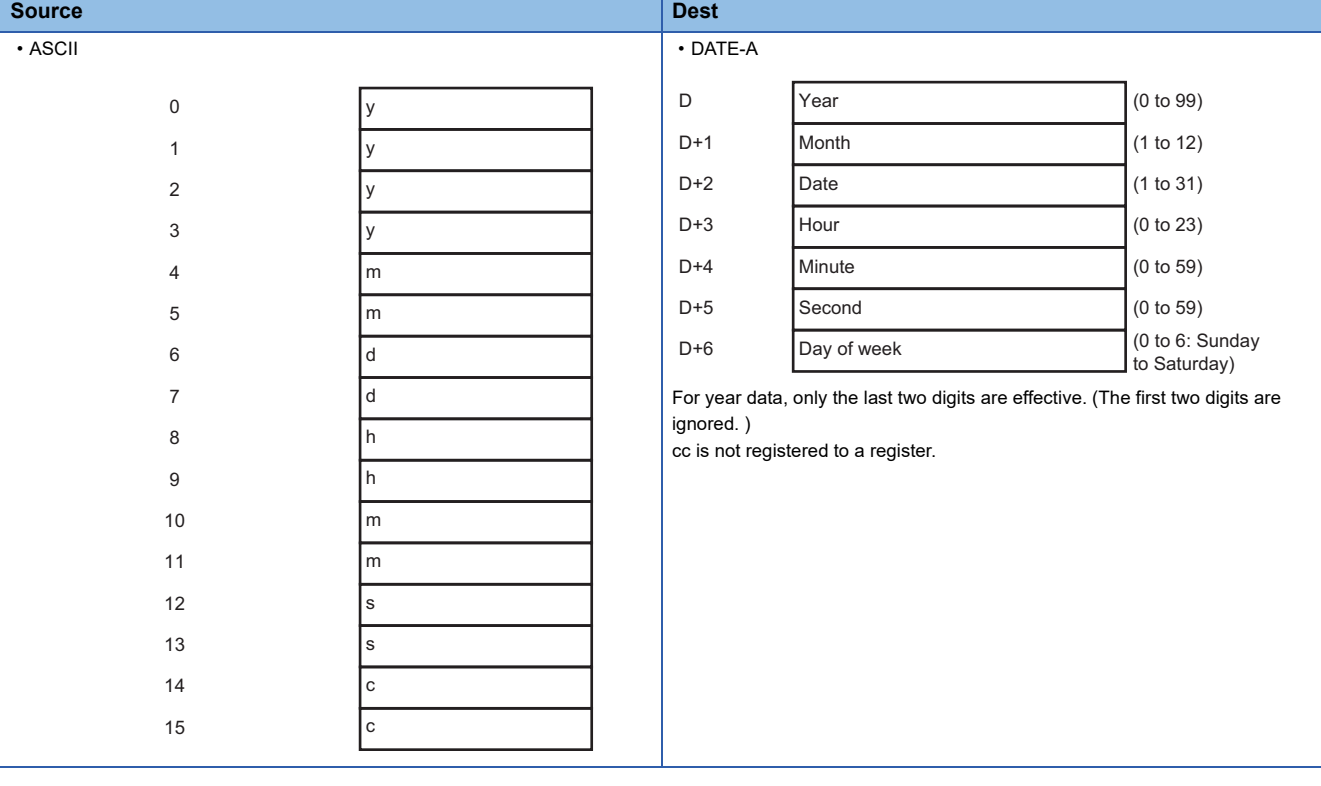

#### ■**ASCII**→**DATE-Q**

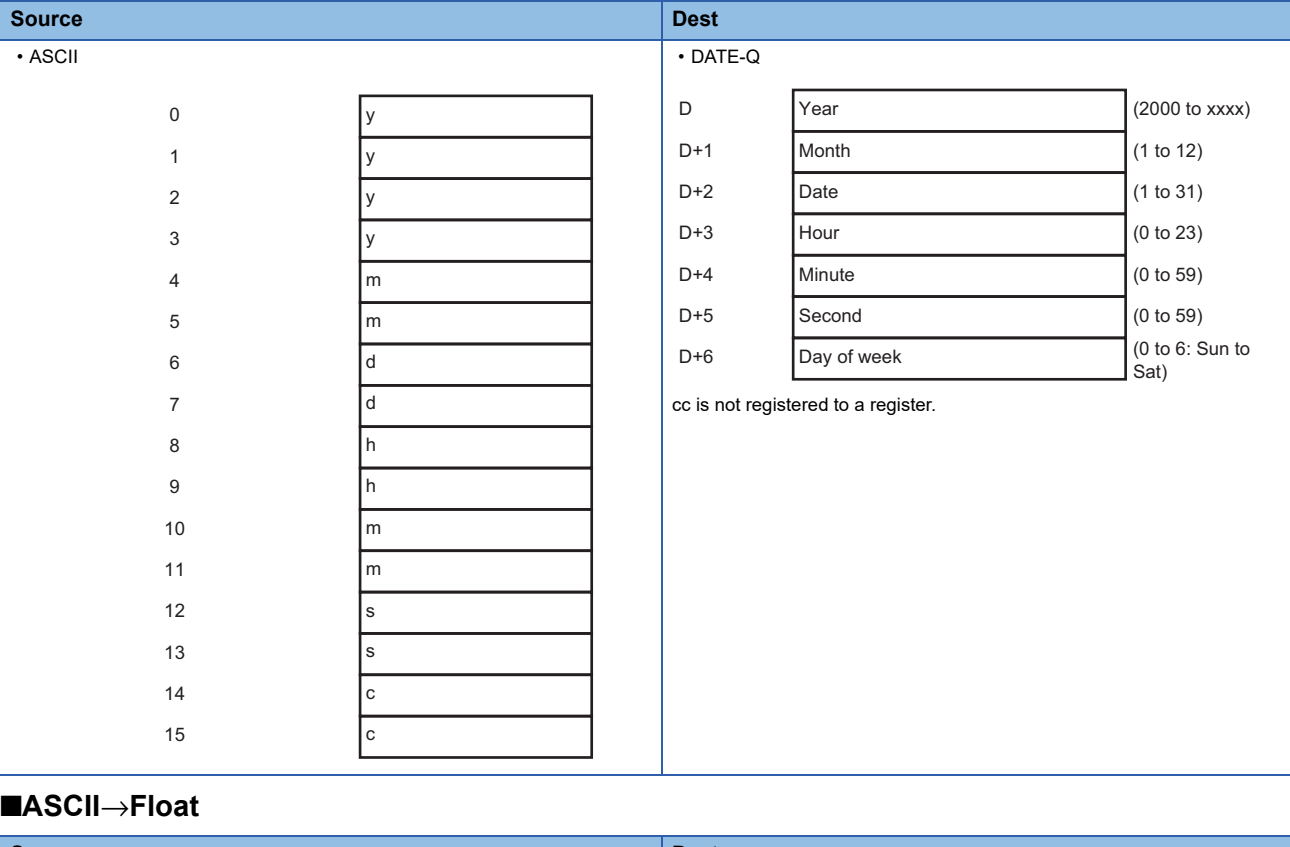

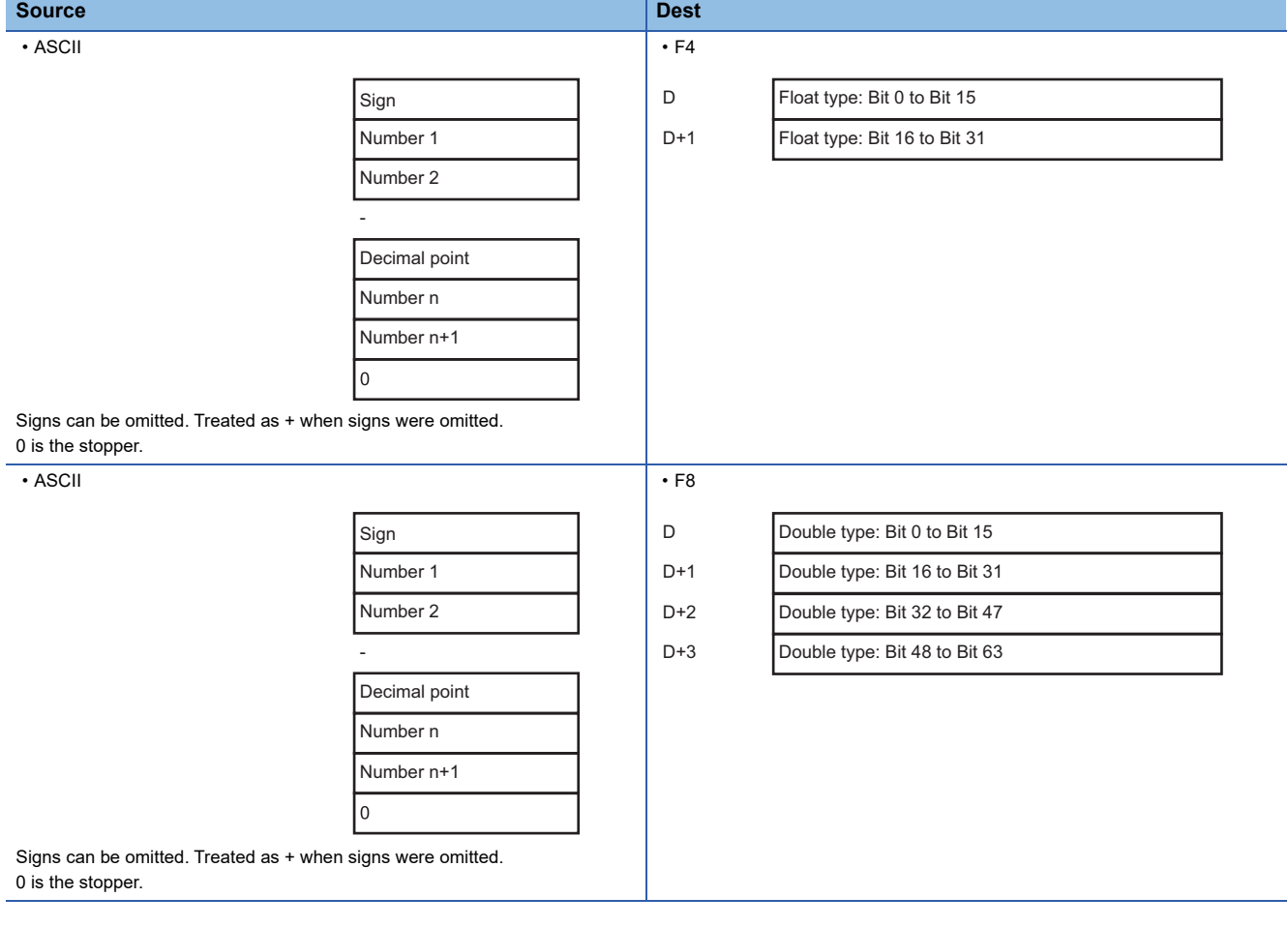

**A**

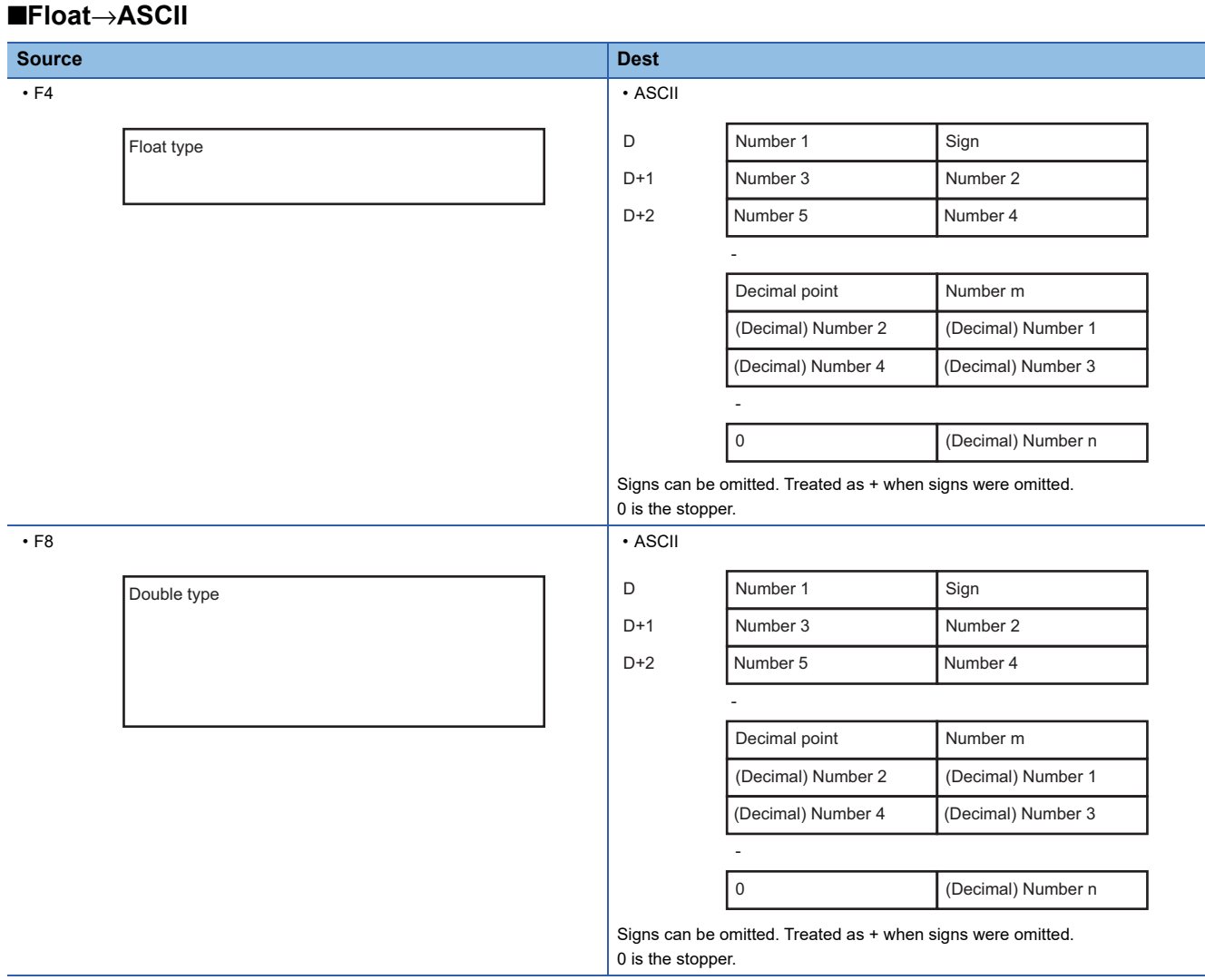

### **Conversion from programmable controller CPU to SECS/GEM communication software**

#### ■**Binary**→**ASCII**

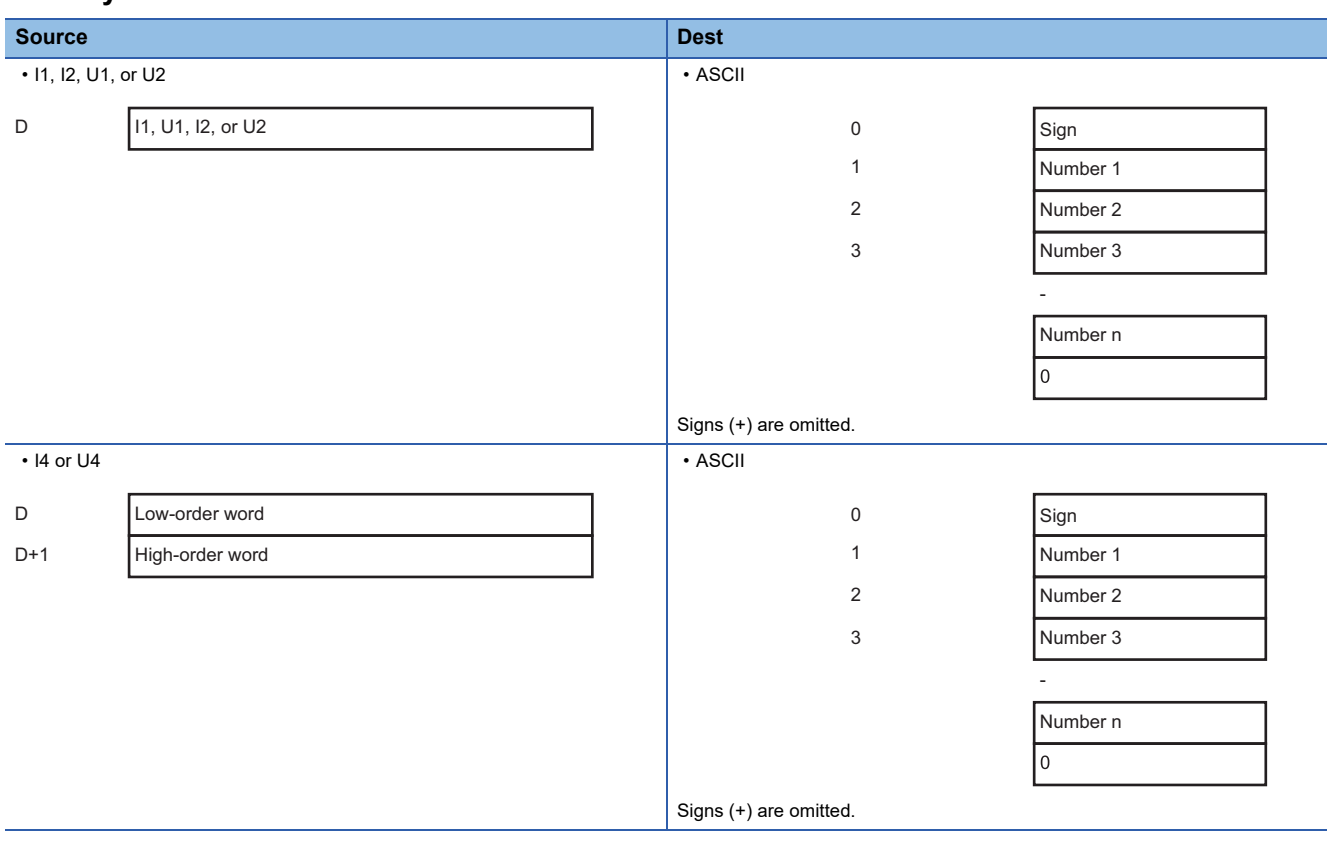

#### ■**ASCII**→**Binary**

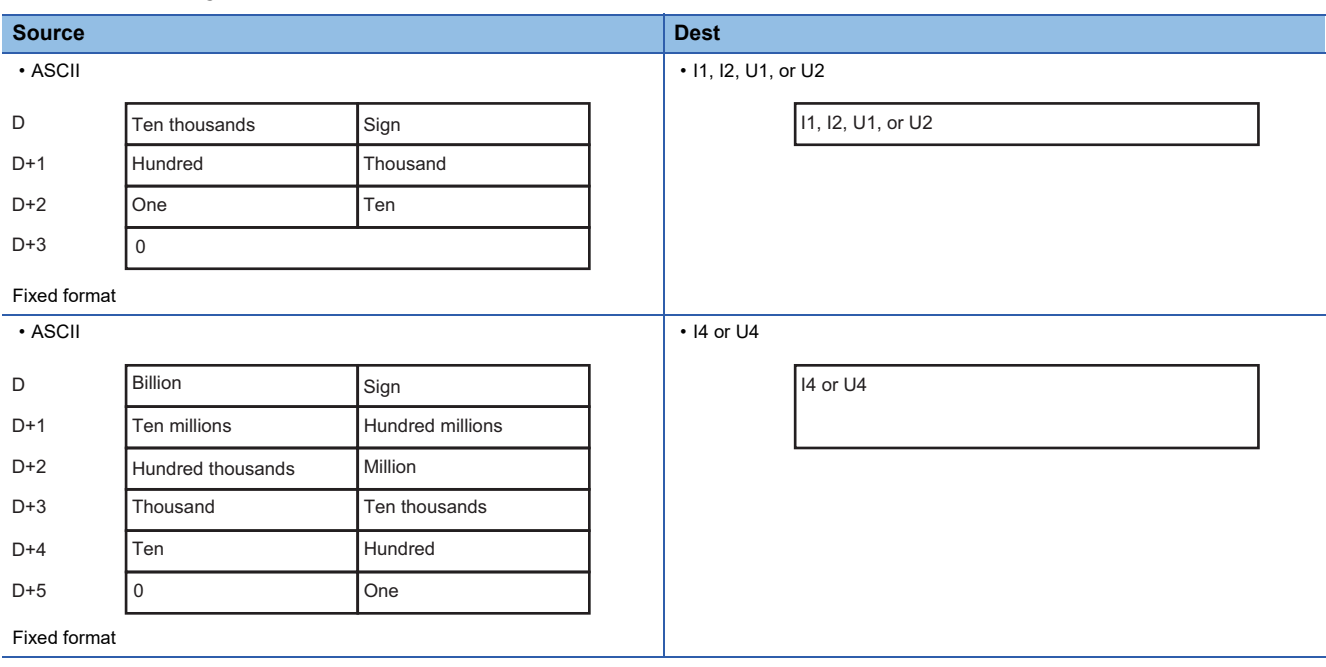

#### ■**DATE-A**→**ASCII**

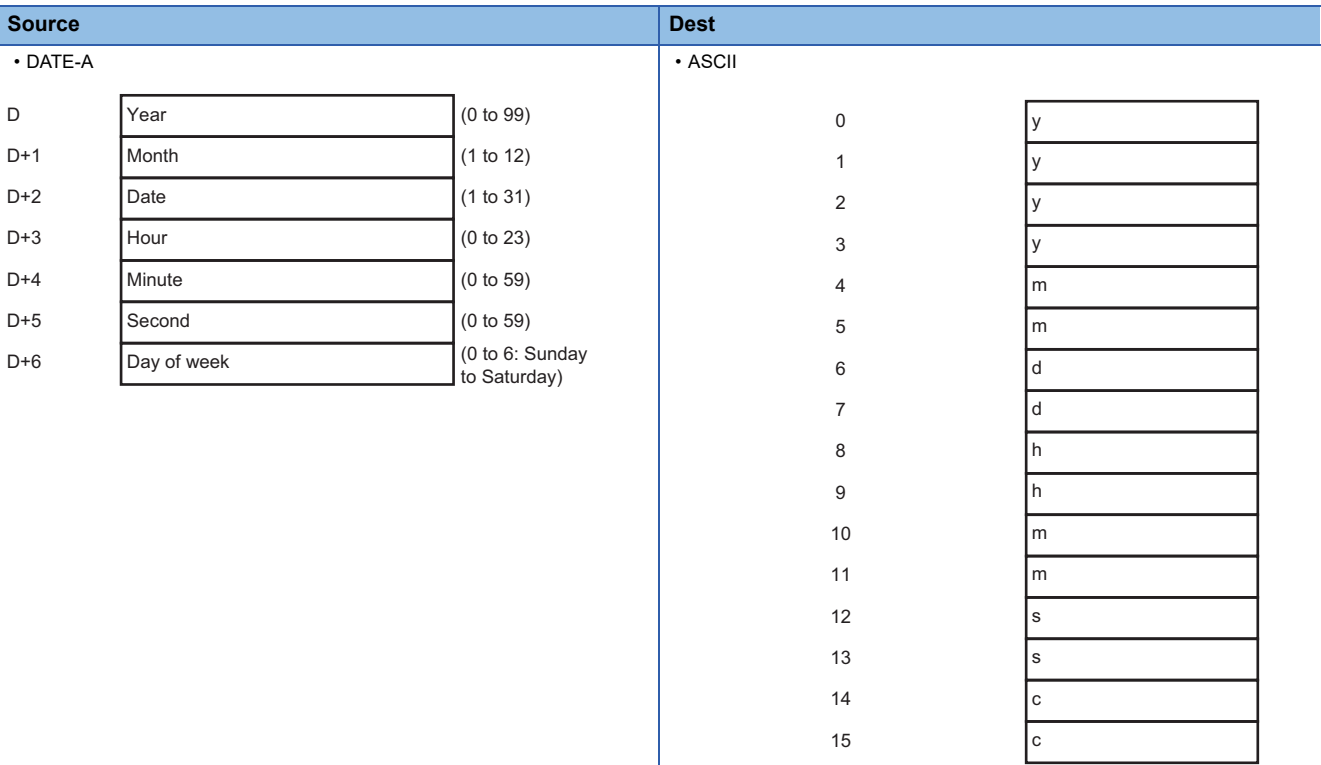

#### ■**DATE-Q**→**ASCII**

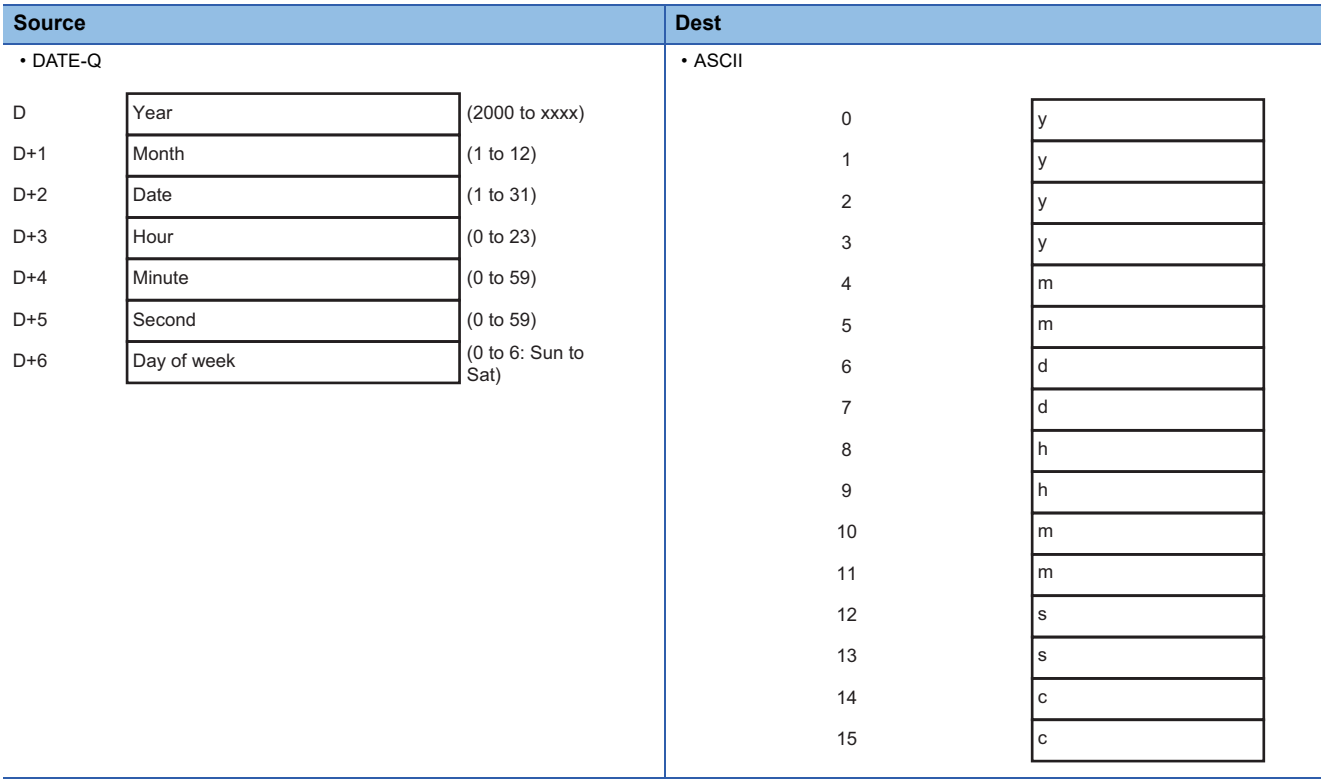

#### ■**Float**→**ASCII**

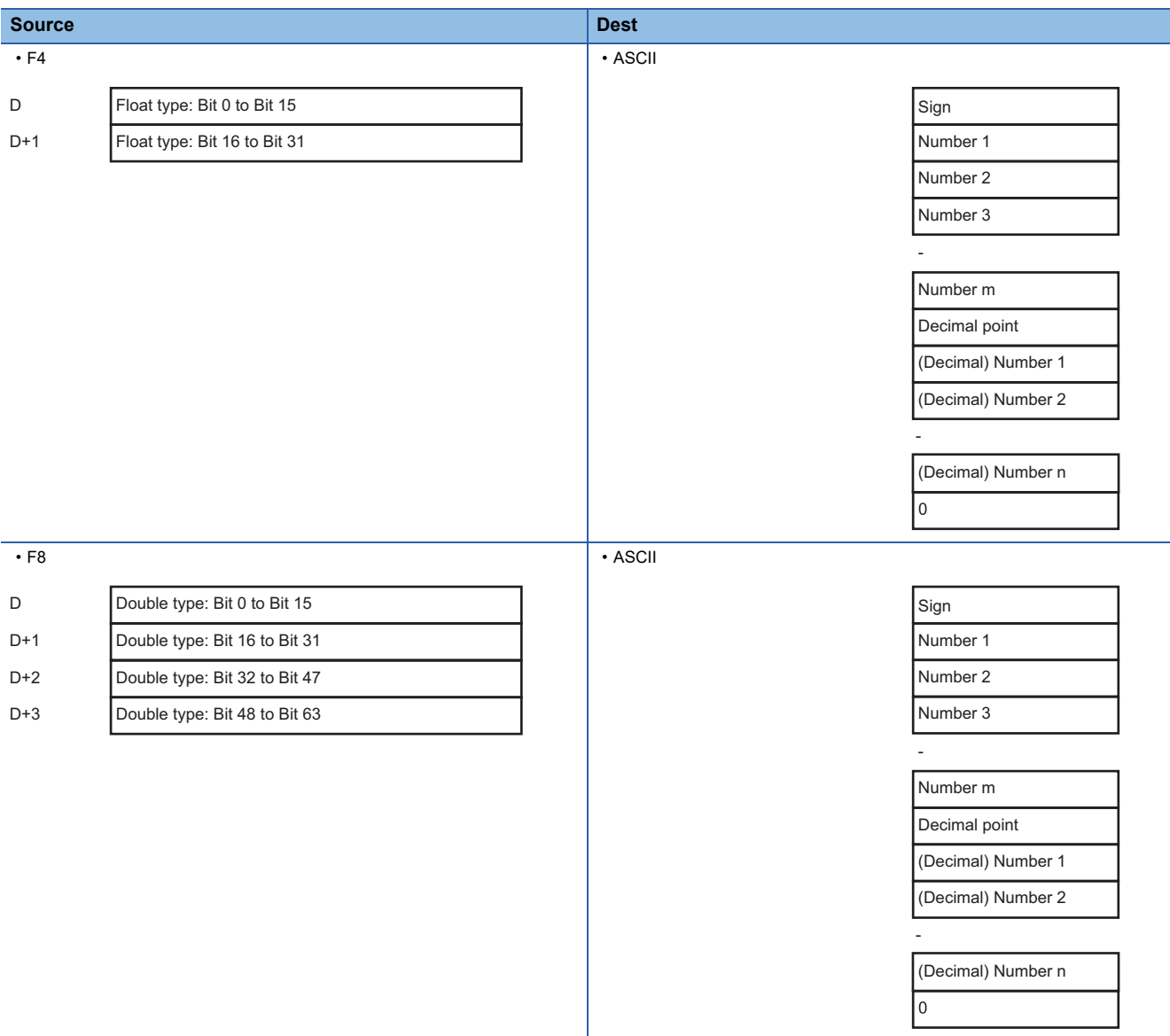

# **Appendix 3 Reserved Transactions**

This section shows transactions and message formats used internally by the SECS/GEM communication software.

### **List of reserved transactions and format**

This section shows reserved transactions and message formats.

The names and formats of reserved transactions are reserved and defined by the SECS/GEM communication software and cannot be used for user definitions.

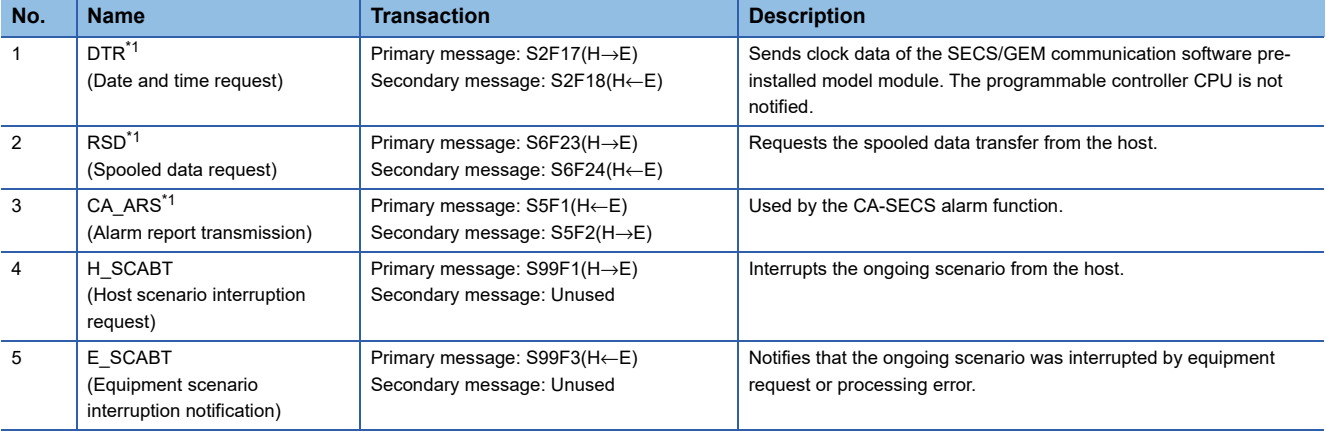

<span id="page-269-0"></span>\*1 Reserved transaction of non-GEM version.

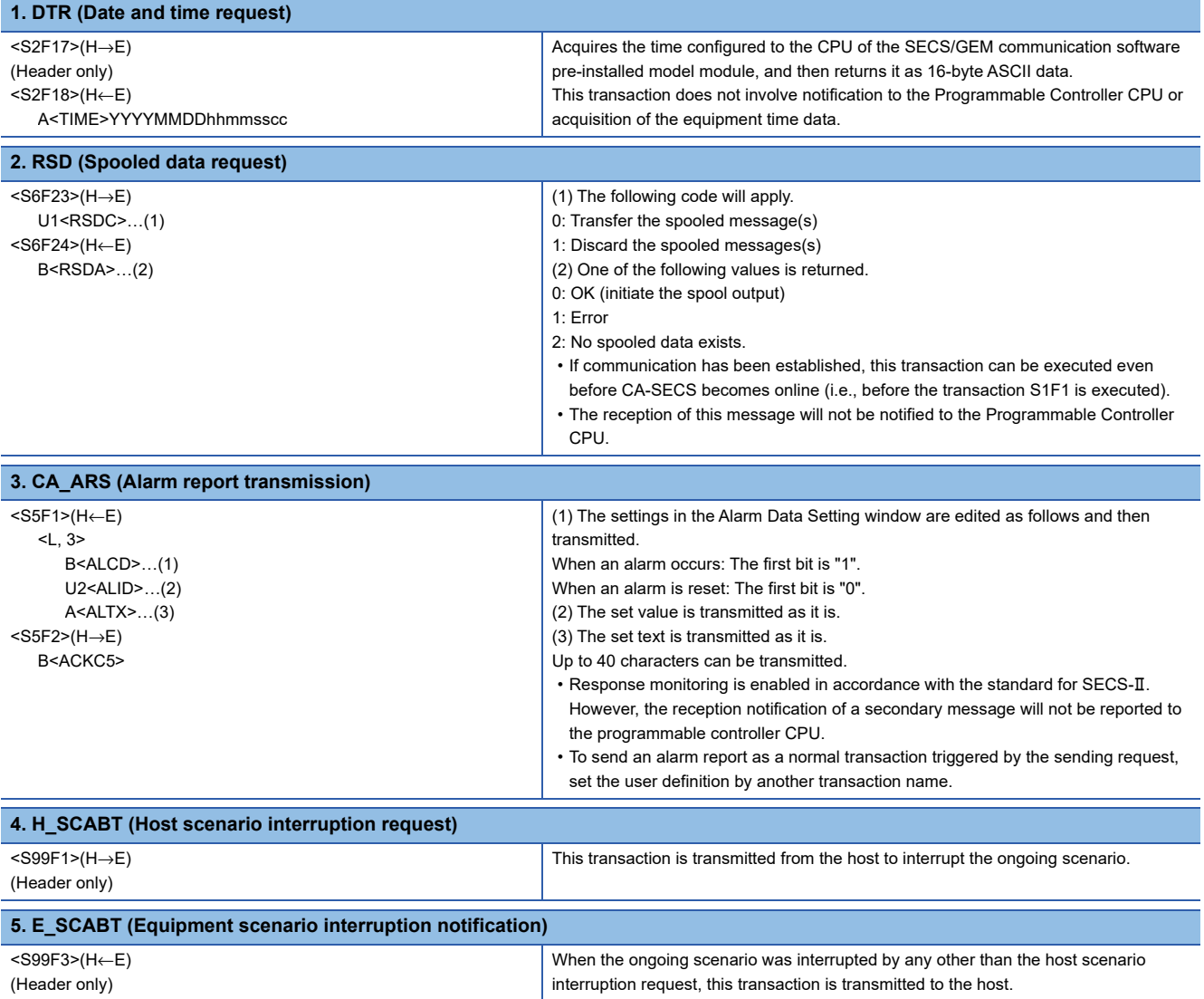

### **Special Transactions**

This section shows special transactions and message formats.

The special transactions shown below are user definable transactions but are specially processed by the SECS/GEM communication software internally at the same time as a notification to the programmable controller CPU.

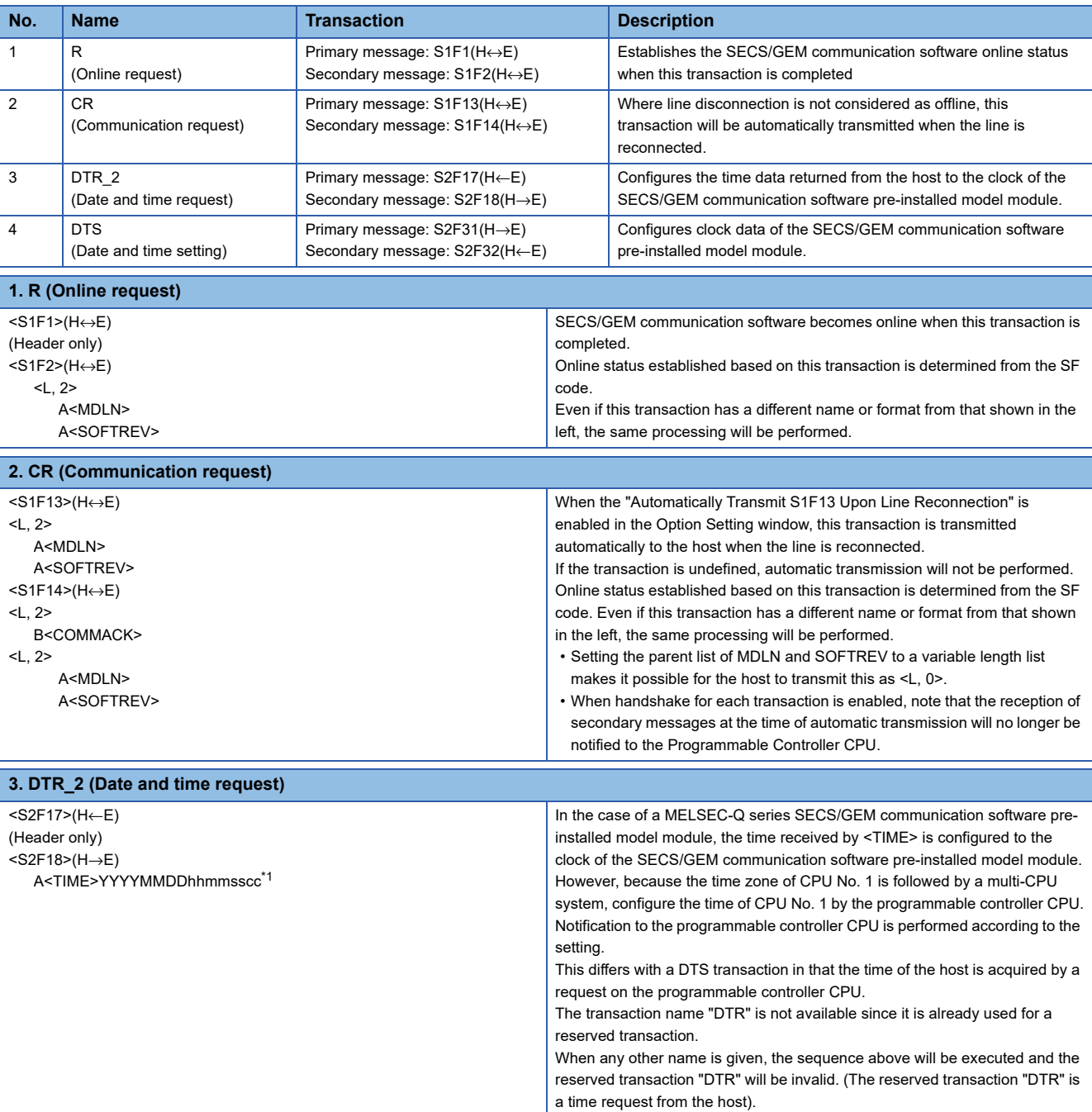

<span id="page-270-0"></span>\*1 When data count in <TIME> is set to 16 and variable length setting is enabled, it supports the reception of the following three formats: 16 byte format (YYYYMMDDhhmmsscc) 14 byte format (YYYYMMDDhhmmss)

12 byte format (YYMMDDhhmmss)

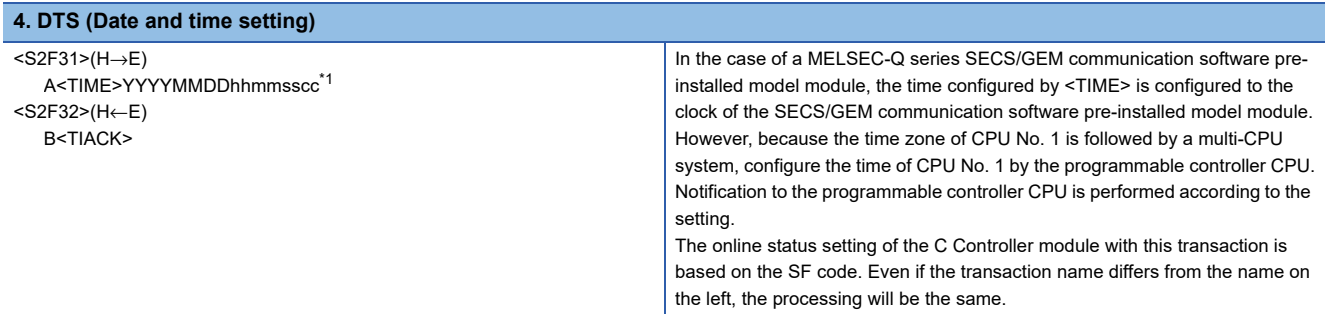

<span id="page-271-0"></span>\*1 When data count in <TIME> is set to 16 and variable length setting is enabled, it supports the reception of the following three formats: 16 byte format (YYYYMMDDhhmmsscc)

14 byte format (YYYYMMDDhhmmss)

12 byte format (YYMMDDhhmmss)

### **System Error (S9Fx)**

The SECS/GEM communication software provides the following error messages.

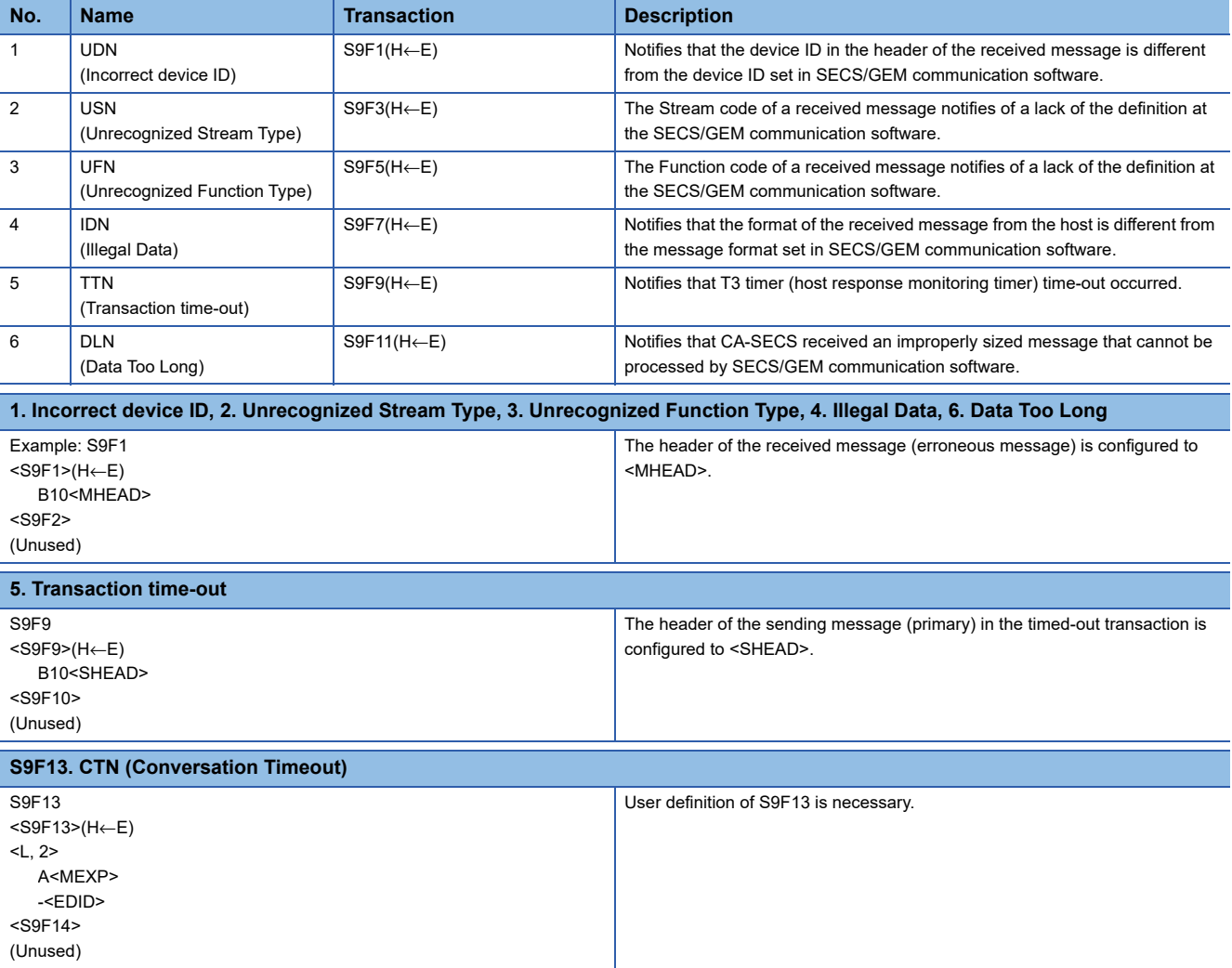

# **Appendix 4 SECS item list**

This section is a list of items the SECS/GEM communication software uses with GEM scenarios.

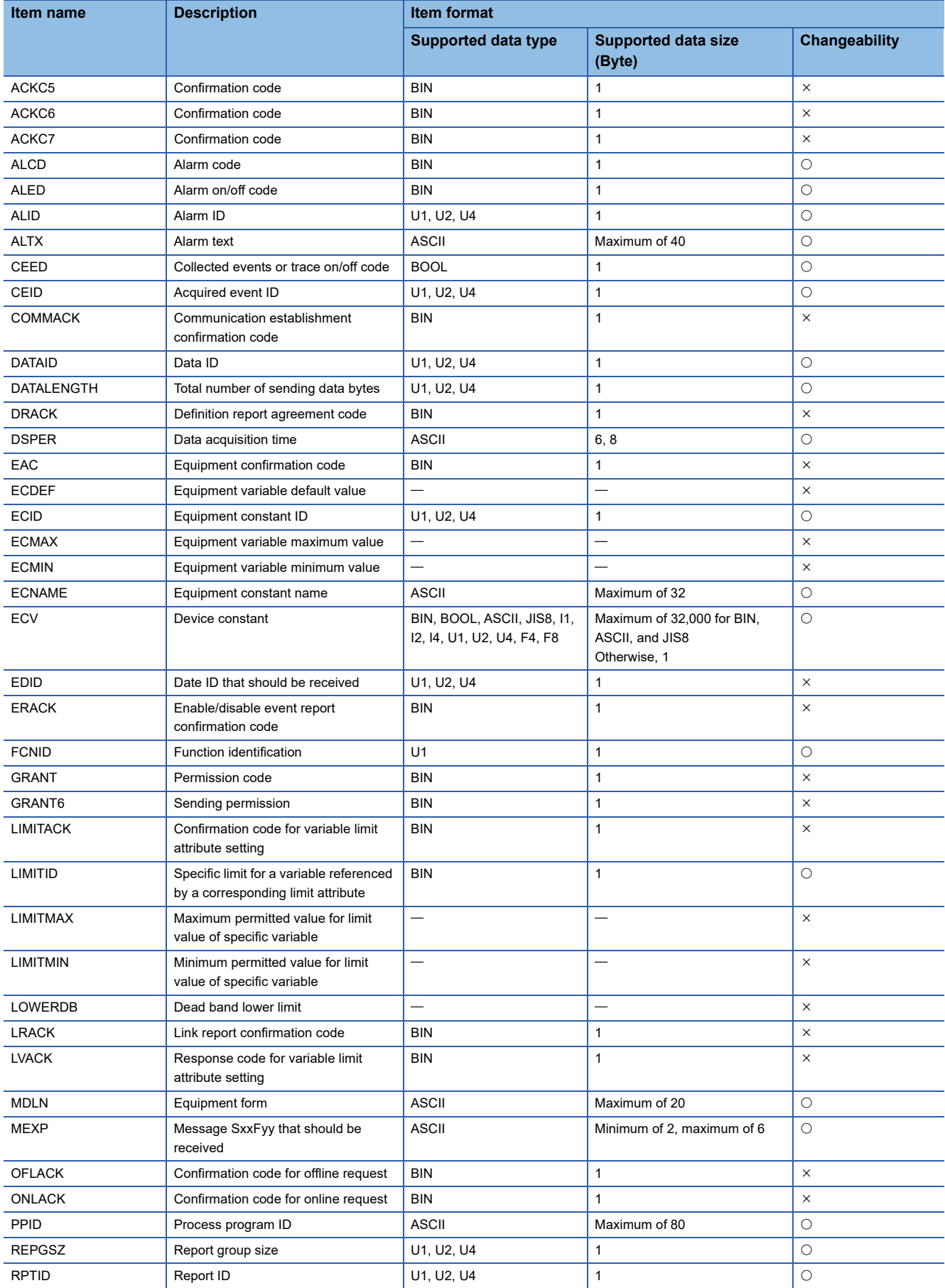

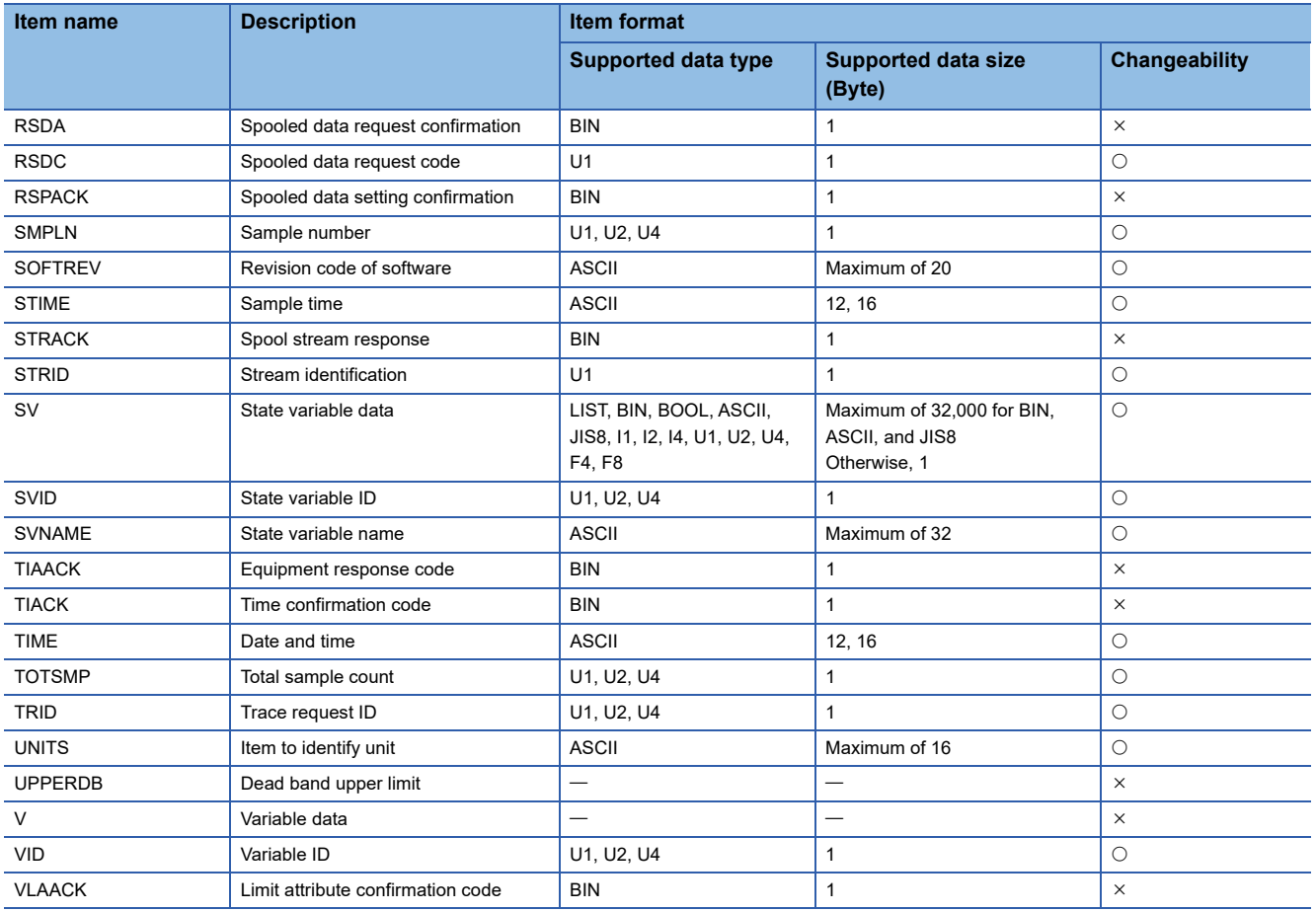

### **Appendix 5 Communication Specifications Check Sheet**

The check sheet shows what to check in definition of SECS communication. The check sheet is useful for checking the specifications.

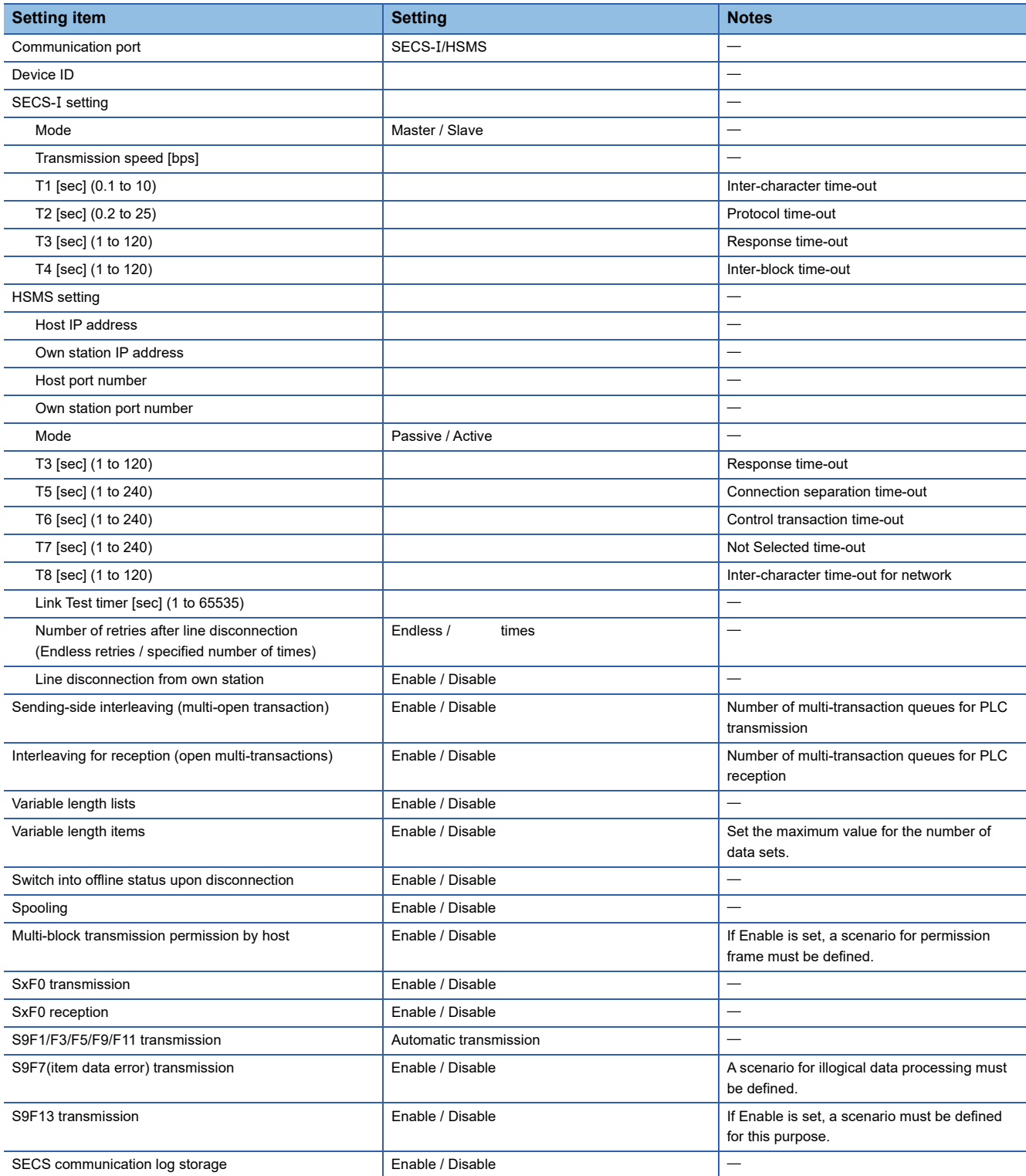

# **Appendix 6 SEMI E30(GEM) Support Message**

This section shows a list of SEMI E30(GEM) compliant messages.

#### **Stream1 Equipment Status**

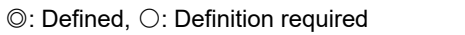

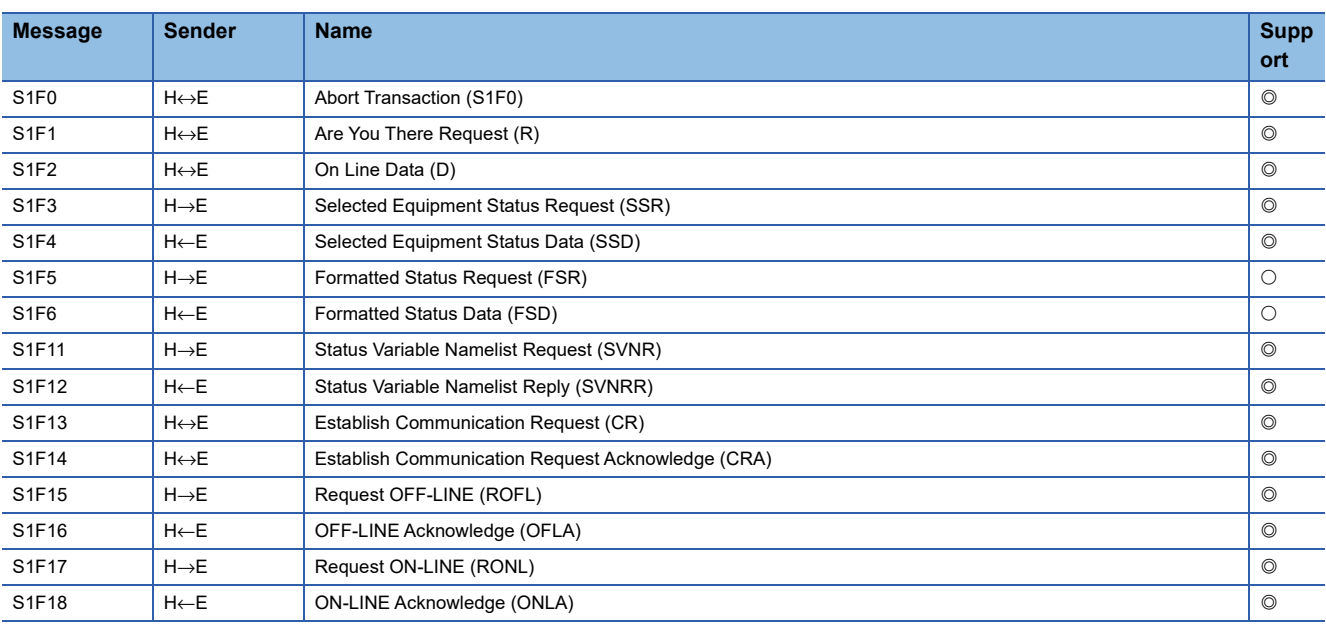

#### **Stream2 Equipment Control and Diagnostics**

#### $@:$  Defined,  $@:$  Definition required

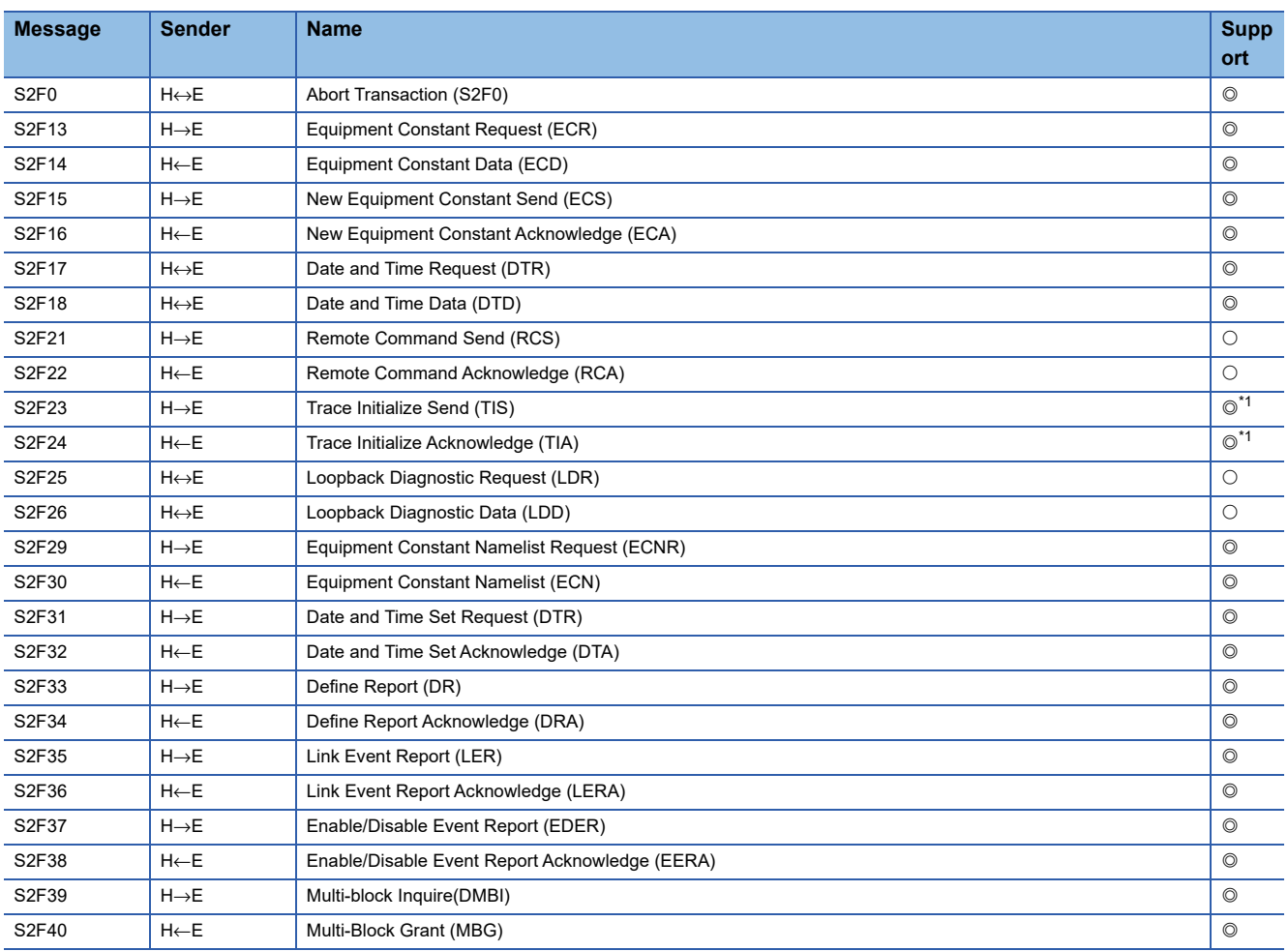

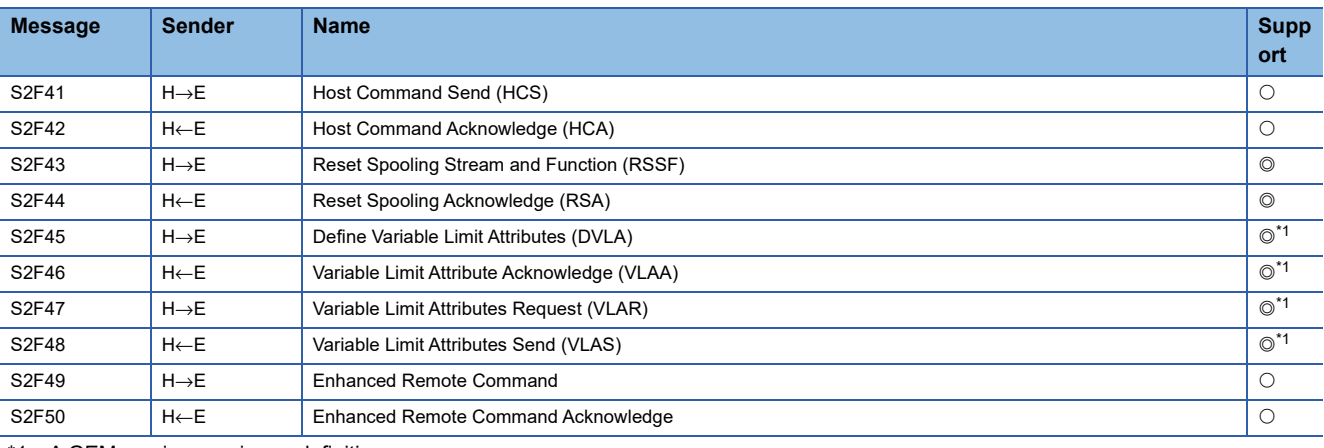

<span id="page-276-0"></span>\*1 A GEM version requires a definition.

#### **Stream5 Exception Handling**

#### $\odot$ : Defined,  $\odot$ : Definition required

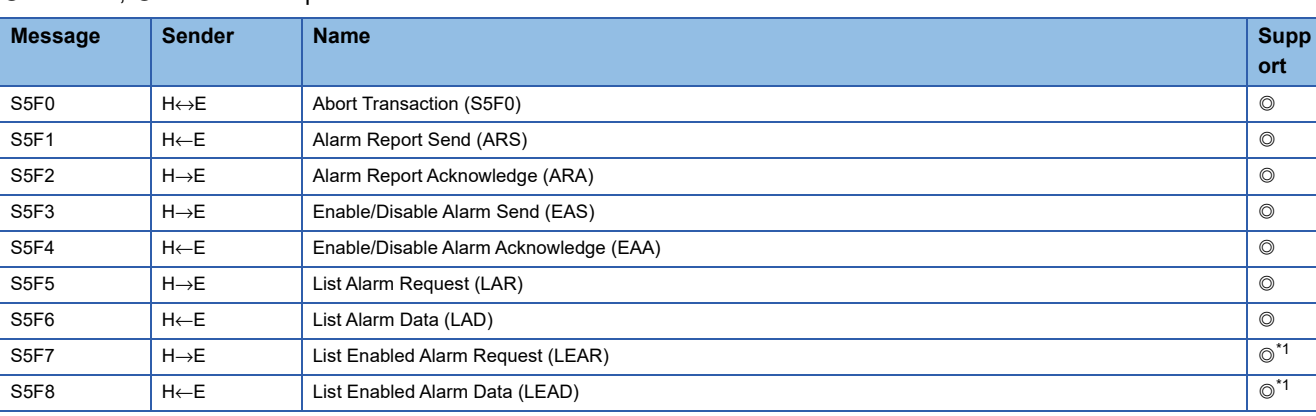

<span id="page-276-1"></span>\*1 A MELSEC iQ-R series requires a definition.

#### **Stream6 Data Collection**

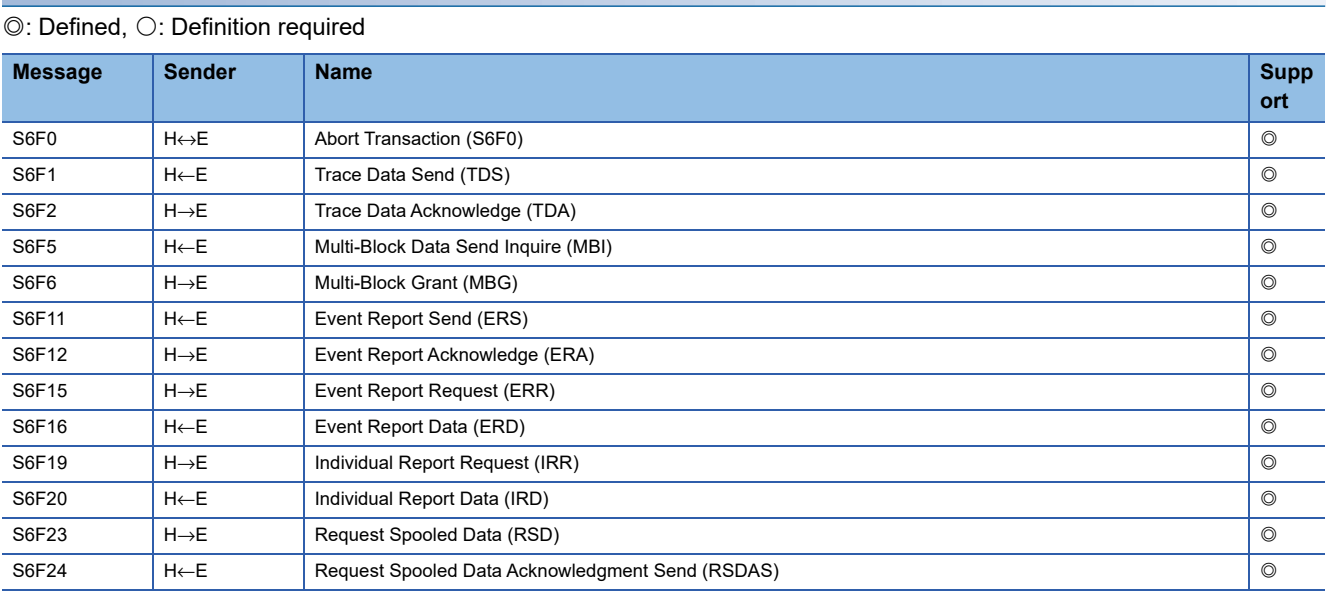

#### **Stream7 Process Program Management**

#### $@:$  Defined,  $@:$  Definition required

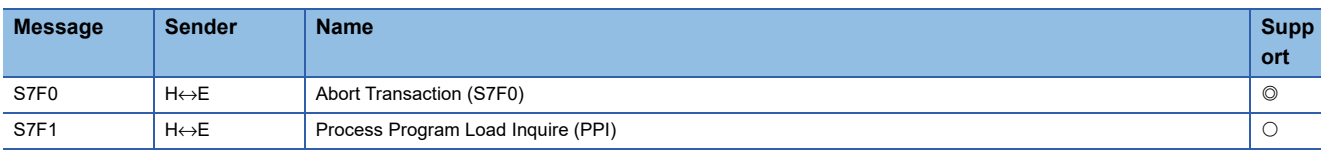

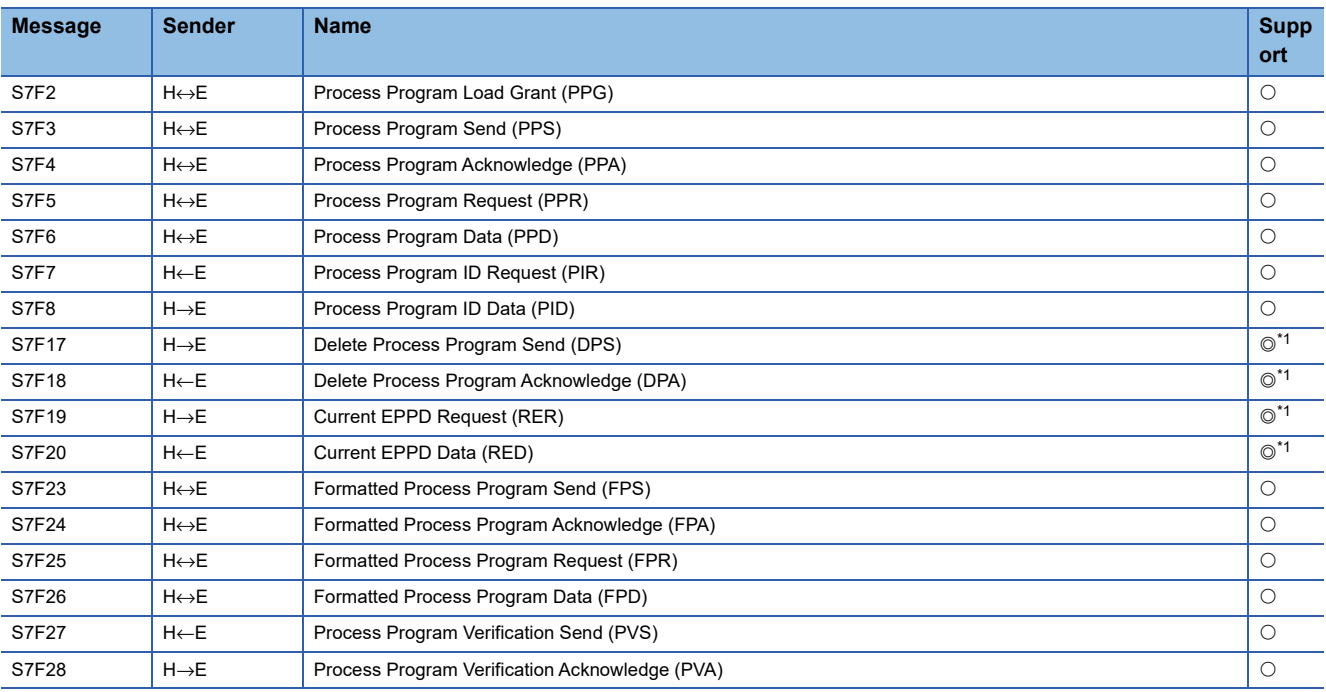

<span id="page-277-0"></span>\*1 A GEM version requires a definition.

#### **Stream9 System Errors**

 $\overline{\circledcirc}$ : Defined,  $\circlearrowright$ : Definition required

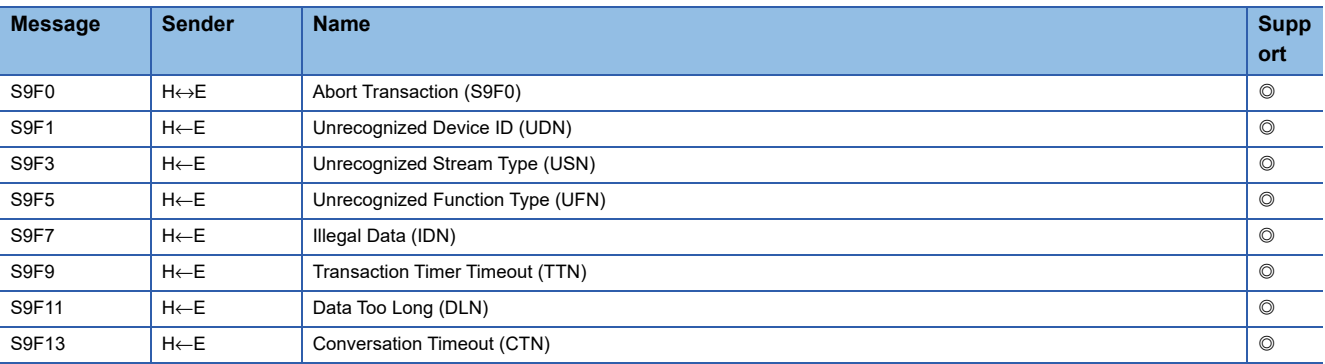

#### **Stream10 Terminal Services**

 $\circledcirc$ : Defined,  $\circlearrowright$ : Definition required

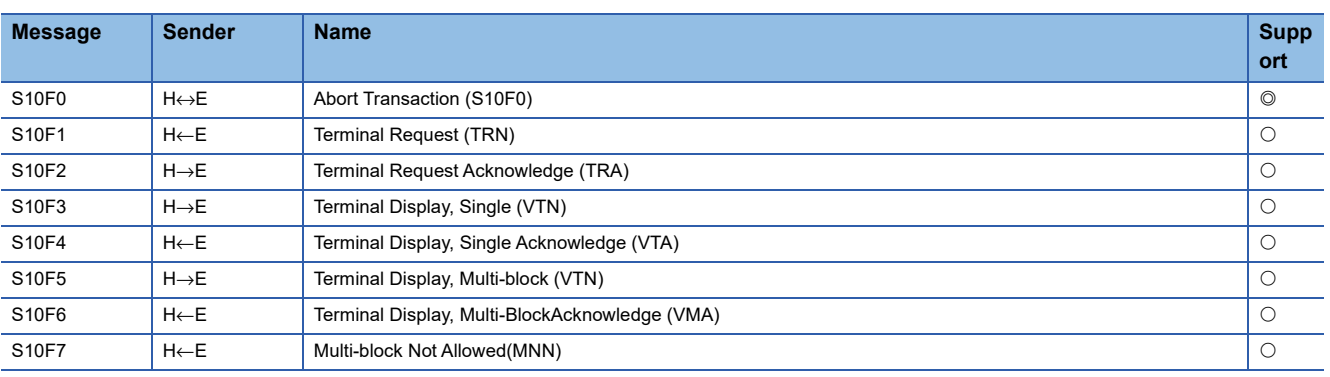

### **Appendix 7 SECS/GEM communication software unique ACK code list**

#### This section shows the list of ACK codes.

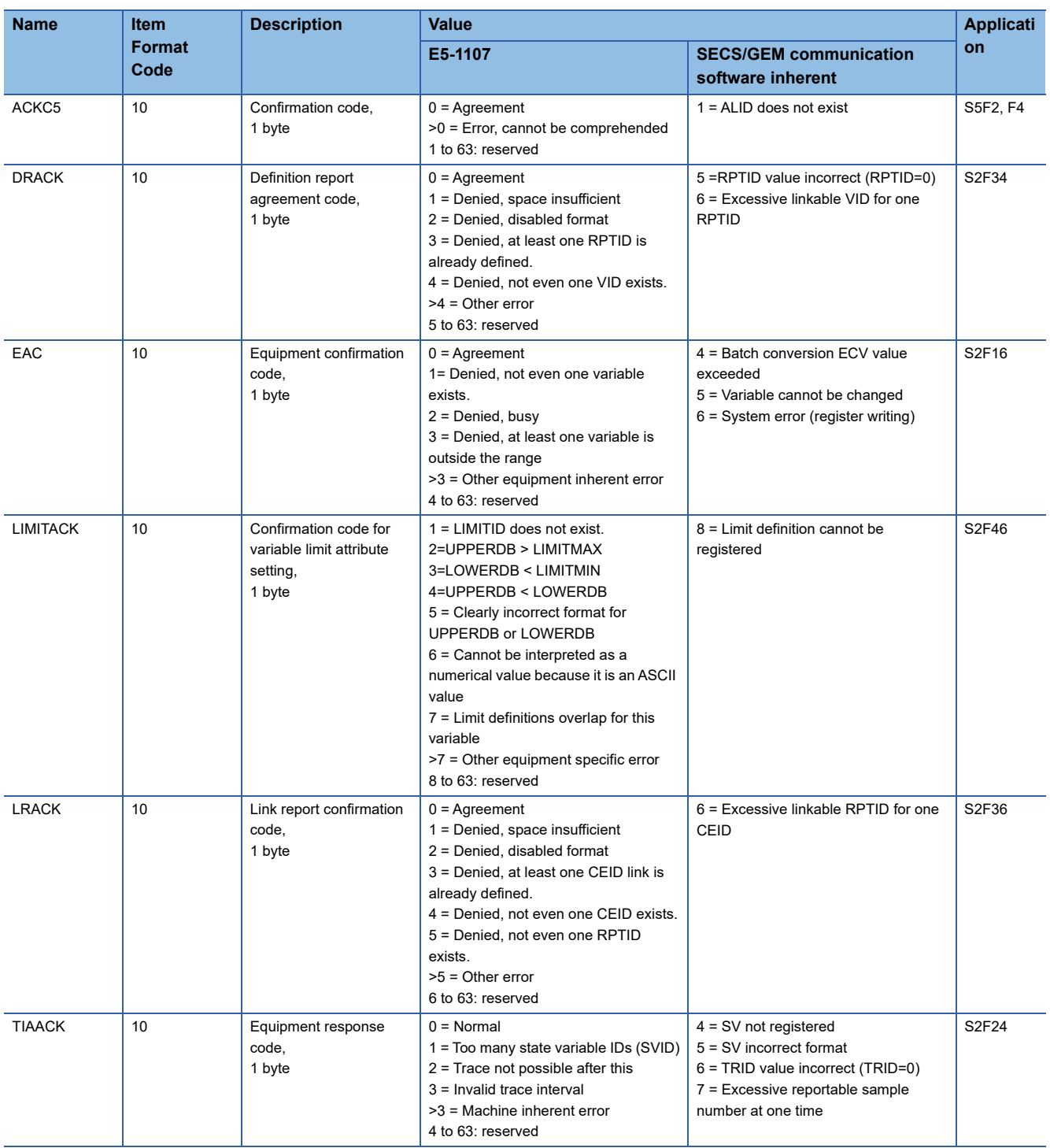

## **Appendix 8 Added and Changed Functions**

The following section shows the functions added or changed for the SECS/GEM communication software, and the software versions of the SECS/GEM communication software for these functions.

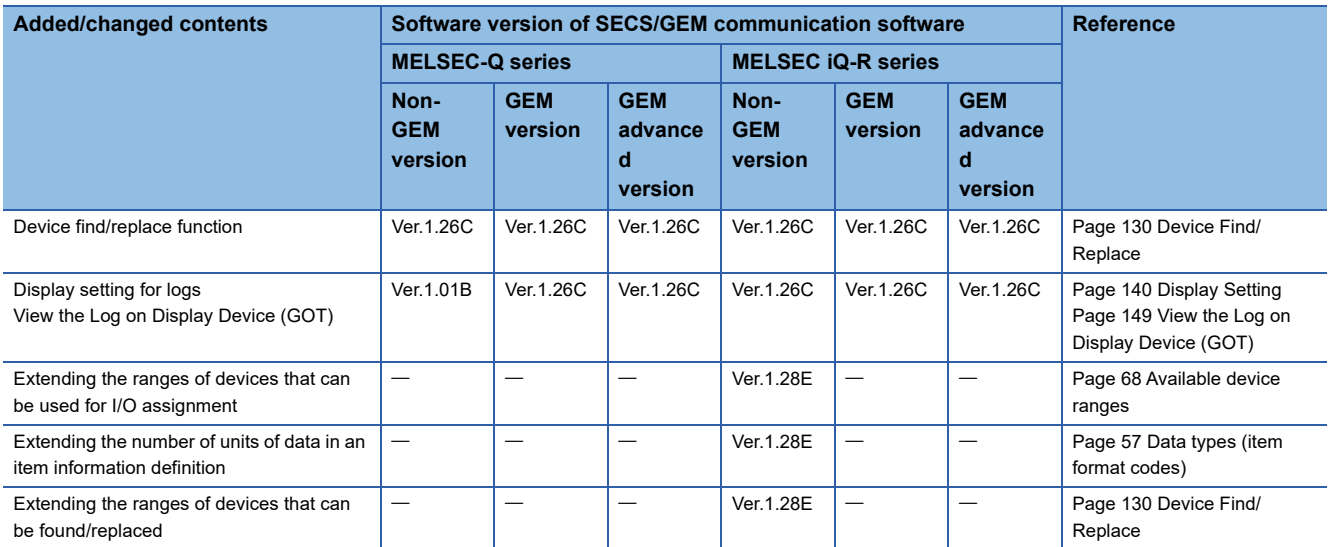

## **REVISIONS**

\*The manual number is given on the bottom left of the back cover.

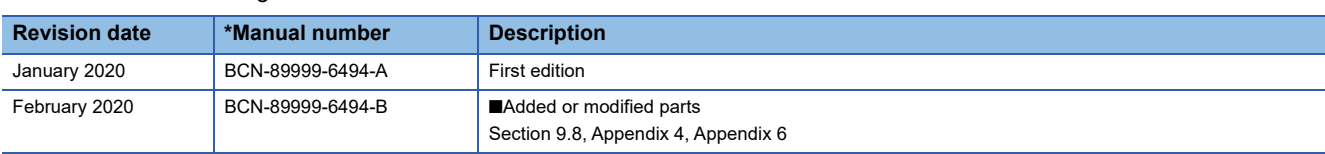

Japanese manual number: BCN-89999-6493-B

This manual confers no industrial property rights of any other kind, nor does it confer any patent licenses. Mitsubishi Electric Corporation cannot be held responsible for any problems involving industrial property rights which may occur as a result of using the contents noted in this manual.

2020 MITSUBISHI ELECTRIC CORPORATION

# **TRADEMARKS**

The company names, system names and product names mentioned in this manual are either registered trademarks or trademarks of their respective companies.

In some cases, trademark symbols such as  $\cdot^{\text{TM}}$  or  $\cdot^{\text{CD}}$  are not specified in this manual.

BCN-89999-6494-B(2002)

### **MITSUBISHI ELECTRIC CORPORATION**

HEAD OFFICE : TOKYO BUILDING, 2-7-3 MARUNOUCHI, CHIYODA-KU, TOKYO 100-8310, JAPAN NAGOYA WORKS : 1-14 , YADA-MINAMI 5-CHOME , HIGASHI-KU, NAGOYA , JAPAN

When exported from Japan, this manual does not require application to the Ministry of Economy, Trade and Industry for service transaction permission.

Specifications subject to change without notice.